SCX-812x Series CLX-92x1 Series CLX-9301 Series

# Impressora multifuncional Manual do Usuário

## imagine as possibilidades

Obrigado por adquirir um produto da Samsung.

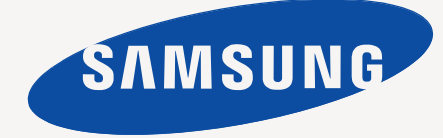

# <span id="page-1-0"></span>Direitos autorais

© 2012 Samsung Electronics Co., Ltd. Todos os direitos reservados.

Este manual do usuário destina-se somente a fins informativos. Todas as informações aqui incluídas estão sujeitas a alterações sem aviso prévio. A Samsung Electronics não se responsabiliza por nenhum dano, direto ou indireto, causado por ou relacionado à utilização deste manual do usuário.

- Samsung e o logotipo Samsung são marcas comerciais da Samsung Electronics Co., Ltd.
- PCL e PCL 6 são marcas comerciais da Hewlett-Packard Company.
- Microsoft, Windows, Windows Vista, Windows 7 e Windows 2008 Server R2 são marcas registradas ou comerciais da Microsoft Corporation.
- PostScript 3 é uma marca comercial da Adobe System, Inc.
- ABBYY® FineReader® Engine for Embedded OS © 2009 ABBYY. ABBYY FineReader uma visão apurada em OCR. ABBYY, FINEREADER e ABBYY FineReader são marcas registradas da ABBYY Software Ltd.
- Todos os outros nomes de marcas ou produtos são marcas comerciais das suas respectivas empresas ou organizações.

Consulte o arquivo "**LICENSE.txt**" no CD-ROM fornecido, para obter informações sobre a licença de código aberto.

SE ESTE EQUIPAMENTO FOR UTILIZADO PARA PRODUZIR E USAR MOEDAS FALSAS, O INFRATOR SERÁ PUNIDO NA MÁXIMA EXTENSÃO PERMITIDA POR LEI.

**REV. 1.00**

### <span id="page-2-0"></span>**[DIREITOS AUTORAIS](#page-1-0)**

2

## **[CONTEUDO](#page-2-0)**  3

- **[9 Informações de segurança](#page-8-0)**
- **[14 Informações de regulamentação](#page-13-0)**
- **[21 Sobre este manual do usuário](#page-20-0)**
- **[23 Recursos do seu novo produto](#page-22-0)**

### **[INTRODUÇÃO](#page-24-0)**

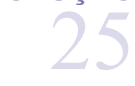

- **[25 Visão geral do equipamento](#page-24-1)**
- [25 Visão frontal 1](#page-24-2)
- [26 Visão frontal 2](#page-25-0)<br>27 Visão traseira
- [27 Visão traseira](#page-26-0)<br>28 Visão interna (
	- Visão interna (CLX-92x1 Series, CLX-9301 Series)
- [29 Visão interna \(SCX-812x Series\)](#page-28-0)
- **[30 Visão geral do painel de controle](#page-29-0)**
- **[31 Interação de toque](#page-30-0)**
- **[32 Compreendendo o LED de status](#page-31-0)**
- **[33 Ligando o equipamento](#page-32-0)**
- **[34 Desligando o equipamento](#page-33-0)**
- **[35 Conectando um cabo de impressora](#page-34-0)**
- [35 Usando um cabo de rede](#page-34-1)
- **[36 Apresentando a tela do visor e botões úteis](#page-35-0)**
- 
- [36 Tela do visor](#page-35-1)<br>36 Botão Contac Botão Contador
- [37 Botão Eco](#page-36-0)
- [37 Botão Status trab](#page-36-1)<br>38 Interromper
- **Interromper**

#### **[MATERIAIS E BANDEJAS](#page-38-0)**

- 
- 39

### **[39 Colocando documentos](#page-38-1)**

- [39 No vidro de leitura do scanner](#page-38-2)<br>40 No alimentador automático de
	- No alimentador automático de documentos duplex
- **[40 Selecionando materiais de impressão](#page-39-1)**
- [40 Diretrizes de seleção de materiais de impressão](#page-39-2)
- **[41 Colocando papel na bandeja](#page-40-0)**
- [41 Bandeja padrão/Alimentador de gaveta dupla opcional](#page-40-1)
- Bandeja multifuncional
- [45 Tamanhos de materiais detectados automaticamente](#page-44-0)

#### **[46 Imprimindo em materiais especiais](#page-45-0)**

- [46 Envelope](#page-45-1)<br>47 Etiquetas
- **Etiquetas**
- [47 Cartolina / Papel de tamanho personalizado](#page-46-1)
- [48 Papel timbrado/pré-impresso](#page-47-0)<br>48 Brilhante
- **Brilhante**

#### **[48 Configuração da bandeja](#page-47-2)**

- [48 Configurando o tamanho do papel](#page-47-3)
- [49 Configurando o tipo do papel](#page-48-0)<br>49 Configurando a mensagem de
- Configurando a mensagem de confirmação da bandeja
- [49 Troca automática de bandeja](#page-48-2)
- [49 Continuação automática](#page-48-3)<br>50 Troca de papel
- [50 Troca de papel](#page-49-0)<br>50 Proteção da ba
- Proteção da bandeja
- [50 Configuração de prioridade das bandejas](#page-49-2)

#### **[COPIANDO](#page-50-0)**

51

**[51 Compreendendo a tela de cópia](#page-50-1)**

[51 Guia Básico](#page-50-2)

- [51 Guia Avançado](#page-50-3)<br>52 Guia Imagem Guia Imagem
- **[52 Cópia básica](#page-51-1)**
	-
- [52 Copiando documentos de tamanhos diferentes](#page-51-2)
- **[53 Alterando as configurações para cada cópia](#page-52-0)**
- [53 Selecionando a bandeja de origem de papel](#page-52-1)<br>53 Reduzindo ou ampliando cópias
- Reduzindo ou ampliando cópias
- [53 Copiando vários lados](#page-52-3)
- [54 Selecionando o modo de cor \(somente CLX-9201 9301 Series\)](#page-53-0)
- Decidindo a forma das cópias
- [55 Alterando o contraste](#page-54-1)
- **[56 Utilizando recursos de cópia especiais](#page-55-0)**
- [56 Selecionando o tamanho dos documentos](#page-55-1)
- [56 Selecionando a orientação dos documentos](#page-55-2)<br>57 Cópia de identidades
- Cópia de identidades
- [58 N cópias por página](#page-57-0)<br>61 Cópia de livretos
- Cópia de livretos
- [62 Cópia de livros](#page-61-0)
- [62 Mca d'água](#page-61-1)<br>63 Carim
	- Carim
- [63 Selecionando o tipo dos documentos](#page-62-1)
- [64 Ajustando o segundo plano](#page-63-0)<br>64 Apagando imagens do verse
- Apagando imagens do verso
- **[65 Usando uma configuração do programa](#page-64-0)**
- [65 Salvando Programa](#page-64-1)
- [65 Carregando Programa](#page-64-2)
- **[65 Utilizando o menu Cópia rápi](#page-64-3)**

## **[ENVIANDO FAXES \(OPCIONAL\)](#page-65-0)**  66

#### **[66 Preparando para enviar faxes](#page-65-1)**

- **[66 Enviando um fax de seu computador](#page-65-2)**
- [66 Enviando faxes \(Windows\)](#page-65-3)
- [67 Verificando a lista de faxes enviados \(Windows\)](#page-66-0)
- [67 Enviando faxes \(MAC\)](#page-66-1)
- **[68 Compreendendo a tela de fax](#page-67-0)**
- [68 Guia Básico](#page-67-1)
- Guia Avançado
- [68 Guia Imagem](#page-67-3)
- **[69 Enviando faxes](#page-68-0)**
- [69 Configurando o cabeçalho do fax](#page-68-1)<br>69 Enviando faxes
- Enviando faxes
- [69 Enviando um fax usando números de discagem rápida](#page-68-3)
- [69 Enviando um fax manualmente usando o No ganc](#page-68-4)
- Enviando faxes manualmente utilizando uma extensão telefônica
- [70 Reenviando automaticamente](#page-69-1)
- [70 Rediscando o último número](#page-69-2)<br>70 Retardando atransmissão de
- Retardando atransmissão de um fax

#### **[71 Recebendo faxes](#page-70-0)**

- [71 Alterandoos modos de recepção](#page-70-1)
- [71 Recebendo manualmente no modo Telefone](#page-70-2)
- [71 Recebendo faxes manualmente usando uma extensão telefônica](#page-70-3)
- [71 Recebendo no modo de recepção segura](#page-70-4)
- [72 Selecionando uma bandeja para faxes recebidos](#page-71-0)
- Imprimindo faxesrecebidos em ambos os lados do papel
- [72 Imprimindo faxes recebidos na bandeja direita \(face voltada para cima\)](#page-71-2)
- [72 Recebendo faxes na memória](#page-71-3)

#### **[72 Ajustando as configurações do documento](#page-71-4)**

- [72 Selecionando o tamanho dos documentos](#page-71-5)
- [73 Enviando fax ambos os lados dos documentos](#page-72-0)
- Selecionando a orientação dos documentos
- [73 Alterando a resolução](#page-72-2)<br>74 Selecionando o tipo do
- [74 Selecionando o tipo dos documentos](#page-73-0)<br>74 Alterando o contraste
- Alterando o contraste
- **[74 Imprimindo um relatório de fax](#page-73-2)**
- **[75 Utilizando configurações de programas](#page-74-0)**
- [75 Salvando Programa](#page-74-1)
- [75 Utilizando Programa](#page-74-2)
- Gerenciando Programa
- **[75 Salvando e carregando documentos](#page-74-4)**
- 75 Salvando<br>76 Carregano
- Carregando

### **[DIGITALIZANDO](#page-76-0)**  77 **[77 Básico básico](#page-76-1)**

- **[77 Compreendendo os métodos de digitalização](#page-76-2)**
- **[78 Digitalizando e enviando documentos por email \(digitalização para](#page-77-0)  email)**
- [78 Compreendendo a tela Digit.p/email](#page-77-1)
- [79 Reenviando para o último endereço de email](#page-78-0)
- [79 Imprimindo um relatório de confirmação de email](#page-78-1)
- **[79 Digitalizando e enviando documentos via SMB/FTP \(Digitalização para](#page-78-2)  servidor)**
- [79 Compreendendo a tela Digi p/ servidor](#page-78-3)
- [80 Digitalizando e enviando para o servidor SMB/FTP](#page-79-0)
- [81 Reenviando para o último endereço de servidor](#page-80-0)
- **[81 Digitalizando e enviando documentos para um dispositivo de memória](#page-80-1)  USB (digitalizar para USB)**
- [81 Compreendendo a tela Digitalizar em USB](#page-80-2)<br>82 Digitalizando para um dispositivo de memó
- Digitalizando para um dispositivo de memória USB
- **[83 Alterando as configurações padrão de digitalização](#page-82-0)**
- [83 Alterando a resolução](#page-82-1)
- [83 Alterando o escurecimento](#page-82-2)<br>83 Digitalizando ambos os lado
- Digitalizando ambos os lados do documento
- [83 Selecionando a orientação dos documentos](#page-82-4)
- [84 Selecionando o tamanho dos documentos](#page-83-0)<br>84 Selecionando o tipo dos documentos
- [84 Selecionando o tipo dos documentos](#page-83-1)<br>85 Selecionando o modo de cores
- Selecionando o modo de cores
- [85 Ajustando o segundo plano](#page-84-1)<br>85 Apagando imagens do verse
- Apagando imagens do verso
- [86 Qualid.](#page-85-0)
- [86 Polít.arq.](#page-85-1)<br>86 Form. ard
- Form. arg.
- [87 Configurando notificações de conclusão de trabalhos](#page-86-0)
- **[87 Utilizando configurações de programas](#page-86-1)**
- 87 Salvando<br>87 Carregano
- Carregando
- **[88 Digitalizando e enviando documentos para o computador \(digitalizar](#page-87-0)  para PC)**
- [88 Equipamentos conectados à rede](#page-87-1)
- **[88 Digitalizando com software compatível com o padrão TWAIN](#page-87-2)**
- **[88 Digitalização no MAC](#page-87-3)**
- [88 Digitalizando via rede](#page-87-4)
- **[89 Digitalizando no Linux](#page-88-0)**

- [89 Digitalizando](#page-88-1)<br>89 Adicionando d
- Adicionando configurações de tipo de trabalho
- [90 Utilizando o Image Manager](#page-89-0)

## **[USANDO SMARTHRU WORKFLOW, PASTA](#page-90-0) [COMPARTILHADA E DOCUMENTOS ARMAZENADOS](#page-90-0)**  91

- **[91 Sobre o SmarThru Workflow](#page-90-1)**
- **[91 Entendendo a tela do SmarThru Workflow](#page-90-2)** [92 Tela Fluxo de trabalho](#page-91-0)
- [92 Tela de criação da Forma de trabalho](#page-91-1)
- **[92 Execução de forma de trabalho](#page-91-2)**
- **[93 Entendendo a tela Pasta compartilhada](#page-92-0)**
- **[93 Criando uma pasta compartilhada](#page-92-1)**
- **[93 Usando a pasta compartilhada](#page-92-2)**
- **[93 Registro de usuários](#page-92-3)**
- **[94 Entendendo a tela Documento armazenado](#page-93-0)**
- **[94 Salvando documentos no Documento armazenado](#page-93-1)**

## **[CONFIGURANDO UM CATÁLOGO DE ENDEREÇOS](#page-94-0)**  95

- **[95 Configurando um catálogo de endereços usando o painel de controle](#page-94-1)**
- [95 Armazenando endereços individuais \(Fax, Email\)](#page-94-2)<br>95 Armazenando enderecos individuais (SMB, FTP)
- Armazenando endereços individuais (SMB, FTP)
- [96 Editando endereços individuais](#page-95-0)
	- [96 Armazenando endereços de grupo](#page-95-1)<br>96 Editando enderecos de grupo
	- [96 Editando endereços de grupo](#page-95-2)<br>97 Procurando entradas no Catál
	- Procurando entradas no Catálogo de endereços
	- [97 Excluindo uma entrada em um Catálogo de endereços](#page-96-1)<br>97 Procurando entradas no Catálogo de enderecos
	- Procurando entradas no Catálogo de endereços
	- **[97 Configurando um catálogo de endereço usando o SyncThru™ Web](#page-96-3)  Service**
	- [97 Armazenando no equipamento local](#page-96-4)

## **[IMPRESSÃO](#page-100-0) [101 Recursos do driver de impressão](#page-100-1)** 101

- **[101 Impressão básica](#page-100-2)**
- [102 Cancelando trabalhos de impressão](#page-101-0)
	- **[102 Abrindo as preferências de impressão](#page-101-1)**
	-
	- [102 Guia Favoritos](#page-101-2)<br>103 Guia Básico [103 Guia Básico](#page-102-0)<br>103 Guia Papel
	- Guia Papel
	- [104 Guia Gráficos](#page-103-0)<br>104 Guia Acabame
	- [104 Guia Acabamento](#page-103-1)<br>105 Guia Avancado
	- Guia Avançado
	- [106 Guia Eco](#page-105-0)<br>106 Guia Sam
	- [106 Guia Samsung](#page-105-1)<br>106 Modo de impre
- Modo de impressão
- [107 Usando uma configuração favorita](#page-106-0)
- **[107 Usando a ajuda](#page-106-1)**
- **[107 Configurando Opções do dispositivo](#page-106-2)**
- 
- **[107 Usando recursos de impressão especiais](#page-106-3)** Impressão várias páginas em uma única folha de papel
- [108 Impressão de pôsteres](#page-107-1)
- [108 Imprimindo em ambos os lados do papel](#page-107-2)
- [108 Alterar o tamanho do documento](#page-107-3)
- [109 Ajustando seus documentos ao tamanho de papel selecionado](#page-108-0)<br>109 Utilizando marcas d'água
- [109 Utilizando marcas d'água](#page-108-1)<br>109 Utilização de sobreposiçõ
- Utilização de sobreposições
- **[110 Utilizando o Direct Printing Utility](#page-109-0)**
- [110 O que é o Utilitário de impressão direta?](#page-109-1)

- [110 Impressão](#page-109-2)<br>111 Utilizando d
- Utilizando o menu de atalho
- **[111 Alterando as configurações de impressão padrão](#page-110-1)**
- **[111 Definindo o seu equipamento como a impressora padrão](#page-110-2)**
- **[111 Imprimindo em arquivos \(PRN\)](#page-110-3)**
- **[112 Impressão no MAC](#page-111-0)**
- [112 Imprimindo documentos](#page-111-1)
- [112 Ativando dispositivos opcionais ou acessórios](#page-111-2)<br>112 Alterando as configurações da impressora
- [112 Alterando as configurações da impressora](#page-111-3)<br>114 Impressão várias páginas em uma única fo
- [114 Impressão várias páginas em uma única folha de papel](#page-113-0)<br>114 Imprimindo em ambos os lados do papel
- Imprimindo em ambos os lados do papel

#### **[115 Imprimindo no Linux](#page-114-0)**

- [115 Imprimindo de aplicativos](#page-114-1)
- [115 Imprimindo arquivos](#page-114-2)<br>115 Configurando as proj
- Configurando as propriedades da impressora
- **[116 Impressão no UNIX](#page-115-0)**
- [116 Executando o trabalho de impressão](#page-115-1)
- [116 Alterando as configurações da impressora](#page-115-2)

## **[USANDO DISPOSITIVOS DE MEMÓRIA USB](#page-116-0) [117 Entendendo a tela USB](#page-116-1)** 117

- 
- **[117 Sobre dispositivos de memória USB](#page-116-2)**
- **[118 Imprimindo de um dispositivo de memória USB](#page-117-0)**
- **[119 Gerenciando memórias USB](#page-118-0)**
- [119 Formatando um dispositivo de memória USB](#page-118-1)
- [119 Excluindo um arquivo de imagem](#page-118-2)

## **[FERRAMENTAS DE GERENCIAMENTO](#page-119-0) [120 Easy Capture Manager](#page-119-1)** 120

- **[120 Samsung AnyWeb Print](#page-119-2)**
- **[120 Easy Eco Driver](#page-119-3)**
	- **[120 Usando o Samsung Easy Printer Manager](#page-119-4)**
	- [120 Compreendendo o Samsung Easy Printer Manager](#page-119-5)
	- [121 Visão geral da interface de usuário de configurações avançadas](#page-120-0)
	- **[121 Usando o Samsung Printer Status](#page-120-1)**
	- [122 Visão geral do Samsung Printer Status](#page-121-0)
	- **[122 Usando o Samsung Easy Document Creator](#page-121-1)**
	- [122 Entendendo o Samsung Easy Document Creator](#page-121-2)
	- [123 Usando recursos](#page-122-0)<br>124 Plug-ins
	- Plug-ins
- **[124 Utilizando o Linux Unified Driver Configurator](#page-123-1)**
- [124 Abrindo o Unified Driver Configurator](#page-123-2)
- [125 Printers configuration](#page-124-0)<br>125 Scanners configuration
- Scanners configuration
- [126 Ports configuration](#page-125-0)

#### **[SOLUÇÃO DE PROBLEMAS](#page-126-0) [127 redistribuição do toner](#page-126-1)**

- **[128 Substituindo o cartucho de toner](#page-127-0)**
- **[129 Limpando varetas de poeira de papel e carregadores das unidades de](#page-128-0)  imagem**
- **[131 Substituindo a unidade de imagem](#page-130-0)**
- **[133 Substituindo o recipiente para descarte de toner](#page-132-0)**
- **[135 Eliminando obstruções de documentos](#page-134-0)**
- [135 Obstrução de papel original na frente do scanner](#page-134-1)<br>136 Obstrução de papel dentro do scanner
- Obstrução de papel dentro do scanner
- **[138 Dicas para evitar obstruções de papel](#page-137-0)**

127

#### **[139 Eliminando obstruções de papel](#page-138-0)**

- [139 Obstrução de papel nas bandejas 1, 2](#page-138-1)<br>141 Obstrução de papel na bandeja 3, 4
- [141 Obstrução de papel na bandeja 3, 4](#page-140-0)<br>142 Obstrução de papel na bandeja mult
- Obstrução de papel na bandeja multifuncional
- [142 Obstrução de papel dentro do equipamento \(obstrução de alimentação](#page-141-1)  1, obstrução de alimentação 2)
- [143 Obstrução de papel dentro do equipamento \(obstrução de alimentação](#page-142-0)  3, obstrução de alimentação 4)
- [143 Obstrução de papel dentro do equipamento \(registro de obstrução\)](#page-142-1)
- [144 Obstrução de papel dentro do equipamento \(obstrução na saída da](#page-143-0)  unidade de fusão)
- [145 Obstrução de papel no topo do caminho duplex \(obstrução no retorno](#page-144-0)  duplex, Obstrução duplex 1)
- [145 Obstrução de papel dentro do caminho duplex \(obstrução duplex 2\)](#page-144-1)
- Obstrução de papel embaixo do caminho duplex (registro de obstrução duplex)
- [146 Obstrução de papel na área de saída \(obstrução ao sair com a face](#page-145-1)  voltada para baixo)
- [147 Obstrução de papel na saída da unidade de acabamento](#page-146-0)
- [147 Obstrução papel dentro do acabamento](#page-146-1)

#### **[148 Compreendendo asmensagens do visor](#page-147-0)**

- **[155 Solucionando outros problemas](#page-154-0)**
- [155 Problemas de alimentação elétrica e conexão de cabos](#page-154-1)<br>155 Problema na tela do visor
- [155 Problema na tela do visor](#page-154-2)<br>155 Problemas de alimentação
- Problemas de alimentação de papel
- [157 Problemas de impressão](#page-156-0)<br>158 Problemas de qualidade
- [158 Problemas de qualidade de impressão](#page-157-0)<br>161 Problemas de cópia
- Problemas de cópia
- [162 Problemas de digitalização](#page-161-0)<br>163 Problemas de fax (opcional
- [163 Problemas de fax \(opcional\)](#page-162-0)<br>163 Comum comuns de PostScri
- Comum comuns de PostScript
- [164 Comum comuns no Windows](#page-163-0)<br>165 Problemas comuns no Linux
- [165 Problemas comuns no Linux](#page-164-0)<br>166 Comum Problemas no MAC
- Comum Problemas no MAC

#### **[SUPRIMENTOS E ACESSÓRIOS](#page-166-0)**

**[167 Como comprar](#page-166-1) [167 Disponível suprimentos](#page-166-2)**

167

- [167 SCX-812x Series](#page-166-3)<br>167 CLX-92x1 9301 S CLX-92x1\_9301 Series
- **[168 Precauções necessárias aoacessórios de instalação](#page-167-0)**
- **[168 Acessórios disponíveis](#page-167-1)**
- **[169 Verificando a vida útil dos itens de reposição](#page-168-0)**
- **[170 Especificações](#page-169-0)**

#### **[CONTACT SAMSUNG WORLDWIDE](#page-176-0)**

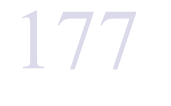

**[ÍNDICE](#page-184-0)** 

185

# <span id="page-8-0"></span>Informações de segurança

Estes avisos e precauções foram incluídos para ajudar a evitar ferimentos em você e em outras pessoas e também para impedir quaisquer danos potenciais ao seu equipamento. Certifique-se de ler e entender todas essas instruções antes de usar o equipamento.

Faça uso de bom senso ao operar qualquer dispositivo elétrico e sempre que for usar seu equipamento. Além disso, siga todas as instruções existentes no equipamento e na documentação que o acompanha. Após ler esta seção, mantenha-a em um local seguro para referência futura.

## **Símbolos de segurança importantes**

Esta seção explica o significado de todos os ícones e sinais deste manual do usuário. Os símbolos de segurança são apresentados na ordem de grau de perigo.

#### **Explicação de todos os ícones e sinais usados no manual do usuário:**

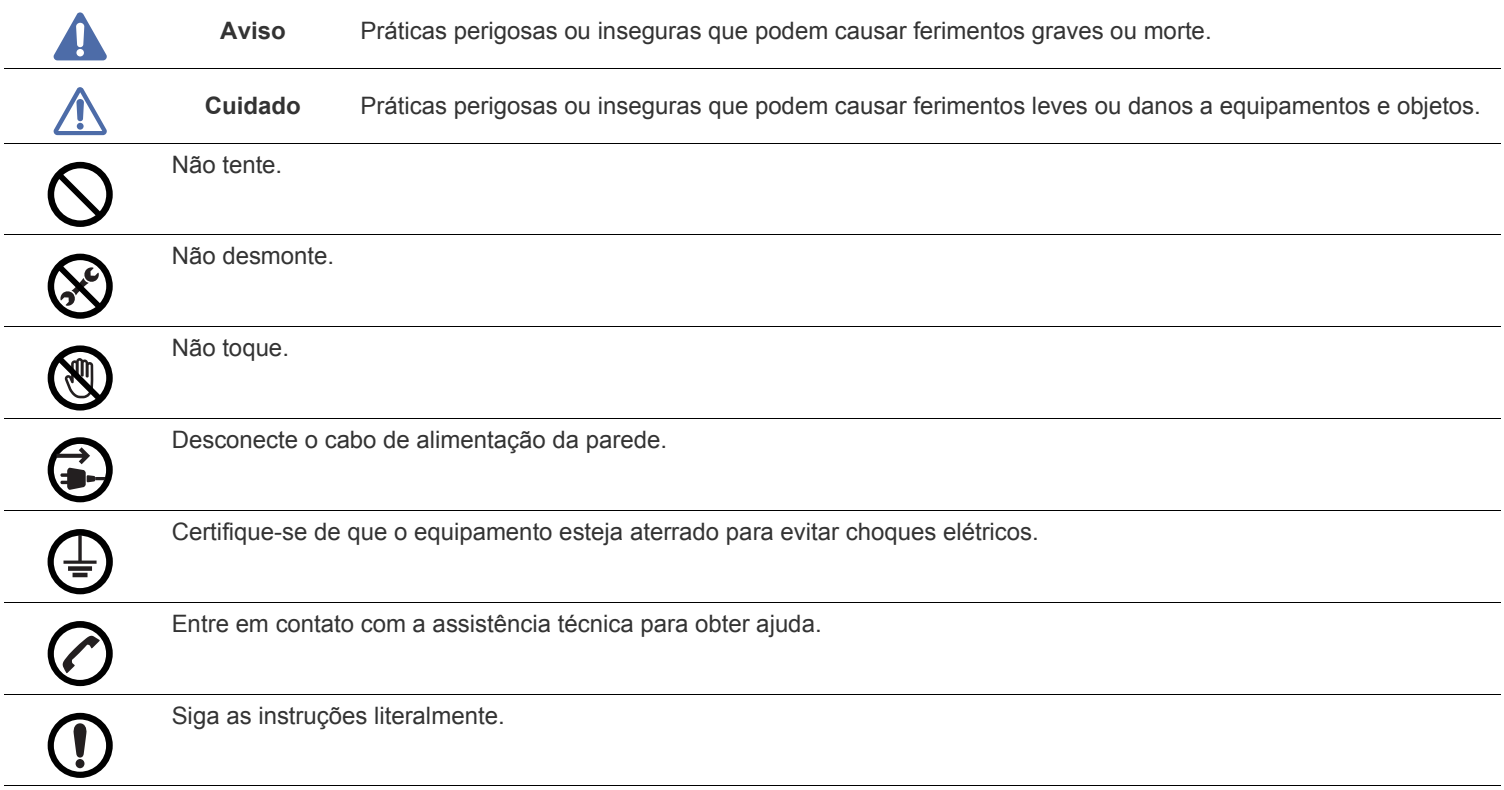

## **Ambiente de operação**

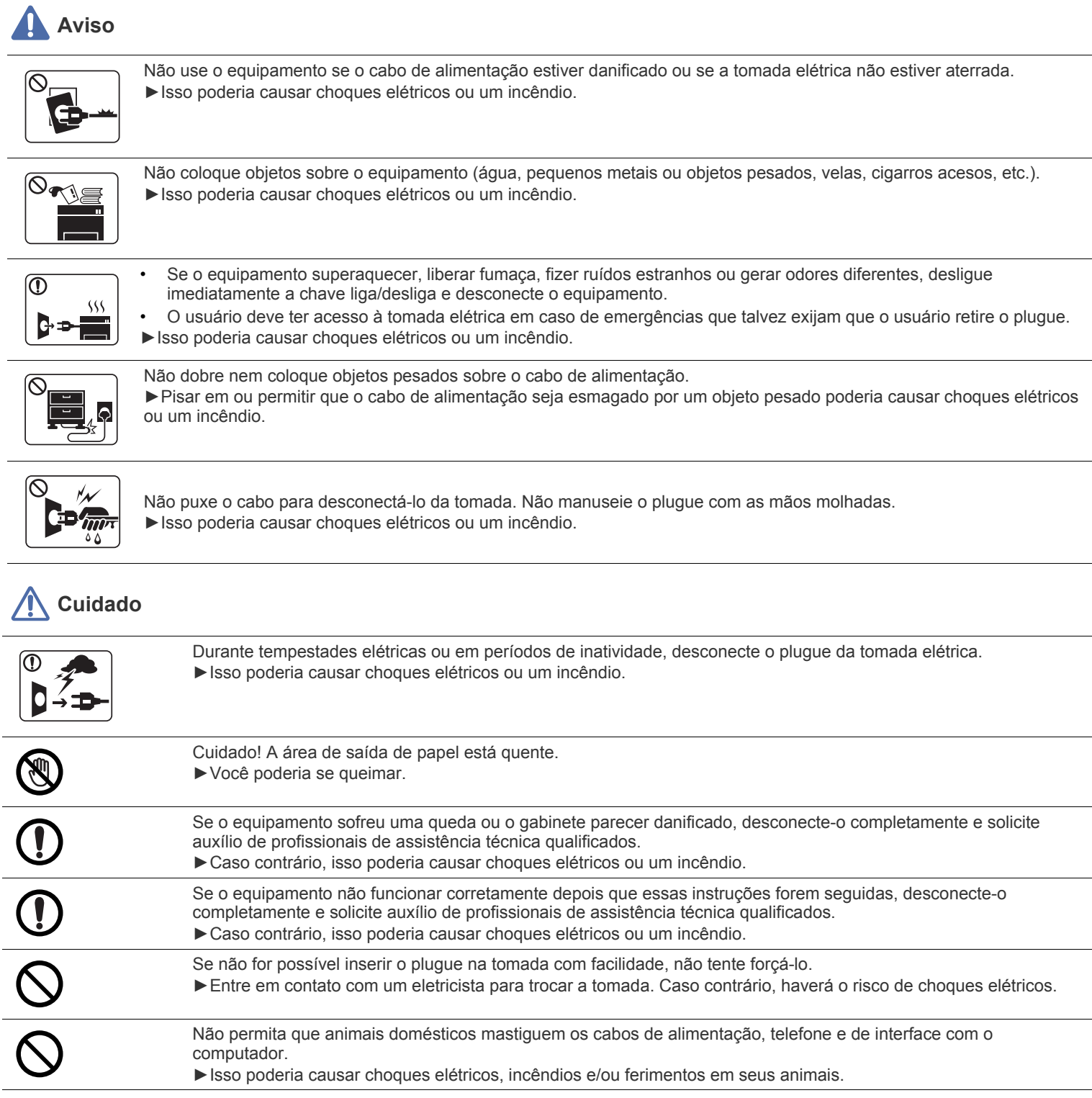

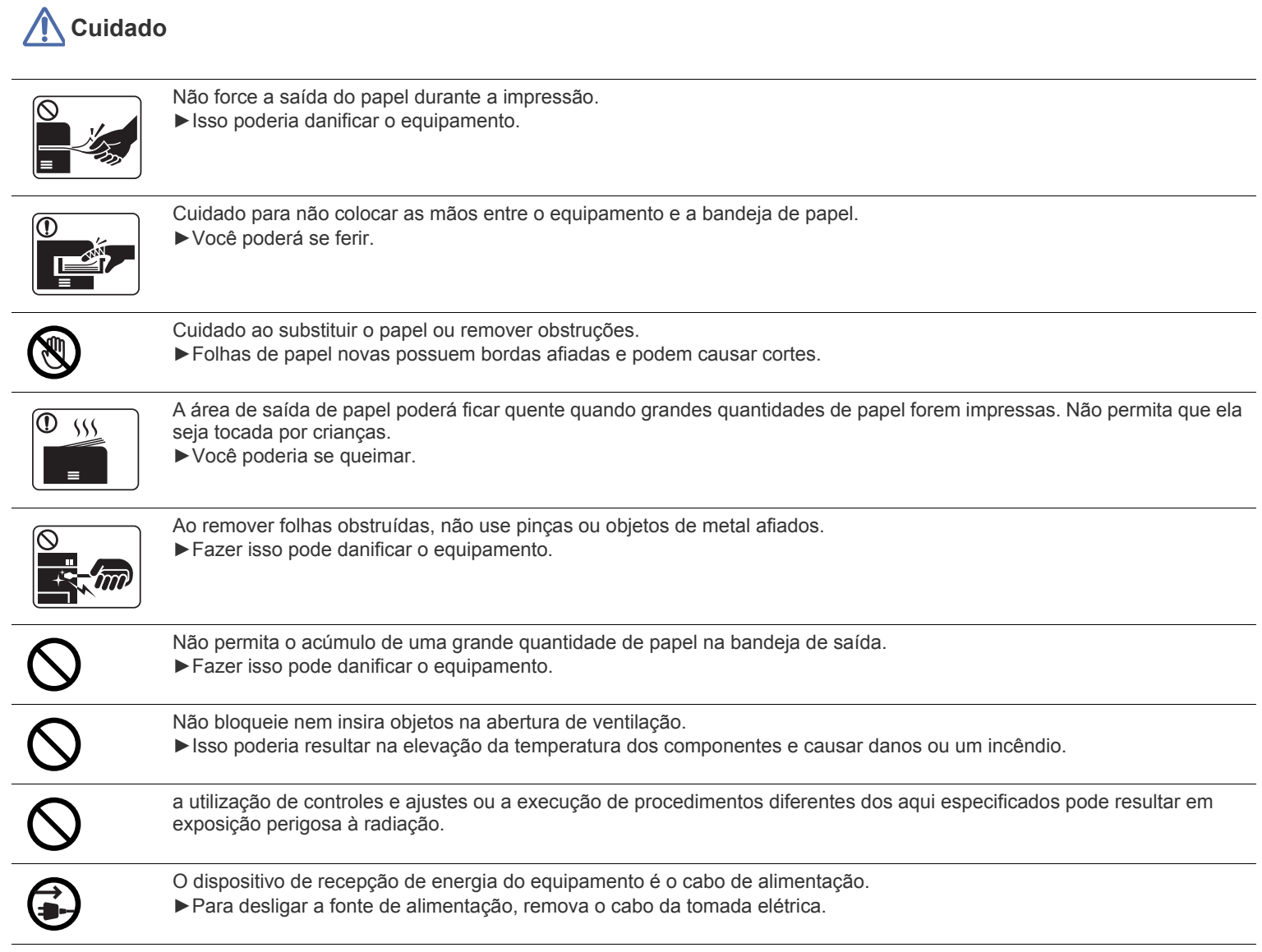

## **Instalação e deslocamento**

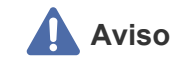

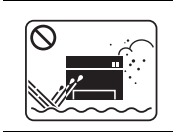

Não coloque o equipamento em áreas com poeira, umidade ou vazamentos de água. ►Isso poderia causar choques elétricos ou um incêndio.

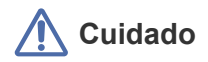

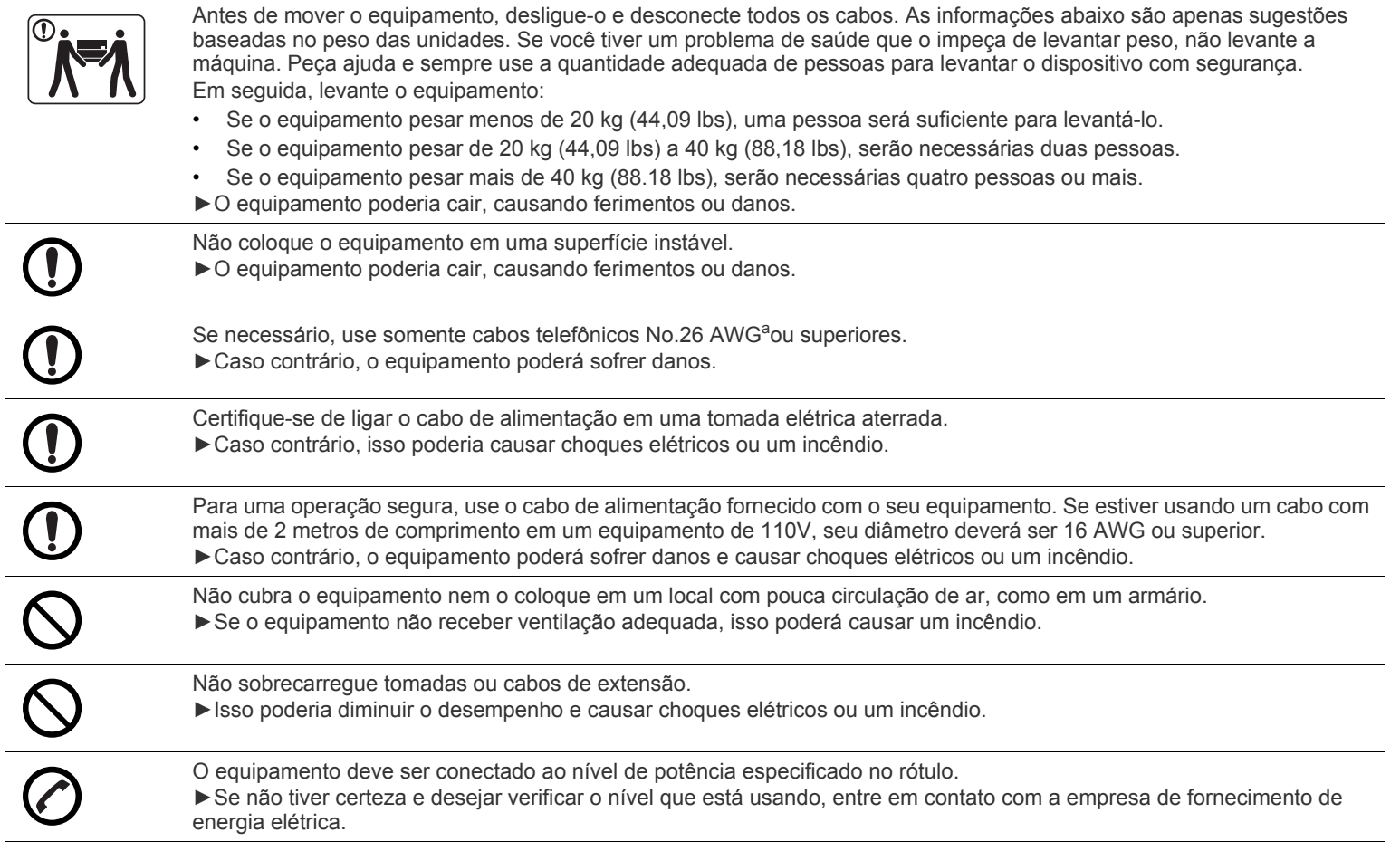

a.AWG: American Wire Gauge

## **Manutenção e verificação**

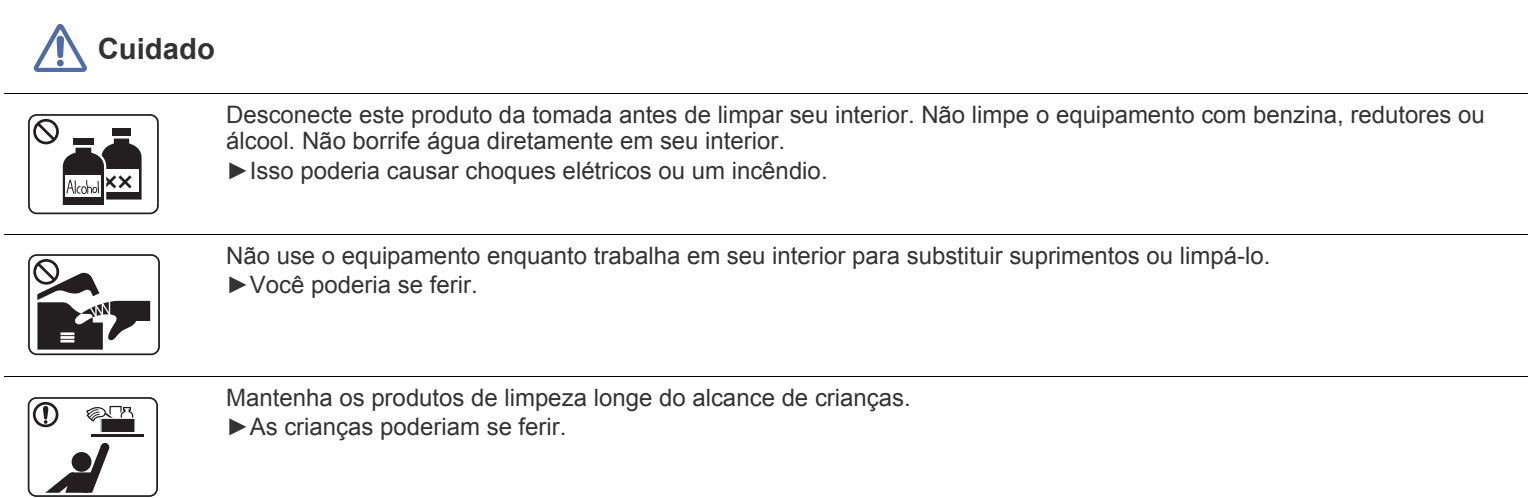

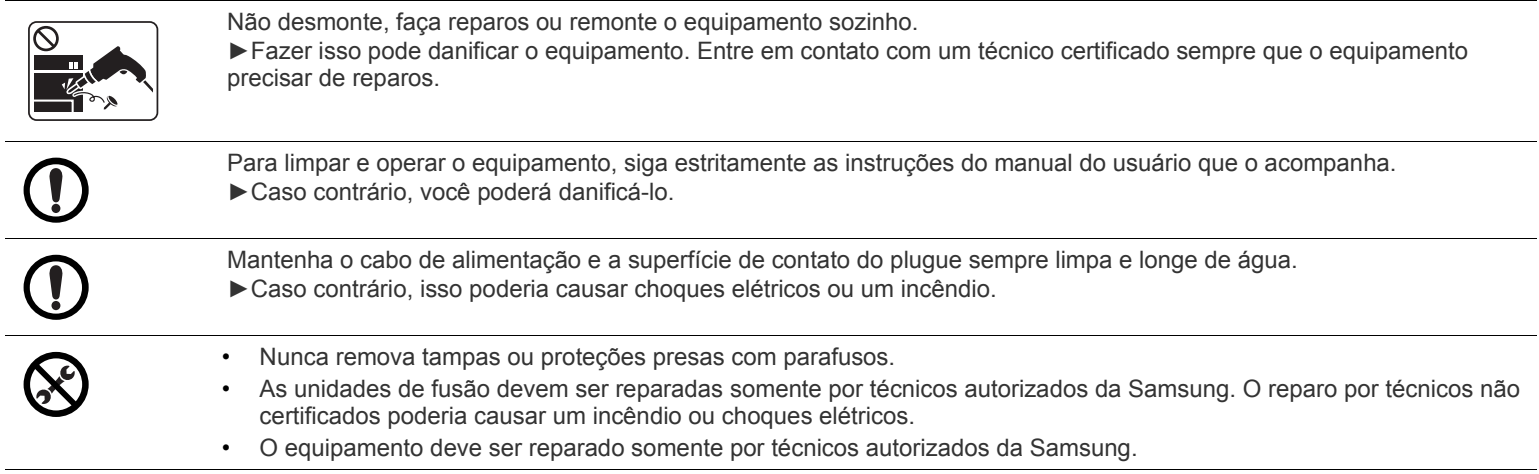

## **Uso de suprimentos**

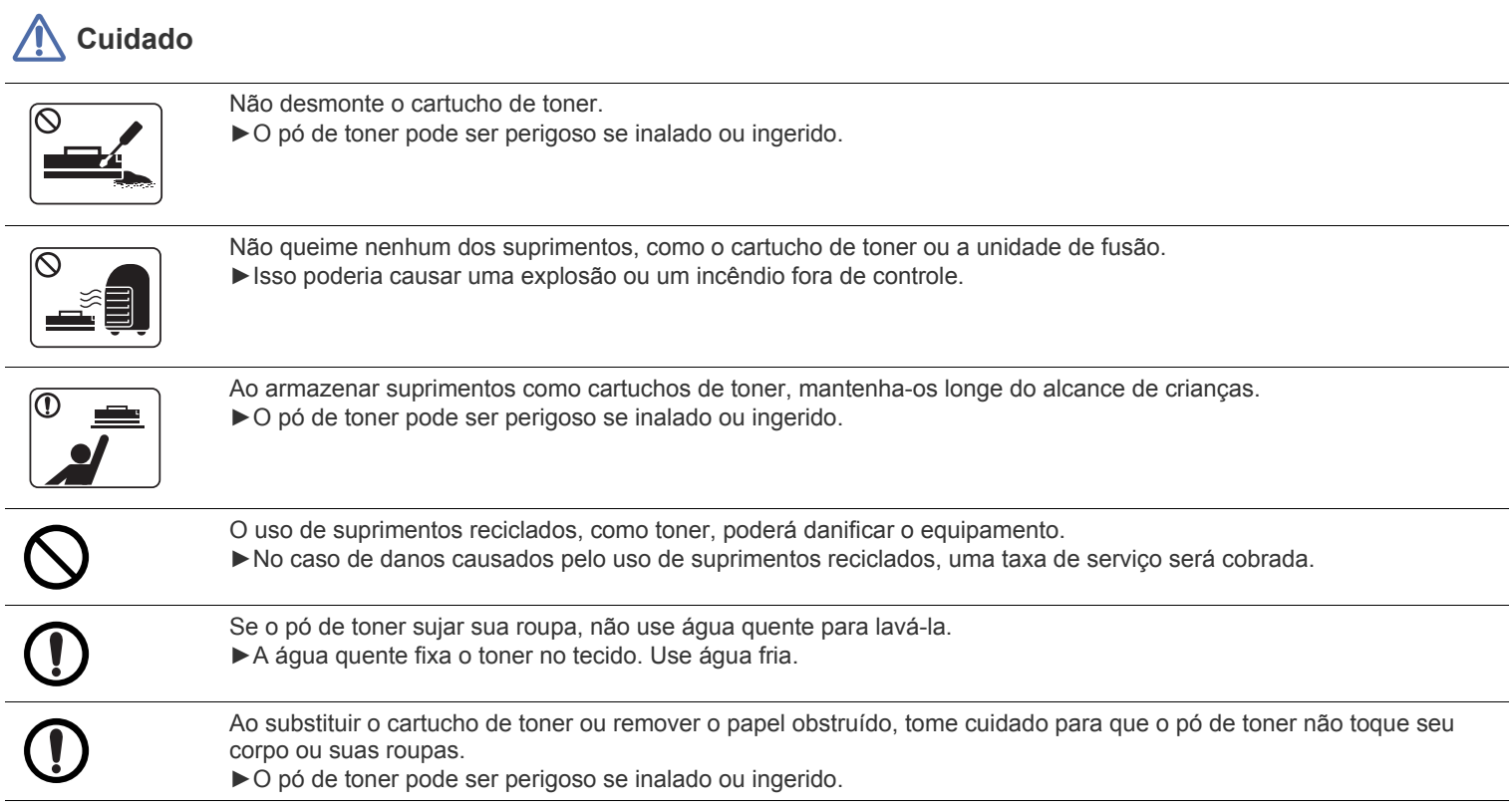

# <span id="page-13-0"></span>Informações de regulamentação

Este equipamento foi desenvolvido para nosso ambiente seguro e é certificado de forma a atender a várias regulamentações.

## **Declaração de segurança de equipamentos a laser**

A impressora é certificada nos Estados Unidos de acordo com os requisitos do DHHS 21 CFR, capítulo 1, subcapítulo J para produtos a laser Classe I(1) e, em outros países, é certificada como produto a laser Classe I de acordo com os requisitos da norma IEC 60825-1 : 2007. Os produtos a laser Classe I não são considerados perigosos. O sistema a laser e a impressora foram projetados de modo que não haja exposição à radiação de laser superior ao nível Classe I durante o funcionamento normal, manutenção pelo usuário ou em condições de serviço predeterminadas.

### **AVISO**

Nunca utilize nem efetue manutenção na impressora sem a tampa de proteção do conjunto Laser/Scanner. O feixe refletido, embora invisível, pode causar lesões oculares.

Ao usar este equipamento, siga sempre estas precauções básicas de segurança para reduzir o risco de incêndios, choques elétricos ou lesões corporais:

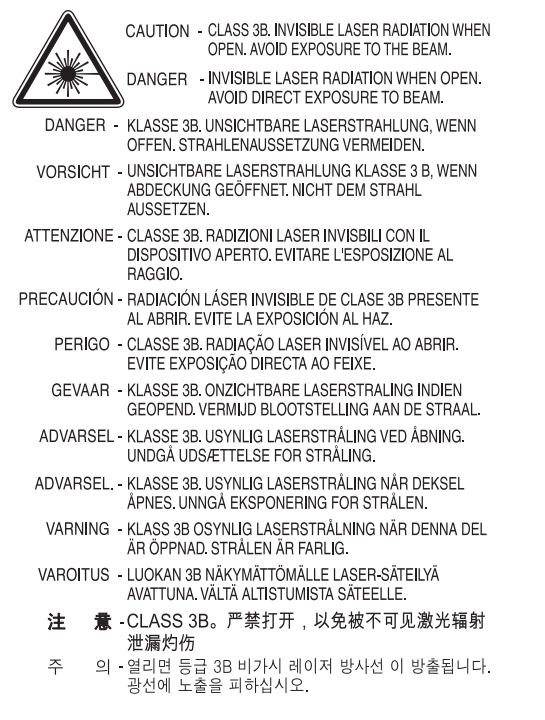

## **Segurança do ozônio**

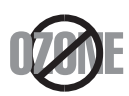

Durante o funcionamento normal, este equipamento produz ozônio. O ozônio produzido não representa perigo para o operador. No entanto, é aconselhável utilizar o equipamento em uma área com boa ventilação.

Se necessitar de mais informações sobre o ozônio, entre em contato com o revendedor da Samsung mais próximo.

## **AVISO SOBRE PERCLORATOS**

Este aviso sobre percloratos aplica-se somente às baterias de lítio CR (dióxido de manganês) do tipo moeda dos produtos vendidos ou distribuídos SOMENTE na Califórnia, EUA. Material com percloratos – manuseio especial pode ser necessário. see www.dtsc.ca.gov/hazardouswaste/perchlorate. (somente EUA)

### **Economia de energia**

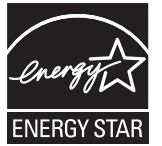

Esta impressora possui tecnologia avançada de economia de energia para reduzir o consumo de eletricidade quando não se encontra em utilização.

Quando a impressora não recebe dados durante um período prolongado, o consumo de energia é reduzido automaticamente.

ENERGY STAR e a marca ENERGY STAR são marcas registradas nos EUA.

[Para obter mais informações sobre o programa ENERGY STAR, consulte http://www.energystar.gov.](http://www.energystar.gov)

### **Reciclagem**

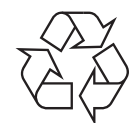

Recicle ou descarte a embalagem deste produto de forma responsável e respeitando o meio ambiente.

## **Somente para China**

## 回收和再循环

为了保护环境, 我公司已经为废弃的产品建立了回收和再循环系统。 我们会为您无偿提供回收同类废旧产品的服务。 当您要废弃您正在使用的产品时,请您及时与工厂取得联系, 我们会及时为您提供服务。

## **Descarte correto do produto (Descarte de equipamentos elétricos e eletrônicos)**

#### **(Aplicável à União Europeia e a outros países europeus com sistemas de coleta diferenciada)**

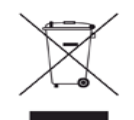

Esta marca no produto, em acessórios ou na literatura indica que o produto e seus acessórios eletrônicos (por exemplo, carregador, headset, cabo USB) não devem ser descartados juntamente com lixo doméstico no fim de suas vidas úteis. Para evitar possíveis danos ao meio ambiente ou à saúde humana com o descarte de lixo sem controle, separe esses itens de outros tipos de lixo e recicle-os com responsabilidade para promover a reutilização sustentável dos recursos materiais.

Os usuários domésticos devem entrar em contato com as lojas onde adquiriram este produto ou com o órgão de governo local para obter informações detalhadas sobre onde e como esses itens podem ser reciclados de maneira segura para o meio-ambiente. Os usuários comerciais devem entrar em contato com seus fornecedores e verificar os termos e as condições do contrato de compra. Este produto e seus acessórios eletrônicos não devem ser misturados com outros lixos comerciais para descarte.

### **(Estados Unidos da América apenas)**

Descarte os produtos eletrônicos indesejados por intermédio do representante de reciclagem. Para encontrar o local mais próximo para reciclagem, vá para o nosso site: www.samsung.com/recyclingdirect Ou ligue para (877) 278 - 0799

#### **Informações da FCC para os usuários**

Este dispositivo está em conformidade com a Parte 15 dos Regulamentos da FCC. A operação está sujeita a estas duas condições:

- O dispositivo não pode causar interferência nociva.
- O dispositivo deve aceitar qualquer tipo de interferência recebida, mesmo aquelas que podem afetar sua operação.

Foi comprovado durante os testes que este equipamento está em conformidade com os limites para os dispositivos digitais Classe A de acordo com a Parte 15 dos Regulamentos da FCC. Esses limites foram estipulados a fim de proporcionar uma proteção razoável contra interferência nociva em instalações residenciais. Este equipamento gera, usa e pode irradiar energia de radiofrequência. Se não for instalado e usado de acordo com as instruções, ele poderá causar interferência prejudicial às comunicações de rádio. No entanto, não existe qualquer garantia de que não haverá interferência em determinadas instalações. Se este equipamento causar interferência prejudicial à recepção de rádio ou televisão, o que pode ser determinado desligando-o e ligando-o novamente, recomenda-se tentar resolver o problema através de uma ou mais das seguintes medidas:

- Reoriente ou reposicione a antena receptora.
- Aumente a distância entre o equipamento e o receptor.
- Conecte o equipamento a uma tomada pertencente a um circuito elétrico diferente daquele ao qual o receptor está ligado.
- Consulte o revendedor ou um técnico de rádio/TV experiente para obter ajuda.
- Quaisquer alterações ou modificações que não sejam expressamente aprovadas pelo fabricante responsável pela conformidade poderão anular a autorização do usuário para usar o equipamento.

#### **Regulamentações canadenses sobre interferência de rádio**

Este equipamento digital não excede os limites da Classe A para emissões de ruído de rádio de aparelhos digitais, conforme estabelecido no padrão para equipamentos que causam interferência intitulado "Digital Apparatus", ICES-003 da Industry and Science Canada. Cet appareil numérique respecte les limites de bruits radioélectriques applicables aux appareils numériques de Classe A prescrites dans la norme sur le matériel brouilleur: "Appareils Numériques", ICES-003 édictée par l'Industrie et Sciences Canada.

## **ESTADOS UNIDOS DA AMÉRICA**

#### **Comissão Federal de Comunicações (FCC)**

#### **Equipamentos de emissão intencional, de acordo com FCC Parte 15**

O sistema da impressora pode conter dispositivos de rede LAN via rádio de baixa potência integrados (dispositivos de comunicação sem fio por radiofrequência – RF) na faixa de 2,4/5 GHz. Esta seção aplica-se somente quando esses dispositivos estão presentes. Consulte a etiqueta do sistema para verificar a presença de dispositivos sem fio.

Os dispositivos sem fio que podem estar presentes no sistema só estarão qualificados para utilização nos Estados Unidos da América se a etiqueta do sistema contiver um número de identificação da FCC.

A FCC estabeleceu uma diretriz geral sobre o afastamento mínimo de 20 cm entre o dispositivo e o corpo durante a utilização de dispositivos sem fio próximos ao corpo (extremidades não incluídas). Este dispositivo deverá ser usado a mais de 20 cm de distância do corpo quando os dispositivos sem fio estiverem ligados. A emissão de energia dos dispositivos sem fio internos da impressora está abaixo dos limites de exposição à radiofrequência determinados pela FCC.

Este transmissor não deve ser usado em conjunto com outras antenas ou transmissores.

A operação deste dispositivo está sujeita às duas condições a seguir: (1) não pode causar interferência prejudicial e (2) o dispositivo deve aceitar qualquer interferência recebida, incluindo qualquer uma que possa causar funcionamento indesejado.

Os dispositivos sem fio não podem ser reparados pelo usuário. Não os modifique em nenhuma circunstância. A modificação de dispositivos sem fio anulará a autorização para operá-los. Entre em contato com o fabricante para efetuar a manutenção.

## **RFID (DISPOSITIVO DE INTERFACE DE RADIOFREQUÊNCIA)**

A operação de RFIDs está sujeita às duas condições a seguir: (1) o dispositivo não pode causar interferência nociva e (2) o dispositivo deve aceitar qualquer interferência recebida, inclusive interferência que possa afetar o seu próprio funcionamento. (Somente EUA, França e Taiwan.)

**AB57** 

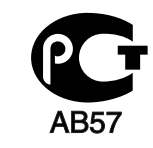

**Минсвязи России** 

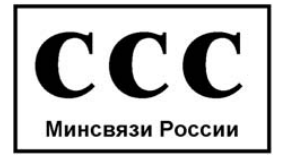

## **Somente para Alemanha**

Das Gerät ist nicht für die Benutzung am Bildschirmarbeitsplatz

### **Somente para a Turquia**

# EEE Yönetmeliğine Uygundur. This EEE is compliant with RoHS.

## **Identificação de faxes**

O decreto norte-americano de proteção aos clientes de serviços telefônicos (Telephone Consumer Protection Act, 1991) tornou ilegal o uso de computadores ou quaisquer outros dispositivos eletrônicos para enviar mensagens via FAX que não contenham na margem superior ou inferior de cada página transmitida, ou na primeira página da transmissão, as seguintes informações:

- **1.** a data e a hora da transmissão.
- **2.** a identificação da empresa, entidade ou indivíduo que está enviando a mensagem.
- **3.** o número de telefone do aparelho de fax, empresa, entidade ou indivíduo emissor.

A companhia telefônica poderá fazer alterações em suas instalações, equipamentos ou procedimentos sempre que for necessário para a manutenção de suas operações, desde que não sejam inconsistentes com a Parte 68 das regras e regulamentações da FCC. Se tais alterações puderem, de alguma forma, tornar o equipamento de terminal do cliente incompatível com os recursos de comunicação da companhia telefônica, exigir a modificação ou alteração de tal equipamento ou afetar sua utilização ou seu desempenho, o cliente deverá ser previamente avisado, por escrito, para que possa tomar as medidas necessárias para evitar a interrupção dos serviços.

O Número de equivalência de chamada e o Número de registro na FCC deste equipamento podem ser encontrados na etiqueta fixada na parte inferior ou traseira do equipamento. Em alguns casos, pode ser necessário informar esses números à companhia telefônica.

O Número de equivalência de chamada (REN) é uma medição da carga elétrica aplicada à linha telefônica e é útil para determinar se ela foi sobrecarregada. A instalação de vários tipos de equipamentos na mesma linha pode causar problemas na discagem e no recebimento de telefonemas, especialmente ao afetar os toques quando a linha é chamada. A soma de todos os números de equivalência de chamada em sua linha telefônica deve ser inferior a 5 para garantir o funcionamento correto dos serviços oferecidos pela companhia telefônica. Em alguns casos, uma soma igual a 5 pode não ser adequada à linha. Se qualquer um de seus dispositivos telefônicos não estiver operando de forma adequada, desconecte-o da linha para não causar danos à rede telefônica.

O equipamento está em conformidade com a Parte 68 dos regulamentos da FCC e com os requisitos adotados pelo ACTA. Na parte posterior do equipamento, existe uma etiqueta que contém, entre outras informações, o identificador do produto no formato US:AAAEQ##TXXXX. Se for solicitado, esse número deverá ser fornecido para a companhia telefônica.

Os regulamentos da FCC determinam que qualquer alteração ou modificação neste equipamento não aprovada pelo fabricante poderá revogar a autorização do usuário para operá-lo. Se um equipamento de terminal causar danos à rede, a companhia telefônica deverá informar ao cliente que o serviço poderá ser interrompido. No entanto, quando o aviso prévio não é possível, a companhia poderá interromper o fornecimento dos serviços temporariamente, desde que:

- a) avise o cliente imediatamente.
- b) conceda ao cliente uma oportunidade de solucionar o problema do equipamento.
- c) informe ao cliente sobre o direito de registrar uma reclamação junto à FCC relativa aos procedimentos definidos na Subparte E da Parte 68 das regras e regulamentações da FCC.

#### **Outras informações**

- Seu equipamento não foi projetado para ser conectado a um PABX digital.
- A utilização de modems de computador ou de fax modems na mesma linha à qual o equipamento está conectado poderá causar problemas de transmissão e recepção em todos os equipamentos conectados. É recomendável que nenhum outro dispositivo, com exceção de um aparelho de telefone convencional, compartilhe a linha com seu equipamento.
- Se houver uma alta incidência de raios ou surtos elétricos em sua região, recomendamos instalar proteções contra surtos elétricos nas linhas de alimentação e de telefone. Essas proteções podem ser adquiridas em seu revendedor ou em qualquer loja especializada.
- Ao programar números de emergência e/ou ao fazer ligações de teste para números de emergência, use um número normal para alertar o operador do serviço de emergência sobre suas intenções. O operador fornecerá informações adicionais sobre como testar o número de emergência.
- Este equipamento não deve ser usado em serviços de telefonia pública nem em linhas de bate-papo.
- Este equipamento oferece acoplamento magnético para aparelhos auditivos.

Este equipamento pode ser conectado com segurança à rede telefônica através de um conector modular padrão USOC RJ-11C.

## **Substituindo o plugue (somente para o Reino Unido)**

#### **Importante**

O cabo de alimentação deste equipamento possui um plugue de 13 A (BS 1363) equipado com um fusível de 13 A. Ao substituir ou examinar o fusível, recoloque o fusível de 13 A correto. A cobertura do fusível deverá ser substituída. Caso tenha perdido a cobertura, não use o plugue até adquirir uma nova cobertura.

Entre em contato com o local em que o equipamento foi comprado.

O plugue de 13 A é o tipo mais utilizado no Reino Unido e é adequado ao equipamento. No entanto, talvez alguns prédios (em especial, os mais antigos) não possuam tomadas de 13 A padrão. Nesse caso, será necessário adquirir um adaptador adequado. Não remova o plugue do cabo.

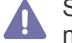

Se você cortar o plugue moldado, descarte-o imediatamente. Não é possível reconectá-lo e você poderá receber um choque se ligá-lo na tomada.

#### **Aviso importante:**

Este equipamento deverá ser aterrado.

Os fios do cabo de alimentação possuem o seguinte código de cores:

- **Verde e amarelo:** Terra.
- **Azul:** Neutro.

I÷

• **Marrom:** Fase.

Se os fios do cabo de alimentação não coincidirem com as cores marcadas no plugue, faça o seguinte:

Conecte o fio verde e amarelo ao pino marcado pela letra "E", marcado pelo "Símbolo de aterramento" ou colorido em verde e amarelo ou em verde.

O fio azul deve ser conectado ao pino marcado pela letra "N" ou preto.

O fio marrom deve ser conectado ao pino marcado pela letra "L" ou vermelho.

Um fusível de 13 A é necessário no plugue, no adaptador ou na placa de distribuição.

### **Declaração de conformidade (países europeus)**

#### **Aprovações e certificações**

Abaixo, a Samsung Electronics declara que este equipamento [CLX-865x Series] está em conformidade com os requisitos essenciais e outras provisões relevantes da Diretiva R&TTE (1999/5/EC).

A declaração de conformidade pode ser consultada em **[www.samsung.com](http://www.samsung.com)**, vá para Suporte > Download geral e insira o nome da sua impressora (multifuncional) para percorrer a EuDoC.

A Samsung Electronics declara que este produto está em conformidade com os requisitos essenciais e outras cláusulas relevantes de: **CLX-92x1 93x1 Series:** Diretiva da R&TTE (1999/5/EC)

A declaração de conformidade pode ser consultada no site **[www.samsung.com/printer](http://www.samsung.com/printer)**, em Suporte > Download geral e digite o nome da sua impressora (MFP) para procurar o EuDoC correspondente.

**1º de janeiro de 1995:** Diretiva do conselho 2006/95/CE – aproximação das leis dos estados-membros no que diz respeito a equipamentos de baixa tensão.

**01.01.96:** Diretiva do conselho 2004/108/CE (92/31/CEE) – aproximação das leis dos estados-membros no que diz respeito à compatibilidade eletromagnética.

**9 de março de 1999:** Diretiva do conselho 1999/5/CE sobre equipamentos de rádio e equipamentos de terminal de telecomunicações e o reconhecimento mútuo da conformidade. Uma declaração completa com a definição das diretivas relevantes e os padrões referenciados pode ser obtida junto ao seu representante da Samsung Electronics Co., Ltd.

### **Certificação da EC**

Certificação de acordo com a Diretiva 1999/5/CE sobre equipamentos de rádio e equipamentos de terminal de telecomunicações (FAX)

Este produto da Samsung foi auto-certificado pela Samsung para conexão do terminal único pan-europeu à rede telefônica pública comutada (PSTN) analógica de acordo com a Diretiva 1999/5/EC. O produto foi desenvolvido para trabalhar com PSTNs nacionais e PBXs compatíveis dos países europeus:

No caso de problemas, entre em contato com o Laboratório de controle de qualidade europeu da Samsung Electronics Co., Ltd. em primeira instância.

O produto foi testado em relação ao TBR21. Para ajuda no uso e aplicação do equipamento terminal que está em conformidade com este padrão, o European Telecommunication Standards Institute (ETSI) emitiu um documento de aviso (EG 201 121) que contém notas e requisitos adicionais para garantir a compatibilidade de rede dos terminais TBR21. O produto foi desenvolvido de acordo com, e apresenta total conformidade com, todas as notas de aviso relevantes contidas neste documento.

## 产品中有毒有害物质或元素的名称及含量

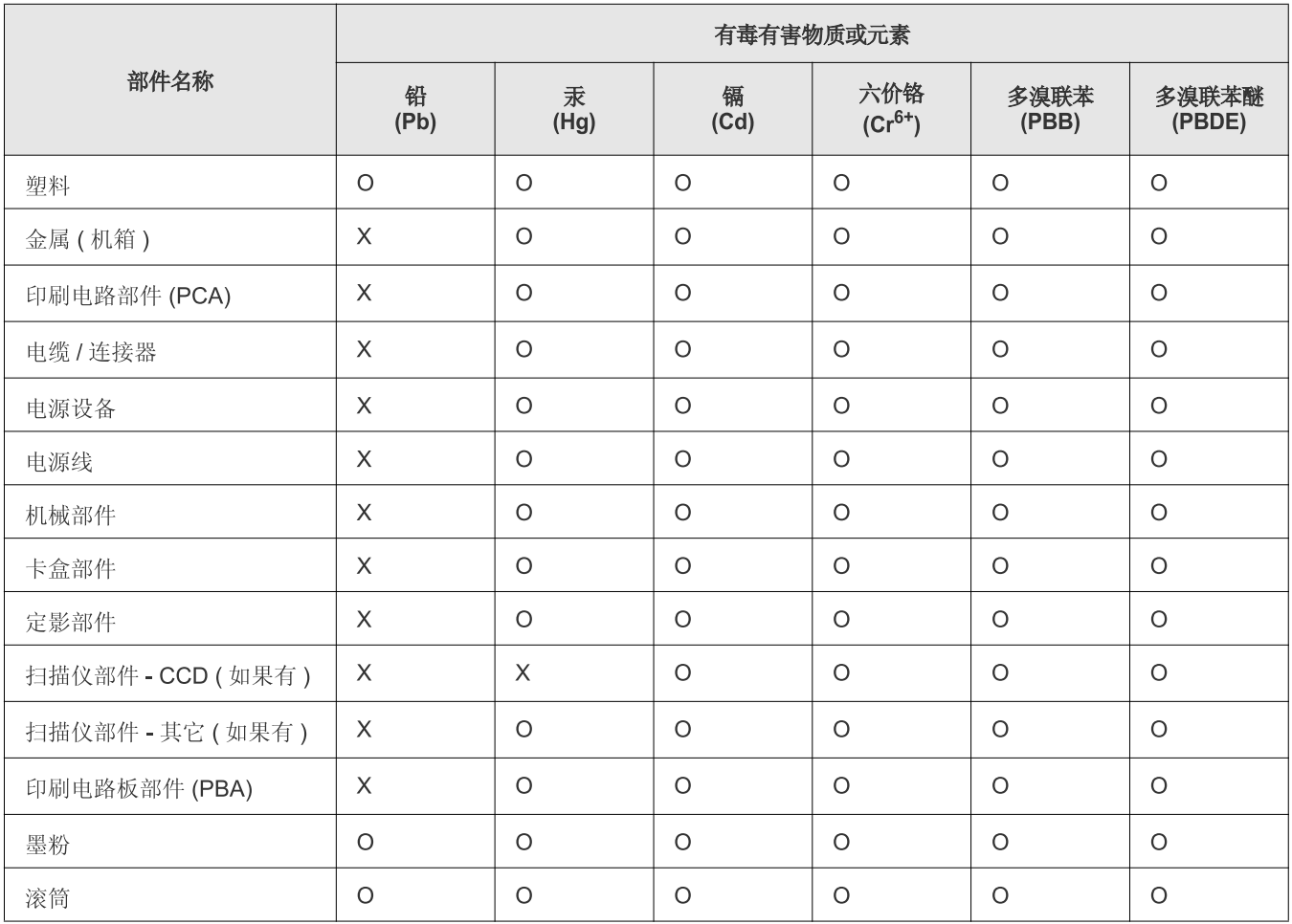

O: 表示该有毒有害物质在该部件所有均质材料中的含量均在 SJ/T 11363-2006 标准规定的限量要求以下。

X: 表示该有毒有害物质至少在该部件的某一均质材料中的含量超出 SJ/T 11363-2006 标准规定的限量要求。

以上表为目前本产品含有有毒有害物质的信息。本信息由本公司的配套厂家提供, 经本公司审核后而做成, 本产品的部分部件含有有毒有害物<br>质, 这些部件是在现有科学技术水平下暂时无可替代物质, 但三星电子将会一直为满足 SJ/T 11363-2006 标准而做不懈的努力。

# <span id="page-20-0"></span>Sobre este manual do usuário

Este manual do usuário contém informações que oferecem uma compressão básica sobre o equipamento, bem como explicações sobre cada etapa de uso real. Importante para usuários iniciantes e profissionais, todos os usuários podem consultar este manual para instalação e uso do equipamento.

- Leia as informações de segurança antes de utilizar o equipamento.  $\mathbb{Z}$ 
	- Se houver problemas ao utilizar o equipamento, consulte o capítulo sobre solução de problemas (consulte ["Solução de problemas" na página](#page-126-2) 127).
	- Os termos utilizados neste manual do usuário são explicados no capítulo de glossário (consulte ["Glossário" na página](#page-178-0) 179).
	- Use o Índice para localizar informações.
	- As ilustrações neste manual do usuário podem diferir do equipamento dependendo das opções ou do modelo.
	- A imagem da tela do visor neste manual do usuário pode diferir do seu equipamento dependendo de suas opções ou modelo.
	- Os procedimentos neste manual do usuário são baseados principalmente no Windows 7.

### **Convenções**

Alguns termos são usados neste manual de forma intercambiável:

- Documento é sinônimo de original.
- Papel é sinônimo de mídia ou material de impressão.
- Equipamento indica uma impressora ou multifuncional.
- A tabela a seguir apresenta as convenções deste manual:

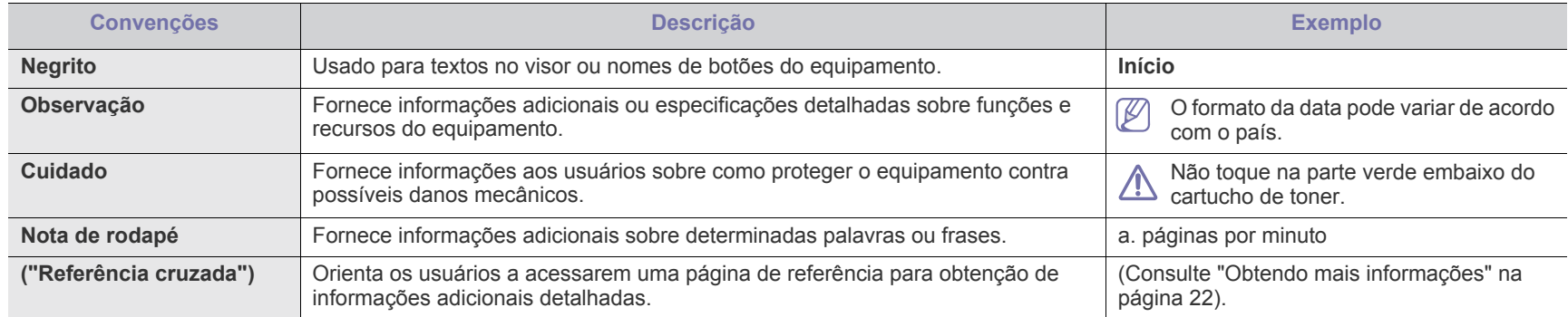

## <span id="page-21-0"></span>**Obtendo mais informações**

Os recursos impressos ou online a seguir contêm informações sobre a configuração e a utilização do equipamento.

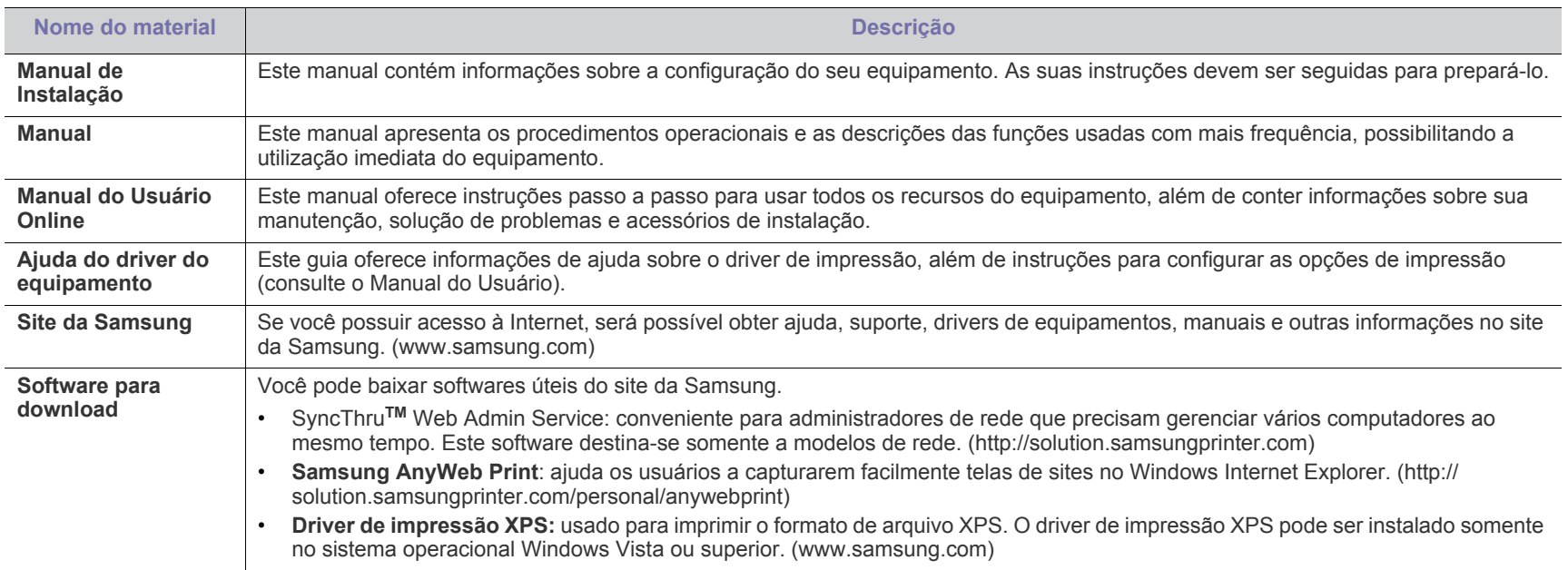

# <span id="page-22-0"></span>Recursos do seu novo produto

Seu novo equipamento possui vários recursos especiais que aprimoram a qualidade dos documentos impressos.

## **Especial Recursos**

#### **Impressão com qualidade e velocidade excelentes**

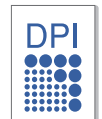

- Você pode imprimir com uma resolução de até 1.200 x 1.200 dpi (CLX-92x1 9301 Series). Você pode imprimir com uma resolução de até 9.600 x 600 dpi de saída efetiva (SCX-812x Series).
- O modelo CLX-9301 Series imprime em papéis tamanho A4 ou Letter a até 30 ppm. O modelo CLX-9251 Series imprime em papéis tamanho A4 ou Letter a até 25 ppm. CLX-9201 Series imprime em papéis tamanho A4 ou Letter a até 20 ppm.
- O modelo CLX-9301 Series imprime em papéis tamanho A3 a até 15 ppm. CLX-9251 Series imprime em papéis tamanho A3 a até 12,5 ppm. CLX-9201 Series imprime em papéis<br>tamanho A3 a até 10 ppm.
- O modelo SCX-8128 Series imprime em papéis tamanho A4 ou Letter a até 28 ppm. O modelo SCX-8123 Series imprime em papéis tamanho A4 ou Letter a até 23 ppm.
- O modelo SCX-8128 Series imprime em papéis tamanho A3 a até 14 ppm. O modelo SCX-8123 Series imprime em papéis tamanho A3 a até 11,5 ppm.

#### **Impressão em vários tipos diferentes de material**

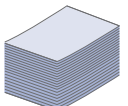

- A bandeja multifuncional oferece suporte a vários materiais de impressão (consulte ["Especificações dos materiais de](#page-171-0)  [impressão" na página](#page-171-0) 172).
- A bandeja multifuncional comporta até 100 folhas de papel comum.
- A bandeja padrão para 1.040 folhas e o alimentador de gaveta dupla opcional para 1.040 folhas oferecem suporte a papéis comuns de vários tamanhos.

#### **Criação de documentos profissionais**

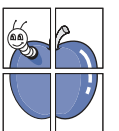

- Impressão de pôsteres. Os textos e as imagens de cada página do documento são ampliados e impressos em várias folhas de papel que podem ser coladas para formar um pôster (consulte ["Impressão de pôsteres" na página](#page-107-4) 108).
- Impressão de marcas d'água. Você pode personalizar seus documentos utilizando palavras, como "**CONFIDENTAL**" (consulte ["Utilizando marcas d'água" na página](#page-108-3) 109).
- Também é possível utilizar formulá[rios pré-impressos e](#page-108-4) timbres em papel comum (consulte ["Utilização de sobreposições" na página](#page-108-4) 109).

#### **Economia de tempo e dinheiro**

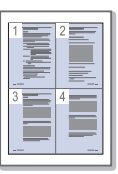

- Para economizar papel, você pode imprimir várias páginas em uma única folha (consulte ["Impressão várias páginas em uma única folha de papel" na página](#page-107-5) 108).
- Este equipamento economiza eletricidade automaticamente ao reduzir substancialmente o consumo de energia quando não está em uso.
- Para economizar papel, você pode imprimir em ambos os lados do papel (impressão em frente e verso) (consulte ["Imprimindo em ambos os lados do papel" na página](#page-107-6) 108).

#### **Impressão em vários ambientes**

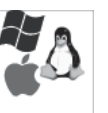

- Você pode imprimir de vários sistemas operacionais como os sistemas Windows, Linux e MAC.
- O seu equipamento possui uma interface de rede.

#### **Cópia de documentos em vários formatos**

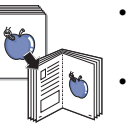

- O equipamento pode fazer várias cópias da imagem do documento original em uma única página (consulte ["N](#page-57-1)  [cópias por página" na página](#page-57-1) 58).
- Há recursos especiais para a[pagar imagens de fundos de](#page-63-2) catálogos e jornais (consulte ["Ajustando o segundo plano" na página](#page-63-2) 64).
- A qualidade de impressão e o tamanho da imagem podem ser ajustados e aprimorados ao mesmo tempo.

#### **Digitalização e envio imediato de documentos**

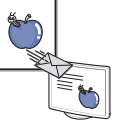

- Digitalize em cores e utilize as compactações precisas oferecidas pelos formatos JPEG, TIFF e PDF.
- Digitalize e envie arquivos de forma rápida para vários destinos, usando a digitalização de rede (consulte ["Digitalizando" na página](#page-76-3) 77).

#### **Definição de uma hora específica para transmitir um fax (opcional)**

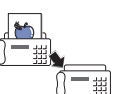

- Você pode especificar uma determinada hora para transmitir um fax e também enviá-lo a vários endereços armazenados.
- Após a transmissão, o equipamento poderá imprimir os relatórios de fax de acordo com as suas configurações.

#### **Utilização de dispositivos de memória flash USB**

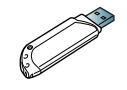

Se você possuir um dispositivo de memória USB, será possível utilizá-lo de várias formas com o seu equipamento.

- Você pode digitalizar documentos e salvá-los no dispositivo.
- Você pode imprimir [diretamente dados armazenados no](#page-117-1) dispositivo (consulte ["Imprimindo de um dispositivo de memória USB" na página](#page-117-1) 118).

#### **Suporte a aplicativos XOA**

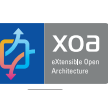

O equipamento oferece suporte a aplicativos XOA personalizados.

• Para obter informações sobre aplicativos XOA personalizados, entre em contato com os seus respectivos fornecedores.

## **Recursos por modelo**

O equipamento foi desenvolvido para oferecer suporte a todas as suas necessidades de documentos – de impressão e cópia a soluções avançadas de rede para seus negócios. Alguns recursos e opcionais talvez não estejam disponíveis dependendo do modelo ou país. Os recursos por modelo incluem:

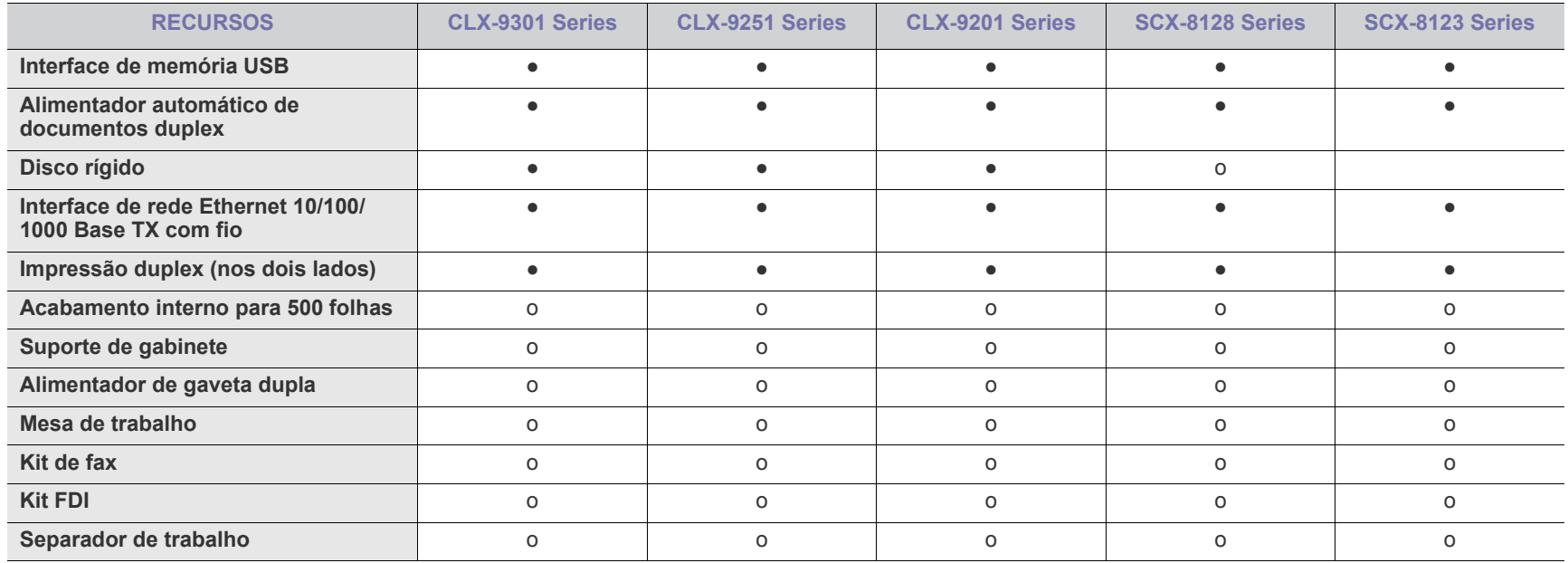

( ●: incluído, o: opcional, Em branco: Não disponível)

# <span id="page-24-0"></span>**Introdução**

Estes são os principais componentes do seu equipamento:

#### **Este capítulo inclui:**

- [Visão geral do equipamento](#page-24-1)
- [Visão geral do painel de controle](#page-29-0)
- [Interação de toque](#page-30-0)
- [Compreendendo o LED de status](#page-31-0)
- [Ligando o equipamento](#page-32-0)
- [Desligando o equipamento](#page-33-0)
- [Conectando um cabo de impressora](#page-34-0)
- [Apresentando a tela do visor e botões úteis](#page-35-0)

## <span id="page-24-1"></span>**Visão geral do equipamento**

### <span id="page-24-2"></span>**Visão frontal 1**

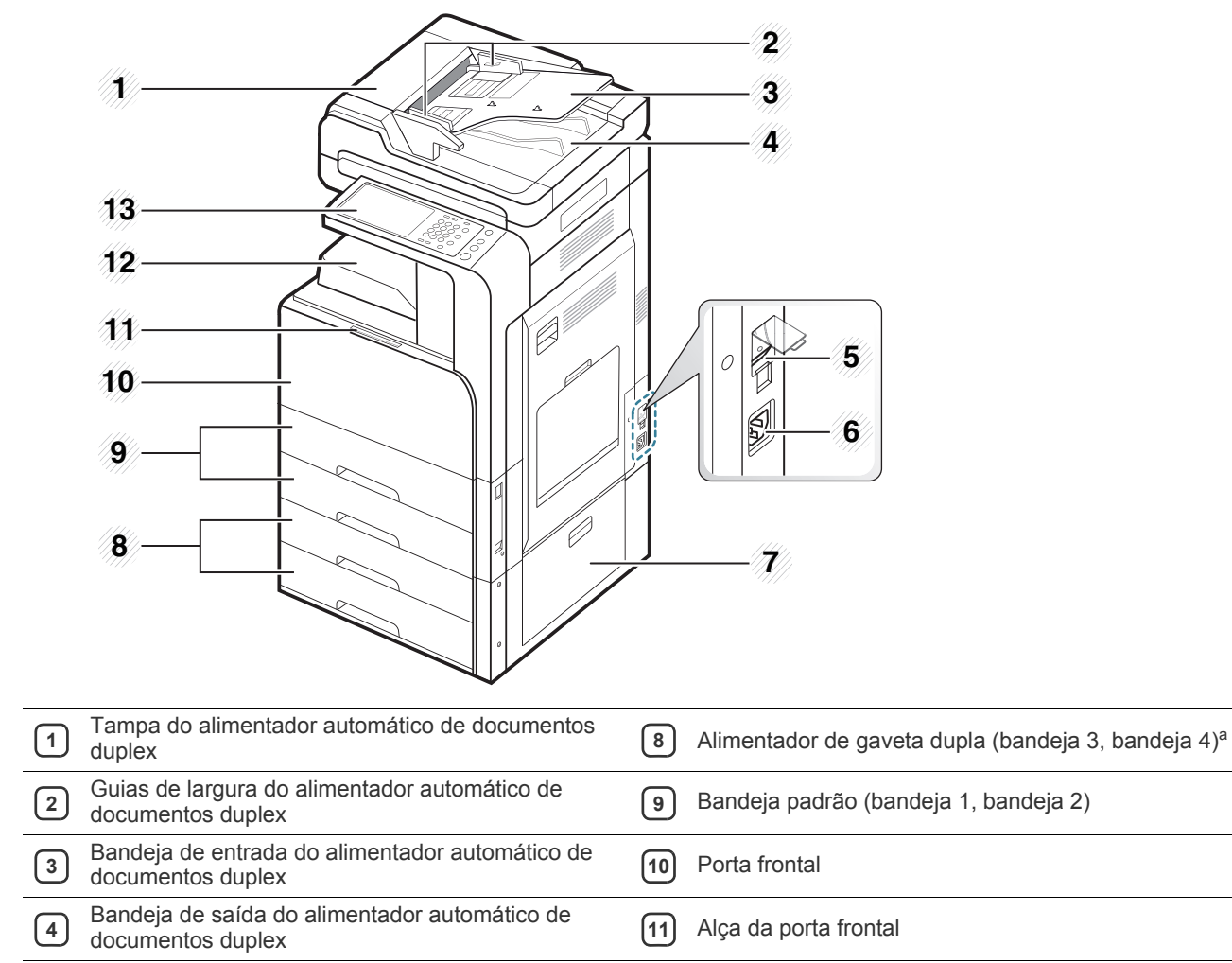

**5** Chave liga/desliga **12** Bandeja de saída de papel

Conector de alimentação **13** Painel de controle

 Porta inferior direita do alimentador de gaveta dupla opcional

a.Dispositivo opcional.

### <span id="page-25-0"></span>**Visão frontal 2**

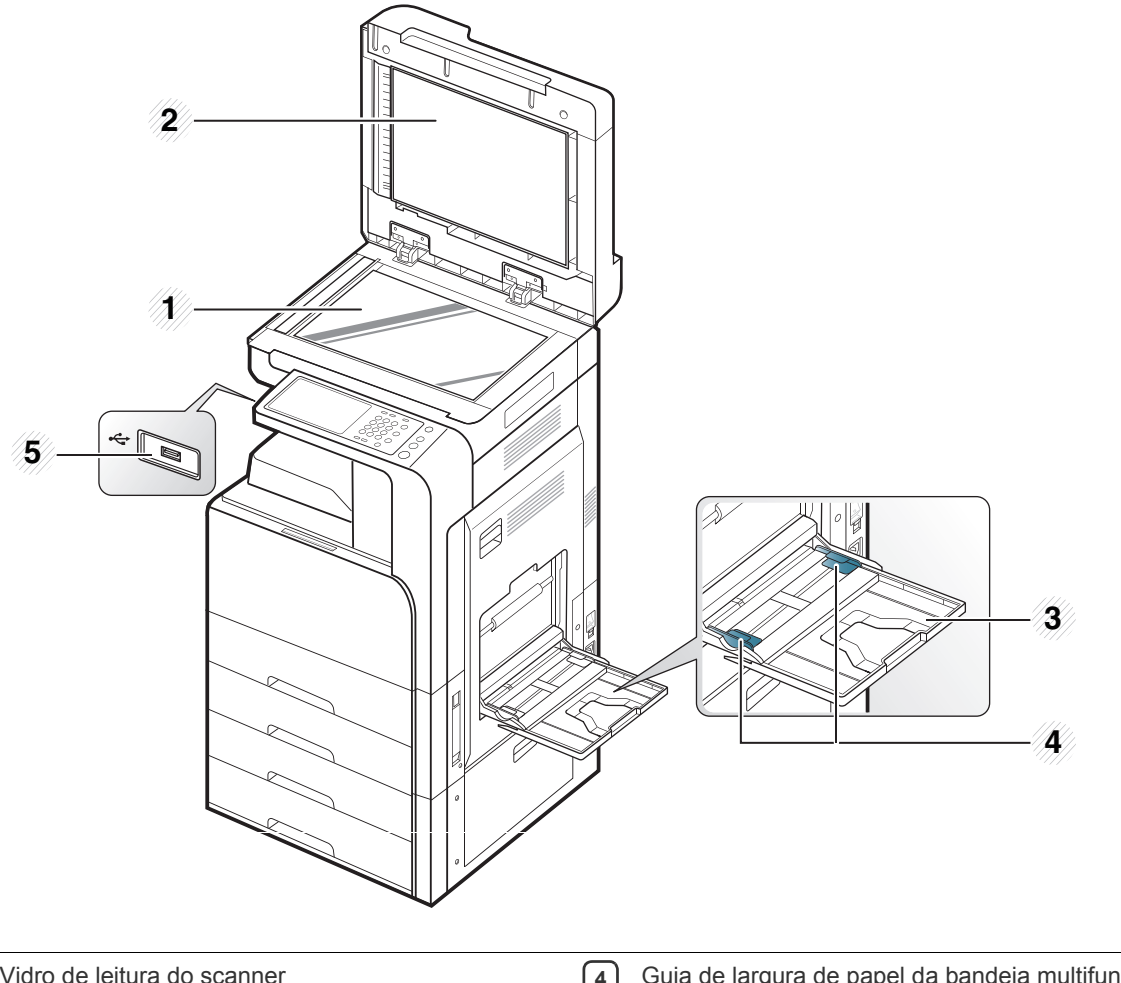

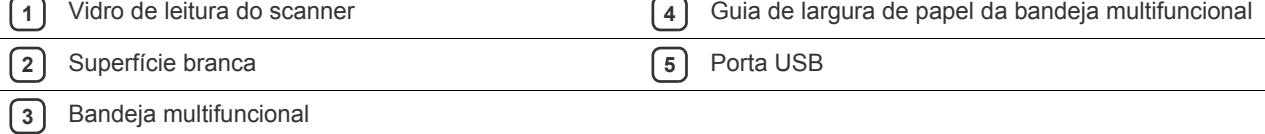

## <span id="page-26-0"></span>**Visão traseira**

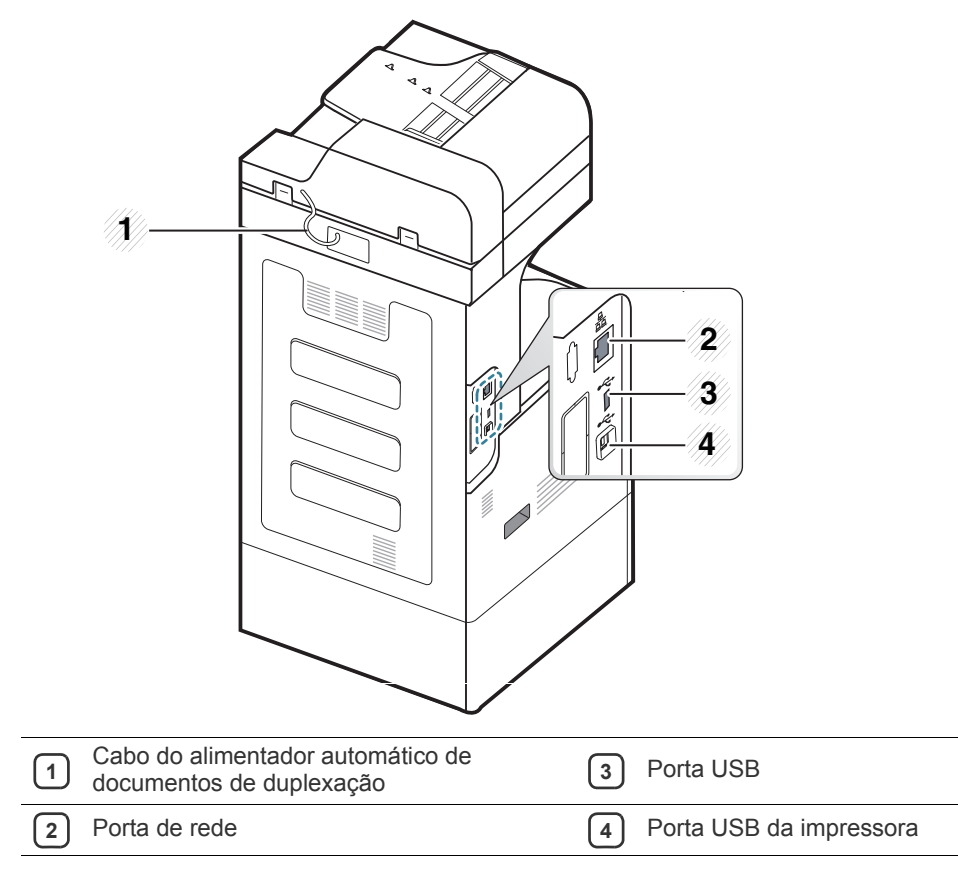

## <span id="page-27-0"></span>**Visão interna (CLX-92x1 Series, CLX-9301 Series)**

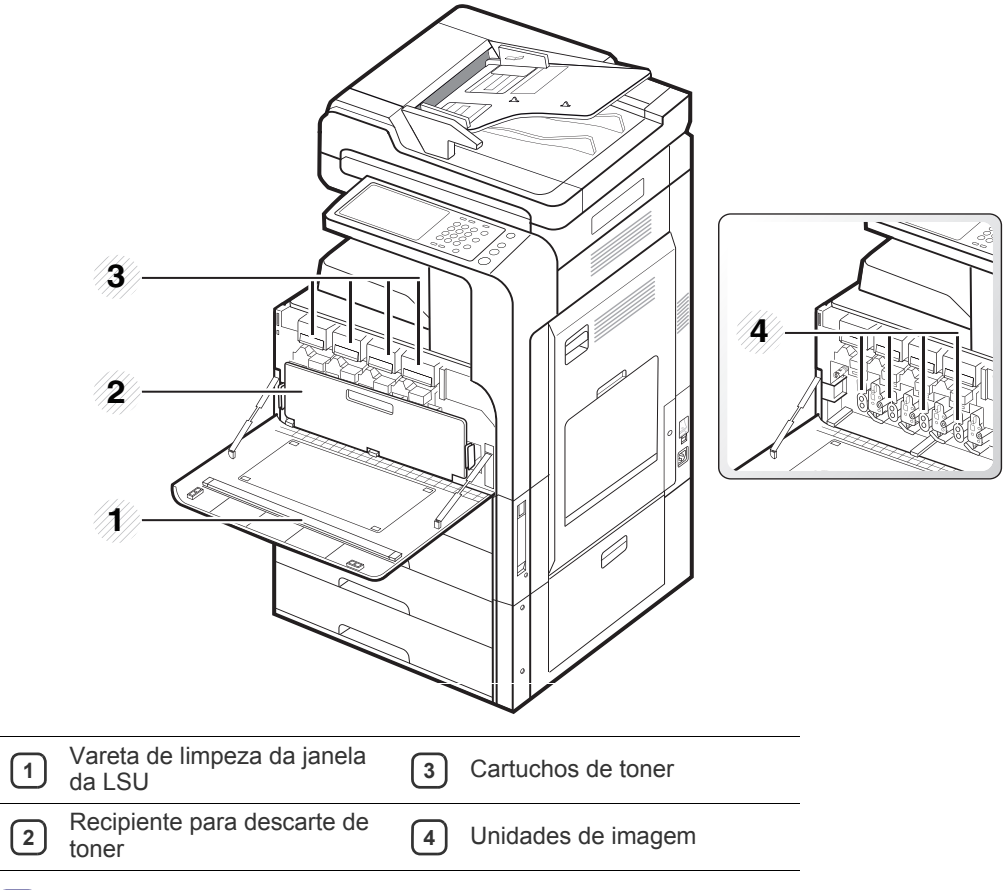

Se você desejar ver a unidade de imagem, remova o recipiente para descarte de toner. $\mathbb{Z}$ 

## <span id="page-28-0"></span>**Visão interna (SCX-812x Series)**

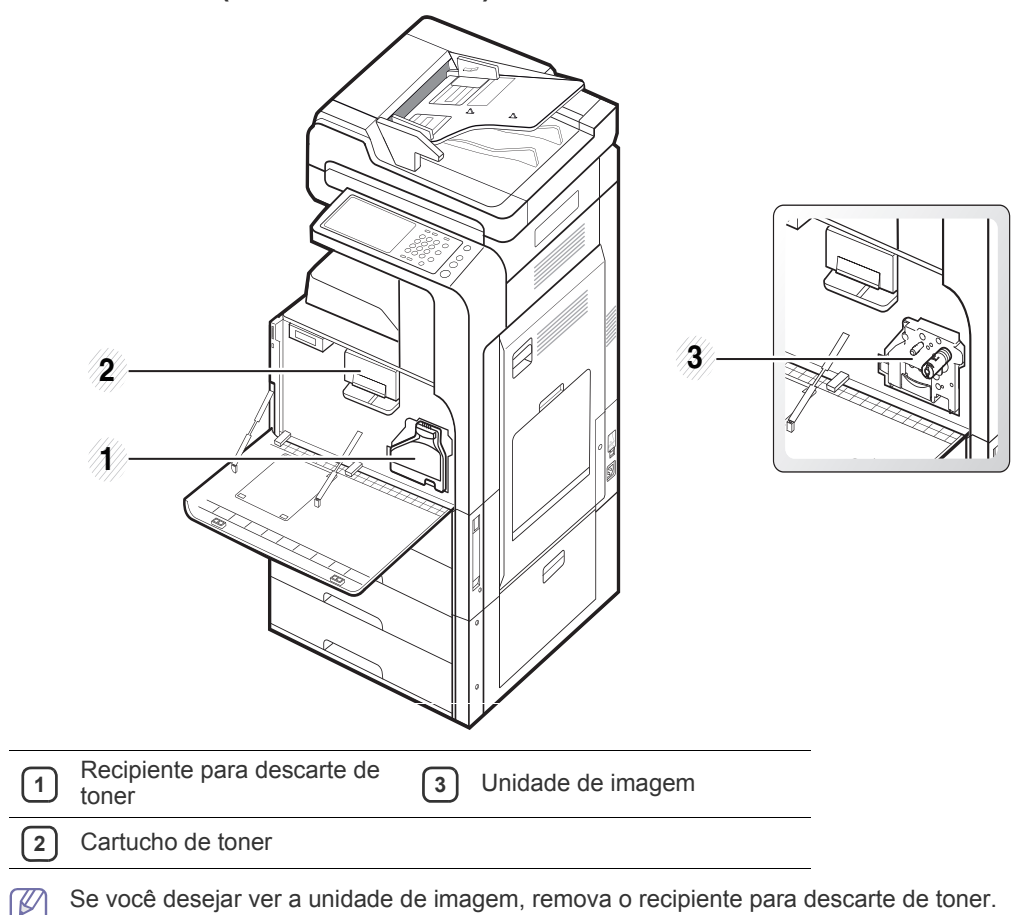

## <span id="page-29-0"></span>**Visão geral do painel de controle**

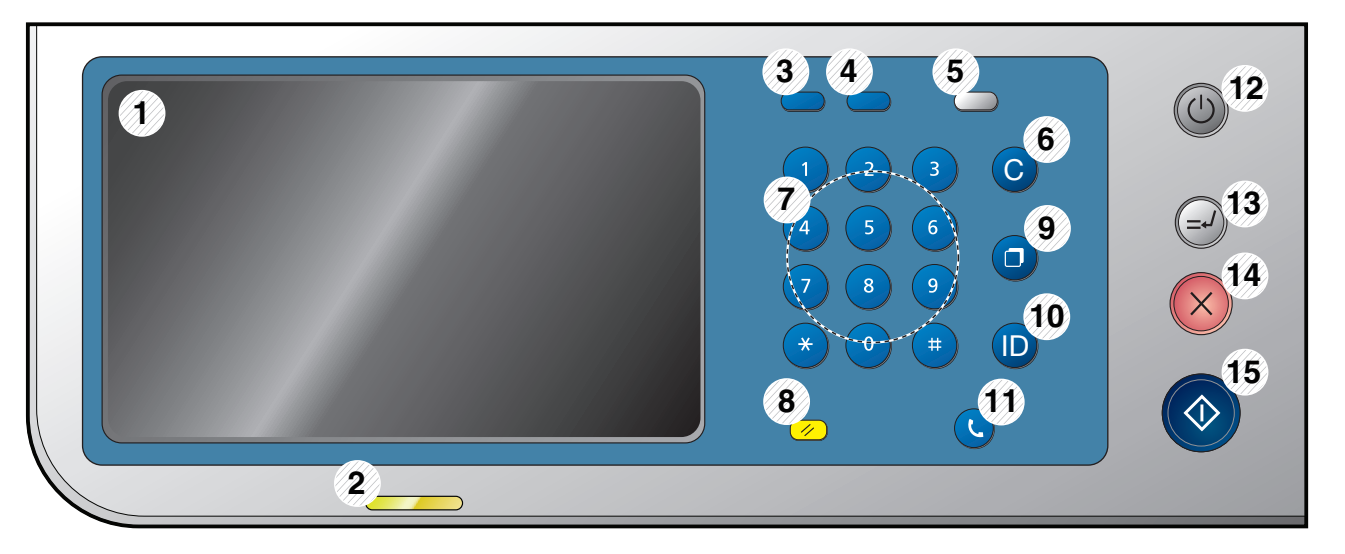

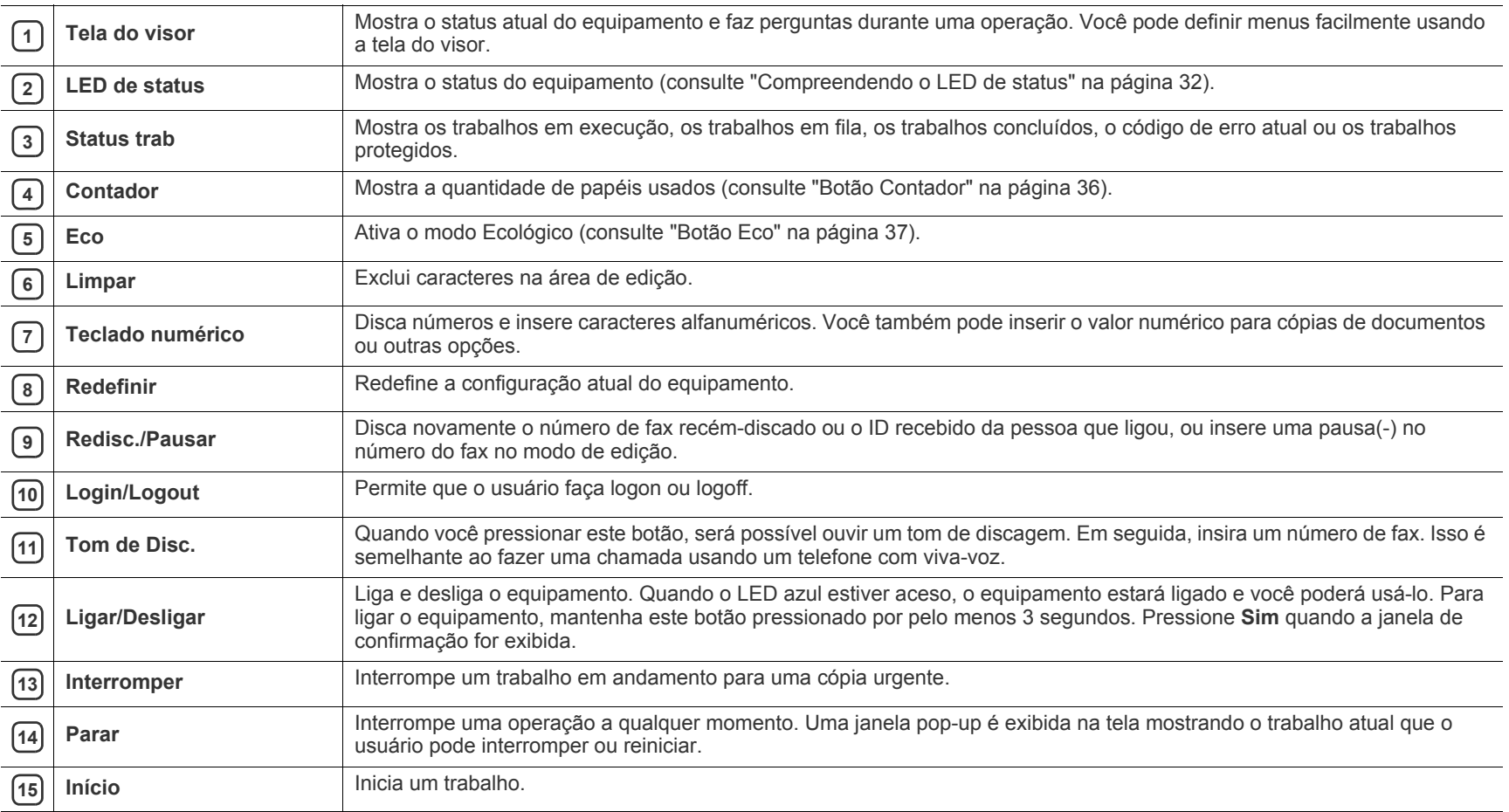

Ao utilizar a tela do visor, use somente seus dedos.  $\Delta$ 

## <span id="page-30-0"></span>**Interação de toque**

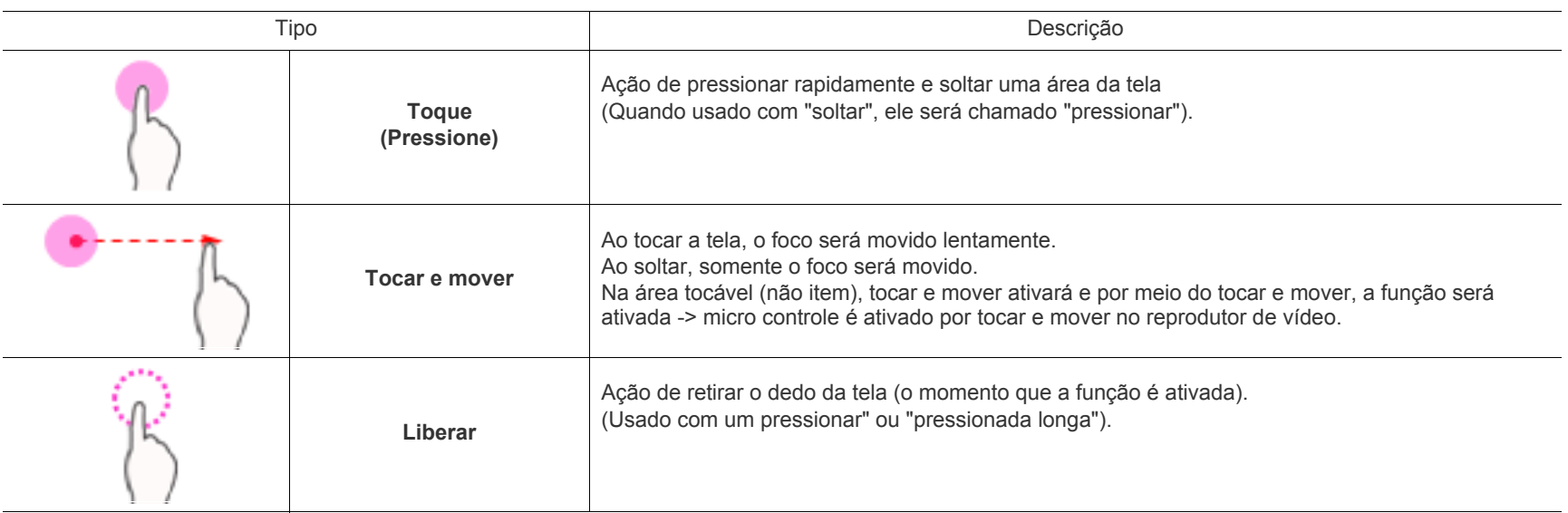

<span id="page-31-0"></span>A cor do LED de status indica o status atual do equipamento.

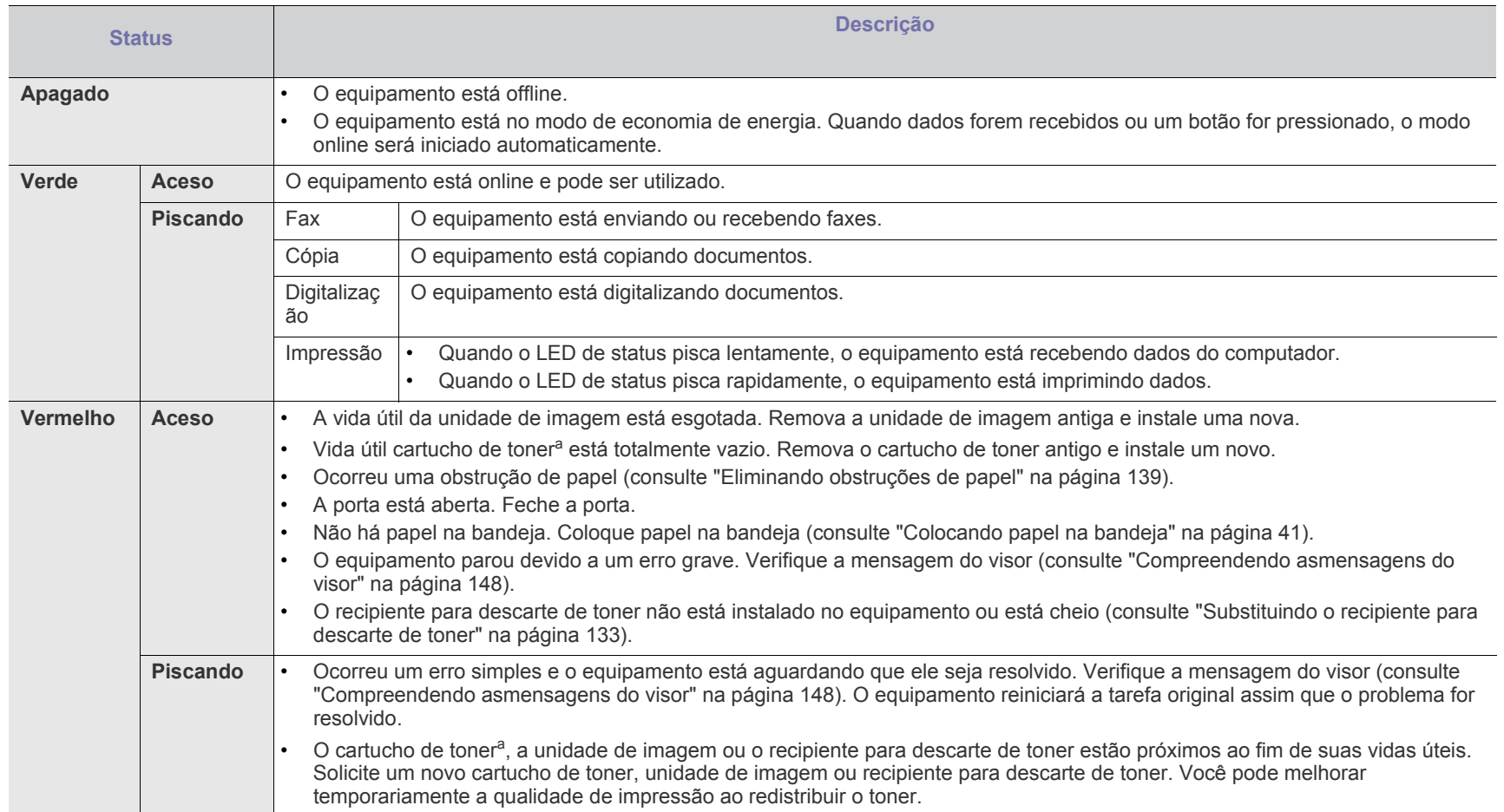

<span id="page-31-1"></span>a.A vida estimada do cartucho indica a sua duração esperada que determina a capacidade média de impressões. Ela foi estabelecida de acordo com o padrão ISO/IEC 19798. O número de páginas pode variar em função do ambiente de operação, do intervalo entre impressões e do tipo e tamanho do material. Pode haver uma pequena quantidade de toner restante no cartucho, mesmo quando o LED vermelho acender e a impressora parar de imprimir.

Verifique a mensagem na tela do visor. Siga as instruções na mensagem ou consulte o capítulo sobre solução de problemas (consulte ["Compreendendo](#page-147-1)   $\mathbb{Z}$ [asmensagens do visor" na página](#page-147-1) 148). Se o problema persistir, entre em contato com a assistência técnica.

## <span id="page-32-0"></span>**Ligando o equipamento**

- Lembre-se de usar o cabo de alimentação fornecido com o  $\sqrt{V}$ equipamento. Caso contrário, o equipamento poderá sofrer danos ou um incêndio.
- **1.** Conecte o cabo de alimentação à sua tomada no equipamento.

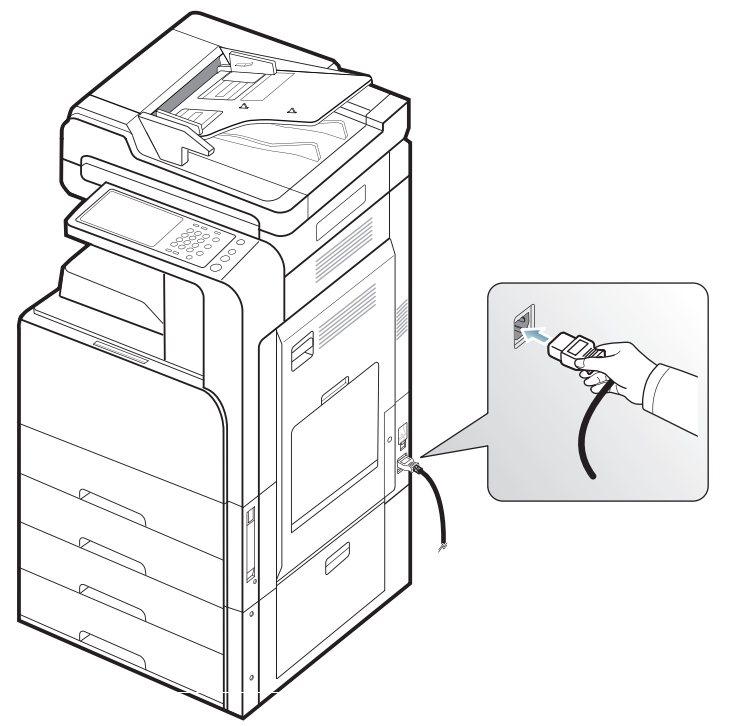

**2.** Conecte a outra extremidade a uma tomada CA corretamente aterrada.

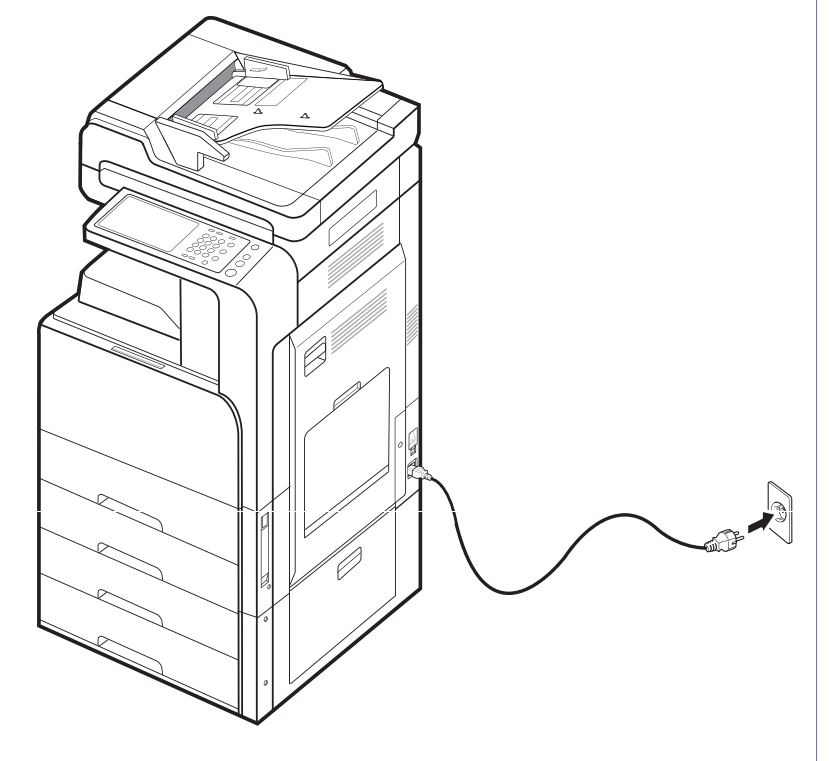

**3.** Pressione o botão Ligar/Desligar.

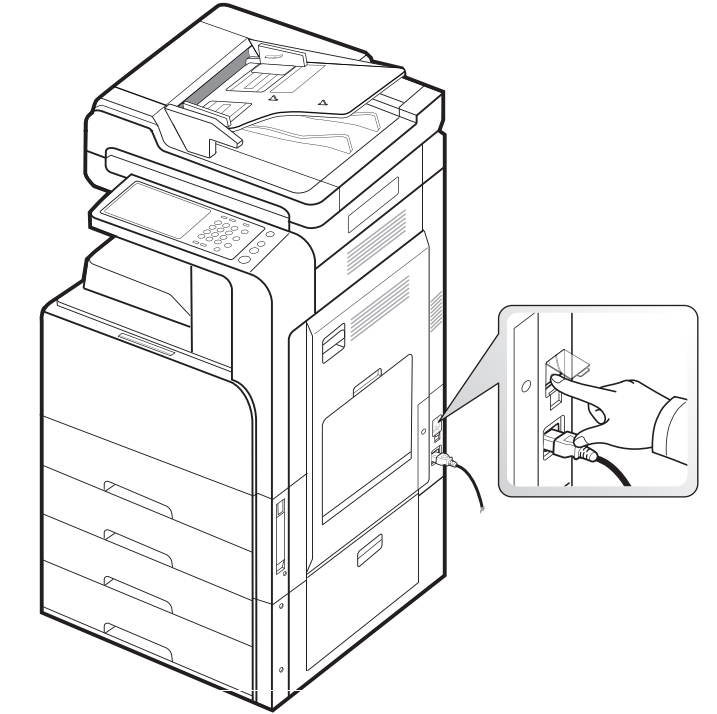

 $\sqrt{1}$ 

• Algumas peças dentro do equipamento podem ficar quentes quando ele estiver ligado ou após a impressão. Cuidado para não se queimar quando estiver manuseando o interior do equipamento.

• Não desmonte o equipamento enquanto ele estiver ligado ou conectado, pois há risco de choques elétricos.

## <span id="page-33-0"></span>**Desligando o equipamento**

Se for necessário desligar o equipamento, pressione o botão **Ligar/ Desligar** por mais de três segundos no lado direito do painel de controle. Quando a janela de confirmação for exibida, pressione **Sim** na tela do visor e, em seguida, aguarde até que a alimentação seja desligada automaticamente.

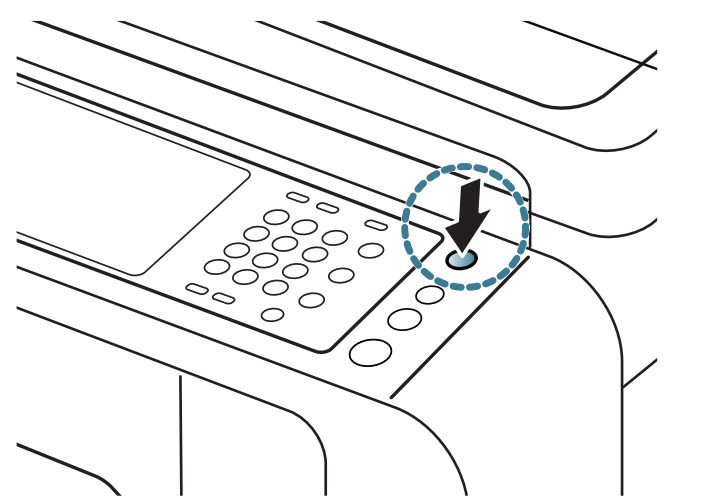

- O equipamento possui três tipos de modo de desligamento.  $\not\!\! \not\!\! \varnothing$ Pressione **Confmáquina** > **Config gerais** > **Operação botão aliment**. A opção **Operação botão aliment** pode ser configurada somente por um usuário autorizado que tenha registrado uma ID e uma senha no equipamento. Para obter informações detalhadas sobre o modo de desligamento usando o botão **Ligar/Desligar**, consulte o Manual do Administrador.
	- Você também pode ligar o equipamento ao pressionar o botão **Ligar/Desligar**.

Se você desligar o equipamento diretamente usando o botão ligar/  $\sqrt{1}$ desligar acima da tomada, isso poderá causar um problema no disco rígido do equipamento.

## <span id="page-34-0"></span>**Conectando um cabo de impressora**

## <span id="page-34-1"></span>**Usando um cabo de rede**

Este equipamento possui uma placa de rede interna. É possível conectar o equipamento a uma rede usando um cabo de rede.

Conecte o seu equipamento à rede com um cabo de rede:

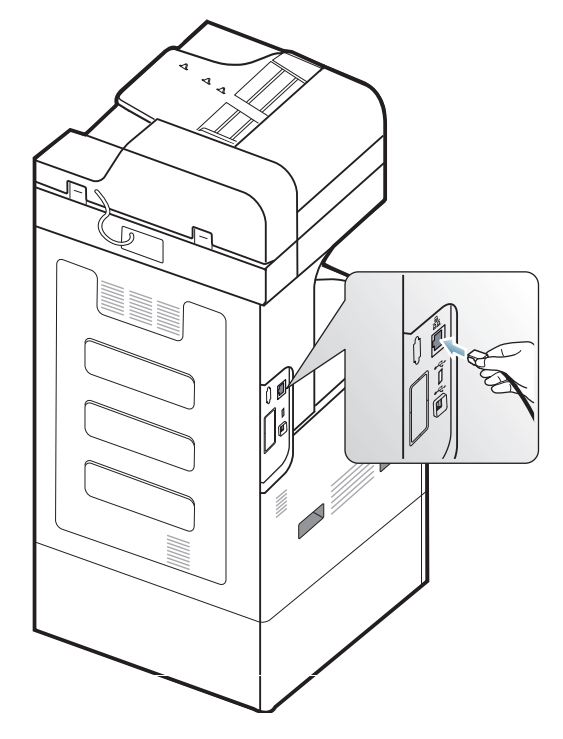

## <span id="page-35-0"></span>**Apresentando a tela do visor e botões úteis**

### <span id="page-35-1"></span>**Tela do visor**

A tela do visor no painel de controle possibilita uma operação simples do

equipamento. Uma vez que você pressione o ícone de início  $\left(\begin{array}{c}\text{ }\\text{ }\\text{ }\\text{ }\end{array}\right)$  na tela, a tela do visor será exibida. A imagem da tela do visor neste manual do usuário pode diferir do seu equipamento dependendo de suas opções ou modelo.

- Os ícones exibidos na tela do visor como **Fax** podem aparecer  $\not\!\! \not\!\! \varnothing$ esmaecidos, dependendo do kit opcional ou do programa instalado no seu equipamento.
	- Para alternar para a próxima tela do visor, pressione a seta para a direita ou arraste o dedo pela tela.
	- Dependendo da configuração de autenticação, os usuários do equipamento deverão inserir uma ID e uma senha. Nesse caso, o equipamento poderá ser usado somente por um usuário autorizado que possua uma ID e uma senha registradas no equipamento. Entre em contato com o administrador do equipamento.

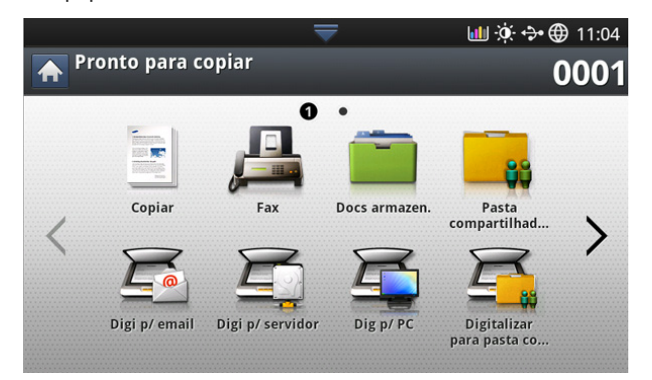

- **Copiar:** acessa o menu **Copiar** (consulte ["Copiando" na página](#page-50-4) 51).
- **Fax:** acessa o menu **Fax**. A opção **Fax** é ativada na tela do visor ao instalar o kit de fax opcional (consulte ["Enviando faxes \(Opcional\)" na](#page-65-4)  [página](#page-65-4) 66).
- **Docs armazen.:** Acessa o menu **Docs armazen.** (consulte ["Entendendo a tela Documento armazenado" na página](#page-93-2) 94).
- **Pasta compartilhada:** Acessa o menu **Pasta compartilhada** (consulte ["Entendendo a tela Pasta compartilhada" na página](#page-92-4) 93).
- **Digit.p/email:** acessa o menu **Digit.p/email** (consulte ["Digitalizando e](#page-77-2)  [enviando documentos por email \(digitalização para email\)" na](#page-77-2)  [página](#page-77-2) 78).
- **Digi p/ servidor:** acessa o menu **Digi p/ servidor** (consulte ["Digitalizando e enviando documentos via SMB/FTP \(Digitalização para](#page-78-4)  [servidor\)" na página](#page-78-4) 79).
- **Dig p/ PC:** acessa o menu **Dig p/ PC** (consulte ["Digitalizando e](#page-87-5)  [enviando documentos para o computador \(digitalizar para PC\)" na](#page-87-5)  [página](#page-87-5) 88).
- **Digitalizar para pasta compartilhada:** Acessa o menu **Digitalizar**

#### **para pasta compartilhada**.

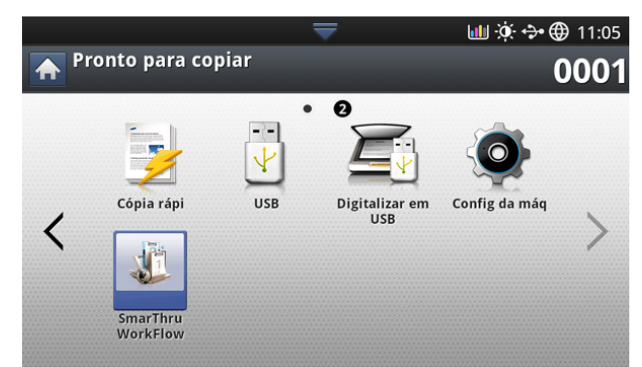

- **Cópia rápi:** acessa o menu **Cópia rápi** (consulte ["Utilizando o menu](#page-64-4)  [Cópia rápi" na página](#page-64-4) 65).
- **Cópia de ID:** acessa o menu **Cópia de ID** (consulte ["Utilizando o menu](#page-64-4)  [Cópia rápi" na página](#page-64-4) 65).
- **USB:** acessa o menu **USB**. Quando uma memória USB é inserida na porta USB do equipamento, a opção **USB** é ativada na tela do visor (consulte ["Usando dispositivos de memória USB" na página](#page-116-3) 117).
- **Digitalizar em USB:** acessa o menu **Digitalizar em USB**. Quando uma memória USB é inserida na porta USB do equipamento, a opção **Digitalizar em USB** é ativada na tela do visor (consulte ["Digitalizando e](#page-80-3)  [enviando documentos para um dispositivo de memória USB \(digitalizar](#page-80-3)  [para USB\)" na página](#page-80-3) 81).
- **Confmáquina:** você pode percorrer as configurações atuais do equipamento ou alterar os seus valores.
	- Alguns menus somente podem ser configurados por um  $\not\!\! \not\!\! \varnothing$ administrador ou usuário autorizado que possua ID e senha registradas no equipamento pelo administrador. Quando o equipamento solicitar, insira a ID e a senha.
- **SmarThru Workflow:** Acessa o menu **SmarThru Workflow** (consulte ["usando Smarthru Workflow, Pasta compartilhada e documentos](#page-90-3)  [armazenados" na página](#page-90-3) 91).

## <span id="page-35-2"></span>**Botão Contador**

Ao pressionar o botão **Contador** no painel de controle, o número de impressões será exibido.

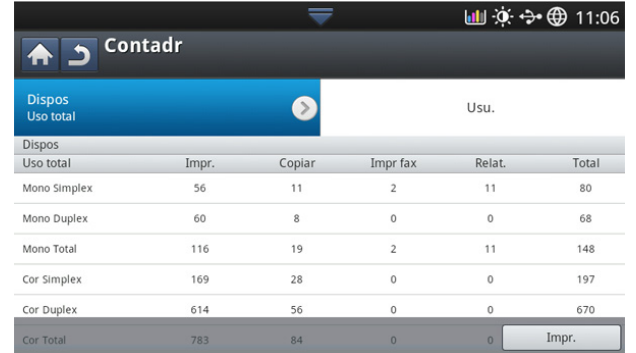

Ao selecionar **Dispos**, o número de impressões por dispositivo será exibido. Uma impressão refere-se tipicamente a uma única face de uma folha e não uma impressão de uma face.

- **Uso total:** exibe o número total de impressões.
- **Pág grande:** exibe o número total de impressões com um papel grande.
- **Uso envio:** exibe o número de imagens enviadas via email, servidor, etc.
- **Uso envio fax (PSTN):** exibe o número de faxes enviados.

Ao selecionar **Usu.**, você pode exibir o número de utilizações, o limite e a quantidade remanescente por usuário. Para obter informações detalhadas sobre o **Contadr**, consulte o Manual do Administrador.

## **Botão Eco**

O recurso Eco permite economizar recursos de impressão, gerando impressões ecológicas. Ao pressionar o botão **Eco**, o equipamento ativará ou desativará o modo Ecológico. Se o modo Ecológico estiver ativado, a

imagem ecológica ( $\sqrt{2}$ ) será exibida em alguns recursos. Algumas opções nos recursos não estão disponíveis para uso no modo Ecológico. Para obter informações detalhadas sobre o recurso Eco, consulte o Manual do Administrador.

- $\not\!\! \swarrow$ • Somente administradores possuem permissões para **Config Eco** em **Confmáquina**.
	- Se o equipamento solicitar uma senha para o modo Ecológico, insira-a. Entre em contato com o administrador.
	- O botão **Eco** será ativado somente para os menus **Copiar**, **Cópia rápi** e **Docs armazen.**.

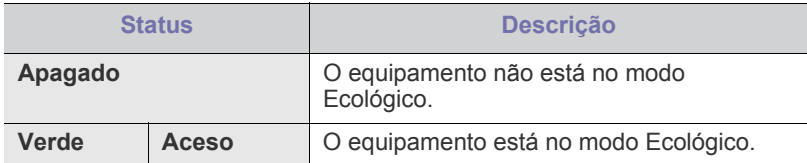

### <span id="page-36-1"></span>**Botão Status trab**

Quando o botão **Status trab** for pressionado, a tela listará os trabalhos em execução, em fila e concluídos.

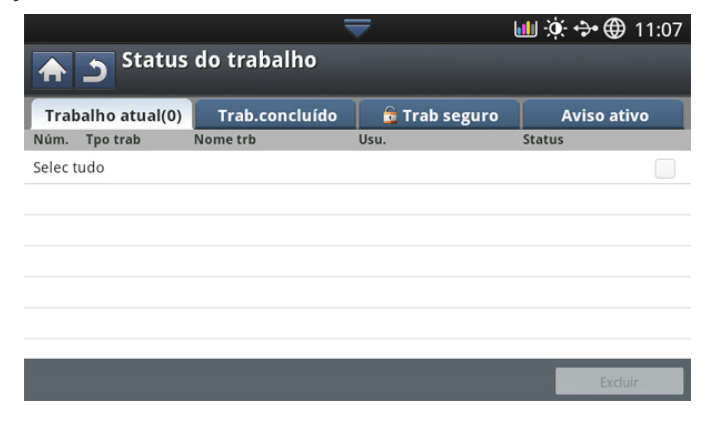

#### **Trabalho atual**

Exibe a lista de trabalhos em andamento e pendentes.

- Pressionar o nome do trabalho mostra informações mais detalhadas.
- **Não:** fornece a ordem dos trabalhos.
- **Tpo trab:** exibe o tipo de trabalho, como impressão, cópia, fax, etc.
- **Nome trb:** exibe o nome do trabalho.
- Usu.: exibe o nome do proprietário do trabalho.
- **Status:** exibe o status atual de cada trabalho (consulte ["Significado](#page-36-0)  [do status" na página](#page-36-0) 37).
- **Promover:** Promove um trabalho selecionado na lista quando muitos trabalhos estão em fila. O trabalho selecionado não poderá ser promovido à frente do trabalho em andamento.
- ſØ Você não poderá usar o botão **Promover** dependendo do estado do trabalho.
- **Mant trb:** retém um trabalho selecionado na lista.

Você não poderá usar o botão **Mant trb** dependendo do estado do trabalho.

**Excluir:** remove o trabalho selecionado da lista.

#### **Trab.concluído**

Exibe a lista de trabalhos concluídos.

Pressionar o nome do trabalho mostra informações mais detalhadas.

- **Não:** fornece a ordem dos trabalhos.
- **Tpo trab:** exibe o tipo de trabalho, como impressão, cópia, fax, etc.
- **Nome trb:** exibe o nome do trabalho.
- Usu.: exibe o nome do proprietário do trabalho.
- **Status:** exibe o status de cada trabalho concluído (consulte) ["Significado do status" na página](#page-36-0) 37).

#### <span id="page-36-0"></span>**Significado do status**

- **Recebendo:** o equipamento está recebendo dados da rede ou da linha de fax.
- **Processamento de imagem:** o equipamento está processando a imagem (decodificando, codificando, convertendo formato de dados).
- **Formatando:** o equipamento está gerando a imagem para impressão.
- **Pendente:** O trabalho na fila está aguardando a sua vez.
- **Transferindo:** O equipamento está transferindo os dados para email, servidor ou fax.
- **Digitalizando:** o equipamento está digitalizando.
- **Discando:** No modo de fax, o equipamento está discando para o equipamento de fax do receptor.
- **Conectando:** no modo de fax, o equipamento está aguardando conexão ao destino.
- **Imprimindo:** o equipamento está imprimindo.
- **Armazen:** os dados estão sendo armazenados em uma caixa ou USB.
- **TrabalhoAtrasado:** o trabalho permanecerá temporariamente interrompido até o momento definido para **Esperar envio** (email, fax, servidor).
- **Retido:** na guia **Trab seguro**, o trabalho será temporariamente interrompido quando um trabalho com impressão segura for enviado de um computador. Você pode liberar o trabalho ao pressionar **Impr.**.
- **Retido: Impressão de teste:** o trabalho será temporariamente interrompido quando um trabalho de impressão de teste for enviado de um computador. Você pode liberar o trabalho ao pressionar **Liberar**.
- **Retido: Cópia prova:** no modo de cópia, o trabalho será temporariamente interrompido quando uma cópia de teste for selecionada. Você pode liberar o trabalho ao pressionar **Liberar**.
- **Retido: Solicitação do usuário:** o trabalho será temporariamente interrompido quando a opção **Mant trb** for pressionada. Você pode liberar o trabalho ao pressionar **Liberar**.
- **Retido: Impressão com retardo:** O trabalho está temporariamente parado até a hora definida por você.
- **Retido: Precisa de recursos:** o trabalho será temporariamente interrompido quando o equipamento apresentar um problema como

falta de papel, incompatibilidade de papel, etc.

- **Interrompido:** o trabalho será temporariamente interrompido quando o botão **Interromper** for pressionado para um trabalho de cópia urgente.
- **Pausado:** O trabalho será interrompido quando a opção **Parar** for pressionada.
- **Concluído:** o trabalho foi concluído.
- **ConcluídoComErro:** o trabalho foi concluído com erro.
- **Excluído:** se você selecionar um trabalho na lista e pressionar **Excluir**, ele será excluído.

#### **Trab seguro**

Exibe a lista de trabalhos protegidos definidos pelo usuário no driver de impressão (consulte ["Confidencial" na página](#page-105-0) 106). Você deve inserir a **ID usuá** e a **Senha** definidas no driver de impressão (consulte ["Confidencial" na página](#page-105-0) 106).

- **Não:** fornece a ordem dos trabalhos.
- **Tpo trab:** exibe o tipo do trabalho.
- **Nome trb:** exibe o nome do trabalho.
- Usu.: exibe o nome do proprietário do trabalho.
- **Detal.:** exibe informações detalhadas sobre o trabalho selecionado. Você também pode alterar o número de cópias ao pressionar **Alterar configs**.
- **Editar:** altera o **Nome trb** do trabalho selecionado.
- **Excluir:** remove o trabalho selecionado da lista.
- **Impr.:** imprime o trabalho selecionado na lista.
- **Fechar:** fecha a janela de status do trabalho.

#### **Aviso ativo**

Exibe mensagens e códigos de erros ocorridos.

- **Não:** fornece a ordem das mensagens.
- **Mensagem de status da máquina:** exibe as mensagens de erro atuais do equipamento.
- **Cód. erro:** exibe o código da mensagem de erro.
- **Detal.:** exibe informações detalhadas sobre o trabalho selecionado.
- **Fechar:** fecha a janela de status do trabalho.

#### **Interromper**

Quando você pressiona **Interromper** ( $\left( = \right)$ ), o equipamento entra no modo

de interrupção, isto é, ele para um trabalho de impressão para executar um trabalho de cópia urgente. Quando o trabalho de cópia urgente for concluído, o trabalho de impressão anterior será reiniciado.

Quando você selecionar o recurso de grampeamento para um  $\cancel{\varphi}$ trabalho de impressão, o modo de interrupção será acionado após o grampeamento do trabalho.

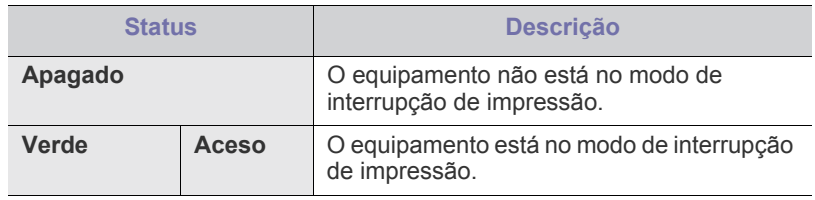

# Materiais e bandejas

Este capítulo contém instruções para a colocação de documentos e materiais de impressão no equipamento.

#### **Este capítulo inclui:**

- [Colocando documentos](#page-38-0)
- [Selecionando materiais de impressão](#page-39-0)
- [Colocando papel na bandeja](#page-40-0)

## <span id="page-38-1"></span><span id="page-38-0"></span>**Colocando documentos**

Você pode utilizar o vidro de leitura do scanner ou o alimentador automático de documentos duplex para colocar um documento para efetuar cópias, digitalizar e enviar faxes.

### **No vidro de leitura do scanner**

Certifique-se de que nenhum documento esteja no alimentador automático de documentos duplex. Se um documento for detectado no alimentador, ele terá prioridade sobre o documento no vidro de leitura. Para obter a melhor qualidade de digitalização, especialmente para imagens coloridas ou em tons de cinza, utilize o vidro de leitura do scanner.

#### **Preparando os documentos**

- Não coloque papéis menores que 25 × 25 mm ou maiores que 297 × 432 mm.
- Certifique-se de que qualquer cola, tinta ou corretor existente esteja completamente seco no papel antes de colocá-lo no equipamento.
- **1.** Abra o alimentador automático de documentos duplex.

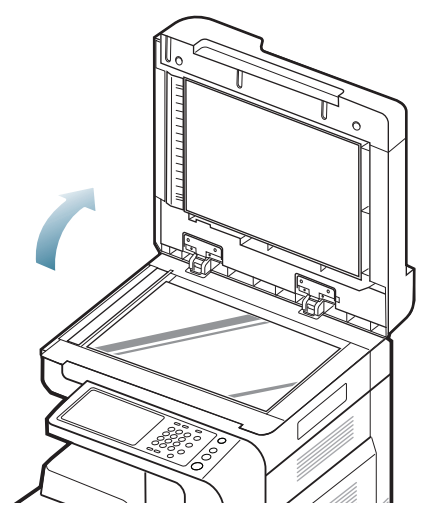

- [Imprimindo em materiais especiais](#page-45-0)
- [Configuração da bandeja](#page-47-0)
	- **2.** Coloque o documento com a face voltada para baixo sobre o vidro de leitura do scanner e alinhe-o com a guia de registro no canto superior esquerdo do vidro.

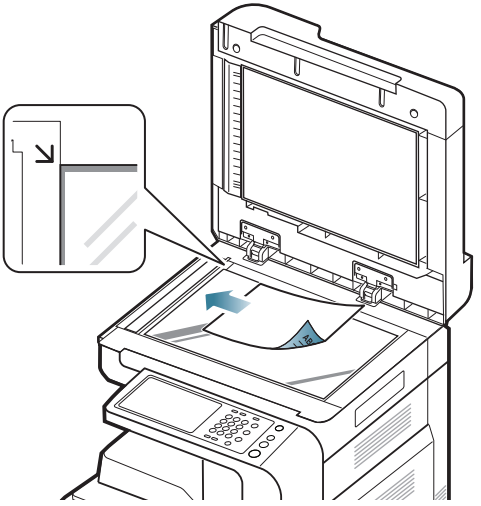

- **3.** Feche o alimentador automático de documentos duplex.
	- Caso a tampa do alimentador seja deixada aberta durante M a cópia, a qualidade da cópia e o consumo de toner poderão ser afetados.
		- O acúmulo de poeira sobre o vidro de leitura do scanner pode ocasionar pequenos pontos escuros na impressão. Mantenha-o sempre limpo.
		- Se estiver copiando uma página de livro ou revista, levante a tampa do alimentador até que as suas dobradiças atinjam o limite e, em seguida, feche a tampa. Se a espessura do livro ou da revista for superior a 30 mm, inicie a cópia com a tampa aberta.
		- Cuidado para não quebrar o vidro do scanner. Você poderá se ferir.
			- Não coloque as suas mãos sobre o vidro de leitura do scanner ao fechar o alimentador. O alimentador poderá cair em suas mãos e feri-las.
			- Não olhe para a luz no interior do scanner ao copiar ou digitalizar. Ela é perigosa para seus olhos.

### **No alimentador automático de documentos duplex**

#### **Preparando os documentos**

- Não coloque papéis menores que 140 x 140 mm ou maiores que 297 x 432 mm.
- O alimentador automático de documentos duplex pode detectar automaticamente documentos com os tamanhos A3, A4 LEF, A4 SEF, B4, B5 LEF, B5 SEF, A5 LEF, A5 SEF, Ledger, Legal, Letter LEF, Letter SEF, Statement LEF e Statement SEF.
- Não tente carregar os seguintes tipos de papel para impedir obstruções, baixa qualidade de impressão e danos ao equipamento.
	- Papel carbono ou autocopiador
	- Papel resinado
	- Papel de seda ou fino
	- Papel vincado ou enrugado
	- Papel ondulado ou dobrado
	- Papel rasgado
- Remova todos os grampos e clipes antes de colocar os documentos.
- Certifique-se de que qualquer cola, tinta ou corretor existente esteja completamente seco no papel antes de colocá-lo no equipamento.
- Não coloque documentos que incluam tamanhos ou gramaturas de papel diferentes.
- Não coloque livretos, panfletos, transparências ou documentos que tenham outras características incomuns.

Com o alimentador automático de documentos duplex, você pode colocar até 100 folhas de papel de 80 g/m<sup>2</sup> para um trabalho.

**1.** Flexione ou ventile a borda da pilha de papel para separar as páginas antes de colocá-las no equipamento.

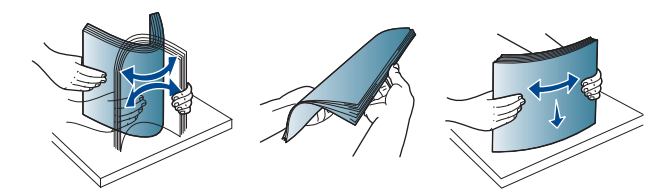

**2.** Coloque os documentos com a face voltada para cima no alimentador automático de documentos duplex. Verifique se a parte inferior da pilha de documentos corresponde ao tamanho do papel indicado na bandeja de entrada de documentos.

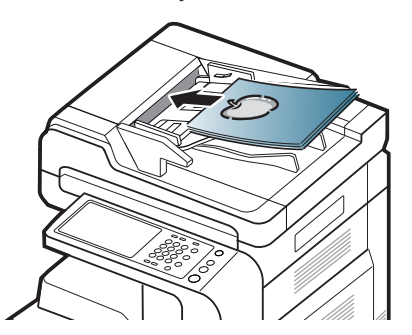

**3.** Ajuste as guias de acordo com o tamanho do documento.

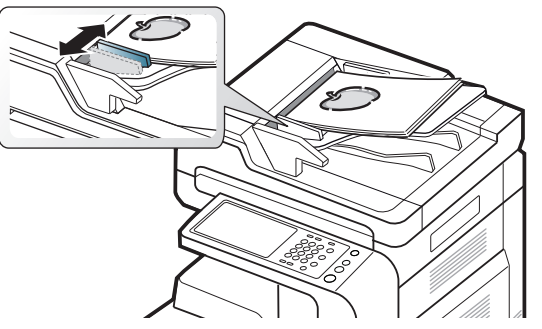

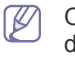

O acúmulo de poeira sobre o vidro do alimentador automático de documentos duplex pode ocasionar linhas escuras na impressão. Mantenha-o sempre limpo.

# <span id="page-39-0"></span>**Selecionando materiais de impressão**

Você pode imprimir em uma grande variedade de materiais de impressão, tais como papel comum, envelopes, etiquetas e transparências. Use sempre materiais de impressão que atendam às diretrizes de utilização do equipamento.

## **Diretrizes de seleção de materiais de impressão**

A impressão em materiais que não atendam às diretrizes descritas neste manual do usuário poderá causar os seguintes problemas:

- Baixa qualidade de impressão
- Aumento do número de obstruções de papel
- Desgaste prematuro do equipamento.

Propriedades como gramatura, composição, granulação e teor de umidade são fatores importantes que afetam o desempenho do equipamento e a qualidade da saída. Ao escolher materiais de impressão, considere o sequinte:

- O tipo, o tamanho e a gramatura do material de impressão para o seu equipamento estão descritos nas especificações de materiais de impressão (consulte ["Especificações dos materiais de impressão" na](#page-171-0)  [página](#page-171-0) 172).
- Resultado desejado: o material de impressão escolhido deve ser adequado ao projeto.
- Alvura: alguns tipos de material de impressão são mais brancos do que outros e produzem imagens mais acentuadas e vibrantes.
- Textura da superfície: a suavidade do material afeta a nitidez da impressão no papel.
	- Alguns tipos de materiais de impressão podem atender a todas as diretrizes deste manual do usuário e ainda assim não produzir resultados satisfatórios. Isso pode ser o resultado da característica das folhas, de manuseio inadequado, níveis inaceitáveis de temperatura e umidade ou outras variáveis que não podem ser controladas.
		- Antes de comprar grandes quantidades de materiais de impressão, certifique-se de que eles atendam aos requisitos especificados neste manual do usuário.
	- A utilização de materiais de impressão incompatíveis com as especificações pode causar problemas e exigir reparos. Esses reparos não são cobertos pela garantia ou pelos contratos de serviço da Samsung.

A quantidade de papel na bandeja pode variar de acordo com o tipo de material utilizado (consulte ["Especificações dos materiais](#page-171-0)  [de impressão" na página](#page-171-0) 172).

- Certifique-se de não usar papel fotográfico para jato de tinta com este equipamento. Isso poderia danificar o equipamento.
- O uso de materiais de impressão inflamáveis pode causar incêndios.
- Utilize somente os materiais de impressão especificados (consulte ["Especificações dos materiais de impressão" na página](#page-171-0) 172).

O uso de materiais de impressão inflamáveis ou a presença de materiais estranhos na impressora pode levar ao superaquecimento da unidade e, em casos raros, causar incêndios.

A quantidade de papel na bandeja pode variar de acordo com o tipo de material utilizado (consulte ["Especificações dos materiais de impressão" na](#page-171-0)  [página](#page-171-0) 172).

# <span id="page-40-0"></span>**Colocando papel na bandeja**

#### **Bandeja padrão/Alimentador de gaveta dupla opcional**

Coloque o material de impressão a ser utilizado na maioria das tarefas de impressão na bandeja padrão. A bandeja padrão é capaz de acomodar até 1.040 folhas de papel comum.

Você pode comprar um alimentador de gaveta dupla opcional e conectá-lo à bandeja padrão abaixo para colocar 1.040 folhas adicionais de papel comum.

- A bandeja padrão contém duas bandejas (Bandeja 1, Bandeja 2).  $\mathbb Z$ 
	- O alimentador de gaveta dupla opcional contém duas bandejas (Bandeja 3, Bandeja 4).
	- O processo de colocar papel na bandeja 1, bandeja 2, bandeja 3 e bandeja 4 é igual.

O uso de papel fotográfico ou resinado pode causar problemas que <u>/I\</u> exijam reparos. Esses reparos não são cobertos pela garantia ou pelos contratos de serviço.

**1.** Pressione a alavanca de bloqueio na alça e remova a bandeja.

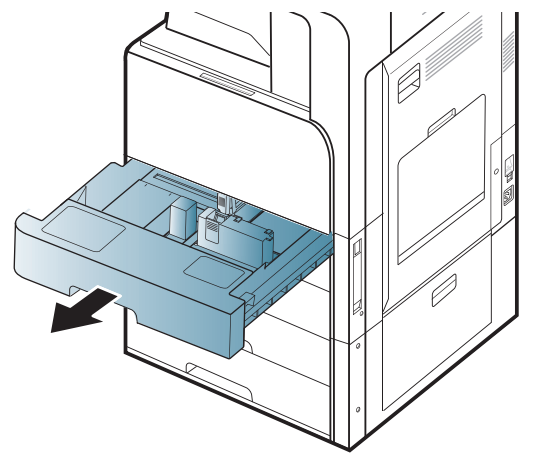

**2.** Pressione a guia de comprimento de papel e empurre-a para o fim da bandeja.

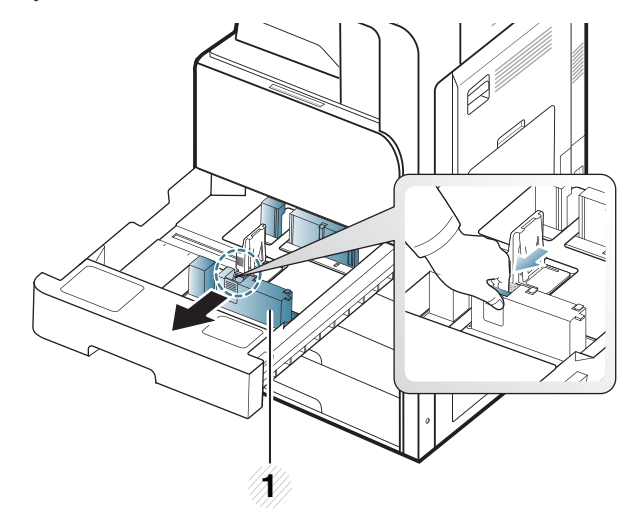

#### **1 Guia de comprimento de papel**

**3.** Pressione a guia de largura de papel e empurre-a para o fim da bandeja.

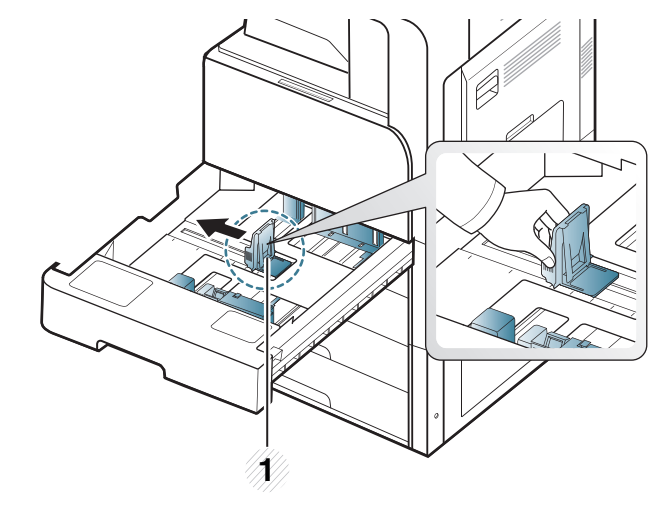

**1 Guia de largura de papel**

**4.** Flexione ou ventile a borda da pilha de papel para separar as páginas antes de colocá-las no equipamento.

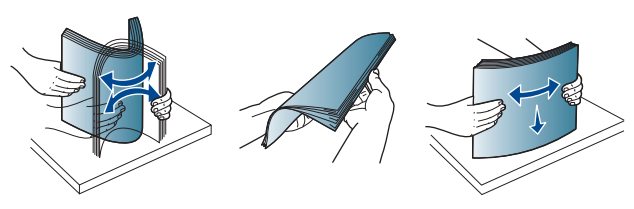

**5.** Coloque o papel com o lado a ser impresso voltado para cima.

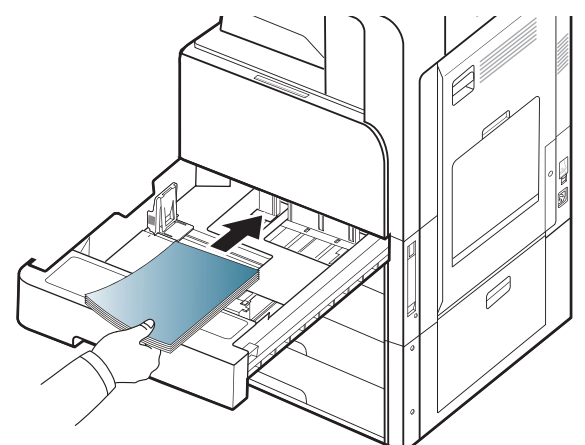

**6.** Ajuste a guia de papel de acordo com o comprimento desejado.

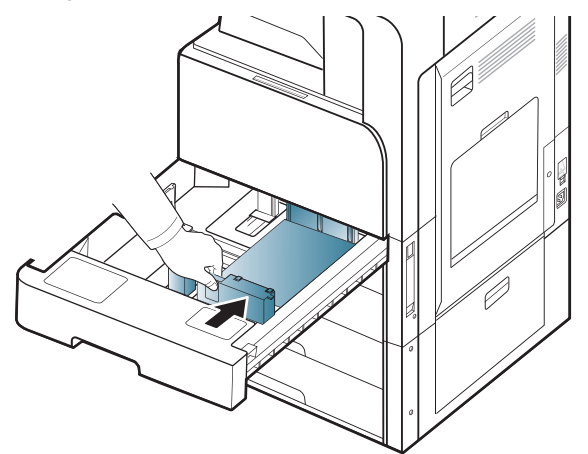

**7.** Após inserir o papel na bandeja, segure a guia de largura de papel e mova-a em direção à pilha de papel até que ela toque suavemente na lateral da pilha. Não pressione o guia com muita força na borda do papel: a guia pode dobrar o papel.

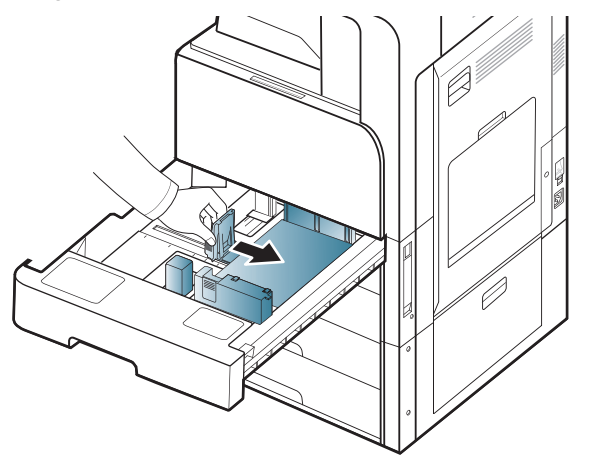

- Não empurre a guia de papel de forma que o material fique  $\mathbb {Z}$ ondulado.
	- Se a guia de largura de papel não for ajustada, obstruções

poderão ocorrer.

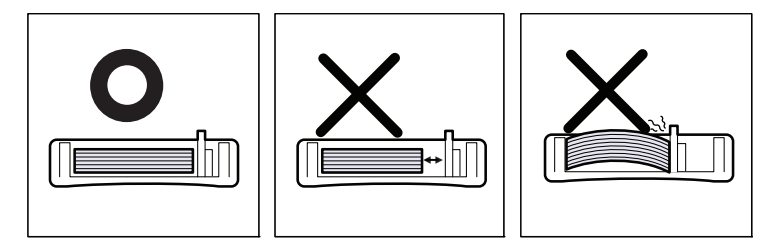

Não sobrecarregue a bandeja: isso pode causar obstruções de  $\mathbb{Z}$ papel. Certifique-se de que o papel esteja abaixo da guia de capacidade máxima de papel dentro da bandeja.

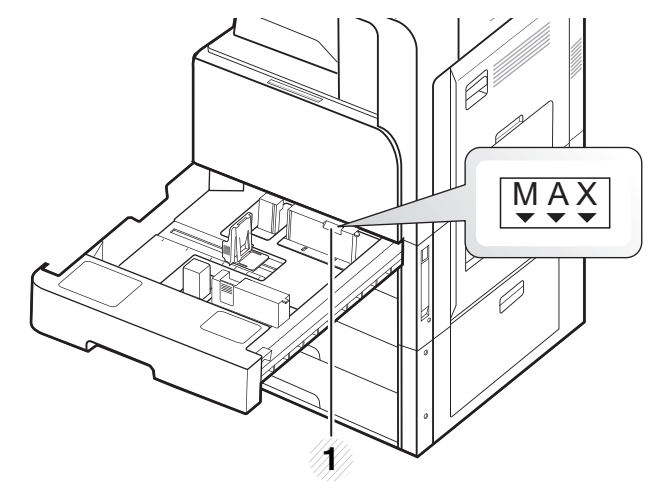

**1 Guia de capacidade de papel**

**8.** Fixe a guia de comprimento de papel usando a chave de travamento. Libere a chave de travamento para colocar um tamanho de papel diferente.

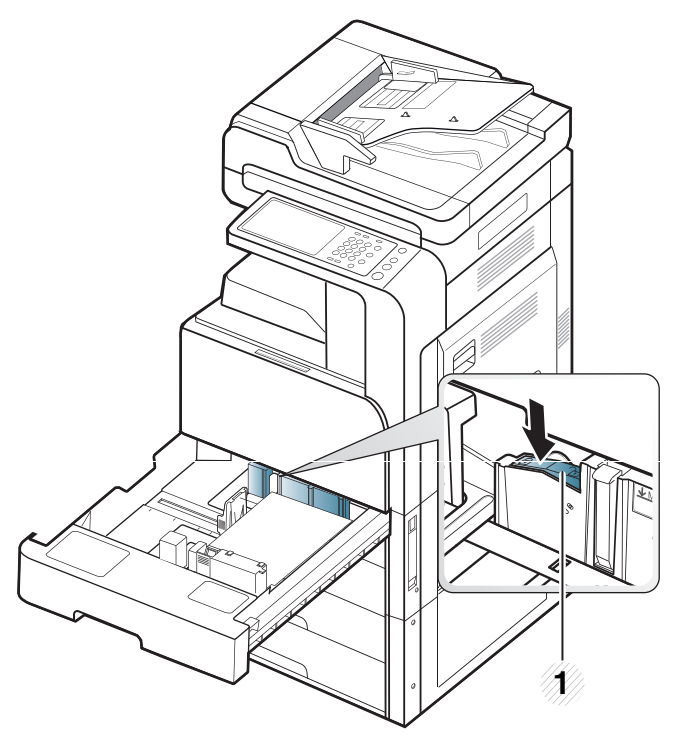

#### **1 Chave de travamento**

#### **9.** Insira a bandeja novamente no equipamento.

Ao imprimir um documento, configure o tipo e o tamanho do papel para a bandeja.

Para obter informações sobre a configuração do tipo e tamanho do papel no painel de controle, consulte ["Configuração da bandeja" na](#page-47-0)  [página](#page-47-0) 48.

A bandeja padrão e o alimentador de gaveta dupla opcional podem detectar automaticamente vários tamanhos de papel (consulte ["Tamanhos de materiais detectados automaticamente" na página](#page-44-0) 45).

Se você definir **Mensagem confirmação bandeja Ativado** em **Config bandej**, a janela de confirmação será exibida automaticamente (consulte ["Configurando a mensagem de confirmação da bandeja" na](#page-48-0)  [página](#page-48-0) 49).

Verifique se o tamanho e o tipo de papel na bandeja foram detectados ou não. Se você desejar definir o tamanho e o tipo de papel ou se o equipamento não puder detectá-los, defina o tamanho e o tipo diretamente na janela de confirmação.

• Se ocorrerem problemas na alimentação de papel, verifique se o papel atende às especificações de materiais (consulte "Especificação de impressão de materiais", na página 165). Em seguida, tente colocar uma folha de cada vez na bandeja multifuncional (consulte ["Bandeja multifuncional" na](#page-42-0)  [página](#page-42-0) 43).

- As configurações feitas no driver do equipamento têm prioridade sobre as configurações do painel de controle. Para imprimir de um aplicativo:
	- a) Abra um aplicativo e inicie o menu de impressão.
	- b) Abra **Preferências de impressão** (consulte "Abrindo as preferências de impressão" na página 101).
	- c) Pressione a guia **Papel** em **Preferências de impressão** e selecione um tipo, um tamanho e uma fonte de papel apropriada.
	- d) Pressione **OK**.
- e) Inicie a impressão de um aplicativo.

#### <span id="page-42-0"></span>**Bandeja multifuncional**

A bandeja multifuncional pode acomodar diversos tamanhos e tipos de materiais de impressão, como postais, cartões e envelopes. Ela é muito útil para imprimir uma única página de papel timbrado ou colorido.

#### **Dicas sobre a utilização da bandeja multifuncional**

- Coloque apenas um tipo, tamanho e gramatura de material de impressão de cada vez na bandeja multifuncional.
- Para evitar obstruções, não acrescente papel enquanto ainda houver folhas na bandeja multifuncional. Isso também se aplica a outros tipos de material.
- O material de impressão deve ser colocado com a face voltada para baixo, com a borda superior voltada para a bandeja multifuncional e no centro da bandeja.
- Sempre utilize os materiais de impressão especificados para evitar obstruções e problemas de qualidade de impressão (consulte ["Especificações dos materiais de impressão" na página](#page-171-0) 172).
- Remova todas as ondulações dos cartões postais, envelopes e etiquetas antes de colocá-los na bandeja multifuncional.
- **1.** Abra a bandeja multifuncional e remova a extensão, se necessário.

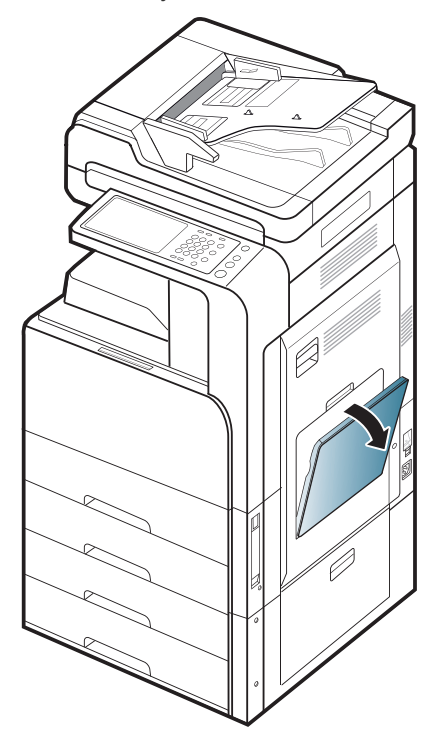

**2.** Flexione ou ventile a borda da pilha de papel para separar as páginas antes de colocá-las no equipamento.

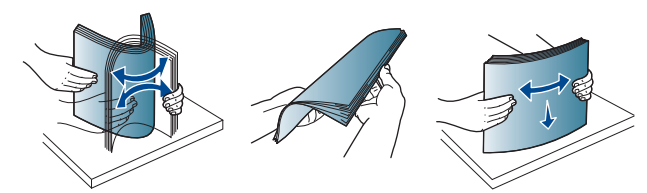

**3.** Coloque o papel com o lado a ser impresso voltado para baixo.

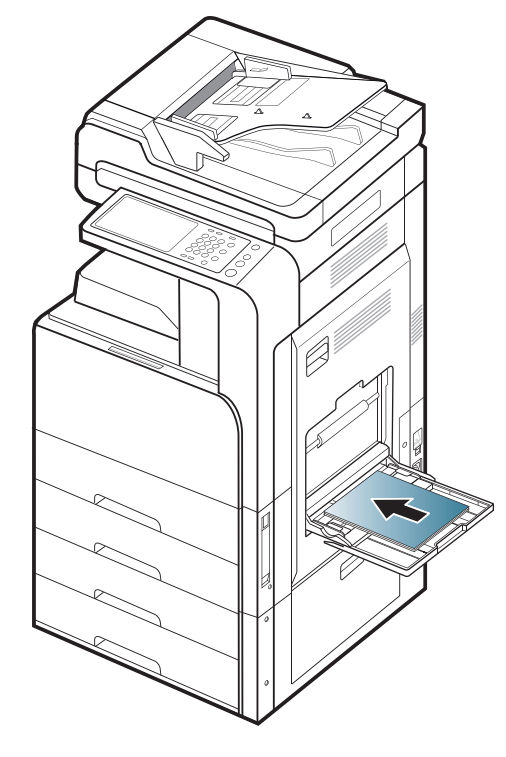

**4.** Pressione as guias de largura da bandeja multifuncional e ajuste-as de acordo com a largura do papel. Não force muito ou o papel poderá dobrar e ocasionar obstruções ou um desalinhamento.

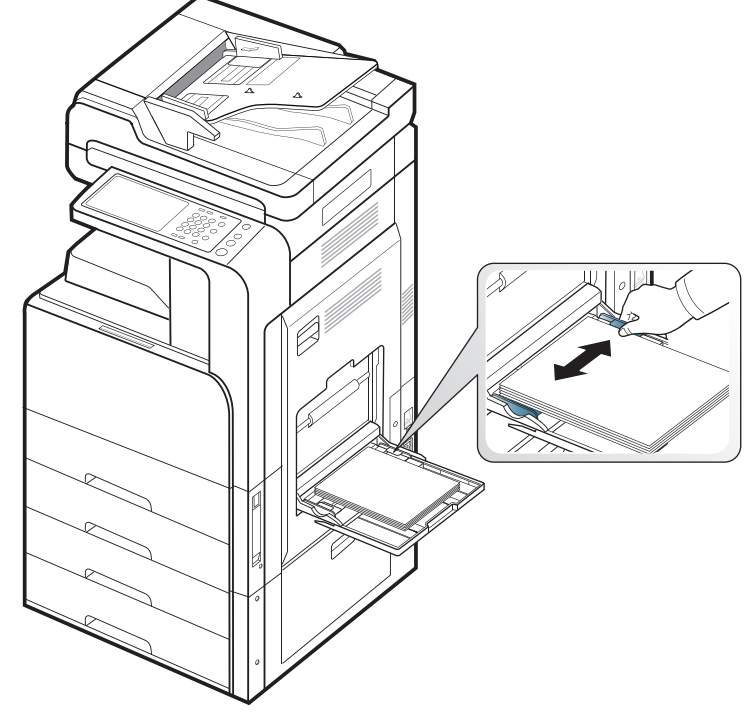

**5.** Ao imprimir um documento, configure o tipo e o tamanho do papel para a bandeja multifuncional (consulte ["Tamanhos de materiais](#page-44-0)  [detectados automaticamente" na página](#page-44-0) 45).

Para obter informações sobre a configuração do tipo e tamanho do papel no painel de controle, consulte ["Configuração da bandeja" na](#page-47-0)  [página](#page-47-0) 48.

- As configurações feitas no driver do equipamento têm  $\mathscr{D}$ prioridade sobre as configurações do painel de controle. Para imprimir de um aplicativo:
	- a) Abra um aplicativo e inicie o menu de impressão.
	- b) Abra **Preferências de impressão** (consulte ["Abrindo as](#page-101-0)  [preferências de impressão" na página](#page-101-0) 102).
	- c) Pressione a guia **Papel** em **Preferências de impressão** e selecione um tipo, um tamanho e uma fonte de papel apropriada.
	- d) Pressione **OK**.
	- e) Inicie a impressão de um aplicativo.

#### <span id="page-44-0"></span>**Tamanhos de materiais detectados automaticamente**

Este equipamento pode detectar automaticamente vários tamanhos de papéis. Consulte a tabela abaixo.

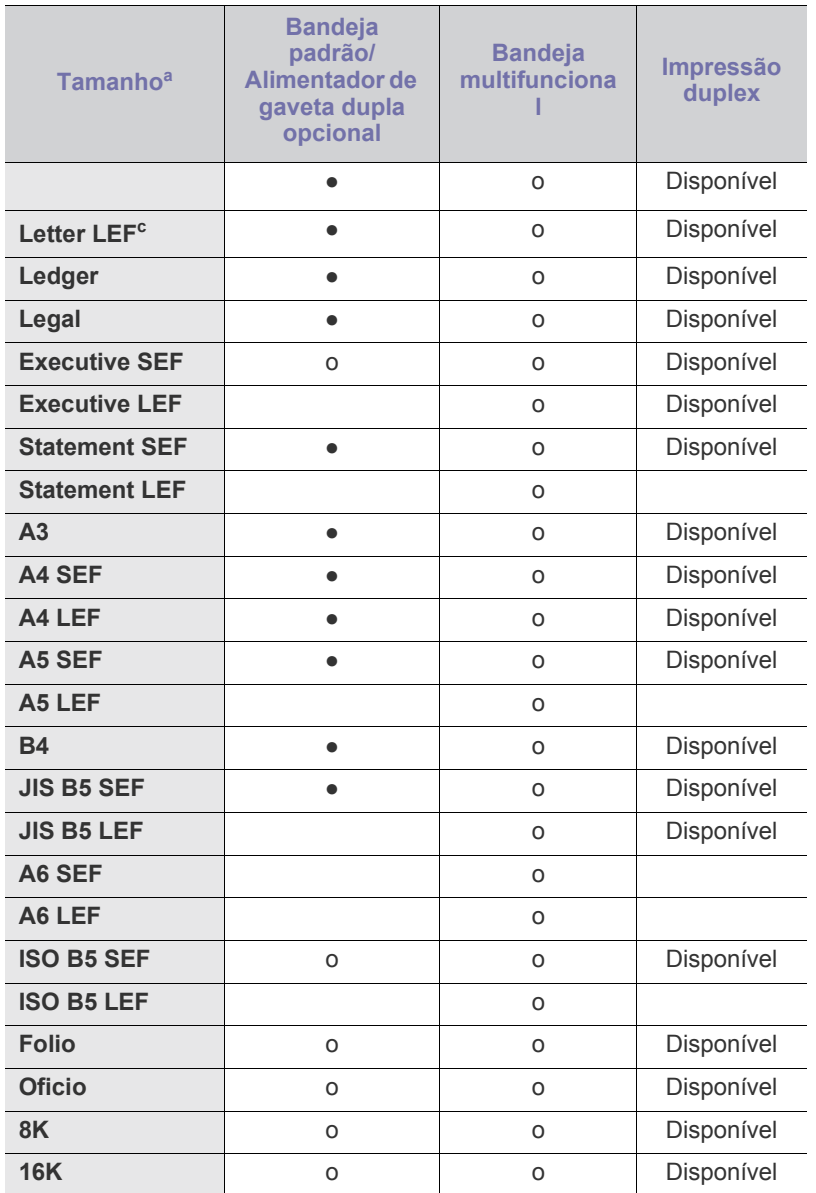

a.Este equipamento pode detectar papéis de tamanhos parecidos conforme os tamanhos listados.

b.SEF significa alimentação pela borda curta.

c. LEF significa alimentação pela borda longa.

(●: detectado, o: Não detectado, em branco: não é possível colocar papel na bandeja)

# <span id="page-45-0"></span>**Imprimindo em materiais especiais**

A tabela abaixo mostra os materiais especiais disponíveis para cada bandeja.

Ao usar materiais especiais, recomendamos que você alimente um  $\mathbb{Z}$ papel de cada vez. Verifique a capacidade máxima de material de cada bandeja (consulte ["Especificações dos materiais de impressão"](#page-171-0)  [na página](#page-171-0) 172).

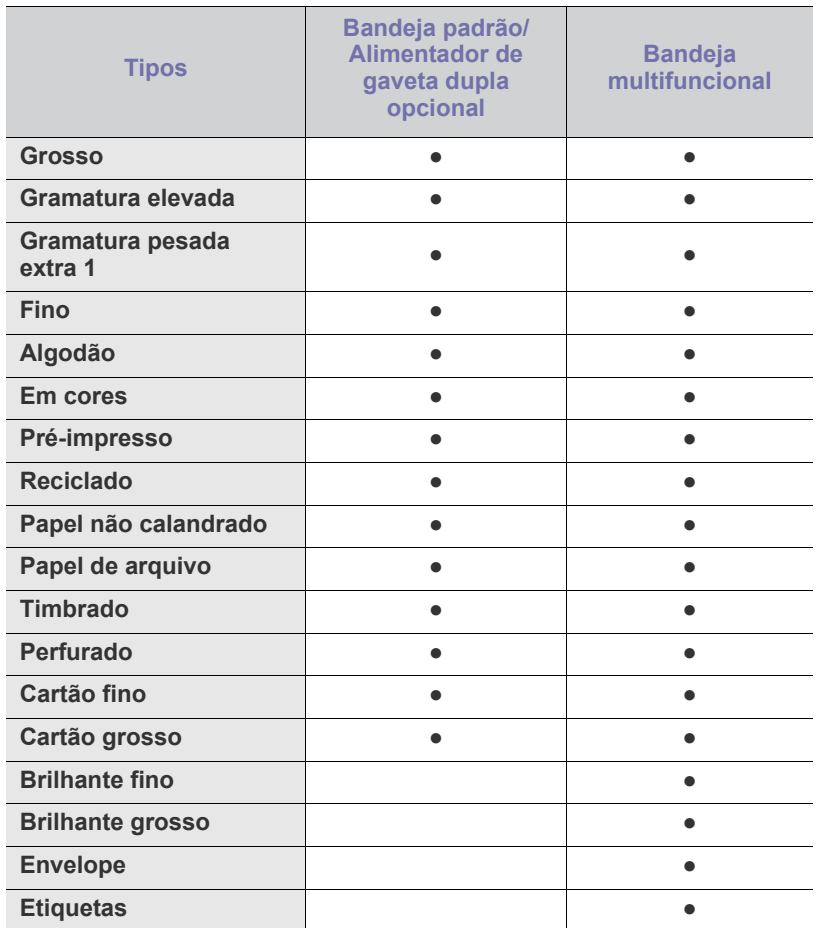

(●: incluído, em branco: Não disponível)

Os tipos de materiais são mostrados nas **Preferências de**   $[4]$ **impressão**. Esta opção de tipo de papel permite definir o tipo do papel que será colocado na bandeja. Esta opção é mostrada na lista para que você possa selecioná-la. Isso proporciona a melhor qualidade de impressão. Se ela não for ajustada corretamente, a qualidade de impressão desejada poderá não ser obtida.

### **Envelope**

A impressão bem-sucedida em envelopes depende da sua qualidade. Para imprimir um envelope, coloque-o voltado para cima.

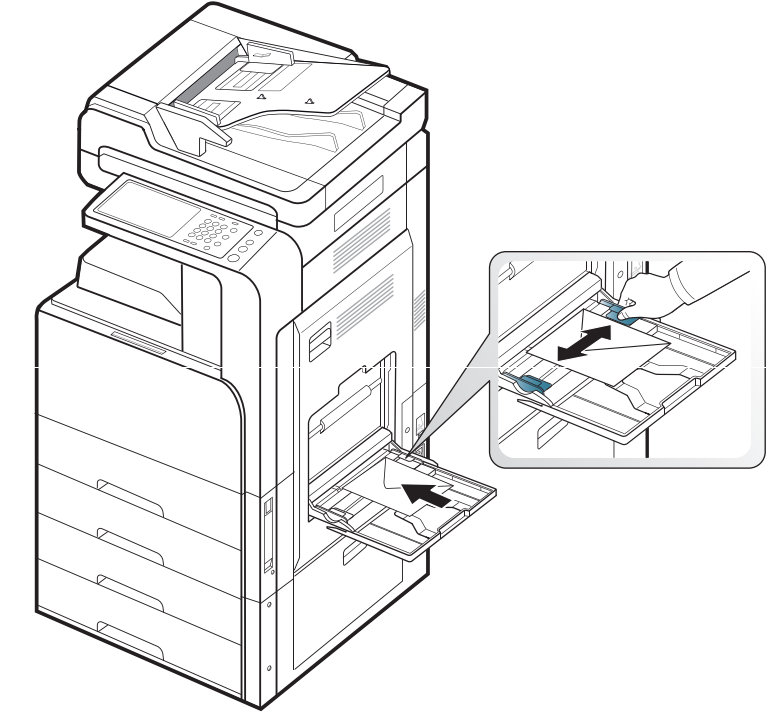

- Ao selecionar envelopes, considere os seguintes fatores:
	- **Gramatura:** a gramatura do envelope não deverá exceder 90 g/m<sup>2</sup> . Caso contrário, obstruções poderão ocorrer.
	- **Estrutura:** antes da impressão, os envelopes deverão estar nivelados, com menos de 6 mm de ondulações e não poderão conter ar.
	- **Condição:** os envelopes não podem conter rugas, cortes ou outros danos.
	- **Temperatura:** utilize envelopes compatíveis com a temperatura e a pressão do equipamento durante a operação.
- Use somente envelopes de boa qualidade, com dobras e vincos bem definidos.
- Não utilize envelopes com selos.
- Não utilize envelopes com grampos, fechos, aberturas, revestimentos, lacres adesivos ou outros materiais sintéticos.
- Não utilize envelopes danificados ou mal confeccionados.
- Certifique-se de que a junção em ambas as extremidades do envelope se estenda até o canto do envelope.

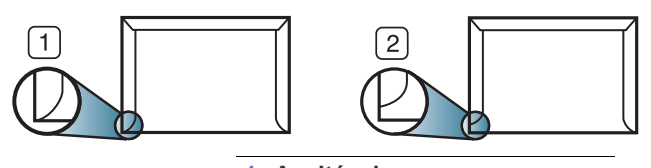

**1 Aceitável 2 Não aceitável**

- Envelopes com faixas autocolantes ou com mais de uma aba dobrada sobre o lacre devem utilizar adesivos compatíveis com a temperatura de fusão da impressora de cerca de 170 °C durante 0,1 segundo. As abas e faixas adicionais podem causar rugas, dobras ou obstruções e até mesmo danificar a unidade de fusão.
- Para obter a melhor qualidade de impressão, posicione as margens com no mínimo 15 mm de distância das bordas do envelope.
- Evite imprimir sobre a área onde as junções do envelope se encontram.

### **Etiquetas**

Coloque o papel com o lado a ser impresso voltado para baixo. Para evitar danos ao equipamento, utilize somente etiquetas recomendadas para equipamentos a laser.

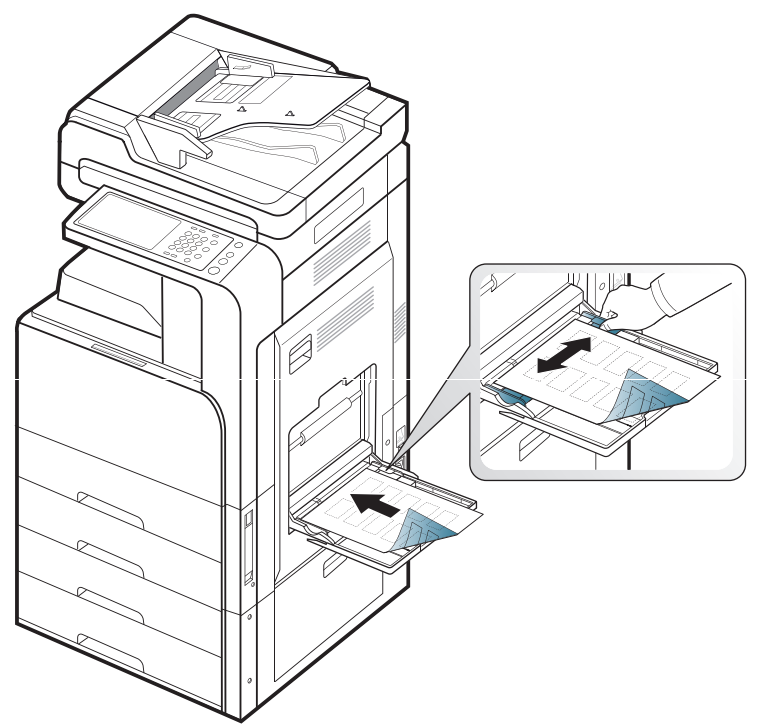

- Ao selecionar etiquetas, considere os seguintes fatores:
	- **Adesivos:** O material adesivo deve permanecer estável à temperatura de fusão do equipamento de cerca de 170 °C por 0,1 segundo.
	- Disposição: utilize somente etiquetas sem o fundo exposto entre elas. As etiquetas poderão se destacar das folhas e causar obstruções graves.
	- **Ondulações:** as etiquetas devem estar planas com no máximo 13 mm de ondulações em qualquer direção antes da impressão.
- **Condição:** não utilize etiquetas com rugas, bolhas ou outros sinais de separação.
- Verifique se não há material adesivo exposto entre as etiquetas. As áreas expostas podem causar o descolamento das etiquetas durante a impressão, ocasionando obstruções. Os adesivos expostos também podem causar danos aos componentes do equipamento.
- Não alimente uma folha de etiquetas na impressora mais de uma vez. A camada adesiva foi desenvolvida para passar apenas uma vez pelo equipamento.
- Não utilize etiquetas que estejam se soltando da folha ou que apresentem rugas, bolhas ou outras imperfeições.

• Não coloque papéis que não possuam espaço entre as etiquetas na mesma direção que o papel sendo alimentado. Caso contrário, obstruções de papel poderão ocorrer.

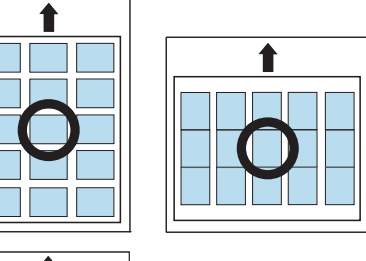

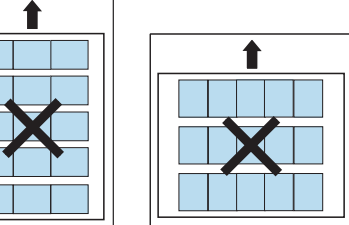

## **Cartolina / Papel de tamanho personalizado**

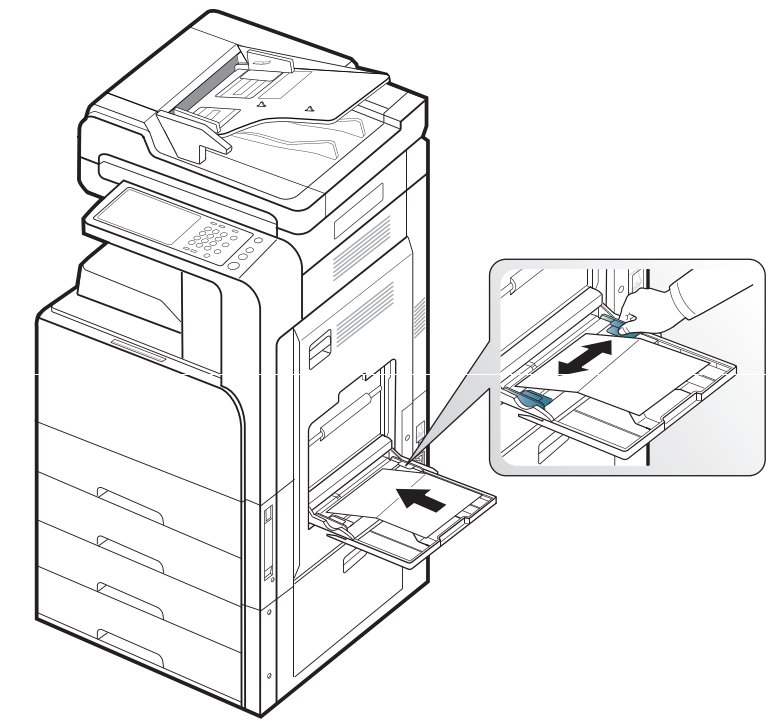

- Não imprima em materiais com menos de 98 mm de largura ou 148 mm de comprimento.
- No aplicativo, defina as margens a pelo menos 6,4 mm de distância das bordas do material.

## **Papel timbrado/pré-impresso**

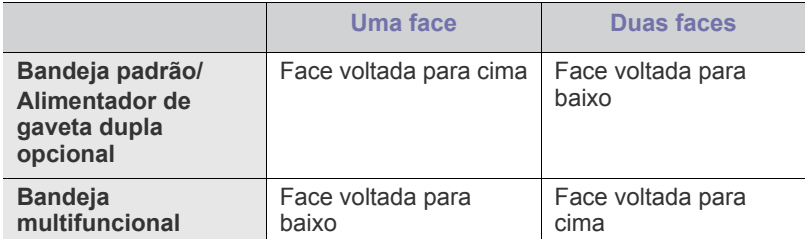

- Os papéis pré-impressos devem conter tinta resistente ao calor, que não derreta, vaporize ou emita substâncias perigosas quando submetida à temperatura de fusão do equipamento de cerca de 170 °C durante 0,1 segundo.
- A tinta ou o timbre do papel não devem ser inflamáveis ou causar danos aos cilindros do equipamento.
- Os formulários devem ser isolados com uma película à prova de umidade para evitar alterações durante o armazenamento.
- Antes de colocar papel pré-impresso, verifique se a tinta do papel está seca. Durante o processo de fusão, a tinta úmida pode se soltar do papel pré-impresso, reduzindo a qualidade de impressão.

### **Brilhante**

Coloque uma única folha de papel de cada vez na bandeja  $\mathscr Y$ multifuncional com o lado brilhante voltado para baixo.

- Material recomendado: papel brilhante (Letter) para este equipamento, somente HP Brochure Paper (Produto: Q6611A).
- Material recomendado: papel brilhante (A4) para este equipamento, somente HP Superior Paper 160 glossy (Produto: Q6616A).

# <span id="page-47-0"></span>**Configuração da bandeja**

Após colocar papel na bandeja, ajuste o tipo e o tamanho do papel na tela do visor. Para impressões a partir do computador, selecione o tipo e o tamanho do papel no aplicativo do computador (consulte ["Abrindo as](#page-101-0)  [preferências de impressão" na página](#page-101-0) 102).

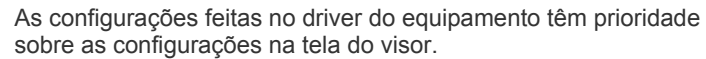

 $\lbrack \not\in \mathbb{Z} \rbrack$ 

## **Configurando o tamanho do papel**

**1.** Pressione **Confmáquina** > **Config bandej** > **Configur** > selecione a bandeja desejada na tela do visor.

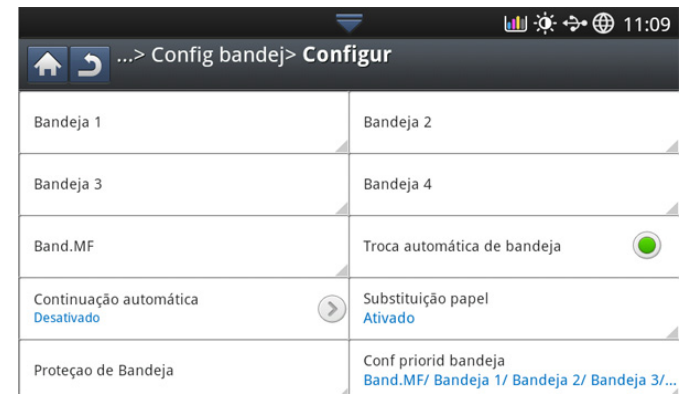

**2.** Pressione **Tamanho do papel** e selecione o tamanho do papel a ser usado.

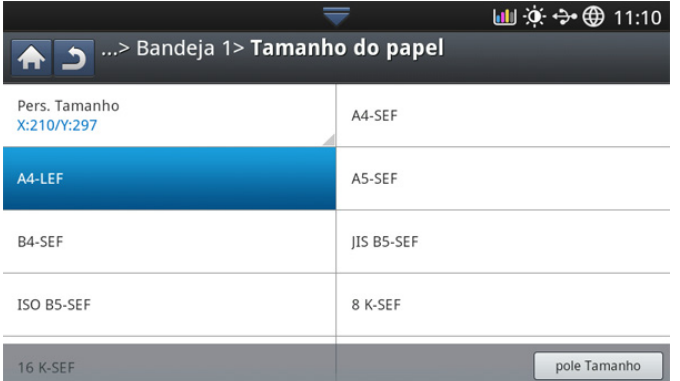

• Se não houver o tamanho de papel desejado ou se você precisar usar um papel de tamanho personalizado, pressione o botão de personalização para definir o tamanho do documento. Você também pode definir e salvar o tamanho personalizado usando **Tamanh pers**. É possível selecionar o tamanho personalizado sempre que for necessário.

## **Configurando o tipo do papel**

**1.** Pressione **Confmáquina** > **Config bandej** > **Configur** > selecione a bandeja desejada na tela do visor.

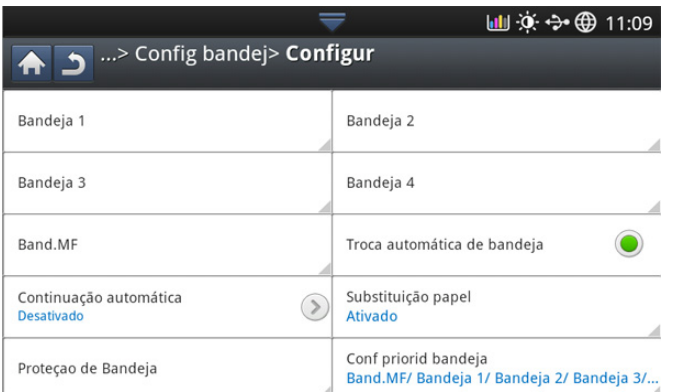

**2.** Pressione **Tipo de papel** e selecione o tamanho do papel a ser usado.

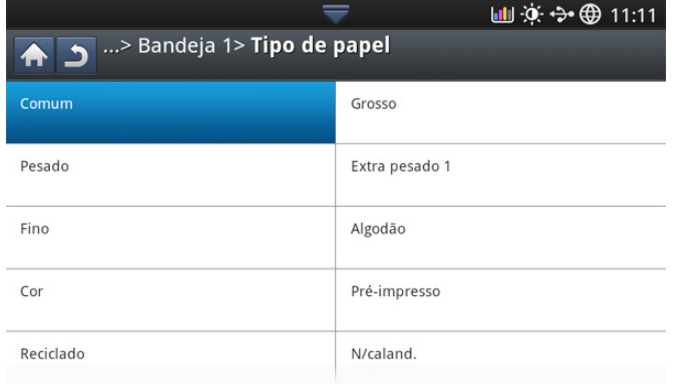

**3.** Pressione **para salvar a seleção.** 

#### <span id="page-48-0"></span>**Configurando a mensagem de confirmação da bandeja**

Ao colocar papel em uma bandeja, você pode configurar a exibição automática ou não exibição de uma mensagem de confirmação. Este equipamento pode detectar tamanhos e tipos de papel automaticamente. Se você desejar definir o tamanho e o tipo de papel ou se o equipamento não puder detectá-los, defina o tamanho e o tipo diretamente na janela de confirmação.

**1.** Pressione **Confmáquina** > **Config bandej** > **Configur** > selecione a bandeja desejada na tela do visor.

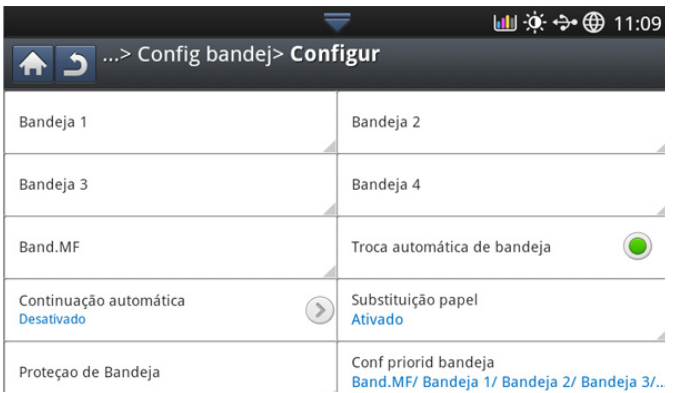

**2.** Pressione o botão em **Mensagem confirmação bandeja** para ativar esta função.

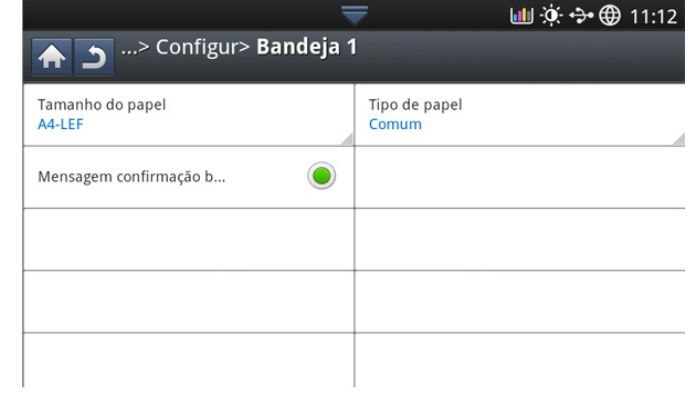

#### **Troca automática de bandeja**

Esta opção é usada para definir se o equipamento continuará ou não a imprimir quando uma bandeja estiver vazia. Por exemplo, se ambas as bandejas 1 e 2 estiverem preenchidas com o mesmo tamanho de papel, o equipamento imprimirá automaticamente da bandeja 2 quando não houver mais papel na bandeja 1.

**1.** Pressione **Confmáquina** > **Config bandej** > **Configur** > **Troca automática de bandeja**.

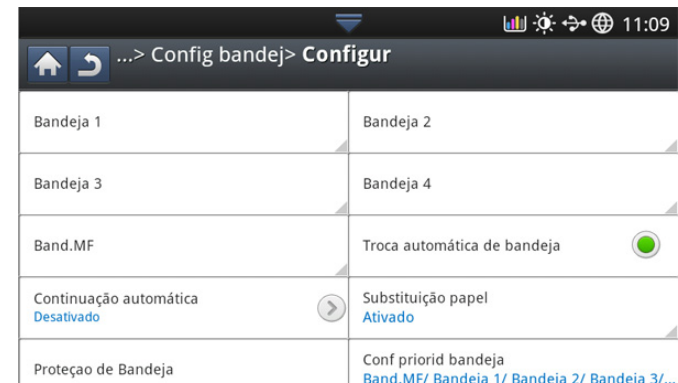

**2.** Pressione o botão à direita para ativar esta função.

#### **Continuação automática**

Esta opção permitirá que você continue a imprimir quando o tamanho de papel definido for incompatível com o papel na bandeja. Quando ela estiver ativada, o equipamento continuará a imprimir usando um papel de tamanho semelhante ou grande. Se ela estiver desativada, o equipamento aguardará até que o papel do tamanho desejado seja colocado na bandeja. **1.** Pressione **Confmáquina** > **Config bandej** > **Configur** > **Continuação automática**.

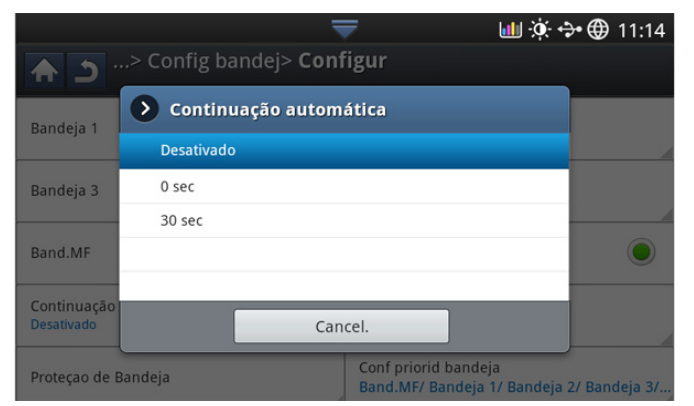

**2.** Escolha uma das opções.

#### **Troca de papel**

Quando o papel solicitado para um trabalho de impressão não estiver disponível na bandeja, este recurso permitirá sua substituição por papel de tamanho semelhante. Por exemplo, se o papel Ledger solicitado não estiver disponível na bandeja, este equipamento o substituirá por A3.

- Quando o papel for substituído, alguma perda de imagens poderá  $\cancel{\varphi}$ ocorrer.
- **1.** Pressione **Confmáquina** > **Config bandej** > **Configur** > **Substituição papel**.

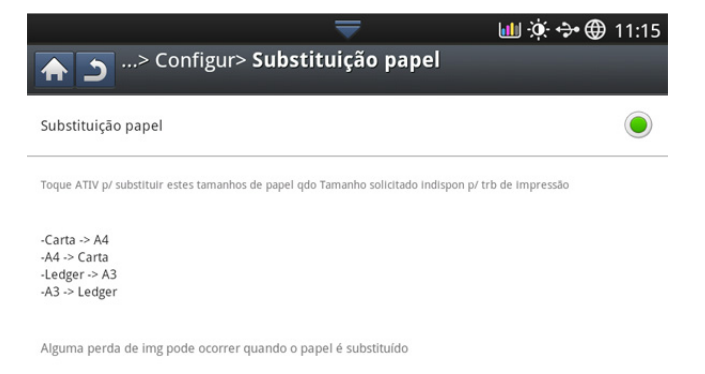

**2.** Pressione o botão à direita para ativar esta função.

#### **Proteção da bandeja**

Quando você escolhe esta opção, a bandeja selecionada será protegida. Isto será usado para prevenir que o papel seja alimentado se o Auto Switching estiver "ON".

**1.** Pressione **Confmáquina** > **Config bandej** > **Configur** > **Proteçao de Bandeja**.

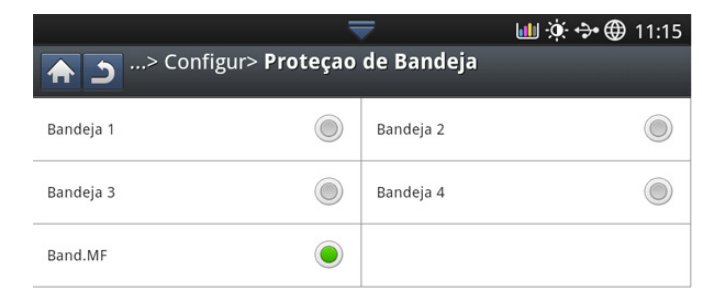

**2.** Escolha a bandeja e pressione o botão para ativar esta função.

#### **Configuração de prioridade das bandejas**

Quando você não selecionar a bandeja de impressão, as bandejas selecionadas em **Conf priorid bandeja** serão usadas em ordem. Se a bandeja não possuir o papel no qual você deseja imprimir, o equipamento imprimirá automaticamente na ordem de prioridade definida para as bandejas.

**1.** Pressione **Confmáquina** > **Config bandej** > **Configur** > **Conf priorid bandeja**.

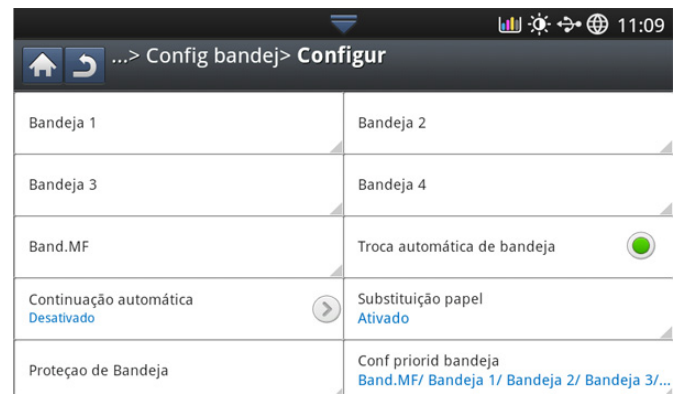

**2.** Pressione uma bandeja e forneça a ordem de prioridade para o trabalho de impressão com **Ac** e **Baix**.

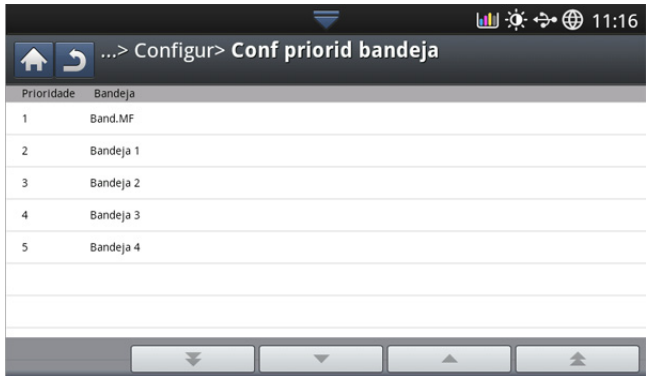

# **Copiando**

Este capítulo apresenta instruções passo a passo sobre como copiar documentos.

#### **Este capítulo inclui:**

- [Compreendendo a tela de cópia](#page-50-0)
- [Cópia básica](#page-51-0)
- Alterando as configurações para cada cópia [Utilizando o menu Cópia rápi](#page-64-1)

# <span id="page-50-0"></span>**Compreendendo a tela de cópia**

Ao pressionar **Copiar** na tela do visor, a tela **Copiar** será exibida com várias guias e muitas opções de cópia. Todas as opções são agrupadas por recursos para que você possa configurar suas seleções facilmente. Se uma tela diferente for exibida, pressione  $\left(\widehat{a}\right)$  para ir para a tela inicial do visor.

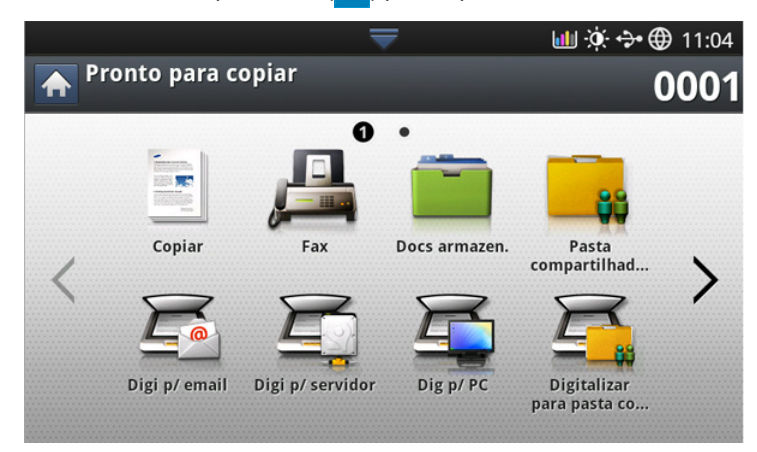

# **Guia Básico**

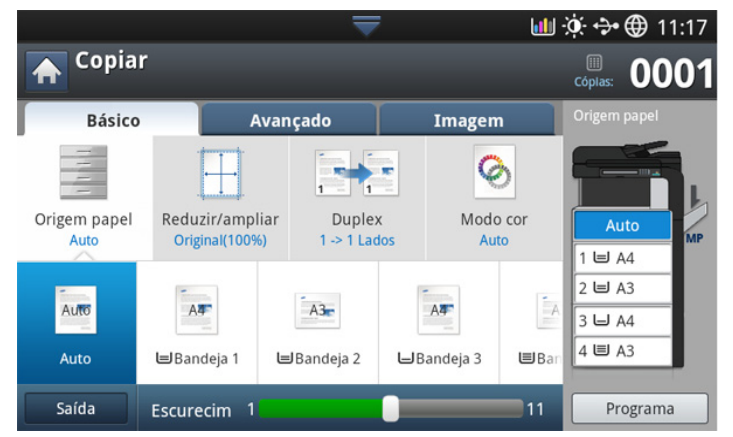

- **Cópias:** insere o número de cópias.
- **Origem papel:** seleciona a bandeja de origem de papel (consulte ["Selecionando a bandeja de origem de papel" na página](#page-52-1) 53).
- **Reduzir/Ampliar:** reduz ou amplia o tamanho de uma imagem copiada (consulte ["Reduzindo ou ampliando cópias" na página](#page-52-2) 53).
- **Duplex:** configura o equipamento para imprimir cópias em ambos os lados do papel (consulte ["Copiando vários lados" na página](#page-52-3) 53).
- [Utilizando recursos de cópia especiais](#page-55-0)
- [Usando uma configuração do programa](#page-64-0)
- 
- **Modo cor:** seleciona um modo de cores para cópias (consulte ["Selecionando o modo de cor \(somente CLX-9201 9301 Series\)" na](#page-53-0)  [página](#page-53-0) 54).
- **Saída:** define várias opções de saída do equipamento (consulte ["Decidindo a forma das cópias" na página](#page-54-0) 55).
- **Luminosidade:** ajusta o brilho para tornar a cópia mais legível quando o documento contiver marcas tênues e imagens escuras (consulte ["Alterando o contraste" na página](#page-54-1) 55).
- **Programa:** permite que você salve as configurações atuais para uso futuro (consulte ["Usando uma configuração do programa" na](#page-64-0)  [página](#page-64-0) 65).

## **Guia Avançado**

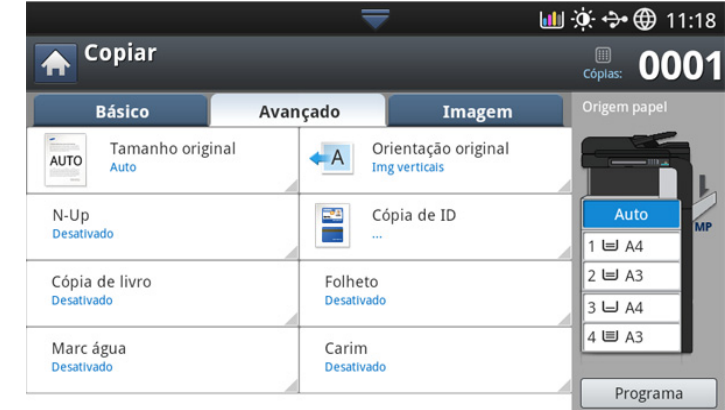

- **Tamanho original:** seleciona o tamanho real do papel dos documentos (consulte ["Selecionando o tamanho dos documentos" na](#page-55-1)  [página](#page-55-1) 56).
- **Orientação original:** seleciona a orientação dos documentos (consulte ["Selecionando a orientação dos documentos" na página](#page-55-2) 56).
- **Cópia de ID:** imprime documentos de duas faces em uma única folha de papel. Esse recurso é útil para copiar um item pequeno, como um cartão de visitas (consulte ["Cópia de identidades" na página](#page-56-0) 57).
- **N-Up:** imprime duas ou mais imagens originais reduzidas para se ajustarem a uma única folha de papel (consulte ["N cópias por página"](#page-57-0)  [na página](#page-57-0) 58).
- **Folheto:** permite que você crie livretos (consulte ["Cópia de livretos" na](#page-60-0)  [página](#page-60-0) 61).
- **Cópia de livro:** permite que você copie as páginas direita e/ou esquerda do livro em um papel separado (consulte ["Cópia de livros" na](#page-61-0)  [página](#page-61-0) 62).
- **Mca d'água:** permite que você imprima uma marca d'água nas impressões (consulte ["Mca d'água" na página](#page-61-1) 62).

• **Carim:** Permite que você imprima quaisquer informações como data e hora (consulte ["Carim" na página](#page-62-0) 63).

### **Guia Imagem**

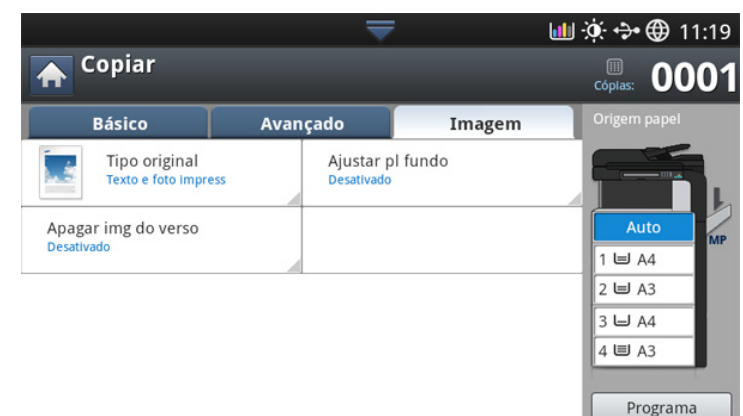

- **Tipo original:** aprimora a qualidade da cópia através da seleção do tipo de documento para o trabalho de cópia atual (consulte ["Selecionando o tipo dos documentos" na página](#page-62-1) 63).
- **Ajustar pl fundo:** imprime uma imagem com um fundo mais claro (consulte ["Ajustando o segundo plano" na página](#page-63-0) 64).
- **Apagar img do verso:** impede a cópia da imagem original mostrando o verso (consulte ["Apagando imagens do verso" na página](#page-63-1) 64).

# <span id="page-51-0"></span>**Cópia básica**

Este é o procedimento usual para copiar documentos.

**1.** Pressione **Copiar** na tela do visor.

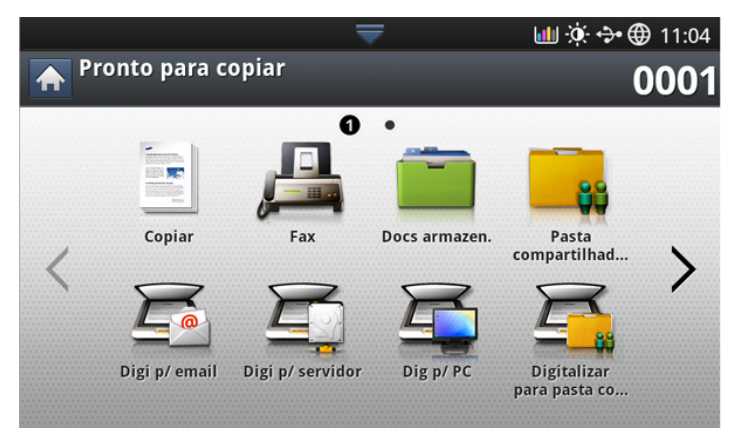

**2.** Coloque os documentos com a face voltada para cima no alimentador automático de documentos duplex ou coloque um único documento com a face voltada para baixo no vidro de leitura do scanner e feche o alimentador (consulte ["Colocando documentos" na página](#page-38-1) 39).

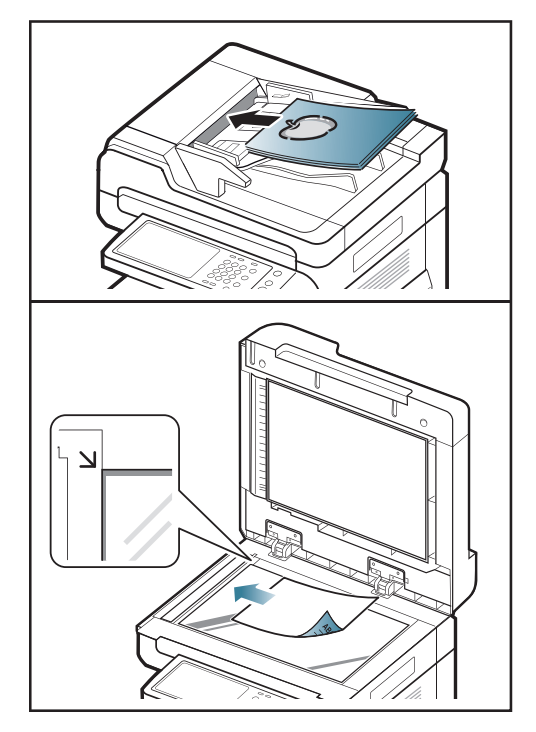

- **3.** Ajuste as configurações para cada cópia como **Origem papel**, **Reduzir/ ampliar**, **Duplex** e outras na guia **Básico** (consulte ["Alterando as](#page-52-0)  [configurações para cada cópia" na página](#page-52-0) 53).
- **4.** Defina os recursos de cópia nas guias **Avançado** ou **Imagem**, se necessário (consulte ["Utilizando recursos de cópia especiais" na](#page-55-0)  [página](#page-55-0) 56).
- **5.** Insira o número de cópias usando o teclado numérico no painel de controle, se necessário.
- **6.** Pressione  $\textcircled{x}$  (Início) no painel de controle para iniciar a cópia.
- **Para cancelar o trabalho de cópia atual, pressione**  $\mathcal{O}(n)$  **(Parar) no** painel de controle.
	- Você pode excluir os trabalhos atual e pendentes através de **Status trab** no painel de controle. Selecione o trabalho que você deseja cancelar e pressione **Excluir** (consulte [\\*\\*\\* 'Botão Status](#page-36-1)  [trab' on page 37 \\*\\*\\*](#page-36-1)).

## **Copiando documentos de tamanhos diferentes**

Este recurso permite que você copie documentos de diferentes tamanhos ao mesmo tempo.

• Se você desejar copiar documentos de diferentes tamanhos ao  $\mathbb {W}$ mesmo tempo, selecione **Tamanho misto** na opção **Tamanho original** (consulte ["Selecionando o tamanho dos documentos" na](#page-55-1)  [página](#page-55-1) 56). Caso contrário, talvez haja obstruções dos documentos originais.

• Recomendamos o uso das combinações abaixo para cópias de documentos de diferentes tamanhos. Você pode usar outras combinações não recomendadas, mas isso poderia causar obstruções dos documentos originais. Dependendo do tamanho padrão do papel (A4 ou Carta), as combinações são diferentes, conforme a seguir.

Se **A4** for o tamanho padrão do papel,

- $-$  A<sub>3</sub> e A<sub>4</sub> LFF
- B4 e B5 LFF
- A4 SEF e A5 LEF
- Letter LEF e Ledger

Se **Letter** for o tamanho padrão do papel,

- A3 e A4 LEF
- B4 e B5 LEF
- Ledger e Letter LEF
- Legal, Letter SEF e Statement LEF
- **1.** Pressione **Copiar** na tela do visor.
- **2.** Coloque documentos de diferentes tamanhos com as faces voltadas para cima no alimentador automático de documentos duplex. Ao colocá-los no alimentador automático de documentos, alinhe e empurre-os com cuidado para a parte posterior da guia de largura do alimentador.

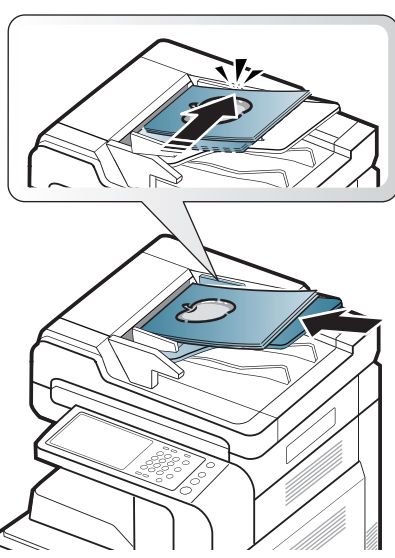

**3.** Pressione a guia **Avançado** > **Tamanho original** > **Tamanho misto** na tela do visor.

A opção **Tamanho misto** é ativada quando os documentos são  $\cancel{\triangleright}$ colocados no alimentador automático.

- **4.** Ajuste as configurações para cada cópia como **Origem papel**, **Duplex** e outras na guia **Básico** (consulte ["Alterando as configurações para cada](#page-52-0)  [cópia" na página](#page-52-0) 53).
- **5.** Defina os recursos de cópia nas guias **Avançado** ou **Imagem**, se necessário (consulte ["Utilizando recursos de cópia especiais" na](#page-55-0)  [página](#page-55-0) 56).
- **6.** Insira o número de cópias usando o teclado numérico no painel de controle, se necessário.
- **7.** Pressione  $(\Diamond)(\text{Inicio})$  no painel de controle para iniciar a cópia.

# <span id="page-52-0"></span>**Alterando as configurações para cada cópia**

Na guia **Básico** da tela **Copiar**, você pode selecionar os recursos antes de iniciar a cópia.

A configuração da guia **Básico** destina-se somente ao trabalho de M cópia atual, o que significa que as configurações selecionadas não se aplicarão ao próximo trabalho de cópia. Após concluir o trabalho de cópia atual, o equipamento restaurará automaticamente as configurações padrão, ou ao pressionar o botão **Limpar** no painel de controle.

#### <span id="page-52-1"></span>**Selecionando a bandeja de origem de papel**

**Origem papel** define a bandeja que contém o papel a ser usado para impressão. O equipamento imprime a imagem digitalizada no papel da bandeja selecionada. Os ícones que mostram os tamanhos e a quantidade remanescente de papel em cada bandeja são exibidos.

Pressione a guia **Básico** > **Origem papel**. Em seguida, pressione a bandeja de papel apropriada.

- **Auto:** detecta automaticamente o tamanho de papel na bandeja.
- **Outros valores predefinidos:** verifique o tamanho de papel em cada bandeja e pressione a bandeja que contém o tamanho de papel desejado.

#### <span id="page-52-2"></span>**Reduzindo ou ampliando cópias**

O recurso **Reduzir/ampliar** permite que você imprima uma imagem original reduzida ou ampliada para caber no papel. É possível pressionar os ícones que mostram como reduzir ou ampliar as cópias.

Pressione a guia **Básico** > **Reduzir/ampliar** e, em seguida, pressione a opção apropriada para reduzir ou ampliar uma imagem no papel.

Ao usar esta opção, a opção **Folheto** na guia **Avançado** será desativada.

- **Original(100%):** imprime textos ou imagens no tamanho original.
- **Aj Auto:** reduz ou amplia o documento com base no tamanho do papel de saída.
- **Outros valores predefinidos:** verifique a imagem e o valor em cada ícone e pressione o item que deseja usar.

Você pode selecionar uma opção ao pressionar um botão nas listas **Reduzi** e **Ampliar**. Também é possível reduzir ou ampliar em 1% entre 25 e 400% para imprimir uma cópia usando as setas para a esquerda/direita.

• **Pers.:** Você pode definir e salvar os valores de zoom personalizados (entre 25 e 400%) usando Personalizado. É possível selecionar os valores personalizados sempre que for necessário.

## <span id="page-52-3"></span>**Copiando vários lados**

O recurso duplex permite que você copie documentos com um ou dois lados em ambos os lados do papel ou divida documentos de dois lados em várias cópias de um lado. Verifique o papel disponível usando o recurso **Duplex**. Você pode usar este recurso com Letter SEF, Letter LEF, Ledger, Legal, Executive SEF, Statement SEF, A3, A4 SEF, A4 LEF, A5 SEF, B4, JIS B5 SEF, ISO B5 SEF, 8K, 16K e Oficio.

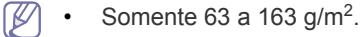

Pressione a guia **Básico** > **Duplex**. Em seguida, pressione a opção duplex apropriada.

Se um documento for colocado no vidro de leitura do scanner e você  $\mathbb {Z}$ pressionar **1 -> 2 faces**, **2 -> 1 face** ou **2 -> 2 faces**, a mensagem **Pretende digitalizar outras páginas?** será exibida após a primeira página ser copiada. Coloque outro documento e pressione **Sim**. Ao concluir, pressione **Não** nesta janela.

- **1 -> 1 face:** digitaliza uma face do documento e imprime em ambos os lados do papel. Esta função reflete exatamente os documentos originais.
- **1 -> 2 faces:** digitaliza uma face do documento e imprime em ambos os lados do papel.
- **2 -> 1 face:** Digitaliza ambas as faces dos documentos e imprime cada uma em uma página separada.

Você pode selecionar o tipo de encadernação do documento: **Livro** ou **Calendár**.

• **2 -> 2 faces:** digitaliza ambas as faces do documento e imprime em ambos os lados do papel. Esta função reflete exatamente os documentos originais.

Você pode selecionar o tipo de encadernação do documento e da saída: **Livro** ou **Calendár**.

#### <span id="page-53-0"></span>**Selecionando o modo de cor (somente CLX-9201 9301 Series)**

O equipamento oferece vários efeitos avançados para imagens sem a necessidade de habilidades de edição especializadas.

Pressione a guia **Básico** > **Modo cor**. Em seguida, selecione o modo de cores desejado.

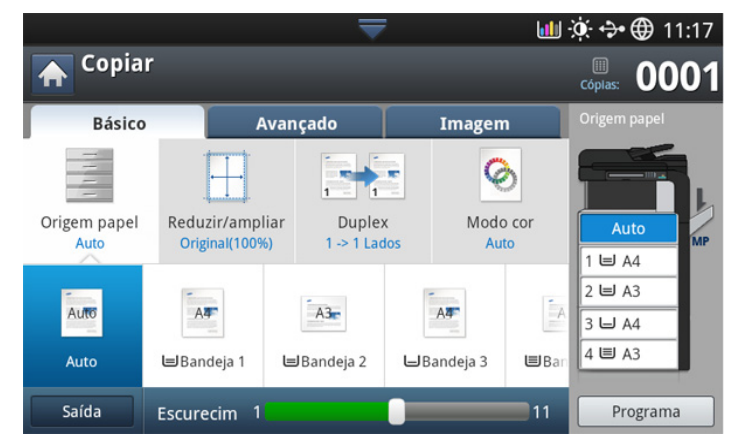

Se você pressionar o botão **mais**, mais opções de **Modo cor** poderão ser exibidas.

• **Auto:** Selecione esta configuração para detectar automaticamente se o documento digitalizado está colorido ou em preto-e-branco e, em seguida, selecione uma configuração de cor adequada.

• **Cor total:** Selecione esta configuração para imprimir o mesmo que a cor da imagem original.

Consulte as imagens de exemplo abaixo. Dependendo das circunstâncias e qualidade dos documentos, a qualidade de impressão pode ser diferente da imagem de exemplo.

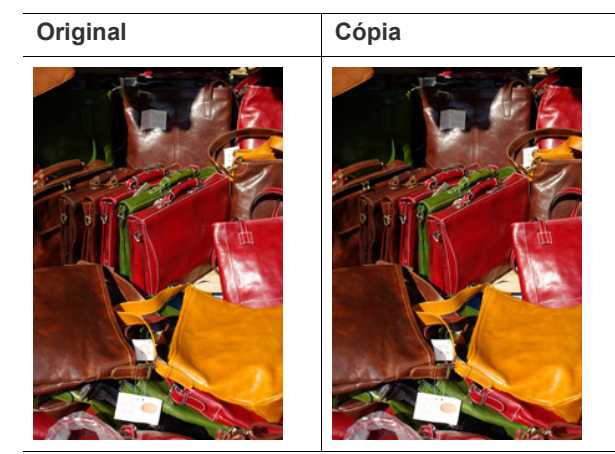

• **P/B:** Selecione esta configuração para imprimir a cópia em preto-e-branco, independentemente de o documento digitalizado for colorido ou preto-e-branco.

Consulte as imagens de exemplo abaixo. Dependendo das circunstâncias e qualidade dos documentos, a qualidade de impressão pode ser diferente da imagem de exemplo.

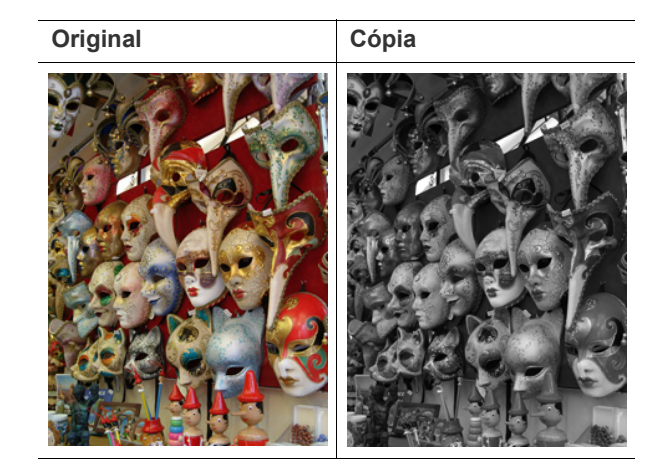

## <span id="page-54-0"></span>**Decidindo a forma das cópias**

- Você poderá usar as opções de cópia quando uma unidade interna de acabamento opcional ou uma unidade de acabamento de livretos estiver instalada.
	- Dependendo da direção do papel na bandeja (por ex., SEF ou LEF), certas direções para grampeamento podem não estar disponíveis.

Pressione a guia **Básico** > **Saída**. Em seguida, selecione as opções de saída de cores desejadas.

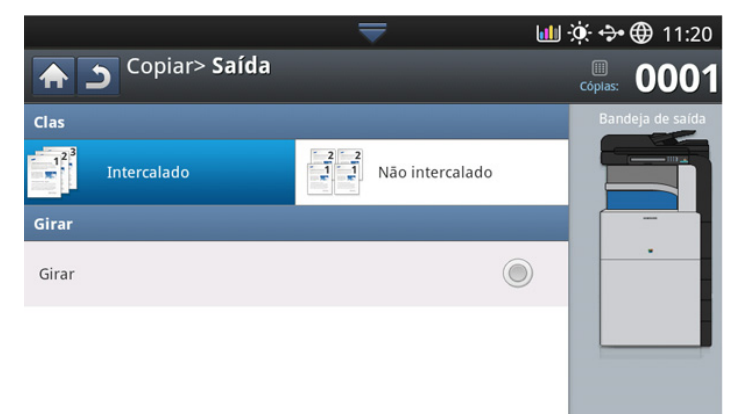

• **Intercalado:** imprime em conjuntos correspondentes à sequência dos documentos.

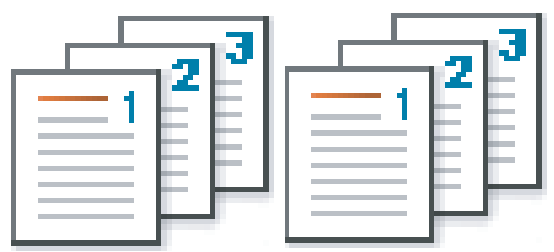

• **Não intercalado:** imprime pilhas de páginas individuais ordenadas.

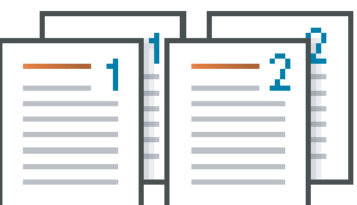

• **Girar:** as impressões são empilhadas de forma cruzada em conjuntos.

- Esse recurso estará disponível somente quando a unidade de  $\mathbb Z$ acabamento padrão ou de livretos não estiver instalada.
	- Este recurso estará disponível somente com materiais de impressão de tamanho Letter e A4.
	- Antes de usar este recurso, você deverá colocar papéis nas bandejas com SEF (alimentação pela borda curta) e LEF (alimentação pela borda longa). Por exemplo, a direção da alimentação de papel na bandeja 1 é SEF e a direção da alimentação de papel na bandeja 2 é LEF.

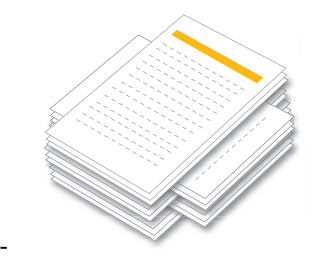

#### <span id="page-54-1"></span>**Alterando o contraste**

Pressione a guia **Básico**. Você pode ajustar o grau de contraste usando as setas para a esquerda/direita. Este recurso permite que imagens escuras sejam impressas em imagens mais claras, ou imagens mais claras em imagens mais escuras.

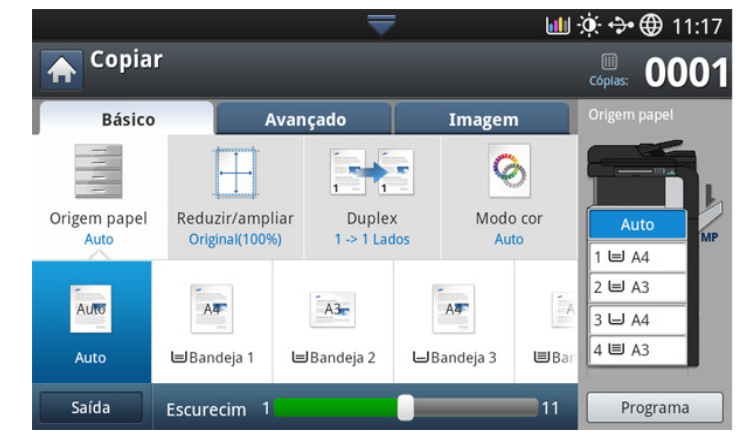

Consulte as imagens de exemplo abaixo. Dependendo das circunstâncias e qualidade dos documentos, a qualidade de impressão pode ser diferente da imagem de exemplo.

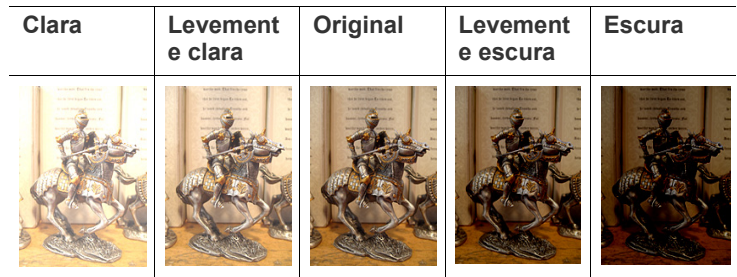

## <span id="page-55-0"></span>**Utilizando recursos de cópia especiais**

Na guia **Avançado** ou **Imagem** da tela **Copiar**, você pode selecionar recursos de cópia específicos.

### <span id="page-55-1"></span>**Selecionando o tamanho dos documentos**

As cópias poderão ser efetuadas após especificar o tamanho de digitalização do documento se ele não puder ser detectado automaticamente ou se você desejar especificar um determinado tamanho.

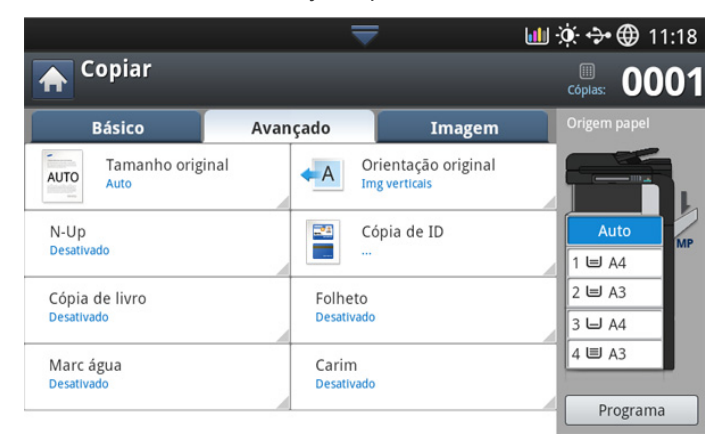

- **1.** Pressione **Copiar** na tela do visor.
- **2.** Coloque os documentos com a face voltada para cima no alimentador automático de documentos duplex ou coloque um único documento com a face voltada para baixo no vidro de leitura do scanner e feche o alimentador (consulte ["Colocando documentos" na página](#page-38-1) 39).
- **3.** Ajuste as configurações para cada cópia como **Origem papel**, **Duplex** e outras na guia **Básico** (consulte ["Alterando as configurações para cada](#page-52-0)  [cópia" na página](#page-52-0) 53).
- **4.** Pressione a guia **Avançado** > **Tamanho original** na tela do visor.
- **5.** Selecione o tamanho do documento.
	- Você pode alterar a lista de papéis na tela do visor ao pressionar **Taman pol** ou **Tama mm**. A lista de papéis será dividida nos tipos de tamanho A/B e papel de tamanho Letter neste equipamento.
	- **Pers.:** se não houver o tamanho de papel desejado ou se você precisar usar um papel de tamanho personalizado, pressione as setas para definir o tamanho do documento. Você também pode definir e salvar o tamanho personalizado usando **Tamanh pers**. É possível então selecionar o tamanho personalizado sempre que for necessário.
		- O tamanho personalizado disponível será diferente dependendo de onde os documentos forem colocados.

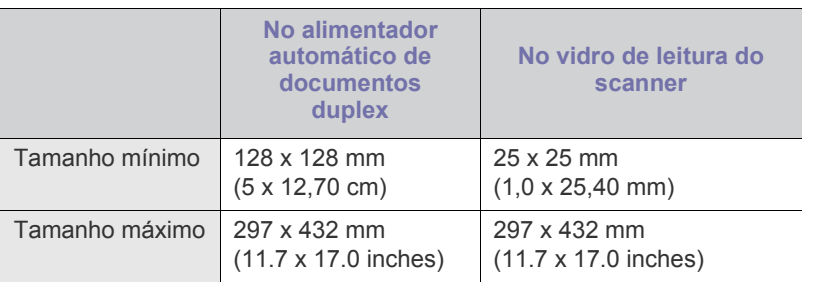

• **Auto:** Detecta automaticamente o tamanho dos documentos, mas esta opção somente é suportada quando os documentos forem dos seguintes tamanhos: A3, A4 LEF, A4 SEF, B4, B5 LEF, B5 SEF, A5

LEF, A5 SEF, Ledger, Legal, Letter LEF, Letter SEF, Statement LEF e Statement SEF.

Se o o papel utilizado não for do tamanho padrão, pode haver perda de imagem. Nesse caso, você deve selecionar o tamanho adequado do papel antes de imprimir.

- **Tamanho misto:** permite utilizar os tamanhos de papel Letter e Legal juntos. Além disso, o equipamento coletará o papel de tamanho adequado de várias bandejas. Por exemplo, se o documento possuir 3 páginas e a primeira página for de tamanho Letter, a segunda de tamanho Legal e a terceira de tamanho Letter, o equipamento imprimirá na ordem Letter, Legal e Letter a partir de várias bandejas.
	- A opção **Tamanho misto** é ativada quando os documentos são colocados no alimentador automático de documentos duplex.
- **Outros valores predefinidos:** Você pode selecionar o tamanho dos documentos diretamente ao pressionar os botões.
- **6.** Pressione **OK** na tela do visor.
- **7.** Pressione **Início** no painel de controle para iniciar a cópia.

#### <span id="page-55-2"></span>**Selecionando a orientação dos documentos**

Ao copiar documentos com dois lados ou efetuar cópias duplex ou combinadas, especifique a orientação do documento. Caso contrário, as cópias poderão não ser impressas na ordem de páginas correta ou na organização correta de frente e verso das páginas.

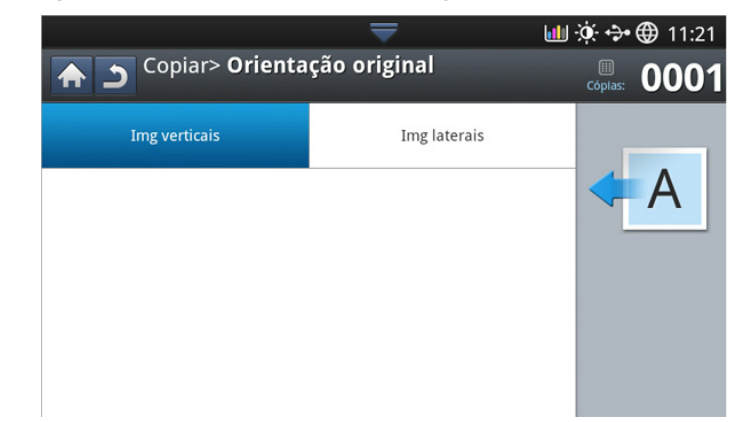

- **1.** Pressione **Copiar** na tela do visor.
- **2.** Coloque os documentos com a face voltada para cima no alimentador automático de documentos duplex ou coloque um único documento com a face voltada para baixo no vidro de leitura do scanner e feche o alimentador (consulte ["Colocando documentos" na página](#page-38-1) 39).
- **3.** Pressione a guia **Avançado** > **Orientação original** na tela do visor.
- **4.** Selecione a orientação do documento original.
	- **Img verticais:** selecione esta configuração para um documento original colocado com a parte superior voltada para trás do equipamento.

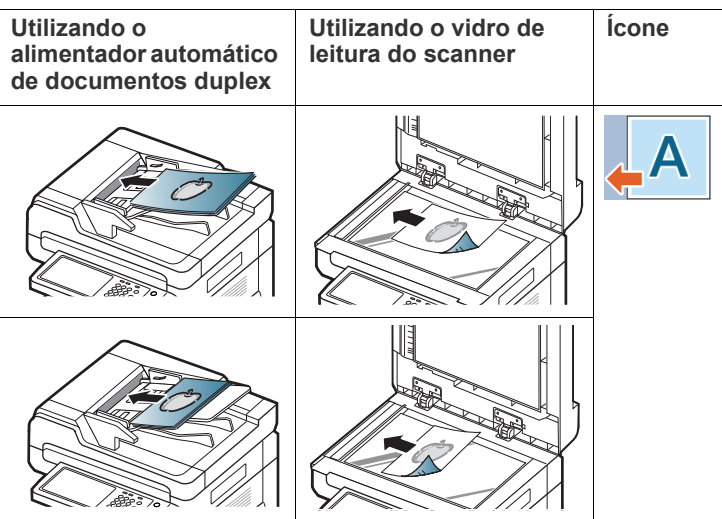

• **Img laterais:** selecione esta configuração para um documento original inserido no alimentador automático de documentos duplex com a parte superior do documento voltada para o lado esquerdo do equipamento ou um documento original colocado sobre o vidro de leitura do scanner com a parte superior voltada para o lado direito do equipamento.

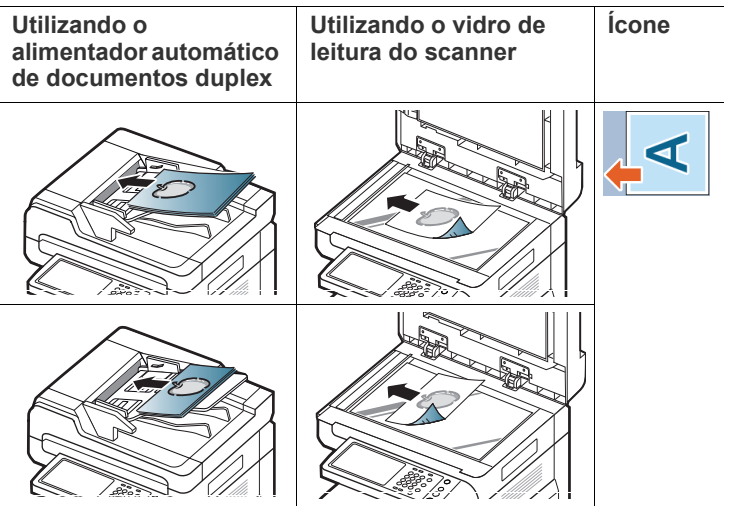

**5.** Pressione **Início** no painel de controle para iniciar a cópia.

## <span id="page-56-0"></span>**Cópia de identidades**

O equipamento imprime um lado do documento na metade superior do papel e o outro lado na metade inferior sem reduzir o tamanho do original. Esse recurso é útil para copiar um item pequeno, como um cartão de visitas.

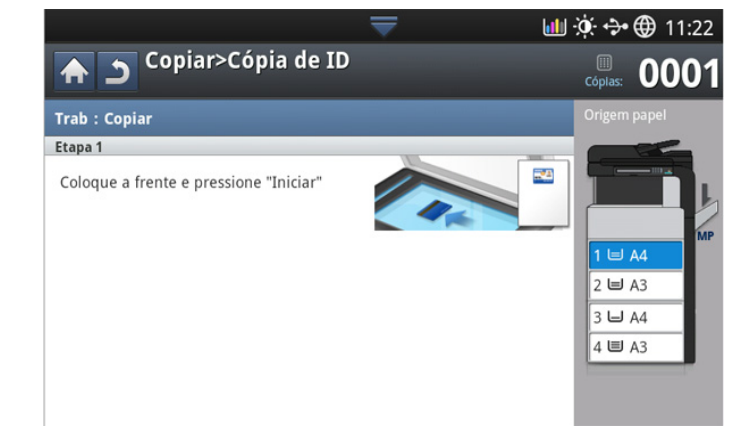

- Este recurso de cópia estará disponível apenas quando os  $\mathbb{Z}$ documentos forem colocados sobre o vidro de leitura do scanner.
	- O tamanho dos documentos de duas faces deve ser menor que A5. Caso contrário, alguns não serão copiados.
- **1.** Pressione **Copiar** na tela do visor.
- **2.** Pressione a guia **Avançado** > **Cópia de ID** na tela do visor.
- **3.** Selecione a bandeja em **Origem papel**.
- **4.** Siga as etapas exibidas no visor.
- **5.** Coloque a frente do documento voltada para baixo sobre o vidro de leitura do scanner como mostrado abaixo e feche o alimentador automático de documentos duplex.
	- Ao colocar um documento sobre o vidro de leitura do scanner,  $\mathbb Z$ deixe um pequeno espaço entre a borda do vidro e o documento. Caso contrário, parte do documento poderá não ser impressa.

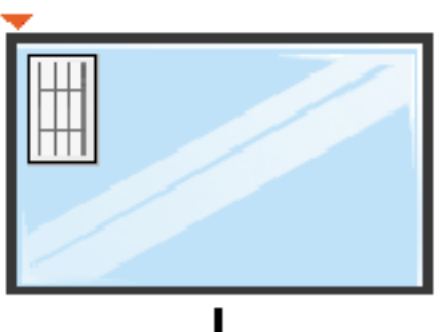

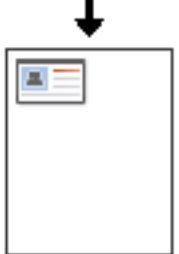

- **6.** Pressione **Início** no painel de controle. Em seguida, o equipamento iniciará a digitalização.
- **7.** Vire o documento ao contrário e coloque-o sobre o vidro de leitura do scanner como mostrado abaixo. Em seguida, feche o alimentador automático de documentos duplex.
	- Ao colocar um documento sobre o vidro de leitura do scanner,  $\cancel{w}$ deixe um pequeno espaço entre a borda do vidro e o documento. Caso contrário, parte do documento poderá não ser impressa.

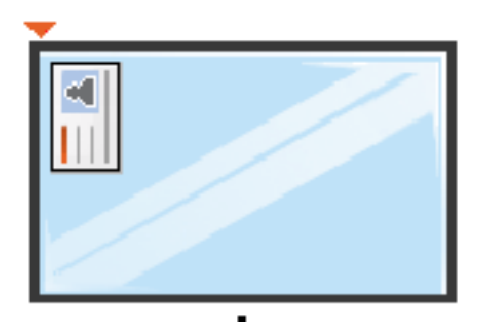

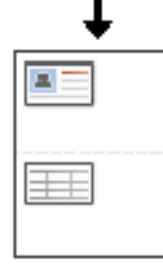

**8.** Pressione **Início** no painel de controle para iniciar a cópia.

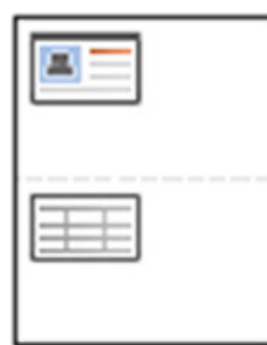

- Se o documento original for maior que a área de impressão, algumas partes poderão não ser impressas.
	- Se você não pressionar o botão **Início**, somente a parte frontal será copiada.
	- Se você pressionar **Parar**, o equipamento cancelará o trabalho de cópia e retornará ao modo online.

#### <span id="page-57-0"></span>**N cópias por página**

O equipamento reduz o tamanho das imagens originais e imprime de 2 a 9 páginas em uma folha de papel.

• Ao usar esta opção, as opções **Aj Auto**, **Cópia de ID**, **Folheto** e W

**Cópia de livro** na guia **Avançado** serão desativadas.

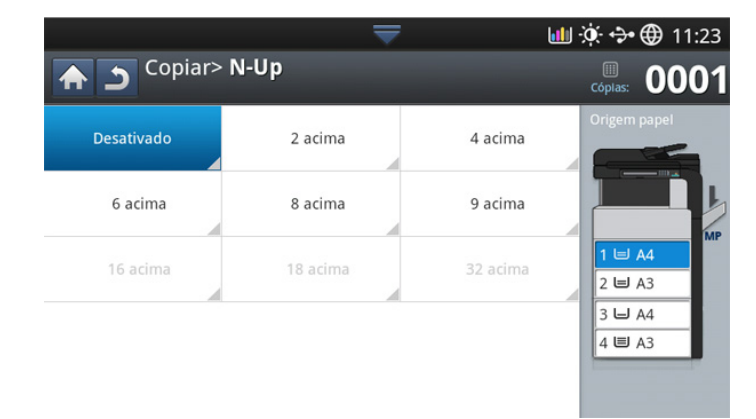

- **1.** Pressione **Copiar** na tela do visor.
- **2.** Coloque os documentos com a face voltada para cima no alimentador automático de documentos duplex ou coloque um único documento com a face voltada para baixo no vidro de leitura do scanner e feche o alimentador (consulte ["Colocando documentos" na página](#page-38-1) 39).
- **3.** Pressione a guia **Avançado** > **N-Up** na tela do visor.
- **4.** Pressione uma opção de acordo com a quantidade de imagens a serem copiadas em uma página.
	- **Desativado:** copia um documento em uma folha de papel.
	- **2 acima 9 acima:** copia o número correspondente de documentos separados em uma página.
	- Dependendo do tamanho do documento, tamanho do papel de W saída e taxa de redução da imagem, algumas opções poderão estar desativadas.
- **5.** Selecione a bandeja em **Origem papel**.
- **6.** Pressione a ordem das páginas apropriada.
	- Dependendo das opções selecionadas, o resultado variará. Consulte a tabela abaixo antes de usar a opção **2 acima**.

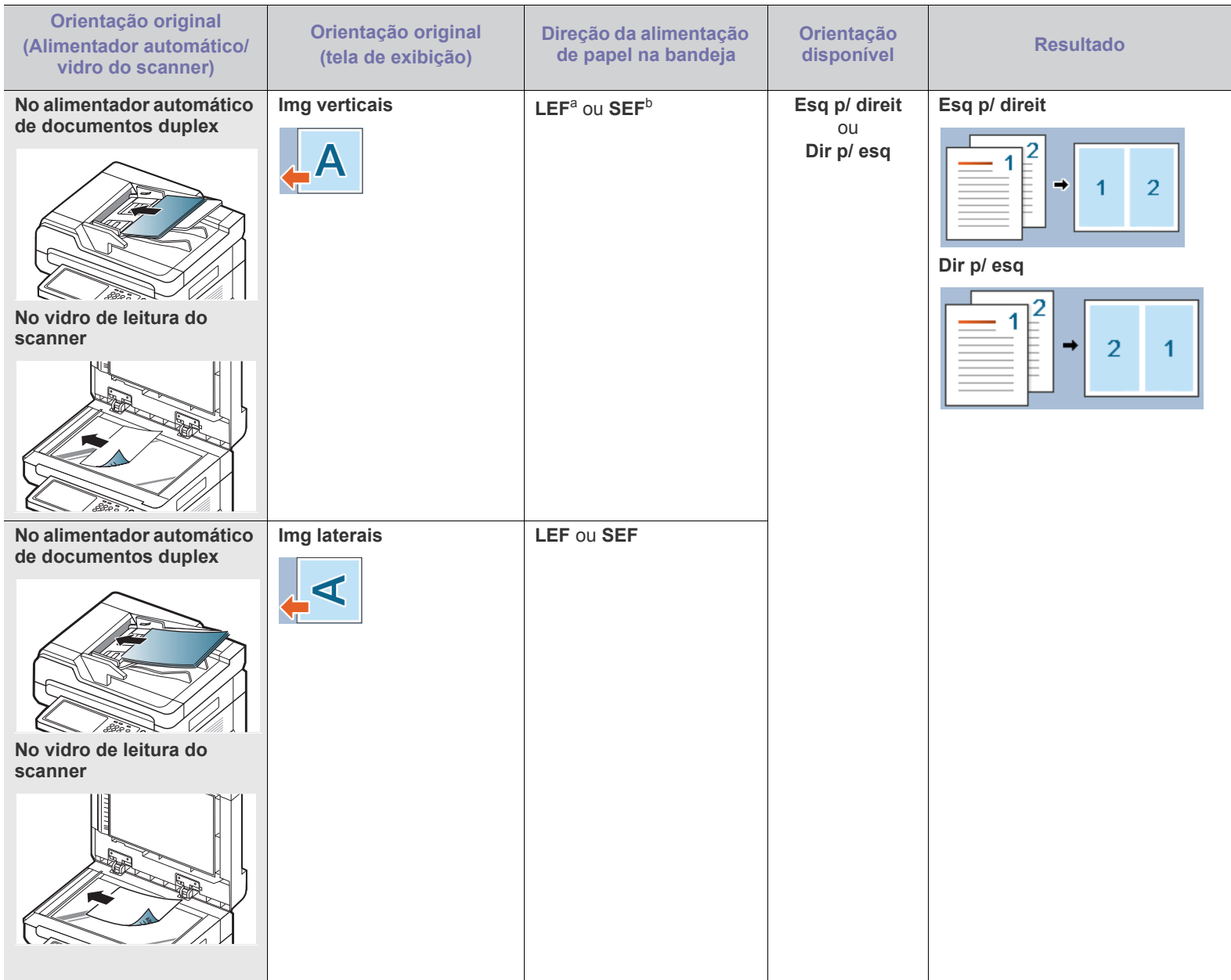

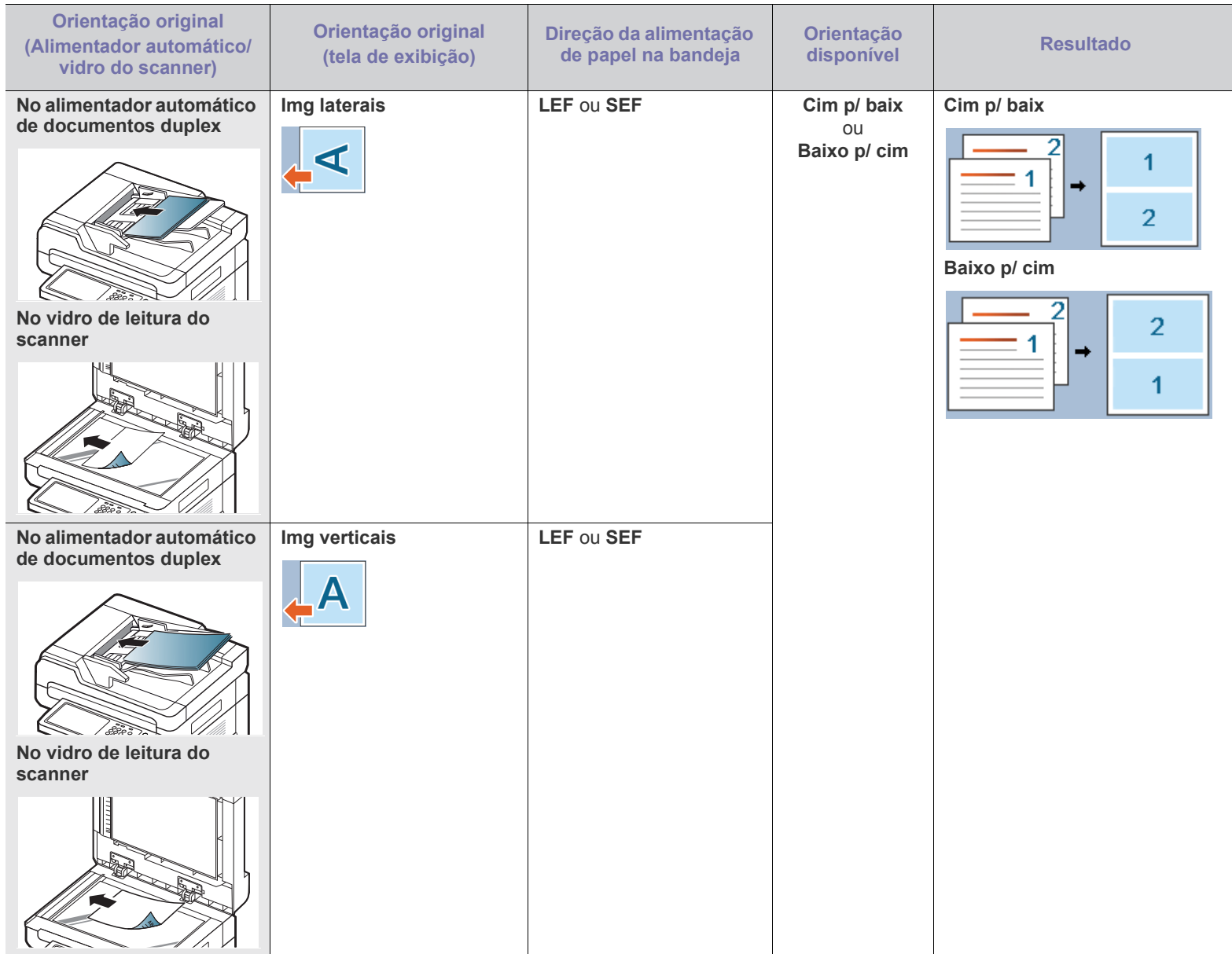

a.LEF significa alimentação pela borda longa.

b.SEF significa alimentação pela borda curta.

• Todas as outras opções de ordem de páginas de N-Up são iguais, exceto por **2 acima**. Você pode pressionar **Dir p/ baixo**, **Esq p/ baixo**, **Baixo p/ esq** e **Baixo p/ dir**.

**7.** Pressione **Início** no painel de controle para iniciar a cópia.

Se um documento for colocado no vidro de leitura do scanner, o equipamento exibirá uma janela perguntando se você deseja colocar outra página. Coloque outro documento e pressione **Sim**. Ao concluir, pressione **Não** nesta janela.

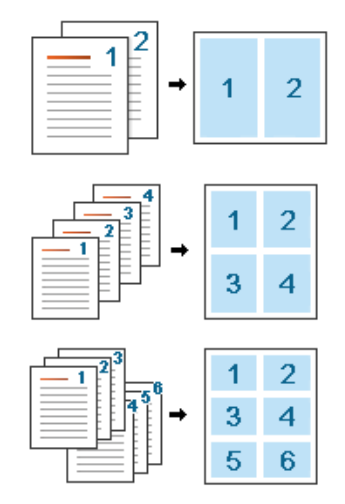

## <span id="page-60-0"></span>**Cópia de livretos**

O equipamento imprime automaticamente em um ou em ambos os lados do papel que são então dobrados para produzir um livreto com todas as páginas na sequência correta.

O equipamento também reduzirá e ajustará corretamente a posição de cada imagem de acordo com o papel selecionado.

- Ao usar esta opção, as opções **, Cópia da IDOrientação original**,  $\cancel{\varphi}$ **N-Up**, **Cópia de livro** e marca d'água na guia **Avançado** serão desativadas.
	- Este recurso estará disponível somente para materiais de impressão de tamanho Letter, Legal, A4, JIS B5, Statement, Executive, A5, 8K, 16K, Ledger, A3, e JIS B4.

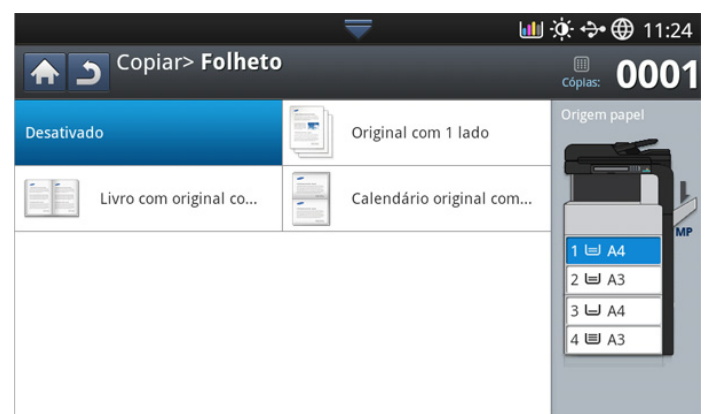

- **1.** Pressione **Copiar** na tela do visor.
- **2.** Coloque os documentos com a face voltada para cima no alimentador automático de documentos duplex ou coloque um único documento com a face voltada para baixo no vidro de leitura do scanner e feche o alimentador (consulte ["Colocando documentos" na página](#page-38-1) 39).
- **3.** Ajuste as configurações para cada cópia como **Duplex** e mais na guia **Básico** (consulte ["Alterando as configurações para cada cópia" na](#page-52-0)  [página](#page-52-0) 53).
- **4.** Pressione a guia **Avançado** > **Folheto** na tela do visor.
- **5.** Selecione a bandeja em **Origem papel**.
- **6.** Pressione a opção apropriada.
	- **Desativado:** desativa este recurso.
	- **Documento de 1 face**: copia de um lado do documento para uma página de um livreto.

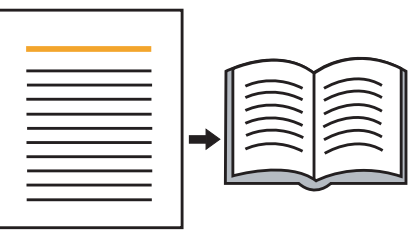

• **Documento de 2 faces**: copia cada lado de um documento para uma página de um livreto.

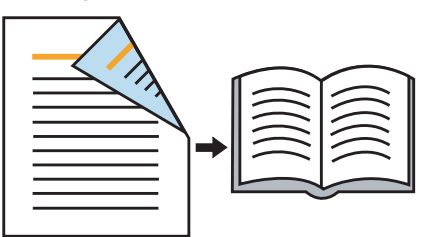

• **Documento de 2 faces, Calendário**: copia cada lado de um documento para uma página de um livreto. O segundo lado do documento será girado em 180 graus de forma que o texto seja exibido na vertical no livreto.

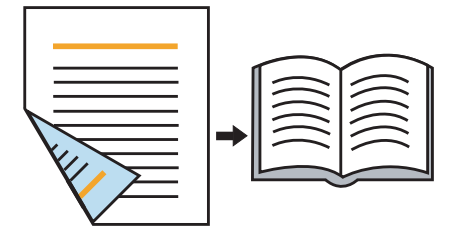

## <span id="page-61-0"></span>**Cópia de livros**

Utilize este recurso para copiar um livro. Se o livro for muito espesso, levante a tampa do alimentador automático de documentos duplex até que as suas dobradiças atinjam o limite e, em seguida, feche a tampa. Se a espessura do livro ou da revista for superior a 30 mm, inicie a cópia com a tampa aberta.

- Este recurso de cópia estará disponível apenas quando os  $\cancel{\varphi}$ documentos forem colocados sobre o vidro de leitura do scanner.
	- Ao usar esta opção, as opções **Orientação original**, **N-Up** e **Folheto** na guia **Avançado** serão desativadas.

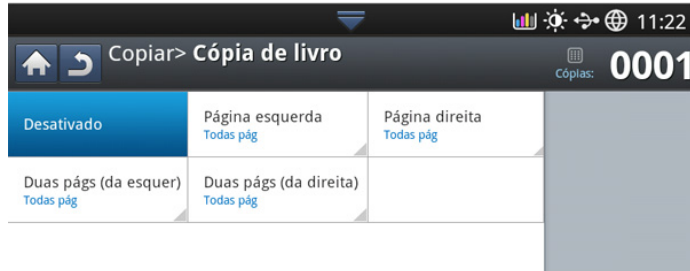

- **1.** Pressione **Copiar** na tela do visor.
- **2.** Coloque um livro com a face voltada para baixo sobre o vidro do scanner (consulte ["Colocando documentos" na página](#page-38-1) 39).
	- Ao colocar um livro sobre o vidro de leitura do scanner, deixe um pequeno espaço (cerca de 10 mm) entre a borda superior ou inferior do vidro e o livro.
		- Alguns livros podem não estar disponíveis neste recurso como livros de capa dura, livros mal encadernados etc.
- **3.** Ajuste as configurações para cada cópia como **Origem papel**, **Duplex** e outras na guia **Básico** (consulte ["Alterando as configurações para cada](#page-52-0)  [cópia" na página](#page-52-0) 53).
- **4.** Pressione a guia **Avançado** > **Cópia de livro** na tela do visor.
- **5.** Pressione a opção apropriada.
	- **Desativado:** desativa este recurso.
	- **Página esquerda:** imprime a página esquerda do livro.

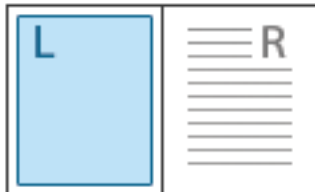

• **Página direita:** imprime a página direita do livro.

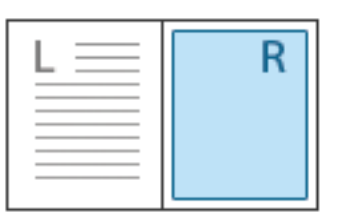

• **Duas páginas (da esq):** Imprime as páginas adjacentes a partir da esquerda.

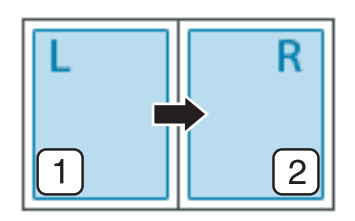

• **Duas páginas (da dir):** Imprime as páginas adjacentes a partir da direita.

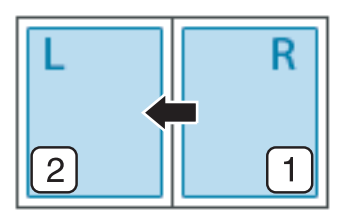

- **Centro livro e apag bord:** apaga sombras de encadernação ou de borda de livros das bordas centrais e laterais das cópias.
- **6.** Pressione **Início** no painel de controle para iniciar a cópia.

#### <span id="page-61-1"></span>**Mca d'água**

A opção de marcas d'água permite imprimir texto sobre um documento existente. Por exemplo, você pode optar por incluir as palavras "RASCUNHO" ou "CONFIDENCIAL" em letras grandes de cor cinza no sentido diagonal ao longo da primeira página ou em todas as páginas de um documento.

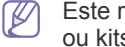

Este recurso poderá não estar disponível dependendo dos modelos ou kits de opções instalados.

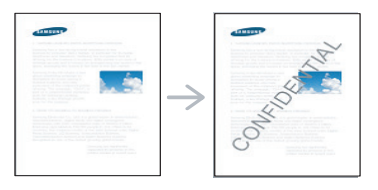

Há várias marcas d'água predefinidas que acompanham o equipamento. Você também pode inserir uma marca d'água personalizada.

Ao usar esta opção, a opção **Folheto** na guia **Avançado** será desativada.

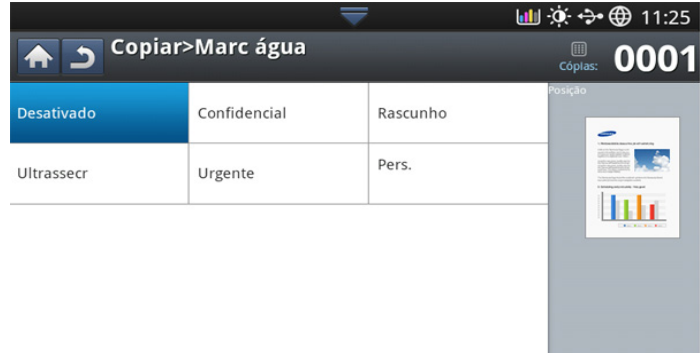

- **1.** Pressione **Copiar** na tela do visor.
- **2.** Coloque os documentos com a face voltada para cima no alimentador automático de documentos duplex ou coloque um único documento com a face voltada para baixo no vidro de leitura do scanner e feche o alimentador (consulte ["Colocando documentos" na página](#page-38-1) 39).
- **3.** Ajuste as configurações para cada cópia como **Origem papel**, **Reduzir/ ampliar**, **Duplex** e outras na guia **Básico** (consulte ["Alterando as](#page-52-0)  [configurações para cada cópia" na página](#page-52-0) 53).
- **4.** Pressione a guia **Avançado** > **Mca d'água** na tela do visor.
- **5.** Pressione a opção apropriada.
	- **Desativado:** desativa este recurso.
	- **Outros valores predefinidos:** permite selecionar facilmente valores utilizados com frequência.
	- **Pers.:** permite inserir uma mensagem de texto usando o teclado pop-up.
- **6.** Defina as configurações de **Mca d'água**.
	- **Págs:** selecione se deseja imprimir em todas as páginas ou apenas na primeira.
	- **Cor/Tam texto:** selecione a cor e o tamanho da mensagem de texto.
	- **Posição:** selecione a posição impressa da mensagem de texto.
- **7.** Pressione **Início** no painel de controle para iniciar a cópia.

## <span id="page-62-0"></span>**Carim**

Imprime a data e a hora, endereço IP, informações do dispositivo e os comentários digitados nas impressões.

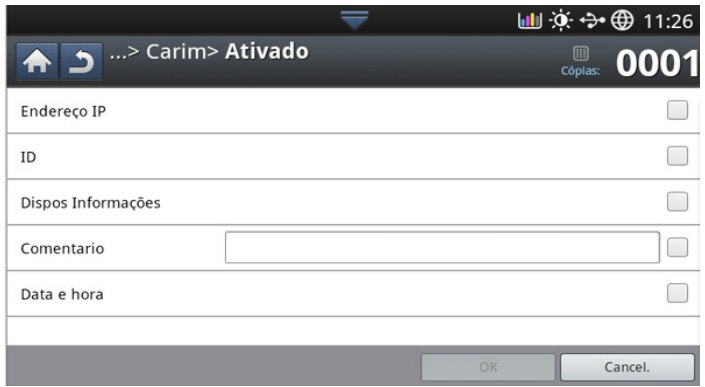

- **1.** Pressione **Copiar** na tela do visor.
- **2.** Coloque os documentos com a face voltada para cima no alimentador automático de documentos duplex ou coloque um único documento com a face voltada para baixo no vidro de leitura do scanner e feche o alimentador (consulte ["Colocando documentos" na página](#page-38-1) 39).
- **3.** Ajuste as configurações para cada cópia como **Origem papel**, **Duplex** e outras na guia **Básico** (consulte ["Alterando as configurações para cada](#page-52-0)  [cópia" na página](#page-52-0) 53).
- **4.** Pressione a guia **Avançado** > **Carim** na tela do visor.
- **5.** Verifique o botão à direita.
- **6.** Pressione a caixa de seleção à direita.
	- **Endereço IP:** esta opção permite imprimir um endereço IP.
	- **ID:** esta opção permite imprimir IDs de usuários.
	- **Informacoes da maquina:** esta opção permite imprimir as informações dos dispositivos.
	- **Comentario:** Esta opção permite imprimir seus comentários.
	- **Data e hora:** esta opção permite imprimir marcas de data e hora.
- **7.** Pressione **OK** na tela do visor.
- **8.** Pressione **Início** no painel de controle para iniciar a cópia.

#### <span id="page-62-1"></span>**Selecionando o tipo dos documentos**

A configuração do tipo de documento é utilizada para melhorar a qualidade da cópia através da seleção do tipo de documento dos trabalhos de cópia atuais.

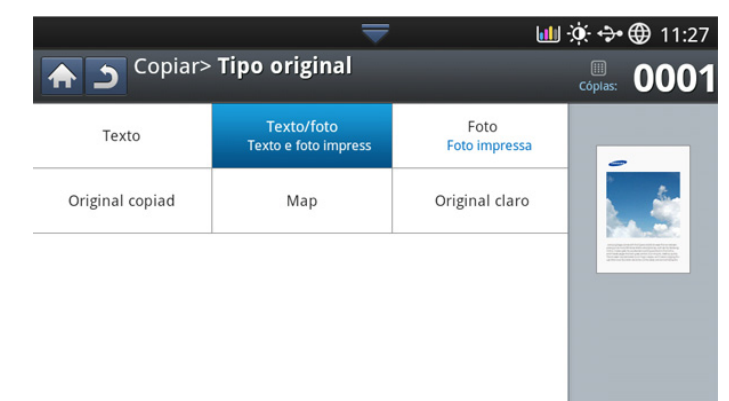

- **1.** Pressione **Copiar** na tela do visor.
- **2.** Coloque os documentos com a face voltada para cima no alimentador automático de documentos duplex ou coloque um único documento com a face voltada para baixo no vidro de leitura do scanner e feche o alimentador (consulte ["Colocando documentos" na página](#page-38-1) 39).
- **3.** Ajuste as configurações para cada cópia como **Origem papel**, **Reduzir/ ampliar**, **Duplex** e outras na guia **Básico** (consulte ["Alterando as](#page-52-0)  [configurações para cada cópia" na página](#page-52-0) 53).
- **4.** Pressione a guia **Imagem** > **Tipo original** na tela do visor.
- **5.** Pressione a opção apropriada.
	- **Texto:** utilize para documentos que contêm basicamente texto.
	- **Texto e foto (Texto e foto impressas):** Use quando os documentos forem compostos de texto e fotografias.
	- **Foto:** utilize para fotografias.
	- **Original copiad:** utilize para documentos copiados.
	- **Map:** utilize para mapas.
	- **Original claro:** utilize para documentos claros.
- **6.** Pressione **Início** no painel de controle para iniciar a cópia.

## <span id="page-63-0"></span>**Ajustando o segundo plano**

Este recurso é útil na cópia de documentos contendo fundos coloridos como jornais ou catálogos.

#### **LLL ☆ ÷ +** 11:29 Copiar> Ajustar pl fundo  $\blacktriangleright$ **EDITE:** 0001 Desativado **AUTO** Auto Aperfeicoar Apagar **Folha Impressa**

- **1.** Pressione **Copiar** na tela do visor.
- **2.** Coloque os documentos com a face voltada para cima no alimentador automático de documentos duplex ou coloque um único documento com a face voltada para baixo no vidro de leitura do scanner e feche o alimentador (consulte ["Colocando documentos" na página](#page-38-1) 39).
- **3.** Ajuste as configurações para cada cópia como **Origem papel**, **Reduzir/ ampliar**, **Duplex** e outras na guia **Básico** (consulte ["Alterando as](#page-52-0)  [configurações para cada cópia" na página](#page-52-0) 53).
- **4.** Pressione a guia **Imagem** > **Ajustar pl fundo**.
- **5.** Pressione a opção apropriada.
	- **Desativado:** desativa este recurso.
	- **Auto:** otimiza o segundo plano.
	- **Aperfeiçoar:** quanto maior o número, mais vívido será o segundo plano.
	- **Apagar:** quanto maior o número, mais claro será o segundo plano.
- **6.** Pressione **Início** no painel de controle para iniciar a cópia.

## <span id="page-63-1"></span>**Apagando imagens do verso**

Se o documento original for muito fino e as imagens do verso da folha forem exibidas, você poderá usar esse recurso para removê-las.

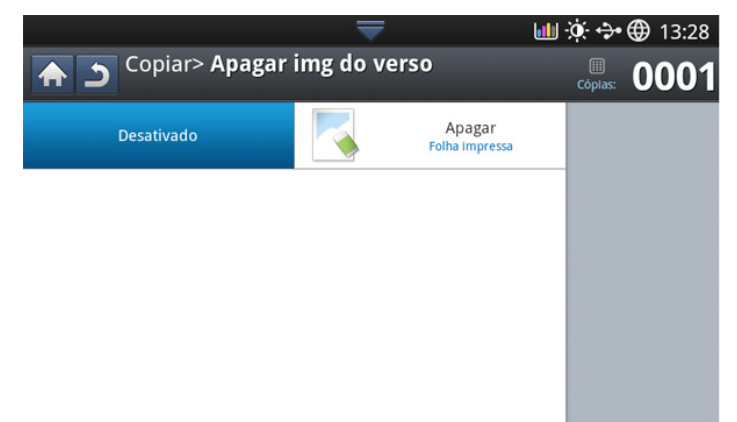

- **1.** Pressione **Copiar** na tela do visor.
- **2.** Coloque os documentos com a face voltada para cima no alimentador automático de documentos duplex ou coloque um único documento com a face voltada para baixo no vidro de leitura do scanner e feche o alimentador (consulte ["Colocando documentos" na página](#page-38-1) 39).
- **3.** Ajuste as configurações para cada cópia como **Origem papel**, **Reduzir/ ampliar**, **Duplex** e outras na guia **Básico** (consulte ["Alterando as](#page-52-0)  [configurações para cada cópia" na página](#page-52-0) 53).
- **4.** Pressione a guia **Imagem** > **Apagar img do verso**.
- **5.** Pressione a opção apropriada.
	- **Desativado:** desativa este recurso.
	- **Apagar:** quanto menor o número, mais clara será a imagem do verso.
- **6.** Pressione **Início** no painel de controle para iniciar a cópia.

# <span id="page-64-0"></span>**Usando uma configuração do programa**

Esta opção permite que você salve as configurações atuais para uso futuro. Você também pode usar as configurações anteriores do último trabalho.

## **Salvando Programa**

- **1.** Pressione **Copiar** na tela do visor.
- **2.** Ajuste as configurações para cada cópia como **Origem papel**, **Duplex** e outras na guia **Básico** (consulte ["Alterando as configurações para cada](#page-52-0)  [cópia" na página](#page-52-0) 53).
- **3.** Defina os recursos de cópia nas guias **Avançado** ou **Imagem**, se necessário (consulte ["Utilizando recursos de cópia especiais" na](#page-55-0)  [página](#page-55-0) 56).
- **4.** Pressione a guia **Básico** ou **Voltar**.
- **5.** Insira o número de cópias usando o teclado numérico no painel de controle, se necessário.
- **6.** Pressione **Programa**.
- **7.** Pressione **Salvar**.
- **8.** Pressione a área de edição **Nome program**. O teclado pop-up será exibido.

Insira o nome do programa desejado. Pressione **Concl.**.

Você pode exibir os valores de **Programa** definidos ao rolar para cima ou para baixo e verificá-los usando as setas para cima/baixo.

**9.** Pressione **Salvar**. Quando a janela de confirmação for exibida, as configurações definidas serão salvas. Pressione **OK** para marcar a lista ou **Cancel.**

### **Carregando Programa**

- **1.** Pressione **Copiar** na tela do visor.
- **2.** Coloque os documentos com a face voltada para cima no alimentador automático de documentos duplex ou coloque um único documento com a face voltada para baixo no vidro de leitura do scanner e feche o alimentador (consulte ["Colocando documentos" na página](#page-38-1) 39).
- **3.** Pressione **Programa** > **Carregar**.
- **4.** Pressione um nome de programa desejado para usar na lista.
- **5.** Pressione **Aplic**.

O equipamento está agora configurado para cópia de acordo com as configurações selecionadas.

**6.** Pressione **Início** no painel de controle para iniciar a cópia.

# <span id="page-64-1"></span>**Utilizando o menu Cópia rápi**

O menu **Cópia rápi** permite que você defina opções de cópia rapidamente sem ser necessário acessar um menu inferior ou outra guia. Entretanto, esse menu não fornece todas as opções de cópia. Se for necessário usar outras opções de cópia, use as opções de cópia no menu **Copiar** (consulte ["Alterando as configurações para cada cópia" na página](#page-52-0) 53 ou ["Utilizando](#page-55-0)  [recursos de cópia especiais" na página](#page-55-0) 56).

**1.** Pressione **Cópia rápi** na tela do visor.

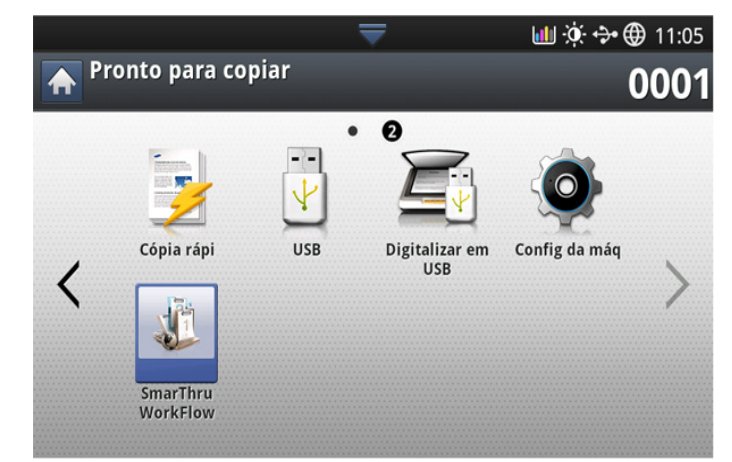

**2.** Coloque os documentos com a face voltada para cima no alimentador automático de documentos duplex ou coloque um único documento com a face voltada para baixo no vidro de leitura do scanner e feche o alimentador (consulte ["Colocando documentos" na página](#page-38-1) 39).

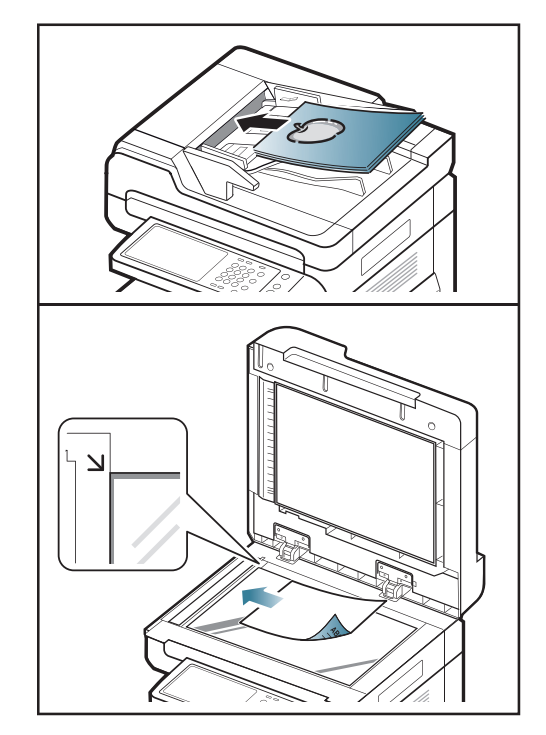

**3.** Ajuste as configurações para cada cópia como **Reduzir/ampliar**, **Duplex/nAc**, **Saída**, **Origem papel**, etc.

Você pode definir as opções **Cópia rápi** padrão em **Confmáquina**  $\mathbb{Z}$ > **Configur aplicativo** > **Config cópia** na tela do visor. Defina as configurações usadas com mais frequência.

- **4.** Insira o número de cópias usando o teclado numérico no painel de controle, se necessário.
- **5.** Pressione  $(\Diamond)(\text{lnício})$  no painel de controle para iniciar a cópia.

# 4.Enviando faxes (Opcional)

### Este manual contém informações sobre a utilização do equipamento como fax.

#### **Este capítulo inclui:**

- [Preparando para enviar faxes](#page-65-0)
- [Enviando um fax de seu computador](#page-65-1)
- [Compreendendo a tela de fax](#page-67-0)
- [Enviando faxes](#page-68-0)
- [Recebendo faxes](#page-70-0)
- Você não pode usar este equipamento como um fax através de telefone via Internet. Para obter mais informações, solicite ao provedor de serviços da Internet.
	- Recomendamos que você utilize serviços de telefone analógico tradicionais (PSTN: rede telefônica pública comutada) ao conectar linhas telefônicas para usar Fax. Se você utilizar outros serviços de Internet (DSL, ISDN, VolP), será possível melhorar a qualidade da conexão utilizando o Microfiltro. O Microfiltro elimina ruídos desnecessários e melhora a qualidade da conexão ou da Internet. Como o Microfiltro para DSL não é fornecido com o equipamento, entre em contato com o seu provedor de serviços de Internet para obter informações sobre a utilização do Microfiltro para DSL.

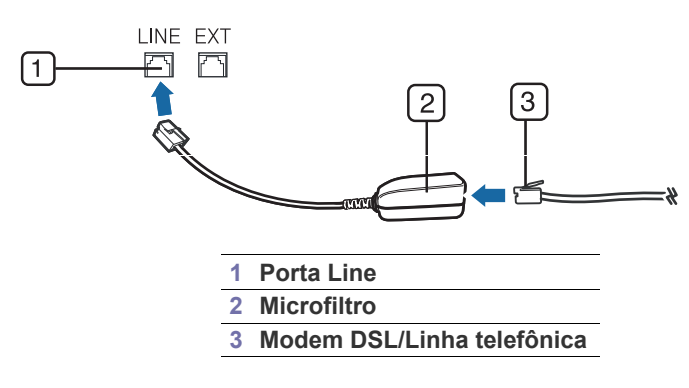

## <span id="page-65-0"></span>**Preparando para enviar faxes**

Antes de enviar ou receber um fax, será necessário conectar o cabo fornecido de linha do telefone à tomada na parede. Consulte o Manual de Instalação do kit de fax opcional para obter informações sobre como estabelecer uma conexão. O método de estabelecimento da conexão telefônica varia de um país para o outro.

# <span id="page-65-1"></span>**Enviando um fax de seu computador**

Você pode enviar um fax do seu computador sem deslocar-se até o equipamento. Certifique-se de que o equipamento e o computador estejam conectados à mesma rede.

## **Enviando faxes (Windows)**

Para enviar um fax do seu computador, o programa **Samsung Network PC Fax** deverá estar instalado. Esse programa é instalado automaticamente quando você instala o driver de impressão.

- [Ajustando as configurações do documento](#page-71-0)
- [Imprimindo um relatório de fax](#page-73-0)
- [Utilizando configurações de programas](#page-74-0)
- [\\*\\*\\* 'Salvando e carregando documentos' on page 75 \\*\\*\\*](#page-74-1)
- **1.** Abra o documento a ser enviado.
- **2.** Selecione **Impr.** no menu **Arquivo**. A janela **Impr.** será exibida. Dependendo do aplicativo utilizado, essa janela poderá ser um pouco diferente.

Para obter mais informações sobre **Samsung Network PC Fax**,

- **3.** Selecione **Samsung Network PC Fax** na janela **Impr.**.
- **4.** Clique em **Impr.** ou em **OK**.

P

clique em **Ajuda**.

**5.** Insira o número de fax do destinatário e defina as opções, se necessário.

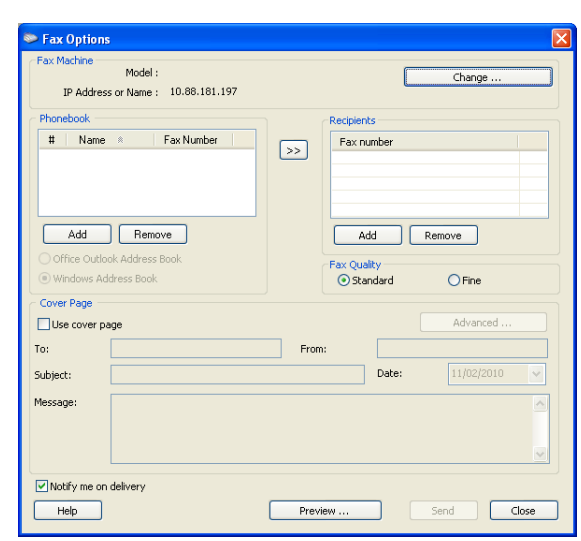

**6.** Clique em **Enviar**.

## **Verificando a lista de faxes enviados (Windows)**

Você pode verificar a lista de faxes enviados no computador.

No menu **Iniciar**, clique em **Programas** ou **Todos os programas** > **Samsung Printers** > **Fax PC de rede** > **Registro de faxes**. O **Registro de faxes** será exibido com a lista de faxes enviados.

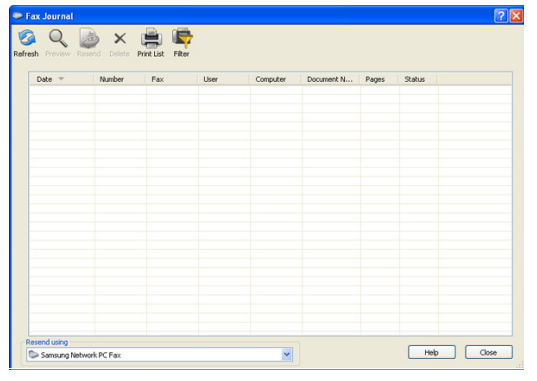

Para obter mais informações sobre **Registro de faxes**, clique em W **Ajuda**.

# **Enviando faxes (MAC)**

Para enviar um fax do seu computador, o programa **Fax Utilities** deverá estar instalado. Esse programa é instalado automaticamente quando você instala o driver de impressão.

As etapas a seguir são baseadas no Mac OS X 10.5 ou 10.6. As etapas a seguir serão diferentes dependendo da versão do sistema operacional.

- **1.** Abra o documento a ser enviado.
- **2.** Selecione **Print** no menu **File**.

A janela **Print** será exibida. Dependendo do aplicativo utilizado, essa janela poderá ser um pouco diferente.

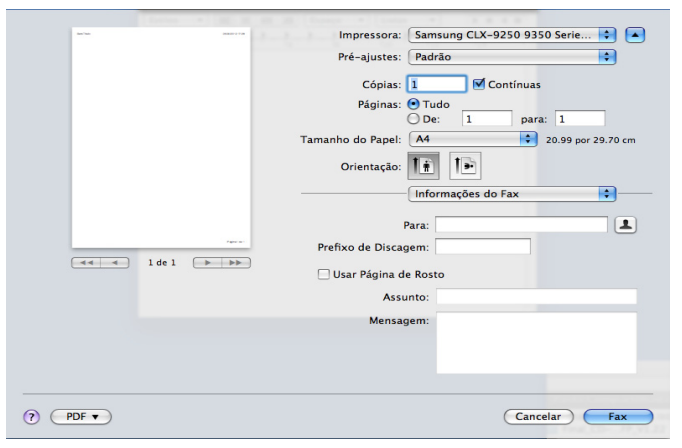

- **3.** Selecione **Samsung CLX-9201 9301 Series fax** na lista suspensa em **Printer**.
- **4.** Escolha o número de cópias e páginas.
- **5.** Escolha o tamanho, a orientação e a escala do papel.

**6.** Insira o número de fax dos destinatários na área de edição **To**. Você

também poderá usar **Addresses** ao pressionar o botão **se tiver** armazenado números de fax utilizados com frequência.

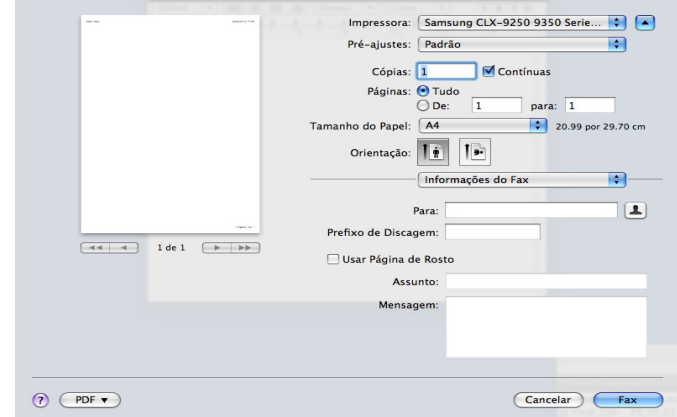

- **7.** Se necessário, insira o código de acesso na área de edição **Dialing Prefix**.
- **8.** Se necessário, envie o fax com uma folha de rosto: verifique **Use Cover Page**

Insira o assunto e a mensagem do trabalho de fax.

- Você pode definir opções mais detalhadas para a opção de folha  $\cancel{w}$ de rosto em **Samsung Fax Cover Page**. Selecione **Samsung Fax Cover Page** na lista suspensa em **Orientation**.
- **9.** Clique em **Fax**.
- **10.** O ícone Fax ( $\sqrt{m}$ ) é exibido no dock do MAC. Clique no ícone. O status do trabalho de fax é exibido. Você também pode excluir, reter, continuar e pausar o trabalho de fax.

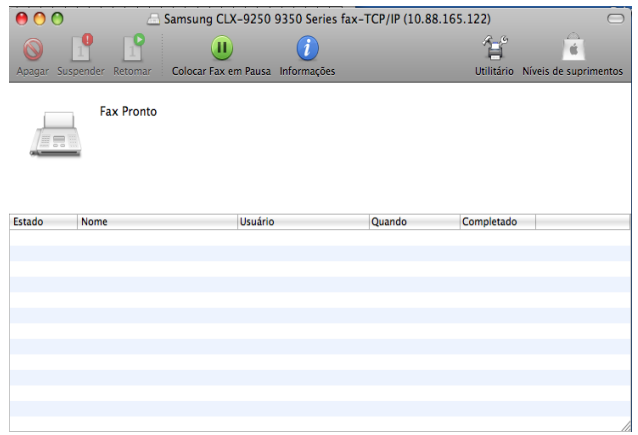

# <span id="page-67-0"></span>**Compreendendo a tela de fax**

Para usar o recurso de fax, pressione **Fax** na tela do visor.

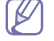

Se você desejar usar esse recurso, será necessário instalar o kit de fax opcional em seu equipamento.

Se uma tela diferente for exibida, pressione ( $\bigcirc$ ) para ir para a tela inicial.

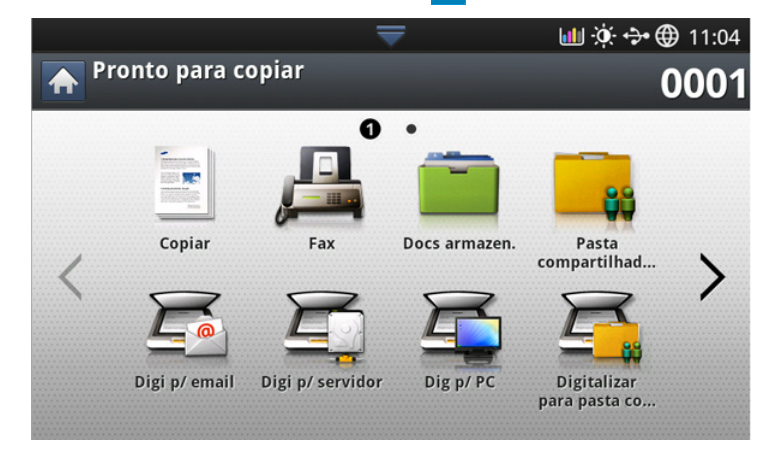

### **Guia Básico**

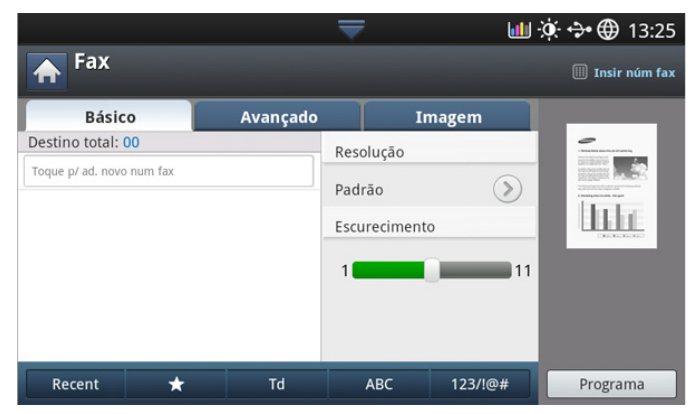

- **Área de edição do número de fax:** insira o número de fax do destinatário usando o teclado numérico no painel de controle. Se você configurou o catálogo de endereços, pressione **Catál de end** (consulte ["Configurando um catálogo de endereços usando o painel de controle"](#page-94-0)  [na página](#page-94-0) 95 ou ["Configurando um catálogo de endereço usando o](#page-96-0)  [SyncThru™ Web Service" na página](#page-96-0) 97).
- **Resolução:** ajusta as opções de resolução (consulte ["Alterando a](#page-72-0)  [resolução" na página](#page-72-0) 73).
- **Catál de end:** insira o número de fax do destinatário pressionando os números armazenados. Você pode salvar números de fax usados com frequência usando o painel de controle ou o SyncThru™ Web Service (consulte ["Configurando um catálogo de endereços usando o painel de](#page-94-0)  [controle" na página](#page-94-0) 95 ou ["Configurando um catálogo de endereço](#page-96-0)  [usando o SyncThru™ Web Service" na página](#page-96-0) 97).
- **Programa:** permite que você salve as configurações atuais para uso futuro (consulte ["Utilizando configurações de programas" na página](#page-74-0) 75).

## **Guia Avançado**

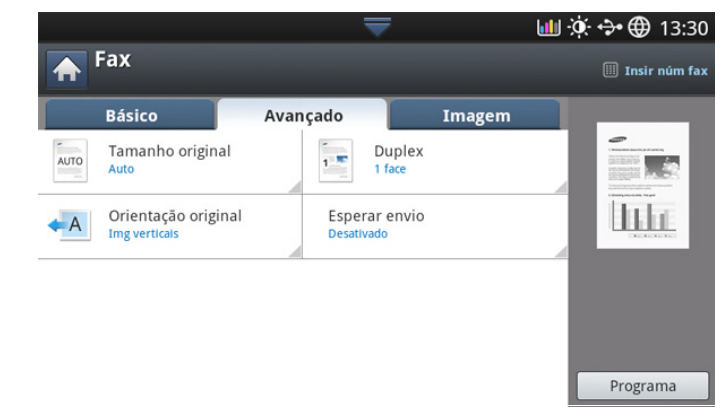

- **Tamanho original:** seleciona o tamanho do documento (consulte ["Selecionando o tamanho dos documentos" na página](#page-71-1) 72).
- **Duplex:** seleciona se o equipamento enviará faxes com um lado ou ambos os lados do documento original (consulte ["Enviando fax ambos](#page-72-1)  [os lados dos documentos" na página](#page-72-1) 73).
- **Orientação original:** seleciona a orientação dos documentos (consulte ["Selecionando a orientação dos documentos" na página](#page-72-2) 73).
- **Esperar envio:** configura o equipamento para enviar um fax posteriormente sem sua intervenção (consulte ["Retardando](#page-69-0)  [atransmissão de um fax" na página](#page-69-0) 70).

#### **Guia Imagem**

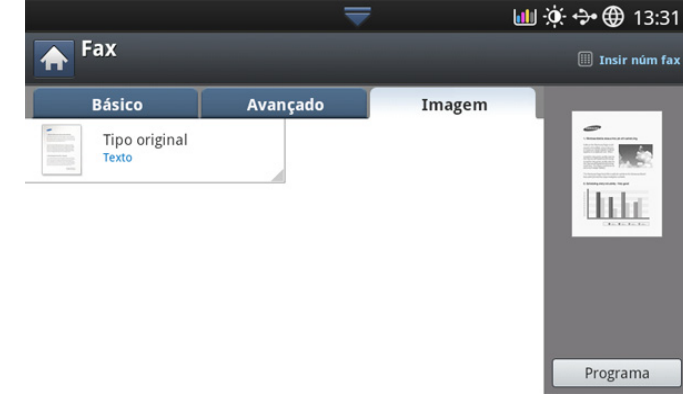

• **Tipo original:** aprimora a qualidade do fax com base no tipo de documento sendo digitalizado (consulte ["Selecionando o tipo dos](#page-73-1)  [documentos" na página](#page-73-1) 74).

# <span id="page-68-0"></span>**Enviando faxes**

Esta seção explica como enviar um fax e os métodos especiais de transmissão.

É possível utilizar o alimentador automático de documentos duplex ou  $[{\mathscr{Y}}]$ o vidro de leitura para colocar documentos. Se os documentos forem colocados no alimentador automático de documentos duplex e no vidro de leitura, o equipamento lerá os documentos do alimentador automático primeiro, os quais possuem prioridade na digitalização.

## **Configurando o cabeçalho do fax**

Em alguns países, é obrigatório por lei informar o número do fax do remetente em todos os documentos enviados.

**1.** Pressione **Confmáquina** > **Configur aplicativo** > **Config fax** > **ID da máquina e no. de fax** na tela do visor.

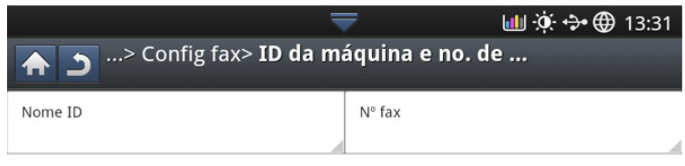

- **2.** Pressione uma linha de fax quando o seu equipamento possuir várias linhas.
- **3.** Pressione a área de edição **Nome ID**. O teclado pop-up será exibido. Insira o seu nome ou o nome da empresa. Pressione **OK**.
- **4.** Pressione a área de edição **Nº fax**. Insira um número de fax usando o teclado numérico no painel de controle.
- **5.** Pressione **OK** para salvar as informações.

#### **Enviando faxes**

- **1.** Coloque os documentos com a face voltada para cima no alimentador automático de documentos duplex ou coloque um único documento com a face voltada para baixo no vidro de leitura do scanner e feche o alimentador (consulte ["Colocando documentos" na página](#page-38-1) 39).
	- Este equipamento reduz automaticamente o documento de forma a ajustá-lo ao tamanho de papel do fax do destinatário. Por exemplo, o tamanho do documento original é A3 e o papel no fax do destinatário é A4. O papel original será reduzido para ajustar-se ao tamanho A4.
- **2.** Pressione **Fax** na tela do visor.
- **3.** Ajuste as configurações do documento na guia **Avançado** ou **Imagem** (consulte ["Ajustando as configurações do documento" na página](#page-71-0) 72).
- **4.** Pressione a guia **Básico**.
- **5.** Selecione **Resolução** (consulte ["Alterando a resolução" na página](#page-72-0) 73).
- **6.** Quando o cursor estiver piscando na linha de edição, insira o número do fax usando o teclado numérico no painel de controle ou use **Catál de end** na tela do visor, se você tiver armazenado números de fax usados com frequência.
- Você pode enviar um fax para até 10 destinos de uma vez.  $\mathbb {Z}$ • Para inserir uma pausa, pressione **Pausa** no local adequado ao inserir o número do fax. Um "-" é exibido no visor no local correspondente.
- **7.** Pressione **Início** no painel de controle. O equipamento inicia a digitalização e envia um fax para os destinos.
- Você pode enviar um fax diretamente do seu computador V (consulte ["Enviando um fax de seu computador" na página](#page-65-1) 66).
	- Quando desejar cancelar um trabalho de fax, pressione **Parar** no painel de controle antes que o equipamento inicie a transmissão ou pressione o botão **Status trab** no painel de controle, selecione o trabalho que deseja excluir e pressione **Excluir** (consulte ["Botão](#page-36-1)  [Status trab" na página](#page-36-1) 37).
	- Se um documento for colocado no vidro de leitura do scanner, o equipamento exibirá uma janela perguntando se você deseja colocar outra página. Coloque outro documento e pressione **Sim**. Ao concluir, pressione **Não** nesta janela.
	- Enquanto o equipamento estiver enviando um fax, você não poderá enviar um email ao mesmo tempo.

#### **Enviando um fax usando números de discagem rápida**

Quando um número de destino for solicitado no envio de um fax, insira o número de discagem rápida definido anteriormente (consulte ["Configurando](#page-94-1)  [um catálogo de endereços" na página](#page-94-1) 95).

- **1.** Coloque os documentos com a face voltada para cima no alimentador automático de documentos duplex ou coloque um único documento com a face voltada para baixo no vidro de leitura do scanner e feche o alimentador (consulte ["Colocando documentos" na página](#page-38-1) 39).
- **2.** Pressione **Fax** na tela do visor.
- **3.** Ajuste as configurações do documento na guia **Avançado** ou **Imagem** (consulte ["Ajustando as configurações do documento" na página](#page-71-0) 72).
- **4.** Pressione a guia **Básico**.
- **5.** Selecione **Resolução** (consulte ["Alterando a resolução" na página](#page-72-0) 73).
- **6.** Quando o cursor piscar na linha de entrada:
	- Para um número de discagem rápida de um dígito (0-9), mantenha o botão do dígito correspondente pressionado no teclado numérico do painel de controle.
	- Para um número de discagem rápida de dois ou três dígitos, pressione os botões dos primeiros dígitos e mantenha pressionado o botão do último dígito usando o teclado numérico no painel de controle.
- **7.** Pressione **Início** no painel de controle.

O equipamento inicia a digitalização e envia um fax para os destinos.

#### **Enviando um fax manualmente usando o No ganc**

Este método envia um fax utilizando **No ganc** na guia **Básico**.

- Ao usar **Esperar envio**, **Fax início ráp** e **Envio com prioridade** na guia **Avançado**, você não poderá enviar um fax usando **No ganc**.
- **1.** Coloque os documentos com a face voltada para cima no alimentador automático de documentos duplex ou coloque um único documento com a face voltada para baixo no vidro de leitura do scanner e feche o alimentador (consulte ["Colocando documentos" na página](#page-38-1) 39).
- **2.** Pressione **Fax** na tela do visor.
- **3.** Ajuste as configurações do documento na guia **Avançado** ou **Imagem** (consulte ["Ajustando as configurações do documento" na página](#page-71-0) 72).
- **4.** Pressione a guia **Básico**.
- **5.** Selecione **Resolução** (consulte ["Alterando a resolução" na página](#page-72-0) 73).
- **6.** Pressione **No ganc** na tela do visor.
- **7.** Quando você ouvir um tom de discagem, insira um número de fax usando o teclado numérico no painel de controle.
- **8.** Pressione **Início** quando você ouvir um sinal de fax do equipamento remoto.

#### **Enviando faxes manualmente utilizando uma extensão telefônica**

Este método envia um fax utilizando uma extensão telefônica. Certifique-se de que a extensão telefônica esteja conectada ao soquete **EXT** do kit de fax no equipamento.

Enquanto você estiver falando no telefone conectado ao soquete **EXT**, os recursos de cópia e digitalização não estarão disponíveis.

- **1.** Coloque os documentos com a face voltada para cima no alimentador automático de documentos duplex ou coloque um único documento com a face voltada para baixo no vidro de leitura do scanner e feche o alimentador (consulte ["Colocando documentos" na página](#page-38-1) 39).
- **2.** Pressione **Fax** na tela do visor.
- **3.** Ajuste as configurações do documento na guia **Avançado** ou **Imagem** (consulte ["Ajustando as configurações do documento" na página](#page-71-0) 72).
- **4.** Pressione a guia **Básico**.
- **5.** Selecione **Resolução** (consulte ["Alterando a resolução" na página](#page-72-0) 73).
- **6.** Pegue o fone da extensão telefônica.
- **7.** Ao ouvir um tom de discagem, disque um número de fax usando a extensão telefônica.
- **8.** Pressione **Início** no painel de controle ao ouvir um sinal de fax na extensão telefônica.

#### **Reenviando automaticamente**

Se o número discado estiver ocupado ou se não houver resposta ao enviar um fax, o equipamento rediscará o número automaticamente.

Para alterar o intervalo entre rediscagens e/ou o número de tentativas de rediscagem, consulte as etapas abaixo:

- **1.** Pressione **Confmáquina** > **Configur aplicativo** > **Config fax** > **Rediscagem** na tela do visor.
- **2.** Pressione uma linha de fax quando o seu equipamento possuir várias linhas.
- **3.** Defina a opção **Prazo para rediscagem. [1-15] min** usando as setas para cima/baixo.
- **4.** Defina a opção **Números de rediscagens. [0-13]** usando as setas para cima/baixo.

#### **Rediscando o último número**

Recente: mostra os últimos 10 números de fax discados. Além disso, você pode escolher números de fax em vez de pressionar a tecla de número.

- **1.** Coloque os documentos com a face voltada para cima no alimentador automático de documentos duplex ou coloque um único documento com a face voltada para baixo no vidro de leitura do scanner e feche o alimentador (consulte ["Colocando documentos" na página](#page-38-1) 39).
- **2.** Pressione **Fax** na tela do visor.
- **3.** Ajuste as configurações do documento na guia **Avançado** ou **Imagem** (consulte ["Ajustando as configurações do documento" na página](#page-71-0) 72).
- **4.** Pressione a guia **Básico**.
- **5.** Selecione **Resolução** (consulte ["Alterando a resolução" na página](#page-72-0) 73).
- **6.** Pressione **Recent**.
- **7.** Pressione o número de fax que deseja rediscar. pressione **OK**.
- **Adic ao ender:** permite que você adicione um número de fax  $\mathbb {Z}$ nos resultados **Recent** ao **Catál de end**.
	- **Excluir:** permite que você exclua um número de fax dos resultados **Recent**. Pressione o número de fax que deseja excluir. Em seguida, pressione **Excluir**.
- **8.** Pressione **Início** no painel de controle. O equipamento inicia a digitalização e envia um fax para os destinos.

#### <span id="page-69-0"></span>**Retardando atransmissão de um fax**

Você pode configurar o seu equipamento para enviar mensagens de fax programadas em horários nos quais você não está presente.

- Ao usar esta opção, as opções **Fax início ráp** e **Envio com prioridade** na guia **Avançado** serão desativadas.
	- Ao usar esta opção, você não poderá enviar um fax usando o botão **No ganc** na tela do visor.
- **1.** Coloque os documentos com a face voltada para cima no alimentador automático de documentos duplex ou coloque um único documento com a face voltada para baixo no vidro de leitura do scanner e feche o alimentador (consulte ["Colocando documentos" na página](#page-38-1) 39).
- **2.** Pressione **Fax** na tela do visor.
- **3.** Ajuste as configurações do documento na guia **Avançado** ou **Imagem** (consulte ["Ajustando as configurações do documento" na página](#page-71-0) 72).
- **4.** Pressione a guia **Básico**.
- **5.** Selecione **Resolução** (consulte ["Alterando a resolução" na página](#page-72-0) 73).
- **6.** Quando o cursor piscar na linha de edição, insira o número de fax utilizando o teclado numérico no painel de controle. Alternativamente, utilize **Catál de end** na tela do visor se você armazenou números de fax usados com frequência.
- **7.** Pressione a guia **Avançado** > **Esperar envio**.

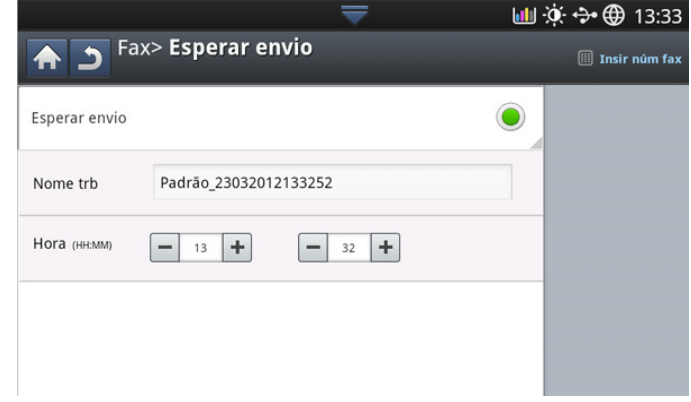

**8.** Pressione a área de edição **Nome trb**. Em seguida, o teclado pop-up será exibido.

Insira o nome do trabalho desejado. Pressione **Concl.**.

Se você não inserir o nome do trabalho, o equipamento o atribuirá como "**Trb fax envd**".

- **9.** Defina a hora de envio com retardo.
	- Você pode definir a hora de envio com retardo de mais de 15 minutos após a hora atual. Por exemplo, se for 1:00, você poderá definir a hora de 1:15 em diante. Se a hora definida estiver incorreta, uma mensagem de aviso será exibida e o equipamento a redefinirá como a hora atual.
- **10.** Pressione **Início** no painel de controle. O equipamento começará a armazenar os dados do documento digitalizado na memória.
- Para cancelar o retardo de um fax, pressione **Desativado** antes que o envio seja ativado.

# <span id="page-70-0"></span>**Recebendo faxes**

Esta seção explica como receber um fax e os métodos de recebimento especiais disponíveis.

### **Alterandoos modos de recepção**

O seu equipamento vem configurado de fábrica no modo **Fax**. Ao receber um fax, o equipamento atende a chamada automaticamente após um número de toques especificado e aceita a transmissão. Entretanto, se você desejar alterar o modo de recebimento, siga as etapas abaixo:

- **1.** Pressione **Confmáquina** > **Configur aplicativo** > **Config fax** > **Config inicial fax** na tela do visor.
- **2.** Pressione uma linha de fax quando o seu equipamento possuir várias linhas.

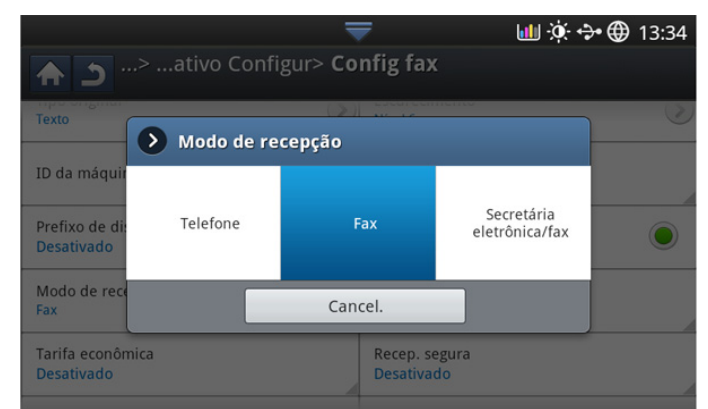

- **3.** Pressione **Modo de recepção**.
- **4.** Pressione a opção apropriada.
	- **Telefone:** recebe um fax ao pressionar **No ganc** e **Início**.
	- **Fax:** atende uma chamada de fax recebida e ativa imediatamente o modo de recebimento de fax.
	- **Secretária eletrônica/fax:** destina-se a uma secretária eletrônica conectada ao equipamento. O equipamento atende a uma ligação recebida e o chamador deixa uma mensagem na secretária eletrônica. Se o equipamento detectar um tom de fax na linha, ele alternará automaticamente para o modo Fax para receber o documento.
- **5.** Pressione **OK** para salvar as informações.

#### **Recebendo manualmente no modo Telefone**

Você pode recuperar uma chamada de fax ao pressionar **No ganc** e, em seguida, **Início** ao ouvir o tom de fax do equipamento remoto. O equipamento começará a receber o fax.

#### **Recebendo faxes manualmente usando uma extensão telefônica**

Este recurso funciona melhor quando você está usando uma extensão telefônica conectada ao soquete EXT na traseira do equipamento.

Ao receber uma chamada na extensão telefônica e ouvir tons de fax, pressione as teclas \*9\* no telefone. O equipamento receberá o fax.

Pressione os botões lentamente e em sequência. Se, mesmo assim, você continuar a ouvir o sinal de fax do equipamento remoto, tente pressionar \*9\* novamente.

Para alterar \*9\* para, por exemplo, \*3\*, siga as etapas abaixo:

- **1.** Pressione **Confmáquina** > **Configur aplicativo** > **Config fax** > **Código inicial de recepção** na tela do visor.
- **2.** Pressione **Ativado** para ativar este recurso.
- **3.** Insira o número 3 usando o teclado numérico no painel de controle.
- **4.** Pressione **OK**.

#### **Recebendo no modo de recepção segura**

Talvez haja necessidade de impedir que fax recebidos sejam acessados por pessoas não autorizadas. O modo de recebimento seguro pode ser ativado para impedir que faxes recebidos sejam impressos enquanto o equipamento estiver funcionando sem assistência. No modo de recebimento seguro, todos os faxes recebidos são armazenados na memória.

- **1.** Pressione **Confmáquina** > **Configur aplicativo** > **Config fax** > **Recep. segura** na tela do visor.
	- A opção **Recep. segura** pode ser configurada somente por um  $\not\!\! \not\!\! \varnothing$ usuário autorizado que tenha registrado uma ID e uma senha no equipamento. Quando o equipamento solicitar, insira a ID e a senha.
- **2.** Pressione uma linha de fax quando o seu equipamento possuir várias linhas.
- **3.** Pressione **Ativado** para ativar este recurso.

Quando o equipamento receber um fax neste modo, a opção  $\not\!\! \not\!\! \varnothing$ **Impr.** será ativada. Se você desejar imprimir faxes seguros, pressione **Impr.**. Todos os faxes seguros serão impressos.

- **4.** Se você desejar que os faxes sejam sempre recebidos na memória, pressione **Dia intei**. Caso contrário, vá para a próxima etapa.
- **5.** Defina **Hora inicial** ao pressionar os botões + e -. Pressione **OK**.

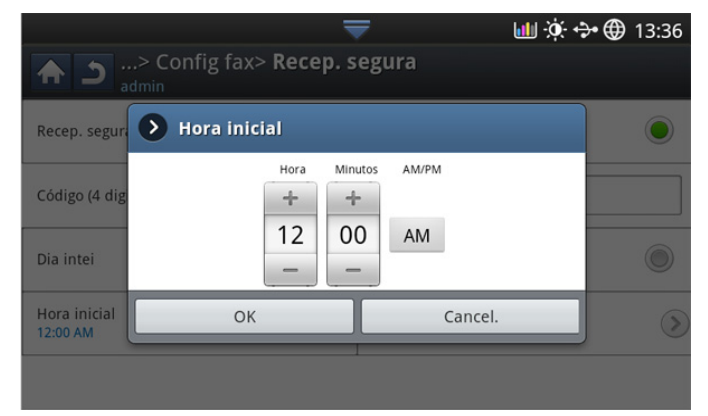

**6.** Pressione **Hora final** e defina a hora de término específica usando as setas para cima/baixo ou esquerda/direita. pressione **OK**.

**7.** Pressione **OK** na tela do visor.

Para desativar o recurso **Recep. segura**, pressione **Desativado**. Neste caso, o fax recebido será impresso.

#### **Selecionando uma bandeja para faxes recebidos**

Esta opção permite que você especifique a bandeja onde o fax será impresso.

**1.** Pressione **Confmáquina** > **Configur aplicativo** > **Config fax** > **Impressão de fax recebido** > **Band. saída** na tela do visor.

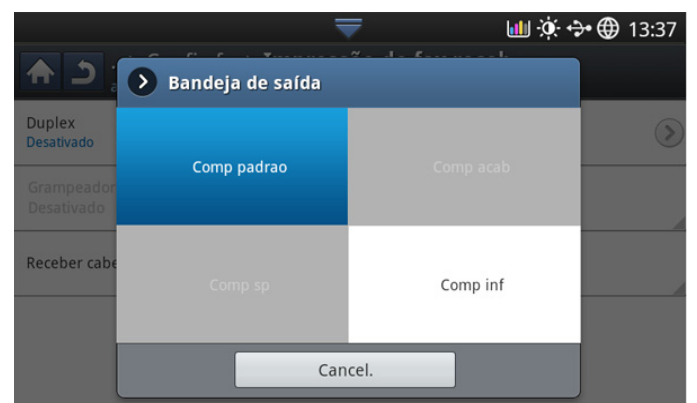

- **2.** Pressione a bandeja apropriada.
	- No modelo CLX-9301 Series, a **Band dir (face cima)** é um dispositivo opcional.
		- As opções **Bandeja acabam** e **Band sup** estarão disponíveis somente quando a unidade de acabamento interna ou a unidade de acabamento de livretos estiver instalada.
	- Quando a unidade de acabamento interna ou a unidade de acabamento de livretos estiver instalada, a opção **Band centro** estará desativada.
- **3.** Pressione **OK**.

#### **Imprimindo faxesrecebidos em ambos os lados do papel**

Defina o recurso duplex para economizar papel. Os dados do fax recebido serão impressos em ambos os lados do papel.

- **1.** Pressione **Confmáquina** > **Configur aplicativo** > **Config fax** > **Impressão de fax recebido** > **Duplex** na tela do visor.
- **2.** Pressione a opção apropriada.
	- **Desativado:** Imprime somente uma face do papel.
	- **Borda longa:** Imprime ambas as faces do papel, entretanto a encadernação será a borda longa.
	- **Borda curta:** Imprime ambas as faces do papel, entretanto a encadernação será a borda curta.
- **3.** Pressione **OK**.

### **Imprimindo faxes recebidos na bandeja direita (face voltada para cima)**

Este equipamento permite que você receba faxes através da bandeja direita (face voltada para cima). Ao usar a bandeja direita, os faxes recebidos serão empilhados em sequência, começando pela primeira página na base.

- **1.** Pressione **Confmáquina** > **Configur aplicativo** > **Config fax** > **Impressão de fax recebido** > **Band. saída** > **Band dir (face cima)** na tela do visor.
- **2.** Pressione **OK**.

#### **Recebendo faxes na memória**

Como o seu equipamento é um dispositivo multitarefa, ele pode receber mensagens de fax enquanto está copiando ou imprimindo documentos. Se você receber um fax enquanto estiver copiando ou imprimindo, o equipamento armazenará os faxes recebidos na memória. Assim que as tarefas de impressão ou cópia forem concluídas, o fax será impresso automaticamente.

# <span id="page-71-0"></span>**Ajustando as configurações do documento**

Antes de enviar um fax, você poderá ajustar as configurações do documento como resolução, contraste, cor, duplex e assim por diante.

A configuração do documento destina-se somente ao trabalho atual. Se você desejar alterar as configurações padrão para o documento, consulte **Confmáquina** > **Configur aplicativo** > **Config fax** > **Valor padrão:**.

#### <span id="page-71-1"></span>**Selecionando o tamanho dos documentos**

Um fax pode ser enviado após especificar o tamanho do documento original se ele não puder ser detectado automaticamente ou se você desejar especificar um determinado tamanho.

**1.** Pressione a guia **Avançado** > **Tamanho original** na tela do visor.

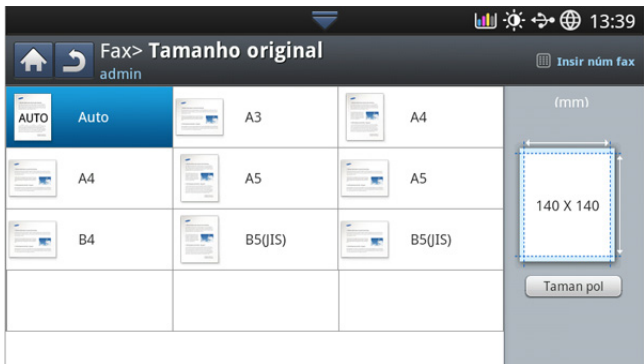

- **2.** Pressione a opção apropriada.
	- Você pode alterar a lista de papéis na tela do visor ao pressionar **Taman pol** ou **Tama mm**. A lista de papéis será dividida nos tipos de tamanho A/B e papel de tamanho Letter neste equipamento.
	- **Auto:** detecta automaticamente o tamanho dos documentos. Esta opção estará disponível somente se o tamanho do documento for Letter, Ledger, Legal, Statement, A3, A4, A5, B4 ou JIS B5.
	- **Outros valores predefinidos:** permite selecionar facilmente valores utilizados com frequência.
- **3.** Pressione **OK** na tela do visor.
# **Enviando fax ambos os lados dos documentos**

Esta função destina-se especialmente a documentos com dois lados. É possível selecionar se o equipamento enviará o fax em um ou em ambos os lados do papel.

**1.** Pressione a guia **Avançado** > **Duplex**. Em seguida, defina a orientação do documento.

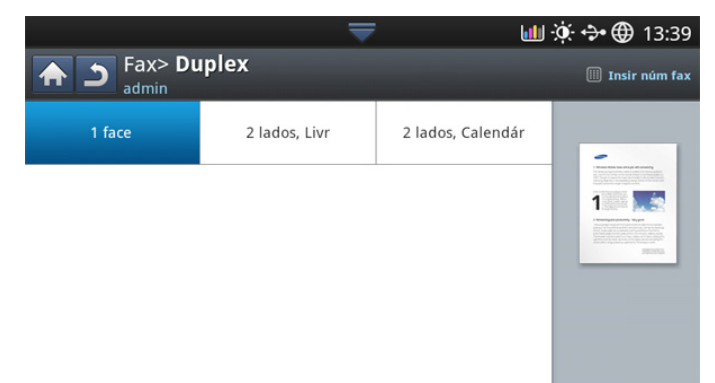

- **2.** Pressione a opção apropriada.
	- **1 Face:** Para documentos que são impressos somente em um lado.
	- **2 lados, Livr:** Para originais que são impressos em ambos os lados.
	- **2 lados, Calendár:** Para documentos que são impressos em ambos os lados, mas o verso é girado em 180 graus.
	- Para usar **2 lados, Livr** e **2 lados, Calendár**, você deverá colocar os originais no alimentador de documentos. Se o equipamento não detectar o original no alimentador de documentos, o modo será automaticamente alterado para **1 face**.
- **3.** Pressione **OK** na tela do visor.

# **Selecionando a orientação dos documentos**

Ao enviar faxes de documentos com dois lados, especifique a orientação do documento. Caso contrário, os faxes poderão não ser impressos na ordem correta das páginas ou organização correta de frente e verso das páginas.

**1.** Pressione a guia **Avançado** > **Orientação original**. Em seguida, defina a orientação do documento.

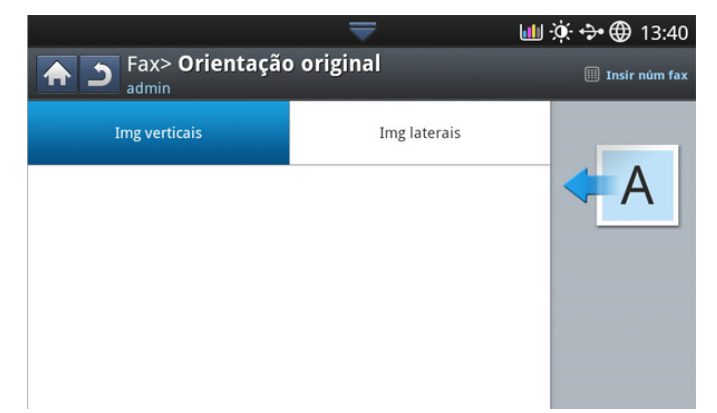

- **2.** Pressione a opção apropriada.
	- **Img verticais:** selecione esta configuração para um documento original colocado com a parte superior voltada para trás do equipamento.

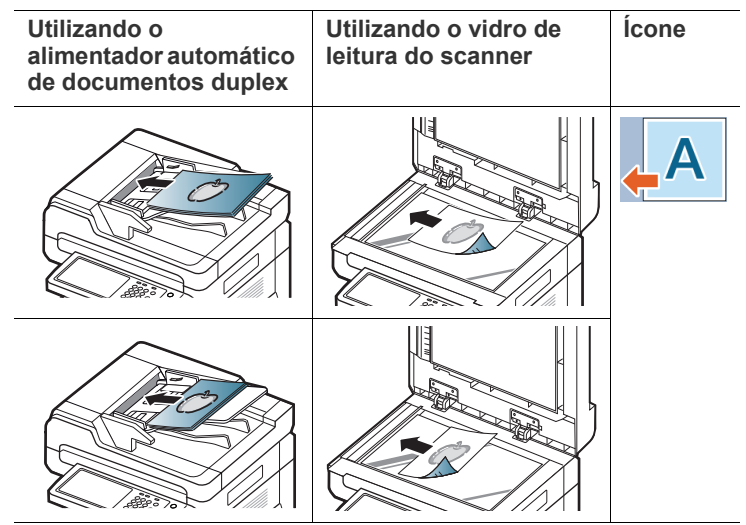

• **Img laterais:** selecione esta configuração para um documento original inserido no alimentador automático de documentos duplex com a parte superior do documento voltada para o lado esquerdo do equipamento ou um documento original colocado sobre o vidro de leitura do scanner com a parte superior voltada para o lado direito do equipamento.

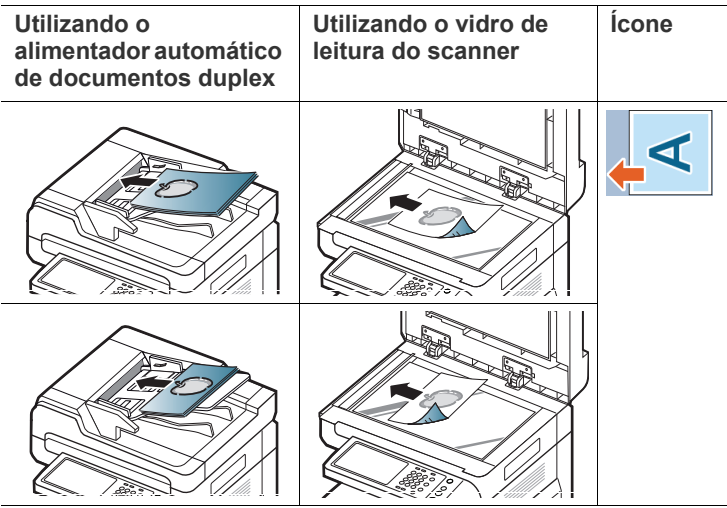

**3.** Pressione **OK** na tela do visor.

# <span id="page-72-0"></span>**Alterando a resolução**

As configurações padrão produzem bons resultados com documentos que contêm basicamente texto. No entanto, para enviar documentos de baixa qualidade ou que contenham fotografias, ajuste a resolução para produzir um fax de melhor qualidade.

Pressione as setas para a esquerda/direita para alternar os valores.

- **Padrão:** geralmente recomendada para documentos com texto. Esta opção reduzirá o tempo de transmissão.
- **Fina:** recomendada para documentos contendo caracteres pequenos, com linhas finas ou texto impresso por uma impressora matricial.
- **Superfina:** recomendada para documentos com detalhes sutis. Esta opção será ativada somente se o equipamento receptor também oferecer suporte à resolução **Superfina**.
- **Ultra fino:** recomendada para documentos com detalhes extremamente sutis. Esta opção será ativada somente se o equipamento receptor também oferecer suporte à resolução **Ultra fino**.
- Quando o equipamento for configurado para a resolução **Superfina** ou **Ultra fino** e o equipamento de fax com o qual você estiver se comunicando não oferecer suporte à resolução **Superfina** ou **Ultra fino**, a transmissão será efetuada utilizando o modo de resolução mais alto para o qual há suporte no outro equipamento.

## **Selecionando o tipo dos documentos**

Você pode definir o tipo do documento original para aprimorar a qualidade de um documento digitalizado.

**1.** Pressione a guia **Imagem** > **Tipo original** na tela do visor.

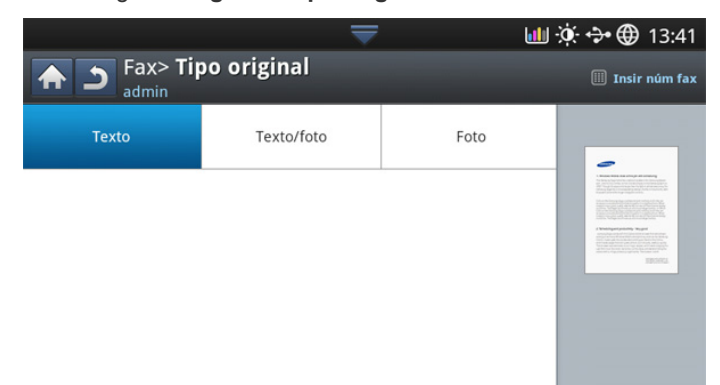

- **2.** Pressione a opção apropriada.
	- **Texto:** para documentos com texto ou gráficos.
	- **Texto/foto:** para documentos com texto e fotografias.
	- **Foto:** para documentos com fotografias de tons contínuos.

## **Alterando o contraste**

Você pode selecionar o nível de contraste do documento.

**1.** Pressione a guia **Básico** > **Escurecimento** na tela do visor.

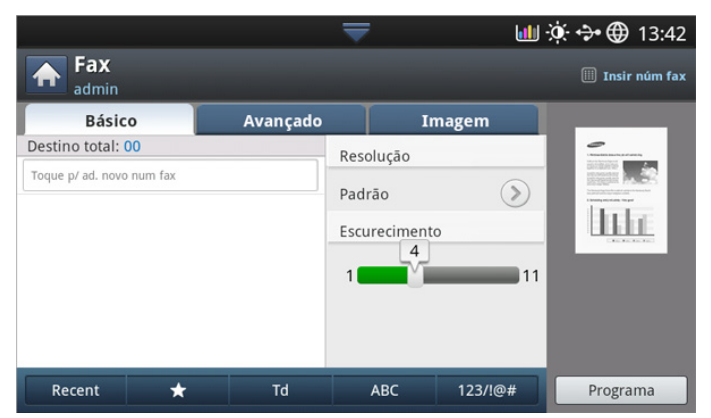

**2.** Pressione as setas para a esquerda/direita para alterar o nível de iluminação.

# **Imprimindo um relatório de fax**

Você pode configurar o equipamento para imprimir um relatório se a transmissão e o recebimento de um fax forem bem-sucedidos ou não.

- Se um relatório contiver caracteres ou fontes que não sejam V compatíveis com o equipamento, o texto **Unknown** poderá ser impresso no relatório em vez dos caracteres/fontes.
- **1.** Pressione **Confmáquina** > **Relat.** > **Relatór fax** > **Configur** na tela do visor.

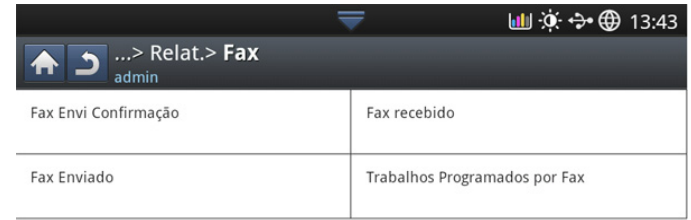

**2.** Pressione a opção apropriada.

- **Resultad transmiss vários fax:** imprime um relatório de confirmação ao enviar um fax para vários locais.
	- Desativado: desativa este recurso.
	- Ativado: ativa este recurso.
	- Lig-Erro: imprime um relatório somente quando há falha na transmissão.
- **Resultado transmiss fax:** imprime um relatório de confirmação que mostra se a transmissão foi bem-sucedida, quantas páginas foram enviadas, além de outras informações.
	- Desativado: desativa este recurso.
	- Ativado: ativa este recurso.
	- Lig-Erro: imprime um relatório somente quando há falha na transmissão.
- **Histórico transmiss fax:** imprime um relatório de confirmação que mostra se a transmissão foi bem-sucedida, quantas páginas foram enviadas, além de outras informações.
	- Desativado: desativa este recurso.
	- Ativado: ativa este recurso.
- **Histórico recepção fax:** imprime um relatório de confirmação que mostra se o recebimento foi bem-sucedido, quantas páginas foram recebidas, além de outras informações.
	- Desativado: desativa este recurso.
	- Ativado: ativa este recurso.
- **3.** Pressione **OK** na tela do visor.

# **Utilizando configurações de programas**

Esta opção permite que você salve as configurações atuais para uso futuro. Você também pode usar as configurações anteriores de outros trabalhos.

# **Salvando Programa**

- **1.** Pressione **Fax** na tela do visor.
- **2.** Ajuste as configurações do documento na guia **Avançado** ou **Imagem** (consulte ["Ajustando as configurações do documento" na página](#page-71-0) 72).
- **3.** Pressione a guia **Básico**.
- **4.** Selecione **Resolução** (consulte ["Alterando a resolução" na página](#page-72-0) 73).
- **5.** Pressione **Programa**.

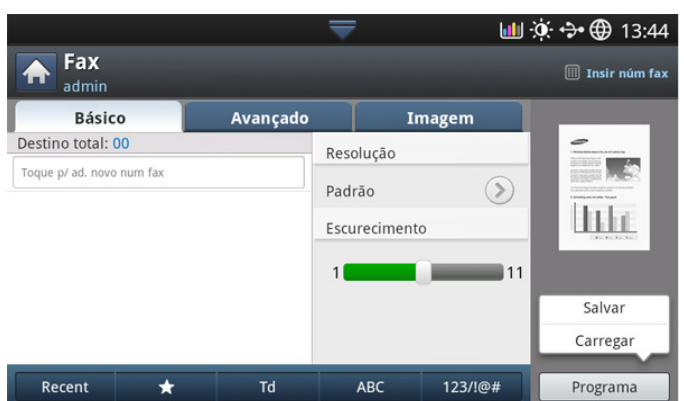

**6.** Pressione a área de edição **Nome program**. O teclado pop-up será exibido.

Insira o nome do programa desejado. pressione **OK**.

Você pode exibir os valores de **Programa** definidos ao rolar para cima ou para baixo e verificá-los usando as setas para cima/baixo.

**7.** Pressione **Salvar**. Quando a janela de confirmação for exibida, as configurações definidas serão salvas. Clique em **Ir p/ lista** ou em **Fechar**.

# **Utilizando Programa**

- **1.** Coloque os documentos com a face voltada para cima no alimentador automático de documentos duplex ou coloque um único documento com a face voltada para baixo no vidro de leitura do scanner e feche o alimentador (consulte ["Colocando documentos" na página](#page-38-0) 39).
- **2.** Pressione **Fax** na tela do visor.
- **3.** Quando o cursor estiver piscando na linha de edição, insira o número do fax usando o teclado numérico no painel de controle ou use **Catál de end** na tela do visor, se você tiver armazenado números de fax usados com frequência.
- **4.** Pressione **Programa** > **Lista**.
- **5.** Pressione um nome de programa na lista que deseje usar.
- **6.** Pressione **OK**.
- **7.** Pressione **Sim** quando a janela de confirmação for exibida. O equipamento está agora configurado para faxes de acordo com as opções selecionadas.
- **8.** Pressione **Início** no painel de controle. O equipamento inicia a digitalização e envia um fax para os destinos.
- Quando desejar cancelar um trabalho de fax, pressione **Parar** no  $\cancel{\triangleright}$ painel de controle antes que o equipamento inicie a transmissão ou pressione o botão **Status trab** no painel de controle, selecione o trabalho que deseja excluir e pressione **Excluir**.
- Se um documento for colocado no vidro de leitura do scanner, o equipamento exibirá uma janela perguntando se você deseja colocar outra página. Coloque outro documento e pressione **Sim**. Ao concluir, pressione **Não** nesta janela.
- Enquanto o equipamento estiver enviando um fax, você não poderá enviar um email ao mesmo tempo.

# **Gerenciando Programa**

- **1.** Pressione **Fax** na tela do visor.
- **2.** Pressione **Programa** > **Lista**.
- **3.** Pressione a opção apropriada.

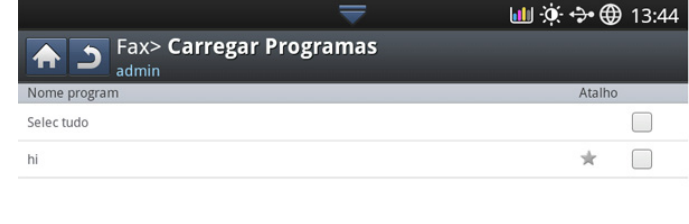

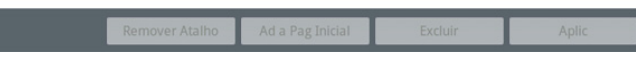

- Selec tudo: selecione todos os programas.
- **Detal.:** exibe informações detalhadas sobre o programa selecionado.
- **Editar:** altera o nome do programa selecionado.
- **Excluir:** remove os programas selecionados.
- **4.** Pressione **Cancel.** para retornar à guia **Básico**.

# **Salvando e carregando documentos**

Esta opção permite que você salve as configurações atuais para uso futuro. Você também pode usar as configurações anteriores do último trabalho.

## **Salvando**

- **1.** Pressione **Digit.p/email**, **Digi p/ servidor**, **Digitalizar para pasta compartilhada** ou **Digitalizar em USB** na tela do visor.
- **2.** Defina os recursos de digitalização nas guias **Avançado**, **Imagem** ou **Saída** [\("Alterando as configurações padrão de digitalização" na](#page-82-0)  [página](#page-82-0) 83).
- **3.** Pressione a guia **Básico**.
- **4.** Defina a qualidade de digitalização em **Duplex** e **Resolução**.

#### **5.** Pressione **Programa**> Salvar.

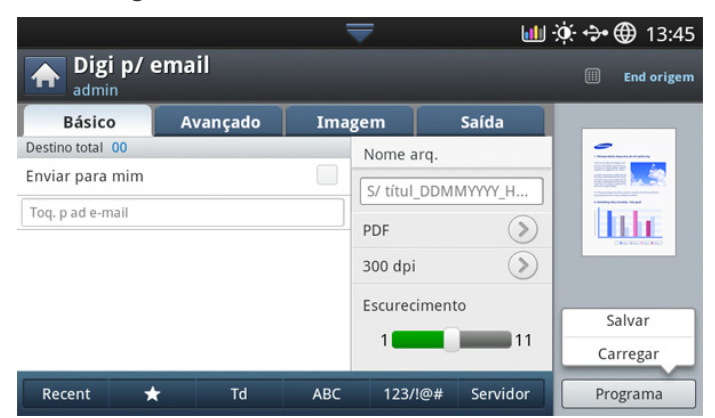

**6.** Pressione a área de edição **Nome program**. O teclado pop-up será exibido.

Insira o nome do programa desejado. pressione **OK**.

Você pode exibir os valores de **Programa** definidos ao rolar para  $\mathscr{P}$ cima ou para baixo e verificá-los usando as setas para cima/baixo.

- **7.** Pressione **Salvar**.
- **8.** Você pode marcar todas as configurações novamente. Se tudo correr bem, pressione **Ad a Pag Inicial** para criar um atalho na tela principal, **Salvar** para salvar as configurações atuais ou **Cancel.** para sair sem salvar.

## **Carregando**

- **1.** Pressione **Digit.p/email**, **Digi p/ servidor** ou **Digitalizar em USB** na tela do visor.
- **2.** Pressione **Programa**> Carregar.
- **3.** Selecione a configuração anterior que deseje usar. O equipamento está agora configurado para digitalizar de acordo com as configurações selecionadas.
- **4.** Pressione **Ad a Pag Inicial** para criar um atalho na tela principal, **Excluir** para excluir a configuração atual ou **Aplic** para usar a configuração selecionada.

# **Digitalizando**

A digitalização com o seu equipamento permite converter figuras e texto em arquivos digitais que podem ser armazenados no computador.

#### **Este capítulo inclui:**

- [Básico básico](#page-76-0)
- [Compreendendo os métodos de digitalização](#page-76-1)
- [Digitalizando e enviando documentos por email \(digitalização para](#page-77-0)  [email\)](#page-77-0)
- [Digitalizando e enviando documentos via SMB/FTP \(Digitalização para](#page-78-0)  [servidor\)](#page-78-0)
- [Digitalizando e enviando documentos para um dispositivo de memória](#page-80-0)  [USB \(digitalizar para USB\)](#page-80-0)
- A resolução máxima que pode ser obtida varia em função de diversos بحكما fatores, entre eles a velocidade do computador, o espaço disponível em disco, a memória, o tamanho da imagem que é digitalizada e a profundidade de bits. Portanto, dependendo do seu sistema e do que é digitalizado, talvez não seja possível digitalizar em determinadas resoluções, especialmente nas resoluções aprimoradas.

# <span id="page-76-0"></span>**Básico básico**

Você pode digitalizar documentos com o seu equipamento via rede.

- **Easy Printer Manager(EPM):** EPM é um aplicativo baseado em Windows que combina as configurações do equipamento Samsung em um local.
- **TWAIN:** o TWAIN é um dos aplicativos de imagem predefinidos. A digitalização de uma imagem inicia o aplicativo selecionado, permitindo que você controle o processo de digitalização. Esse recurso pode ser usado através da conexão de rede (consulte ["Digitalizando com](#page-87-1)  [software compatível com o padrão TWAIN" na página](#page-87-1) 88).
- **Easy Document Creator(EDC):** este programa é o software que acompanha o seu equipamento. Você pode usá-lo para digitalizar imagens ou documentos. (consulte ["Entendendo o Samsung Easy](#page-121-0)  [Document Creator" na página](#page-121-0) 122).
- **Email:** você pode enviar as imagens digitalizadas como anexos de email (consulte ["Digitalizando e enviando documentos por email](#page-77-0)  [\(digitalização para email\)" na página](#page-77-0) 78).
- **Servidor:** Você pode digitalizar uma imagem e enviá-la para um servidor FTP ou SMB (consulte ["Digitalizando e enviando documentos](#page-78-0)  [via SMB/FTP \(Digitalização para servidor\)" na página](#page-78-0) 79).
- **USB:** você pode digitalizar uma imagem e armazená-la em um dispositivo de memória USB (consulte ["Digitalizando e enviando](#page-80-0)  [documentos para um dispositivo de memória USB \(digitalizar para](#page-80-0)  [USB\)" na página](#page-80-0) 81).
- [Alterando as configurações padrão de digitalização](#page-82-1)
- [Utilizando configurações de programas](#page-86-0)
- [Digitalizando e enviando documentos para o computador \(digitalizar](#page-87-0)  [para PC\)](#page-87-0)
- [Digitalizando com software compatível com o padrão TWAIN](#page-87-1)
- [Digitalização no MAC](#page-87-2)
- [Digitalizando no Linux](#page-88-0)

# <span id="page-76-1"></span>**Compreendendo os métodos de digitalização**

Para usar o recurso de digitalização, pressione **Digit.p/email**, **Digitalizar em USB**, **Digi p/ servidor**, **Dig p/ PC** ou **Digitalizar para pasta compartilhada** na tela do visor.

Se uma tela diferente for exibida, pressione  $\left(\bigcirc \right)$  para ir para a tela inicial.

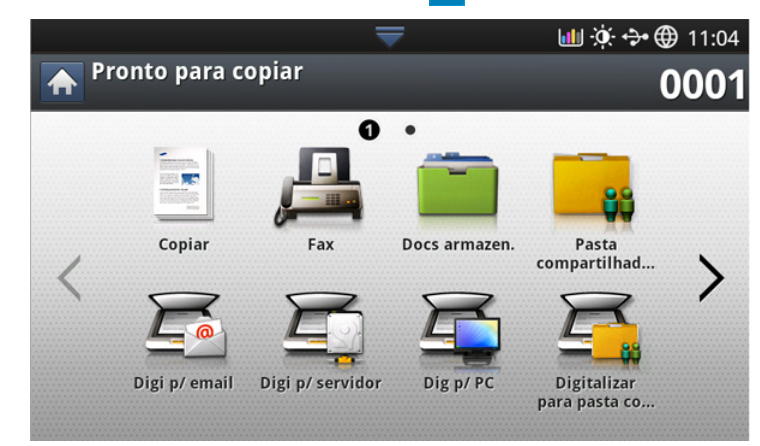

- **Digit.p/email:** digitaliza e envia a saída para o destino por email (consulte ["Digitalizando e enviando documentos por email \(digitalização](#page-77-0)  [para email\)" na página](#page-77-0) 78).
- **Digi p/ servidor:** Digitaliza e envia a saída para o destino com SMB ou FTP ( consulte ["Digitalizando e enviando documentos via SMB/FTP](#page-78-0)  [\(Digitalização para servidor\)" na página](#page-78-0) 79).
- **Digitalizar em USB:** Digitaliza e armazena a saída digitalizada em um dispositivo de memória USB (consulte ["Digitalizando e enviando](#page-80-0)  [documentos para um dispositivo de memória USB \(digitalizar para](#page-80-0)  [USB\)" na página](#page-80-0) 81).

Se você desejar usar esse recurso, insira um dispositivo de  $\cancel{\varphi}$ memória USB na porta correspondente do seu equipamento.

- **Dig p/ PC:** Digitaliza e envia a saída digitalizada para um computador (consulte ["Digitalizando e enviando documentos para o computador](#page-87-0)  [\(digitalizar para PC\)" na página](#page-87-0) 88).
- **Digitalizar para pasta compartilhada:** Digitaliza e armazena a saída digitalizada na pasta compartilhada.

# <span id="page-77-0"></span>**Digitalizando e enviando documentos por email (digitalização para email)**

Você pode digitalizar documentos e enviar a imagem digitalizada para vários destinos do equipamento por email.

Para digitalizar e enviar uma imagem como um anexo de email,  $\cancel{\triangleright}$ configure os parâmetros de rede, as configurações SMTP e as configurações de **Digit.p/email** usando o painel de controle ou o SyncThru™ Web Service. Para obter detalhes sobre como configurar os parâmetros de rede e as configurações de email, consulte o Manual do Administrador no CD fornecido.

# **Compreendendo a tela Digit.p/email**

Pressione **Digit.p/email** na tela do visor.

#### **Guia Básico**

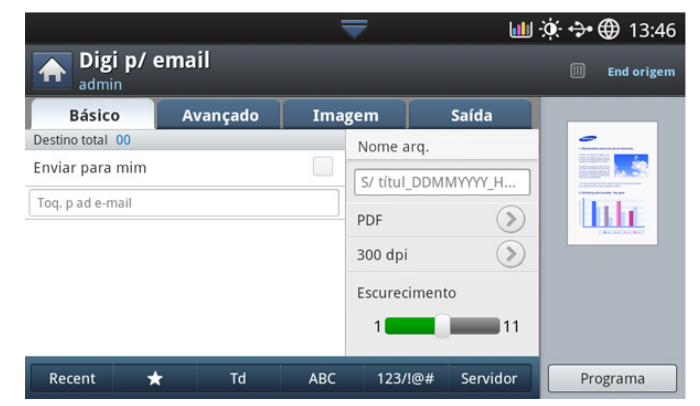

- **Enviar para mim:** Pressione a guia **Avançado Config e-mail**, em seguida digite o e-mail do remetente. Clique na caixa de seleção à direita para enviar para você mesmo.
- **Entrada dir:** Toque na tela para adicionar endereços de e-mail de destinatários.
- **Nome arq.:** faz com que o nome do arquivo seja enviado (consulte ["Polít.arq." na página](#page-85-0) 86).
- **Form. arq.:** Selecione o formato do arquivo antes de prosseguir com o trabalho de digitalização (consulte ["Form. arq." na página](#page-85-1) 86).
- **Resolução:** seleciona o valor da resolução de digitalização (consulte ["Alterando a resolução" na página](#page-82-2) 83).
- **Escurecimento:** ajusta o grau de escurecimento da saída de digitalização (consulte ["Alterando o escurecimento" na página](#page-82-3) 83).
- **Recent:** mostra os últimos 10 endereços de email usados. Além disso, você pode escolher os endereços de email em vez de pressionar o teclado pop-up (consulte ["Reenviando para o último](#page-78-1)  [endereço de email" na página](#page-78-1) 79).
- **( )** Favorita: mostra os endereços frequentemente usados.
- **Td:** Mostra todos os endereços.
- **ABC:** Mosta os endereços que contêm caracteres ingleses.
- **123/!@#:** mostra os endereços que contêm números ou caracteres especiais.
- **Programa:** permite que você salve as configurações atuais para uso futuro (consulte ["Utilizando configurações de programas" na](#page-86-0)  [página](#page-86-0) 87).

## **Guia Avançado**

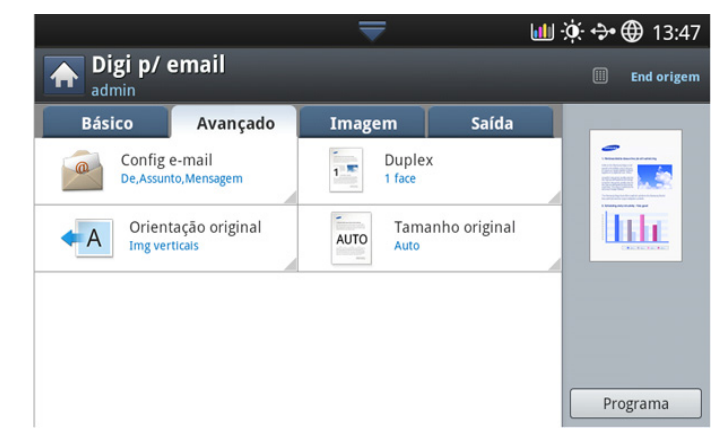

- **Tamanho original:** seleciona o tamanho dos documentos (consulte ["Selecionando o tamanho dos documentos" na página](#page-83-0) 84).
- **Orientação original:** seleciona a orientação dos documentos (consulte ["Selecionando a orientação dos documentos" na](#page-82-4)  [página](#page-82-4) 83).
- **Configuração de e-mail:** Digita as informações incluindo **De**, Assunto e Mensagem.
- **Duplex:** configura o equipamento para imprimir cópias em ambos os lados do papel.

## **Guia Imagem**

Você pode deslocar-se para a página anterior ou seguinte com as setas para cima e para baixo no canto inferior esquerdo.

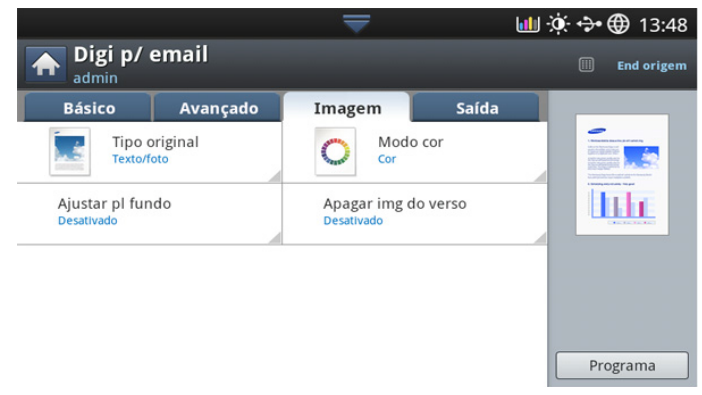

- **Tipo original:** seleciona se o documento contém texto, fotos, etc (consulte ["Selecionando o tipo dos documentos" na página](#page-83-1) 84).
- **Modo cor:** ajusta as opções de cor da saída de digitalização (consulte ["Selecionando o modo de cores" na página](#page-84-0) 85).
- **Ajustar pl fundo:** apaga parte do segundo plano ao ajustar a densidade ou o brilho (consulte ["Ajustando o segundo plano" na](#page-84-1)  [página](#page-84-1) 85).
- **Apagar verso:** impede a digitalização de outra imagem exibida através do papel do documento (consulte ["Apagando imagens do](#page-84-2)  [verso" na página](#page-84-2) 85).

# **Guia Saída**

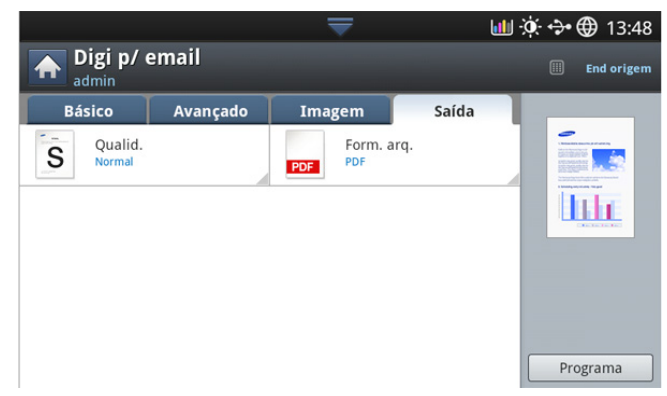

- **Qualid.:** ajusta a qualidade de exibição da saída de digitalização (consulte ["Qualid." na página](#page-85-2) 86).
- **Nome arq.:** faz com que o nome do arquivo seja enviado (consulte ["Polít.arq." na página](#page-85-0) 86).

# <span id="page-78-1"></span>**Reenviando para o último endereço de email**

Para reenviar o endereço de email usado por último:

- **1.** Coloque os documentos com a face voltada para cima no alimentador automático de documentos duplex ou coloque um único documento com a face voltada para baixo no vidro de leitura do scanner e feche o alimentador (consulte ["Colocando documentos" na página](#page-38-0) 39).
- **2.** Pressione **Digit.p/email** na tela do visor.
- **3.** Defina os recursos de digitalização nas guias **Avançado**, **Imagem** ou **Saída** (consulte ["Alterando as configurações padrão de digitalização" na](#page-82-1)  [página](#page-82-1) 83).
- **4.** Pressione a guia **Básico**.
- **5.** Pressione a área de edição **Para** e **Recent**.
- **6.** Pressione o endereço de email que deseja reenviar. pressione **OK**.
	- **Adic ao ender:** permite que você adicione um endereço de  $\mathscr{D}$ email aos resultados **Recent** para o **Catál de end**.
		- **Excluir:** permite que você exclua um endereço de email dos resultados **Recent**. Pressione o endereço de email que deseja excluir. Em seguida, pressione **Excluir**.
- **7.** Defina a qualidade de digitalização em **Duplex** e **Resolução** (consulte ["Digitalizando ambos os lados do documento" na página](#page-82-5) 83 e ["Alterando a resolução" na página](#page-82-2) 83).
- **8.** Pressione o botão **Início** para digitalizar e enviar o arquivo. Se um documento for colocado no vidro de leitura do scanner, o equipamento exibirá uma janela perguntando se você deseja colocar outra página. Coloque outro documento e pressione **Sim**. Ao concluir, pressione **Não** nesta janela.

# **Imprimindo um relatório de confirmação de email**

Você pode configurar o equipamento para imprimir um relatório se uma transmissão de email for bem-sucedida ou não.

Se um relatório contiver caracteres ou fontes que o equipamento não suporte, **Unknown** pode ser impresso no lugar dos caracteres/fontes no relatório.

**1.** Pressione **Confmáquina** > **Configur aplicativo** > **Config digit p/e-mail** na tela do visor.

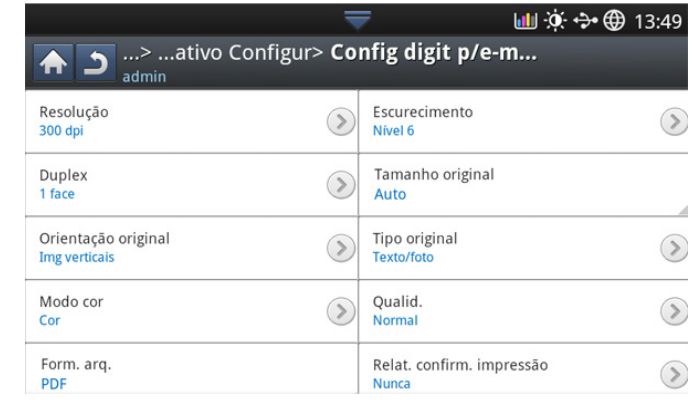

- **2.** Pressione a opção apropriada em **Imprim folhas confirmação**.
	- **Apenas em erro:** imprime um relatório de confirmação somente quando uma transmissão de email não é bem-sucedida.
	- **Sempre:** sempre imprime um relatório de confirmação seja uma transmissão de email bem-sucedida ou não.
	- **Nunca:** nunca imprime um relatório de confirmação.
- **3.** Pressione **para retornar à tela anterior.**

# <span id="page-78-0"></span>**Digitalizando e enviando documentos via SMB/ FTP (Digitalização para servidor)**

Você pode digitalizar uma imagem e enviá-la para até 3 destinos via SMB ou FTP.

Para digitalizar e enviar uma imagem para um servidor, configure os  $\boldsymbol{\mathscr{C}}$ parâmetros de rede usando o painel de controle ou o SyncThru™ Web Service. Para obter detalhes sobre como configurar os parâmetros de rede, consulte o Manual do Administrador no CD do Manual do Usuário fornecido.

# **Compreendendo a tela Digi p/ servidor**

Pressione **Digi p/ servidor** na tela do visor.

# **Guia Básico**

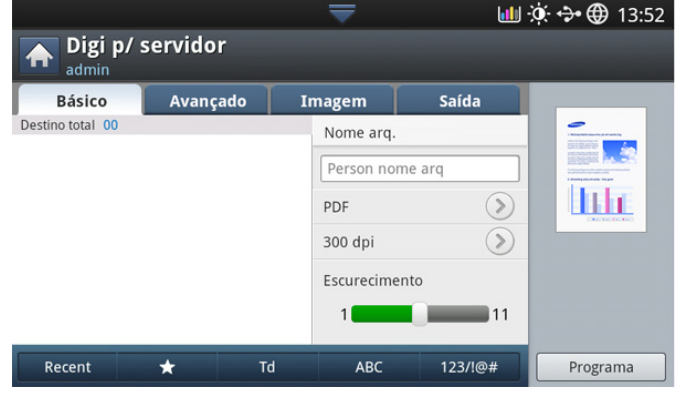

• **Nome do arquivo:** faz com que o nome do arquivo seja enviado (consulte ["Polít.arq." na página](#page-85-0) 86).

- **Catál de end:** insira o endereço do destinatário ao pressionar os endereços armazenados. Você pode salvar endereços de email usados com frequência utilizando o painel de controle ou o SyncThru™ Web Service (consulte ["Configurando um catálogo de](#page-94-0)  [endereços usando o painel de controle" na página](#page-94-0) 95 ou ["Configurando um catálogo de endereço usando o SyncThru™ Web](#page-96-0)  [Service" na página](#page-96-0) 97).
- **Recent:** mostra os últimos 10 endereços de email usados. Além disso, você pode escolher os endereços de email em vez de pressionar o teclado pop-up (consulte ["Reenviando para o último](#page-78-1)  [endereço de email" na página](#page-78-1) 79).
- **Resolução:** seleciona o valor da resolução de digitalização (consulte ["Alterando a resolução" na página](#page-82-2) 83).
- **Programa:** permite que você salve as configurações atuais para uso futuro (consulte ["Utilizando configurações de programas" na](#page-86-0)  [página](#page-86-0) 87).
- **Escurecimento:** ajusta o grau de escurecimento da saída de digitalização (consulte ["Alterando o escurecimento" na página](#page-82-3) 83).

#### **Guia Avançado**

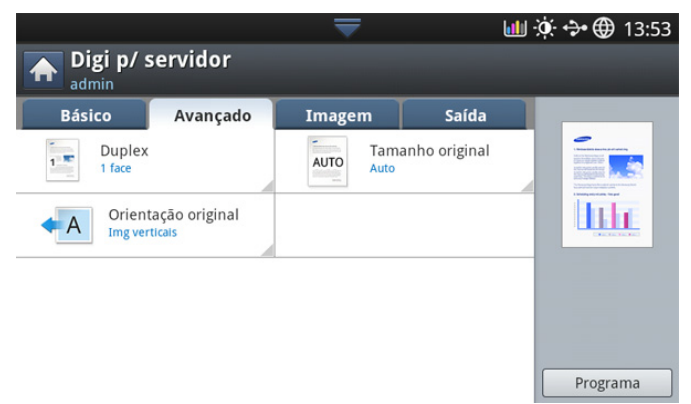

- **Tamanho original:** seleciona o tamanho dos documentos (consulte ["Selecionando o tamanho dos documentos" na página](#page-83-0) 84).
- **Orientação original:** seleciona a orientação dos documentos (consulte ["Selecionando a orientação dos documentos" na](#page-82-4)  [página](#page-82-4) 83).
- **Duplex:** configura o equipamento para imprimir cópias em ambos os lados do papel.

#### **Guia Imagem**

Você pode deslocar-se para a página anterior ou seguinte com as setas para cima e para baixo no canto inferior esquerdo.

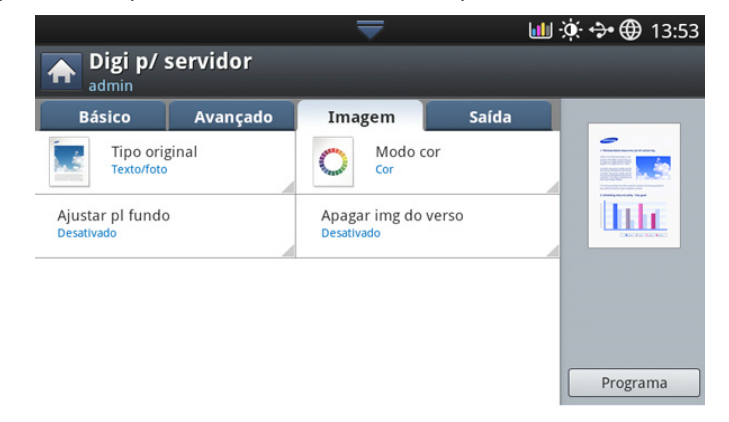

- **Tipo original:** seleciona se o documento contém texto, fotos, etc (consulte ["Selecionando o tipo dos documentos" na página](#page-83-1) 84).
- **Modo cor:** ajusta as opções de cor da saída de digitalização (consulte ["Selecionando o modo de cores" na página](#page-84-0) 85).
- **Ajustar pl fundo:** apaga parte do segundo plano ao ajustar a densidade ou o brilho (consulte ["Ajustando o segundo plano" na](#page-84-1)  [página](#page-84-1) 85).
- **Apagar verso:** impede a digitalização de outra imagem exibida através do papel do documento (consulte ["Apagando imagens do](#page-84-2)  [verso" na página](#page-84-2) 85).

#### **Guia Saída**

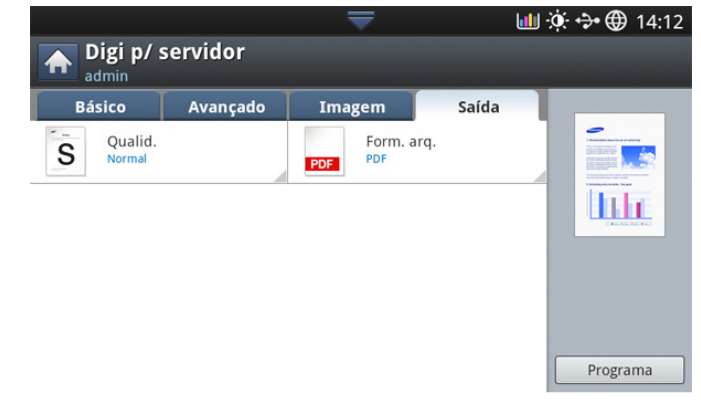

- **Qualid.:** ajusta a qualidade de exibição da saída de digitalização (consulte ["Qualid." na página](#page-85-2) 86).
- **Form. arq.:** selecione o formato de arquivo da saída digitalizada (consulte ["Form. arq." na página](#page-85-1) 86).

## **Digitalizando e enviando para o servidor SMB/FTP**

Você pode selecionar até 3 destinos utilizando os servidores SMB ou FTP.

- **1.** Coloque os documentos com a face voltada para cima no alimentador automático de documentos duplex ou coloque um único documento com a face voltada para baixo no vidro de leitura do scanner e feche o alimentador (consulte ["Colocando documentos" na página](#page-38-0) 39).
- **2.** Pressione **Digi p/ servidor** na tela do visor.
- **3.** Defina os recursos de digitalização nas guias **Avançado**, **Imagem** ou **Saída** (consulte ["Alterando as configurações padrão de digitalização" na](#page-82-1)  [página](#page-82-1) 83).
- **4.** Pressione a guia **Básico**.
- **5.** Pressione a área de edição do nome do servidor. Você pode inserir o endereço do servidor do destinatário manualmente. Você não pode digitar um endereço no segundo campo antes de digitar um endereço no primeiro campo.

Alternativamente, use **Catál de end** para inserir os endereços facilmente (consulte ["Configurando um catálogo de endereços" na](#page-94-1)  [página](#page-94-1) 95).

**6.** Defina a qualidade de digitalização em **Duplex** e **Resolução** (consulte ["Digitalizando ambos os lados do documento" na página](#page-82-5) 83 e ["Alterando a resolução" na página](#page-82-2) 83).

**7.** Pressione **Início** no painel de controle.

O equipamento iniciará a digitalização e enviará o arquivo digitalizado para o servidor especificado.

Se um documento for colocado no vidro de leitura do scanner, o equipamento exibirá uma janela perguntando se você deseja colocar outra página. Coloque outro documento e pressione **Sim**. Ao concluir, pressione **Não** nesta janela.

- Para cancelar o trabalho de digitalização atual, pressione **Parar** no painel de controle. Ou você pode excluir os trabalhos atual e pendentes através de **Status trab** no painel de controle. Selecione o trabalho que você deseja cancelar e pressione **Excluir** (consulte ["Botão Status trab" na página](#page-36-0) 37).
	- Enquanto o equipamento estiver enviando dados digitalizados, você não poderá usá-lo para copiar ou enviar um fax.

# **Reenviando para o último endereço de servidor**

Para reenviar um arquivo para o último endereço de servidor enviado:

- **1.** Coloque os documentos com a face voltada para cima no alimentador automático de documentos duplex ou coloque um único documento com a face voltada para baixo no vidro de leitura do scanner e feche o alimentador (consulte ["Colocando documentos" na página](#page-38-0) 39).
- **2.** Pressione **Digi p/ servidor** na tela do visor.
- **3.** Defina os recursos de digitalização nas guias **Avançado**, **Imagem** ou **Saída** (consulte ["Alterando as configurações padrão de digitalização" na](#page-82-1)  [página](#page-82-1) 83).
- **4.** Pressione a guia **Básico**.
- **5.** Pressione **Recent**.
- **6.** Pressione o endereço de servidor para o qual você deseja reenviar. Em seguida, pressione **OK**.
	- **Adic ao ender:** permite que você adicione um endereço de M servidor aos resultados **Recent** para **Catál de end**.
		- **Excluir:** permite que você exclua um endereço de servidor dos resultados **Recent**. Pressione o endereço de servidor que deseja excluir. Em seguida, pressione **Excluir**.
- **7.** Defina a qualidade de digitalização em **Duplex** e **Resolução** (consulte ["Digitalizando ambos os lados do documento" na página](#page-82-5) 83 e ["Alterando a resolução" na página](#page-82-2) 83).
- **8.** Pressione o botão **Início** para digitalizar e enviar o arquivo. Se um documento for colocado no vidro de leitura do scanner, o equipamento exibirá uma janela perguntando se você deseja colocar outra página. Coloque outro documento e pressione **Sim**. Ao concluir, pressione **Não** nesta janela.

# <span id="page-80-0"></span>**Digitalizando e enviando documentos para um dispositivo de memória USB (digitalizar para USB)**

Você pode digitalizar documentos e salvar as imagens digitalizadas em um dispositivo de memória USB. Quando um documento é digitalizado, o equipamento usa as configurações padrão, como a resolução. Você também pode personalizar suas próprias configurações de digitalização (consulte ["Alterando as configurações padrão de digitalização" na](#page-82-1)  [página](#page-82-1) 83).

# **Compreendendo a tela Digitalizar em USB**

Pressione **Digitalizar em USB** na tela do visor.

#### **Guia Básico**

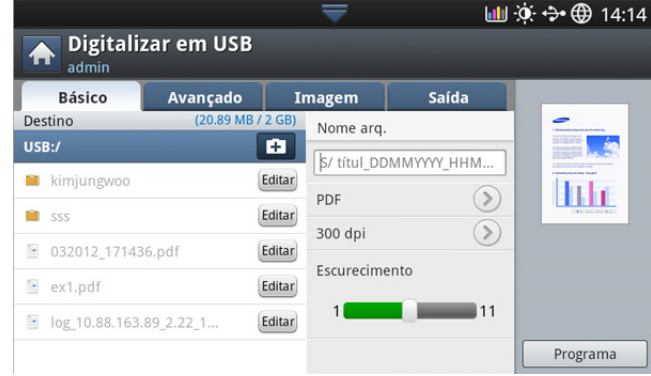

- **Vá para:** volta para o nível superior.
- **Selecionar:** vai para a pasta selecionada.
- **Nova pasta:** cria uma nova pasta no dispositivo de memória USB.
- **Detal.:** exibe informações sobre a pasta ou o arquivo selecionado.
- **Editar:** altera o nome da pasta ou do arquivo selecionado.
- **Excluir:** exclui a pasta ou o arquivo selecionado.
- **Nome arq.:** cria um nome de arquivo para armazenar os dados de digitalização.
- **Resolução:** seleciona o valor da resolução de digitalização (consulte ["Alterando a resolução" na página](#page-82-2) 83).
- **Programa:** permite que você salve as configurações atuais para uso futuro (consulte ["Utilizando configurações de programas" na](#page-86-0)  [página](#page-86-0) 87).

## **Guia Avançado**

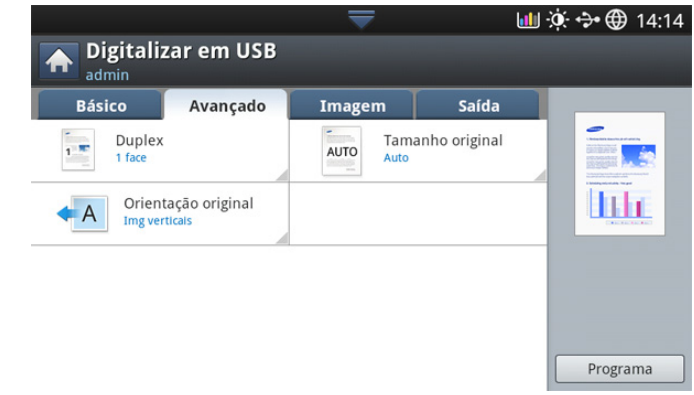

- **Tamanho original:** seleciona o tamanho dos documentos (consulte ["Selecionando o tamanho dos documentos" na página](#page-83-0) 84).
- **Orientação original:** seleciona a orientação dos documentos (consulte ["Selecionando a orientação dos documentos" na](#page-82-4)  [página](#page-82-4) 83).
- **Configuração de e-mail:** Digita as informações incluindo **De**, **Assunto** e Mensagem.
- **Duplex:** configura o equipamento para imprimir cópias em ambos os lados do papel.

#### **Guia Imagem**

Você pode deslocar-se para a página anterior ou seguinte com as setas para cima e para baixo no canto inferior esquerdo.

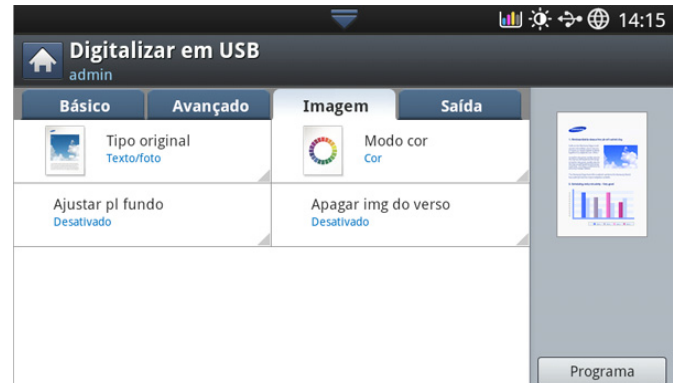

- **Tipo original:** seleciona se o documento contém texto, fotos, etc (consulte ["Selecionando o tipo dos documentos" na página](#page-83-1) 84).
- **Modo cor:** ajusta as opções de cor da saída de digitalização (consulte ["Selecionando o modo de cores" na página](#page-84-0) 85).
- **Ajustar pl fundo:** apaga parte do segundo plano ao ajustar a densidade ou o brilho (consulte ["Ajustando o segundo plano" na](#page-84-1)  [página](#page-84-1) 85).
- **Apagar verso:** impede a digitalização de outra imagem exibida através do papel do documento (consulte ["Apagando imagens do](#page-84-2)  [verso" na página](#page-84-2) 85).

## **Guia Saída**

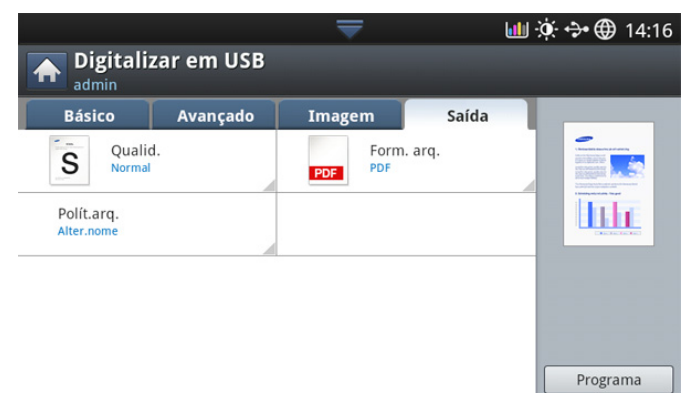

- **Qualid.:** ajusta a qualidade de exibição da saída de digitalização (consulte ["Qualid." na página](#page-85-2) 86).
- **Form. arq.:** selecione o formato de arquivo da saída digitalizada (consulte ["Form. arq." na página](#page-85-1) 86).
- **Polít.arq.:** renomeia ou substitui automaticamente quando o dispositivo de memória USB possui um arquivo com o mesmo nome (consulte ["Polít.arq." na página](#page-85-0) 86).

# **Digitalizando para um dispositivo de memória USB**

- O equipamento não conseguiu detectar o dispositivo de memória USB não formatado. Formate e reinsira o dispositivo de memória USB na porta correspondente do seu equipamento.
	- O equipamento não conseguiu detectar o dispositivo de memória USB enquanto estava no modo de economia de energia. Aguarde até que o equipamento retorne ao modo online e reinsira o dispositivo de memória USB na porta correspondente do seu equipamento.
- O equipamento possui duas portas de memória USB. Quando uma memória USB já estiver inserida em uma das portas, se você tentar inserir um dispositivo de memória USB em outra porta, o equipamento não conseguirá detectar a segunda. Remova o dispositivo de memória USB inserido primeiro e reinsira o dispositivo de memória USB desejado na porta correspondente do seu equipamento.
- **1.** Insira um dispositivo de memória USB na porta correspondente do equipamento.
- **2.** Coloque os documentos com a face voltada para cima no alimentador automático de documentos duplex ou coloque um único documento com a face voltada para baixo no vidro de leitura do scanner e feche o alimentador (consulte ["Colocando documentos" na página](#page-38-0) 39).
- **3.** Pressione **Digitalizar em USB** na tela do visor.
- **4.** Pressione a guia **Básico**.
- **5.** Selecione uma pasta para armazenar a imagem digitalizada. Se você não selecionar uma pasta, a imagem digitalizada será armazenada no diretório raiz.
- **6.** Pressione a área de edição **Nome arq.**. O teclado pop-up será exibido.
- **7.** Insira um nome de arquivo para armazenar os dados de digitalização. Pressione **Concl.**.
- **8.** Defina o **Form. arq.**, **Resolução** e**Escurecimento** (consulte ["Digitalizando ambos os lados do documento" na página](#page-82-5) 83 e ["Alterando a resolução" na página](#page-82-2) 83).
- **9.** Defina os recursos de digitalização nas guias **Avançado**, **Imagem** ou **Saída**, se necessário (consulte ["Alterando as configurações padrão de](#page-82-1)  [digitalização" na página](#page-82-1) 83).
- **10.** Pressione o botão **Início** para digitalizar e armazenar o arquivo. Se um documento for colocado no vidro de leitura do scanner, o equipamento exibirá uma janela perguntando se você deseja colocar outra página. Coloque outro documento e pressione **Sim**. Ao concluir, pressione **Não** nesta janela.
- **11.** Após a conclusão da digitalização, você poderá remover o dispositivo de memória USB do equipamento.

# <span id="page-82-1"></span><span id="page-82-0"></span>**Alterando as configurações padrão de digitalização**

Esta seção explica como ajustar as configurações de documento para cada trabalho de digitalização, como a resolução, o modo duplex, o tamanho do documento, o modo de cores, o contraste e muito mais. As opções alteradas serão mantidas por um determinado período, mas após este período, elas serão restauradas aos valores padrão.

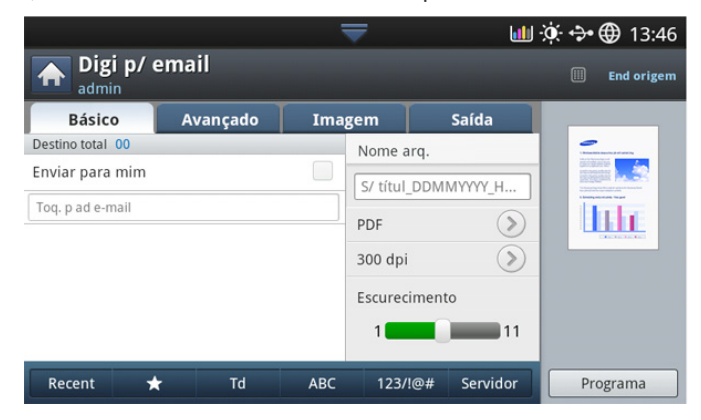

# <span id="page-82-2"></span>**Alterando a resolução**

Você pode ajustar a resolução do documento.

Pressione a resolução e escolha os valores. Quanto maior o valor selecionado, mais claro será o resultado, mas o tempo de digitalização poderá ser maior.

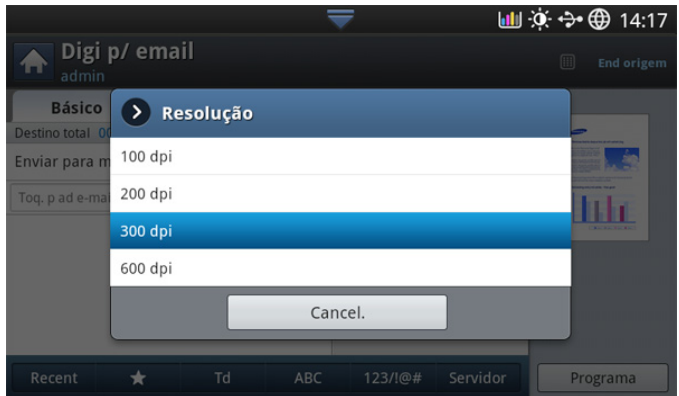

A tabela a seguir mostra o recurso de informações detalhadas, as opções de resolução e o formato do arquivo.

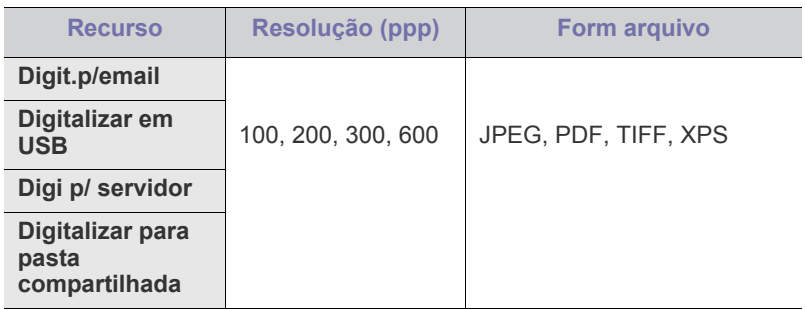

# <span id="page-82-3"></span>**Alterando o escurecimento**

Você pode selecionar o nível de contraste da saída de digitalização. Se o documento estiver claro ou esmaecido, mova a barra branca para a direita para tornar a saída mais escura.

**1.** Pressione a barra branca e mova para escolher o valor.

# <span id="page-82-5"></span>**Digitalizando ambos os lados do documento**

Este recurso se aplica à digitalização de documentos com dois lados. Você pode determinar se o equipamento digitalizará somente um lado do papel ou ambos os lados.

Pressione a guia **Avançado** > **Duplex**, em seguida, selecione uma opção.

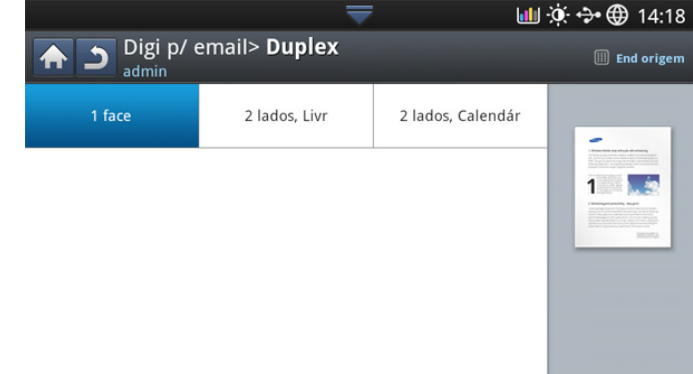

- **1 face:** para documentos impressos somente em um lado.
- **2 lados, Livr:** para documentos impressos em ambos os lados.
- **2 lados, Calendár:** para documentos impressos em ambos os lados, mas cujo verso é girado em 180 graus.
- Se um documento for colocado no vidro de leitura do scanner, o  $\mathscr{L}$ equipamento exibirá uma janela perguntando se você deseja colocar outra página. Coloque outro documento e pressione **Sim**. Ao concluir, selecione **Não** para esta opção.

## <span id="page-82-4"></span>**Selecionando a orientação dos documentos**

**1.** Pressione a guia **Avançado** > **Orientação original**. Em seguida, defina a orientação do documento.

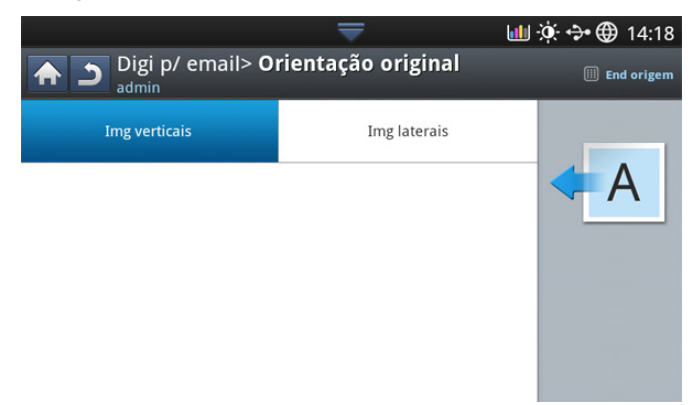

- **2.** Pressione a opção apropriada.
	- **Img verticais:** selecione esta configuração para um documento original colocado com a parte superior voltada para trás do equipamento.

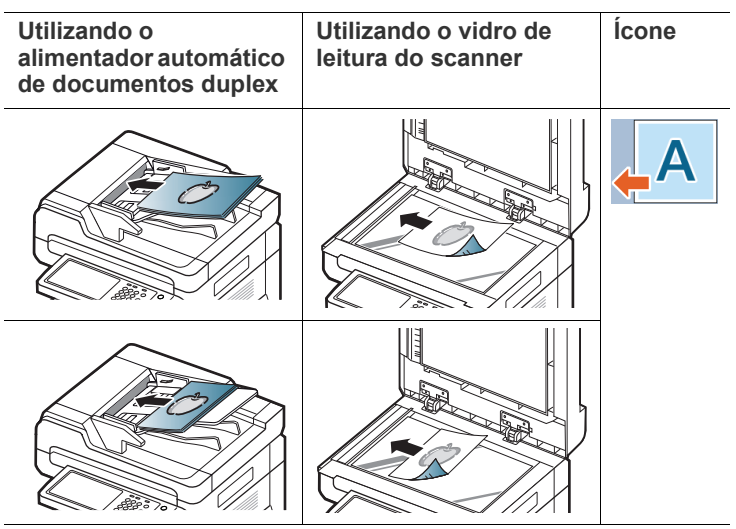

• **Img laterais:** selecione esta configuração para um documento original inserido no alimentador automático de documentos duplex com a parte superior do documento voltada para o lado esquerdo do equipamento ou um documento original colocado sobre o vidro de leitura do scanner com a parte superior voltada para o lado direito do equipamento.

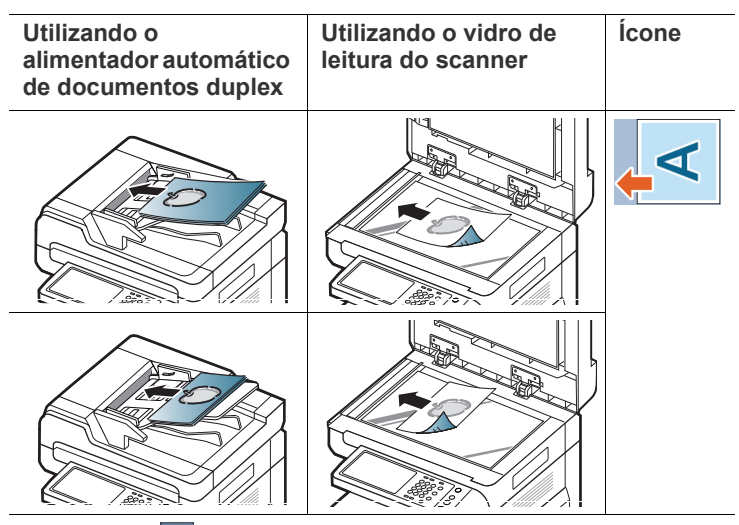

**3.** Pressione **para retornar à tela anterior.** 

# <span id="page-83-0"></span>**Selecionando o tamanho dos documentos**

**1.** Pressione a guia **Avançado** > **Tamanho original**, em seguida, selecione uma opção.

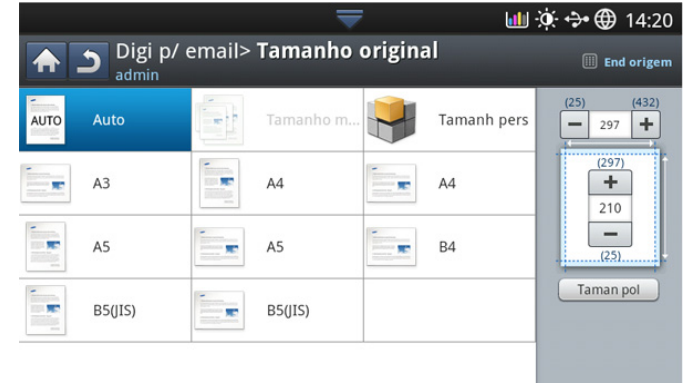

**2.** Pressione a opção apropriada.

 $\cancel{w}$ 

- Você pode alterar a lista de papéis na tela do visor ao pressionar  $\varnothing$ **Taman pol** ou **Tama mm**. A lista de papéis será dividida nos tipos de tamanho A/B e papel de tamanho Letter neste equipamento.
- **Pers.:** seleciona a área de cópia do documento. Pressione as setas para definir o tamanho.

O tamanho personalizado será diferente dependendo de onde

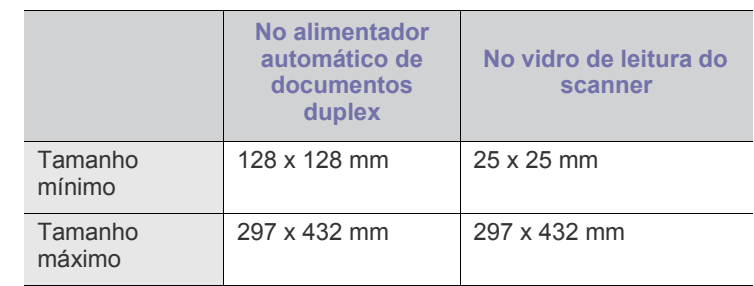

os documentos forem colocados.

- **Auto:** detecta automaticamente o tamanho dos documentos. Esta opção estará disponível somente se o tamanho do documento for Letter, Ledger, Legal, Statement, A3, A4, A5, B4 ou JIS B5.
- **3.** Pressione **para retornar à tela anterior.**

# <span id="page-83-1"></span>**Selecionando o tipo dos documentos**

A configuração do tipo de documento é utilizada para melhorar a qualidade da digitalização através da seleção do tipo de documento do trabalho atual. **1.** Pressione a guia **Imagem** > **Tipo original** na tela do visor.

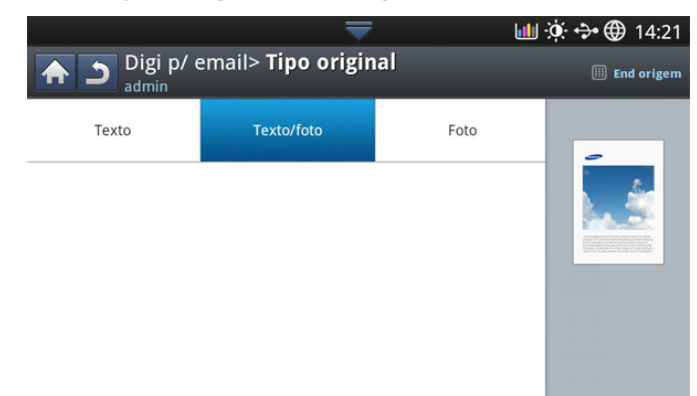

- **2.** Pressione a opção apropriada.
	- **Texto:** utilize para documentos que contêm basicamente texto.
	- **Texto/foto:** utilize quando os documentos forem compostos de texto e fotografias.
	- **Foto:** utilize quando os documentos forem fotografias.
- **3.** Pressione **de para retornar à tela anterior.**

#### <span id="page-84-0"></span>**Selecionando o modo de cores**

Use uma dessas opções para digitalizar o original: **Auto**, **Cor**, **Cinz** or **Mono**.

**1.** Pressione a guia **Imagem** > **Modo cor** na tela do visor. Selecione a opção apropriada.

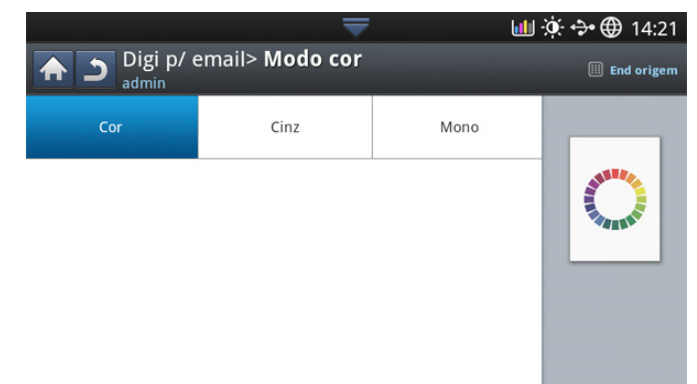

- **2.** Pressione a opção apropriada.
	- **Auto :** Detecta automaticamente as cores do documento e o digitaliza.
	- **Cor:** usa cores para exibir uma imagem. 24 bits por pixel, 8 bits para cada RGB, é usado para 1 pixel.
	- **Cinz:** usa uma escala de cinza para exibir uma imagem. 8 bits por pixel.

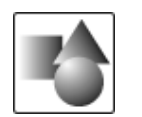

• **Mono:** Exibe uma imagem em preto-e-branco. 1 bit por pixel.

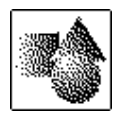

**3.** Pressione **para retornar à tela anterior.** 

# <span id="page-84-1"></span>**Ajustando o segundo plano**

Configure o segundo plano ao ajustar a densidade ou o brilho. Você pode clarear ou excluir fundos escuros de papéis coloridos jornais a serem digitalizados.

Ao usar esta opção, a opção **Apagar img do verso** na guia **Imagem** será desativada.

**1.** Pressione a guia **Imagem** > **Ajustar pl fundo** na tela do visor.

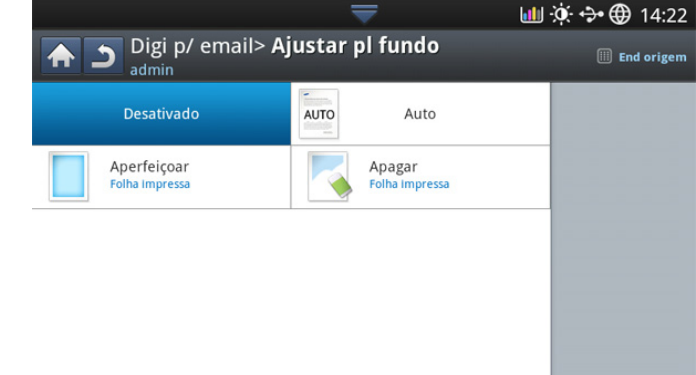

- **2.** Pressione a opção apropriada.
	- **Desativado:** desativa este recurso.
	- **Auto:** ajusta automaticamente o brilho do segundo plano.
	- **Aperfeiçoar:** escurece o segundo plano. Use as setas para a esquerda/direita para alternar os valores.
	- **Apagar:** clareia o segundo plano. Use as setas para a esquerda/ direita para alternar os valores.
- **3.** Pressione **para retornar à tela anterior.**

# <span id="page-84-2"></span>**Apagando imagens do verso**

Este recurso impede a digitalização de outra imagem exibida através do papel do documento.

- Ao usar este recurso, a opção **Ajustar pl fundo** na guia **Imagem** será ⊮ desativada.
- **1.** Pressione a guia **Imagem** > **Apagar img do verso** na tela do visor.

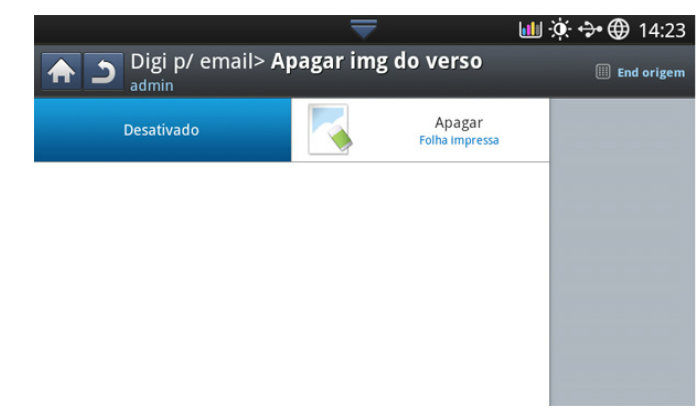

- **2.** Pressione a opção apropriada.
	- **Desativado:** Desative esta opção.
	- **Apagar:** clareia o segundo plano. Use as setas para a esquerda/ direita para alternar os valores.
- **3.** Pressione **para retornar à tela anterior.**

# <span id="page-85-2"></span>**Qualid.**

Você pode usar esta opção para produzir um documento de alta qualidade. Quanto mais alta a qualidade selecionada, maior será o tamanho do arquivo produzido.

**1.** Pressione a guia **Saída** > **Qualid.** na tela do visor.

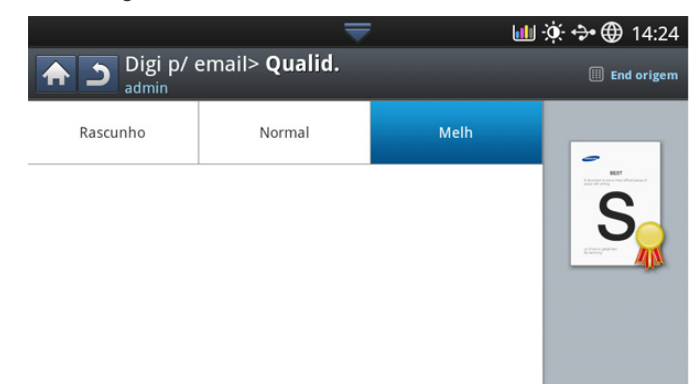

- **2.** Pressione a opção apropriada.
	- **Melh:** produz uma imagem de alta qualidade, mas o tamanho do arquivo será maior.
	- **Normal:** a qualidade da imagem e o tamanho do arquivo estarão entre **Melh** e **Rascunho**.
	- **Rascunho:** produz uma imagem de baixa qualidade, mas o tamanho do arquivo será menor.
- **3.** Pressione **OK** na tela do visor.
- Se você definir **Modo cor** como **Mono** na guia **Imagem**, a opção **Qualid.** será desativada.

# <span id="page-85-0"></span>**Polít.arq.**

Você pode escolher a política de geração de nomes de arquivos antes de prosseguir com o trabalho de digitalização via dispositivo de memória USB. Se o dispositivo de memória USB já possuir o mesmo nome inserido, você poderá renomeá-lo ou substitui-lo.

**1.** Pressione a guia **Saída** > **Polít.arq.** na tela do visor.

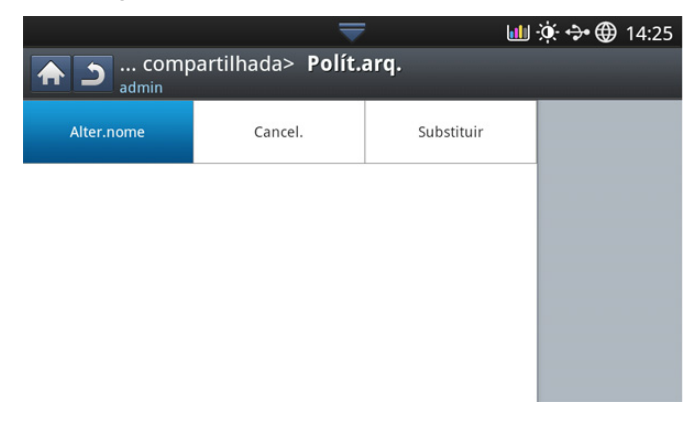

- **2.** Pressione a opção apropriada.
	- **Alter nome:** se o dispositivo de memória USB já possuir o mesmo nome quando você inserir um novo nome de arquivo, o arquivo será salvo com um nome diferente que é gerado automaticamente.
	- **Cancelar:** não envie o arquivo digitalizado se já houver um arquivo com o mesmo nome no servidor.
	- **Substituir:** o arquivo enviado substituirá o arquivo existente.
- **3.** Pressione **b** para retornar à tela anterior.

## <span id="page-85-1"></span>**Form. arq.**

Você pode selecionar o formato do arquivo antes de prosseguir com o trabalho de digitalização.

- **1.** Pressione a guia **Saída** > **Form. arq.** na tela do visor.
- **2.** Pressione a opção apropriada.

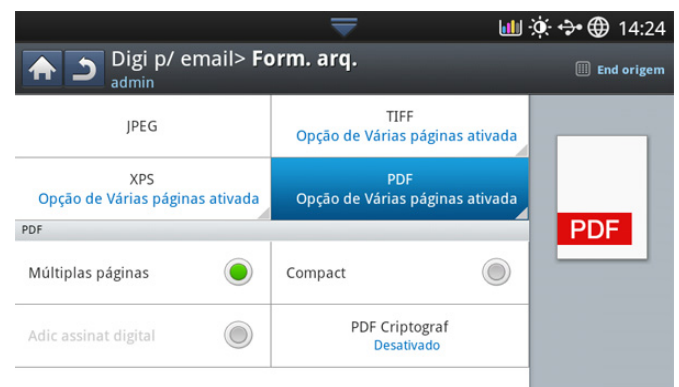

- **JPEG:** digitaliza documentos no formato JPEG.
- **PDF:** Digitaliza os documentos em formato PDF. Você pode abrir o arquivo com o Adobe Acrobat Reader.
	- **VáriasPág:** Se você desejar que vários documentos sejam digitalizados como um arquivo, pressione **VáriasPág**.
	- **Seguro:** você pode definir a senha para o arquivo PDF criado usando esta opção. Também é possível definir se os usuários poderão imprimir ou modificar o arquivo PDF criado.
	- Pesquisáve: o equipamento detecta o texto na imagem digitalizada e cria um PDF pesquisável para pesquisa de texto. Pressione este botão e selecione um idioma a ser usado na imagem digitalizada. Pressione **OK**.
		- Esta opção estará disponível somente quando o kit de W digitalização avançado opcional estiver instalado.
	- Compact: você pode compactar os documentos para criar um arquivo pequeno, basta pressionar **Compact**. Esse método de compactação é diferente do formato PDF normal. Algumas partes dos dados poderão ser perdidas durante a compactação.
	- **Adic assinat digital:** você pode inserir uma assinatura digital no PDF com um certificado.
		- Somente o administrador pode gerenciar o certificado  $\lbrack \not\!\!\!\!\beta \, \rbrack$ digital em **Assinatura digital em PDF** do SyncThru™ Web Service. Para obter informações detalhadas sobre **Assinatura digital em PDF**, consulte o Manual do Administrador no CD do Manual do Usuário.
- **TIFF:** Digitaliza os documentos em TIFF (Tagged Image File Format). Se você desejar que vários documentos sejam digitalizados como um arquivo, pressione **VáriasPág**.
- **XPS:** Digitaliza os documentos em XPS (XML Paper Specification). Se você desejar que vários documentos sejam digitalizados como um arquivo, pressione **VáriasPág**.
- **3.** Pressione **para retornar à tela anterior.**
- O formato de arquivo **JPEG** não poderá ser selecionado na opção M **Form. arq.** se **Mono** tiver sido selecionado como **Modo cor** na guia **Imagem**.

# **Configurando notificações de conclusão de trabalhos**

Quando o trabalho de digitalização para email ou servidor estiver concluído, este equipamento poderá enviar a notificação de conclusão usando um email. Esse recurso será útil ao digitalizar e enviar grandes quantidades de documentos. Não é necessário aguardar ao lado do equipamento até que a digitalização para email ou servidor seja concluída.

Para receber a notificação de conclusão do trabalho, será necessário definir os parâmetros de rede e as configurações de email usando o painel de controle ou SyncThru™ Web Service. Para obter detalhes sobre como configurar os parâmetros de rede e as configurações de email, consulte o Manual do Administrador no CD fornecido.

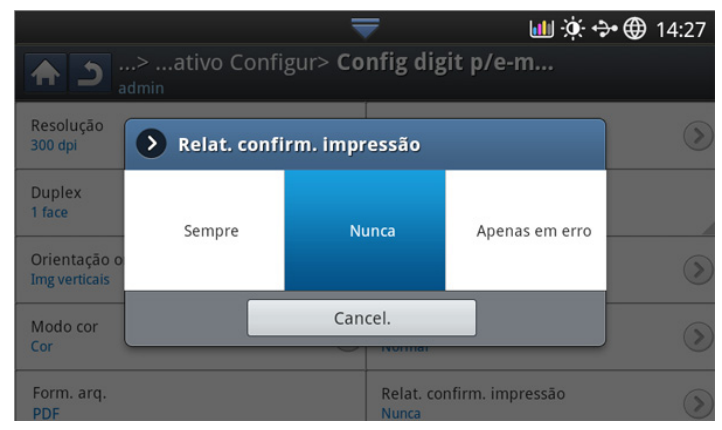

- **1.** Coloque os documentos com a face voltada para cima no alimentador automático de documentos duplex ou coloque um único documento com a face voltada para baixo no vidro de leitura do scanner e feche o alimentador (consulte ["Colocando documentos" na página](#page-38-0) 39).
- **2.** Pressione **Digit.p/email** ou **Digi p/ servidor** na tela do visor.
- **3.** Defina os recursos de digitalização nas guias **Avançado**, **Imagem** ou **Saída** (consulte ["Alterando as configurações padrão de digitalização" na](#page-82-1)  [página](#page-82-1) 83).
- **4.** Digite as informações dos destinos.
- **5.** Defina a qualidade de digitalização em **Duplex** e **Resolução** (consulte ["Digitalizando ambos os lados do documento" na página](#page-82-5) 83 e ["Alterando a resolução" na página](#page-82-2) 83).
- **6.** Pressione a guia **Avançado** > **Aviso de trab. concl.**.
- **7.** Pressione **Ativado** para ativar este recurso.
- **8.** Pressione a área de edição **Ender. email**. O teclado pop-up será exibido.

Insira o endereço de email para o qual você deseja enviar a notificação de conclusão do trabalho. Pressione **OK**.

- Você pode selecionar o endereço de email ao pressionar **Catál de end**.
	- Você pode somente inserir um endereço de email.
- **9.** Pressione **Início** no painel de controle para iniciar a digitalização.

# <span id="page-86-0"></span>**Utilizando configurações de programas**

Esta opção permite que você salve as configurações atuais para uso futuro. Você também pode usar as configurações anteriores do último trabalho.

#### **Salvando**

- **1.** Pressione **Digit.p/email**, **Digi p/ servidor**, **Digitalizar para pasta compartilhada** ou **Digitalizar em USB** na tela do visor.
- **2.** Defina os recursos de digitalização nas guias **Avançado**, **Imagem** ou **Saída** (consulte ["Alterando as configurações padrão de digitalização" na](#page-82-1)  [página](#page-82-1) 83).
- **3.** Pressione a guia **Básico**.
- **4.** Defina a qualidade de digitalização em **Duplex** e **Resolução** (consulte ["Digitalizando ambos os lados do documento" na página](#page-82-5) 83 e ["Alterando a resolução" na página](#page-82-2) 83).
- **5.** Pressione **Programa**> Salvar.

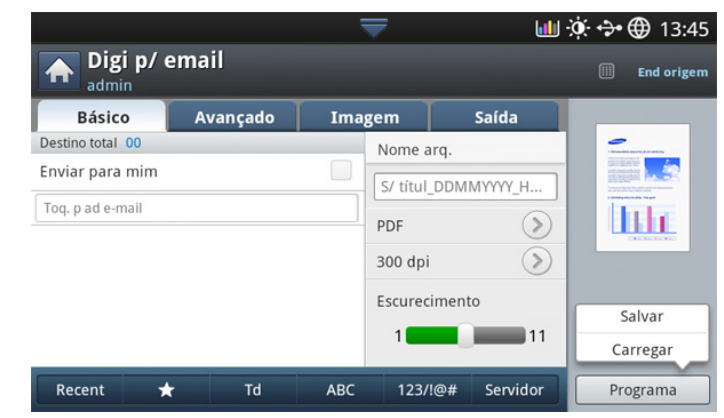

**6.** Pressione a área de edição **Nome program**. O teclado pop-up será exibido.

Insira o nome do programa desejado. pressione **OK**.

- Você pode exibir os valores de **Programa** definidos ao rolar para cima ou para baixo e verificá-los usando as setas para cima/baixo.
- **7.** Pressione **Salvar**.
- **8.** Você pode marcar as configurações novamente. Se tudo correr bem, pressione **Ad a Pag Inicial** para criar um atalho na tela principal, **Salvar** para salvar as configurações atuais ou **Cancel.** para sair sem salvar.

## **Carregando**

- **1.** Pressione **Digit.p/email**, **Digi p/ servidor** ou **Digitalizar em USB** na tela do visor.
- **2.** Pressione **Programa**> Carregar.
- **3.** Selecione uma configuração anterior que deseje usar. O equipamento está agora configurado para digitalizar de acordo com as opções selecionadas.
- **4.** Pressione **Ad a Pag Inicial** para criar um atalho na tela principal, **Excluir** para excluir a configuração atual ou **Aplic** para usar a configuração selecionada.

# <span id="page-87-0"></span>**Digitalizando e enviando documentos para o computador (digitalizar para PC)**

Esta opção permite que você digitalize uma imagem na máquina e a envie para seu computador conectado à rede.

# **Equipamentos conectados à rede**

Verifique se o driver de digitalização está instalado no computador.

- **1.** Certifique-se de que o equipamento e o computador estejam conectados a uma rede.
- **2.** Coloque os documentos com a face voltada para cima no alimentador automático de documentos duplex ou coloque um único documento com a face voltada para baixo no vidro de leitura do scanner e feche o alimentador (consulte ["Colocando documentos" na página](#page-38-0) 39).
- **3.** Pressione **Dig p/ PC** na tela do visor.

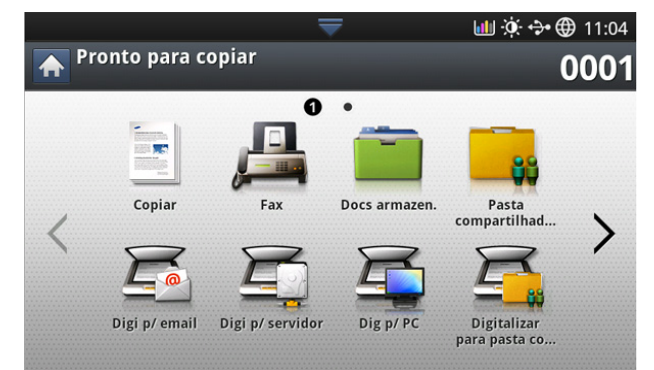

- **4.** Selecione o nome do computador e pressione **OK**. Se o equipamento solicitar uma senha, insira-a usando o teclado numérico no painel de controle.
- **5.** Pressione o programa de aplicativo desejado e **Selecionar**. A configuração padrão é **Meus Documentos**.
- **6.** Defina a qualidade de digitalização com **Duplex** e **Resolução** na guia **Básico**.
- **7.** Defina o tamanho do documento original na guia **Avançado**. Se você não tiver certeza sobre o tamanho do documento original, selecione **Auto**.
- **8.** Defina o modo de cores na guia **Imagem**.
- **9.** Defina o formato do arquivo no qual a imagem será salva na guia **Saída**.
	- A opção **Form. arq.** será ativada somente ao selecionar um programa de aplicativo como **Meus Documentos**.
- **10.** Pressione **Início** no painel de controle para iniciar a digitalização.
	- A imagem digitalizada será salva na pasta **Meus Documentos** > **Minhas Imagens** > **Samsung** do computador.

# <span id="page-87-1"></span>**Digitalizando com software compatível com o padrão TWAIN**

Se você desejar digitalizar documentos com outro software, será necessário usar um aplicativo compatível com o padrão TWAIN, como o Adobe Photoshop.

Siga as etapas abaixo para digitalizar com um aplicativo compatível com o padrão TWAIN:

- **1.** Certifique-se de que o equipamento esteja conectado ao seu computador e ligado.
- **2.** Coloque os documentos com a face voltada para cima no alimentador automático de documentos duplex ou coloque um único documento com a face voltada para baixo no vidro de leitura do scanner e feche o alimentador (consulte ["Colocando documentos" na página](#page-38-0) 39).
- **3.** Abra um aplicativo como o Adobe Photoshop.
- **4.** Abra a janela TWAIN e configure as opções de digitalização.
- **5.** Digitalize e salve as imagens capturadas.

# <span id="page-87-2"></span>**Digitalização no MAC**

Você pode digitalizar documentos com o programa **Image Capture**. O Mac OS X oferece o programa **Image Capture**.

## **Digitalizando via rede**

- **1.** Certifique-se de que o equipamento esteja conectado ao seu computador e ligado.
- **2.** Coloque os documentos com a face voltada para cima no alimentador automático de documentos duplex ou coloque um único documento com a face voltada para baixo no vidro de leitura do scanner e feche o alimentador (consulte ["Colocando documentos" na página](#page-38-0) 39).
- **3.** Inicie **Applications** e clique em **Image Capture**.
- **4.** No Mac OS X 10.4 a 10.5

Clique em **Devices** e em **Browse Devices**. No Mac OS X 10.6

Selecione seu dispositivo abaixo de **SHARED**. Pule para a etapa 6.

**5.** No Mac OS X 10.4

Selecione seu equipamento na opção **Twain devices**. Certifique-se de que a caixa de seleção **Use TWAIN software** esteja marcada e clique em **Connect**.

- Se uma mensagem de aviso for exibida, clique em **Change Port..** para **select port**.
- Se a interface do usuário do TWAIN for mostrada, na guia **Preference**, clique em **Change Port..** para **select port**.

#### No Mac OS X 10.5

Certifique-se de que a caixa de seleção **Connected** esteja marcada próximo ao seu equipamento em **Bonjour Devices**.

Para digitalizar documentos via TWAIN, consulte as etapas referentes ao Mac OS X 10.4 descritas acima.

- **6.** Defina as opções de digitalização neste programa.
- **7.** Digitalize e salve a imagem capturada.
- Para obter mais informações sobre como usar o programa **Image**  W **Capture**, consulte a ajuda do **Image Capture**.
	- Use aplicativos de software compatíveis com o padrão TWAIN para aplicar mais opções de digitalização.
	- Você também pode digitalizar usando aplicativos compatíveis com padrão TWAIN, como o Adobe Photoshop.

• Se a digitalização não funcionar com o **Image Capture**, atualize o Mac OS para a versão mais recente. O **Image Capture** funciona corretamente no Mac OS X 10.4.7 ou superior.

# <span id="page-88-0"></span>**Digitalizando no Linux**

Você pode digitalizar documentos utilizando a janela do Unified Driver Configurator.

# **Digitalizando**

- **1.** Clique duas vezes no **Unified Driver Configurator** na área de trabalho.
- **2.** Clique no botão para alternar para Scanners configuration.
- **3.** Selecione o scanner na lista.

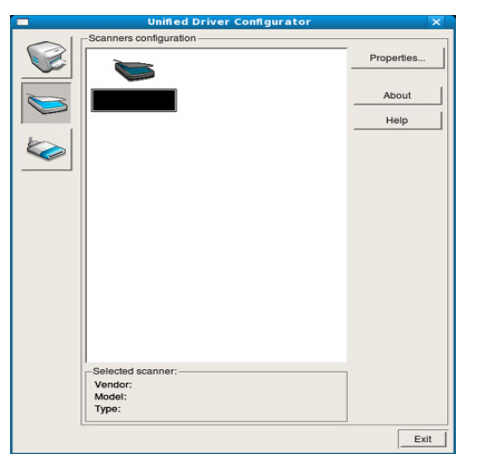

Se você usar somente um dispositivo e ele estiver conectado ao computador e ligado, o scanner será exibido na lista e selecionado automaticamente.

Caso dois ou mais scanners estejam conectados ao seu computador, você poderá selecionar a qualquer um deles a qualquer momento. Por exemplo, enquanto a digitalização estiver em andamento no primeiro scanner, você poderá selecionar o segundo scanner, configurar as opções do dispositivo e iniciar uma digitalização simultânea.

- **4.** Clique em **Properties**.
- **5.** Coloque os documentos com a face voltada para cima no alimentador automático de documentos duplex ou coloque um único documento com a face voltada para baixo no vidro de leitura do scanner e feche o alimentador (consulte ["Colocando documentos" na página](#page-38-0) 39).
- **6.** Na janela **Scanner Properties**, clique em **Preview**. O documento é digitalizado e a visualização da imagem é exibida no

#### **Preview Pane**.

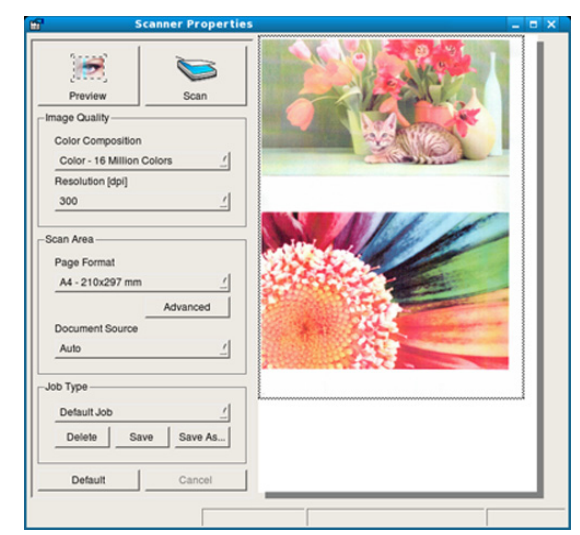

- **7.** Arraste o ponteiro para definir a área da imagem que será digitalizada no **Preview Pane**.
- **8.** Altere as opções de digitalização nas seções **Image Quality** e **Scan Area**.
	- **Image Quality:** esta opção permite selecionar a composição de cores e a resolução de digitalização da imagem.
	- **Scan Area:** esta opção permite selecionar o tamanho da página. O botão **Advanced** permite definir o tamanho da página manualmente.

Para usar uma das opções de digitalização predefinidas, selecione-a na lista suspensa **Job Type** (сonsulte ["Adicionando configurações de tipo](#page-88-1)  [de trabalho" na página](#page-88-1) 89).

Clique em **Default** para restaurar os valores padrão das opções de digitalização.

- **9.** Após terminar, clique em **Scan** para iniciar a digitalização. A barra de status é exibida no canto inferior esquerdo da janela e mostra o andamento da digitalização. Para cancelar a digitalização, clique em **Cancel**.
- **10.** A imagem digitalizada será exibida.

Se você desejar editar a imagem digitalizada, utilize a barra de ferramentas (сonsulte ["Utilizando o Image Manager" na página](#page-89-0) 90).

- **11.** Após terminar, clique em **Save** na barra de ferramentas.
- **12.** Selecione o diretório em que deseja salvar a imagem e digite o nome do arquivo.
- **13.** Clique em **Save**.

# <span id="page-88-1"></span>**Adicionando configurações de tipo de trabalho**

Você pode salvar suas opções de digitalização para usá-las posteriormente.

#### **Para salvar uma nova configuração de tipo de trabalho:**

- **1.** Altere as opções na janela Scanner Properties.
- **2.** Clique em **Save As**.
- **3.** Insira um nome para as configurações.
- **4.** Clique em **OK**. A configuração é adicionada à lista suspensa **Saved Settings**.

#### **Para salvar uma configuração de tipo de trabalho para o próximo trabalho de digitalização:**

- **1.** Selecione a configuração que deseja usar na lista suspensa **Job Type**.
- **2.** Na próxima vez em que a janela **Scanner Properties** for aberta, a configuração salva será selecionada automaticamente para o trabalho de digitalização.

## **Para excluir uma configuração de tipo de trabalho:**

- **1.** Selecione a configuração que deseja excluir na lista suspensa **Job Type**.
- **2.** Clique em **Delete**. A configuração será excluída da lista.

# <span id="page-89-0"></span>**Utilizando o Image Manager**

O aplicativo Image Manager oferece comandos de menu e ferramentas para a edição de imagens digitalizadas.

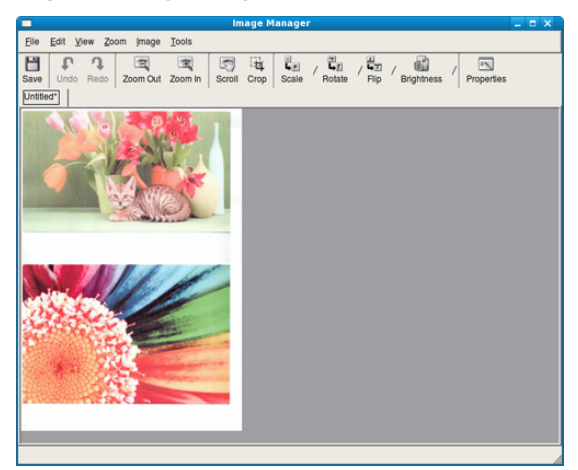

Use as seguintes ferramentas para editar a imagem:

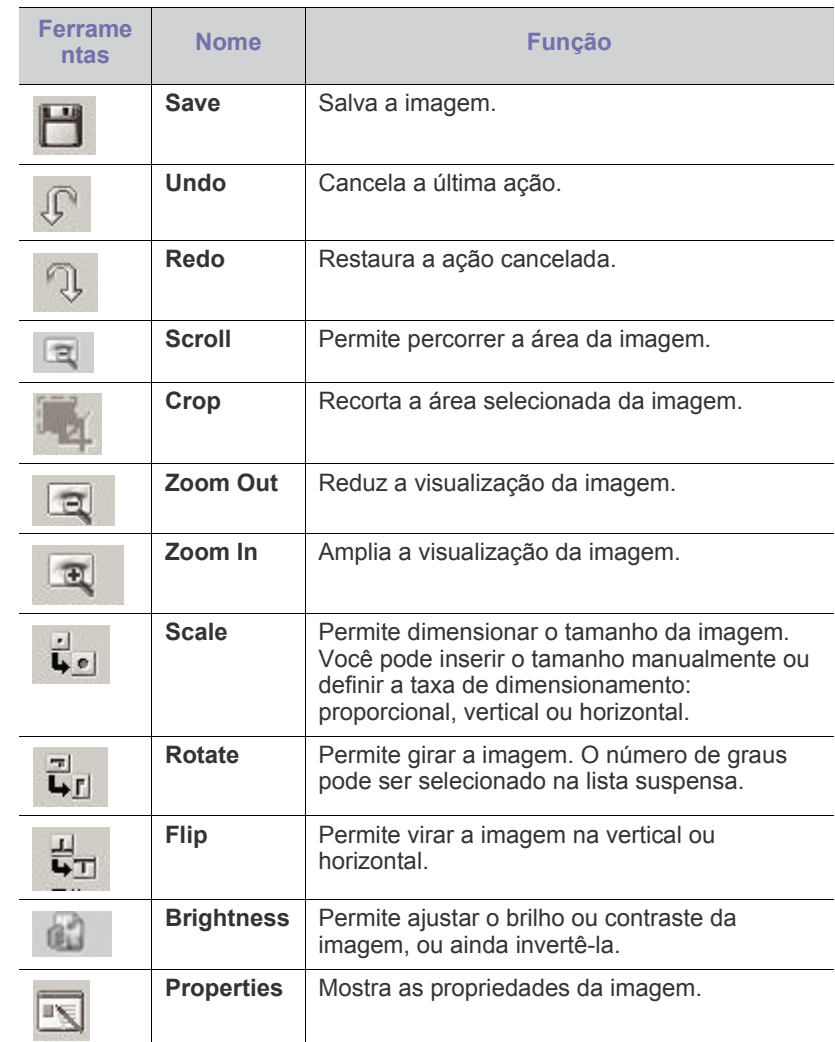

Para obter mais detalhes sobre o aplicativo Image Manager, consulte a ajuda online.

# 6.usando Smarthru Workflow, Pasta compartilhada e documentos armazenados

Este capítulo explica como utilizar o SmarThru Workflow com o seu equipamento.

#### **Este capítulo inclui:**

- [Sobre o SmarThru Workflow](#page-90-0)
- [Entendendo a tela do SmarThru Workflow](#page-90-1)

# <span id="page-90-0"></span>**Sobre o SmarThru Workflow**

O SmarThru™ Workflow é uma solução de envio de documento que possibilita que os usuários operem dispositivos na rede ao executar um conjunto de tarefas predefinidas denominadas "Forma de trabalho". As formas de trabalho permitem que tarefas repetitivas e demoradas sejam automatizadas, tornando os dias de trabalho dos usuários menos tediosos e mais produtivos.

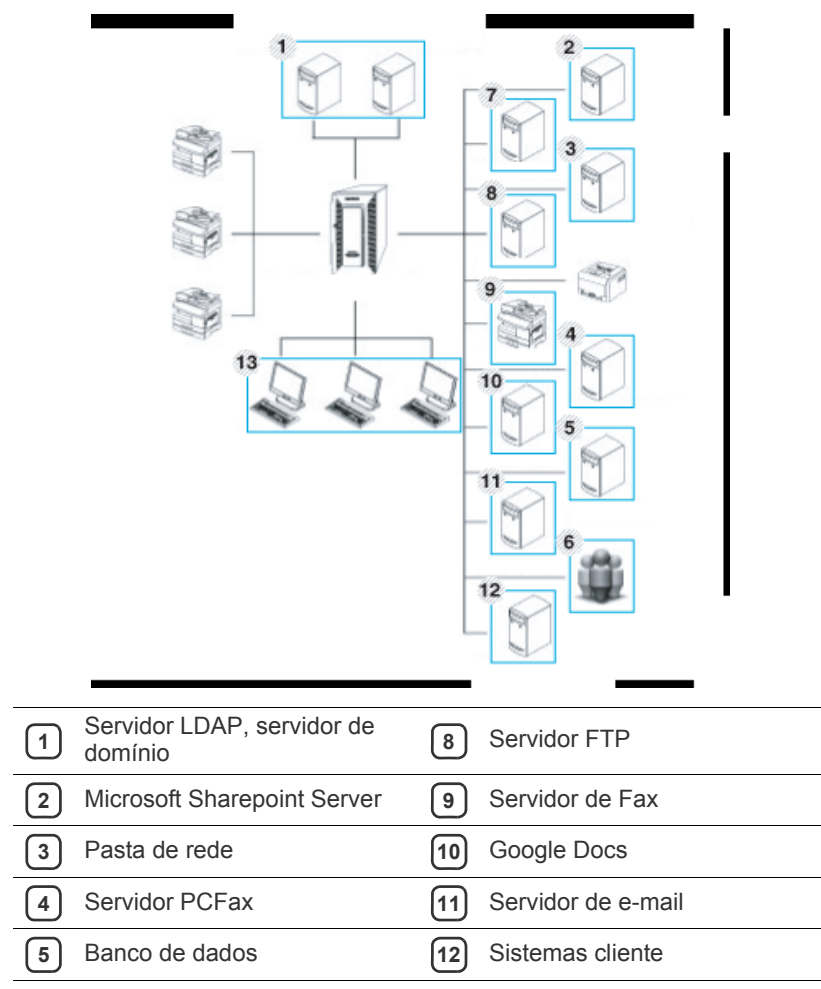

- [Execução de forma de trabalho](#page-91-0)
- **6** Usuário

**7** Serv SMTP

# <span id="page-90-1"></span>**Entendendo a tela do SmarThru Workflow**

Para usar o recurso **SmarThru Workflow**, pressione **SmarThru Workflow** na tela principal.

Para alternar para a outra tela do visor, pressione as setas para a esquerda ou direita na tela do visor.

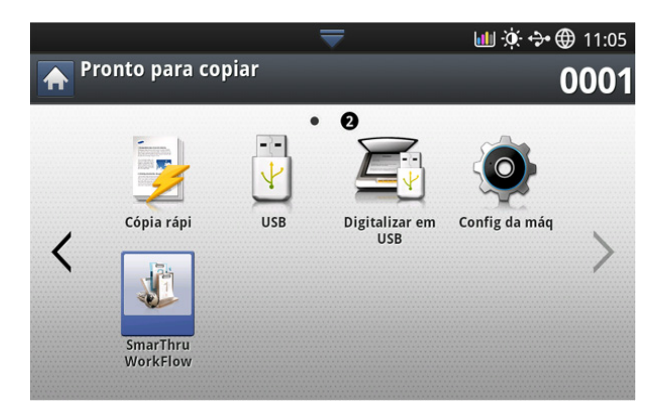

# **Tela Fluxo de trabalho**

#### **O que são "Formas de trabalho" e "Metadados"?**

Uma "Formas de trabalho" é um processo de trabalho criado ao combinar vários plugins embutidos para atingir um resultado desejado para um documento.

Um Metadados é uma informação extra oferecida pelo criador da Forma de trabalho para Formas de trabalho que usem plugins de entrada de **Digt** ou **Direto**.

# **Guia Forma de trabalho pública**

A guia **Pública** mostra as Formas de trabalho criadas para grupos de usuário por administrador.

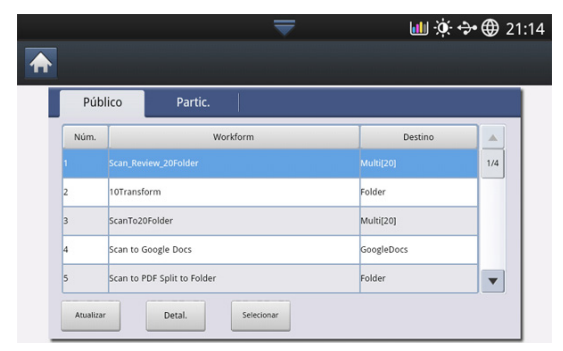

- **Atualizar:** Atualize as informações da Forma de trabalho.
- **Detal.:** Mostra os detalhes da Forma de trabalho.
- **Selecionar:** Seleciona a Forma de trabalho para execução do trabalho

#### **Guia Forma de trabalho privada**

A guia **Privado** mostra as Formas de trabalho privadas criadas por um usuário privado pelo usuário autenticado atual.

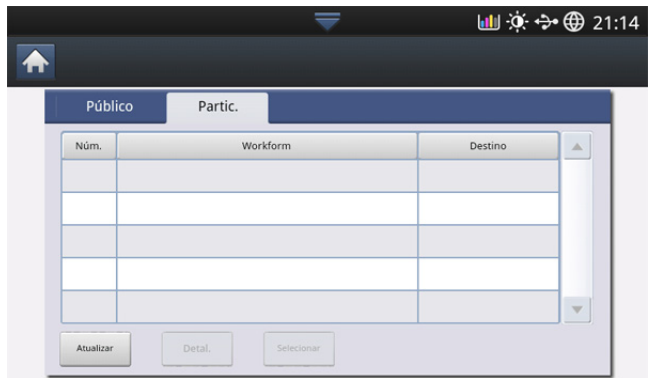

- **Atualizar:** Atualize as informações da Forma de trabalho.
- **Detal.:** Mostra os detalhes da Forma de trabalho.
- **Selecionar:** Permite que os usuários movam para a próxima tela para obter mais opções.

# **Tela de criação da Forma de trabalho**

Para adicionar uma nova Forma de trabalho, execute o SmaThru Workflow e faça login. Você pode criar um mínimo de 100 Formas de trabalho públicas.

O SmarThru Workflow deve ser instalado no servidor de rede. Para  $\not\!\!{E}$ instalar o SmaThruWorkflow, consulte o Manual do Administrator no CD fornecido.

#### **Criação de forma de trabalho**

- **1.** Execute o SmaThruWorkflow
	- (Programas>SmarThru Workflow>SmarThru Workflow).
- **2.** Digite a ID e a senha para fazer login no sistema.
- **3.** Selecione **Forma de trabalho** > Gerenciador de formas de trabalho no menu principal.

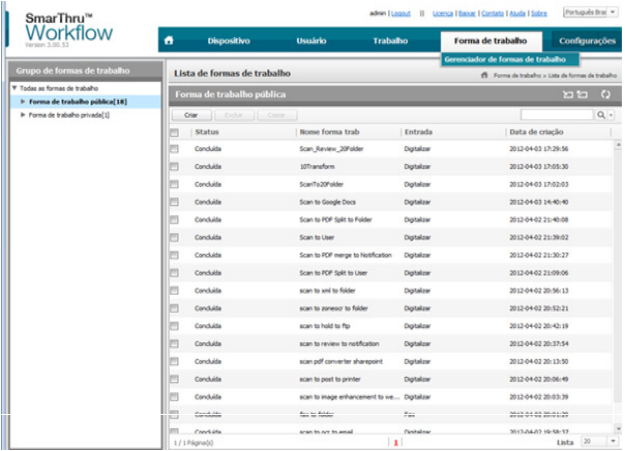

- **4.** Selecione se ela será uma **Forma de trabalho pública** ou **Forma de trabalho privada** no painel esquerdo.
- **5.** Clique em Criar.

A página Criação de forma de trabalho é aberta.

- **6.** Insira as propriedades da forma de trabalho.
- **7.** Arraste e solte os plug-ins do painel esquerdo para a seção apropriada no painel de dados, ou clique na marca de seleção verde exibida no canto superior direito do ícone.

Cada tarefa na forma de trabalho será executada na ordem em que é exibida na forma de trabalho.

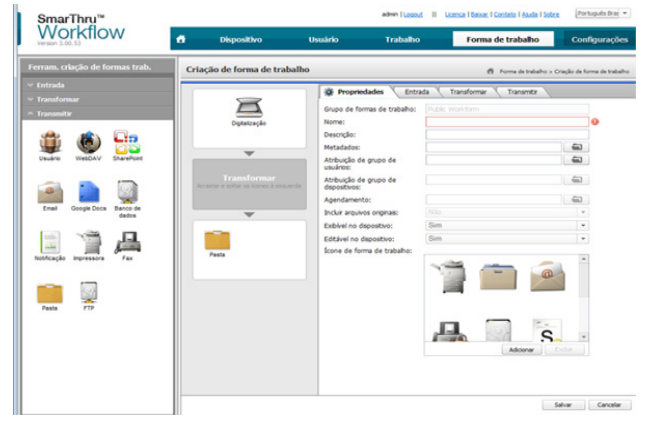

**8.** Clique em Salvar.

A forma de trabalho será exibida na página **Gerenciador de formas de trabalho**.

**9.** Se o status é Incompleto, um plugin não foi totalmente configurado. Selecione a forma de trabalho e clique em Editar para fazer alterações na Forma de trabalho.

# <span id="page-91-0"></span>**Execução de forma de trabalho**

O usuário pode manipular vários trabalhos com Formas de trabalho.

**1.** Pressione **SmarThru Workflow** na tela principal.

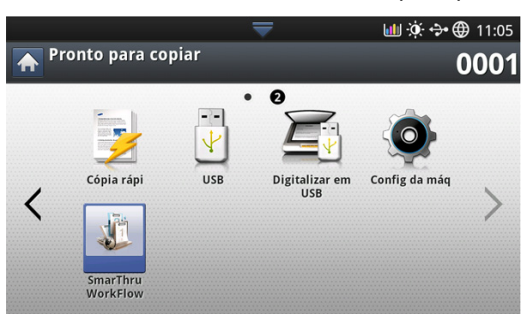

**2.** Pressione uma das Formas de trabalho na lista e selecione.

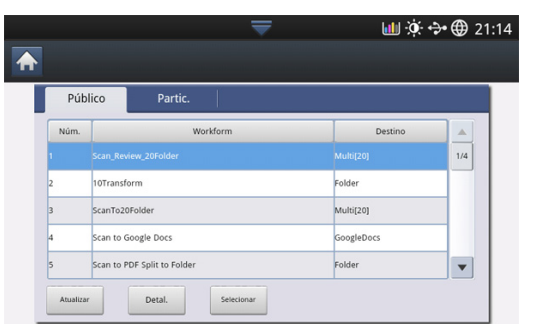

**3.** Pressione metadados e Avançar.

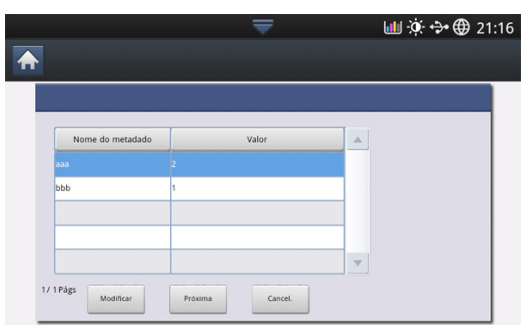

- **Modificar:** Permite que os usuários modifiquem as informações dos metadados selecionados.
- **Próxima:** Permite que o usuário selecione os próximos metadados.
- **Cancel. :** Saia sem salvar.
- **4.** Se você deseja alterar as configurações, mude os parâmetros nas guias Básico, Avançado, Imagem e Saída.

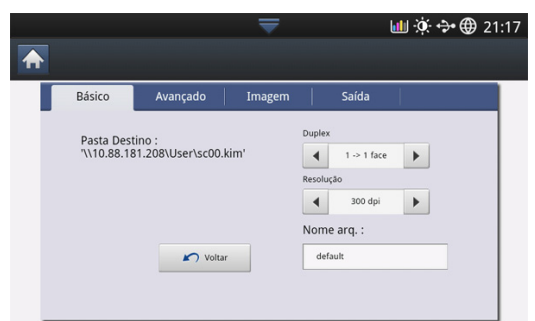

**5.** Pressione Iniciar no painel de controle. Os arquivos de resultado serão salvos no local que você definir na criação da Forma de trabalho.

# **Entendendo a tela Pasta compartilhada**

Este recurso permite usar a memória do equipamento como pasta compartilhada. A vantagem deste recurso é que você pode usar convenientemente a pasta compartilhada pelo seu computador.

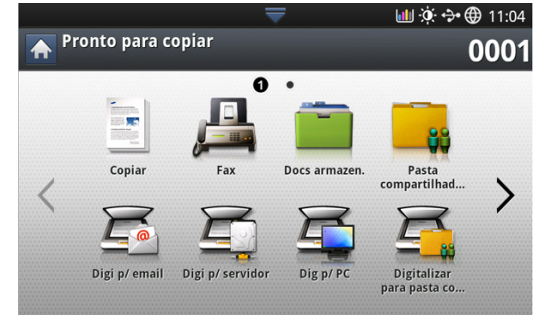

 $\mathbb{Z}$ 

O administrador pode definir um ID e senha para restringir o acesso do usuário e também definir o número máximo de usuários simultâneos.

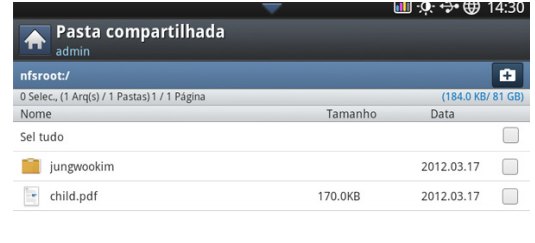

# **Criando uma pasta compartilhada**

- **1.** Pressione o ícone  $\mathbf{+}$ , no canto superior direito, para criar uma pasta.
- **2.** Insira um nome para a pasta no campo em branco.
- **3.** Pressione **OK**.

# **Usando a pasta compartilhada**

Você pode usar a pasta compartilhada exatamente da mesma maneira que um computador normal. Crie, edite e exclua a pasta ou arquivo como uma pasta normal do Windows. Você também pode armazenar dados digitalizados na pasta compartilhada. Você pode imprimir diretamente os arquivos de impressão armazenados na pasta compartilhada. É possível imprimir arquivos TIFF, BMP, JPEG e PRN.

# **Registro de usuários**

Você pode usar a pasta compartilhada exatamente como em um computador comum. Crie, edite e exclua a pasta ou arquivo como uma pasta normal do Windows. Você também pode armazenar dados digitalizados na pasta compartilhada. Você pode imprimir diretamente os arquivos de impressão armazenados na pasta compartilhada. É possível imprimir arquivos TIFF, BMP, JPEG e PRN.

- **1.** Pressione **Doc armazen.** na tela principal.
- **2.** Pressione a guia Público ou Privado, então você pode ver os arquivos salvos.
	- Se não houver arquivo, você pode salvar arquivos do seu PC  $\mathscr{\mathscr{L}}$ (consulte ["Modo de impressão" na página](#page-105-0) 106).
- **3.** Você pode Renomear, Excluir ou Imprimir arquivos.
- **4.** Selecione **Forma de trabalho** > Gerenciador de formas de trabalho no menu principal.

# **Entendendo a tela Documento armazenado**

Você pode armazenar documentos enviados de computadores ou imagens digitalizadas no **Docs armazen.**. O **Docs armazen.** está localizado no drive do disco rígido de seu equipamento (HDD), o que significa que os documentos estão armazenados no HDD. É possível criar uma senha para um documento armazenado específica de forma que usuários não autorizados não possam acessá-lo. Além disso, é possível imprimir documentos armazenados com vários recursos de impressão e enviá-los para vários destinos como email, servidor ou fax. Você pode definir um documento armazenado e usar este recurso com o SyncThru™ Web Service (consulte ["Configurando um catálogo de endereço usando o](#page-96-0)  [SyncThru™ Web Service" na página](#page-96-0) 97).

Se dados importantes forem armazenados no **Docs armazen.**, recomendamos fazer backup desses dados regularmente. A Samsung se isenta de todas as responsabilidades por danos ou perdas de dados causados por uso incorreto ou falha do equipamento.

Para usar o recurso **Docs armazen.**, pressione **Docs armazen.** na tela do visor.

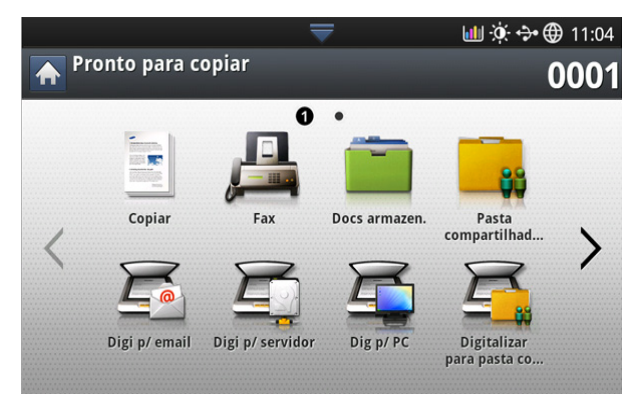

O **Docs armazen.** permite que você armazene dados digitalizados no HDD (drive do disco rígido) em seu equipamento. Os dados armazenados podem ser enviados para diferentes destinos como **Fax**, **Email**, **Servidor**, **Cx** ou **USB**.

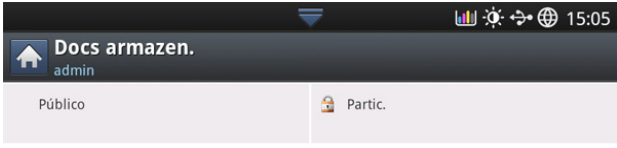

- **Público:** Todos os usuários podem acessar os arquivos.
- **Privado:** Configure a senha para impedir que pessoas não autorizadas tenham acesso.

# **Salvando documentos no Documento armazenado**

- **1.** Pressione **Doc armazen.** na tela principal.
- **2.** Pressione a guia Público ou Privado, então você pode ver os arquivos salvos.
	- Se não houver arquivo, você pode salvar arquivos do seu PC  $\cancel{w}$ (consulte ["Modo de impressão" na página](#page-105-0) 106).
- **3.** Você pode Renomear, Excluir ou Imprimir arquivos.

# <span id="page-94-1"></span>Configurando um catálogo de endereços

Este guia contém diretrizes para o catálogo de endereços.

#### **Este capítulo inclui:**

# <span id="page-94-2"></span><span id="page-94-0"></span>**Configurando um catálogo de endereços usando o painel de controle**

Você pode salvar números de fax usados com frequência, endereços de email, endereços de servidores SMB e endereços de servidores FTP em seu equipamento.

- **Indivíduo:** armazena informações de até 500 destinatários.
- **Grupo:** cria grupos quando você envia com frequência o mesmo documento para vários destinos. Você pode registrar até 500 destinatários em um grupo. As entradas aqui armazenadas estarão disponíveis para seleção na lista de envio na guia **Básico** de **Fax**, **Digit.p/email** ou **Digi p/ servidor**. O **Grupo** de envio também pode ser configurado com várias entradas individuais.
	- Você não pode registrar um grupo da forma que registra um indivíduo em um grupo.

# **Armazenando endereços individuais (Fax, Email)**

**1.** Pressione **Confmáquina** > **Configur aplicativo** > **Catál de end** na tela do visor.

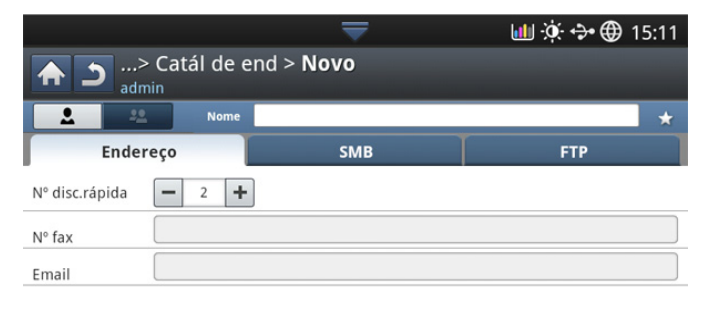

**2.** Pressione a área de edição **Nome**. Então digite o nome do destinatário.

Consulte **interes** (favoritos) para obter endereços usados com frequência. Você pode encontrá-los facilmente nos resultados da pesquisa.

Cancel.

OK

- **3. Nº disc.rápida** é automaticamente preenchido com o primeiro número livre.
	- **Nº disc.rápida** é o número que representa as informações do destinatário: Você pode usar o teclado numérico no painel de controle.
- **4.** Pressione a área de edição **Nº fax** e insira o número do fax usando o teclado numérico no painel de controle.
- [Configurando um catálogo de endereços usando o painel de controle](#page-94-2) [Configurando um catálogo de endereço usando o SyncThru™ Web](#page-96-1)  [Service](#page-96-1) Service Service Service Service Service Service
	- Inserindo uma pausa: em alguns sistemas telefônicos, é  $\mathbb Z$ necessário discar um código de acesso (9, por exemplo) e aguardar um segundo tom de discagem. Nesses casos, é necessário inserir uma pausa no número de telefone.
	- **5.** Pressione a área de edição **Email**. Digite o endereço de e-mail do destinatário.
	- **6.** Pressione **OK**para salvar as informações.

# **Armazenando endereços individuais (SMB, FTP)**

- **1.** Pressione **Confmáquina** > **Configur aplicativo** > **Catál de end** > **Novo**
	- > **SMB** ou **FTP** > **2** (cone (individual) da tela do visor.

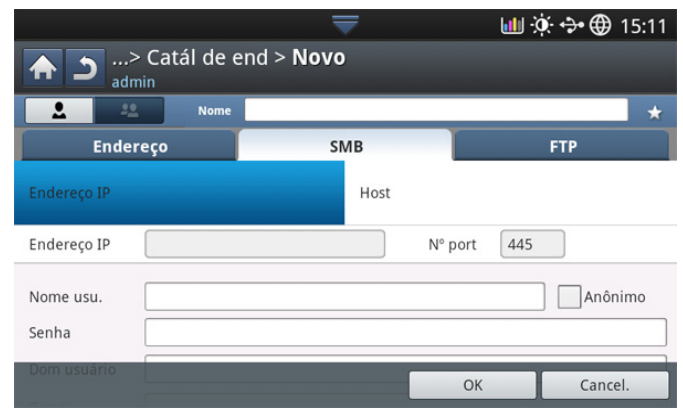

- **2.** Pressione a área de edição **Nome**. Então digite o nome do indivíduo.
	- Consulte  $\blacktriangleright$  ícone (favoritos) para obter enderecos usados com frequência. Você pode encontrá-los facilmente nos resultados da pesquisa.
- **3.** Pressione **IP** ou **Host** e a área de edição **Endereço IP/Host**. Então insira o endereço do servidor em notação decimal separado por pontos ou um nome de host.
- **4.** Pressione a área de edição **Nº port**. insira o número da porta do servidor.
- **5.** Pressione a área de edição **Nome usu.**. Então insira o nome do usuário.
	- No caso de **SMB** ou **FTP**, se você desejar que o servidor permita acesso a pessoas não autorizadas. pressione a caixa **Anônimo**. Essa caixa está desmarcada por padrão. Se você selecionou a caixa **Anônimo**, vá para a etapa 7.
- **6.** Pressione a área de edição **Senha**. Então insira a senha.
- **7.** Pressione a área de edição **Dom usuário**. Então insira o nome do domínio.
	- Se o servidor SMB inserido não estiver registrado em nenhum domínio, deixe-o em branco ou insira o nome do computador do servidor SMB.
- **8.** Pressione a área de edição **Cami**. Então insira o nome da pasta do arquivo onde os arquivos enviados devem ser armazenados. Exemplo: **/FileFolder/**
- **9.** Pressione a área de edição **Nome arq.**. insira o nome do arquivo enviado.
- **10.**\*Selecione a opção **Polít.arq.** desejada usando a seta. Se o servidor já possuir um arquivo com o mesmo nome, o arquivo será processado de acordo com a política selecionada.
	- **Alter.nome:** o arquivo enviado será salvo com um nome diferente e gerado automaticamente.
	- **Cancel.:** não salva o arquivo enviado.
	- **Substituir:** o arquivo enviado substituirá o arquivo existente.

#### **11.** Selecione a opção **Criação de pasta** desejada.

- **Usar nome de login:** Se você selecionar esta opção, o equipamento criará uma subpasta na pasta de arquivos selecionada. A subpasta será denominada segundo o nome de usuário inserido na etapa 5.
	- Se a pasta de arquivos já possuir uma subpasta com o mesmo  $\lbrack \not \in \! \!\! \infty$ nome, o equipamento não criará uma subpasta.
- **Ciclo de criação de pastas:** você pode definir o ciclo de criação de subpastas. O equipamento criará uma subpasta de acordo com a configuração dessa opção.
	- Se a pasta de arquivos já possuir uma subpasta com o mesmo  $\cancel{w}$ nome, o equipamento não criará uma subpasta.
	- **Todos os dias:** uma subpasta é criada todos os dias. O formato de nome da subpasta é AAAA-MM-DD (ex: 2012-01-01).
	- **Todos os meses:** uma subpasta é criada todos os meses. O formato de nome da subpasta é AAAA-MM (ex: 2012-01).
	- **Todos os anos:** uma subpasta é criada todos os anos. O formato de nome da subpasta é AAAA (ex: 2012).
- **Criar pasta para vários arquivos:** se você selecionar esta opção e tiver digitalizado vários arquivos, o equipamento criará uma subpasta na pasta de arquivos selecionada e os arquivos enviados serão armazenados na subpasta.
- Se todas as opções de criação de pastas estiverem ativadas ao mesmo tempo, os arquivos enviados serão armazenados como mostrado abaixo.
	- Quando um único arquivo digitalizado é enviado: \\**pasta**\**nome de usuário**\**2012-01-01**\**DOC.jpg**
	- Quando vários arquivos digitalizados são enviados: \\**pasta**\**nome de usuário**\**2012-01-01**\**DOCJPEG**\**DOC000.jpg** \\**pasta**\**nome de usuário**\**2012-01-01**\**DOCJPEG**\**DOC001.jpg** \\**pasta**\**nome de usuário**\**2012-01-01**\**DOCJPEG**\**DOC002.jpg**
- **12.** Pressione **OK** para salvar as informações.

# **Editando endereços individuais**

- **1.** Pressione **Confmáquina** > **Configur aplicativo** > **Catál de end** na tela do visor.
- **2.** Pressione o nome do indivíduo que deseja editar. Pressione o  $\Box$ ícone (editar).
	- Se desejar excluir um endereço individual, selecione a caixa de  $\mathbb{Z}$
	- seleção do endereço que você deseja excluir e pressione  $\overline{\mathbf{m}}$  o ícone (excluir).
- **3.** Pressione a área de edição que deseja alterar. Em seguida, altere o conteúdo usando o teclado pop-up ou o teclado numérico no painel de controle. Se você usar o teclado pop-up.
- **4.** Pressione ✔ ícone para salvar as informações.

# **Armazenando endereços de grupo**

**1.** Pressione **Confmáquina** > **Configur aplicativo** > **Catál de end** >

ícone (novo) o ficone (grupo) da tela do visor.

- **2.** Pressione a área de edição **Nome grupo**. Então insira o nome do grupo.
- **3.** Pressione **Adicionar membro**. Selecione a caixa do endereço individual a ser adicionado e pressione o ícone  $\checkmark$ .
	- Se você não tiver certeza sobre o nome, use a área **End origem**. W Insira as primeiras letras ou pressione  $\mathbb Q$  ícone (pesquisa). O equipamento mostra a lista de indivíduos. Selecione a caixa de seleção que deseja incluir um endereço individual e pressione o ícone .
- **4.** Pressione ✔ ícone para salvar as informações.

# **Editando endereços de grupo**

- **1.** Pressione **Confmáquina** > **Configur aplicativo** > **Catál de end** na tela do visor.
- **2.** Pressione o nome do grupo que deseja editar. Pressione o  $\Gamma$  fcone (editar).
	- Se você desejar excluir um endereço de grupo, selecione a caixa M de seleção que deseja excluir e pressione  $\overline{m}$  o ícone (excluir).
- **3.** Pressione a área de edição **Nome grupo**. Altere o nome do grupo.
- **4.** Pressione **Adicionar membro**. Selecione a caixa do endereço individual a ser adicionado e pressione o ícone  $\checkmark$ .
	- Se você não tiver certeza sobre o nome, use a área Edição de W endereço. Insira as primeiras letras ou pressione  $\Omega$  ícone (pesquisa). O equipamento mostra a lista de indivíduos. Selecione a caixa de seleção que deseja incluir um endereço individual e pressione o ícone  $\checkmark$ .
- **5.** Se você desejar excluir um endereço individual, selecione a caixa de seleção que deseja excluir e pressione **m** o ícone (excluir). O nome do indivíduo será excluído do grupo.
- **6.** Pressione ✔ ícone para salvar as informações.

# **Procurando entradas no Catálogo de endereços**

Você pode pesquisar os endereços que estão armazenados no catálogo de endereços.

- **1.** Pressione **Confmáquina** > **Configur aplicativo** > **Catál de end** > **botão superior à esquerda** na tela do visor.
- **2.** Pressione a categoria específica desejada.
	- Você pode encontrar os endereços em uma categoria específica, como **Td**, **Indivíduo**, **Grupo**, **Favorito** ou **Email**.

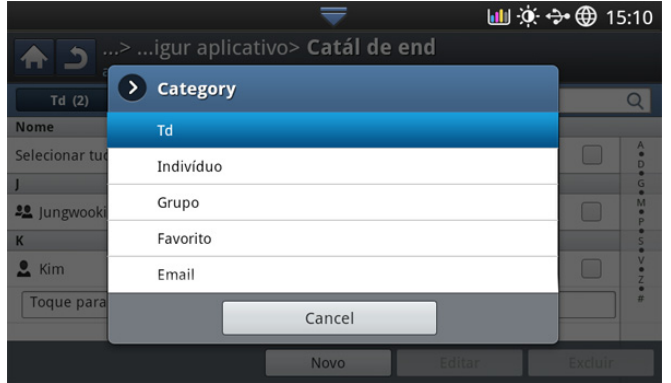

- **3.** O equipamento mostra os resultados da pesquisa.
	- Se você não tiver certeza sobre o nome, use a área **End origem**.
		- Insira as primeiras letras ou pressione  $\alpha$  fcone (pesquisa).

# **Excluindo uma entrada em um Catálogo de endereços**

Você pode excluir endereços selecionados que estão armazenados no catálogo de endereços no momento.

- **1.** Pressione **Confmáquina** > **Configur aplicativo** > **Catál de end** na tela do visor.
- **2.** Selecione a caixa de seleção do endereço que deseja excluir e pressione  $\overline{\mathbf{m}}$  o ícone (excluir).
- **3.** Pressione ✔ ícone quando a janela de confirmação for exibida. O endereço selecionado será excluído da lista.

# **Procurando entradas no Catálogo de endereços**

Você pode exibir as informações de endereço de um indivíduo ou grupo.

- **1.** Pressione **Confmáquina** > **Configur aplicativo** > **Catál de end** na tela do visor.
- **2.** Pressione o endereço que deseja exibir.

A tela do visor mostra todas as informações do endereço.

Você pode editar o endereço diretamente ao pressionar  $\Box$ ícone (editar) na tela de detalhes ou, se selecionar um endereço de grupo, você poderá ver os endereços individuais no endereço do grupo.

# <span id="page-96-1"></span><span id="page-96-0"></span>**Configurando um catálogo de endereço usando o SyncThru™ Web Service**

Você pode armazenar endereços de forma conveniente a partir do computador em rede utilizando o SyncThru™ Web Service. Somente usuários registrados no equipamento podem armazenar endereços através do login no SyncThru™ Web Service.

# **Armazenando no equipamento local**

Este método significa que os endereços são armazenados no disco rígido de seu equipamento. Você pode adicionar endereços e agrupá-los em categorias específicas.

#### **Adicionando endereços em Agenda individual**

- **1.** Ligue o computador conectado à rede e abra o navegador da Web.
- **2.** Insira o endereço IP do equipamento como o URL em um navegador.

(Exemplo: http://123.123.123.123)

- **3.** Pressione **Enter** ou clique em **Ir** para acessar as exibições do SyncThru™ Web Service.
	- Se necessário, você poderá alterar o idioma no canto superior do SyncThru™ Web Service.
- **4.** Clique em **Login**.
- **5.** Insira a ID e a senha e selecione um domínio para fazer login no equipamento.
- **6.** Clique em **Login**.
	- Se o SyncThru™ Web Service não for usado por cinco minutos, você será desconectado automaticamente.
- **7.** Clique em **Agenda**.
- **8.** Clique em **Adicionar**.
- **9.** Insira o nome que será adicionado e selecione o número de discagem rápida em **Geral**.
	- O **Número de discagem rápida** é o número que representa as informações de um destinatário. Você pode usar o teclado numérico no painel de controle.
		- Consulte **Favorito** para obter endereços usados com frequência. Você pode encontrá-los facilmente nos resultados da pesquisa.
- **10.** Insira o endereço de email no campo **E-mail**.
- **11.** Insira o número de fax no campo **Fax**.
- **12.** Habilite SMB selecionando a caixa **SMB**. As informações de **SMB** podem ser inseridas depois de marcar esta caixa de seleção.
- **13.** Insira o endereço do servidor em notação decimal separado por pontos ou um nome de host em **Endereço de servidor SMB**.
- **14.** Insira o número da porta do servidor em **Porta do servidor SMB**.
- **15.** Insira o nome de login em **Nome de login**.
	- No caso de **SMB** ou **FTP**, se você desejar que o servidor permita acesso a pessoas não autorizadas. pressione a caixa **Anônimo**. Essa caixa está desmarcada por padrão. Se você selecionou a caixa **Anônimo**, vá para a etapa 18.
- **16.** Insira a senha em **Senha** e insira-a novamente em **Confirmar senha**.
- **17.** Insira o nome do domínio em **Domínio**.
	- Se o servidor SMB inserido não estiver registrado em nenhum domínio, deixe-o em branco ou insira o nome do computador do servidor SMB.
- **18.** Insira a pasta de digitalização de arquivos para armazenar as imagens digitalizadas em **Caminho**.

Exemplo: **/sharedFolder/**

- **19.** Selecione a opção **Diretiva de criação de pasta de digitalização** desejada.
	- **Criar pasta usando nome de login:** se você selecionar esta opção, o equipamento criará uma subpasta na pasta de arquivos selecionada. A subpasta será denominada segundo o nome de usuário inserido na etapa 15.

Se a pasta de arquivos já possuir uma subpasta com o mesmo nome, o equipamento não criará uma subpasta.

• **Criar pasta a cada:** você pode definir o ciclo de criação de subpastas. O equipamento criará uma subpasta de acordo com a configuração dessa opção.

Se a pasta de arquivos já possuir uma subpasta com o M mesmo nome, o equipamento não criará uma subpasta.

- **Dia:** uma subpasta é criada todos os dias. O formato de nome da subpasta é AAAA-MM-DD (ex: 01.01.2012 г.).
- **Mês:** uma subpasta é criada todos os meses. O formato de nome da subpasta é AAAA-MM (ex: 2012-01).
- **Ano:** uma subpasta é criada todos os anos. O formato de nome da subpasta é AAAA (ex: 2012).
- **Criar pasta somente se a saída de digitalização consistir em vários arquivos:** se você selecionar esta opção e tiver digitalizado vários arquivos, o equipamento criará uma subpasta na pasta de arquivos selecionada e os arquivos enviados serão armazenados na subpasta.

Se todas as opções de criação de pastas estiverem ativadas ao mesmo tempo, os arquivos enviados serão armazenados como abaixo.

- Quando um único arquivo digitalizado é enviado: \\**pasta**\**nome de usuário**\**2012-01-01**\**DOC.jpg**
- Quando vários arquivos digitalizados são enviados: \\**pasta**\**nome de**

**usuário**\**2012-01-01**\**DOCJPEG**\**DOC000.jpg** \\**pasta**\**nome de usuário**\**2012-01-01**\**DOCJPEG**\**DOC001.jpg** \\**pasta**\**nome de** 

#### **usuário**\**2012-01-01**\**DOCJPEG**\**DOC002.jpg**

- **20.** Selecione a política de geração do nome de arquivo em **Política de arquivamento**. Se o servidor já possuir um arquivo com o mesmo nome, o arquivo será processado de acordo com a política selecionada.
	- **Alterar nome:** o arquivo enviado será salvo com um nome diferente e gerado automaticamente.
	- **Cancelar:** não salva o arquivo enviado.
	- **Substituir:** o arquivo enviado substituirá o arquivo existente.
- **21.** Insira o nome do arquivo em **Nome do arquivo**, o qual será armazenado no servidor.
- **22.** Clique em **Teste** para verificar as informações do servidor.
- **23.** Insira as informações de servidor de **FTP** quase da mesma forma que você faria para **SMB**.

**24.** Clique em **Aplicar**.

Pressione **Desfazer** para excluir as informações inseridas. Se você pressionar **Cancelar**, a janela **Adicionar** será fechada.

#### **Editando endereços na Agenda individual**

- **1.** Ligue o computador conectado à rede e abra o navegador da Web.
- **2.** Insira o endereço IP do equipamento como o URL em um navegador.

(Exemplo: http://123.123.123.123)

- **3.** Pressione **Enter** ou clique em **Ir** para acessar o SyncThru™ Web Service.
	- Se necessário, você poderá alterar o idioma no canto superior do SyncThru™ Web Service.
- **4.** Clique em **Login**.
- **5.** Insira a ID e a senha e selecione um domínio para fazer login no equipamento.
- **6.** Clique em **Login**.
	- Se o SyncThru™ Web Service não for usado por cinco M minutos, você será desconectado automaticamente.
- **7.** Clique em **Agenda**.
- **8.** Selecione o endereço que deseja editar e pressione **Editar**.
- **9.** Altere as informações do endereço.
- **10.** Clique em **Aplicar**.

Pressione **Desfazer** para excluir as informações inseridas. Se M você pressionar **Cancelar**, a janela **Editar** será fechada.

#### **Excluindo endereços na Agenda individual**

- **1.** Ligue o computador conectado à rede e abra o navegador da Web.
- **2.** Insira o endereço IP do equipamento como o URL em um navegador.

(Exemplo: http://123.123.123.123)

- **3.** Pressione **Enter** ou clique em **Ir** para acessar o SyncThru™ Web Service.
	- Se necessário, você poderá alterar o idioma no canto superior do SyncThru™ Web Service.
- **4.** Clique em **Login**.
- **5.** Insira a ID e a senha e selecione um domínio para fazer login no equipamento.
- **6.** Clique em **Login**.

Se o SyncThru™ Web Service não for usado por cinco minutos, você será desconectado automaticamente.

- **7.** Clique em **Agenda**.
- **8.** Marque um endereço que deseja excluir e clique em **Excluir**. Se você marcar a caixa de seleção do cabeçalho da coluna, todos os endereços serão marcados. Clique em **OK** se uma janela de confirmação for exibida.

**Pesquisando endereços na Agenda individual**

- **1.** Ligue o computador conectado à rede e abra o navegador da Web.
- **2.** Insira o endereço IP do equipamento como o URL em um navegador.

(Exemplo: http://123.123.123.123)

**3.** Pressione **Enter** ou clique em **Ir** para acessar o SyncThru™ Web Service.

M Se necessário, você poderá alterar o idioma no canto superior do SyncThru™ Web Service.

- **4.** Clique em **Login**.
- **5.** Insira a ID e a senha e selecione um domínio para fazer login no equipamento.
- **6.** Clique em **Login**.

Se o SyncThru™ Web Service não for usado por cinco minutos, você será desconectado automaticamente.

**7.** Clique em **Agenda**.

Você pode alterar a organização clicando no cabeçalho de cada coluna. Por exemplo, ao clicar em **No. de rápida**, você poderá ver os endereços na ordem do número de discagem rápida. Se você clicar em **No. de rápida** novamente, você poderá vê-los na ordem inversa.

- **8.** Insira o nome que deseja procurar na área de edição de pesquisa.
	- Você pode encontrar os endereços em uma categoria M específica, como **Nº fax**, **Email**, **SMB**, etc.

Por exemplo, se você desejar localizar um número de fax,

clique na lista suspensa próxima a **Q** e selecione **Nº fax**.

**9.** Clique em  $\boxed{O}$ . Em seguida, o resultado da pesquisa será exibido.

Você pode ver os endereços em uma categoria específica,  $\mathbb{Z}$ como **Nº fax**, **Email**, **SMB**, etc.

Por exemplo, para ver os endereços que incluem números de fax, clique na lista suspensa abaixo de **LDAP** e selecione **Nº fax**.

## **Importando uma Agenda individual**

Você pode importar um arquivo de catálogo de endereços de um servidor ou computador. O arquivo deve possuir a extensão "csv". Você também pode importar endereços de um servidor LDAP. Antes da importação dos endereços para seu equipamento, o administrador do servidor LDAP deve armazenar os endereços.

- **1.** Ligue o computador conectado à rede e abra o navegador da Web.
- **2.** Insira o endereço IP do equipamento como o URL em um navegador.

(Exemplo: http://123.123.123.123)

- **3.** Pressione **Enter** ou clique em **Ir** para acessar as exibições do SyncThru™ Web Service.
	- Se necessário, você poderá alterar o idioma no canto superior  $\not\in$ do SyncThru™ Web Service.
- **4.** Clique em **Login**.
- **5.** Insira a ID e a senha e selecione um domínio para fazer login no equipamento.
- **6.** Clique em **Login**.

Se o SyncThru™ Web Service não for usado por cinco minutos, você será desconectado automaticamente.

- **7.** Clique em **Agenda**.
- **8.** Selecione **Importar**.
- **9.** Selecione **URL** ou **Área de trabalho** e insira o endereço ou nome da pasta em que o arquivo está armazenado.
- **10.** Clique em **OK**.

# **Exportando uma Agenda individual**

Você pode exportar um arquivo de catálogo de endereços para seu computador para fins de backup do arquivo ou para outro equipamento Samsung.

- **1.** Ligue o computador conectado à rede e abra o navegador da Web.
- **2.** Insira o endereço IP do equipamento como o URL em um navegador.

(Exemplo: http://123.123.123.123)

**3.** Pressione **Enter** ou clique em **Ir** para acessar o SyncThru™ Web Service.

Se necessário, você poderá alterar o idioma no canto superior W do SyncThru™ Web Service.

- **4.** Clique em **Login**.
- **5.** Insira a ID e a senha e selecione um domínio para fazer login no equipamento.
- **6.** Clique em **Login**.
	- Se o SyncThru™ Web Service não for usado por cinco minutos, você será desconectado automaticamente.
- **7.** Clique em **Agenda**.
- **8.** Selecione **Exportar**.
- **9.** Clique em **Exportar**. O arquivo do catálogo de endereços é armazenado no seu computador.

#### **Agrupando endereços no Catálogo de endereços de grupos**

- **1.** Ligue o computador conectado à rede e abra o navegador da Web.
- **2.** Insira o endereço IP do equipamento como o URL em um navegador.

(Exemplo: http://123.123.123.123)

**3.** Pressione **Enter** ou clique em **Ir** para acessar o SyncThru™ Web Service.

- **4.** Clique em **Login**.
- **5.** Insira a ID e a senha e selecione um domínio para fazer login no equipamento.
- **6.** Clique em **Login**.
	- Se o SyncThru™ Web Service não for usado por cinco minutos, você será desconectado automaticamente.
- **7.** Clique em **Agenda**.
- **8.** Clique em **Grupos**.
- **9.** Clique em **Adicionar grupo**.
- **10.** Insira o nome do grupo a ser adicionado em **Nome do grupo**.
- **11.** Selecione **Adicionar indivíduo(s) após a criação deste grupo**.
	- Se você não desejar adicionar endereços individuais ao  $\varnothing$ endereço de grupo criado, ignore esta etapa. Você poderá adicionar endereços individuais na próxima vez ao pressionar **Detalhes do grupo**.
- **12.** Clique em **Aplicar**.
- **13.** Selecione os endereços que deseja adicionar à **Agenda de grupo** em **Agenda individual**.
- **14.** Clique na seta no meio. Os endereços selecionados serão adicionados à **Agenda de grupo**.

Se necessário, você poderá alterar o idioma no canto superior  $\mathbb{Z}$ do SyncThru™ Web Service.

#### **15.** Clique em **Aplicar**.

#### **Editando endereços de grupo no Catálogo de endereços de grupos**

- **1.** Ligue o computador conectado à rede e abra o navegador da Web.
- **2.** Insira o endereço IP do equipamento como o URL em um navegador.
	- (Exemplo: http://123.123.123.123)
- **3.** Pressione **Enter** ou clique em **Ir** para acessar as exibições do SyncThru<sup>™</sup> Web Service.

Se necessário, você poderá alterar o idioma no canto superior do SyncThru™ Web Service.

#### **4.** Clique em **Login**.

- **5.** Insira a ID e a senha e selecione um domínio para fazer login no equipamento.
- **6.** Clique em **Login**.
	- Se o SyncThru™ Web Service não for usado por cinco minutos, você será desconectado automaticamente.
- **7.** Clique em **Agenda**.
- **8.** Clique em **Grupos**.
- **9.** Marque o endereço de grupo que deseja editar e pressione **Editar grupo**.
- **10.** Altere as informações de endereço do grupo.
- **11.** Clique em **Aplicar**.

Pressione **Desfazer** para excluir as informações inseridas. Se você pressionar **Cancelar**, a janela **Editar** será fechada.

#### **Excluindo endereços de grupo em um Catálogo de endereços de grupos**

- **1.** Ligue o computador conectado à rede e abra o navegador da Web.
- **2.** Insira o endereço IP do equipamento como o URL em um navegador.

(Exemplo: http://123.123.123.123)

**3.** Pressione **Enter** ou clique em **Ir** para acessar o SyncThru™ Web Service.

Se necessário, você poderá alterar o idioma no canto superior V do SyncThru™ Web Service.

- **4.** Clique em **Login**.
- **5.** Insira a ID e a senha e selecione um domínio para fazer login no equipamento.
- **6.** Clique em **Login**.

Se o SyncThru™ Web Service não for usado por cinco minutos, você será desconectado automaticamente.

- **7.** Clique em **Agenda**.
- **8.** Clique em **Grupos**.
- **9.** Marque os endereços de grupo que deseja excluir.
- **10.** Clique em **Excluir grupo**.

Clique em **OK** se uma janela de confirmação for exibida.

# **Verificando endereços de grupo**

Você pode exibir as informações para os endereços de grupo. Você também pode adicionar ou excluir endereços individuais na janela **Detalhes do grupo**.

- **1.** Ligue o computador conectado à rede e abra o navegador da Web.
- **2.** Insira o endereço IP do equipamento como o URL em um navegador.

(Exemplo: http://123.123.123.123)

- **3.** Pressione **Enter** ou clique em **Ir** para acessar o SyncThru™ Web Service.
	- Se necessário, você poderá alterar o idioma no canto superior W do SyncThru™ Web Service.
- **4.** Clique em **Login**.
- **5.** Insira a ID e a senha e selecione um domínio para fazer login no equipamento.
- **6.** Clique em **Login**.

Se o SyncThru™ Web Service não for usado por cinco M minutos, você será desconectado automaticamente.

- **7.** Clique em **Agenda**.
- **8.** Clique em **Grupos**.
- **9.** Pressione o endereço de grupo que deseja exibir. Pressione **Detalhes do grupo**.
	- Você pode adicionar endereços individuais diretamente. M Selecione os endereços que deseja adicionar à **Agenda de grupo** em **Agenda individual**.
		- Você pode excluir endereços individuais diretamente. Selecione os endereços que deseja excluir e pressione **Excluir** em **Agenda de grupo**.

# **Impressão**

Este capítulo explica as tarefas mais comuns de impressão.

#### **Este capítulo inclui:**

- [Recursos do driver de impressão](#page-100-0)
- [Impressão básica](#page-100-1)
- [Abrindo as preferências de impressão](#page-101-0)
- [Usando a ajuda](#page-106-0)
- [Configurando Opções do dispositivo](#page-106-1)
- [Usando recursos de impressão especiais](#page-106-2)
- [Utilizando o Direct Printing Utility](#page-109-0)
- Os procedimentos neste capítulo baseiam-se principalmente no P Windows XP.

# <span id="page-100-0"></span>**Recursos do driver de impressão**

Os drivers de impressão oferecem suporte aos seguintes recursos padrão:

- Seleção de orientação, tamanho, origem e tipo de papel.
- Número de cópias.

Além disso, vários recursos de impressão especiais podem ser utilizados. A tabela a seguir mostra uma visão geral dos recursos oferecidos pelos drivers de impressão:

Alguns modelos ou sistemas operacionais podem não oferecer W suporte a determinados recursos da tabela a seguir.

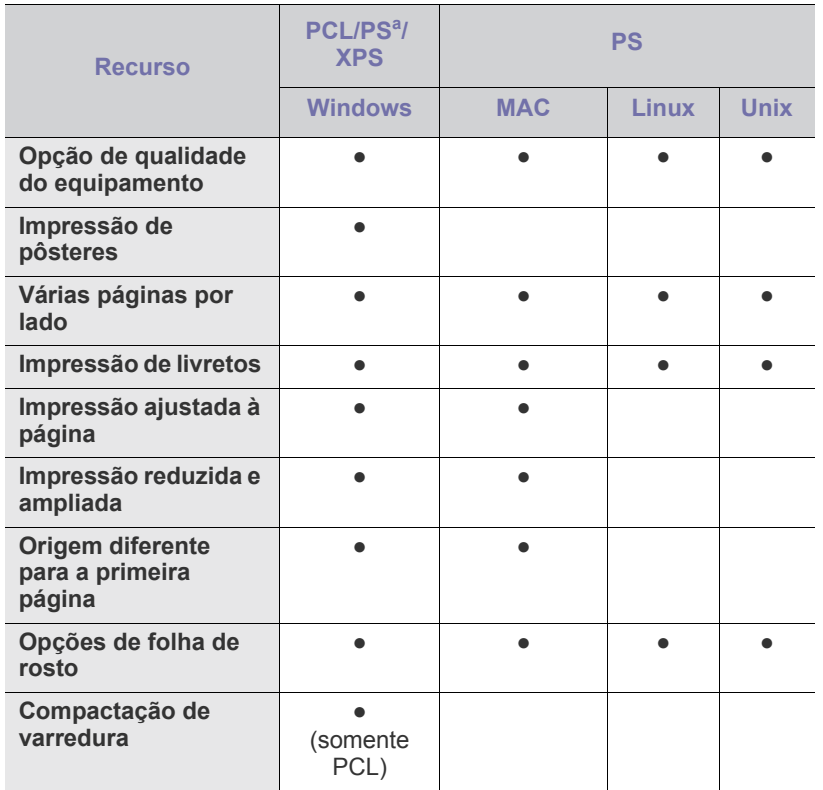

- [Alterando as configurações de impressão padrão](#page-110-0)
- [Definindo o seu equipamento como a impressora padrão](#page-110-1)
- [Imprimindo em arquivos \(PRN\)](#page-110-2)
- [Impressão no MAC](#page-111-0)
- [Imprimindo no Linux](#page-114-0)
- [Impressão no UNIX](#page-115-0)

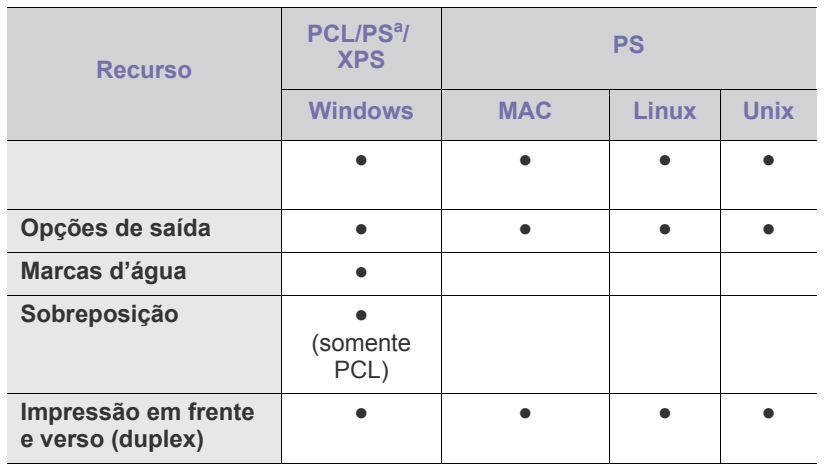

a.O driver PostScript é recomendado para obter uma melhor qualidade de imagem de impressão de aplicativos baseados em PostScript, como o Acrobat Reader®, Adobe Illustrator®, Adobe Photoshop® etc.

(●: com suporte, Em branco: sem suporte)

# <span id="page-100-1"></span>**Impressão básica**

• Impressão no MAC ( consulte ["Impressão no MAC" na](#page-111-0)  [página](#page-111-0) 112).

- Impressão no Linux (сonsulte ["Imprimindo no Linux" na](#page-114-0)  [página](#page-114-0) 115).
- Impressão no UNIX (consulte ["Impressão no UNIX" na](#page-115-0)  [página](#page-115-0) 116).

A janela **Preferências de Impressão** a seguir é para Notepad no Windows 7. Sua janela **Preferências de Impressão** poderá ser diferente em função do sistema operacional ou do aplicativo utilizado.

- **1.** Abra o documento que deseja imprimir.
- **2.** Selecione **Impr.** no menu **Arquivo**.

**3.** Selecione o equipamento na lista **Selecionar impressora**.

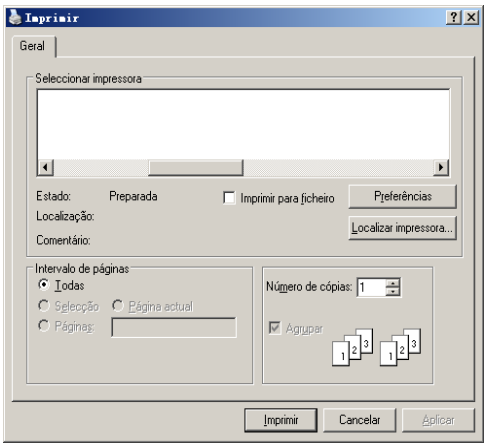

As configurações básicas de impressão, inclusive o número de cópias e o intervalo de impressão, são selecionadas na janela **Impr.**.

- Para aproveitar os recursos da impressora fornecidos pelo driver, clique em **Propriedad** ou em **Preferências** na janela **Impr.** do aplicativo para alterar as configurações de impressão (consulte ["Abrindo as preferências de impressão" na página](#page-101-0) 102).
- **4.** Para iniciar o trabalho de impressão, clique em **OK** ou em **Impr.** na janela **Impr.**.

## **Cancelando trabalhos de impressão**

Se o trabalho de impressão estiver aguardando na fila de impressão ou no spooler, cancele-o da seguinte forma:

- Você pode acessar esta janela clicando duas vezes no ícone do equipamento  $(\triangle)$  na barra de tarefas do Windows.
- O trabalho atual também pode ser cancelado pressionando-se (**Parar**) no painel de controle.

# <span id="page-101-0"></span>**Abrindo as preferências de impressão**

- Quando você selecionar uma opção em **Preferências de impressão**,  $\mathbb {V}$ uma marca de aviso  $\bullet$  ou poderá ser exibida. Um ponto de exclamação (**)** significa que você pode selecionar a opção atual, embora não seja recomendado. Um  $(\mathbf{x})$  significa que essa opção não pode ser selecionada devido às configurações do equipamento ou ao ambiente.
- **1.** Abra o documento que deseja imprimir.
- **2.** Selecione **Impr.** no menu **Arquivo**.
- **3.** Selecione seu driver de impressão a partir da lista **Selecionar impressora**.

**4.** Clique em **Propriedad** ou em **Preferências**.

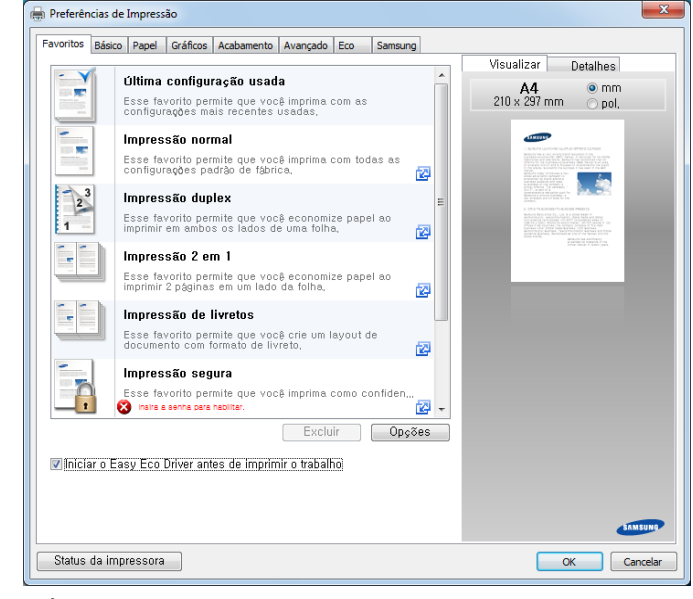

É possível verificar o status atual da máquina pressionando o  $\mathbb{Z}$ botão **Status da Impressora**

# **Guia Favoritos**

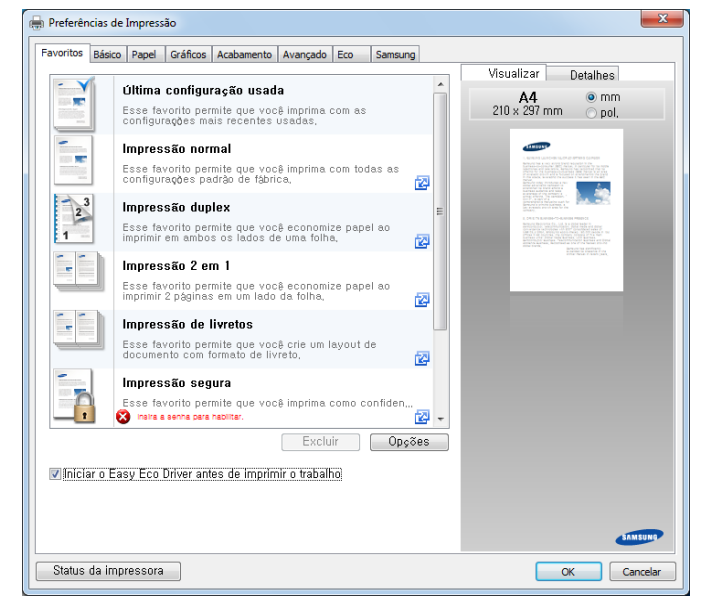

# **Guia Básico**

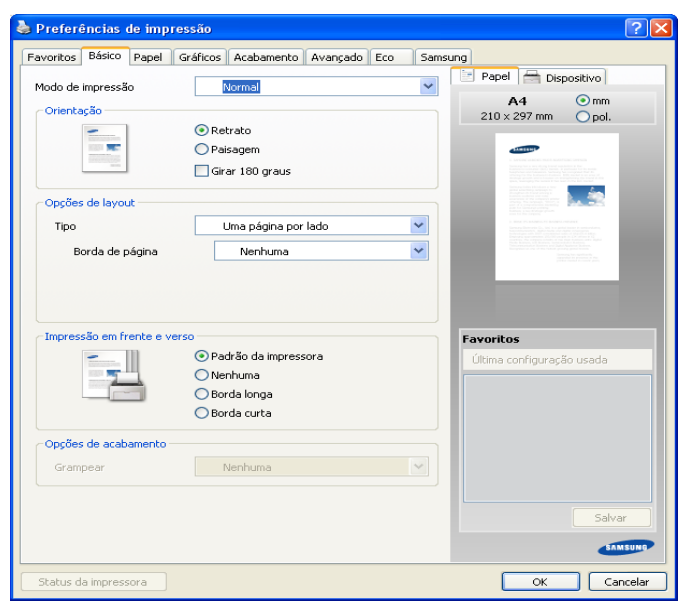

#### **Orientação**

Esta opção permite selecionar a direção na qual as informações serão impressas na página.

#### **Opções de layout**

Esta opção permite selecionar várias opções de layout para o seu documento.

- **Uma página por lado:** uma opção básica de layout. esta opção permite imprimir várias páginas em um lado do papel (consulte ).
- **Várias páginas por lado:** consulte ["Impressão várias páginas em](#page-107-0)  [uma única folha de papel" na página](#page-107-0) 108.
- **Impressão de pôsteres:** consulte ["Impressão de pôsteres" na](#page-107-1)  [página](#page-107-1) 108.
- **Borda de página:** esta opção permite imprimir documentos com bordas de página. Ela não está disponível para **Impressão de pôsteres** e **Impressão de livretos**.

#### **Impressão em frente e verso**

esta opção permite imprimir várias páginas em um lado do papel (consulte ["Imprimindo em ambos os lados do papel" na página](#page-107-2) 108).

#### **Opções de acabamento**

Esta opção permite especificar o número de grampos.

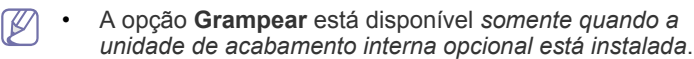

# **Guia Papel**

Use as opções da guia **Papel** para definir as especificações básicas de manuseio de papel.

Clique na guia **Papel** para exibir as opções mostradas a seguir.

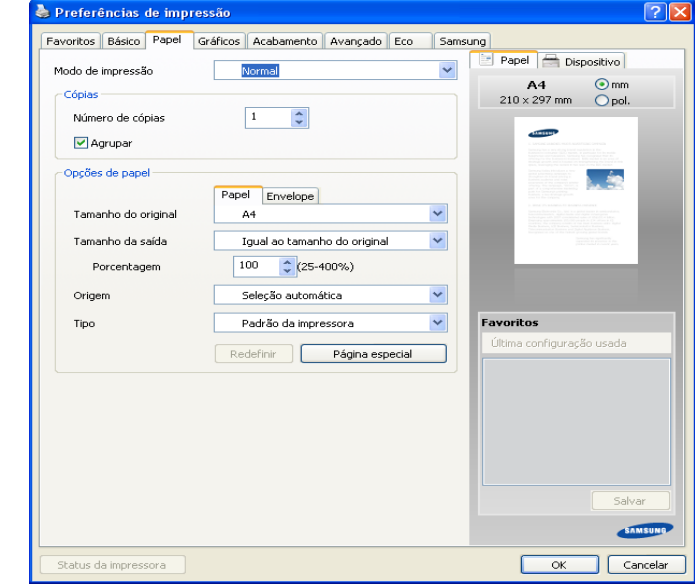

# **Cópias**

Esta opção permite escolher o número de cópias que serão impressas. Você pode selecionar entre 1 e 9999 cópias.

#### **Opções de papel**

- **Tamanho do original:** esta opção permite definir o tamanho de papel real dos documentos.
- **Tamanho da saída:** esta opção permite ajustar as dimensões do trabalho de impressão para qualquer tamanho de papel selecionado, independentemente do tamanho do documento (consulte ["Ajustando seus documentos ao tamanho de papel](#page-108-0)  [selecionado" na página](#page-108-0) 109).
	- **Porcentagem:** Esta opção permite alterar o tamanho do conteúdo para que ele seja exibido maior ou menor na página impressa digitando-se o percentual de redução ou ampliação desejado (consulte ["Alterar o tamanho do documento" na](#page-107-3)  [página](#page-107-3) 108).
- **Origem:** verifique se **Origem** está configurada para a bandeja de papel correspondente. Utilize **Bandeja multifuncional** ao imprimir em materiais especiais como envelopes e transparências.
- **Tipo:** esta opção permite definir o tipo do papel que será colocado na bandeja. Isso proporciona a melhor qualidade de impressão. Se ela não for ajustada corretamente, a qualidade de impressão desejada poderá não ser obtida.
- **Página especial:** esta opção permite que você crie páginas especiais como capas. Você pode adicionar, excluir ou atualizar as configurações de páginas especiais na lista.

# **Guia Gráficos**

Utilize as opções da guia **Gráfico** para ajustar a qualidade da impressão às suas necessidades específicas.

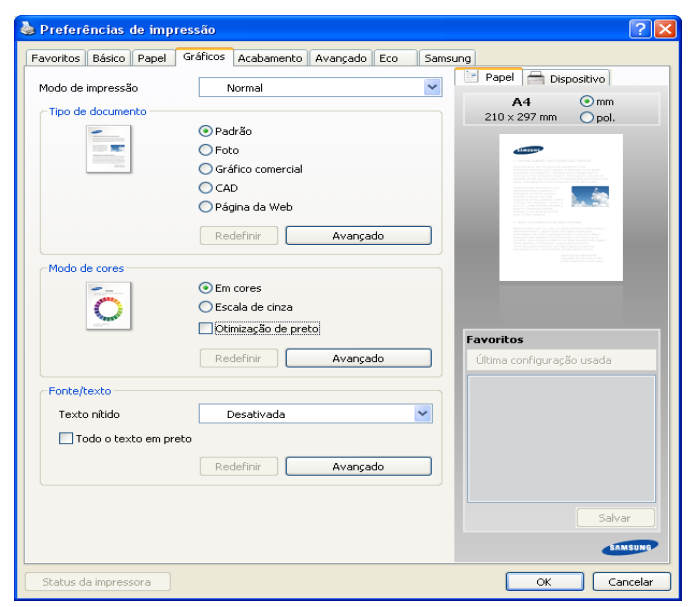

# **Tipo de documento**

Você pode definir o tipo do documento. Esa opção permite definir o tipo real dos documentos.

## **Modo de cores**

Você pode selecionar opções de cores. Geralmente, a opção **Em cores** produz a melhor qualidade de impressão para documentos coloridos. Se você desejar imprimir um documento colorido em tons de cinza, selecione **Escala de cinza**.

Para ajustar a cor manualmente, clique em **Avançado**. Basta rolar o controle deslizante de balanço de cores na guia **Níveis** para ajustar a cor ou clicar na guia **Correspondência** para obter a correção de cor fornecida pelo driver para processamento de imagens gerais.

Clique no ponto de interrogação ( $\boxed{3}$ ), localizado no canto superior direito da janela, e clique em qualquer opção para mais informações.

- Se você clicar em **Redefinir**, as configurações em **Níveis** ou  $\cancel{\mathbb{Z}}$ **Correspondência** serão restauradas para os valores padrão.
	- Você pode alterar a imagem na opção **Avançado**. Clique no botão **Importar imagem** e selecione uma imagem diferente.

## **Fonte/texto**

selecione **Clarear texto** para imprimir textos mais escuros do que em um documento normal.

Selecione **Todo o texto em preto** para imprimir em preto sólido, independente da cor exibida na tela.

#### **Avançado**

Clique no ponto de interrogação ( $\boxed{?}$ ), localizado no canto superior direito da janela, e clique em qualquer opção para mais informações. Para driver de impressão PCL:

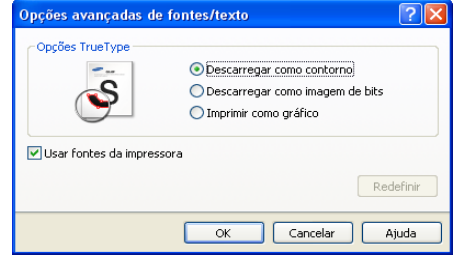

• Para driver de impressão PS:

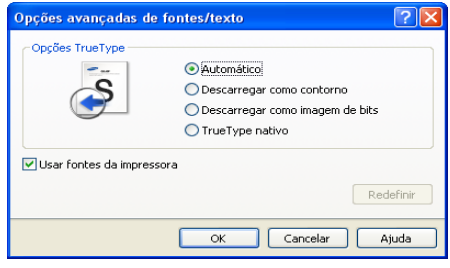

 $\not\!\! \not\!\! \not\!\! \varnothing$ Se você clicar em **Redefinir**, as opções da guia **Avançado** serão restauradas para os valores padrão.

# **Guia Acabamento**

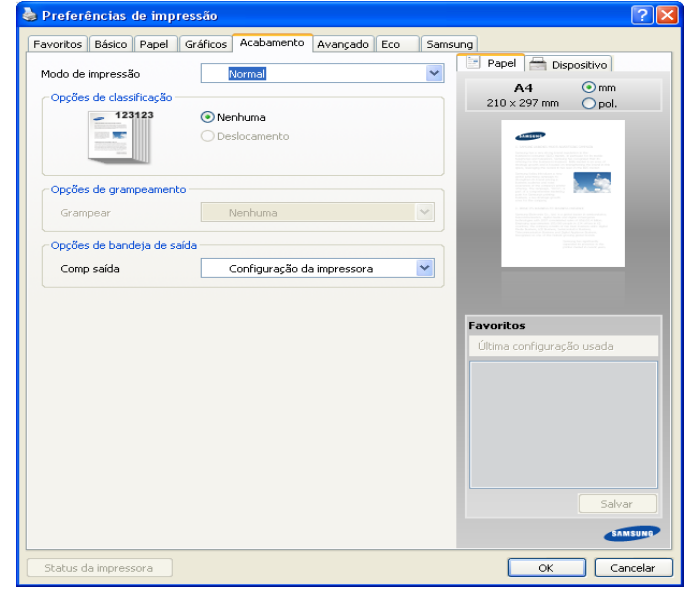

- **Opções de classificação:** esta opção permite classificar as impressões facilmente.
	- **Nenhuma:** desativa esta opção.
	- **Deslocamento:** ao imprimir várias cópias, esta opção deslocará a posição de saída de cada conjunto.

Esse recurso estará disponível somente quando a unidade de M acabamento interna estiver instalada.

- **Girar:** ao imprimir várias cópias, as impressões serão empilhadas e atravessadas em conjuntos.

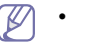

• Esse recurso estará disponível somente quando a unidade de acabamento padrão ou de livretos não estiver instalada.

- Este recurso estará disponível somente com materiais de impressão de tamanho Letter e A4.
- Antes de usar este recurso, você deverá colocar papéis nas bandejas com SEF (alimentação pela borda curta) e LEF (alimentação pela borda longa). Por exemplo, a direção da alimentação de papel na bandeja 1 é SEF e a direção da alimentação de papel na bandeja 2 é LEF.

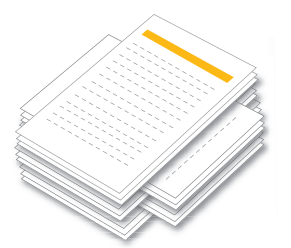

- **Opções de grampeamento:** esta opção permite especificar o número de grampos e a posição de perfuração. *Esta opção estará disponível somente quando a unidade de acabamento interna estiver instalada*.
- **Opções de bandeja de saída:** esta opção permite especificar a bandeja onde os documentos impressos serão colocados (consulte ["Configuração da bandeja" na página](#page-47-0) 48").

# **Guia Avançado**

Use a guia **Avançado** para definir várias opções de impressão.

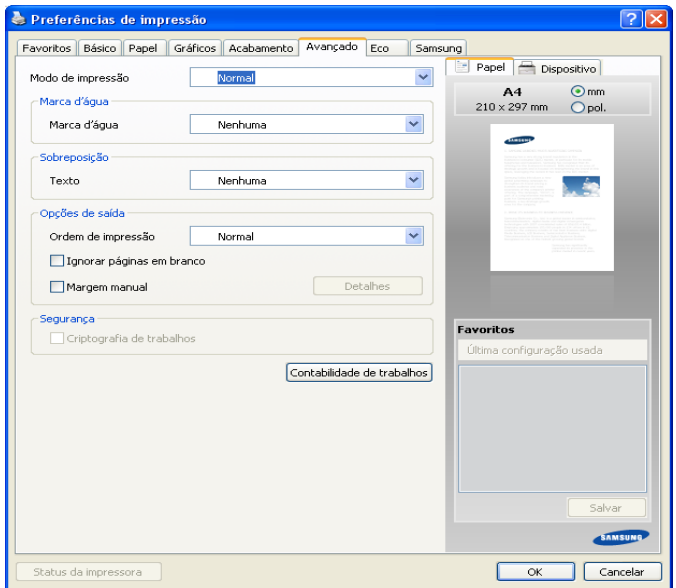

#### **Marca d'água**

consulte ["Utilizando marcas d'água" na página](#page-108-1) 109.

#### **Sobreposição**

consulte ["Utilização de sobreposições" na página](#page-108-2) 109.

#### **Opções de saída**

- **Ordem de impressão:** estas opções permitem definir a sequência na qual as páginas serão impressas. *Imprimir páginas ímpares e Imprimir páginas pares estarão disponíveis somente ao usar o driver de impressão PCL.*
- **Ignorar páginas em branco:** esta opção permite especificar que páginas em branco nos dados do documento não sejam impressas.

• **Margem manual:** esta opção permite especificar a margem de encadernação. A margem de encadernação ajusta a posição de encadernação. *Essa opção não estará disponível ao usar o driver de impressão PS*.

• **Opções de PostScript:** *Estas opções estarão disponíveis somente ao usar o driver de impressão PS*. Clique no ponto de interrogação

 $(\sqrt{2}$ ), localizado no canto superior direito da janela, e clique em qualquer opção sobre a qual deseja obter informações.

Se você clicar em **Redefinir**, as opções da guia **Avançado** serão restauradas para os valores padrão.

#### **Segurança**

Criptografa primeiro os dados de impressão e depois os transmite para o equipamento. Este recurso protege as informações de impressão mesmo que os dados estejam em uma rede. O recurso **Criptografia de trabalhos** estará ativado apenas quando o disco rígido estiver instalado. O disco rígido é usado para descriptografar dados de impressão.

#### **Contabilidade de trabalhos**

Esta opção permite que você imprima com a permissão fornecida.

- **User permission:** Se você marcar esta opção, somente os usuários com permissão poderão iniciar uma tarefa de impressão.
- **Group permission:** Se você marcar esta opção, somente os grupos com permissão poderão iniciar uma tarefa de impressão.
- Clique no ponto de interrogação ( $\boxed{2}$ ), localizado no canto superior direito da janela, e clique em qualquer opção para mais informações.
	- Os administradores podem ativar a contabilidade de trabalhos e configurar as permissões no painel de controle ou no SyncThru™ Web Service. Para obter informações detalhadas sobre elas, consulte o Manual do Administrador.

# **Guia Eco**

A guia **Eco** permite economizar recursos de impressão, gerando impressões ecológicas. Ao selecionar **Impressão de Eco**, a imagem ecológica (**VZ**) será exibida em algumas opções. Além disso, algumas opções não estão disponíveis no modo Eco.

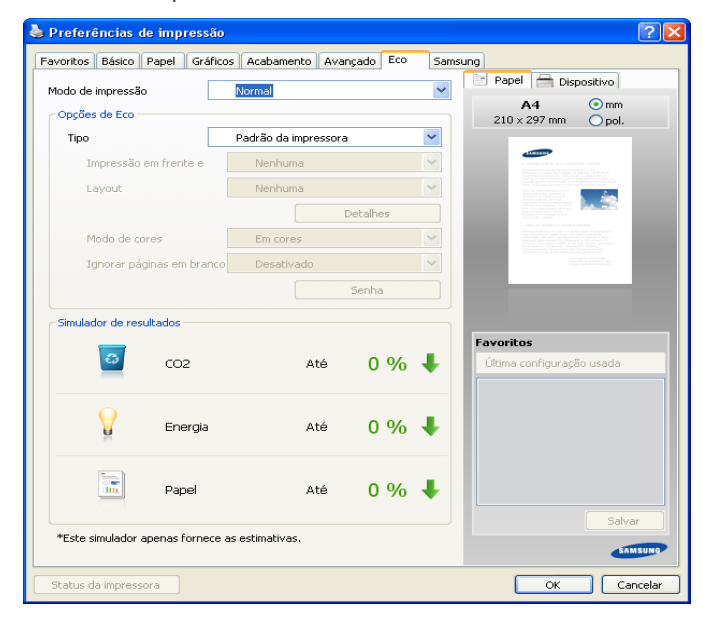

## **Opções de Eco**

- **Padrão da impressora:** se você selecionar esta opção, esse recurso será determinado pela configuração feita no painel de controle do equipamento.
- **Nenhuma: desativa esta opção.**
- **Impressão de Eco:** o modo Ecológico é ativado. Selecione as opções **Impressão em frente e verso**, **Layout**, **Modo de cores** e **Ignorar páginas em branco** que você deseja usar no modo Ecológico. Desde que você não altere as opções de outras guias, o documento será impresso como um conjunto no modo Ecológico.
- **Senha:** se o administrador definir **Forçado** em **Mod econ padrão** para este equipamento, o modo Ecológico sempre será definido por essa configuração ecológica do equipamento, enquanto as **Opções de Eco** no driver de impressão estarão desativadas. Se for necessário alterar as configurações de impressão, clique em **Senha** e insira a senha ou entre em contato com seu administrador.

#### **Simulador de resultados**

**Simulador de resultados** mostra o resultado da redução de emissão de dióxido de carbono, a eletricidade utilizada e a quantidade de papel economizada de acordo com as configurações selecionadas.

- Ø • Os resultados são calculados com base no número total de páginas impressas ser igual a 100 sem uma página em branco quando o modo Eco está desativado.
	- Consulte o coeficiente do cálculo sobre CO2, energia e papel do **IEA**, o índice do Ministério de Questões Internacionais e Comunicação do Japão e www.remanufacturing.org.uk. Cada modelo possui um índice diferente.
	- O consumo de energia no modo de impressão está relacionado ao consumo de energia médio das impressões neste equipamento.
	- A quantidade real economizada ou reduzida pode ser diferente dependendo do sistema operacional usado, do desempenho

do computador, do software aplicativo, do método de conexão, do tipo e tamanho do material e da complexidade do trabalho.

# **Guia Samsung**

Use a guia **Samsung** para exibir o aviso de direitos autorais e o número da versão do driver. Se o seu computador estiver conectado à Internet, você poderá acessar os serviços adicionais de dispositivo:

# <span id="page-105-0"></span>**Modo de impressão**

Esta opção permite escolher como imprimir ou salvar o arquivo de impressão usando a unidade de disco rígido do equipamento. O **Modo de impressão** padrão é **Normal** que destina-se à impressão sem armazenar o arquivo de impressão no disco rígido. Você também pode usar esta opção em outras guias.

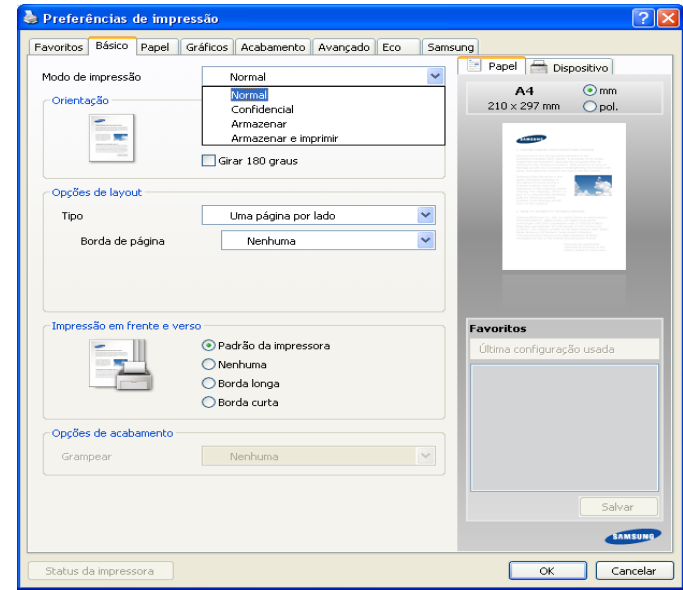

- **Normal:** este modo imprime sem armazenar o seu documento.
- **Confidencial:** este modo é usado para imprimir documentos confidenciais. É necessário inserir uma senha para imprimir usando-o.
- **Armazenar:** este modo é usado somente para armazenar documentos no disco rígido. Se necessário, você poderá carregar e imprimir os documentos armazenados. O arquivo armazenado está disponível na **Docs armazen.**. Primeiro, escolha um Documento armazenado em **Salvar a localização** e, em seguida, defina **Opções**.
- **Armazenar e imprimir:** este modo é usado ao imprimir e armazenar documentos ao mesmo tempo. Se necessário, você poderá carregar e imprimir os documentos armazenados. O arquivo armazenado está disponível na **Docs armazen.**. Primeiro, escolha um Documento armazenado em **Salvar a localização** e, em seguida, defina **Opções**.
- **Nome do trabalho:** Esta opção é usada quando você precisa  $\cancel{\triangleright}$ encontrar um arquivo armazenado usando o painel de controle.
	- **ID do usuário:** Esta opção é usada quando você precisa encontrar um arquivo armazenado usando o painel de controle. O nome de usuário aparece automaticamente como o nome de usuário que você usa para fazer logon no Windows.
	- **Inserir a senha:** se a **Propriedade** do Documento armazenado for **Protegido**, insira a sua senha para o Documento armazenado. Esta opção é usada para carregar um arquivo armazenado usando o painel de controle.
	- **Confirmar senha:** Digite a senha novamente para confirmá-la.

# **Usando uma configuração favorita**

A opção **Favoritos**, visível em cada guia de preferências, exceto a guia **Samsung**, permite salvar as preferências atuais de configurações para uso futuro.

Para salvar um item em **Favoritos**:

- **1.** Altere as configurações necessárias em cada guia.
- **2.** Insira um nome para o item na caixa de entrada **Favoritos**.
- **3.** Clique em  $\Box$ . Em seguida, todas as configurações de driver atuais

serão salvas. Se você desejar atualizar a configuração feita, selecione

mais opções e clique em  $\Box$ .

Para usar uma configuração salva, selecione-a na lista suspensa **Favoritos**. O equipamento está agora configurado para imprimir de acordo com as configurações selecionadas.

Para excluir uma configuração salva, selecione-a na lista suspensa

**Favoritos** e clique em **E** 

Também é possível restaurar as configurações padrão do driver da impressora selecionando **Padrão Favoritos** na lista suspensa **Favoritos**.

# <span id="page-106-0"></span>**Usando a ajuda**

Clique no ponto de interrogação, localizado no canto superior direito da janela, e clique em qualquer opção para obter mais informações. Uma janela pop-up será exibida com as informações sobre os recursos da opção que são oferecidos pelo driver.

Se o ponto de interrogação não for exibido, selecione a opção desejada e pressione **F1** no seu teclado.

Para procurar informações usando palavras-chave, clique na guia **Samsung** na janela **Preferências de impressão** e, em seguida, insira uma palavra-chave na linha de entrada da opção **Ajuda**.

# <span id="page-106-1"></span>**Configurando Opções do dispositivo**

Ao instalar dispositivos opcionais como alimentador de gaveta dupla, unidade de acabamento interna etc, este equipamento detectará e configurará os dispositivos opcionais automaticamente. Se você não usar os dispositivos opcionais instalados neste driver, você pode defini-los em **Opções do dispositivo**. A Contabilidade de trabalhos permite imprimir com as permissões concedidas.

- **1.** Clique no menu **Iniciar** do Windows.
- **2.** No Windows 2000, selecione **Configurações** > **Impressoras**.
- No Windows XP/2003, selecione **Impressoras e aparelhos de fax**.
	- No Windows 2008/Vista, selecione **Painel de controle** > **Hardware e Sons** > **Impressoras**.
	- No Windows 7, selecione **Painel de controle** > **Hardware e Sons** > **Dispositivos e Impressoras**.
	- No Windows Server 2008 R2, selecione **Painel de controle** > **Hardware** > **Dispositivos e Impressoras**.
- **3.** Clique com o botão direito do mouse no seu equipamento.
- **4.** No Windows XP/2003/2008/Vista, pressione **Propriedad**.
	- No caso do driver PostScript, selecione-o e clique com o botão direito do mouse para abrir as **Propriedad**.

No Windows 7 e Windows Server 2008 R2, nos menus de contexto, selecione **Propriedades da impressora**.

Se o item **Propriedades da Impressora** exibir a marca ►, você poderá selecionar outros drivers de impressão conectados à impressora selecionada.

**5.** Selecione **Opções do dispositivo**.

A janela **Propriedad** pode ser diferente dependendo do driver ou do sistema operacional em uso.

- **6.** Selecione a opção apropriada.
	- **Opções de bandeja:** Selecione a bandeja opcional que você instalou. Você pode selecionar a **Bandeja 3, 4** (alimentador de gaveta dupla).
	- **Opções de unidade de acabamento:** selecione a unidade de acabamento opcional instalada.
	- **Configurações do administrador:** Você pode selecionar o **Status da impressora** e **Spool EMF**.
	- **Avançado:** selecione uma das opções a seguir. *Essa opção estará disponível somente ao usar o driver de impressão PS*. Clique no ponto de interrogação ( $\boxed{3}$ ), localizado no canto superior direito da janela, e clique em qualquer opção sobre a qual deseja obter informações.
		- Se você clicar em **Redefinir**, as opções da guia **Avançado** serão restauradas para os valores padrão.
	- **Substituir fontes:** exibe a tabela e as opções de substituição de fontes para alterar o mapeamento de fontes TrueType para a impressora. *Essa opção estará disponível somente ao usar o driver de impressão PS*.
	- **Admin da Cont. trabalhos:** Permite que você associe as informações de identificação de usuário e conta a cada documento que você imprimir.
		- Permissão do usuário: Se você marcar esta opção, somente os usuários com permissão poderão iniciar uma tarefa de impressão.
		- Permissão de grupo: Se você marcar esta opção, somente os grupos com permissão poderão iniciar uma tarefa de impressão.
		- Se você quiser criptografar a senha de contabilidade de ۱K trabalho, verifique **Cript. senha-Contabilidade de trabalhos**.
			- Os administradores podem ativar a contabilidade de trabalhos e configurar as permissões no painel de controle ou no SyncThru™ Web Service. Para obter informações detalhadas sobre elas, consulte o Manual do Administrador.
- **7.** Clique em **OK** até sair da janela **Propriedad** ou **Propriedades da impressora**.

# <span id="page-106-2"></span>**Usando recursos de impressão especiais**

Os recursos de impressão especiais incluem:

- ["Impressão várias páginas em uma única folha de papel" na página](#page-107-0) 108.
- ["Impressão de pôsteres" na página](#page-107-1) 108.
- ["Imprimindo em ambos os lados do papel" na página](#page-107-2) 108.
- ["Alterar o tamanho do documento" na página](#page-107-3) 108.
- ["Ajustando seus documentos ao tamanho de papel selecionado" na](#page-108-0)  [página](#page-108-0) 109.
- ["Utilizando marcas d'água" na página](#page-108-1) 109.
- ["Utilização de sobreposições" na página](#page-108-2) 109.

# <span id="page-107-0"></span>**Impressão várias páginas em uma única folha de papel**

Você pode selecionar o número de páginas que serão impressas em uma única folha de papel. Para imprimir mais de uma página por folha, o tamanho das páginas será reduzido e elas serão organizadas na ordem especificada. É possível imprimir até 16 páginas em uma folha.

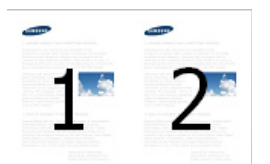

- **1.** Para alterar as configurações de impressão do aplicativo de software, acesse as **Preferências de impressão** (сonsulte ["Abrindo as](#page-101-0)  [preferências de impressão" na página](#page-101-0) 102).
- **2.** Clique na guia **Básico** e selecione **Várias páginas por lado** na lista suspensa **Tipo**.
- **3.** Selecione **Borda de página** para imprimir uma borda ao redor de cada página na folha.
- **4.** Selecione o número de páginas que deseja imprimir por folha (2, 4, 6, 9 ou 16) na lista suspensa **Páginas por lado**.
- **5.** Selecione a ordem das páginas na lista suspensa **Ordem das páginas**, se necessário.
- **6.** Clique na guia **Papel** e selecione o **Tamanho do original**, a **Origem** e o **Tipo**.
- **7.** Clique em **OK** ou em **Impr.** até sair da janela **Impr.**.

# <span id="page-107-1"></span>**Impressão de pôsteres**

Este recurso permite imprimir documentos de uma única página em 4, 9 ou 16 folhas de papel para que você possa colá-las e formar um pôster.

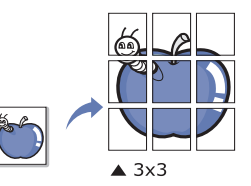

- **1.** Para alterar as configurações de impressão do aplicativo de software, acesse as **Preferências de impressão** (сonsulte ["Abrindo as](#page-101-0)  [preferências de impressão" na página](#page-101-0) 102).
- **2.** Clique na guia **Básico** e selecione **Impressão de pôsteres** na lista suspensa **Tipo**.
- **3.** Selecione o layout de página desejado.
- Especificações do layout de página:
- **4.** Selecione o valor de **Sobreposição do pôster**. Especifique o valor de **Sobreposição do pôster** em milímetros ou polegadas ao selecionar o botão de opção no canto superior direito da guia **Básico** para facilitar a colagem das folhas umas nas outras.

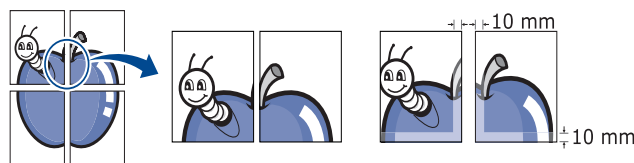

- **5.** Clique na guia **Papel** e selecione o **Tamanho do original**, a **Origem** e o **Tipo**.
- **6.** Clique em **OK** ou em **Impr.** até sair da janela **Impr.**.
- **7.** Você pode montar o pôster juntando e colando as folhas.

# <span id="page-107-2"></span>**Imprimindo em ambos os lados do papel**

Você pode imprimir em ambos os lados do papel (duplex). Antes de imprimir, decida qual será a orientação do documento. Este recurso estará disponível somente para materiais de impressão de tamanho Letter, Legal, Ofício, US Folio, A4, ISO B5, JIS B5, Statement, Executive, A5, 8K, 16K, Ledger ou JIS B4.

- Recomendamos não imprimir em ambos os lados de materiais especiais, como etiquetas, envelopes ou papel grosso. Isso poderá causar obstruções ou danificar o equipamento.
- **1.** Para alterar as configurações de impressão do aplicativo de software, acesse as **Preferências de impressão** (сonsulte ["Abrindo as](#page-101-0)  [preferências de impressão" na página](#page-101-0) 102).
- **2.** Clique na guia **Básico**.
- **3.** Na seção **Impressão em frente e verso**, selecione a opção de encadernação desejada.
	- **Padrão da impressora:** se você selecionar esta opção, esse recurso será determinado pela configuração feita no painel de controle do equipamento. Essa opção estará disponível somente ao usar o driver de impressão PCL.
	- **Nenhuma:** desativa este recurso.
	- **Borda longa:** esta opção corresponde ao layout convencional usado na encadernação de livros.

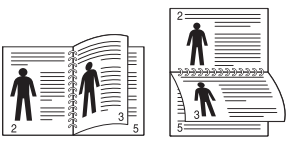

• **Borda curta:** esta opção corresponde ao layout convencional usado em calendários.

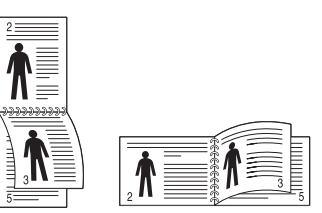

- **Impressão em frente e verso invertida:** selecione esta opção para reverter a ordem das impressões duplex.
- **4.** Clique na guia **Papel** e selecione o **Tamanho do original**, a **Origem** e o **Tipo**.
- **5.** Clique em **OK** ou em **Impr.** até sair da janela **Impr.**.

# <span id="page-107-3"></span>**Alterar o tamanho do documento**

É possível alterar o tamanho de um documento para que ele pareça maior ou menor na página impressa digitando-se o percentual de redução ou ampliação.

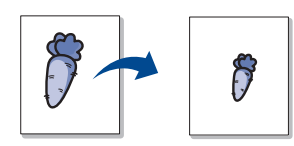

- **1.** Para alterar as configurações de impressão do aplicativo de software, acesse as **Preferências de impressão** (сonsulte ["Abrindo as](#page-101-0)  [preferências de impressão" na página](#page-101-0) 102).
- **2.** Clique na guia **Papel**.
- **3.** Selecione o tamanho real do papel dos documentos em **Tamanho do original**.
#### **4.** Insira a escala na caixa de entrada **Porcentagem**.

Você também pode clicar nas setas para cima/para baixo para selecionar a escala.

Você não poderá usar este recurso ao selecionar um tamanho de papel em **Tamanho da saída**.

- **5.** Selecione **Origem** e **Tipo**.
- **6.** Clique em **OK** ou em **Impr.** até sair da janela **Impr.**.

## **Ajustando seus documentos ao tamanho de papel selecionado**

Este recurso da impressora permite definir a escala do trabalho de impressão em qualquer tamanho de papel selecionado, independentemente do tamanho do documento. Isso pode ser útil para verificar detalhes sutis em documentos pequenos.

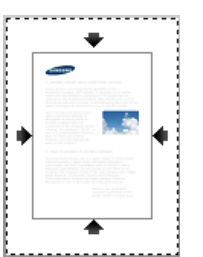

- **1.** Para alterar as configurações de impressão do aplicativo de software, acesse as **Preferências de impressão** (сonsulte ["Abrindo as](#page-101-0)  [preferências de impressão" na página](#page-101-0) 102).
- **2.** Clique na guia **Papel**.
- **3.** Selecione o tamanho real do papel dos documentos em **Tamanho do original**.
- **4.** Selecione o tamanho do papel a ser impresso na bandeja em **Tamanho da saída**.
- **5.** Selecione **Origem** e **Tipo**.
- **6.** Clique em **OK** ou em **Impr.** até sair da janela **Impr.**.

## **Utilizando marcas d'água**

A opção de marcas d'água permite imprimir texto sobre um documento existente. Por exemplo, você pode optar por incluir as palavras "**DRAFT**" ou "**CONFIDENTIAL**" em letras grandes de cor cinza no sentido diagonal ao longo da primeira página ou em todas as páginas de um documento.

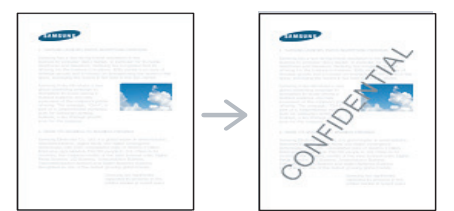

Há várias marcas d'água predefinidas que acompanham o equipamento. Elas podem ser modificadas, ou você também pode adicionar novas marcas d'água à lista.

#### **Usando uma marca d'água existente**

- **1.** Para alterar as configurações de impressão do aplicativo de software, acesse as **Preferências de impressão** (сonsulte ["Abrindo](#page-101-0)  [as preferências de impressão" na página](#page-101-0) 102).
- **2.** Clique na guia **Avançado** e selecione a marca d'água desejada na lista **Marca d'água**. A marca d'água selecionada será exibida na imagem de visualização.

**3.** Clique em **OK** ou em **Impr.** até sair da janela.

#### **Criando marcas d'água**

- **1.** Para alterar as configurações de impressão do aplicativo de software, acesse as **Preferências de impressão** (сonsulte ["Abrindo](#page-101-0)  [as preferências de impressão" na página](#page-101-0) 102).
- **2.** Na guia **Avançado**, selecione **Editar...** na lista suspensa **Marca d'água**.
- **3.** Digite uma mensagem de texto na caixa **Mensagem da marca d'água**. Você pode inserir até 256 caracteres. A mensagem será exibida na janela de visualização.

Quando a caixa de seleção **Somente na primeira página** for marcada, a marca d'água será impressa somente na primeira página.

**4.** Selecione as opções de marca d'água.

Você pode selecionar o nome, o estilo e o tamanho da fonte, bem como o nível de sombreamento, na seção **Atributos da fonte**, além de definir o ângulo das marcas d'água na seção **Ângulo da mensagem**.

- **5.** Clique em **Adicionar** para adicionar uma nova marca d'água à lista **Marcas d'água atuais**.
- **6.** Após concluir a edição, clique em **OK** ou em **Impr.** até sair da janela **Impr.**.

Para parar a impressão da marca d'água, selecione **Nenhuma** na lista suspensa **Marca d'água**.

#### **Editando marcas d'água**

- **1.** Para alterar as configurações de impressão do aplicativo de software, acesse as **Preferências de impressão** (сonsulte ["Abrindo](#page-101-0)  [as preferências de impressão" na página](#page-101-0) 102).
- **2.** Clique na guia **Avançado** e selecione **Editar...** na lista suspensa **Marca d'água**.
- **3.** Selecione a marca d'água que deseja editar na lista **Marcas d'água atuais** e altere a mensagem e as opções da marca d'água.
- **4.** Clique em **Atualizar** para salvar as alterações.
- **5.** Clique em **OK** ou em **Impr.** até sair da janela **Impr.**.

#### **Excluindo marcas d'água**

- **1.** Para alterar as configurações de impressão do aplicativo de software, acesse as **Preferências de impressão** (сonsulte ["Abrindo](#page-101-0)  [as preferências de impressão" na página](#page-101-0) 102).
- **2.** Clique na guia **Avançado** e selecione **Editar...** na lista suspensa **Marca d'água**.
- **3.** Selecione a marca d'água que deseja excluir na lista **Marcas d'água atuais** e clique em **Excluir**.
- **4.** Clique em **OK** ou em **Impr.** até sair da janela **Impr.**.

## **Utilização de sobreposições**

Essa opção estará disponível somente ao usar o driver de impressão PCL.

#### **O que são sobreposições?**

Sobreposições são textos e/ou imagens armazenadas na unidade de disco rígido (HD) do computador em um formato de arquivo especial que pode ser impresso em qualquer documento. As sobreposições costumam ser usadas para substituir papéis timbrados. Em vez de utilizar papéis timbrados pré-impressos, você pode criar uma sobreposição que contém as mesmas informações do timbre. Para imprimir uma carta com o timbre de sua empresa, não é necessário

colocar papéis timbrados pré-impressos no equipamento. Basta imprimir uma sobreposição de papel timbrado em seu documento.

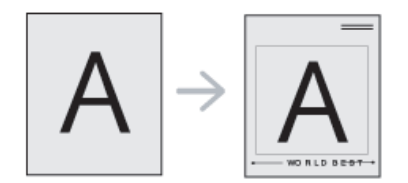

#### **Criando uma nova sobreposição de página**

Para usar uma sobreposição de página, crie uma nova sobreposição que contenha um logotipo ou uma imagem.

- **1.** Crie ou abra um documento com o texto ou a imagem a serem usados na nova sobreposição de página. Posicione os itens exatamente como deseja que eles apareçam quando forem impressos como uma sobreposição.
- **2.** Para salvar o documento como uma sobreposição, acesse as **Preferências de impressão** (consulte ["Abrindo as preferências de](#page-101-0)  [impressão" na página](#page-101-0) 102).
- **3.** Clique na guia **Avançado** e selecione **Editar...** na lista suspensa **Texto**.
- **4.** Na janela **Editar sobreposição**, clique em **Criar**.
- **5.** Na janela **Salvar como**, digite um nome com até oito caracteres na caixa **Nome do trabalho**. Se necessário, selecione o caminho de destino (o caminho padrão é C:\Formover).
- **6.** Clique em **salvar**. O nome será exibido na **Lista de sobreposições**.
- **7.** Clique em **OK** ou em **Impr.** até sair da janela **Impr.**.
- **8.** O arquivo não será impresso. Em vez disso, ele será armazenado no disco rígido do computador.
- O tamanho do documento de sobreposição deve ser igual ao tamanho dos documentos que serão impressos com a sobreposição. Não crie sobreposições que contenham marcas d'água.

## **Utilizando sobreposições de página**

Depois de criada, a sobreposição estará pronta para ser impressa com o documento. Para imprimir uma sobreposição com um documento:

- **1.** Crie ou abra o documento que deseja imprimir.
- **2.** Para alterar as configurações de impressão do aplicativo de software, acesse as **Preferências de impressão** (сonsulte ["Abrindo](#page-101-0)  [as preferências de impressão" na página](#page-101-0) 102).
- **3.** Clique na guia **Avançado**.
- **4.** Selecione a sobreposição desejada na lista suspensa **Texto**.
- **5.** Se o arquivo de sobreposição desejado não for mostrado na lista suspensa **Texto**, selecione **Editar...** na lista e clique em **Carregar**. Selecione o arquivo de sobreposição que deseja usar.

Se o arquivo de sobreposição a ser usado estiver armazenado em uma origem externa, você também poderá carregá-lo quando acessar a janela **Carregar**.

Após selecionar o arquivo, clique em **Abrir**. O arquivo será exibido na caixa **Lista de sobreposições** e estará disponível para impressão. Selecione a sobreposição na caixa **Lista de sobreposições**.

**6.** Se necessário, marque a caixa **Confirmar sobreposição de página ao imprimir**. Se essa caixa for marcada, uma janela de mensagem solicitando a confirmação de que o usuário pretende imprimir uma sobreposição no documento será exibida sempre que um documento for enviado para impressão.

selecionada, ela será impressa automaticamente com o documento.

- **7.** Clique em **OK** ou em **Impr.** até sair da janela **Impr.**. A sobreposição selecionada é impressa em seu documento.
- A resolução do documento de sobreposição deve ser igual ao documento que será impresso.

#### **Excluindo sobreposições de página**

Você pode excluir as sobreposições de página que não estão mais em utilização.

- **1.** Na janela **Preferências de impressão**, clique na guia **Avançado**.
- **2.** Selecione **Editar...** na lista suspensa **Texto**.
- **3.** Na caixa **Lista de sobreposições**, selecione a sobreposição que deseja excluir.
- **4.** Clique em **Excluir**.
- **5.** Quando uma mensagem de confirmação for exibida, clique em **Sim**.
- **6.** Clique em **OK** ou em **Impr.** até sair da janela **Impr.**.

# **Utilizando o Direct Printing Utility**

Este capítulo explica como utilizar o Direct Printing Utility para imprimir arquivos PDF sem abri-los.

- Para que a impressão de arquivos PDF com este programa seja possível, o HDD deverá estar instalado em seu equipamento.
	- Você não pode imprimir arquivos PDF com restrição de impressão. Desative o recurso de restrição de impressão e tente imprimir novamente.
	- Você não pode imprimir arquivos PDF restritos por uma senha. Desative o recurso de senha e tente imprimir novamente.
	- Se um arquivo PDF pode ou não ser impresso com o Direct Printing Utility depende de como o arquivo PDF foi criado.
	- O programa Utilitário de impressão direta oferece suporte a arquivos PDF versão 1.7 e inferiores. Para usar versões superiores, você deverá abrir o arquivo para imprimi-lo.

## **O que é o Utilitário de impressão direta?**

O Utilitário de impressão direta é um programa que envia um arquivo PDF diretamente à impressora sem que seja necessário abri-lo. Ele envia dados via spooler do Windows por meio da porta do driver de impressão. oferece suporte somente ao formato PDF.

Para instalar este programa, selecione **Instalação avançada** > **Instalação personalizada** e marque sua caixa de seleção correspondente ao programa quando você instalar o driver de impressão.

## **Impressão**

Há várias maneiras de imprimir com o Utilitário de impressão direta.

Se essa caixa não estiver marcada e uma sobreposição for

## **Da janela do Utilitário de Impressão Direta**

**1.** No menu **Iniciar**, selecione **Programas** ou **Todos os programas** > **Samsung Printers** > **Direct Printing Utility** > **Utilitário de impressão direta**.

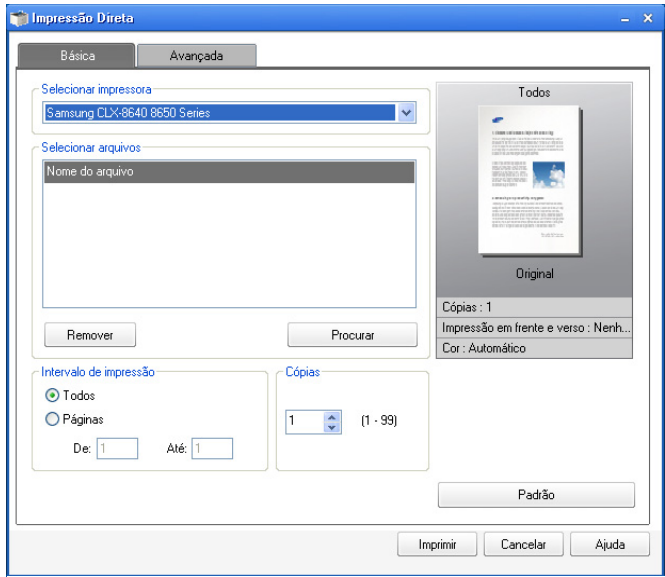

- **2.** Selecione o seu equipamento na lista suspensa **Selecionar impressora** e clique em **Procurar**.
- **3.** Selecione o arquivo PDF para impressão e clique em **Abrir**. O arquivo PDF será adicionado à seção **Selecionar Arquivos**.
- **4.** Personalize as configurações do equipamento de acordo com as suas necessidades.
- **5.** Clique em **Impr.**. O arquivo PDF selecionado será enviado para o equipamento.

## **Utilizando o menu de atalho**

**1.** Clique com o botão direito do mouse no arquivo PDF que deseja imprimir e selecione **Impressão direta**.

A janela do Utilitário de impressão direta será aberta com o arquivo PDF adicionado.

- **2.** Selecione o equipamento que deseja usar.
- **3.** Personalize as configurações do equipamento de acordo com as suas necessidades.
- **4.** Clique em **Impr.**. O arquivo PDF selecionado será enviado para o equipamento.

## **Alterando as configurações de impressão padrão**

- A maioria dos aplicativos do Windows substitui as configurações  $\mathscr Y$ especificadas no driver de impressão. Altere primeiro todas as configurações de impressão disponíveis no aplicativo de software. Em seguida, altere as demais configurações utilizando o driver de impressão.
- **1.** Clique no menu **Iniciar** do Windows.
- **2.** No Windows 2000, selecione **Configurações** > **Impressoras**.
	- No Windows XP/2003, selecione **Impressoras e aparelhos de fax**.
	- No Windows 2008/Vista, selecione **Painel de controle** > **Hardware e Sons** > **Impressoras**.
- No Windows 7, selecione **Painel de controle** > **Hardware e Sons** > **Dispositivos e Impressoras**.
- No Windows Server 2008 R2, selecione **Painel de controle** > **Hardware** > **Dispositivos e Impressoras**.
- **3.** Clique com o botão direito do mouse no equipamento.
- **4.** No Windows 2000, XP, 2003 e Vista, pressione **Preferências de impressão**.

No Windows 7 e Windows Server 2008 R2, nos menus de contexto, selecione **Preferências de Impressão**.

- Se o item **Preferências de Impressão** tiver a marca ►, você poderá selecionar outros drivers de impressão conectados à impressora selecionada.
- **5.** Altere as configurações em cada guia.
- **6.** Clique em **OK**.

Se você desejar alterar as configurações para cada trabalho de impressão, acesse as **Preferências de impressão**.

## **Definindo o seu equipamento como a impressora padrão**

- **1.** Clique no menu **Iniciar** do Windows.
- **2.** No Windows 2000, selecione **Configurações** > **Impressoras**.
	- Para Windows XP/2003, selecione **Impressoras e Aparelhos de Fax**.
	- No Windows 2008/Vista, selecione **Painel de Controle** > **Hardware e Sons** > **Impressoras**.
	- No Windows 7, selecione **Painel de Controle** > **Hardware e Sons** > **Dispositivos e Impressoras**.
	- No Windows Server 2008 R2, selecione **Painel de controle** > **Hardware** > **Dispositivos e Impressoras**.
- **3.** Selecione o seu equipamento.
- **4.** Clique com o botão direito do mouse no equipamento e selecione **Definir como Impressora Padrão**.
	- No Windows 7 ou Windows Server 2008 R2, se o item **Definir**   $\cancel{\triangleright}$ **como Impressora Padrão** possuir uma marca ►, você poderá selecionar outros drivers de impressão conectados à impressora selecionada.

# <span id="page-110-0"></span>**Imprimindo em arquivos (PRN)**

Algumas vezes é necessário salvar os dados de impressão na forma de um arquivo.

Para criar um arquivo:

**1.** Marque a caixa **Imprimir em arquivo** na janela **Impr.**.

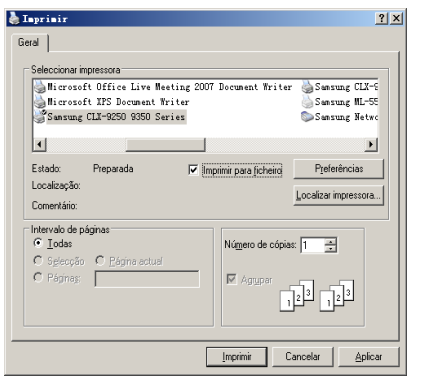

- **2.** Clique em **Impr.**.
- **3.** Digite o caminho e o nome do arquivo de destino e, em seguida, clique em **OK**.

Por exemplo, **c:\Temp\nome do arquivo**.

Se você digitar somente o nome do arquivo, o arquivo será automaticamente salvo em **Meus Documentos**, **Documents and Settings** ou **Usuários**. A pasta salva poderá ser diferente em função do sistema operacional ou do aplicativo usado.

# **Impressão no MAC**

Alguns recursos poderão não estar disponíveis dependendo dos modelos ou opções.

Esta seção explica como imprimir usando um MAC.

## **Imprimindo documentos**

Na impressão de documentos em um MAC, é necessário verificar as configurações do driver de impressão em cada aplicativo usado. Siga estas etapas para imprimir em um MAC:

- **1.** Abra o documento que deseja imprimir.
- **2.** Abra o menu **File** e clique em **Page Setup** (**Document Setup** em alguns aplicativos).
- **3.** Escolha o tamanho do papel, a orientação e a escala, entre outras opções, e certifique-se de que o seu equipamento esteja selecionado. Clique em **OK**.

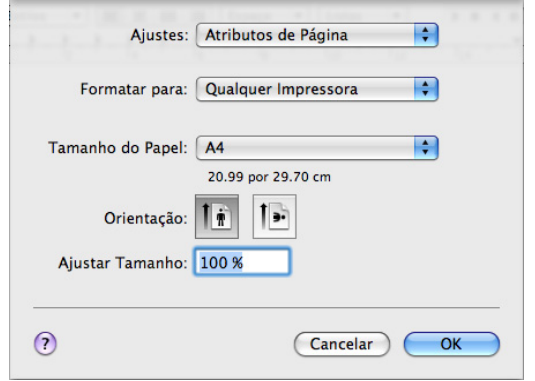

- **4.** Abra o menu **File** e clique em **Print**.
- **5.** Escolha o número de cópias e indique as páginas que serão impressas.
- **6.** Clique em **Print**.

## **Ativando dispositivos opcionais ou acessórios**

Após instalar os dispositivos opcionais ou acessórios, será necessário ativar as opções.

- **1.** Abra as **System Preferences** e clique em **Print & Fax**.
- **2.** Selecione o seu equipamento e clique em **Options & Supplies...**.
- **3.** Selecione **Driver** e defina as opções necessárias.

## **Alterando as configurações da impressora**

Você pode usar os recursos de impressão avançados oferecidos pelo seu equipamento.

Abra um aplicativo e selecione **Print** no menu **File**. O nome do equipamento mostrado na janela de propriedades da impressora pode variar em função do equipamento em utilização. Com exceção do nome, a composição da janela de propriedades da impressora é semelhante à mostrada a seguir.

- As opções de configuração podem ser diferentes, de acordo com as impressoras e a versão do Mac OS X.
	- Os painéis abaixo podem variar em função do seu sistema operacional ou do aplicativo utilizado.

O painel a seguir será o primeiro a ser exibido quando você abrir o painel de propriedades da impressora. Selecione outros recursos avançados na lista suspensa.

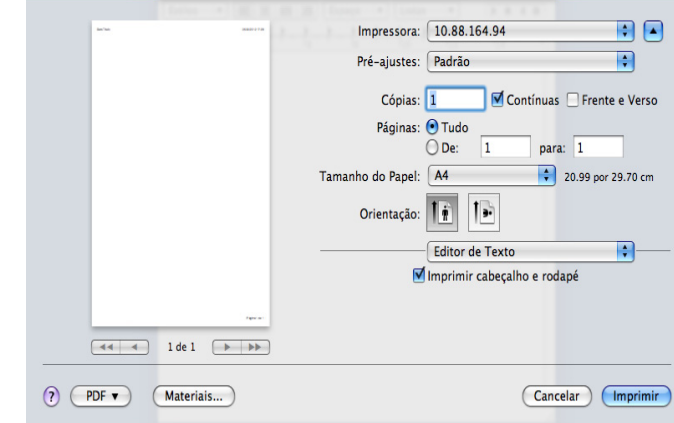

#### **Layout**

A guia **Layout** contém opções de ajuste da aparência do documento na página impressa. Você pode imprimir várias páginas em uma única folha de papel. Selecione **Layout** na lista suspensa.

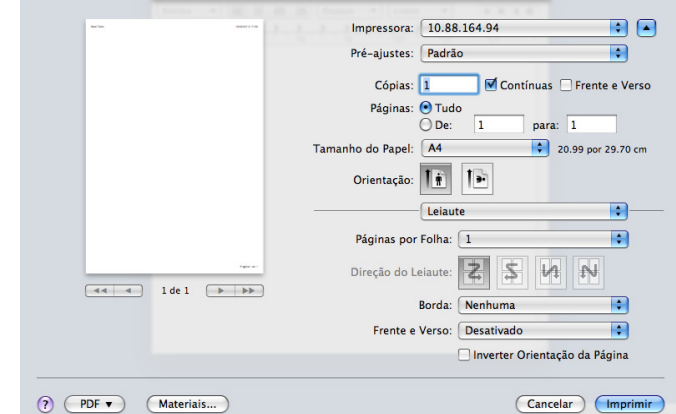

- **Pages per Sheet:** esta opção determina quantas páginas são impressas em uma página (сonsulte ["Impressão várias páginas em](#page-113-0)  [uma única folha de papel" na página](#page-113-0) 114).
- **Layout Direction:** esta opção permite selecionar a direção de impressão em uma página semelhante aos exemplos da interface do usuário.
- **Border:** esta opção permite imprimir uma borda ao redor de cada página impressa na folha.
- **Two-Sided:** esta opção permite imprimir várias páginas em um lado do papel (consulte ["Imprimindo em ambos os lados do papel" na](#page-113-1)  [página](#page-113-1) 114).
- **Reverse Page Orientation:** esta opção permite girar a página em 180 graus.

#### **Graphics**

A guia **Graphics** oferece opções para seleção de **Quality**. Selecione **Graphics** na lista suspensa.

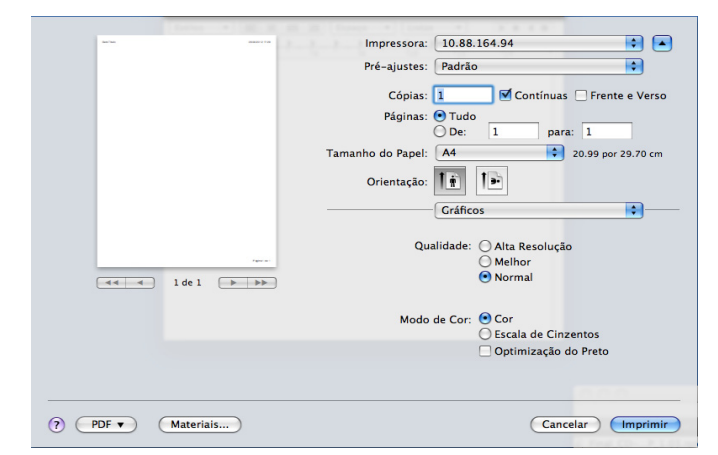

- **Quality:** esta opção permite selecionar a resolução de impressão. Quanto maior a configuração, mais nítidos serão os caracteres e os elementos gráficos impressos. As definições maiores também podem aumentar o tempo de impressão dos documentos.
- **Color Mode:** você pode definir as opções de cor. Geralmente, a opção **Color** produz a melhor qualidade de impressão para documentos coloridos. Se você desejar imprimir um documento colorido em tons de cinza, selecione **Grayscale**.

#### **Job Accounting**

Esta opção permite que você imprima com a permissão dada.

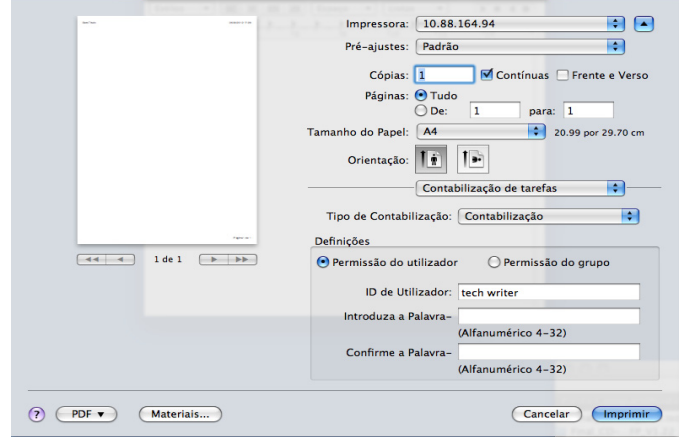

- **Accounting Type:** Você pode selecionar um tipo de contabilidade por seu administrador do sistema.
	- **Accounting:** Você pode ativar a autenticação de impressão por ID de usuário e senha.
	- **ID Only:** Você pode ativar a autenticação de impressão somente por ID de usuário.
- **User permission:** Se você marcar esta opção, somente os usuários com permissão poderão iniciar uma tarefa de impressão.
- **Group permission:** Se você marcar esta opção, somente os grupos com permissão poderão iniciar uma tarefa de impressão.
- Se você desejar criptografar a senha da contabilidade de  $\not\!\! \not\!\! \varnothing$ trabalhos, consulte a ajuda  $\binom{1}{1}$  no canto inferior esquerdo do painel de propriedades da impressora.
	- Os administradores podem ativar a contabilidade de trabalhos e configurar as permissões no painel de controle ou no SyncThru™ Web Service. Para obter informações detalhadas sobre elas, consulte o Manual do Administrador.

#### **Job Setting**

Esta opção permite escolher como imprimir o arquivo ao usar a unidade de disco rígido no seu equipamento. Ela permite escolher como imprimir ou salvar o arquivo ao usar o disco rígido no seu equipamento.

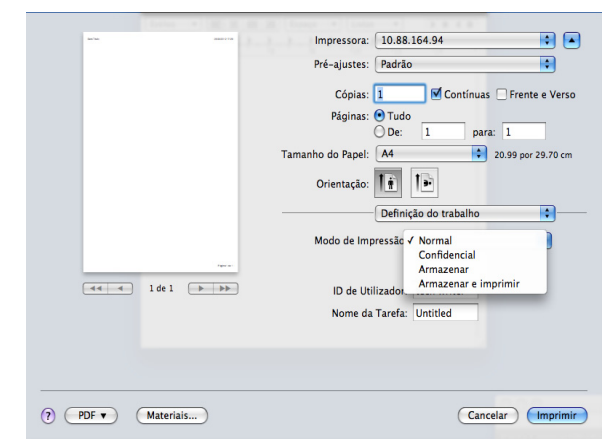

- **Print Mode:** o **Print Mode** padrão é **Normal**.
	- Normal: este modo imprime sem armazenar o seu documento.
	- Confidential: este modo é usado para imprimir documentos confidenciais. É necessário inserir uma senha para imprimir.
	- Store: este modo é usado somente para armazenar documentos no disco rígido. Se necessário, você poderá carregar e imprimir os documentos armazenados. O arquivo armazenado está disponível na **Docs armazen.** (consulte ["Salvando documentos no Documento armazenado" na](#page-93-0)  [página](#page-93-0) 94).
	- Store and Print: este modo é usado ao imprimir e armazenar documentos ao mesmo tempo. Se necessário, você poderá carregar e imprimir os documentos armazenados. O arquivo armazenado está disponível na **Docs armazen.** (consulte ["Salvando documentos no Documento armazenado" na](#page-93-0)  [página](#page-93-0) 94).
	- **Print Schedule:** use esta opção para inserir uma hora específica para imprimir o trabalho. Isso será útil para imprimir uma grande quantidade de dados ou se você desejar que todos os seus trabalhos sejam impressos ao mesmo tempo. selecione a data e a hora nas quais deseja imprimir. As opções **User ID** e **Job Name** são usadas quando você precisa encontrar um

documento armazenado usando o painel de controle.

- **Print At:** selecione a data e a hora nas quais deseja imprimir.
- **User ID:** Esta opção é usada quando você precisa encontrar um arquivo armazenado usando o painel de controle. O nome de usuário é exibido automaticamente como o nome de usuário utilizado para fazer login no Mac OS X.
- **Job Name:** Esta opção é usada quando você precisa encontrar um arquivo armazenado usando o painel de controle.

#### **Printer Features**

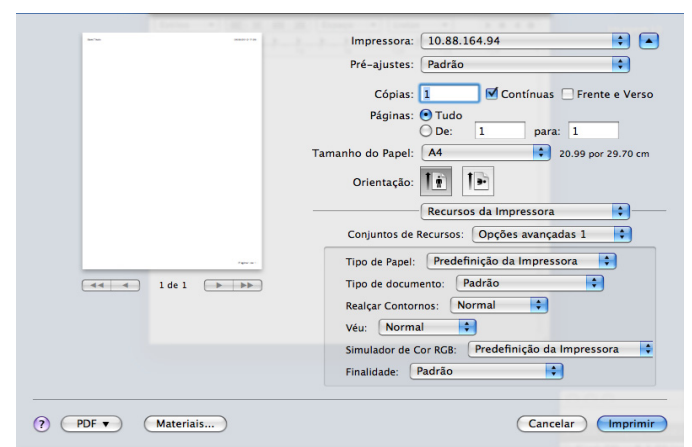

- **Finishing:** você pode selecionar as opções de saída de impressão como grampeamento, deslocamento e etc. Esta opção estará disponível somente quando a unidade de acabamento interna ou a unidade de acabamento de livretos opcional estiver instalada.
- **Booklet Printing:** Este recurso imprime documentos nos dois lados das folhas de papel e organiza as páginas para que o papel possa ser dobrado ao meio para formar um livreto após ser impresso. As opções em **Booklet Printing** estarão disponíveis somente quando a unidade de acabamento padrão ou a unidade de acabamento de livretos opcional estiver instalada.
- **Front Cover:** imprime o documento com uma capa frontal. A capa frontal pode ser um papel em branco ou a primeira página do documento.
- **Back Cover:** imprime o documento com uma capa posterior. A capa posterior pode ser um papel em branco ou a última página do documento.
- **Front and Back Cover:** imprime o documento com uma capa frontal e uma capa posterior. As capas podem ser papéis em branco ou a primeira e a última página do documento.
- **Paper Type:** Esta opção permite que você imprima de acordo com o papel disponível na bandeja da qual deseja imprimir. Isso proporciona a melhor qualidade de impressão. Para utilizar outro tipo de material de impressão, selecione o tipo de papel correspondente.
- **Realce da Edge:** esta opção permite que você enfatize as bordas do texto e linhas finas para melhorar a legibilidade.
- **RGB Color Simulator:** esta configuração determina como as cores são processadas. **Standard** é a configuração mais utilizada onde o tom de cor é o mais próximo do monitor padrão (monitor sRGB). O modo **Vivid** é indicado para impressões de gráficos e dados de apresentações. O tom de cor do modo **Vivid** produz imagens com cores mais **Vivid** do que o modo **Standard**. O modo **Device** é melhor para impressão de linhas finas, caracteres pequenos e desenhos coloridos. O tom de cores do modo **Device** pode ser

diferente do monitor, as cores puras do toner são utilizadas para imprimir as cores ciano, magenta e amarelo. **Corporate Imaging** é a configuração de cores mais comum utilizada em um ambiente corporativo.

## <span id="page-113-0"></span>**Impressão várias páginas em uma única folha de papel**

Você pode imprimir várias páginas em uma única folha de papel. Esse recurso representa uma maneira econômica de imprimir páginas de rascunho.

- **1.** Abra um aplicativo e selecione **Print** no menu **File**.
- **2.** Selecione **Layout** na lista suspensa em **Orientation**. Selecione o número de páginas que serão impressas em uma única folha de papel na lista suspensa **Pages per Sheet**.

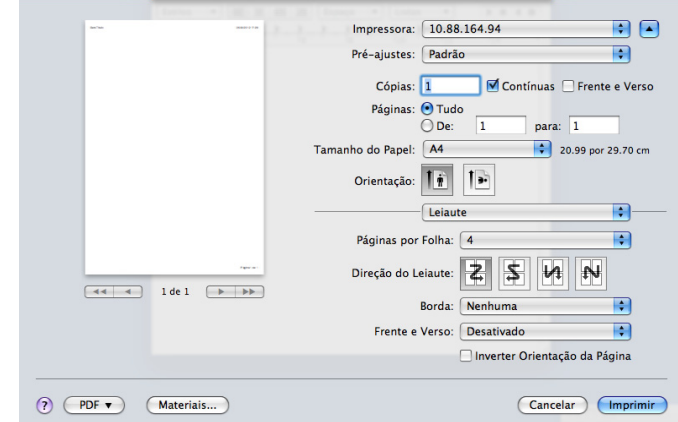

- **3.** Selecione as outras opções que deseja usar.
- **4.** Clique em **Print**. O equipamento imprimirá o número de páginas selecionado em uma única folha de papel.

## <span id="page-113-1"></span>**Imprimindo em ambos os lados do papel**

Você pode imprimir em frente e verso. Antes de imprimir no modo duplex, decida a margem para encadernação de seu documento. As opções de encadernação são:

- **Long-Edge Binding:** esta opção corresponde ao layout convencional usado na encadernação de livros.
- **Short-Edge Binding:** esta opção é o tipo utilizado com frequência em calendários.
- **1.** No aplicativo do MNAC, selecione **Print** no menu **File**.
- **2.** Selecione **Layout** na lista suspensa em **Orientation**.
- **3.** Selecione a orientação da encadernação na opção **Two-Sided**.
- **4.** Selecione as outras opções que deseja usar.

**5.** Clique em **Print**. O equipamento imprimirá em ambos os lados do papel.

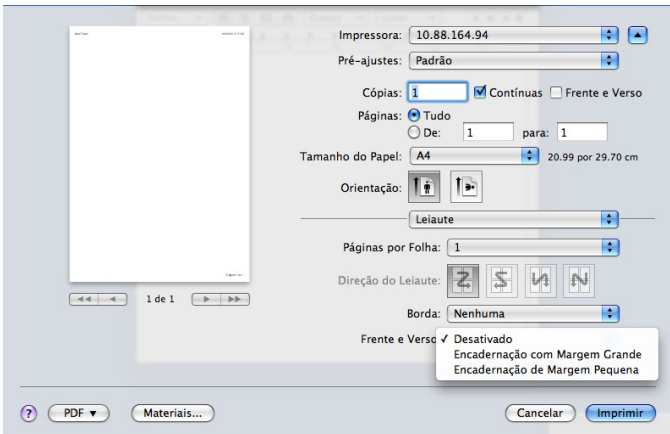

Se você imprimir mais de 2 cópias, a primeira e a segunda cópias podem ser impressas na mesma folha de papel. Evite imprimir nos dois lados do papel ao produzir mais de uma cópia.

# **Imprimindo no Linux**

Alguns recursos poderão não estar disponíveis dependendo dos modelos ou opções.

## **Imprimindo de aplicativos**

Você pode imprimir a partir de vários aplicativos do Linux que usam o CUPS (Common Unix Printing System). Qualquer aplicativo desse tipo pode ser usado.

- **1.** Abra um aplicativo e selecione **Print** no menu **File**.
- **2.** Selecione **Print** diretamente utilizando o LPR.
- **3.** Na janela LPR GUI, selecione o nome do modelo do seu equipamento na lista de impressoras e clique em **Properties**.

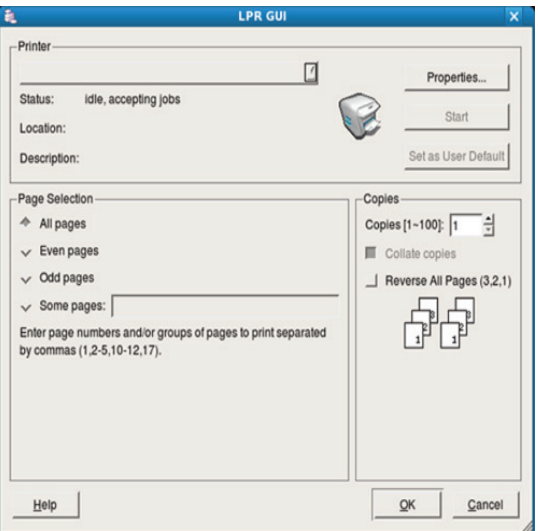

**4.** Altere as propriedades do trabalho de impressão usando as quatro guias a seguir na parte superior da janela.

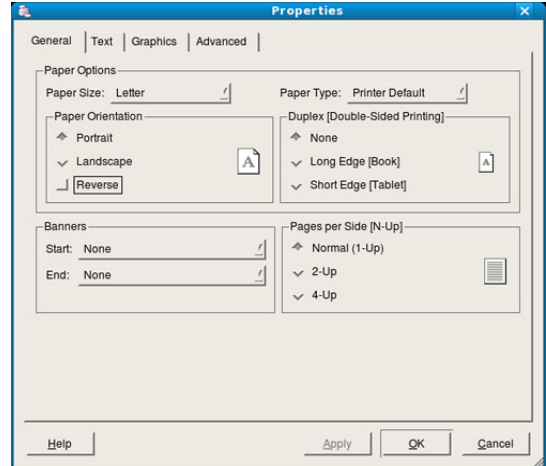

- **General:** esta opção permite alterar o tamanho e o tipo do papel e a orientação dos documentos. É possível ativar o recurso duplex, adicionar faixas no início e no final das impressões e alterar o número de páginas por folha.
- **Text:** esta opção permite especificar as margens da página e configurar as opções de texto, como espaços ou colunas.
- **Graphics:** esta opção permite configurar as opções de imagem utilizadas na impressão de arquivos de imagem, como as opções de cores, tamanho da imagem ou posição da imagem.
- **Advanced:** esta opção permite configurar a resolução de impressão, a origem e o destino do papel.
- **5.** Clique em **Apply** para aplicar as alterações e fechar a janela **Properties**.
- **6.** Clique em **OK** na janela **LPR GUI** para iniciar a impressão.
- **7.** A janela Printing é exibida, permitindo monitorar o status do trabalho de impressão.

Para cancelar o trabalho atual, clique em **Cancel**.

## **Imprimindo arquivos**

Você pode imprimir vários tipos diferentes de arquivos com o seu equipamento usando CUPS padrão diretamente da interface de linha de comando. O utilitário LPR CUPS permite fazer isso, mas o pacote de drivers substitui a ferramenta LPR padrão por um programa de interface gráfica LPR muito mais fácil de usar.

Para imprimir qualquer arquivo de documento:

**1.** Digite lpr <nome do arquivo> na linha de comando do shell do Linux e pressione Enter.

Quando você digita somente lpr e pressiona **Enter**, a janela **Select file(s) to print** é exibida primeiro. Basta selecionar os arquivos a serem impressos e clicar em **Open**.

- **2.** Na janela **LPR GUI**, selecione o seu equipamento na lista e altere as propriedades do trabalho de impressão.
- **3.** Clique em **OK** para iniciar a impressão.

## **Configurando as propriedades da impressora**

A janela **Printer Properties** fornecida por **Printers configuration** permite alterar diversas propriedades de impressão do seu equipamento.

**1.** Abra o **Unified Driver Configurator**.

Se necessário, alterne para **Printers configuration**.

- **2.** Selecione o seu equipamento na lista de impressoras disponíveis e clique em **Properties**.
- **3.** A janela **Printer Properties** será exibida.

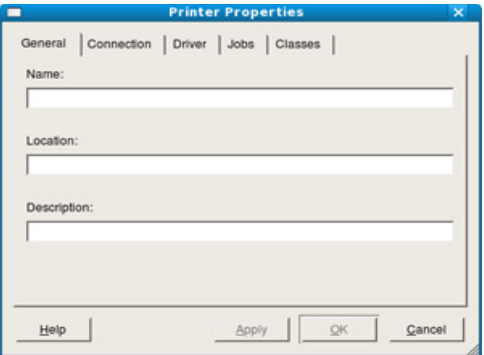

A parte superior da janela contém as seguintes guias:

- **General:** esta opção permite alterar o nome e a localização da impressora. O nome fornecido nessa guia é exibido na lista de impressoras em **Printers configuration**.
- **Connection:** esta opção permite exibir ou selecionar outra porta. Se a porta do equipamento for alterada de paralela para USB (ou vice-versa) enquanto estiver em uso, reconfigure a porta nessa guia.
- **Driver:** esta opção permite exibir ou selecionar outro driver de equipamento. Você pode definir as opções de dispositivo padrão ao clicar em **Options**.
- **Jobs:** esta opção mostra a lista de trabalhos de impressão. Clique em **Cancel job** para cancelar o trabalho selecionado e marque a caixa de seleção **Show completed jobs** para exibir os trabalhos anteriores na lista.
- **Classes:** Esta opção exibe a classe de sua máquina. Clique em **Add to Class** para adicionar a sua impressora a uma classe específica ou clique em **Remove from Class** para remover a impressora da classe selecionada.
- **4.** Clique em **OK** para aplicar as alterações e fechar a janela **Printer Properties**.

# **Impressão no UNIX**

Alguns recursos poderão não estar disponíveis dependendo dos modelos ou opções.

## **Executando o trabalho de impressão**

Após instalar a impressora, escolha qualquer um dos arquivos de imagem, texto ou PS para impressão.

**1.** Execute o comando "**printui <file\_name\_to\_print>**". Por exemplo, você está imprimindo "**document1**" **printui** document1

Isso abrirá o UNIX Printer Driver **Print Job Manager** onde o usuário pode selecionar várias opções de impressão.

- **2.** Selecione uma impressora que já tenha sido adicionada.
- **3.** Selecione as opções de impressão na janela como **Page Selection**.
- **4.** Selecione o número de cópias necessárias em **Number of Copies**.
	- Para aproveitar os recursos da impressora oferecidos pelo seu driver de impressão, pressione **Properties**.
- **5.** Pressione **OK** para iniciar o trabalho de impressão.

# **Alterando as configurações da impressora**

O **Print Job Manager** do UNIX Printer Driver permite que o usuário selecione várias opções de impressão nas **Properties** da impressora. As seguintes teclas de acesso também podem ser utilizadas: "H" para **Help**, "O" para **OK**, "A" para **Apply** e "C" para **Cancel**.

#### **Guia General**

- **Paper Size:** define o tamanho do papel como A4, Carta ou outro de acordo com os seus requisitos.
- **Paper Type:** escolhe o tipo do papel. As opções disponíveis na caixa de listagem são **Printer Default**, **Plain** e **Thick**.
- **Paper Source:** Selecione de qual bandeja o papel está sendo usado. Por padrão, essa opção é definida como **Auto Selection**.
- **Orientation:** selecione a direção na qual as informações serão impressas na página.
- **Duplex:** Imprima em ambos os lados de uma folha para economizar papel.
	- Impressões duplex manuais/automáticas poderão não estar disponíveis dependendo dos modelos. Alternativamente, você pode usar o sistema de impressão lpr ou outros aplicativos para impressões incomuns.
- **Multiple pages:** Imprime várias páginas em um lado do papel.
- **Page Border:** Escolha um dos estilos de borda (ex., **Single-line hairline**, **Double-line hairline**).

#### **Guia Image**

Nesta guia, você pode alterar o brilho, a resolução ou a posição de uma imagem do seu documento.

#### **Guia Text**

Defina a margem de caracteres, o espaço de linhas ou colunas da saída de impressão real.

## **Guia Margins**

- **Use Margins:** define as margens do documento. Por padrão, as margens não estão ativadas. O usuário pode alterar as configurações de margem, alterando os valores nos respectivos campos. Definidos por padrão, esses valores dependem do tamanho de página selecionado.
- **Unit:** altera as unidades para pontos, polegadas ou centímetros.

## **Guia Printer-Specific Settings**

Selecione diversas opções nos quadros **JCL** e **General** para personalizar várias configurações. Essas opções são específicas para a impressora e dependem do arquivo PPD.

# 9.Usando dispositivos de memória USB

Este capítulo explica como utilizar um dispositivo de memória USB com o seu equipamento.

#### **Este capítulo inclui:**

- [Entendendo a tela USB](#page-116-0)
- Sobre dispositivos de memória USB [Gerenciando memórias USB](#page-118-0)

# <span id="page-116-0"></span>**Entendendo a tela USB**

Para usar o recurso USB, pressione **USB** na tela do visor.

Se você desejar usar esse recurso, insira um dispositivo de memória Ø USB na porta correspondente do seu equipamento.

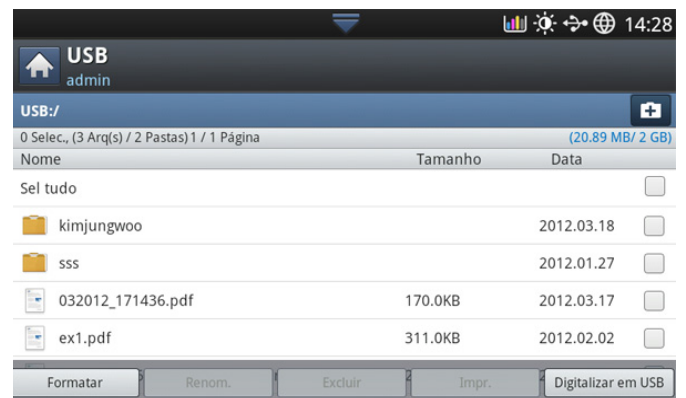

- **Tela USB:** Exibe informações sobre a pasta ou o arquivo.
- : volta para o nível superior.
- $\overline{+}$ : cria uma nova pasta no dispositivo de memória USB.
- **D**: altera o nome da pasta ou do arquivo selecionado.
- $\overline{m}$ : exclui a pasta ou o arquivo selecionado.
- **:** formata o dispositivo de memória USB.
- $\bigoplus$ **:** você pode imprimir diretamente arquivos armazenados em um dispositivo de memória USB. É possível imprimir arquivos TIFF, JPEG, PDF e PRN (consulte ["Imprimindo de um dispositivo de memória USB"](#page-117-0)  [na página](#page-117-0) 118).
- **E**<sub> $\mathbf{g}$ : vai para **Digitalizar em USB** (consulte "Digitalizando para um</sub> [dispositivo de memória USB" na página](#page-81-0) 82).

# <span id="page-116-1"></span>**Sobre dispositivos de memória USB**

Os dispositivos de memória USB estão disponíveis em várias capacidades, oferecendo mais memória para armazenamento de documentos, apresentações, músicas e vídeos, fotografias de alta resolução ou quaisquer outros arquivos que você deseje armazenar ou mover.

- A utilização de dispositivos de memória USB em seu equipamento permite:
- Digitalizar documentos e salvá-los em um dispositivo de memória USB.
- Imprimir dados armazenados em um dispositivo de memória USB.
- [Imprimindo de um dispositivo de memória USB](#page-117-0)
- 
- Formatar o dispositivo de memória USB.

O seu equipamento oferece suporte a dispositivos de memória USB com FAT16/FAT32 e tamanho de setor de 512 bytes.

Verifique o sistema de arquivos do dispositivo de memória USB junto ao seu fornecedor.

Use somente memórias USB autorizadas com conectores do tipo A.

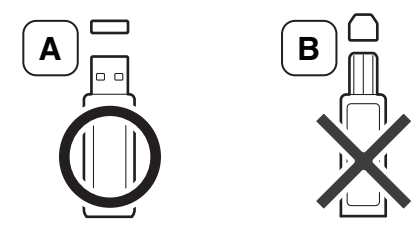

Use somente dispositivos de memória USB com conector de metal blindado.

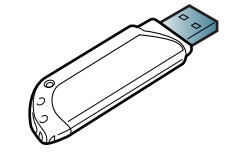

Use somente dispositivos de memória USB com certificação de compatibilidade. Caso contrário, o equipamento poderá não reconhecê-lo. Insira um dispositivo de memória USB na porta correspondente do equipamento.

Não insira o dispositivo de memória USB em outras portas, exceto  $\mathbb{Z}$ nas portas mostradas na imagem abaixo. Se você inserir a memória USB em outras portas, o equipamento exibirá uma mensagem de aviso na tela do visor.

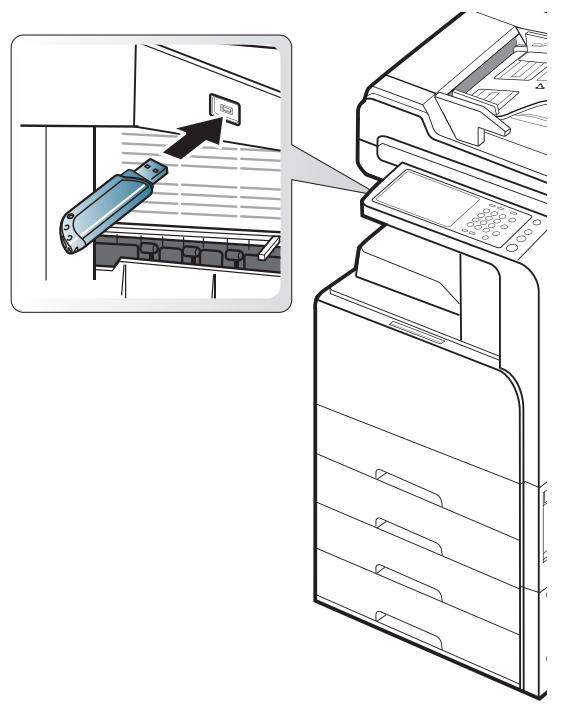

- Não remova o dispositivo de memória USB enquanto ele estiver em uso. A garantia do equipamento não cobre danos causados por mau uso.
	- Se seu dispositivo de memória USB possuir recursos como configurações de segurança e senha, o seu equipamento poderá não detectá-lo automaticamente. Para obter detalhes sobre esses recursos, consulte o Manual do Usuário do dispositivo de memória USB.

# <span id="page-117-0"></span>**Imprimindo de um dispositivo de memória USB**

Você pode imprimir diretamente arquivos armazenados em um dispositivo de memória USB. É possível imprimir arquivos TIFF, JPEG e PRN. Você pode selecionar até 50 arquivos e imprimi-los de uma vez.

A opção de impressão USB oferece suporte aos seguintes tipos de arquivos:

- **PRN:** somente os arquivos criados pelo driver fornecido com o seu equipamento são compatíveis. Os arquivos PRN podem ser criados quando a caixa de seleção **Imprimir em arquivo** é marcada durante a impressão de um documento. O documento será salvo como um arquivo PRN em vez de ser impresso em papel. Somente os arquivos PRN criados desse modo podem ser impressos diretamente do dispositivo de memória USB (consulte ["Imprimindo em arquivos \(PRN\)"](#page-110-0)  [na página](#page-110-0) 111).
- **TIFF:** linha de base TIFF 6.0
- **JPEG:** linha de base JPEG
- **PDF:** PDF 1.7 e anteriores
- **XPS:** .
- No caso de arquivos JPEG CMYK de 8 bits, o trabalho poderia ser cancelado.

Para imprimir um documento de um dispositivo de memória USB:

**1.** Insira um dispositivo de memória USB na porta correspondente do equipamento.

O seu equipamento detectará o dispositivo automaticamente e lerá os dados nele armazenados (consulte ["Sobre dispositivos de memória](#page-116-1)  [USB" na página](#page-116-1) 117).

- O equipamento não conseguiu detectar o dispositivo de memória USB não formatado. Formate e reinsira o dispositivo de memória USB na porta correspondente do seu equipamento.
	- O equipamento não conseguiu detectar o dispositivo de memória USB enquanto estava no modo de economia de energia. Aguarde até que o equipamento retorne ao modo online e reinsira o dispositivo de memória USB na porta correspondente do seu equipamento.
	- O equipamento possui duas portas de memória USB. Quando um dispositivo de memória USB já estiver inserido em uma das portas, se você tentar inserir um dispositivo de memória USB em outra porta, o equipamento não conseguirá detectar o segundo. Remova o dispositivo de memória USB inserido primeiramente e reinsira o dispositivo de memória USB desejado na porta correspondente do seu equipamento.
- **2.** Pressione **USB** na tela do visor.

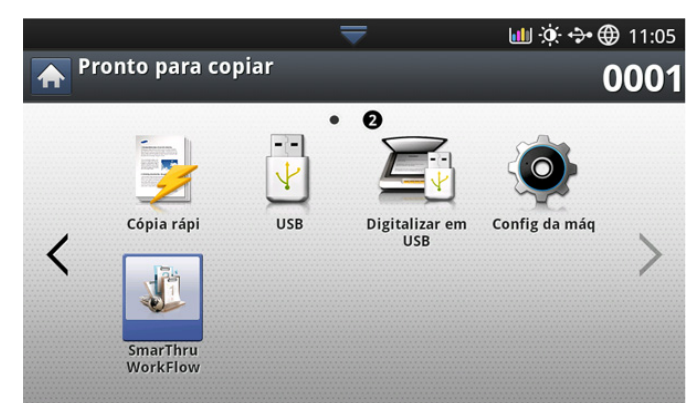

**3.** O equipamento exibirá todos os arquivos no dispositivo de memória USB.

Selecione o arquivo que deseja imprimir. Você poderá selecionar vários arquivos para impressão.

- Se o arquivo estiver em uma pasta, pressione o nome da  $\not\!\! \not\!\! \varnothing$ pasta. Em seguida, pressione **Selecionar**.
	- Se o arquivo PDF selecionado estiver protegido com senha, você deverá saber a senha para impressão. Insira a senha quando o equipamento exigir a senha de segurança. Se você não souber a senha, o trabalho de impressão será cancelado.
- **4.** Pressione **Impr.**.
- **5.** Pressione a opção apropriada.
	- **Cópias:** seleciona o número de cópias.
	- Modo cor: seleciona o modo de cor das cópias.
- **Duplex:** configura o equipamento para imprimir cópias em ambos os lados do papel.
- **Aj Auto:** permite dimensionar o trabalho de impressão de acordo com o tamanho de papel selecionado na bandeja independentemente do tamanho do documento. Selecione uma bandeja e pressione **Ativado**.
- **Origem papel:** seleciona uma bandeja que contém o papel a ser impresso.
- **Saída:** define diversas opções de saída do equipamento como a opção de saída de cópias (consulte ["Decidindo a forma das cópias"](#page-54-0)  [na página](#page-54-0) 55).
- **6.** Pressione o botão **Iniciar** para imprimir o arquivo.
- **7.** Pressione **para retornar à tela anterior.**
- **8.** Após a conclusão da impressão, você poderá remover o dispositivo de memória USB do equipamento. Pressione **USB**.

# <span id="page-118-0"></span>**Gerenciando memórias USB**

É possível excluir arquivos de imagens armazenados em um dispositivo de memória USB um de cada vez ou reformatar o dispositivo para excluir todos os arquivos ao mesmo tempo.

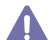

Após a exclusão de arquivos ou a reformatação do dispositivo de memória USB, a restauração dos arquivos não será mais possível. Certifique-se de que os dados não sejam mais necessários antes de excluí-los.

## **Formatando um dispositivo de memória USB**

- **1.** Insira um dispositivo de memória USB na porta correspondente do equipamento.
- **2.** Pressione **USB** na tela do visor.
- **3.** Pressione**Formatar**.
- **4.** Pressione **OK** quando a janela de confirmação for exibida.

## **Excluindo um arquivo de imagem**

- **1.** Insira um dispositivo de memória USB na porta de memória USB do equipamento.
- **2.** Pressione **USB** na tela do visor.
- **3.** O equipamento exibirá todos os arquivos no dispositivo de memória USB.

Pressione o arquivo que deseja excluir.

- Se o arquivo estiver em uma pasta, pressione o nome da pasta. Em seguida, pressione **Selecionar**.
- **4.** Pressione **Excluir**.
- **5.** Pressione **OK** quando a janela de confirmação for exibida.

# Ferramentas de gerenciamento

Este capítulo apresenta as ferramentas de gerenciamento fornecidas para ajudá-lo a usar o seu equipamento.

#### **Este capítulo inclui:**

- [Easy Capture Manager](#page-119-0)
- [Samsung AnyWeb Print](#page-119-1)
- [Easy Eco Driver](#page-119-2)
- [Usando o Samsung Easy Printer Manager](#page-119-3)

# <span id="page-119-0"></span>**Easy Capture Manager**

Disponível para usuários do Windows apenas. W

Capture sua tela e inicie o Easy Capture Manager simplesmente pressionando a tecla Print Screen. Agora você pode facilmente imprimir sua tela como capturada ou editada.

# <span id="page-119-1"></span>**Samsung AnyWeb Print**

Disponível para usuários do Windows e Mac OS X apenas. M

Esta ferramenta ajuda a capturar, visualizar, descartar e imprimir páginas do Windows Internet Explorer mais facilmente do que ao usar o programa comum. Clique em **Iniciar** > **Todos os programas** > **Samsung Printers** > **Samsung AnyWeb Print** > **Download the latest version** para vincular o site onde a ferramenta está disponível para download.

# <span id="page-119-2"></span>**Easy Eco Driver**

Disponível para usuários do Windows apenas.  $\cancel{\varphi}$ 

Com o Easy Eco Driver, você pode aplicar recursos apropriados para economizar o papel e o toner antes da impressão. Para usar este aplicativo, marque a caixa de seleção **Iniciar o Easy Eco Driver antes de imprimir o trabalho** nas propriedades da impressora.

O Easy Eco Driver também permite edição simples, como remover imagens e textos, alterar fontes e muito mais. Você pode salvar as configurações usadas com frequência como predefinições.

#### **Como usar:**

- **1.** Abra um documento a ser impresso.
- **2.** Imprima o documento.
- **3.** Selecione as opções que deseja aplicar ao documento. Você pode ver a visualização dos recursos aplicados.
- **4.** Clique em **Impr.**.
- [Usando o Samsung Printer Status](#page-120-0)
- [Usando o Samsung Easy Document Creator](#page-121-0)
- [Utilizando o Linux Unified Driver Configurator](#page-123-0)

# <span id="page-119-3"></span>**Usando o Samsung Easy Printer Manager**

- Este recurso talvez não esteja disponível dependendo dos  $\cancel{|}$ modelos ou das opções.
	- Disponível para usuários do Windows e Mac OS X apenas.
	- O Microsoft Internet Explorer 6.0 ou superior é o requisito mínimo para o Samsung Easy Printer Manager.

O Samsung Easy Printer Manager é um aplicativo que combina as configurações do equipamento Samsung em um local. O Samsung Easy Printer Manager combina as configurações de dispositivo, bem como ambientes de impressão, configurações/ações e execução. Todos esses recursos fornecem um gateway para usar de maneira conveniente o seu equipamento Samsung. O Samsung Easy Printer Manager fornece duas interfaces de usuário diferentes para que o usuário possa escolher: a interface básica e a interface avançada do usuário. Alternar entre as duas interfaces é fácil: apenas clique em um botão.

## **Compreendendo o Samsung Easy Printer Manager**

Para abrir o programa:

#### **Para Windows**

Selecione **Iniciar** > **Programas** ou **Todos os Programas** > **Samsung Printers** > **Samsung Easy Printer Manager** > **Samsung Easy Printer Manager**.

#### **Para Mac,**

Abra a pasta **Applications** > pasta **Samsung** > **Samsung Easy Printer Manager**.

A interface do Samsung Easy Printer Manager é composta por várias seções básicas, conforme descrito na tabela a seguir:

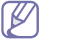

A captura de tela pode ser diferente dependendo do sistema operacional que está sendo usado.

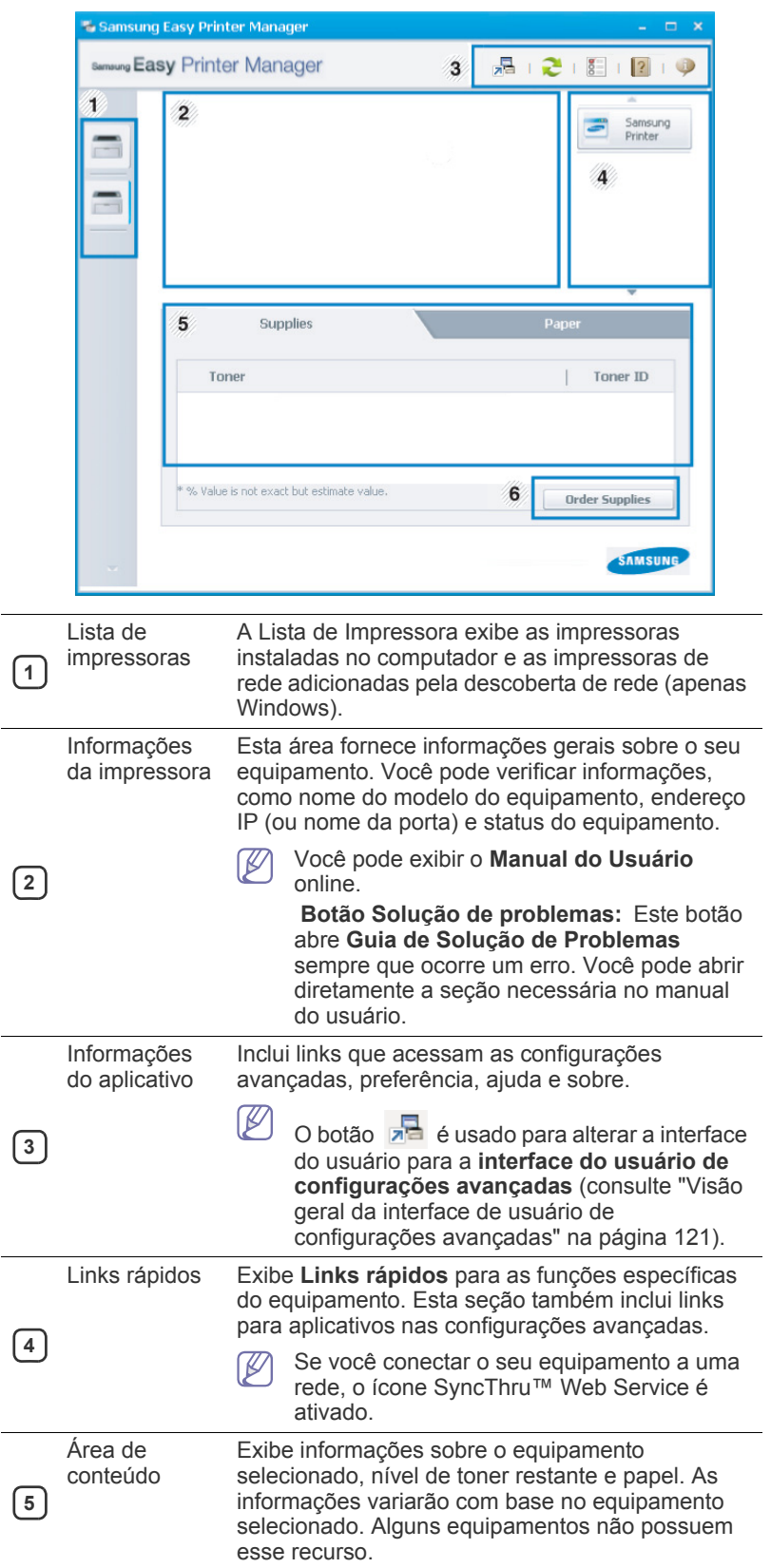

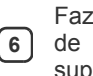

er pedido: vrimentos Clique no botão **Pedido** na janela de pedidos de suprimentos. Você pode solicitar a substituição dos cartuchos de toner online.

1b Selecione o menu **Ajuda** ou clique no botão **na janela e clique em** qualquer opção para mais informações.

## <span id="page-120-1"></span>**Visão geral da interface de usuário de configurações avançadas**

A interface de usuário avançada deve ser usada pela pessoa responsável pelo gerenciamento da rede e dos equipamentos.

Dependendo dos opcionais ou modelos, alguns menus podem não ser exibidos no visor. Nesse caso, eles não se aplicarão ao seu equipamento.

## **Configurações do dispositivo**

Você pode configurar várias opções do equipamento, como definições da máquina, papel, layout, emulação, rede e informações de impressão.

## **Configurações de digitalização para PC**

Este menu inclui as configurações para criar ou excluir perfis de digitalização para PC.

- **Ativação da digitalização:** Determina se a digitalização está ou não ativada no dispositivo.
- **Guia Básico:** Contém as configurações relacionadas à digitalização em geral e às opções do dispositivo.
- **Guia Imagem:** Contém as configurações relacionadas à alteração de imagem.

## **Configurações de Fax para PC**

Este menu inclui as configurações relacionadas à funcionalidade básica de envio de fax do dispositivo selecionado.

- **Desativar:** Se **Desativar** estiver **Ativ.**, fax não serão recebidos neste dispositivo.
- **Ativar recebimento de fax do dispositivo:** Ativa o envio e recebimento de fax no dispositivo e possibilita que mais opções sejam definidas.

## **Configurações de alerta (Windows apenas)**

Este menu inclui as configurações relacionadas aos alertas de erro.

- **Alerta da impressora:** Fornece configurações relacionadas a quando os alertas serão recebidos.
- **Alerta via email:** Fornece opções relacionadas ao recebimento de alertas via email.
- **Histórico de alertas:** Fornece um histórico dos alertas relacionados ao dispositivo e toner.

## **Contabilidade de trabalhos**

Fornece consulta das informações de cota do usuário especificado para contabilidade de trabalhos. Essas informações de cota podem ser criadas e aplicadas aos dispositivos por software de contabilidade de trabalhos, como o software de admin SyncThru™ ou CounThru™.

# <span id="page-120-0"></span>**Usando o Samsung Printer Status**

O Samsung Printer Status é um programa que monitora e informa o status do equipamento.

• A janela do Samsung Printer Status e o seu conteúdo mostrado neste manual do usuário pode variar em função do equipamento ou do sistema operacional em utilização.

- Verifique os sistemas operacionais compatíveis com o seu equipamento (consulte ["Requisitos do sistema" na página](#page-174-0) 175).
- Disponível para usuários do Windows apenas.

# **Visão geral do Samsung Printer Status**

Se houver erros durante a impressão, você poderá consultá-los no Samsung Printer Status. O Samsung Printer Status é instalado automaticamente quando você instala o software do equipamento. Também é possível iniciar o Samsung Printer Status manualmente. Vá para **Preferências de Impressão**, clique na guia **Básico** > botão **Status da Impressora**.

Estes ícones são exibidos na barra de tarefas do Windows:

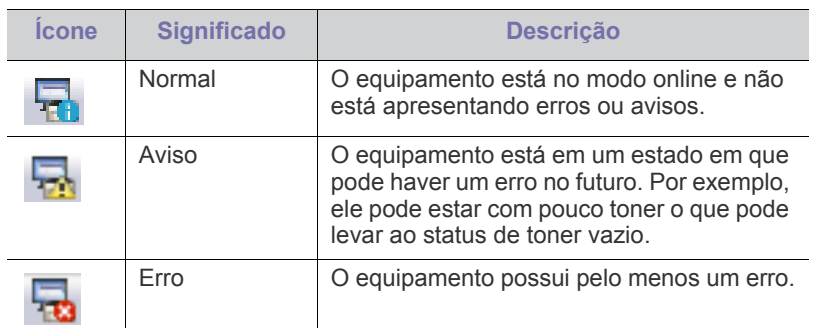

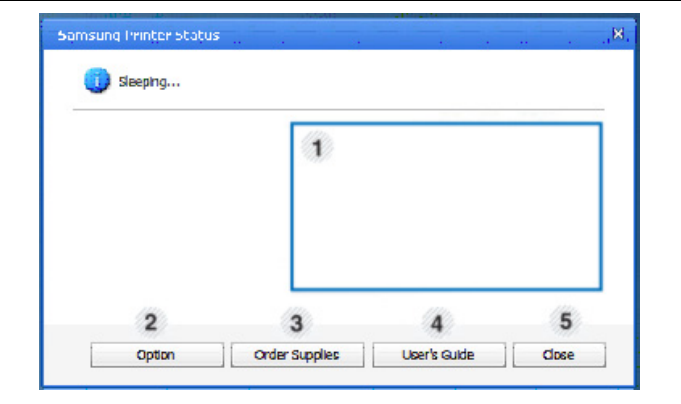

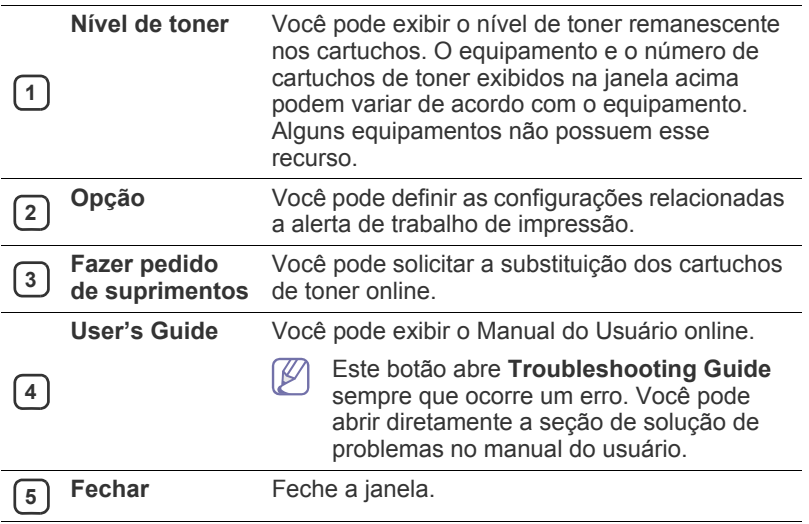

# <span id="page-121-0"></span>**Usando o Samsung Easy Document Creator**

O Samsung Easy Document Creator é um aplicativo para ajudar os usuários a digitalizar, compilar e salvar documentos em vários formatos, incluindo o formato .epub. Esses documentos podem ser compartilhados via sites de rede social ou fax. Seja você um aluno precisando organizar as pesquisas da biblioteca ou uma dona de casa compartilhando fotos digitalizadas da festa de aniversário do ano passado, o Easy Document Creator fornecerá as ferramentas necessárias.

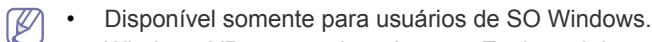

- Windows XP ou superior e Internet Explorer 6.0 são os requisitos mínimos para o Samsung Easy Document Creator.
- O Samsung Easy Document Creator é instalado automaticamente quando você instala o software do equipamento.
- $\mathbb{Z}$ Clique no botão Ajuda ( ) no canto superior direito da janela e clique em qualquer opção sobre a qual deseja obter informações.

# **Entendendo o Samsung Easy Document Creator**

Para abrir o programa:

Selecione **Iniciar** > **Programas** ou **Todos os Programas** > **Samsung Printers** > **Samsung Easy Document Creator** > **Samsung Easy Document Creator**.

A interface do Samsung Easy Document Creator é composta por várias seções básicas, conforme descrito na tabela a seguir:

A captura de tela pode ser diferente dependendo do sistema operacional que está sendo usado.

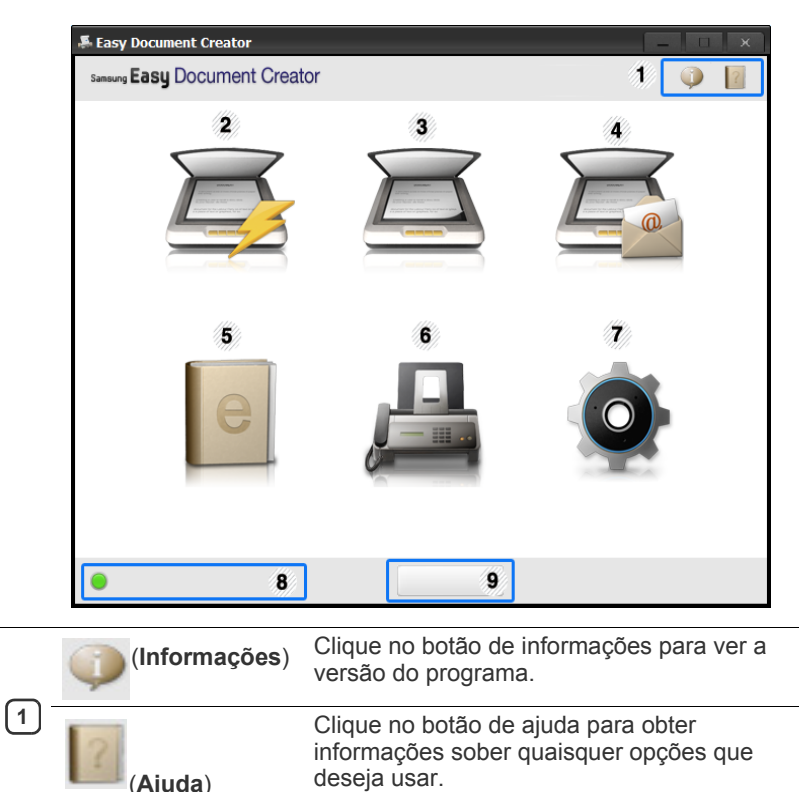

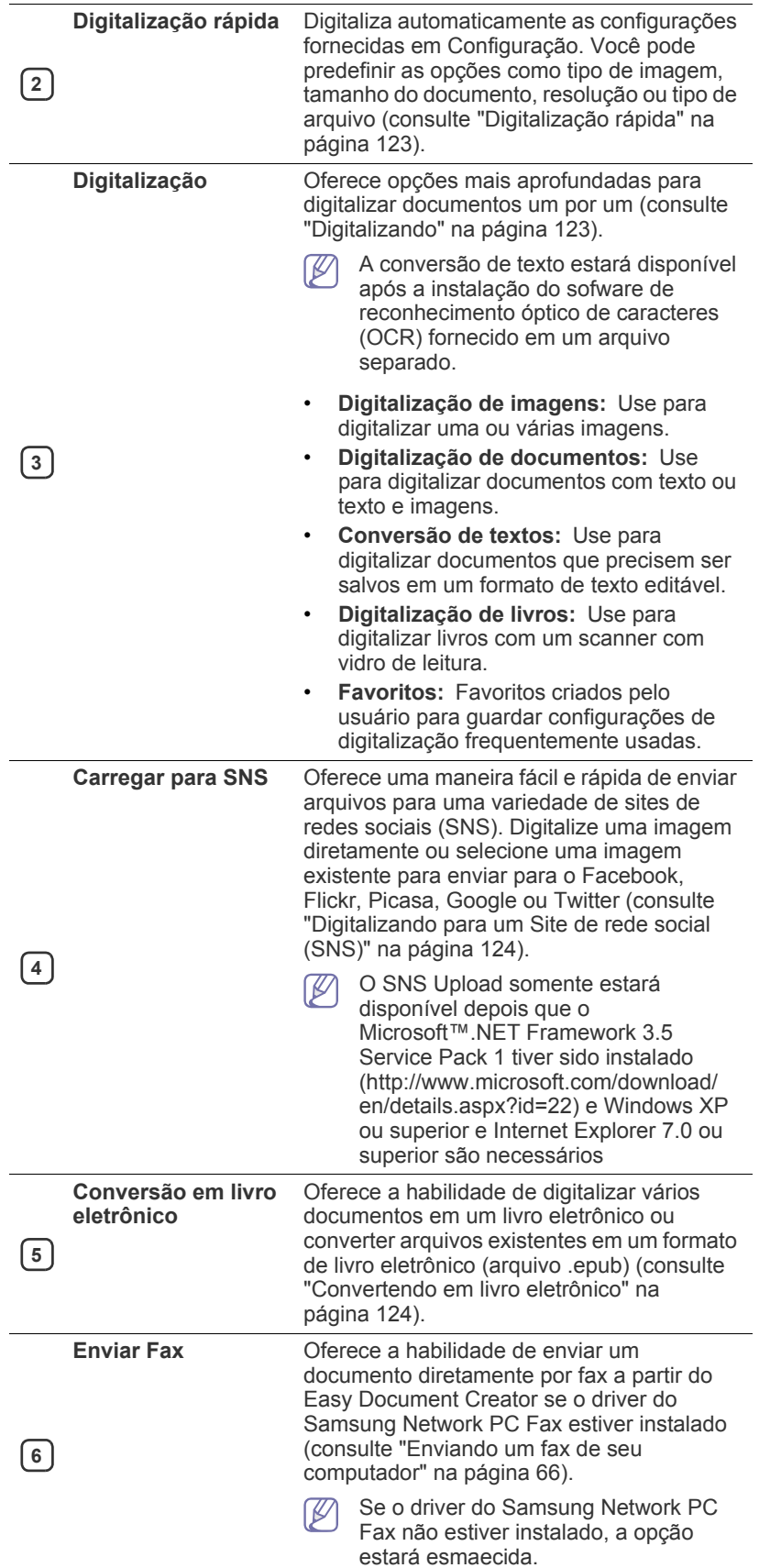

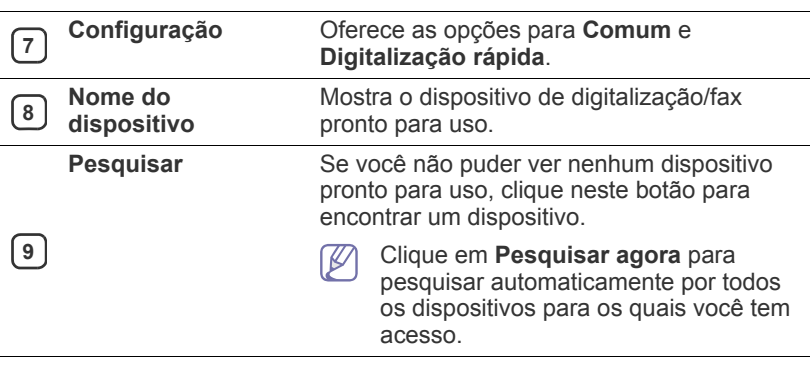

 $\mathbb{Z}$ Clique no botão **Ajuda** ( ) no canto superior direito da janela e clique em qualquer opção sobre a qual deseja obter informações.

## **Usando recursos**

#### <span id="page-122-1"></span>**Digitalizando**

- **1.** Coloque um único documento com a face voltada para baixo sobre o vidro de leitura ou carregue os documentos com a face para cima no alimentador de documentos.
- **2.** Clique em **Digitalizar** da tela inicial.
- **3.** Selecione o tipo de digitalização ou um favorito, e depois clique em **Iniciar**.
- **4.** Fazer ajustes na imagem (**Configurações de digitalização** e **Mais opções**).
- **5.** Clique em**Digitalizar** para digitalizar uma imagem final ou **Pré-digitalizar** para obter outra visualização da imagem
- **6.** Selecione **Salvar no local**, **Enviar para email** ou **Enviar para SNS**.
- **7.** Clique em **Salvar** (Salvando uma digitalização), **Enviar** (Enviando uma digitalização por e-mail) ou **Compartilhar** (Carregando).

Se houver espaço no vidro do documento, mais de um item pode  $\mathbb{Z}$ ser digitalizado ao mesmo tempo. Use a  $\bigoplus_i$  ferramenta para criar

várias áreas de seleção.

## <span id="page-122-0"></span>**Digitalização rápida**

#### **Configurando uma digitalização rápida**

Para definir as opções de uma Digitalização rápida

- **1.** Clique em **Configuração** a partir da tela inicial.
- **2.** Clique em **Padrão** para usar as configurações padrão, ou selecione suas próprias opções.
- **3.** Clique em **Aplicar** para salvar as alterações.

#### **Usando a digitalização rápida**

- **1.** Coloque um único documento com a face voltada para baixo sobre o vidro de leitura ou carregue os documentos com a face para cima no alimentador de documentos.
- **2.** Clique em **Digitalização rápida** da tela inicial.
- **3.** Selecione um local de gravação para as imagens digitalizadas.
- **4.** Clique em **Salvar** para salvar a imagem.
- $\mathbb Z$ Clique em **Digit. mais** para digitalizar outra imagem com as mesmas configurações.

## <span id="page-123-1"></span>**Digitalizando para um Site de rede social (SNS)**

#### **Digitalizar diretamente**

- **1.** Coloque um único documento com a face voltada para baixo sobre o vidro de leitura ou carregue os documentos com a face para cima no alimentador de documentos.
- **2.** Clique em **Carregar para SNS** da tela inicial.
- **3.** Clique em **Digitalizar para SNS** > **Iniciar**.
- **4.** Clique em **Digitalizar**.

#### **Carregar um arquivo existente**

- **1.** Clique em **Carregar para SNS** da tela inicial.
- **2.** Clique em **Arquivo existente para SNS** > **Iniciar**.
- **3.** Selecione o site e clique em **Adic. imagem** para encontrar o arquivo para carregar.
- **4.** Selecione um site de rede social para enviar a imagem e clique em **Avançar**.
- **5.** Siga as instruções em cada site de rede social.

Se houver alguns problemas para acessar ou carregar para cada site de SNS devido a problemas no ambiente de rede, será necessário verificar as limitações de segurança estabelecidas em sua rede com o administrador de rede. Para garantir o funcionamento correto do carregamento para SNS no Samsung Easy Document Creator, será necessária um ambiente de rede sem restrições para a comunicação por HTTPS.

#### <span id="page-123-2"></span>**Convertendo em livro eletrônico**

#### **Digitalizar diretamente**

- **1.** Coloque um único documento com a face voltada para baixo sobre o vidro de leitura ou carregue os documentos com a face para cima no alimentador de documentos.
- **2.** Clique em **Conversão em livro eletrônico** a partir da tela inicial.
- **3.** Clique em **Digitalizar para livro eletrônico** > **Iniciar**.
- **4.** Digite um nome e o autor a serem usados como informações de metatag do arquivo **.epub**, um nome de arquivo e selecione um local de gravação.
- **5.** Clique em **Salvar**.

#### **Converter arquivos existentes**

- **1.** Clique em **Conversão em livro eletrônico** a partir da tela inicial.
- **2.** Clique em **Arquivo existente para livro eletrônico** > **Iniciar**.
- **3.** Clique em **Adic. imagem** para encontrar um arquivo para converter.
- **4.** Digite um nome e o autor a serem usados como informações de metatag do arquivo **.epub**, um nome de arquivo e selecione um local de gravação.
- **5.** Clique em **Salvar**.

#### **Enviando faxes**

- **1.** Coloque um único documento com a face voltada para baixo sobre o vidro de leitura ou carregue os documentos com a face para cima no alimentador de documentos.
- **2.** Clique em **Enviar fax** da tela inicial
- **3.** Clique em adicionar arquivo e localize o arquivo para enviar por fax.
- **4.** Clique em **Enviar fax**.
- **5.** Digite as informações do fax (número do destinatário, informações de página de rosto etc).
- **6.** Clique em **Enviar**.

## **Plug-ins**

O Easy Document Creator também criará novos plug-ins para Microsoft PowerPoint, Word e Excel. Esses novos plug-ins serão um novo menu do Easy Document Creator nas barras de menu desses aplicativos: **Digitalizar para o Office**, **Enviar fax** e **Livro eletrônico**.

## <span id="page-123-0"></span>**Utilizando o Linux Unified Driver Configurator**

O Unified Driver Configurator é uma ferramenta destinada principalmente à configuração de dispositivos do equipamento. Você deve instalar o Unified Linux Driver para usar o Unified Driver Configurator. Consulte o Manual do Adminitrador.

Após a instalação do driver em um sistema Linux, o ícone do Unified Driver Configurator será automaticamente criado na sua área de trabalho.

## **Abrindo o Unified Driver Configurator**

- **1.** Clique duas vezes no **Unified Driver Configurator** na área de trabalho. Você também pode clicar no ícone do menu **Startup** e selecionar **Samsung Unified Driver** > **Unified Driver Configurator**.
- **2.** Clique em cada botão no lado esquerdo para alternar para a janela de configuração correspondente.

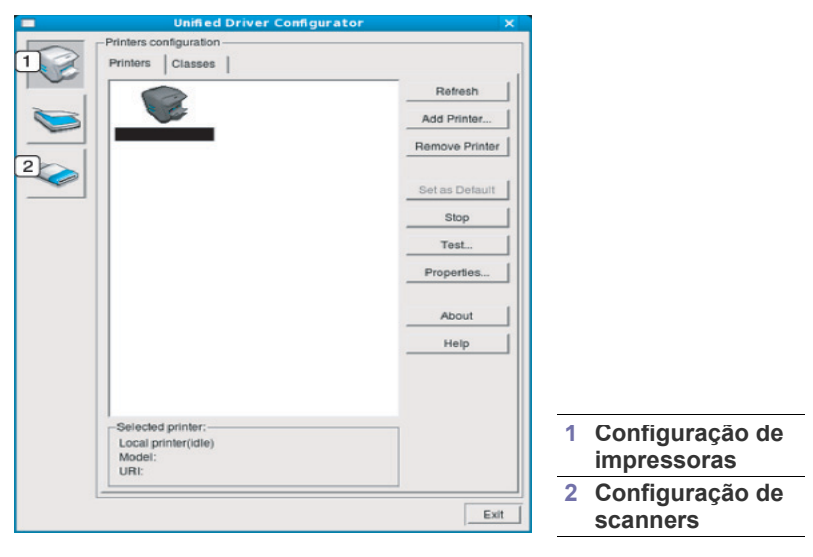

Para usar a tela de ajuda, clique em **Help**.  $\not\!\!{D}$ 

**3.** Após alterar as configurações, clique em **Exit** para fechar o Unified Driver Configurator.

## **Printers configuration**

**Printers configuration** possui duas guias: **Printers** e **Classes**.

#### **Guia Printers**

Exiba a configuração da impressora do sistema atual clicando no botão do ícone do equipamento no lado esquerdo da janela Unified Driver Configurator.

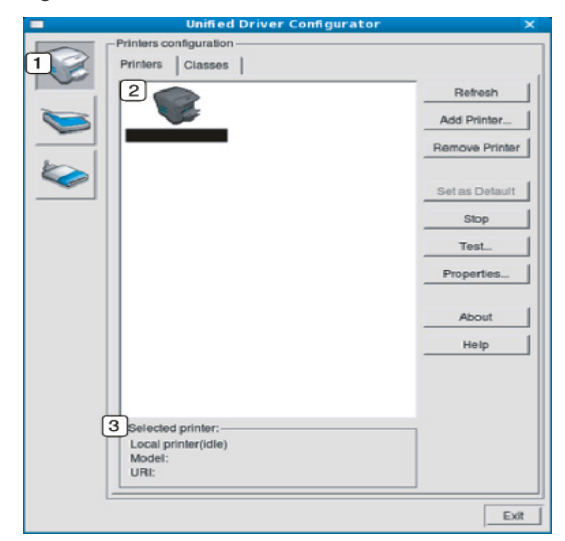

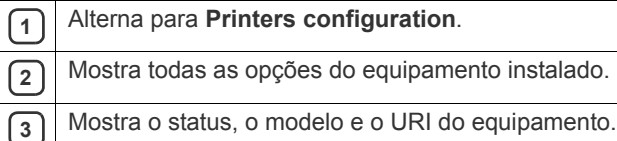

- Os botões do painel de controle do equipamento são:
- **Refresh:** atualiza a lista de equipamentos disponíveis.
- **Add Printer:** permite adicionar um novo equipamento.
- **Remove Printer:** remove o equipamento selecionado.
- **Set as Default:** define o equipamento atualmente selecionado como padrão.
- **Stop/Start:** para/inicia o equipamento.
- **Test:** permite imprimir uma página de teste para verificar se o equipamento está funcionando corretamente.
- **Properties:** permite exibir e alterar as propriedades da impressora.

#### **Guia Classes**

A guia Classes mostra uma lista de classes de equipamentos disponíveis.

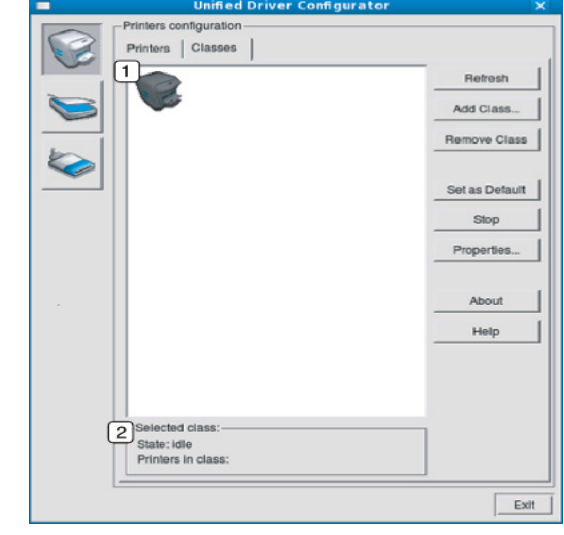

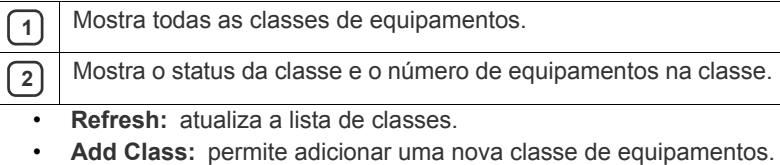

• **Remove Class:** remove a classe de equipamentos selecionada.

#### **Scanners configuration**

Esta janela permite monitorar a atividade dos dispositivos de digitalização, exibir uma lista dos equipamentos da Samsung instalados, alterar as suas propriedades e digitalizar imagens.

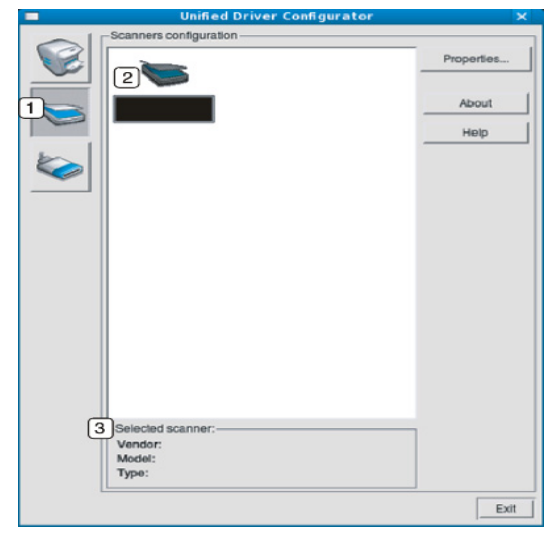

**<sup>1</sup>** Alterna para **Scanners configuration**.

**2** Mostra todos os scanners instalados.

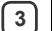

**3** Mostra o fornecedor, o modelo e o tipo do seu scanner.

• **Properties:** permite alterar as propriedades de digitalização e digitalizar um documento.

## **Ports configuration**

Nesta janela, você poderá exibir a lista de portas disponíveis, verificar o status de cada porta e liberar uma porta bloqueada em estado ocupado quando o seu proprietário tiver encerrado o trabalho por algum motivo.

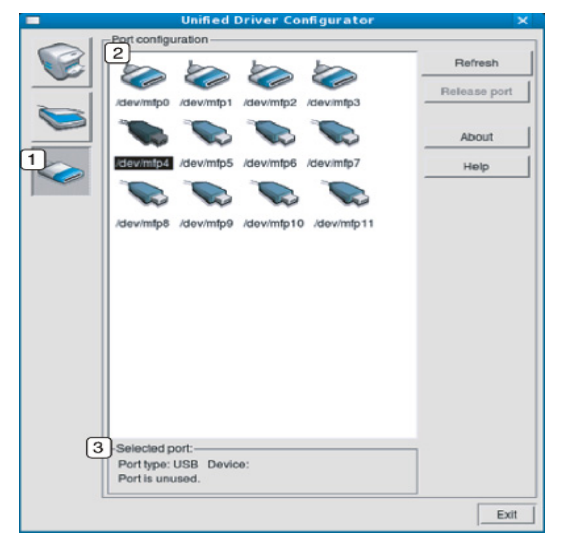

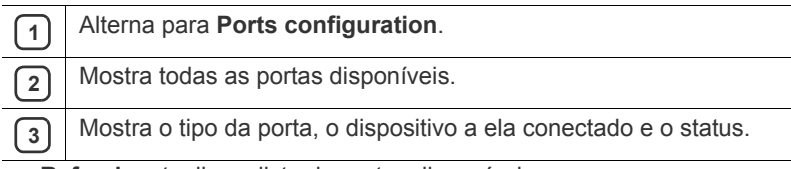

- **Refresh:** atualiza a lista de portas disponíveis.
- **Release port:** libera a porta selecionada.

#### **Compartilhando portas entre impressoras e scanners**

O seu equipamento pode ser conectado a um computador host via porta paralela ou USB. Como ele possui mais de um dispositivo (impressora e scanner), o acesso de aplicativos "clientes" deve ser organizado através da porta de E/S única.

O pacote Unified Linux Driver fornece um mecanismo de compartilhamento de portas adequado que é utilizado pelos drivers de impressão e digitalização da Samsung. Os drivers se comunicam com seus dispositivos através das portas do equipamento. O status atual de qualquer porta do equipamento pode ser verificado em **Ports configuration**. O compartilhamento de portas impede o seu acesso a um bloco funcional do equipamento enquanto outro bloco está sendo utilizado.

Ao instalar um novo dispositivo do equipamento no seu sistema, é altamente recomendável que você o faça com o auxílio do Unified Driver Configurator. Nesse caso, você deverá escolher a porta de E/S para o novo dispositivo. Essa opção proporcionará a configuração mais adequada à funcionalidade do equipamento. Em scanners, as portas de E/S são escolhidas automaticamente pelos drivers. Portanto, as configurações adequadas serão aplicadas por padrão.

# Solução de problemas

## Este capítulo contém informações úteis sobre o que fazer em caso de erros.

#### **Este capítulo inclui:**

- [redistribuição do toner](#page-126-0)
- [Substituindo o cartucho de toner](#page-127-0)
- [Limpando varetas de poeira de papel e carregadores das unidades de](#page-128-0)  [imagem](#page-128-0)
- [Substituindo a unidade de imagem](#page-130-0)
- [Substituindo o recipiente para descarte de toner](#page-132-0)
- Se você não conseguir resolver seu problema usando este capítulo,  $\cancel{\varphi}$ contate seu administrador ou centro de serviços. Você pode ver as informações de contato de **Confmáquina** > **Outros** > **Informações de contato**. Essas informações são configuradas pelo administrador do equipamento.

# <span id="page-126-0"></span>**redistribuição do toner**

Quando o cartucho de toner está próximo ao fim da vida útil:

- Faixas verticais brancas ou impressões desbotadas podem ocorrer.
- Mensagens de toner baixo são mostradas no visor.
- O LED de status pisca em vermelho.

Se isso ocorrer, a qualidade de impressão poderá ser aprimorada temporariamente através da redistribuição do toner restante no cartucho. Em alguns casos, as impressões poderão apresentar riscas brancas ou esmaecimento mesmo depois da redistribuição do toner.

- [Clique neste link para abrir uma animação sobre redistribuição de](../common/swf/jam_tray2.htm)  M toner.
- **1.** Abra a porta frontal.

CLX-92x1 / 93x1 Series SCX-812x Series

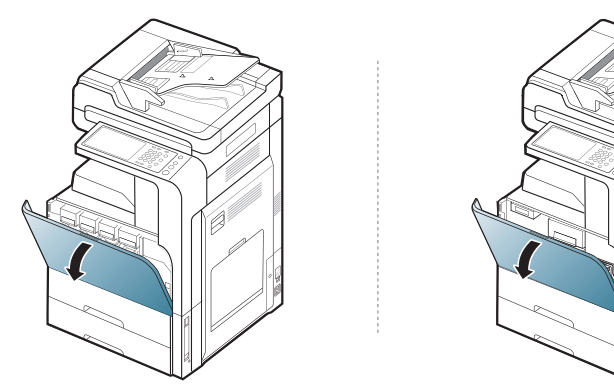

Partículas de toner poderão ser liberadas dentro do equipamento, mas isso não significa que ele está danificado. Entre em contato com um representante de assistência técnica quando houver problemas de qualidade de impressão.

- [Eliminando obstruções de documentos](#page-134-0)
- [Dicas para evitar obstruções de papel](#page-137-0)
- [Eliminando obstruções de papel](#page-138-0)
- [Compreendendo asmensagens do visor](#page-147-0)
- [Solucionando outros problemas](#page-154-0)
- **2.** Remova o cartucho de toner correspondente do equipamento.

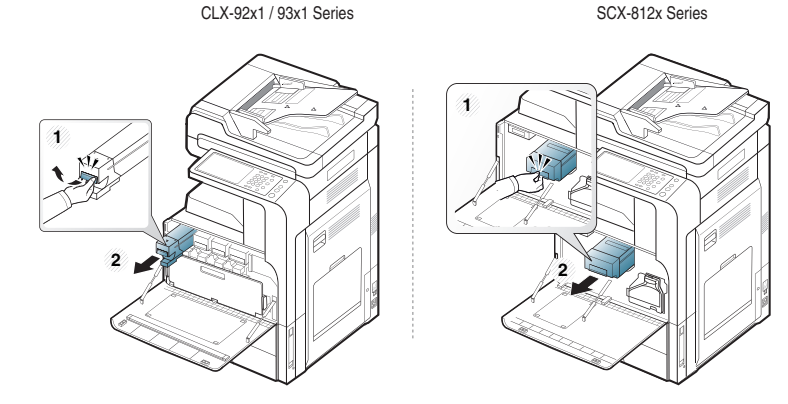

**3.** Agite-o vigorosamente 5 ou 6 vezes para distribuir o toner por igual em seu interior.

CLX-92x1 / 93x1 Series SCX-812x Series

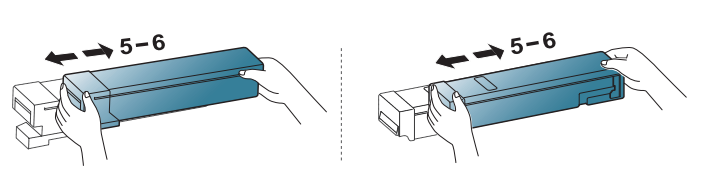

Caso manche a roupa com toner, limpe-a com um pano seco e Y lave-a em água fria. A água quente fixa o toner no tecido.

**4.** Alinhe o cartucho de toner com o slot correspondente dentro do equipamento. Insira-o no seu slot até que ele trave na posição correta.

CLX-92x1 / 93x1 Series SCX-812x Series

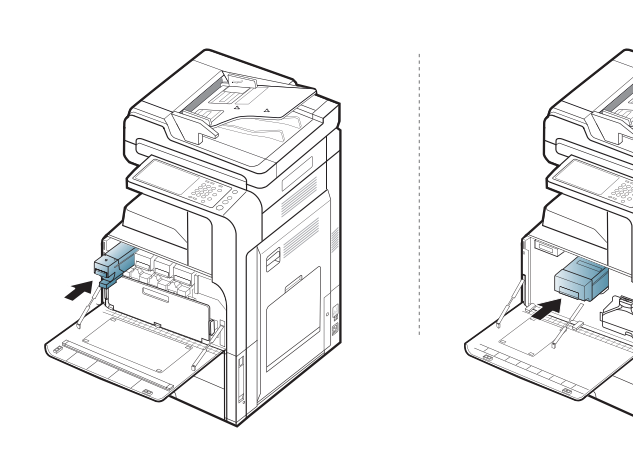

**5.** Feche a porta frontal. Verifique se a porta está bem fechada.

CLX-92x1 / 93x1 Series SCX-812x Series

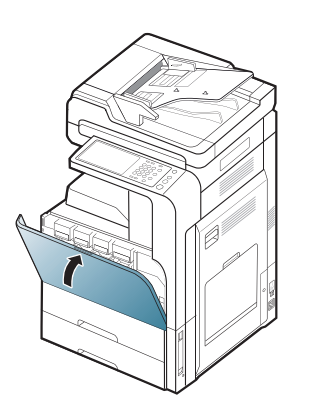

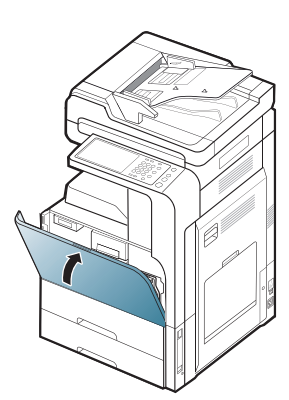

Se a porta frontal não for completamente fechada, o equipamento não iniciará a operação.

# <span id="page-127-0"></span>**Substituindo o cartucho de toner**

O equipamento utiliza quatro cores e possui um cartucho de toner diferente para cada uma: amarelo (Y), magenta (M), ciano (C) e preto (K).

Quando o cartucho de toner está completamente vazio

- O LED de status se torna vermelho e a tela do visor mostra a mensagem de erro de substituição de toner.
- O equipamento para de imprimir e os faxes recebidos são salvos na memória. No entanto, quando os cartuchos de toner estão vazios, mas ainda há toner no cartucho preto, você ainda pode imprimir trabalhos em preto e branco (o trabalho enviado deve ser em preto e branco).
- Verifique o tipo de cartucho de toner adequado ao seu equipamento (consulte ["Suprimentos e Acessórios" na página](#page-166-0) 167).

Se isso ocorrer, será necessário substituir o cartucho de toner.

 $\mathbb Z$ [Clique neste link para abrir uma animação sobre a substituição do](../common/swf/jam_tray2.htm)  cartucho de toner.

**1.** Abra a porta frontal.

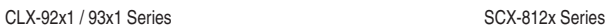

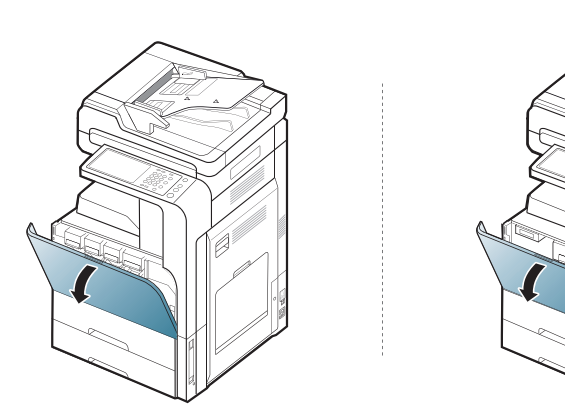

**2.** Remova o cartucho de toner correspondente do equipamento.

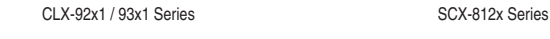

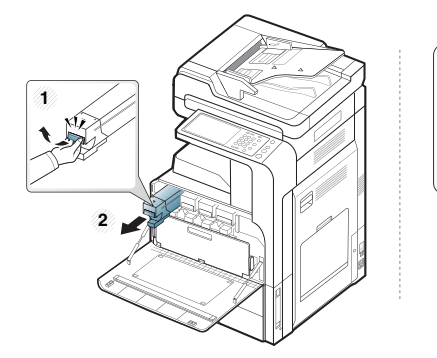

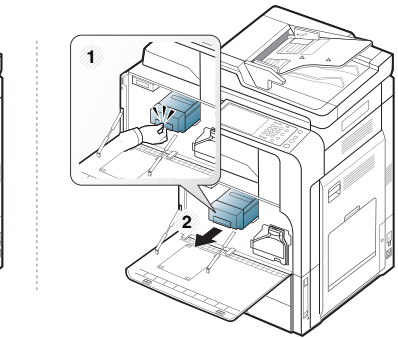

**3.** Retire o novo cartucho de toner da embalagem.

CLX-92x1 / 93x1 Series

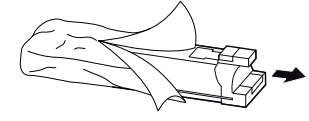

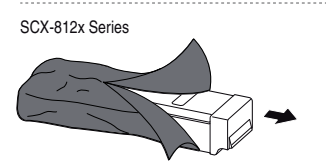

**4.** Agite-o vigorosamente 5 ou 6 vezes para distribuir o toner por igual em seu interior.

CLX-92x1 / 93x1 Series SCX-812x Series

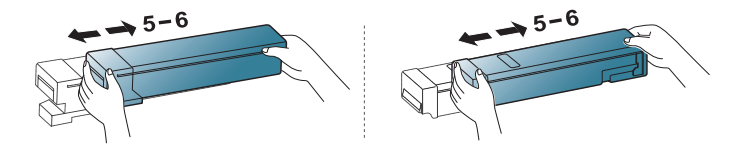

**5.** Remova completamente a fita de vedação do cartucho.

CLX-92x1 / 93x1 Series

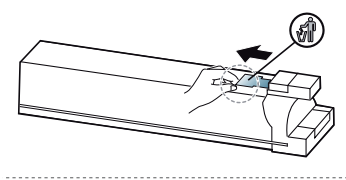

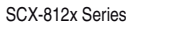

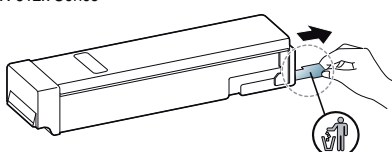

- Caso manche a roupa com toner, limpe-a com um pano seco e lave-a em água fria. A água quente fixa o toner no tecido.
- **6.** Alinhe o cartucho de toner com o slot correspondente dentro do equipamento. Insira-o no seu slot até que ele trave na posição correta.

CLX-92x1 / 93x1 Series SCX-812x Series

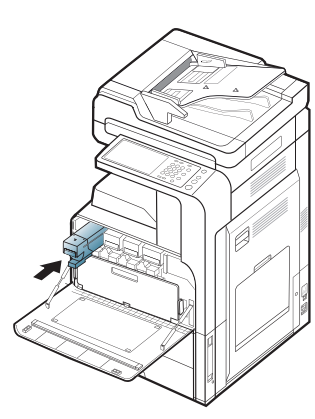

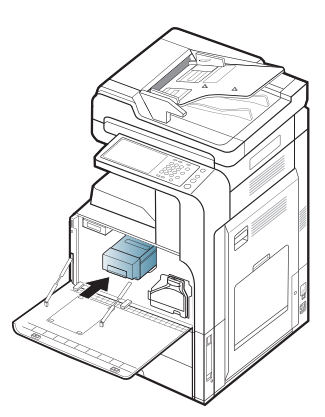

**7.** Feche a porta frontal. Verifique se a porta está bem fechada.

CLX-92x1 / 93x1 Series SCX-812x Series

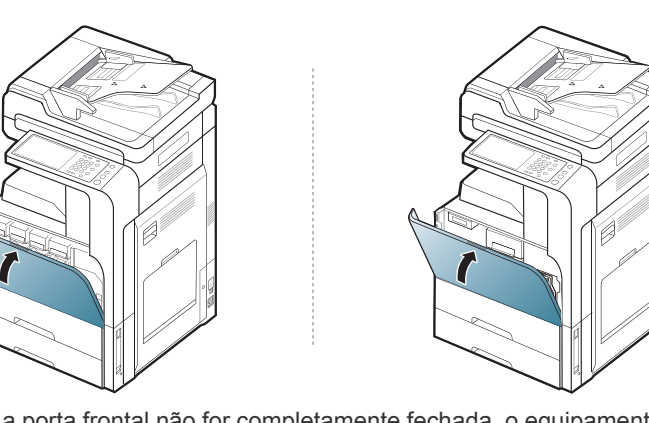

Se a porta frontal não for completamente fechada, o equipamento não iniciará a operação.

## <span id="page-128-0"></span>**Limpando varetas de poeira de papel e carregadores das unidades de imagem**

A vareta de poeira de papel e o carregador da unidade de imagem deverão ser limpos após a impressão de uma determinada quantidade de folhas. Quando a mensagem que solicita a limpeza do carregador é exibida, você deve limpar a vareta de poeira de papel primeiro para então limpar o carregador. A mensagem é mostrada em função de fatores ambientais, como altitude, temperatura, umidade e assim por diante. Você deve limpar a vareta de poeira de papel e o carregador para manter a qualidade da impressão. Quando a limpeza for feita, a mensagem desaparecerá automaticamente.

Siga o procedimento de limpeza abaixo.

**1.** Abra a porta frontal.

CLX-92x1 / 93x1 Series SCX-812x Series

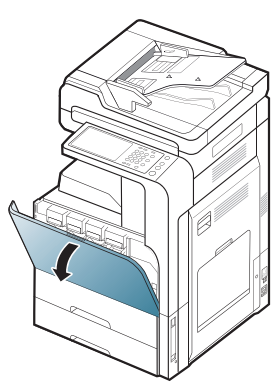

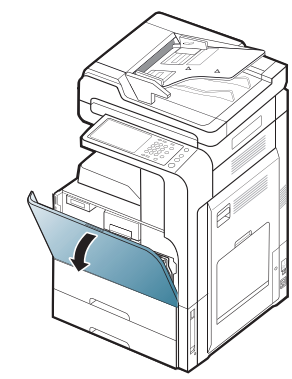

**2.** Segure as alavancas de bloqueio esquerda/direita e empurre-as para dentro ao mesmo tempo. Em seguida, remova o recipiente para descarte de toner.

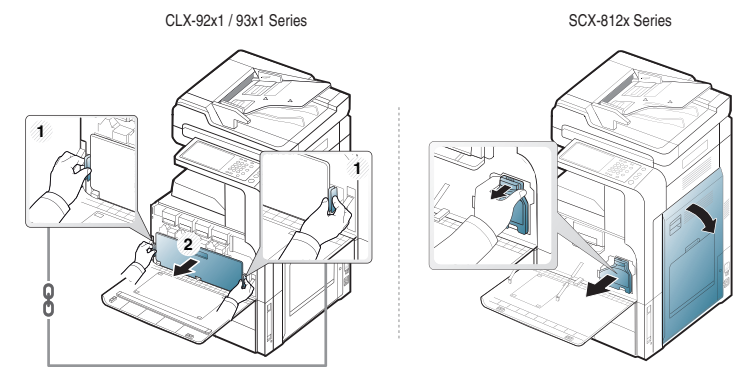

#### **3.** Remova vareta de poeira de papel.

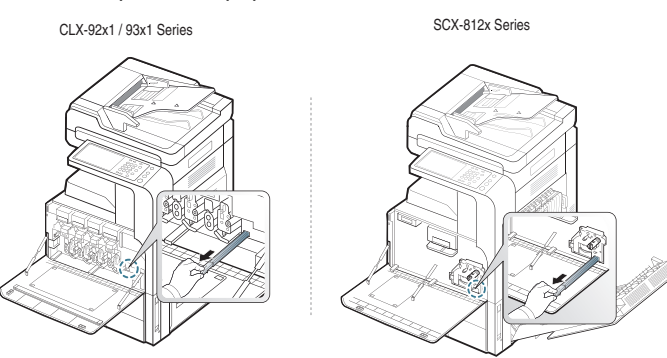

**4.** Remova a poeira de papel.

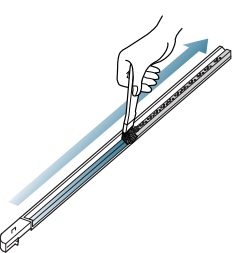

**5.** Reinsira a vareta de poeira de papel.

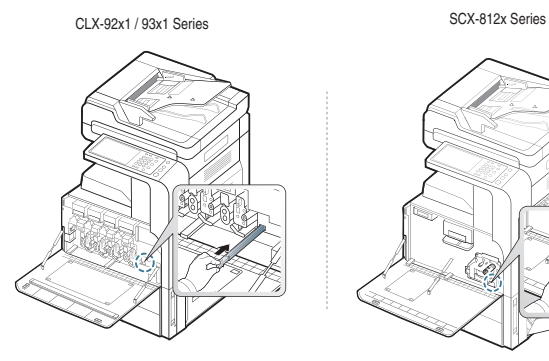

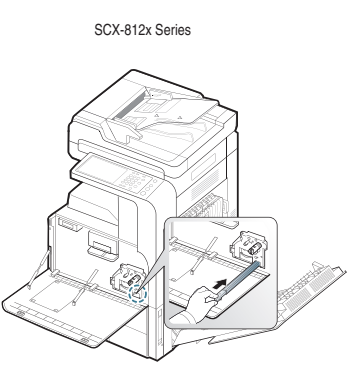

**6.** Puxe e empurre o limpador do carregador correspondente completamente, conforme mostrado abaixo (SCX-812x Series somente).

Não puxe com muita força para evitar separar o limpador do  $\sqrt{V}$ carregador do equipamento. Isso poderia danificar o equipamento.

SCX-812x Series

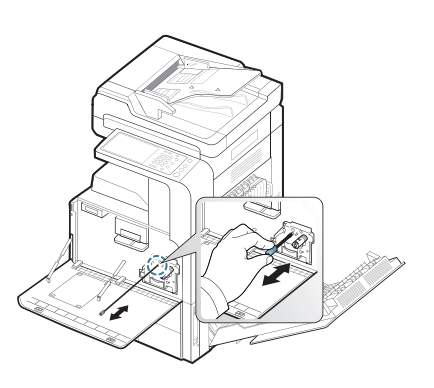

Repita a etapa 6 cinco vezes.

**7.** Insira o recipiente para descarte de toner até ele travar em sua posição.

CLX-92x1 / 93x1 Series SCX-812x Series

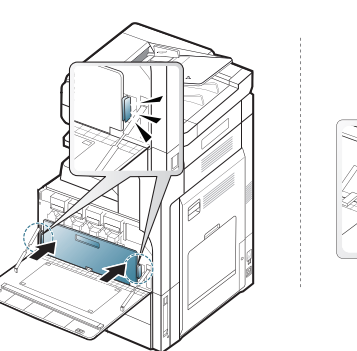

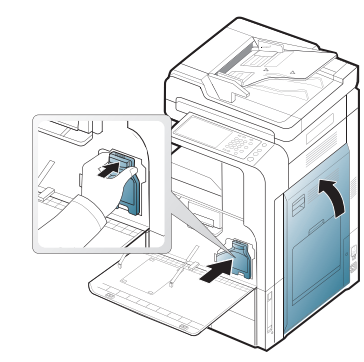

**8.** Feche a porta frontal. Verifique se a porta está bem fechada.

CLX-92x1 / 93x1 Series SCX-812x Series

Se a mensagem ainda for exibida, execute as etapas 7 e 8 novamente.

# <span id="page-130-0"></span>**Substituindo a unidade de imagem**

O equipamento utiliza quatro cores e possui uma unidade de imagem diferente para cada uma: amarelo (Y), magenta (M), ciano (C) e preto (K). Quando a vida útil da unidade de imagem se esgota

- O LED de status se torna vermelho e a tela do visor mostra a mensagem de erro de substituição da unidade de imagem.
- Verifique o tipo de unidade de imagem para o seu equipamento. (consulte ["Suprimentos e Acessórios" na página](#page-166-0) 167).

Nesse estágio, será necessário substituir a unidade de imagem.

**1.** Abra a porta frontal.

CLX-92x1 / 93x1 Series SCX-812x Series

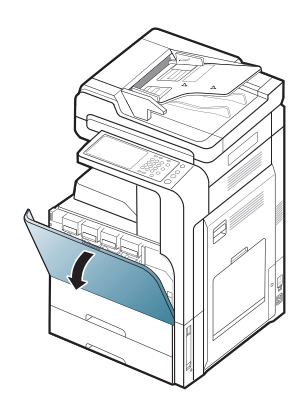

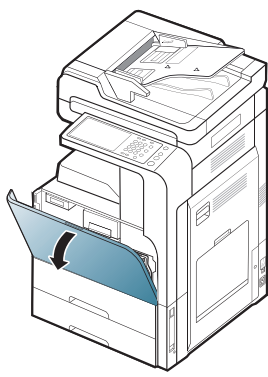

**2.** Segure as alavancas de bloqueio esquerda/direita e empurre-as para dentro ao mesmo tempo. Em seguida, remova o recipiente para descarte de toner.

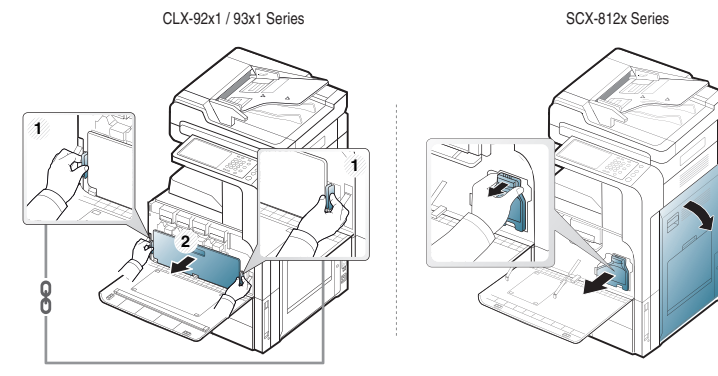

**3.** Remova a unidade de imagem correspondente do equipamento.

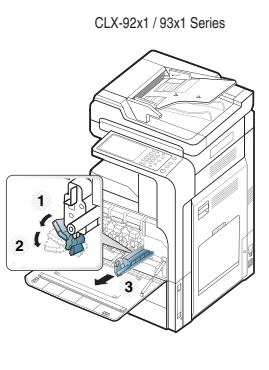

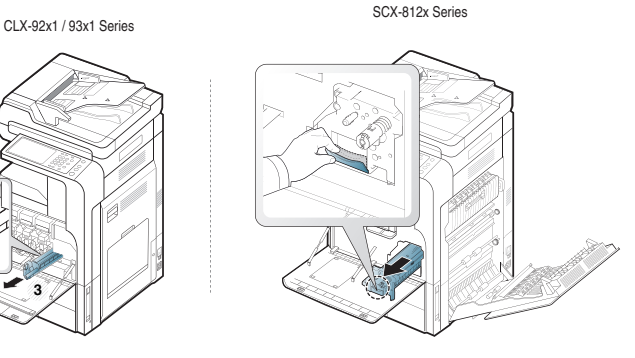

**4.** Remova a nova unidade de imagem da embalagem. CLX-92x1 / 93x1 Series

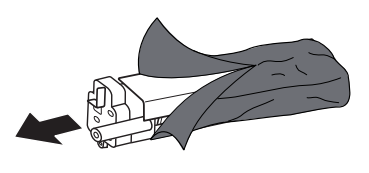

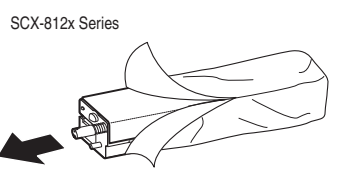

Não utilize objetos afiados, como facas ou tesouras, para abrir a <u>/I\</u> embalagem da unidade de imagem. Você pode danificar a sua superfície.

- **5.** Vá para a etapa 9 (CLX-92x1 Series somente).
- **6.** Puxe a almofada de proteção (SCX-812x Series somente).

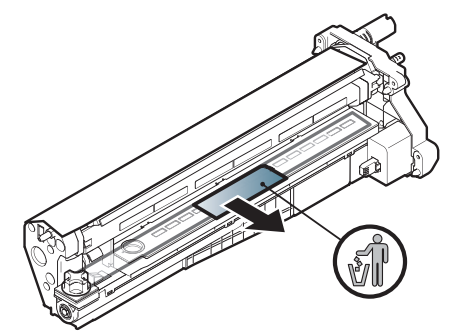

- Caso manche a roupa com toner, limpe-a com um pano seco e lave-a em água fria. A água quente fixa o toner no tecido.
- Cuidado para não arranhar a superfície da unidade de imagem.

• Para evitar danos, não exponha a unidade de imagem à luz por mais de alguns minutos. Cubra a superfície com um pedaço de papel para protegê-la, se necessário.

**7.** Remova o freio de borracha do revelador (SCX-812x Series somente).

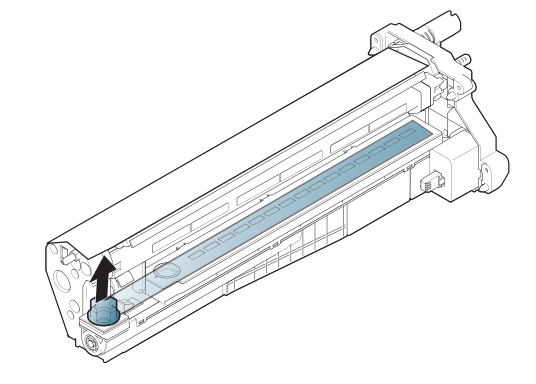

Y

**8.** Remova a fita da unidade de imagem (SCX-812x Series somente).

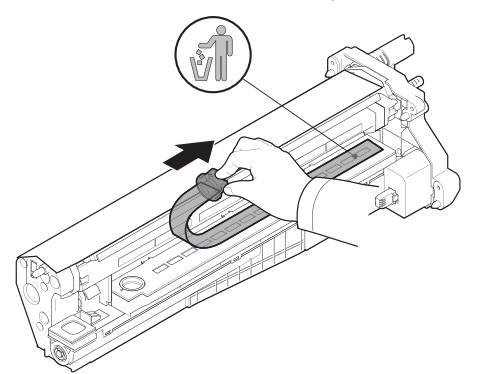

**9.** Remova o papel de proteção da unidade de imagem.

CLX-92x1 / 93x1 Series SCX-812x Series

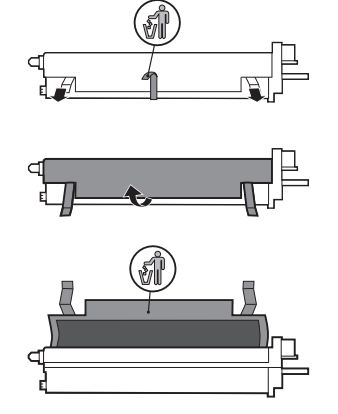

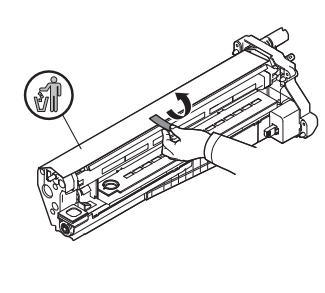

**10.** Segure as alças da nova unidade de imagem e empurre a unidade até travá-la na posição correta.

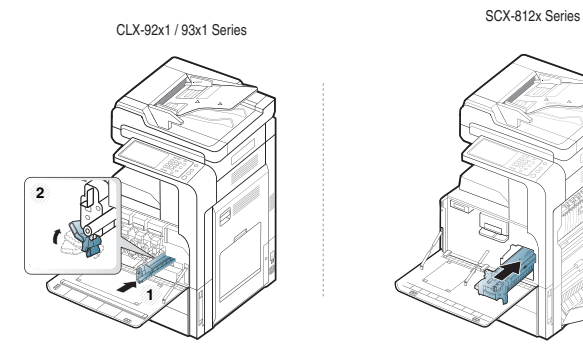

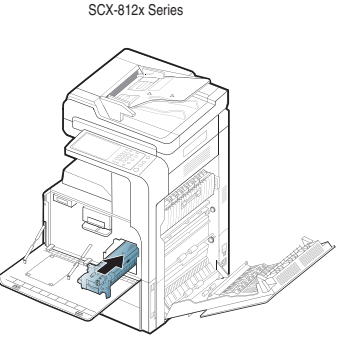

**11.** Retire a vareta de limpeza da janela da LSU (CLX-92x1 Series somente).

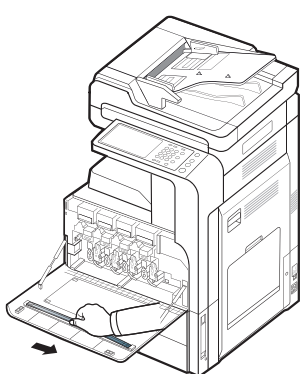

**12.** Localize o orifício de limpeza da janela da LSU e insira a vareta de limpeza da janela da LSU. Empurre e puxe lentamente a vareta de limpeza da janela da LSU 4 ou 5 vezes para limpá-la. (CLX-92x1 Series somente).

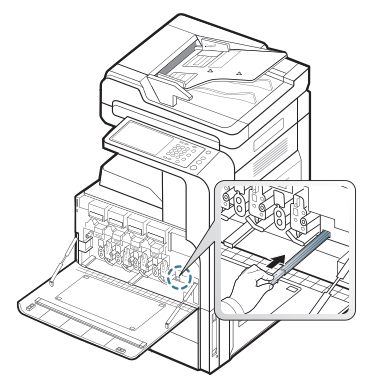

- **13.** Insira vareta de limpeza da janela da LSU de volta ao seu lugar (CLX-92x1 Series somente).
- **14.** Insira o recipiente para descarte de toner até ele travar em sua posição.

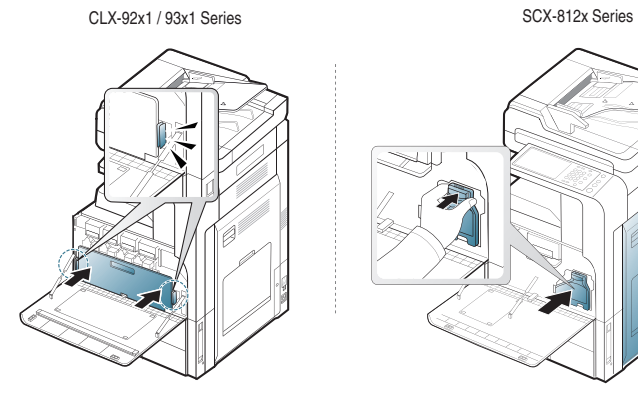

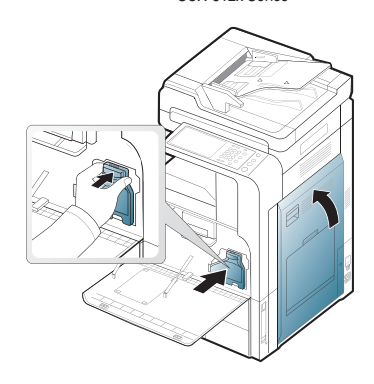

#### **15.** Feche a porta frontal. Verifique se a porta está bem fechada.

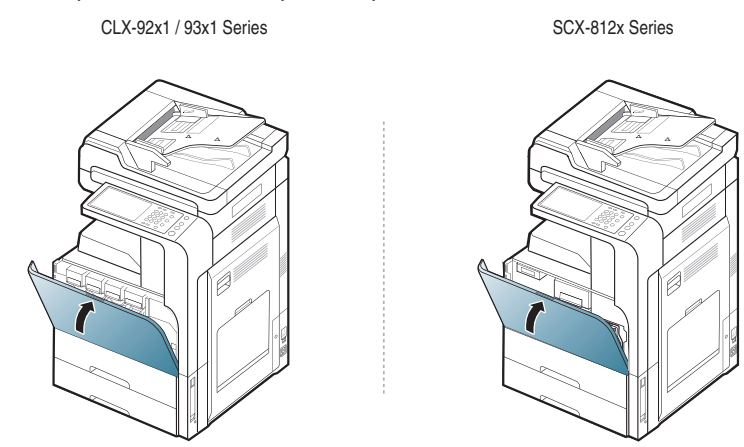

Se a porta frontal não for completamente fechada, o equipamento  $\not\!\! \not\!\! \varnothing$ não iniciará a operação.

# <span id="page-132-0"></span>**Substituindo o recipiente para descarte de toner**

Quando a vida útil do recipiente para descarte de toner se esgota, a tela do visor mostra a mensagem de erro de substituição do recipiente para descarte de toner.

Nesse estágio, o recipiente para descarte de toner precisa ser substituído.

- Verifique o tipo de recipientes para descarte de toner adequados para o seu equipamento (consulte ["Suprimentos e Acessórios" na página](#page-166-0) 167).
- **1.** Abra a porta frontal.

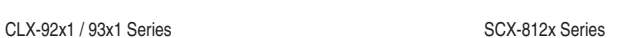

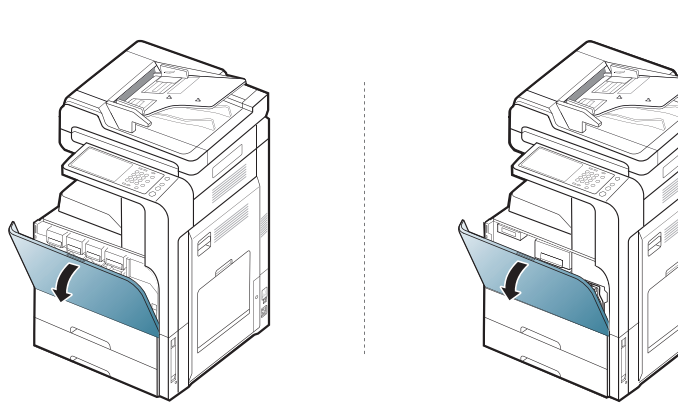

**2.** Empurre as alavancas de bloqueio direita e esquerda e empurre-as para fora conforme mostrado abaixo. Em seguida, remova o recipiente para descarte de toner.

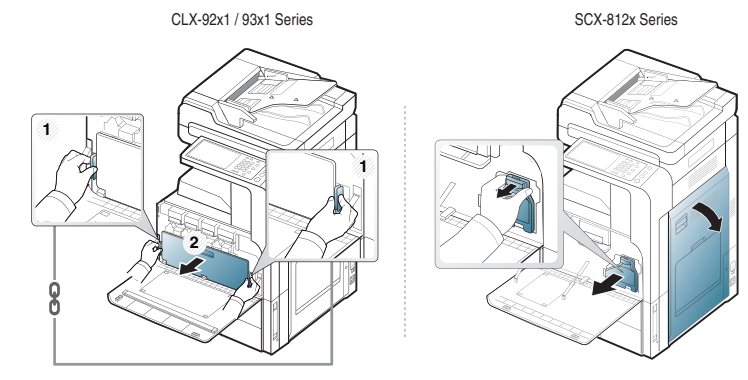

- **3.** Remova o novo recipiente para descarte de toner da sua embalagem.
- **4.** Insira o novo recipiente para descarte de toner até ele travar em sua posição final.

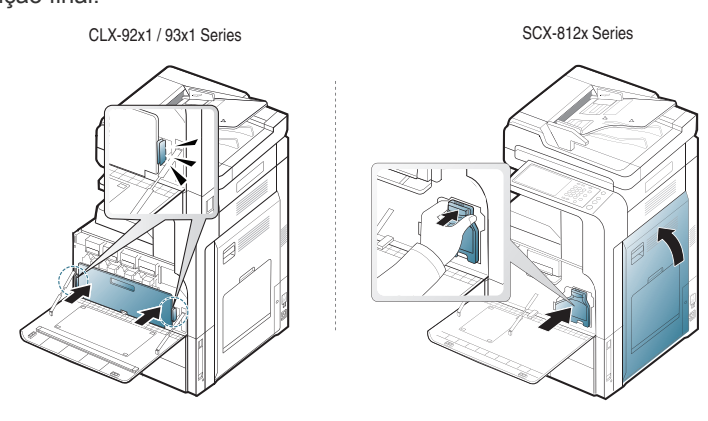

#### **5.** Feche a porta frontal. Verifique se a porta está bem fechada.

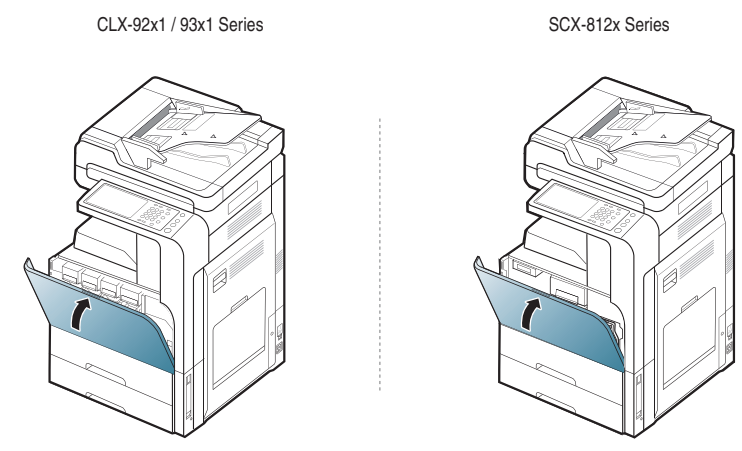

 $\bigcirc$ Se a porta frontal não for completamente fechada, o equipamento não iniciará a operação.

# <span id="page-134-0"></span>**Eliminando obstruções de documentos**

Quando um documento obstrui a passagem pelo alimentador automático de documentos duplex, uma mensagem de aviso é exibida no visor.

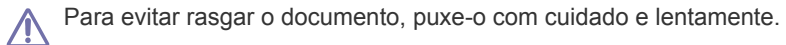

Para evitar obstruções de papel, utilize o vidro de leitura do scanner  $\mathbb{Z}$ para documentos que contenham papéis muito espessos, finos ou mistos.

## **Obstrução de papel original na frente do scanner**

- **1.** Remova quaisquer páginas restantes no alimentador automático de documentos duplex.
- **2.** Abra a tampa do alimentador.

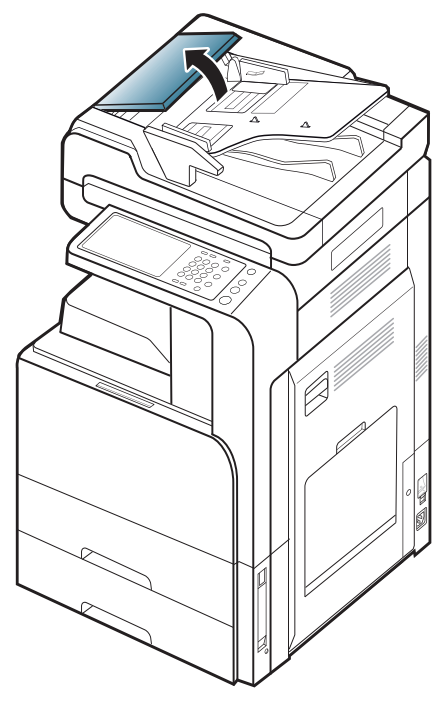

**3.** Remova com cuidado o papel obstruído do alimentador.

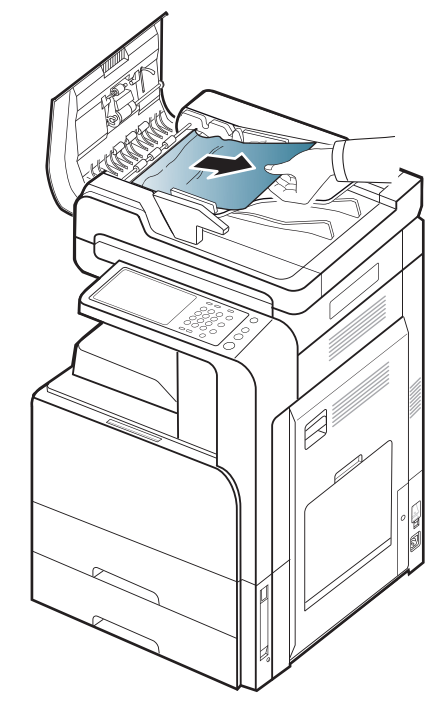

**4.** Feche a tampa do alimentador.

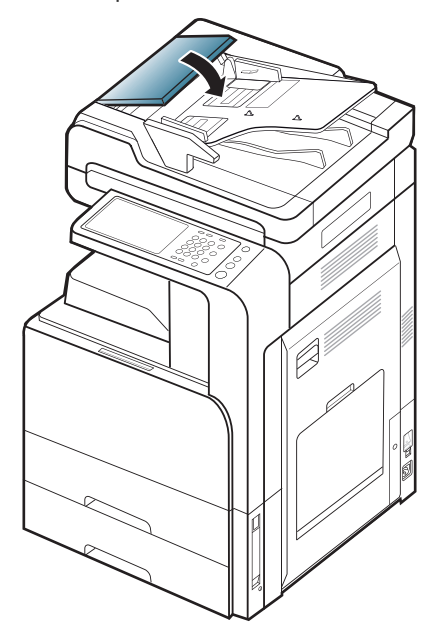

## **Obstrução de papel dentro do scanner**

- **1.** Remova quaisquer páginas restantes no alimentador automático de documentos duplex.
- **2.** Abra a tampa do alimentador.

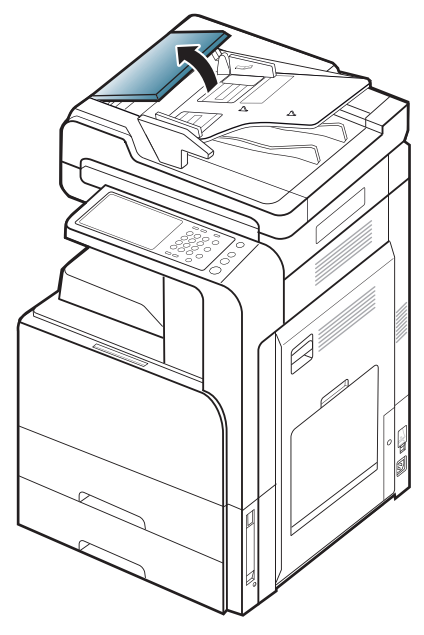

**3.** Remova com cuidado o papel obstruído do alimentador. Se você não conseguir pegar o papel obstruído, use a alavanca conforme mostrado na figura abaixo.

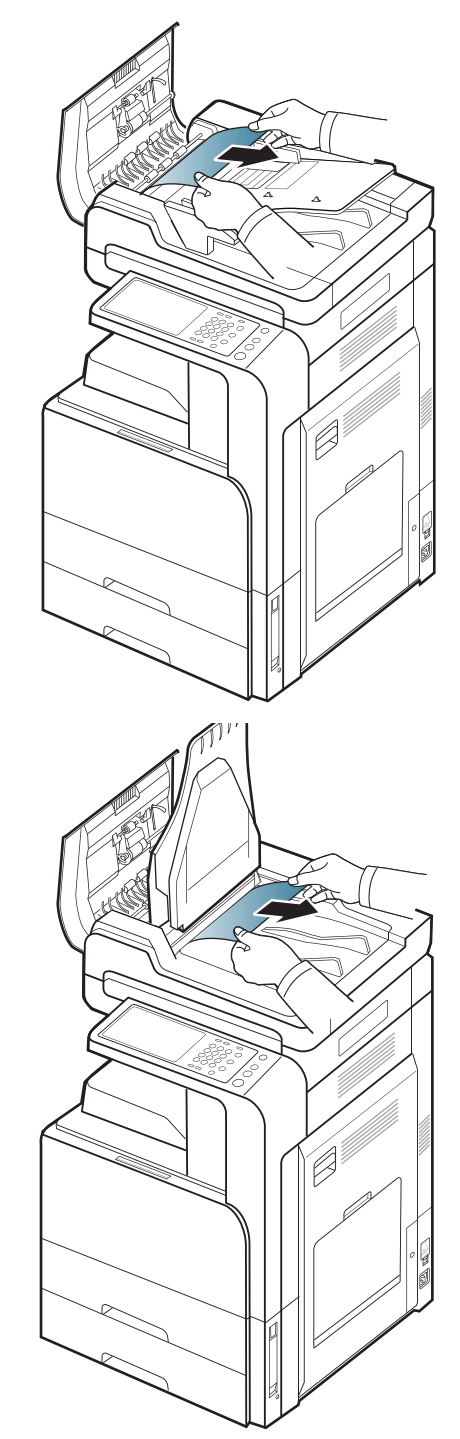

Se não houver papel visível nessa área, vá para a próxima etapa.

**4.** Abra a bandeja de entrada do alimentador.

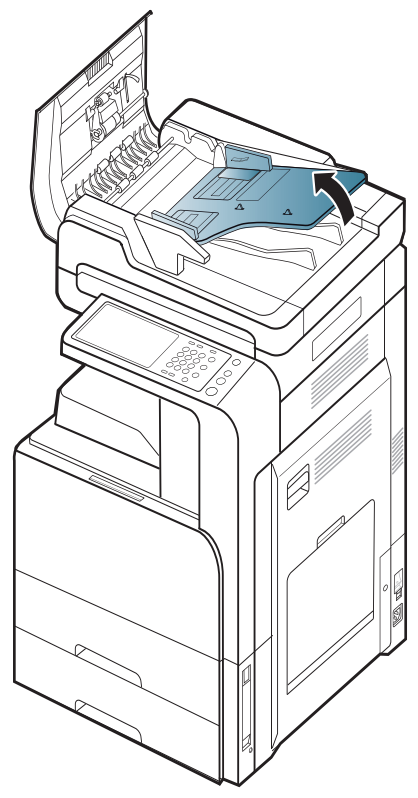

**5.** Remova com cuidado o papel obstruído do alimentador.

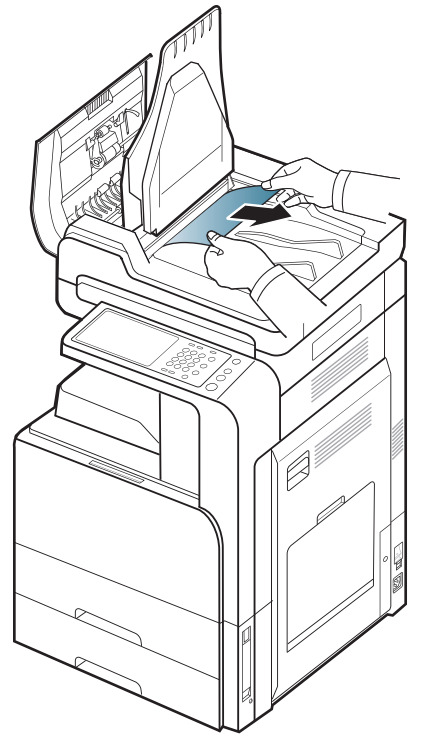

Se não houver papel visível nessa área, vá para a próxima etapa.

- **6.** Feche a tampa e bandeja de entrada do Alimentador automático de documentos duplex.
- **7.** Abra o alimentador automático de documentos duplex.

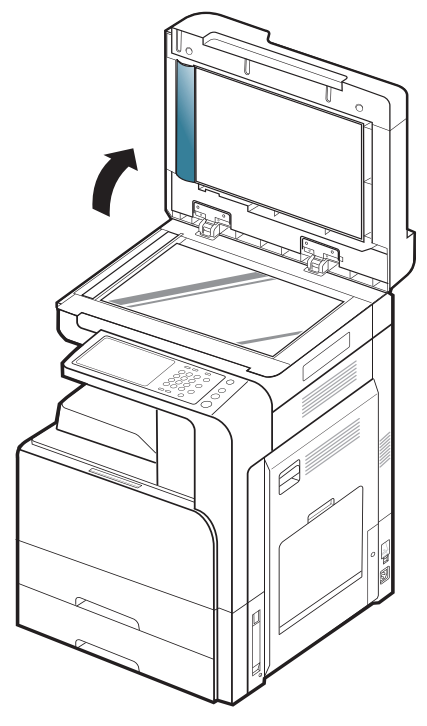

**8.** Segure o papel alimentado incorretamente e remova-o da área de alimentação ao puxá-lo com cuidado utilizando as duas mãos.

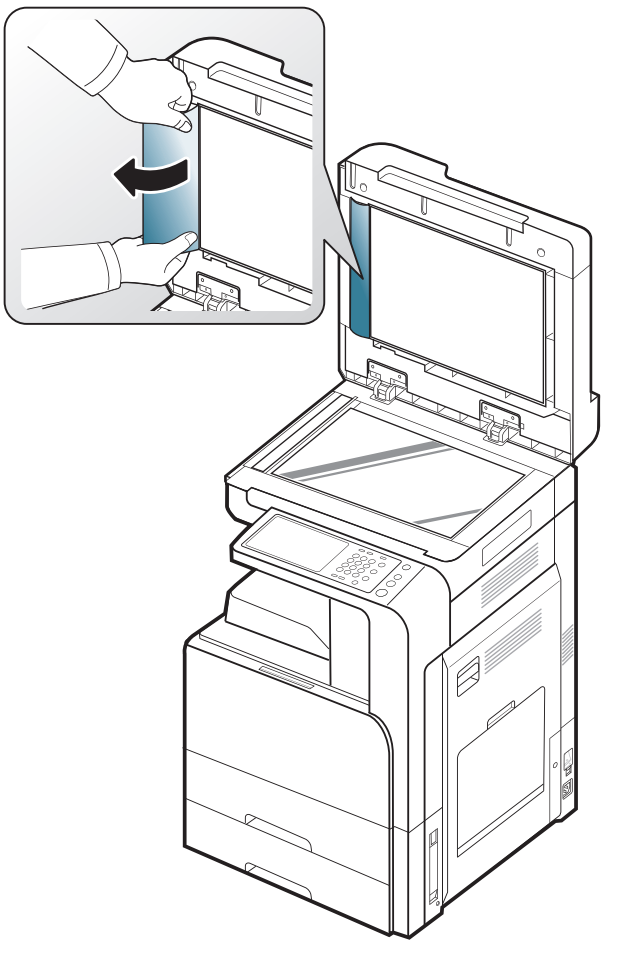

Se não houver papel visível nessa área, vá para a próxima etapa.

**9.** Feche o alimentador automático de documentos duplex.

# <span id="page-137-0"></span>**Dicas para evitar obstruções de papel**

A maioria das obstruções de papel pode ser evitada pela seleção dos tipos corretos de material. Quando uma obstrução de papel ocorrer, consulte as diretrizes a seguir.

- Certifique-se de que as guias ajustáveis estejam posicionadas corretamente (consulte ["Colocando papel na bandeja" na página](#page-40-0) 41). Não sobrecarregue a bandeja. Verifique se o papel está abaixo da marca de capacidade de papel situada no interior da bandeja.
- Não remova o papel da bandeja durante a impressão.
- Flexione, assopre e endireite as folhas de papel antes de colocá-las na bandeja.
- Não use papéis vincados, úmidos ou muito ondulados.
- Não misture tipos diferentes de papel em uma bandeja.
- Utilize somente materiais de impressão recomendados (consulte ["Configuração da bandeja" na página](#page-47-0) 48).
- Verifique se o lado recomendado para impressão do material está voltado para cima na bandeja de papel ou para baixo na bandeja multifuncional.

# <span id="page-138-0"></span>**Eliminando obstruções de papel**

Quando uma obstrução de papel ocorrer, uma mensagem de aviso será exibida na tela do visor.

Para evitar rasgar o papel preso, puxe-o lentamente e com cuidado.  $\sqrt{V}$ Siga as instruções nas seções a seguir para eliminar a obstrução.

## **Obstrução de papel nas bandejas 1, 2**

[Clique neste link para abrir uma animação sobre eliminação de](../common/swf/jam_tray2.htm)   $\mathbb{Z}$ obstruções.

A área da unidade de fusão pode estar quente. Cuidado ao remover  $\sqrt{1}$ papel do equipamento.

**1.** Abra a porta direita.

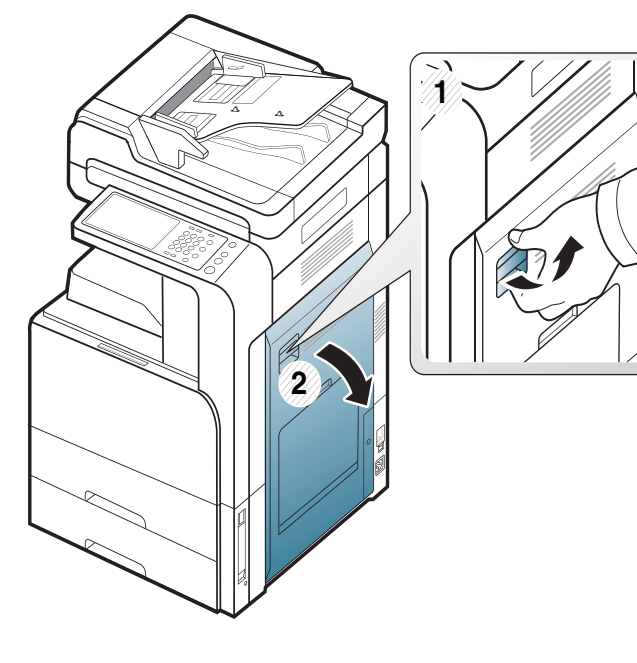

**2.** Remova o papel que está causando a obstrução ao puxá-lo com cuidado.

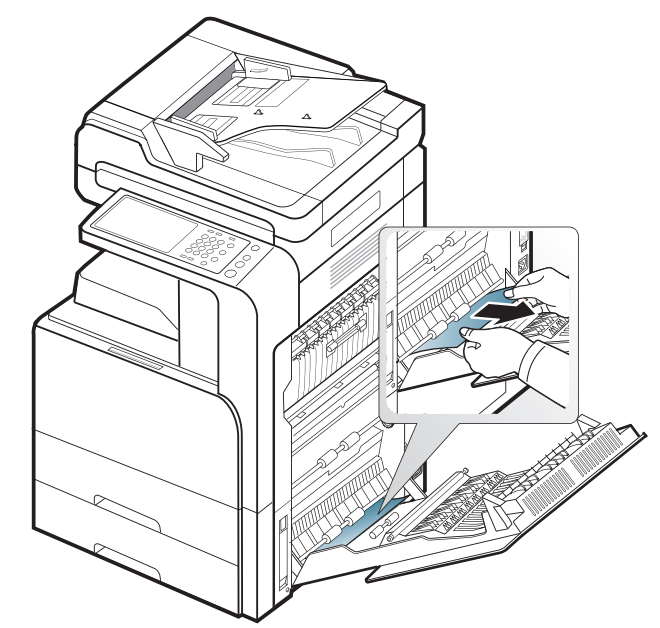

Feche a porta direita.

Se não houver papel visível nessa área, vá para a próxima etapa.

**3.** Puxe a bandeja 1 ou a 2.

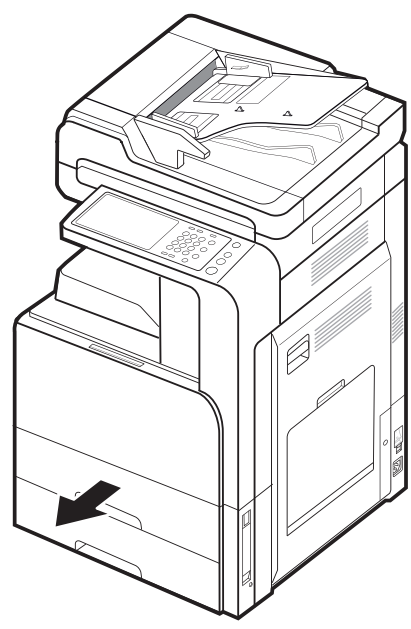

**4.** Remova o papel obstruído do equipamento.

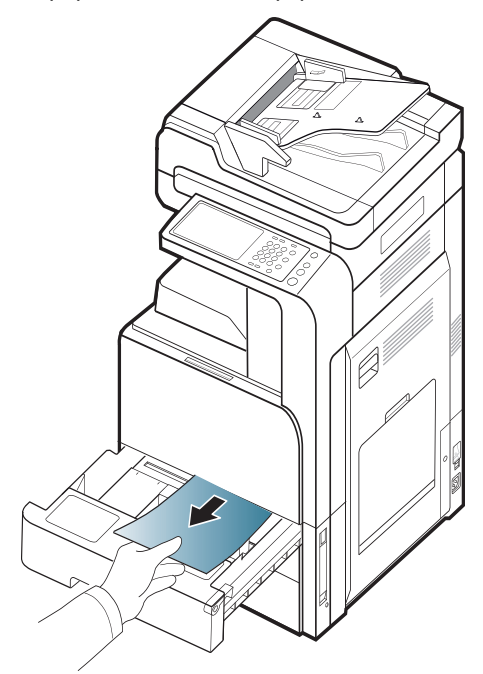

**5.** Insira a bandeja 1 ou 2 novamenteo no equipamento até que ela trave na posição correta. A impressão continuará automaticamente.

# **Obstrução de papel na bandeja 3, 4**

- [Clique neste link para abrir uma animação sobre eliminação de](../common/swf/jam_tray2.htm)   $\mathbb{Z}$ obstruções.
- **1.** Abra a porta inferior direita do alimentador de gaveta dupla.

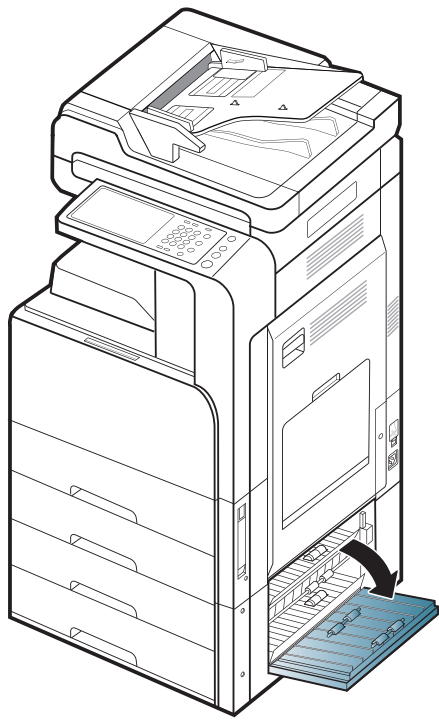

**2.** Remova o papel que está causando a obstrução ao puxá-lo com cuidado.

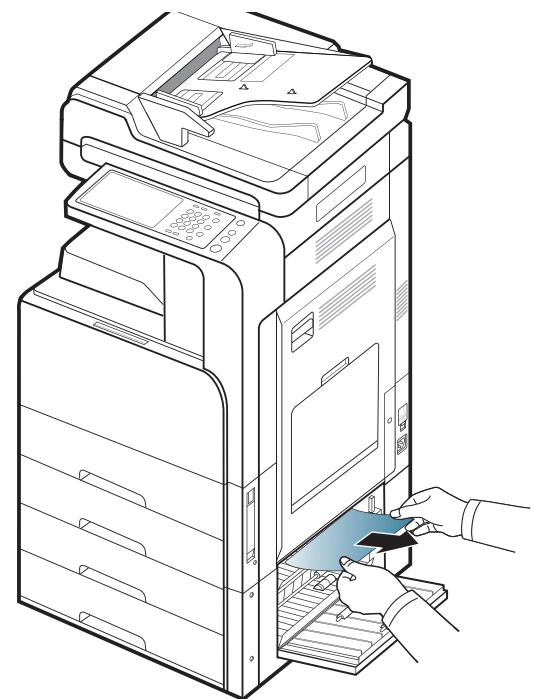

Feche a porta inferior direita do alimentador de gaveta dupla. Se não houver papel visível nessa área, vá para a próxima etapa. **3.** Puxe a bandeja 3 ou a 4.

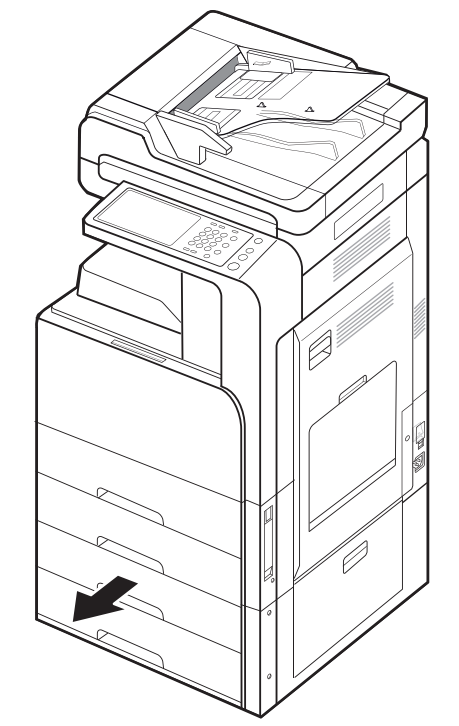

**4.** Remova o papel obstruído do equipamento.

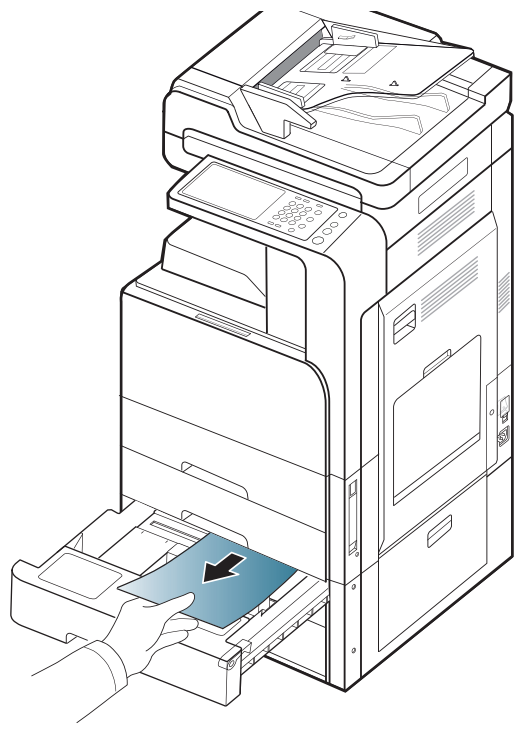

**5.** Insira a bandeja 3 ou 4 novamenteo no equipamento até que ela trave na posição correta. A impressão continuará automaticamente.

# **Obstrução de papel na bandeja multifuncional**

- [Clique neste link para abrir uma animação sobre eliminação de](../common/swf/jam_tray2.htm)   $\not\!\!{E}$ obstruções.
- **1.** Se o papel não estiver sendo alimentado corretamente, remova-o do equipamento.

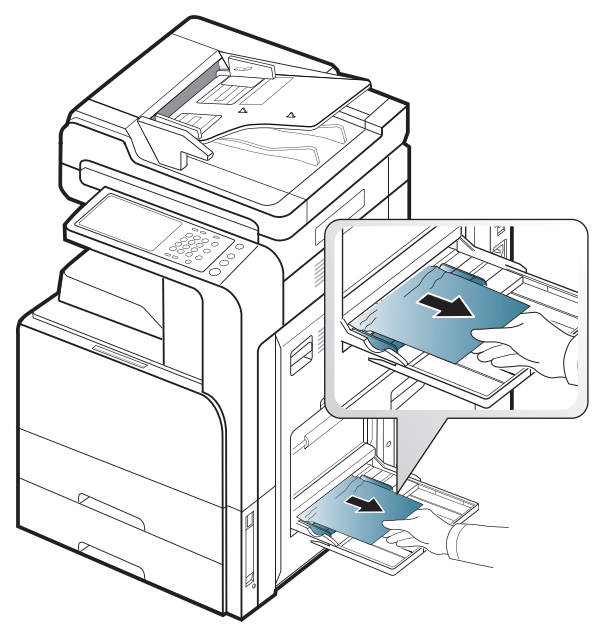

**2.** Abra e feche a porta frontal para continuar a impressão.

## **Obstrução de papel dentro do equipamento (obstrução de alimentação 1, obstrução de alimentação 2)**

[Clique neste link para abrir uma animação sobre eliminação de](../common/swf/jam_tray2.htm)   $\mathscr Y$ obstruções.

A área da unidade de fusão pode estar quente. Cuidado ao remover <u>/I\</u> papel do equipamento.

**1.** Abra a porta direita.

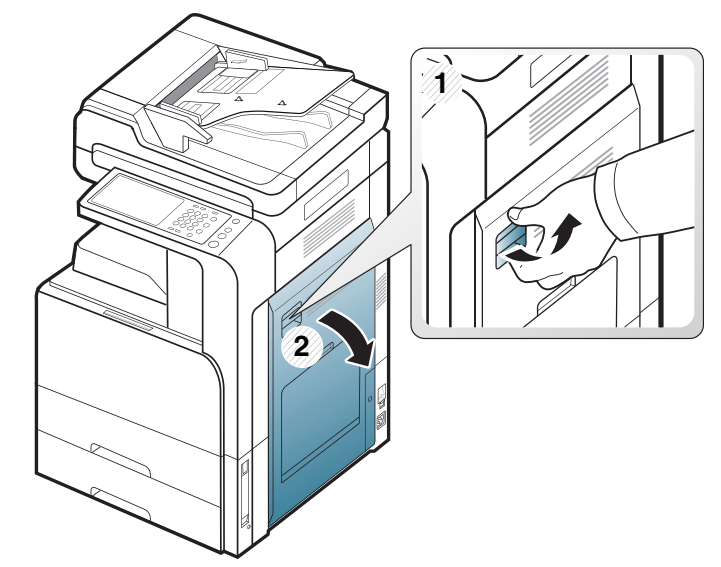

**2.** Remova o papel que está causando a obstrução ao puxá-lo com cuidado.

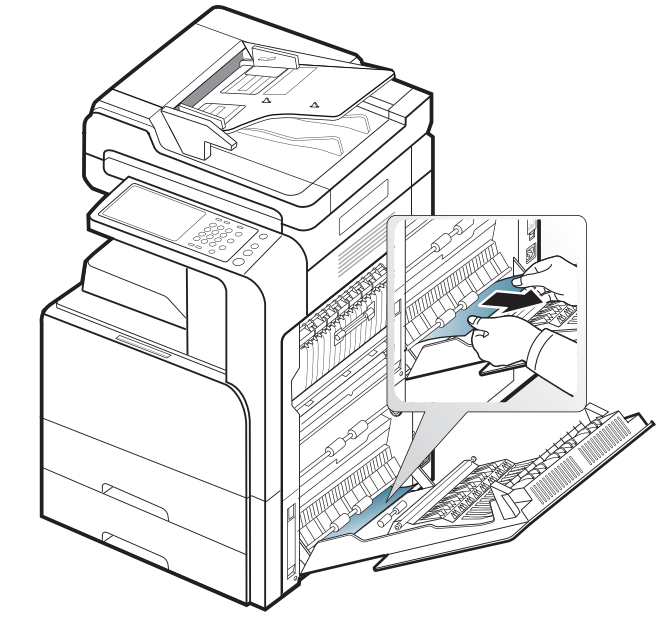

**3.** Feche a porta direita.

#### **Obstrução de papel dentro do equipamento (obstrução de alimentação 3, obstrução de alimentação 4)**

- [Clique neste link para abrir uma animação sobre eliminação de](../common/swf/jam_tray2.htm)   $\mathbb{Z}$ obstruções.
- **1.** Abra a porta inferior direita do alimentador de gaveta dupla.

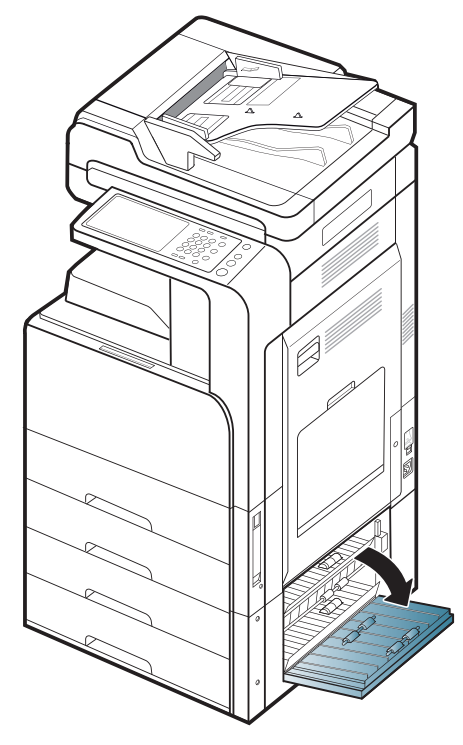

**2.** Remova o papel que está causando a obstrução ao puxá-lo com cuidado.

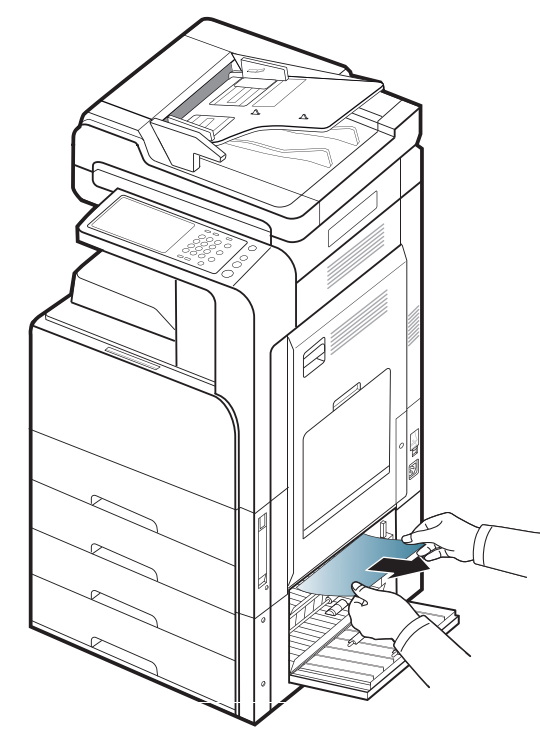

**3.** Feche a porta inferior direita do alimentador de gaveta dupla.

#### **Obstrução de papel dentro do equipamento (registro de obstrução)**

- [Clique neste link para abrir uma animação sobre eliminação de](../common/swf/jam_tray2.htm)   $\mathbb{Z}$ obstruções.
- A área da unidade de fusão pode estar quente. Cuidado ao remover  $\Delta$ papel do equipamento.
- **1.** Abra a porta direita.

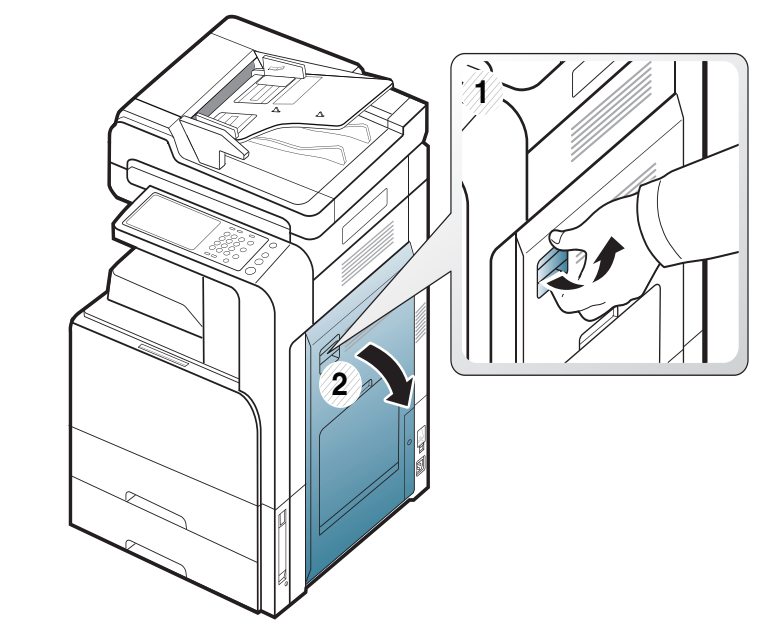

**2.** Remova o papel que está causando a obstrução ao puxá-lo com cuidado.

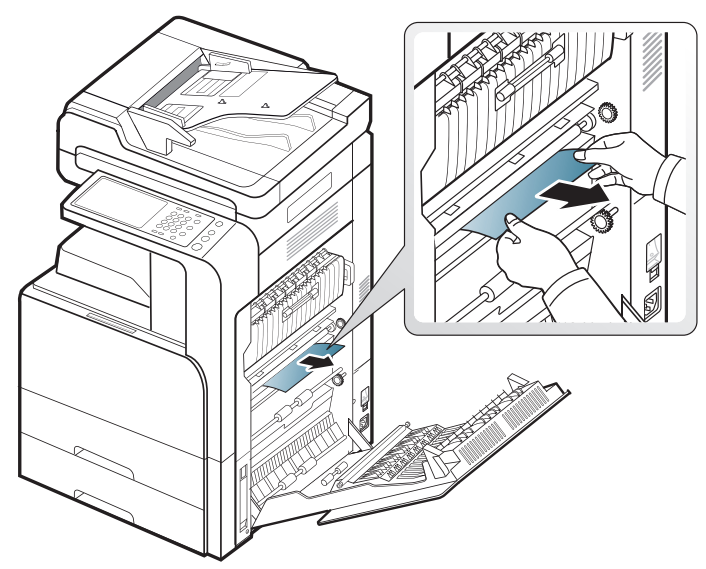

**3.** Feche a porta direita.

## **Obstrução de papel dentro do equipamento (obstrução na saída da unidade de fusão)**

- $\mathbb{Z}$ [Clique neste link para abrir uma animação sobre eliminação de](../common/swf/jam_tray2.htm)  obstruções.
- A área da unidade de fusão pode estar quente. Cuidado ao remover  $\sqrt{V}$ papel do equipamento.
- **1.** Abra a porta direita.

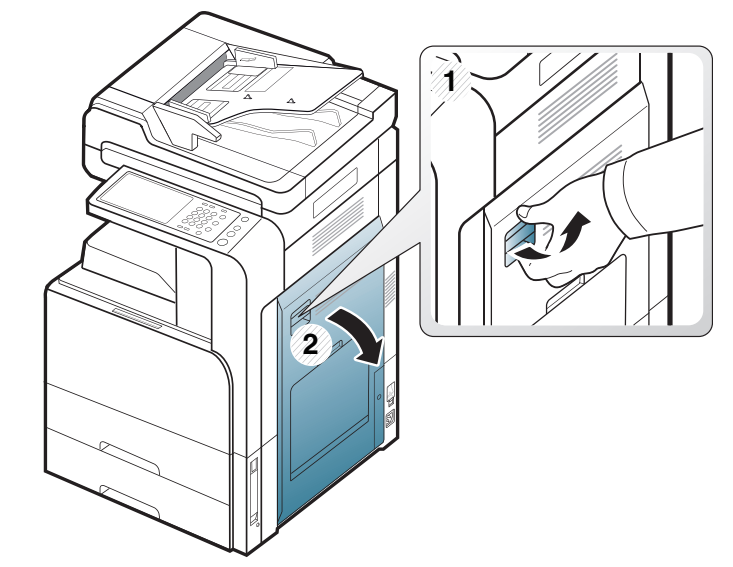

**2.** Abra a tampa da unidade de fusão. Em seguida, remova o papel que está causando a obstrução ao puxá-lo com cuidado.

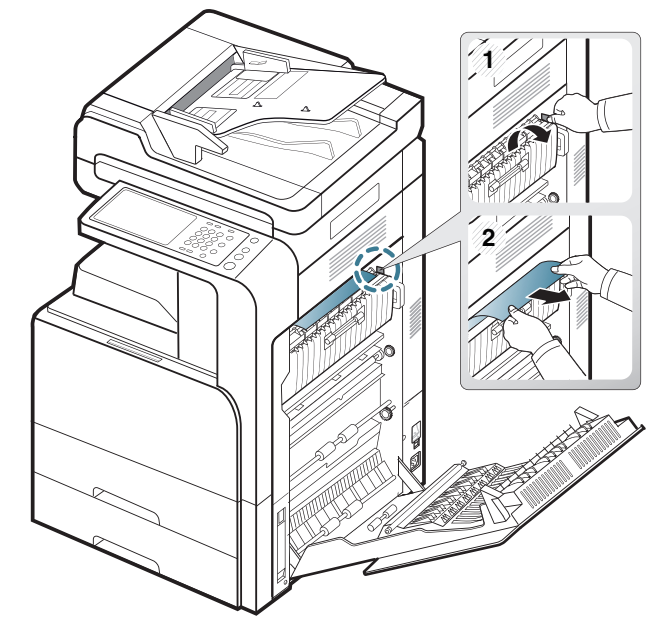

**3.** Feche a tampa de fusão e a porta direita.
### <span id="page-144-1"></span>**Obstrução de papel no topo do caminho duplex (obstrução no retorno duplex, Obstrução duplex 1)**

- $\mathbb{Z}$ [Clique neste link para abrir uma animação sobre eliminação de](../common/swf/jam_tray2.htm)  obstruções.
- A área da unidade de fusão pode estar quente. Cuidado ao remover <u>/!\</u> papel do equipamento.
- **1.** Abra a porta direita.

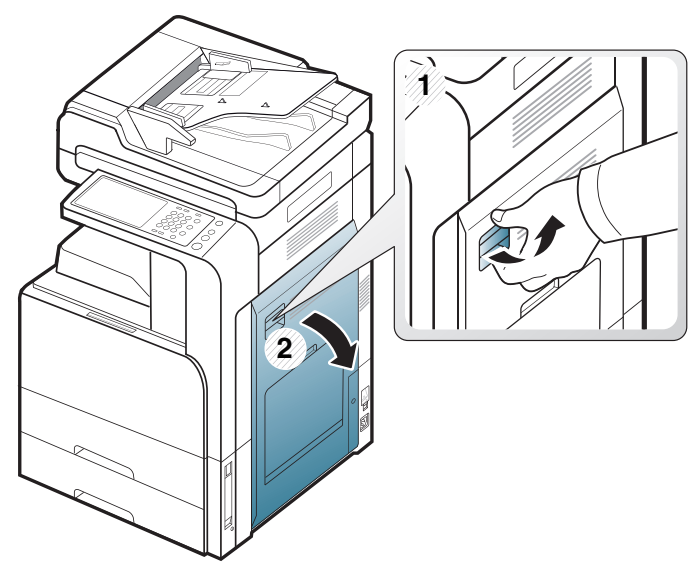

**2.** Remova o papel que está causando a obstrução ao puxá-lo com cuidado.

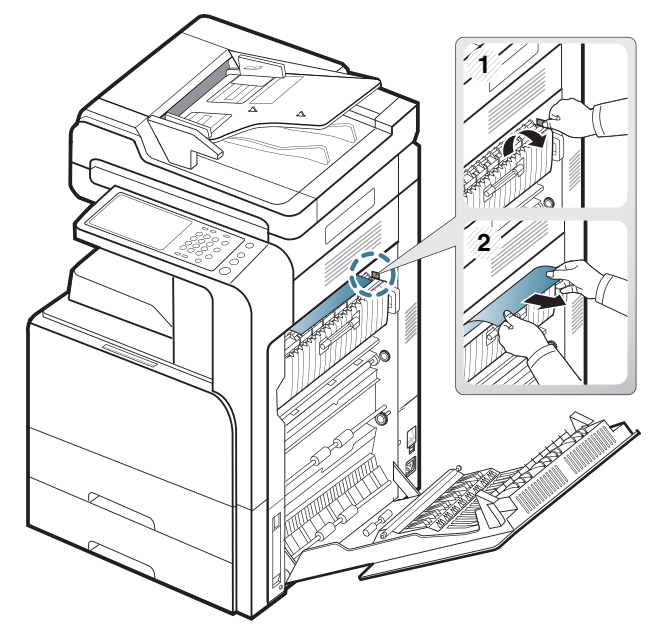

**3.** Feche a porta direita.

### <span id="page-144-0"></span>**Obstrução de papel dentro do caminho duplex (obstrução duplex 2)**

- $\mathbb{Z}$ [Clique neste link para abrir uma animação sobre eliminação de](../common/swf/jam_tray2.htm)  obstruções.
- A área da unidade de fusão pode estar quente. Cuidado ao remover  $\sqrt{V}$ papel do equipamento.
- **1.** Abra a porta direita.

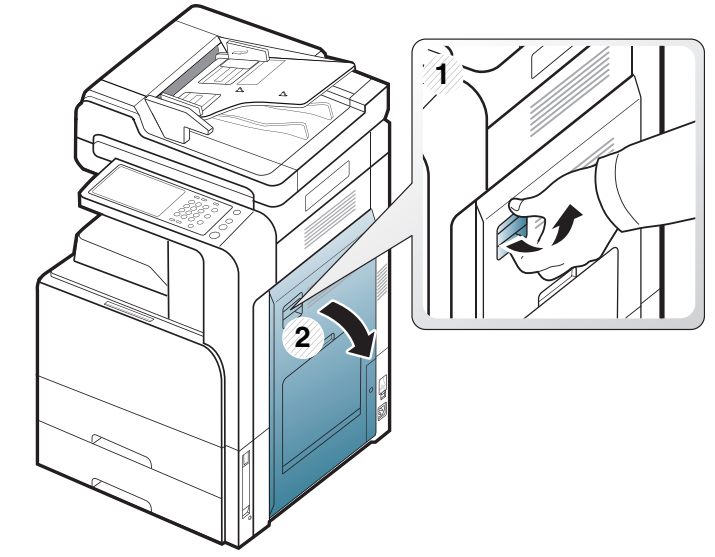

**2.** Remova o papel que está causando a obstrução ao puxá-lo com cuidado.

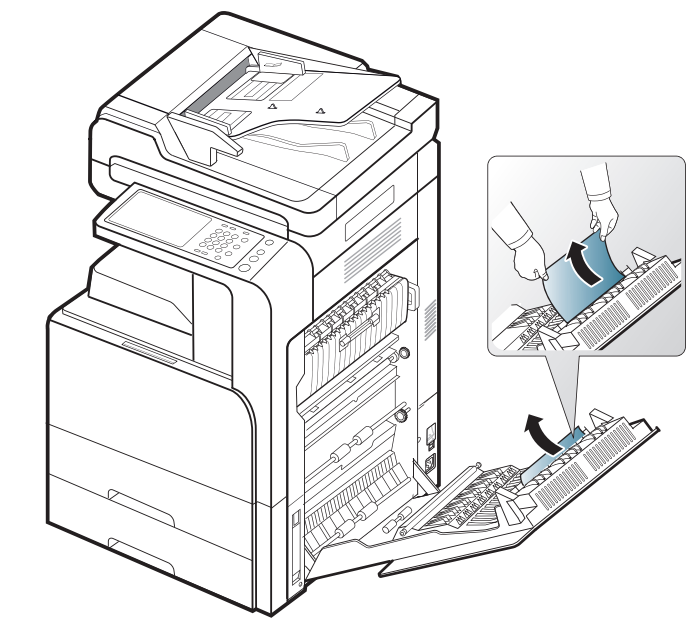

**3.** Feche a porta direita.

### <span id="page-145-0"></span>**Obstrução de papel embaixo do caminho duplex (registro de obstrução duplex)**

- $\mathbb{Z}$ [Clique neste link para abrir uma animação sobre eliminação de](../common/swf/jam_tray2.htm)  obstruções.
- A área da unidade de fusão pode estar quente. Cuidado ao remover <u>/!\</u> papel do equipamento.
- **1.** Abra a porta direita.

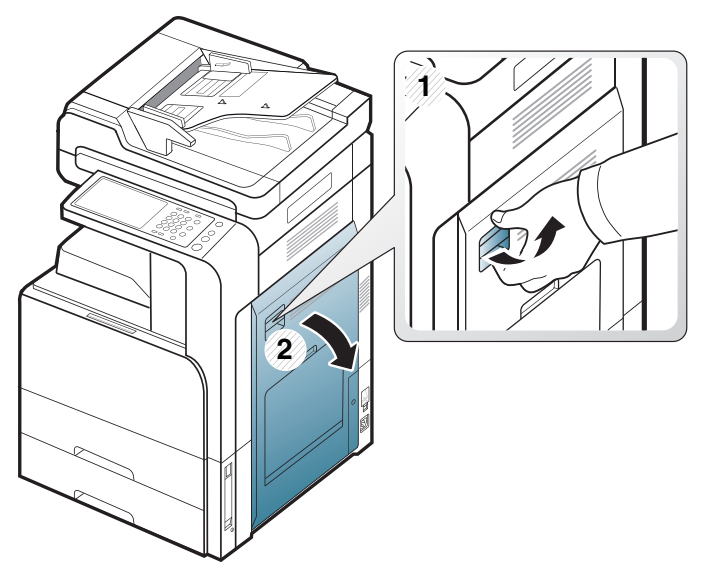

**2.** Remova o papel que está causando a obstrução ao puxá-lo com cuidado.

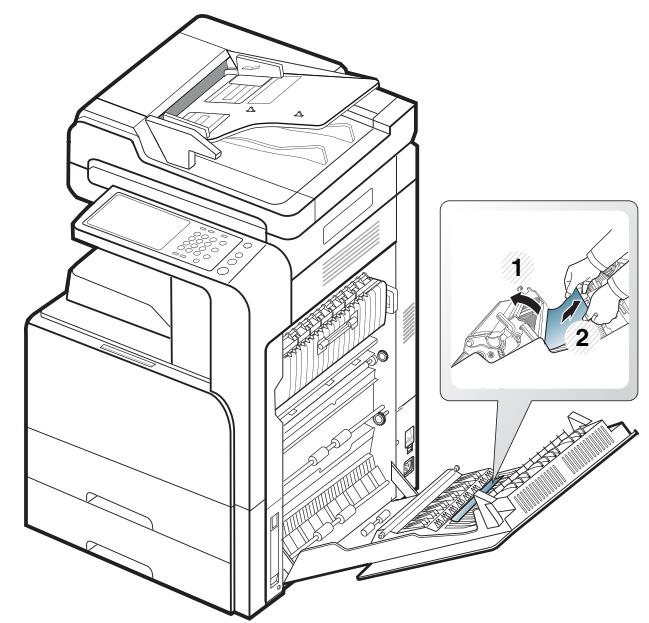

**3.** Feche a porta direita.

### **Obstrução de papel na área de saída (obstrução ao sair com a face voltada para baixo)**

- [Clique neste link para abrir uma animação sobre eliminação de](../common/swf/jam_tray2.htm)   $\mathbb{Z}$ obstruções.
- **1.** Remova o papel da bandeja de saída com cuidado.

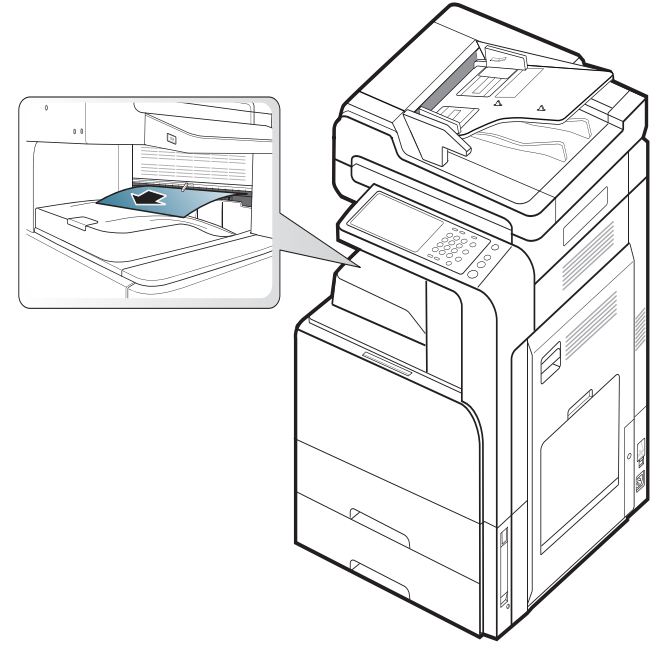

**2.** Abra e feche a porta frontal. A impressão continuará automaticamente.

Se a unidade de acabamento interna ou a unidade de acabamento de  $\mathscr{L}$ livretos opcional estiver instalada, remova o papel obstruído como mostrado abaixo.

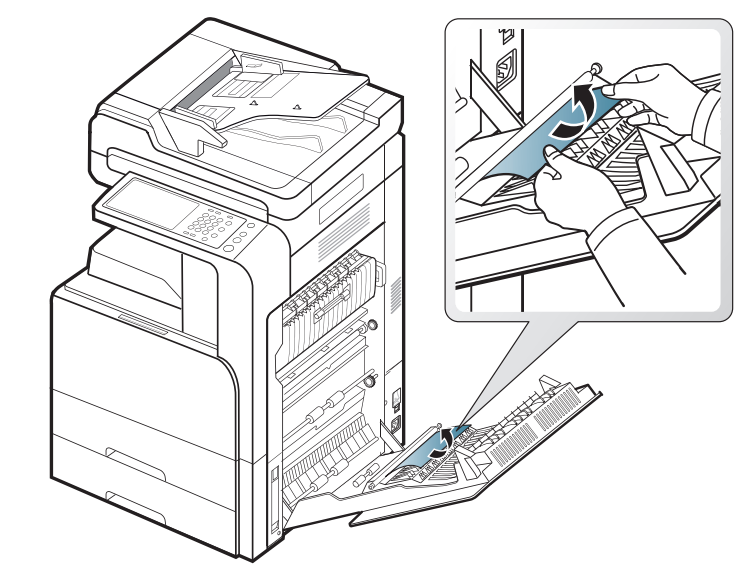

Se a obstrução de papel persistir, certifique-se de que o sensor de compartimento cheio esteja desdobrado. O sensor de compartimento cheio está localizado na frente da bandeja de saída.

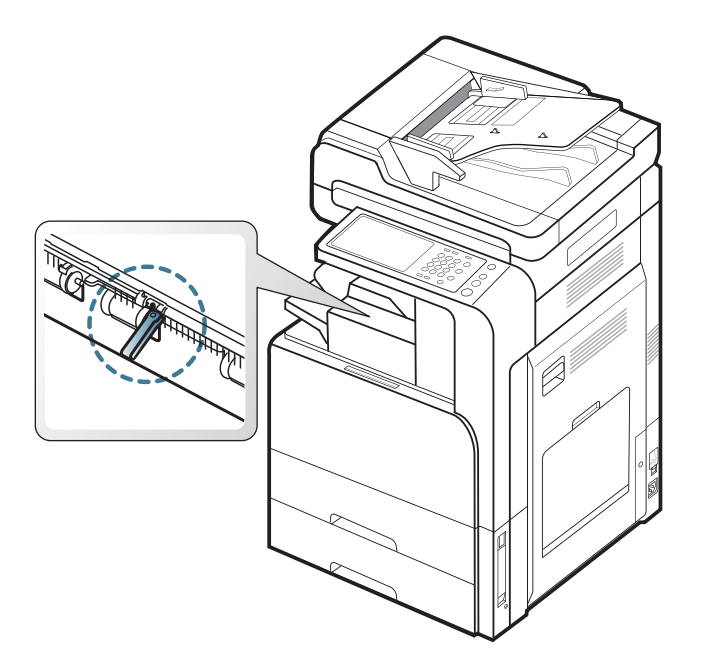

### <span id="page-146-1"></span>**Obstrução de papel na saída da unidade de acabamento**

- $\mathbb{Z}$ [Clique neste link para abrir uma animação sobre eliminação de](../common/swf/jam_tray2.htm)  obstruções.
- **1.** Retire cuidadosamente o papel da saída da unidade de acabamento.

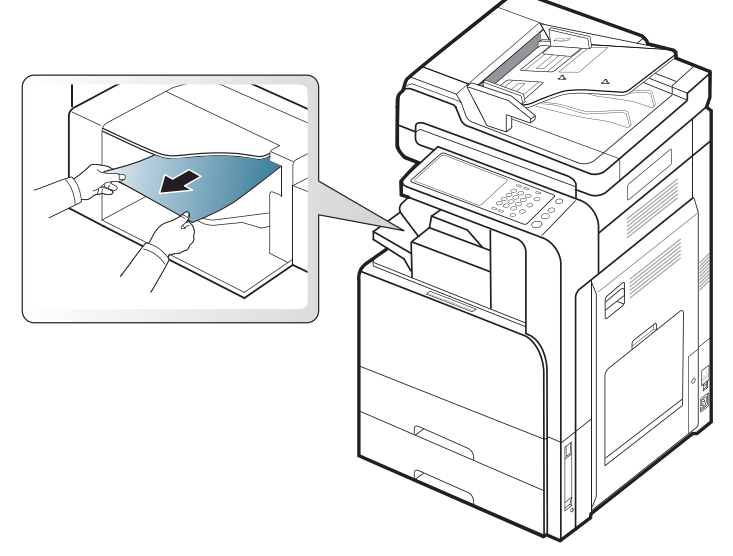

**2.** Abra e feche a porta frontal da unidade de acabamento. A impressão continuará automaticamente.

## <span id="page-146-0"></span>**Obstrução papel dentro do acabamento**

- [Clique neste link para abrir uma animação sobre eliminação de](../common/swf/jam_tray2.htm)   $\mathbb{Z}$ obstruções.
- **1.** Levante a tampa superior da unidade de acabamento.

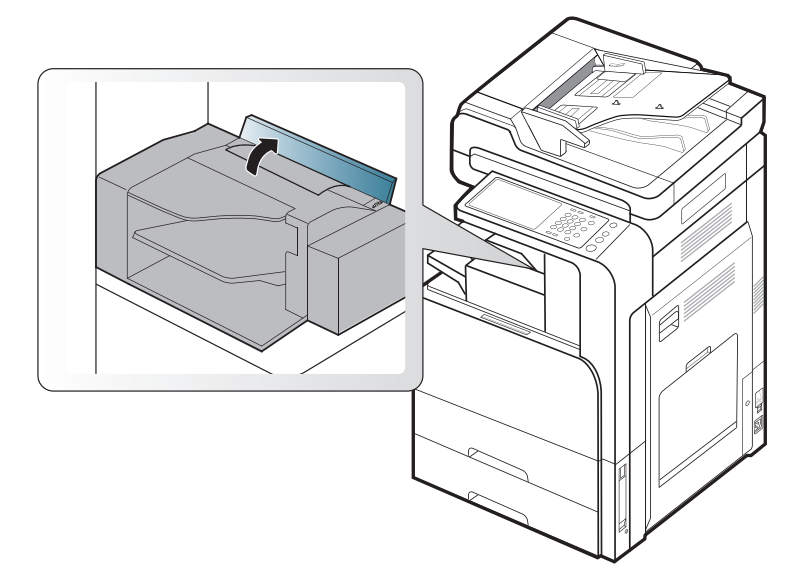

**2.** Deixe o papel obstruído sair girando o cilindro.

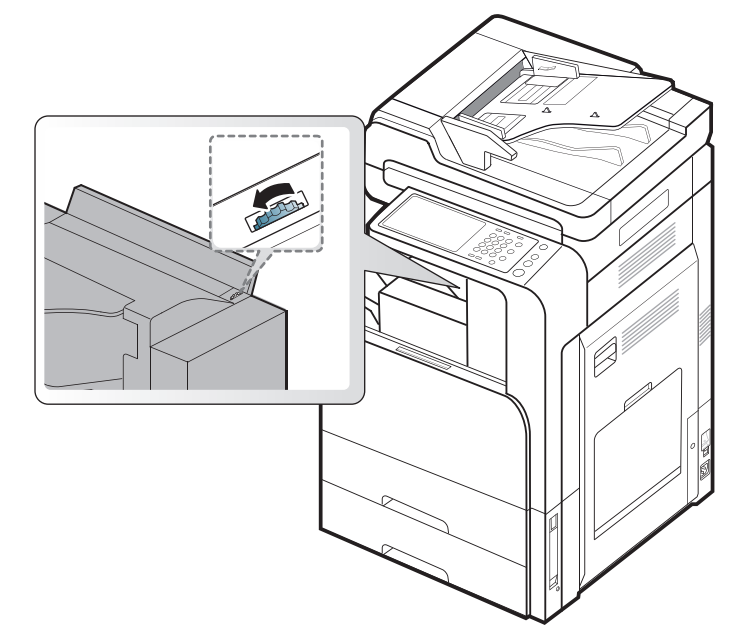

**3.** Puxe cuidadosamente o papel obstruído. Feche a tampa superior

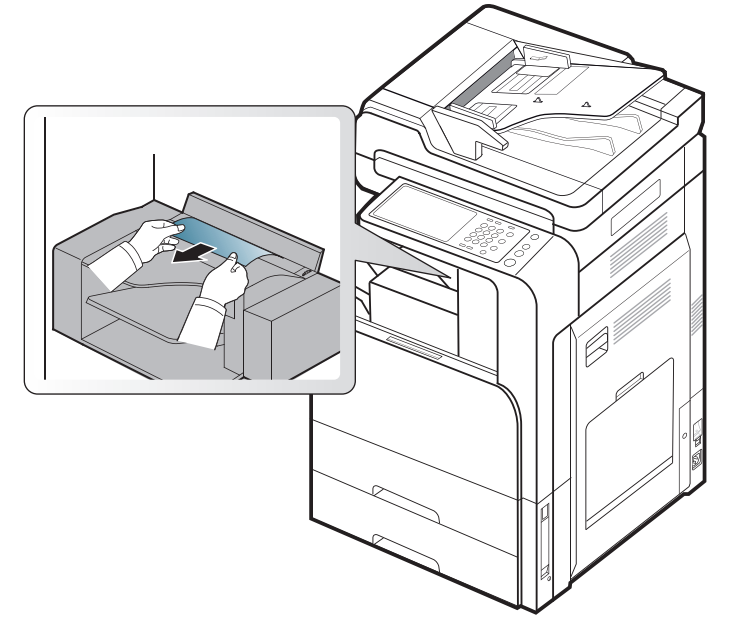

**4.** Abra e feche a porta frontal da unidade de acabamento. A impressão continuará automaticamente.

## **Compreendendo asmensagens do visor**

A tela do visor exibe mensagens para indicar o status ou os erros do equipamento. Algumas mensagens de erro são mostradas com gráficos para ajudá-lo a solucionar o problema. Consulte as tabelas abaixo para entender as mensagens e seus significados e para corrigir o problema, caso seja necessário. As mensagens e seus significados estão listados em ordem alfabética.

- Se alguma mensagem não fizer parte da tabela, desligue e ligue o  $\llbracket \not\!\!\!\!\!\ell \, \mathscr{C}$ equipamento e tente imprimir o trabalho novamente. Se o problema persistir, contacte a assistência técnica.
	- Ao entrar em contato com a assistência técnica, informe ao representante o conteúdo das mensagens exibidas.
	- Dependendo dos opcionais ou modelos, algumas mensagens podem não ser exibidas no visor.
	- [cor] indica a cor do toner ou da unidade de imagem.
	- [número da bandeja] indica o número da bandeja.
	- [tipo de mídia] indica o tipo de mídia.
	- [tamanho do material] indica o tamanho do papel.
	- [número do erro] indica o número do erro.

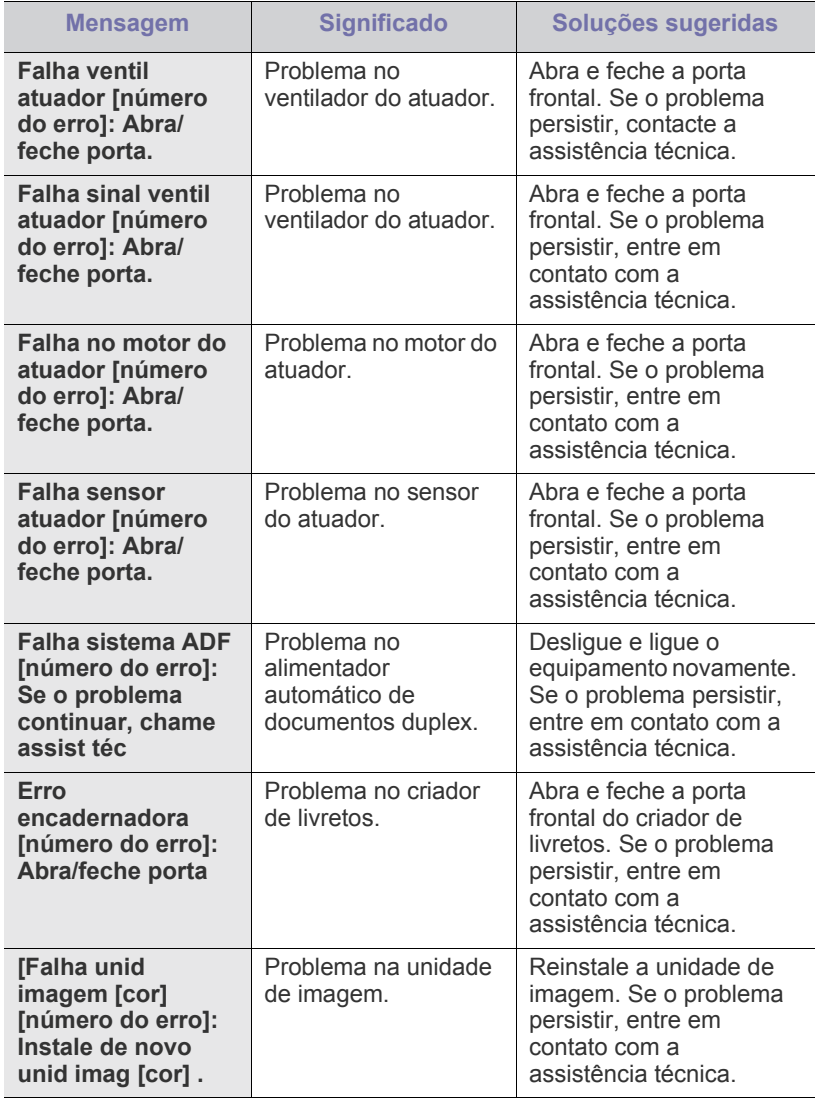

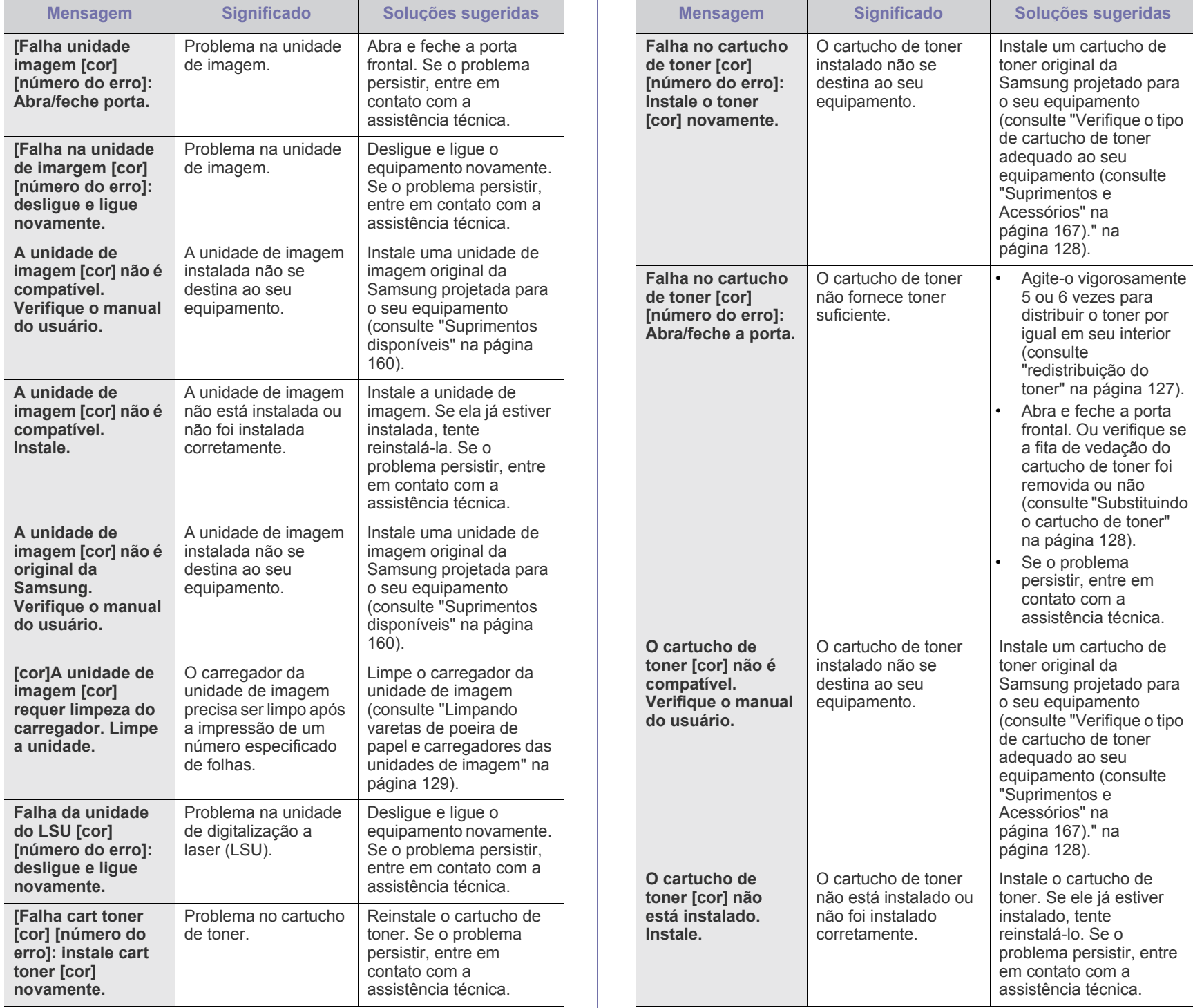

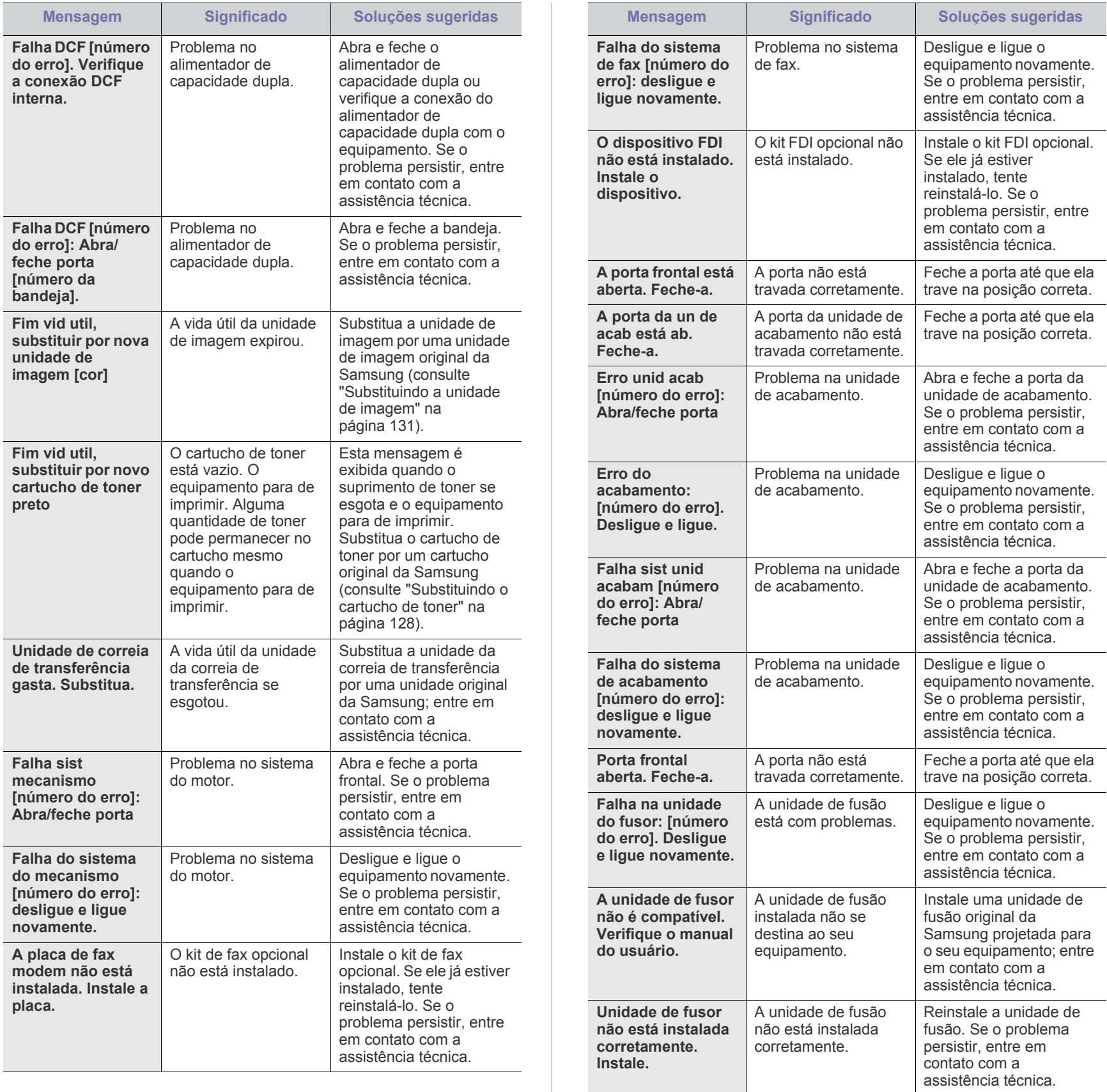

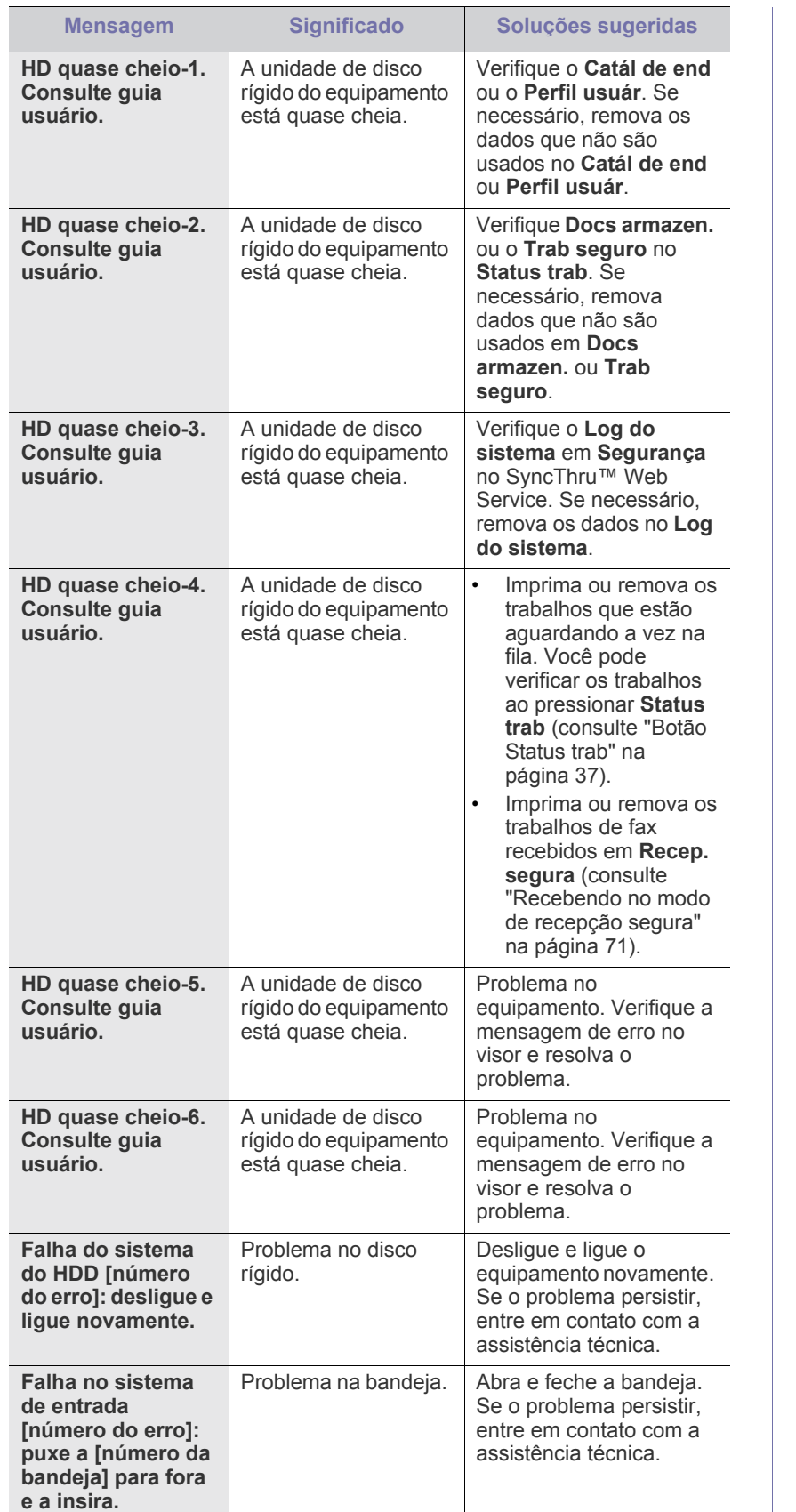

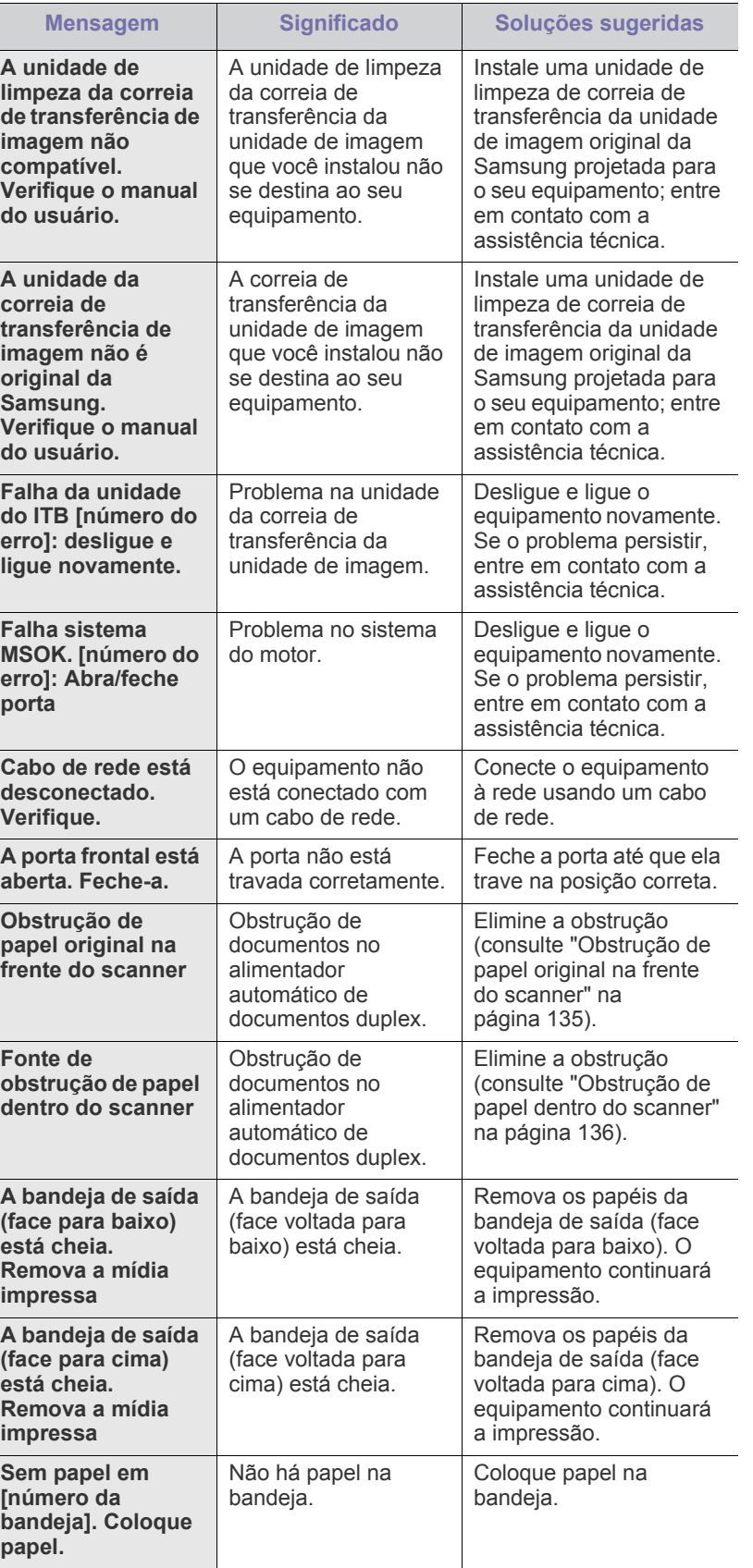

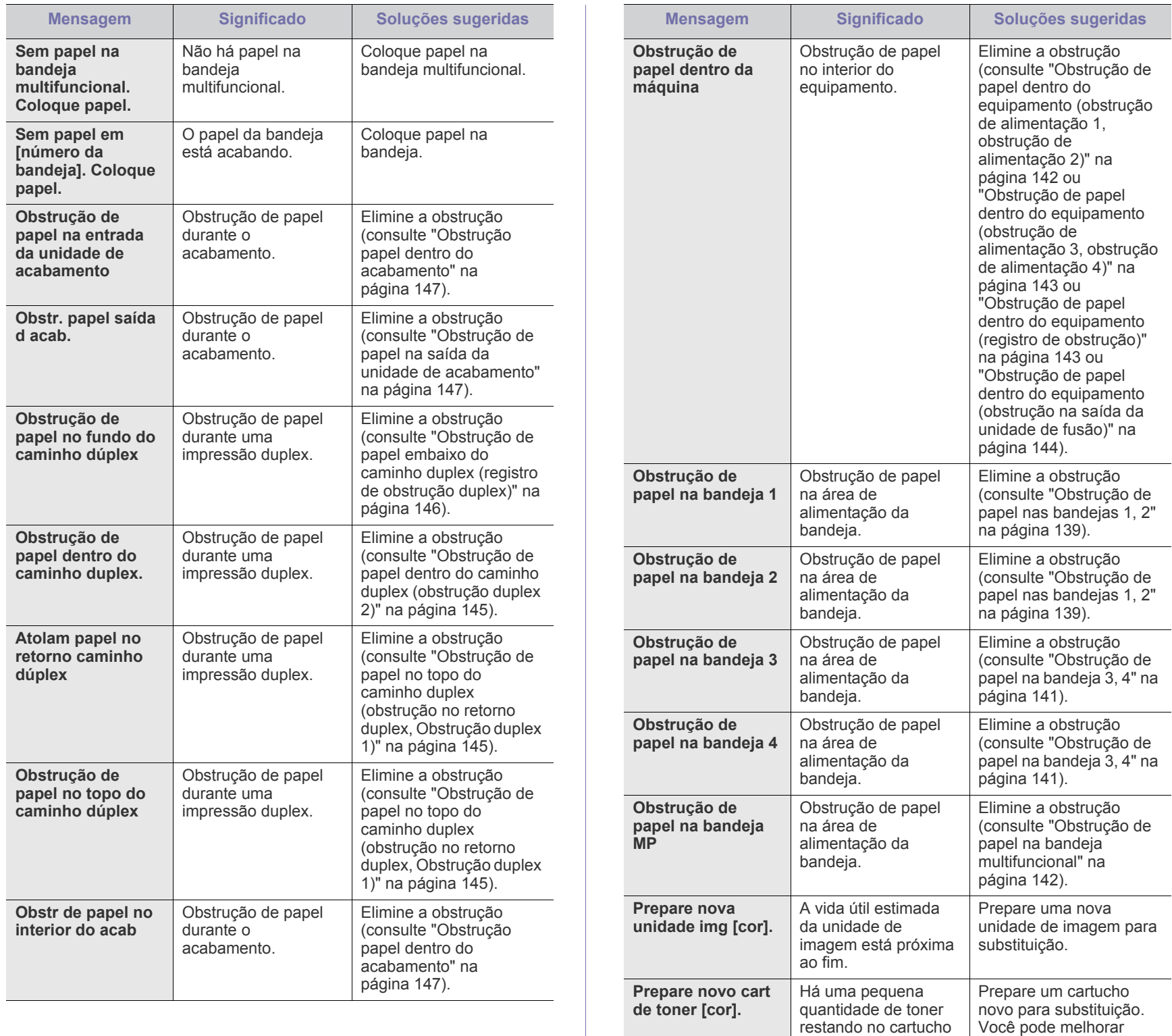

indicado. A vida útil estimada do cartucho de toner está quase

temporariamente a qualidade de impressão ao redistribuir o toner (consulte ["redistribuição](#page-126-0)  [do toner" na página](#page-126-0) 127).

esgotada.

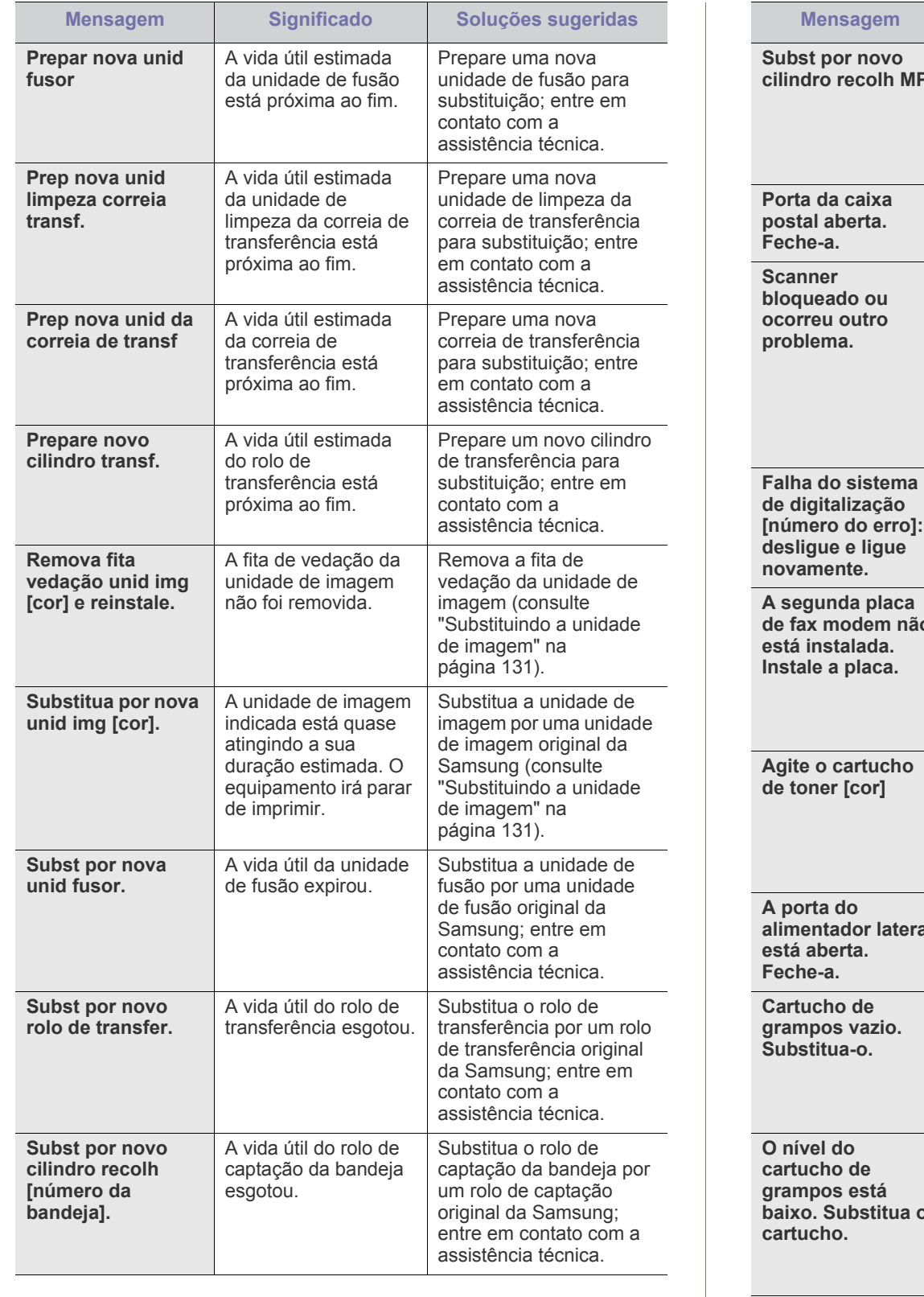

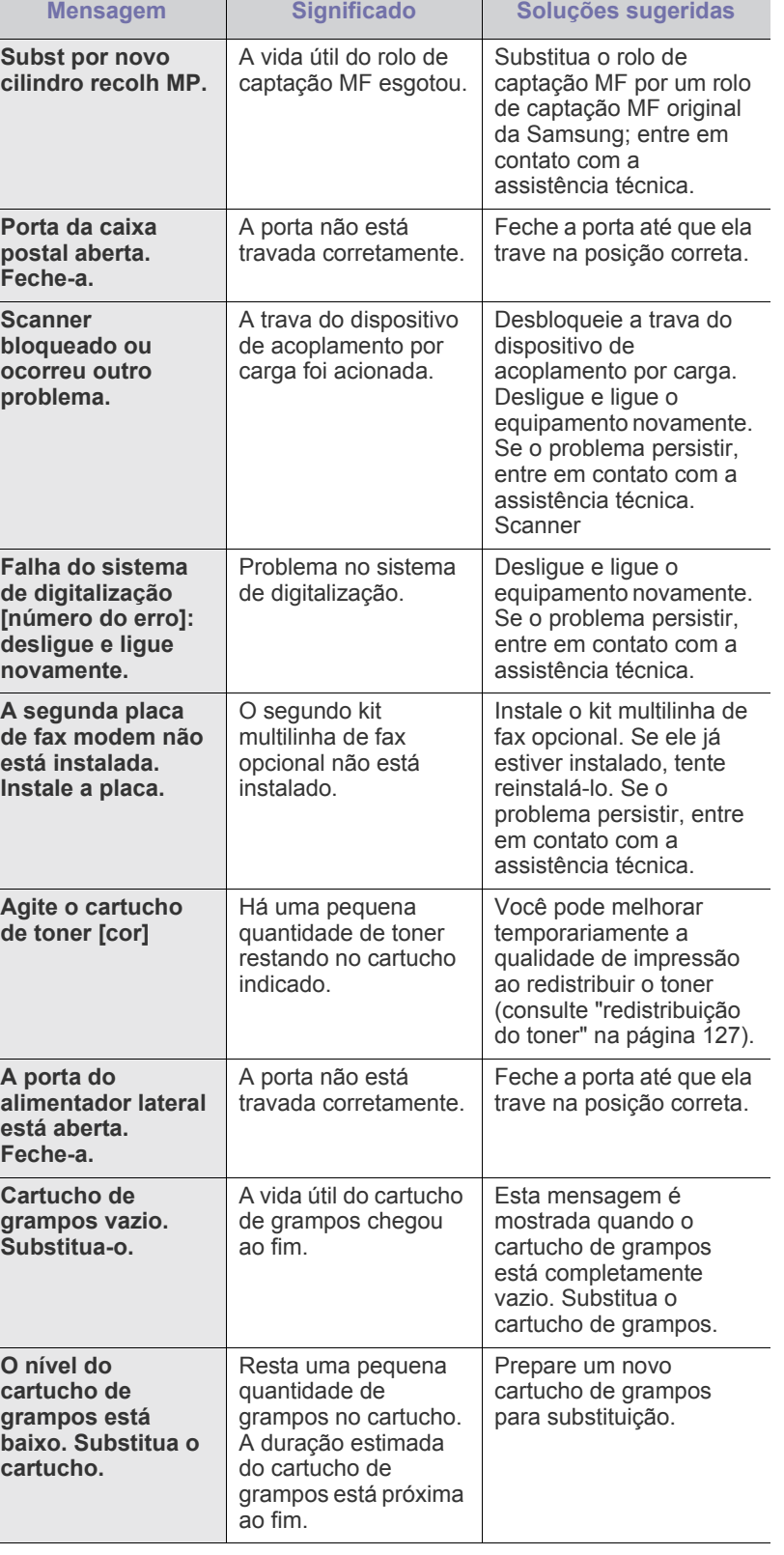

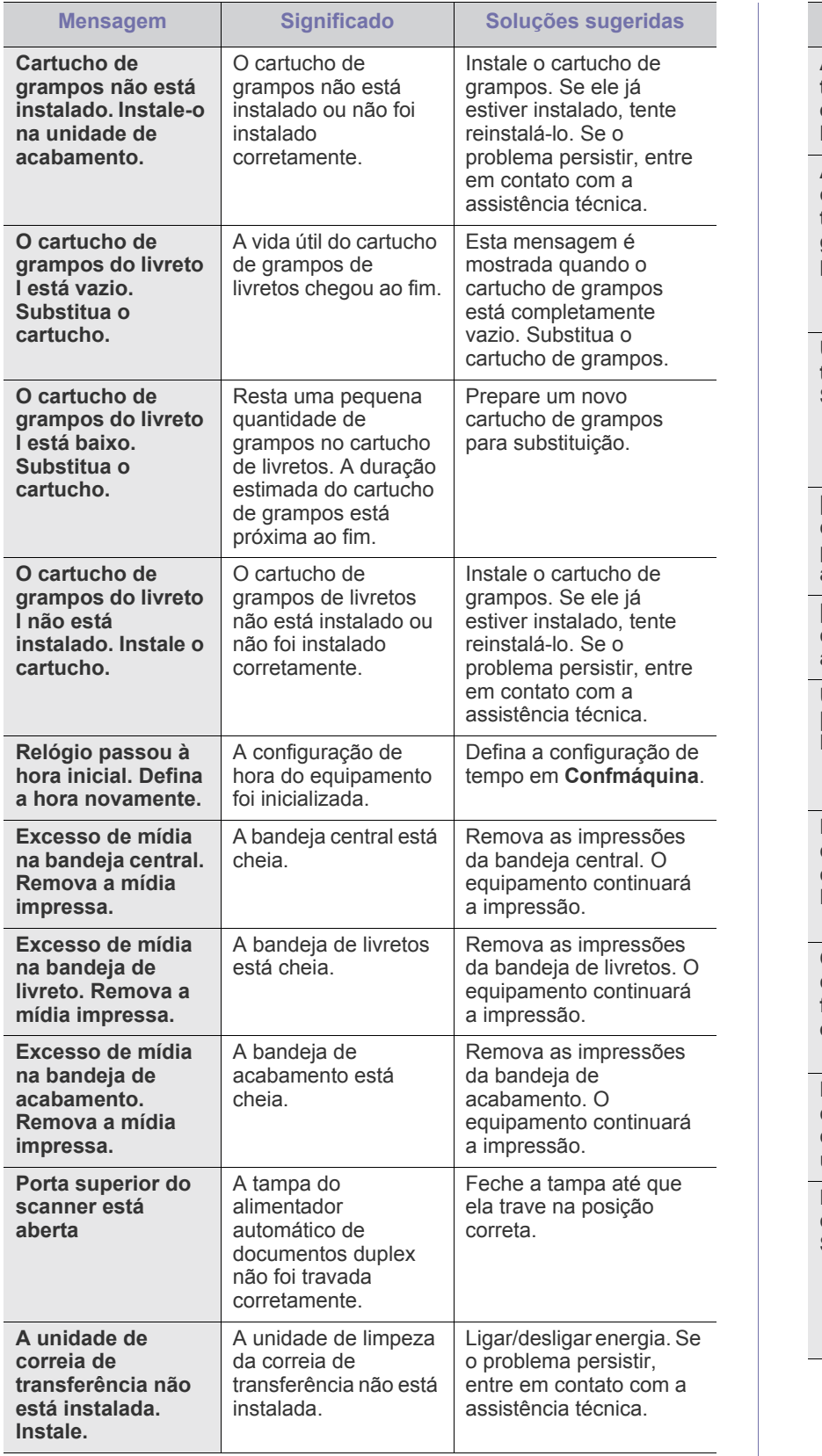

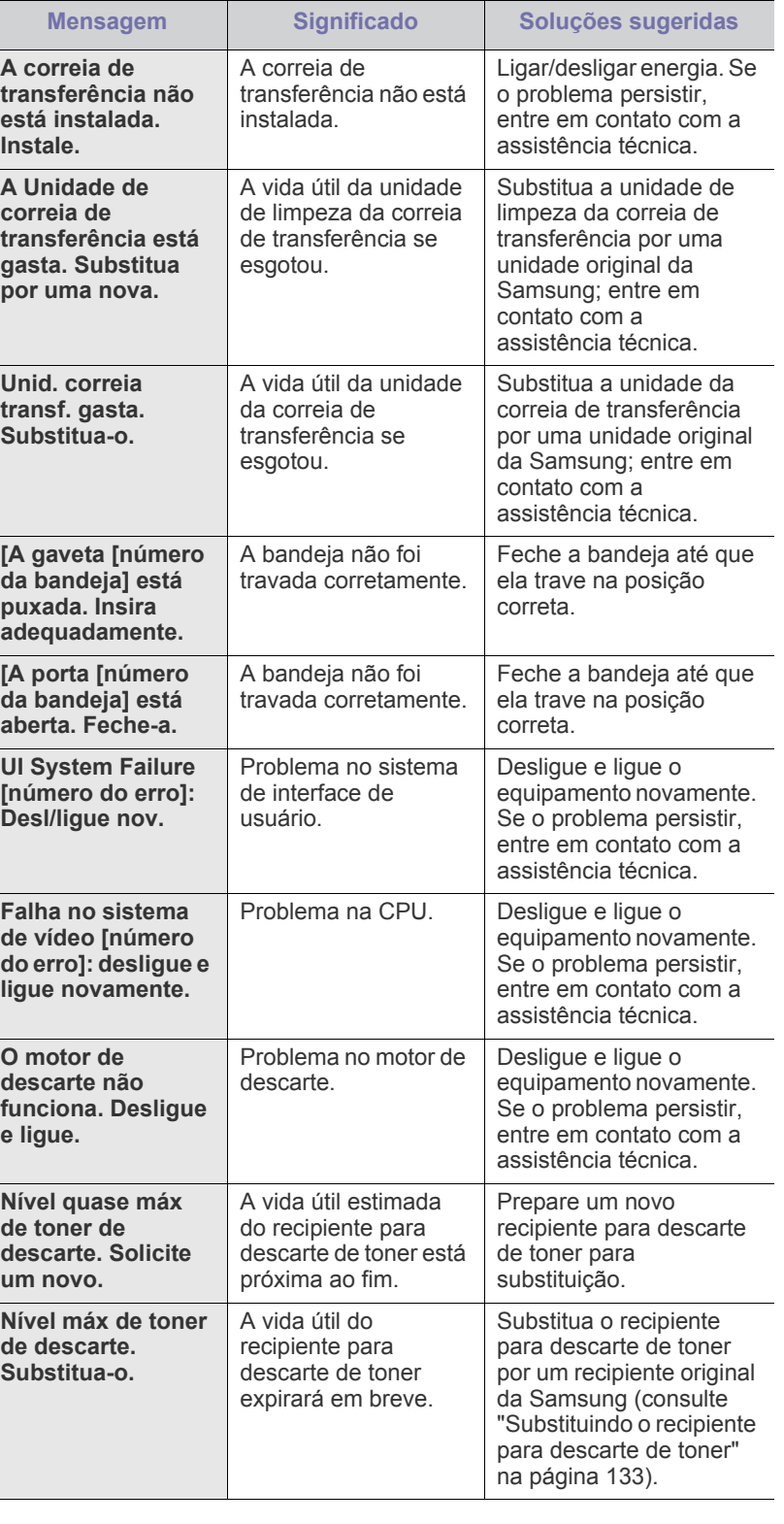

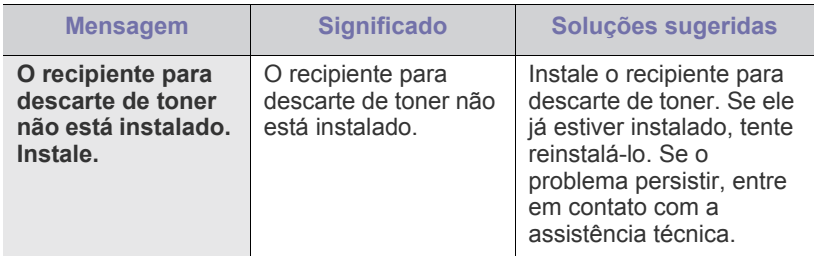

## **Solucionando outros problemas**

A tabela a seguir apresenta algumas condições de problema que podem ocorrer e as soluções recomendadas. Siga as soluções sugeridas até que o problema seja resolvido. Se o problema persistir, entre em contato com um representante de assistência técnica.

Outros problemas são:

- consulte ["Problemas de alimentação elétrica e conexão de cabos" na](#page-154-0)  [página](#page-154-0) 155.
- consulte ["Problema na tela do visor" na página](#page-154-1) 155.
- consulte ["Problemas de alimentação de papel" na página](#page-154-2) 155.
- consulte ["Problemas de impressão" na página](#page-156-0) 157.
- consulte ["Problemas de qualidade de impressão" na página](#page-157-0) 158.
- consulte ["Problemas de cópia" na página](#page-160-0) 161.
- consulte ["Problemas de digitalização" na página](#page-161-0) 162.
- consulte ["Problemas de fax \(opcional\)" na página](#page-162-0) 163.
- consulte ["Comum comuns de PostScript" na página](#page-162-1) 163.
- consulte ["Comum comuns no Windows" na página](#page-163-0) 164.
- consulte ["Problemas comuns no Linux" na página](#page-164-0) 165.
- consulte ["Comum Problemas no MAC" na página](#page-165-0) 166.

### <span id="page-154-0"></span>**Problemas de alimentação elétrica e conexão de cabos**

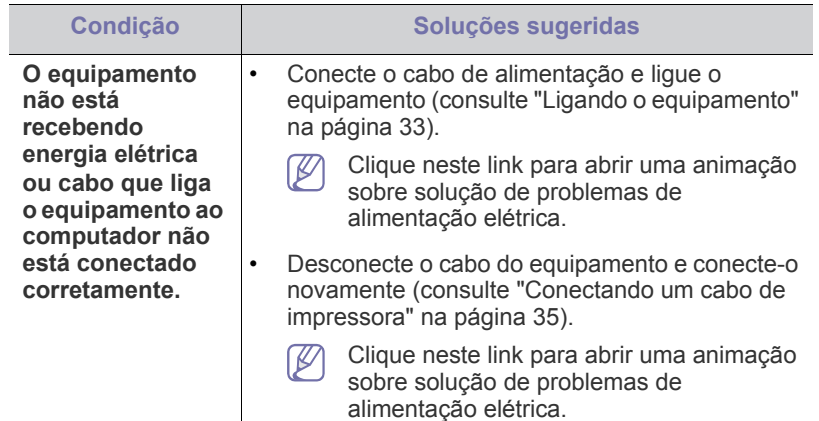

### <span id="page-154-1"></span>**Problema na tela do visor**

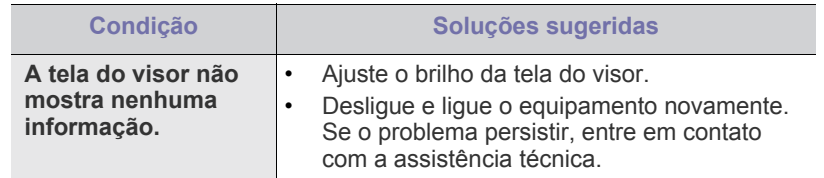

### <span id="page-154-2"></span>**Problemas de alimentação de papel**

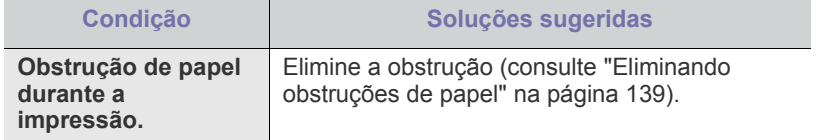

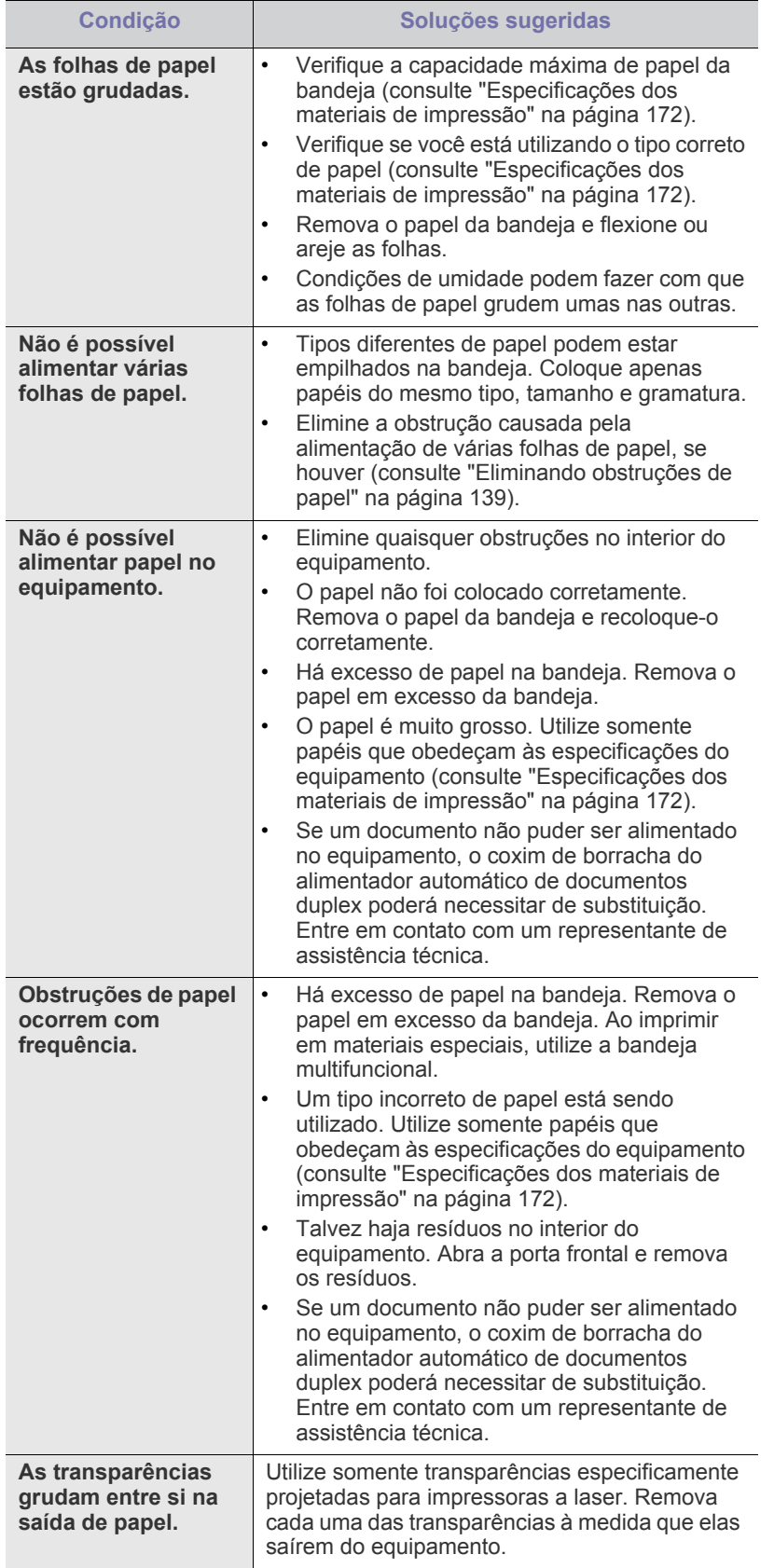

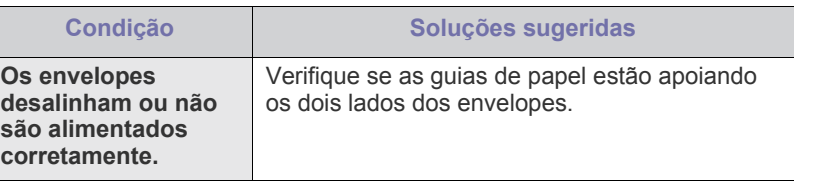

## <span id="page-156-0"></span>**Problemas de impressão**

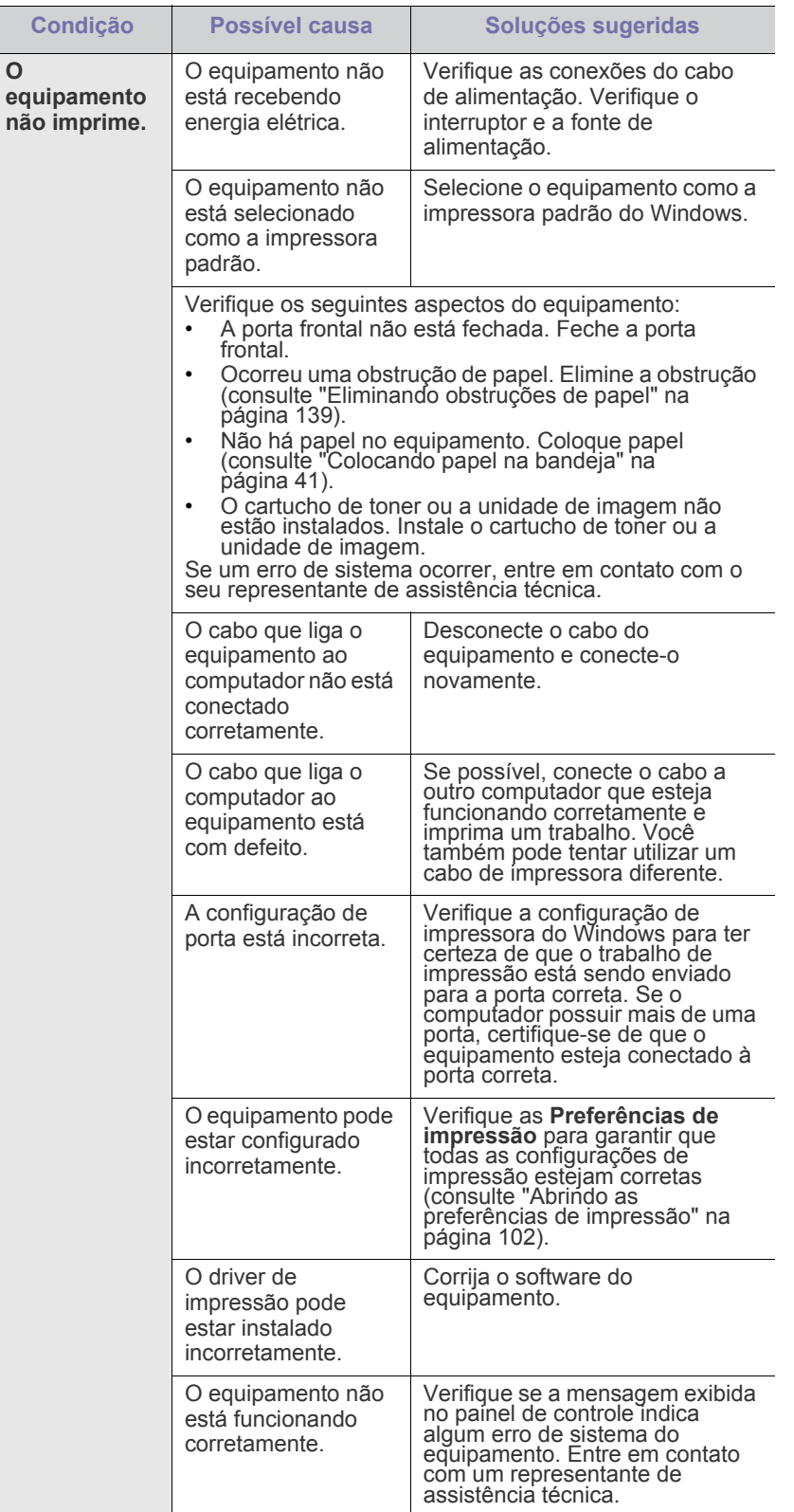

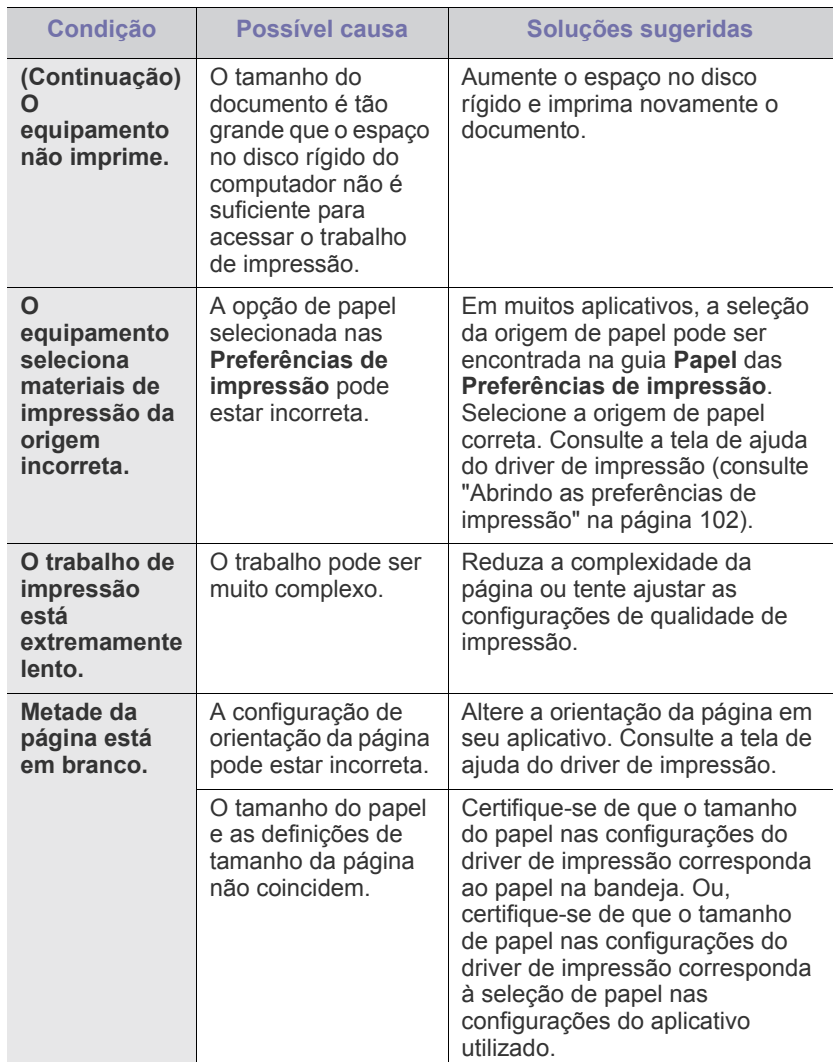

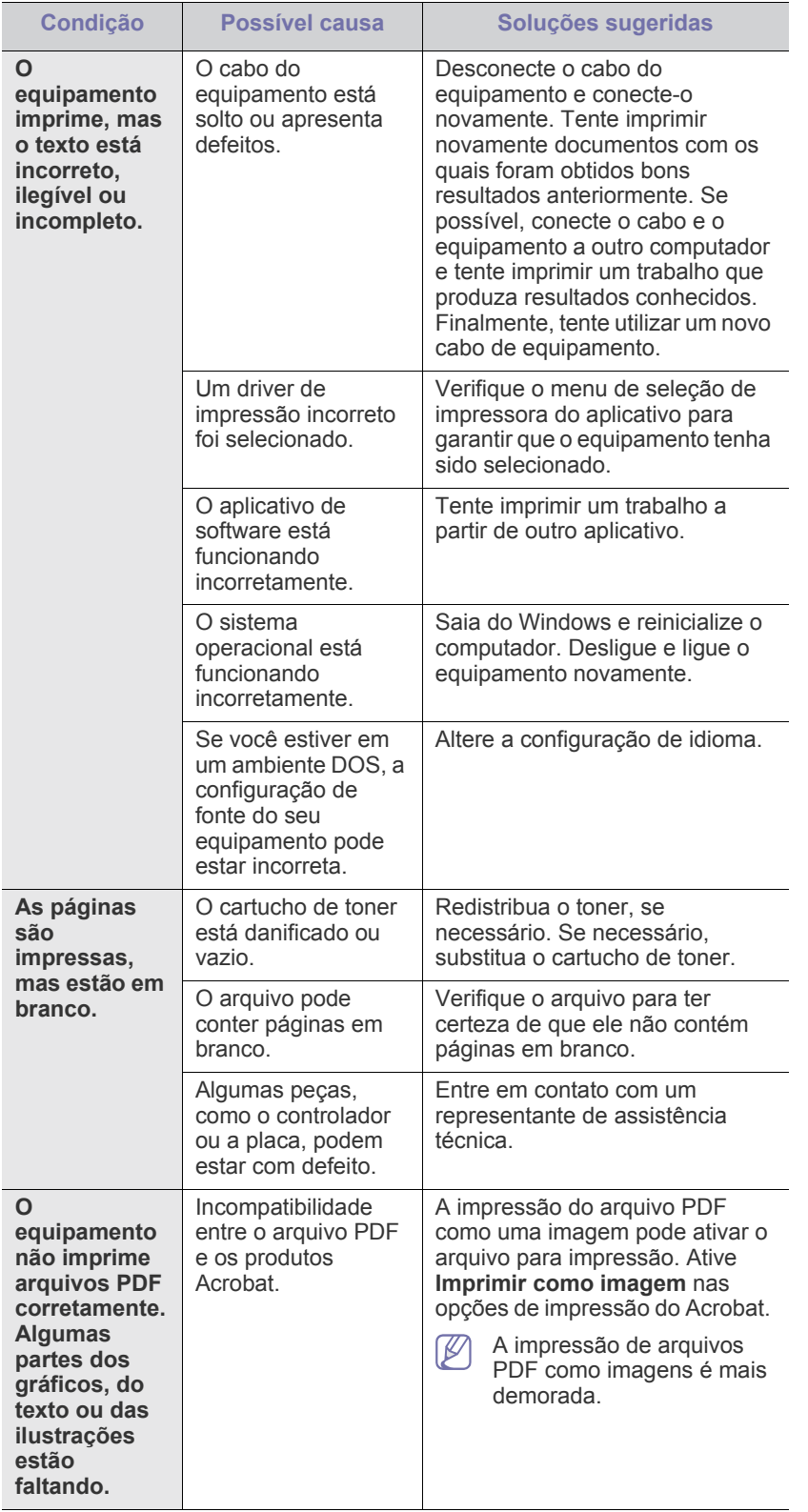

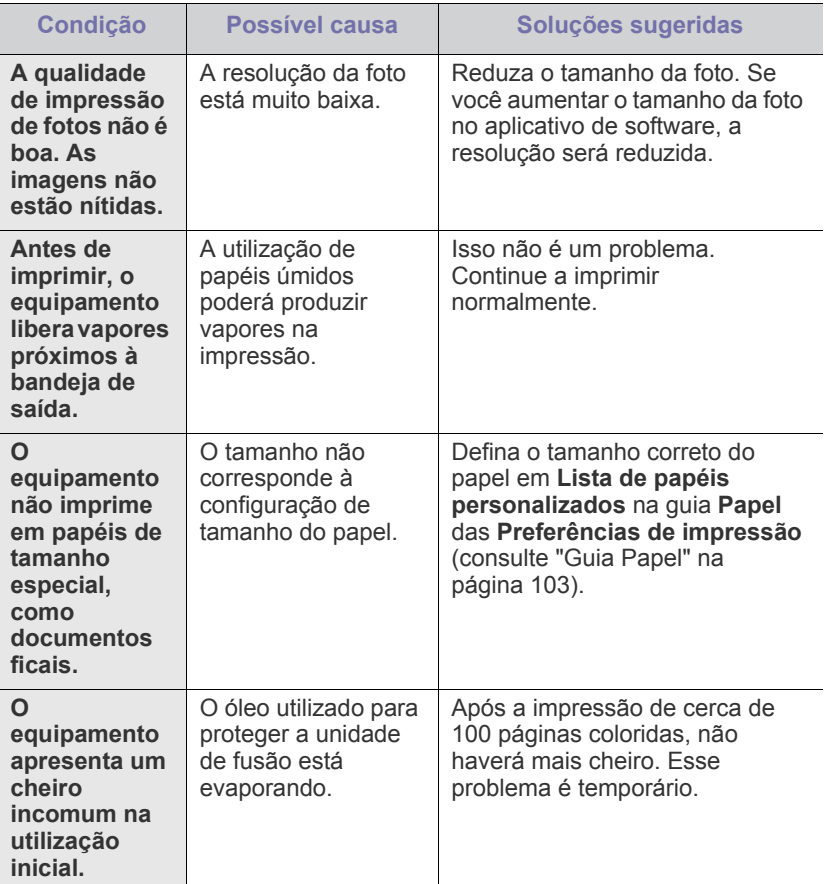

## <span id="page-157-0"></span>**Problemas de qualidade de impressão**

Se o interior do equipamento estiver sujo ou o papel tiver sido colocado incorretamente, poderá haver uma redução na qualidade da impressão. Consulte a tabela abaixo para solucionar o problema.

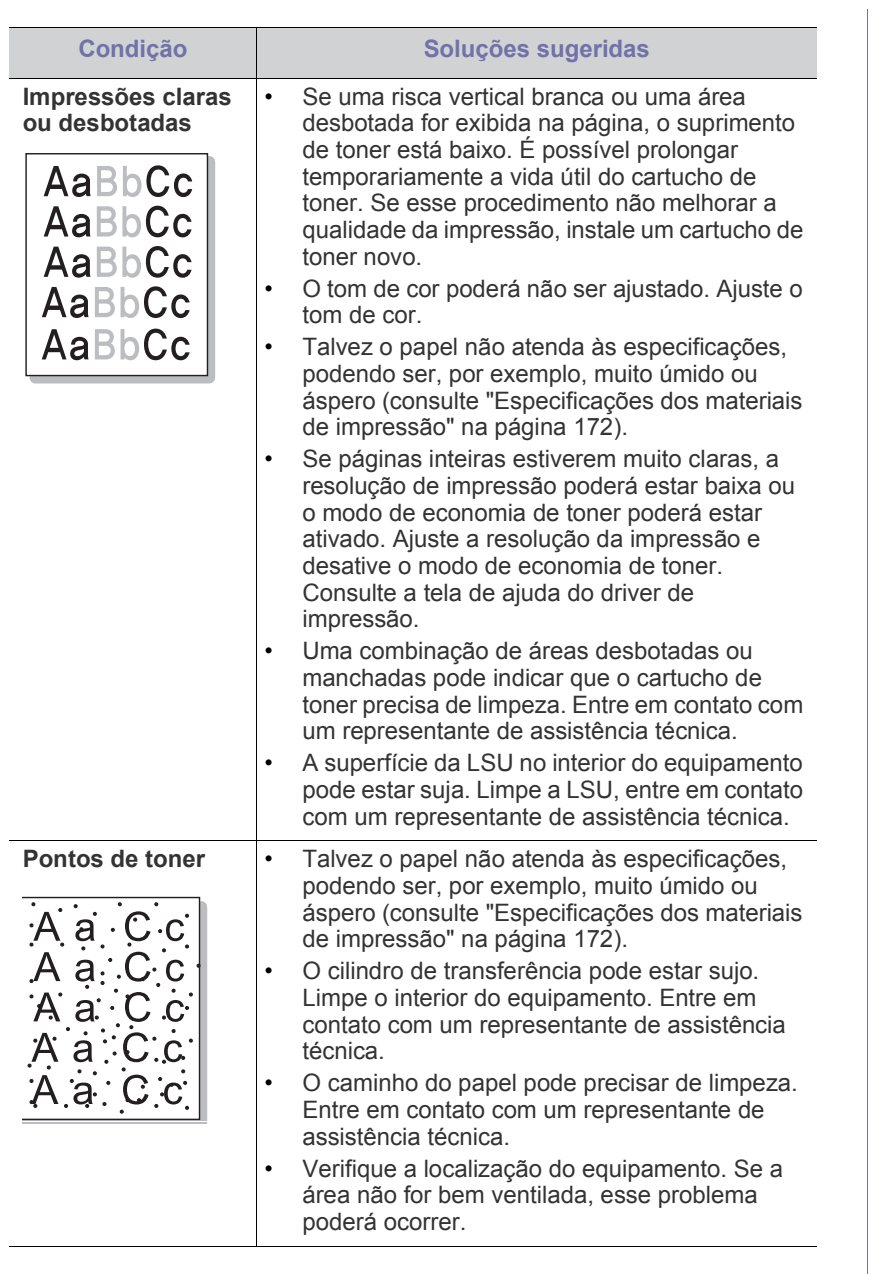

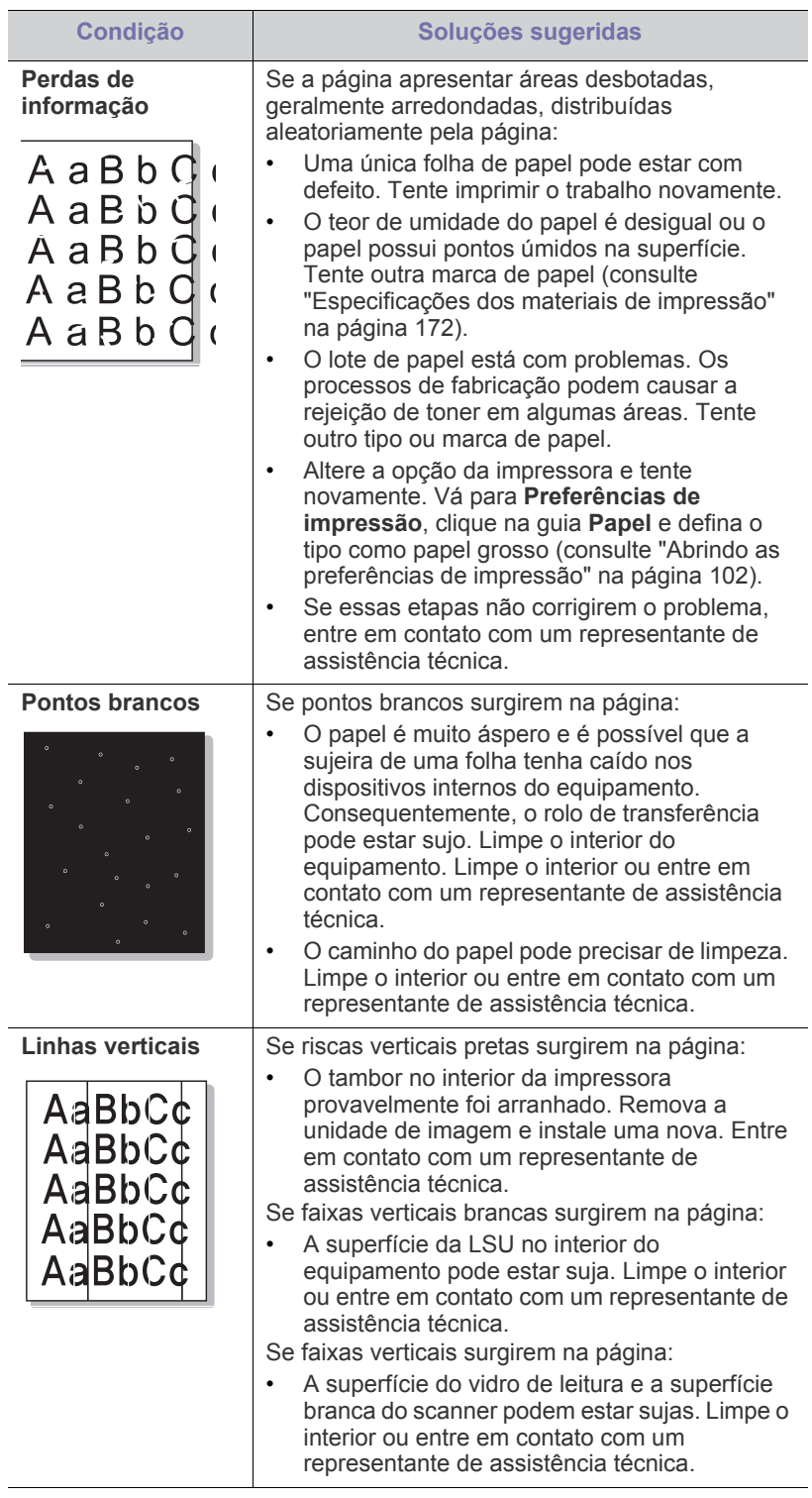

 $\mathbf{r}$ 

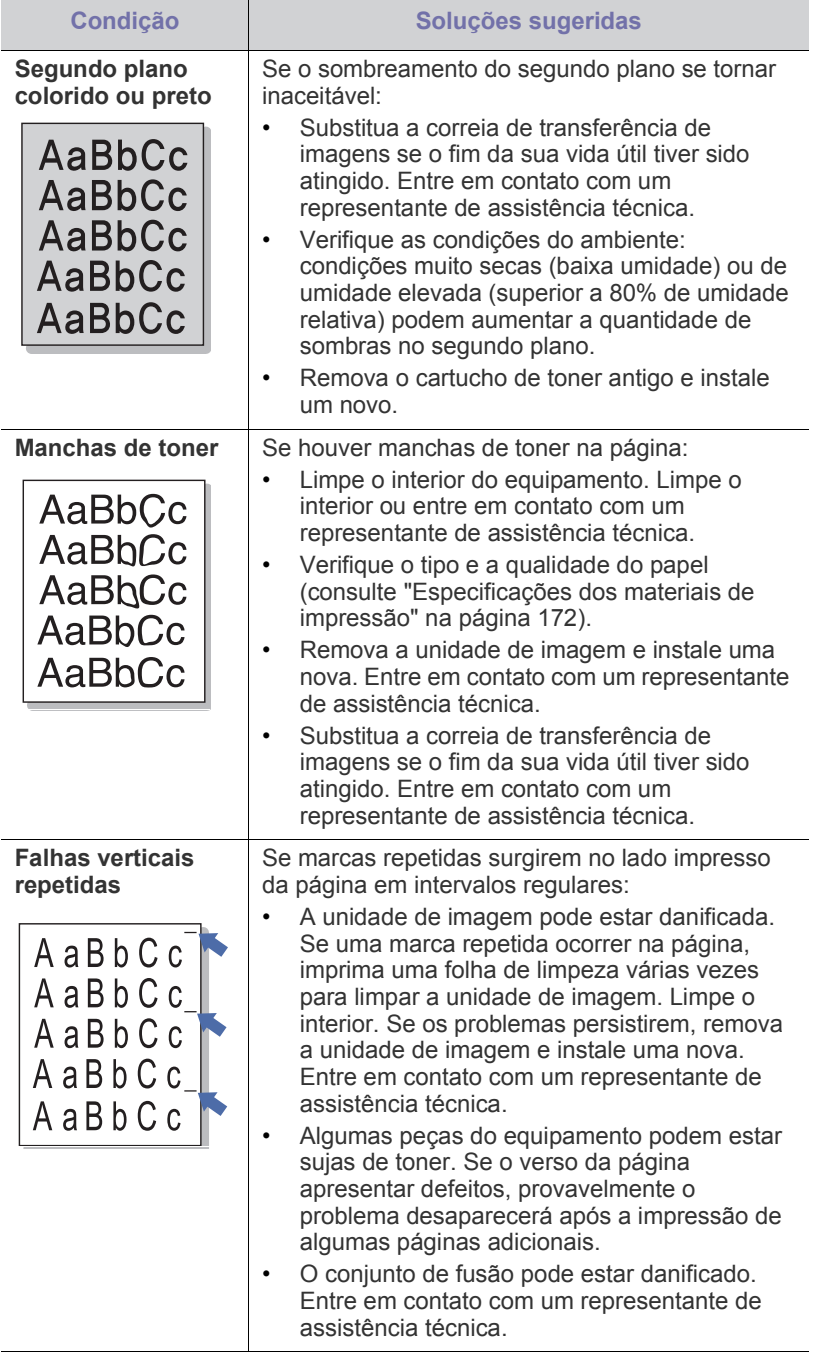

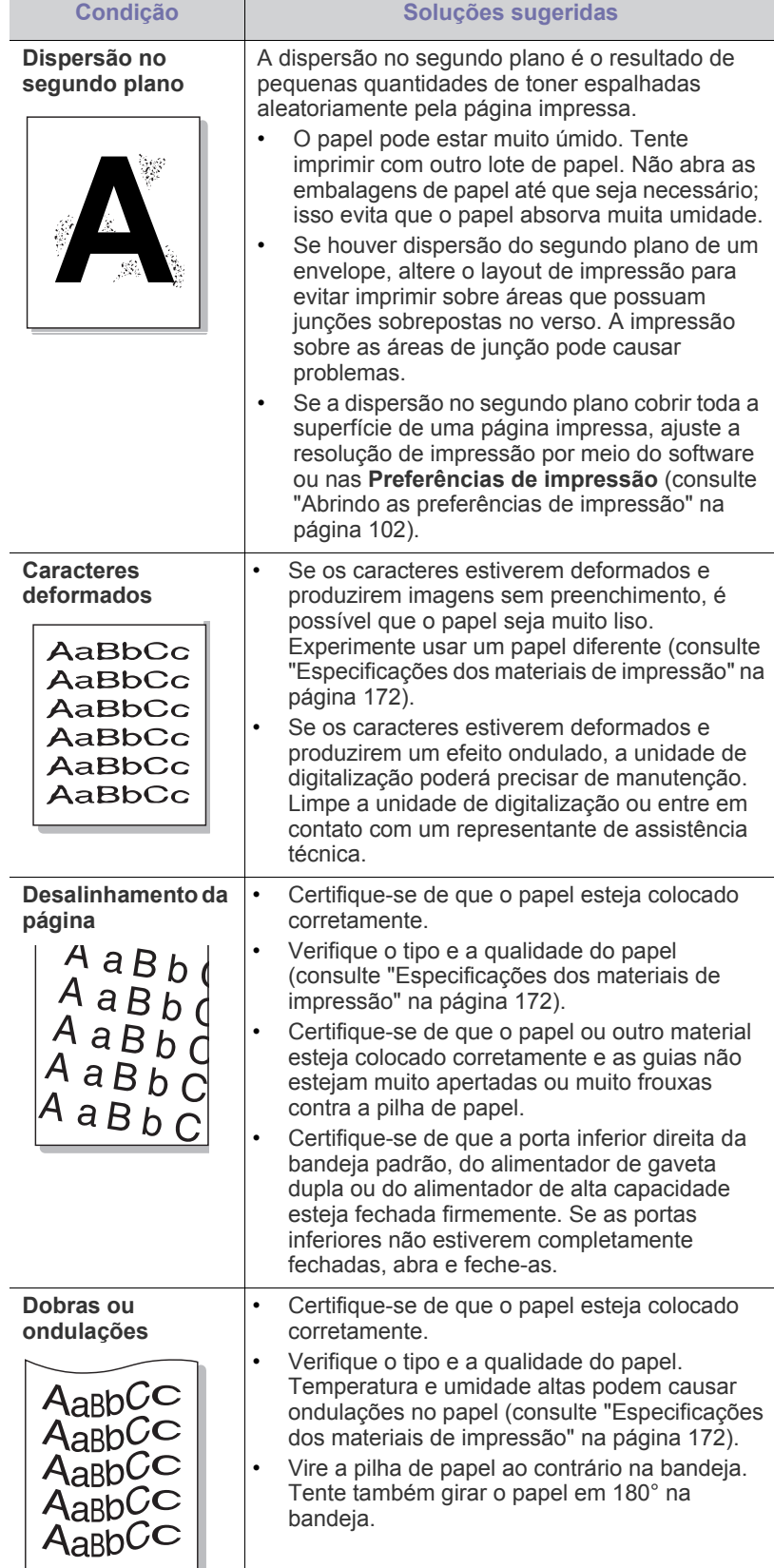

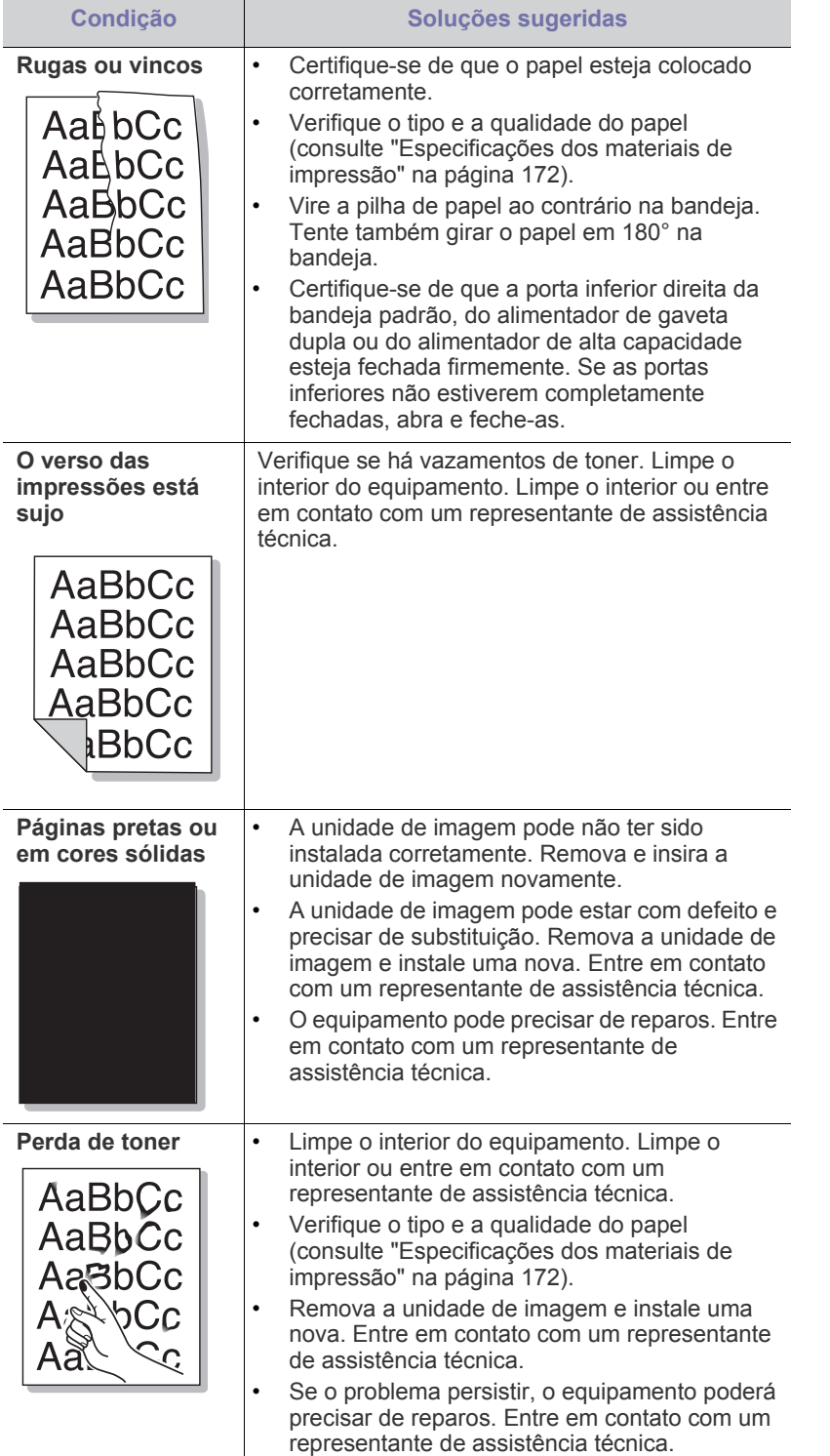

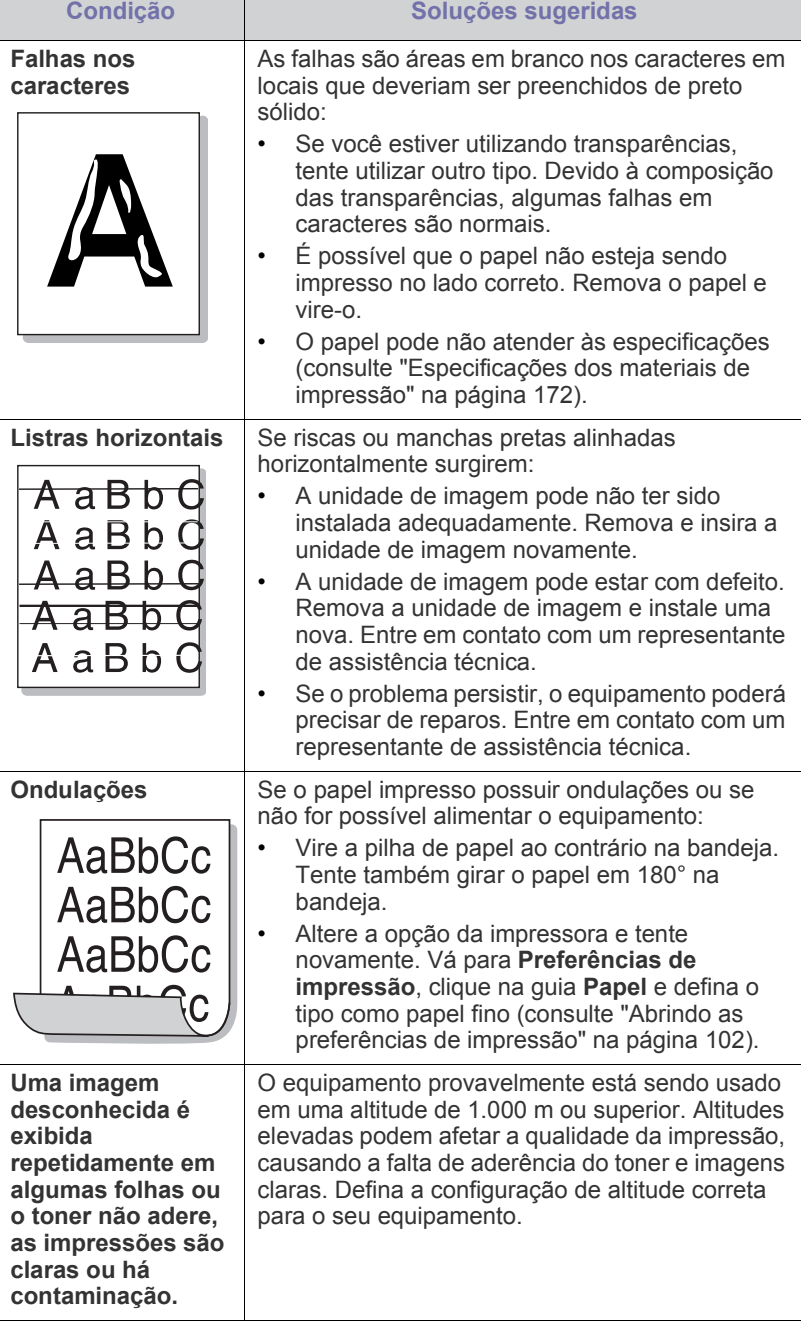

## <span id="page-160-0"></span>**Problemas de cópia**

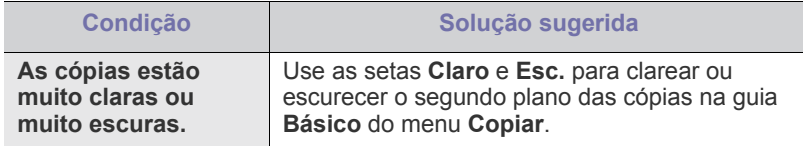

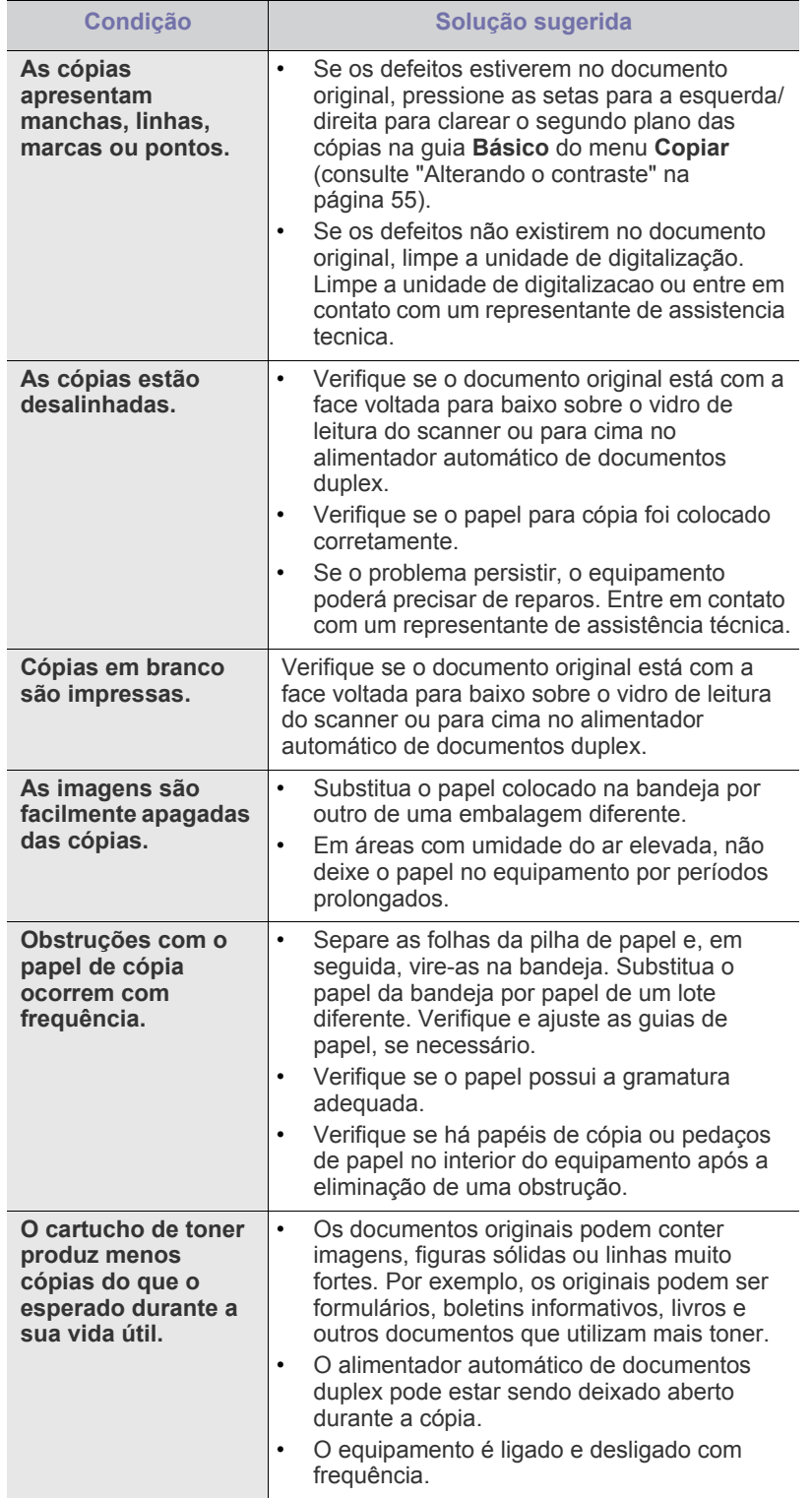

## <span id="page-161-0"></span>**Problemas de digitalização**

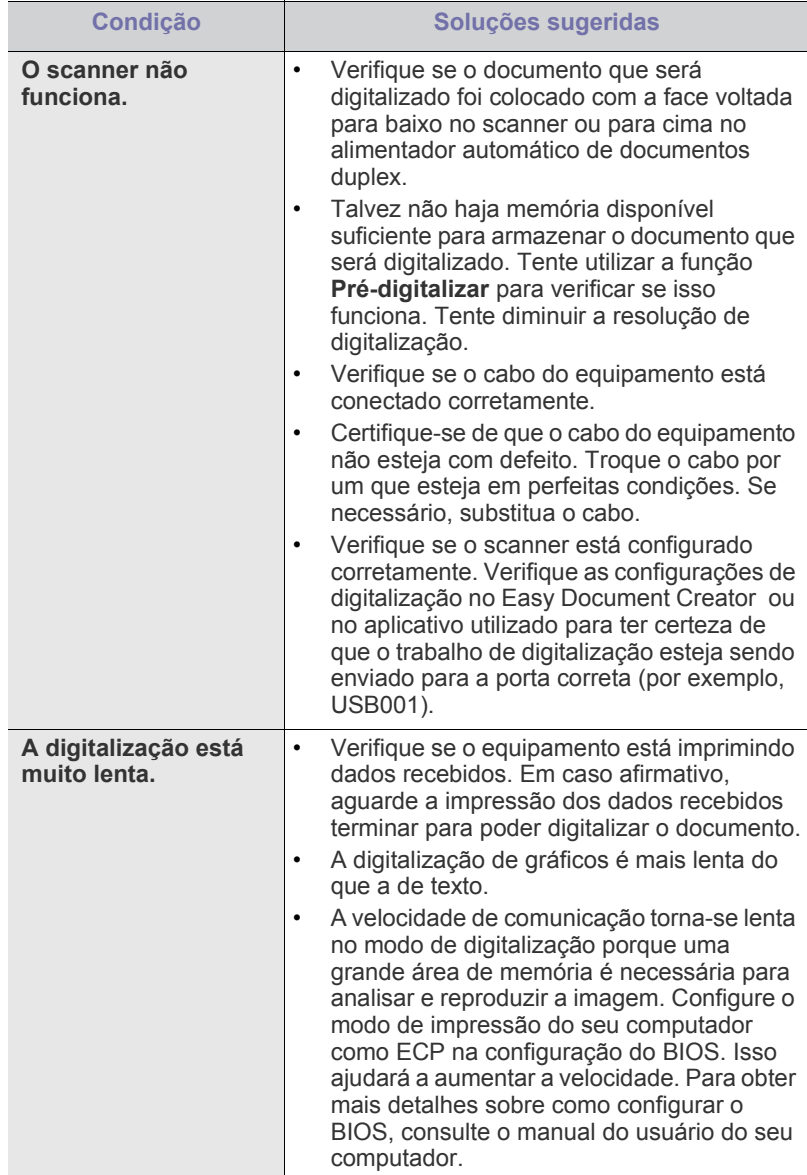

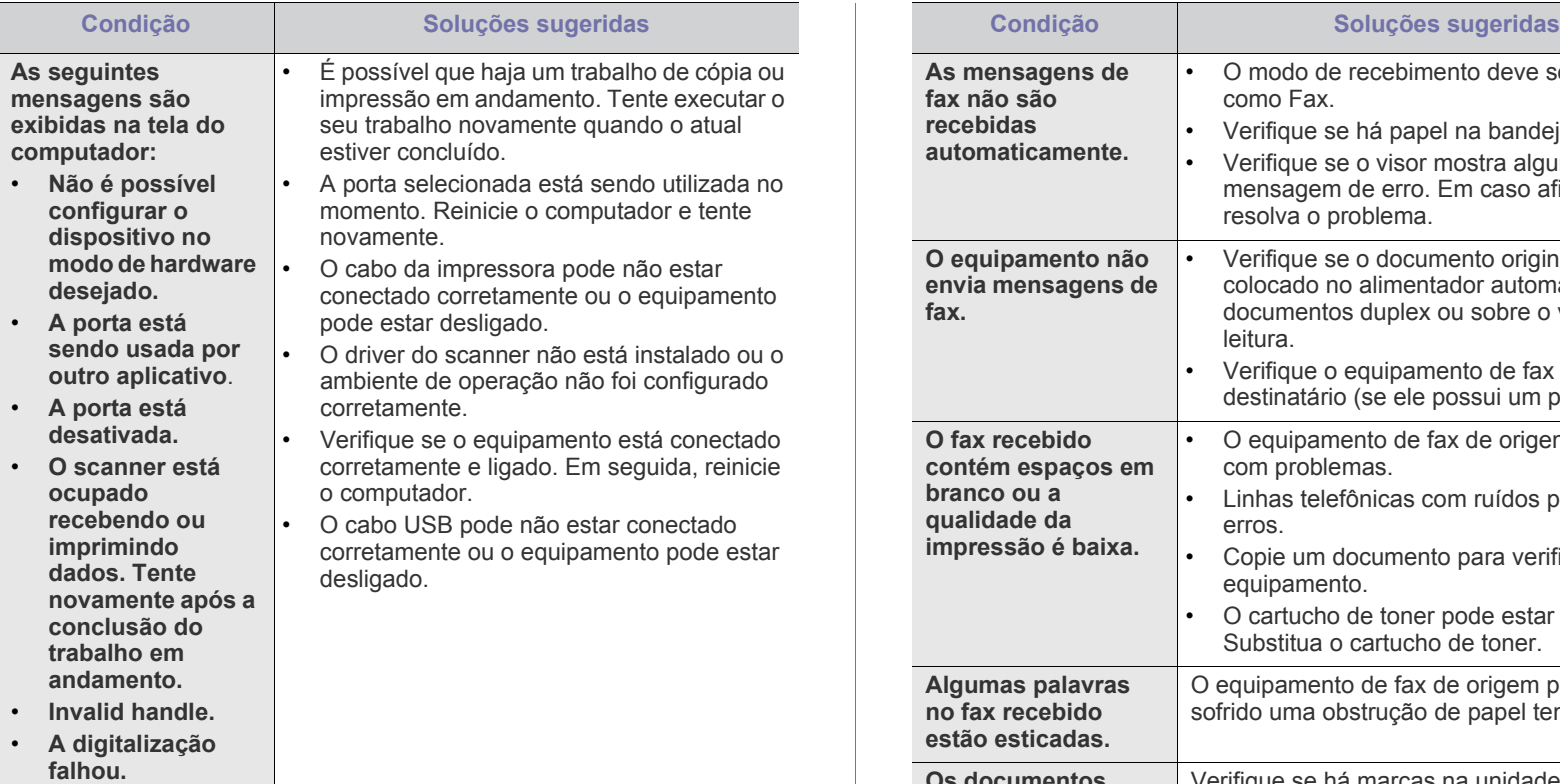

## <span id="page-162-0"></span>**Problemas de fax (opcional)**

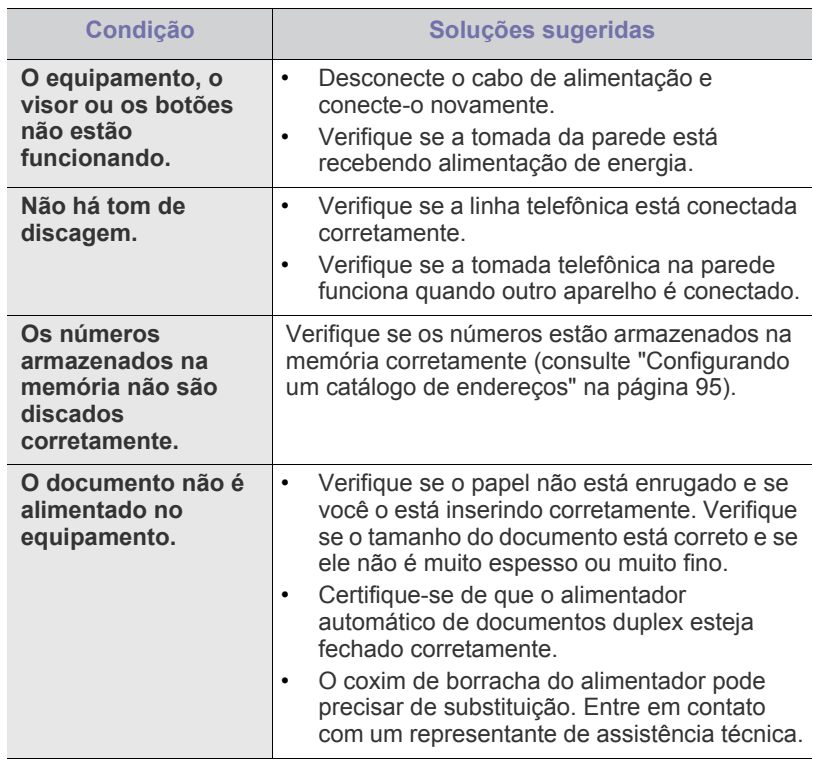

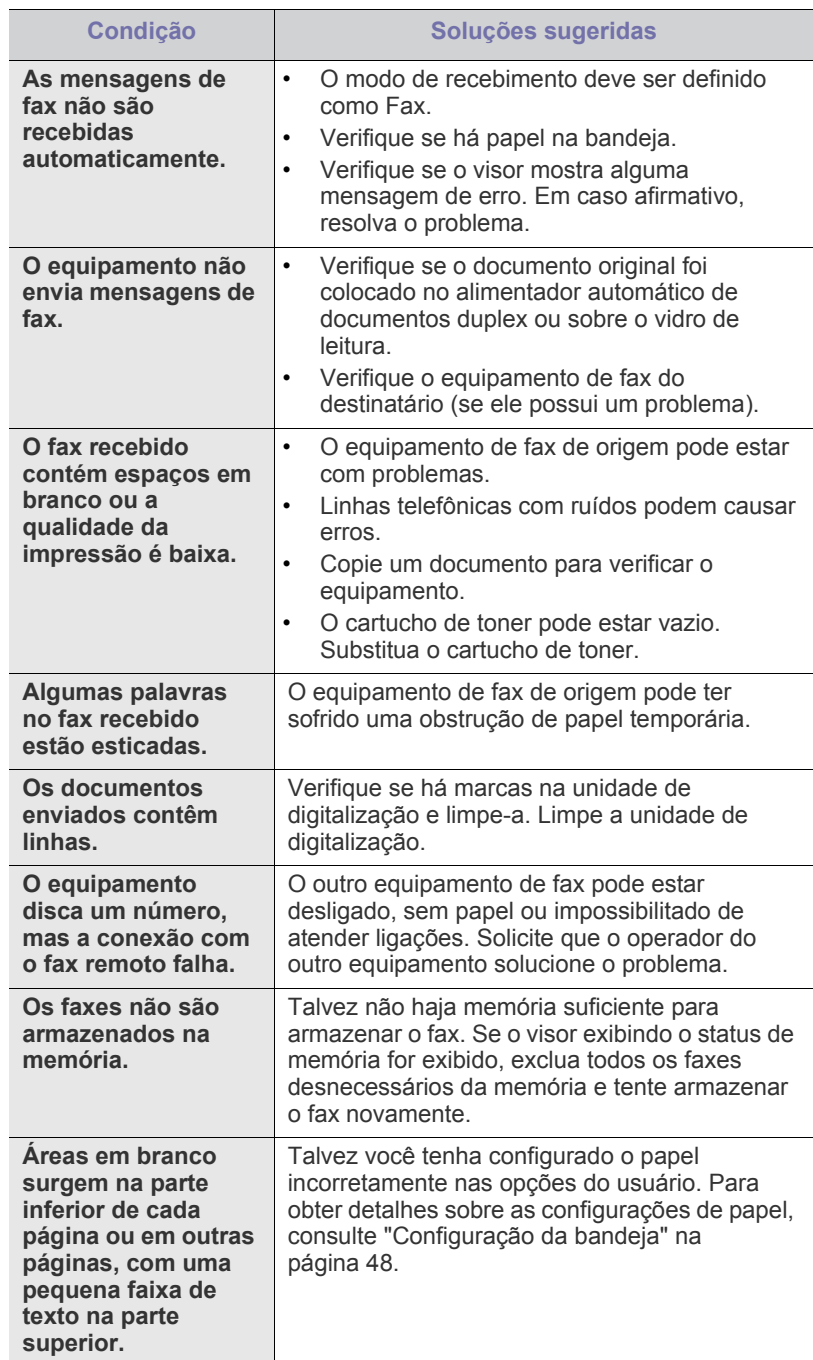

### <span id="page-162-1"></span>**Comum comuns de PostScript**

As seguintes situações são específicas da linguagem PostScript e podem ocorrer quando várias linguagens de impressora são utilizadas.

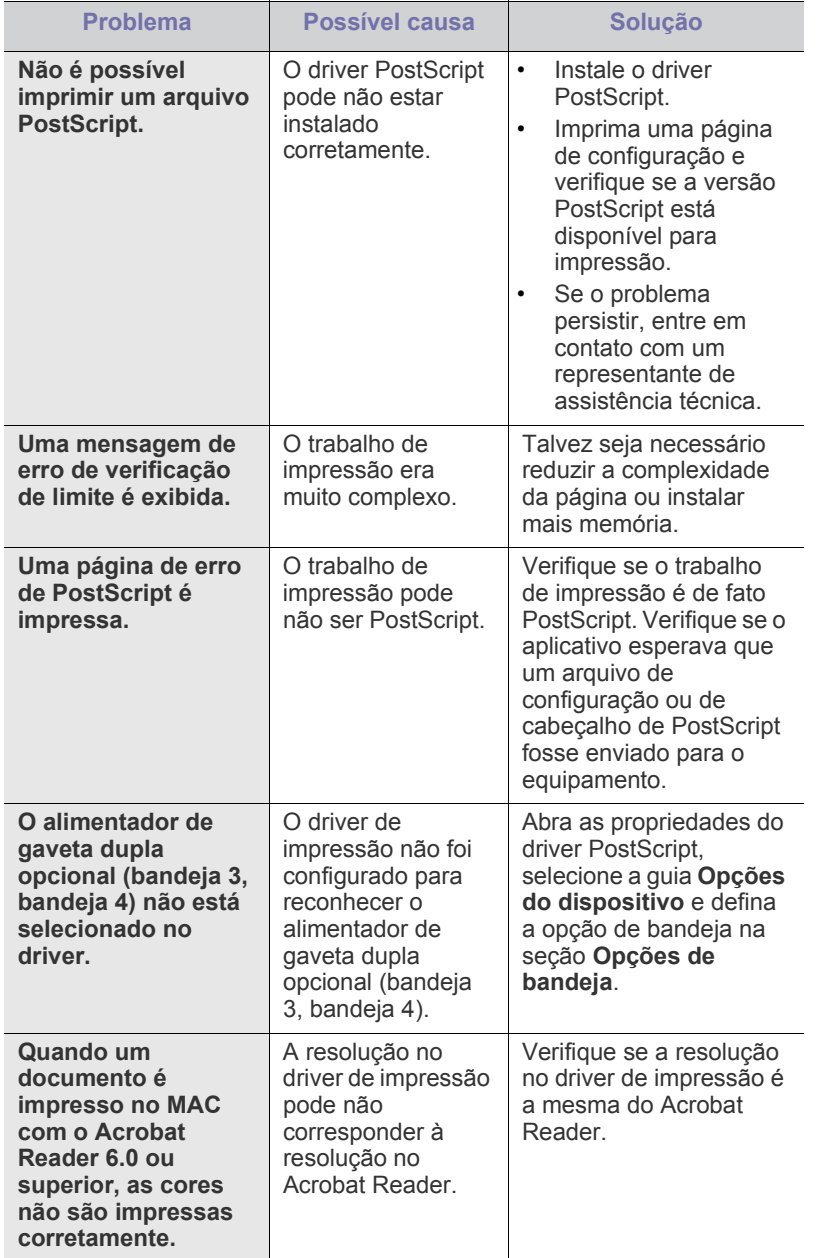

## <span id="page-163-0"></span>**Comum comuns no Windows**

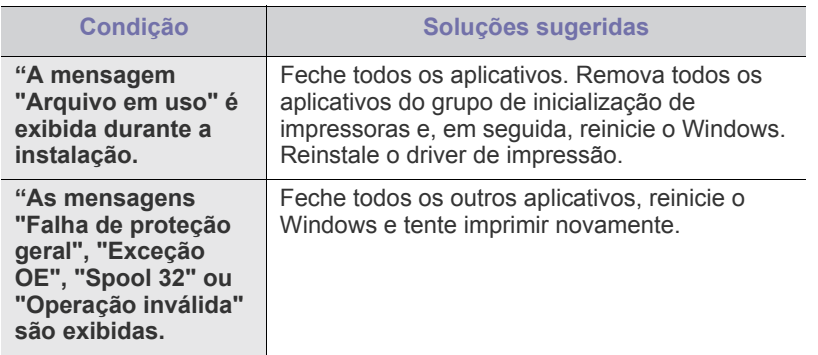

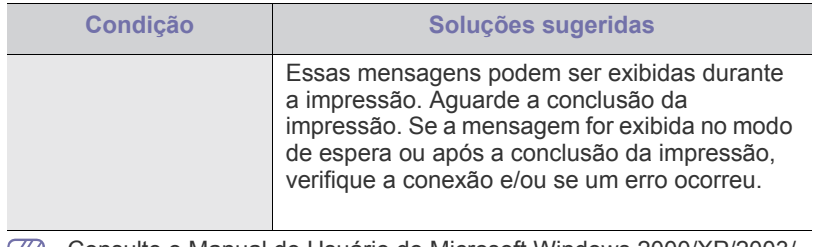

Consulte o Manual do Usuário do Microsoft Windows 2000/XP/2003/ Vista que acompanha o seu computador para obter mais informações sobre as mensagens de erro do Windows.

## <span id="page-164-0"></span>**Problemas comuns no Linux**

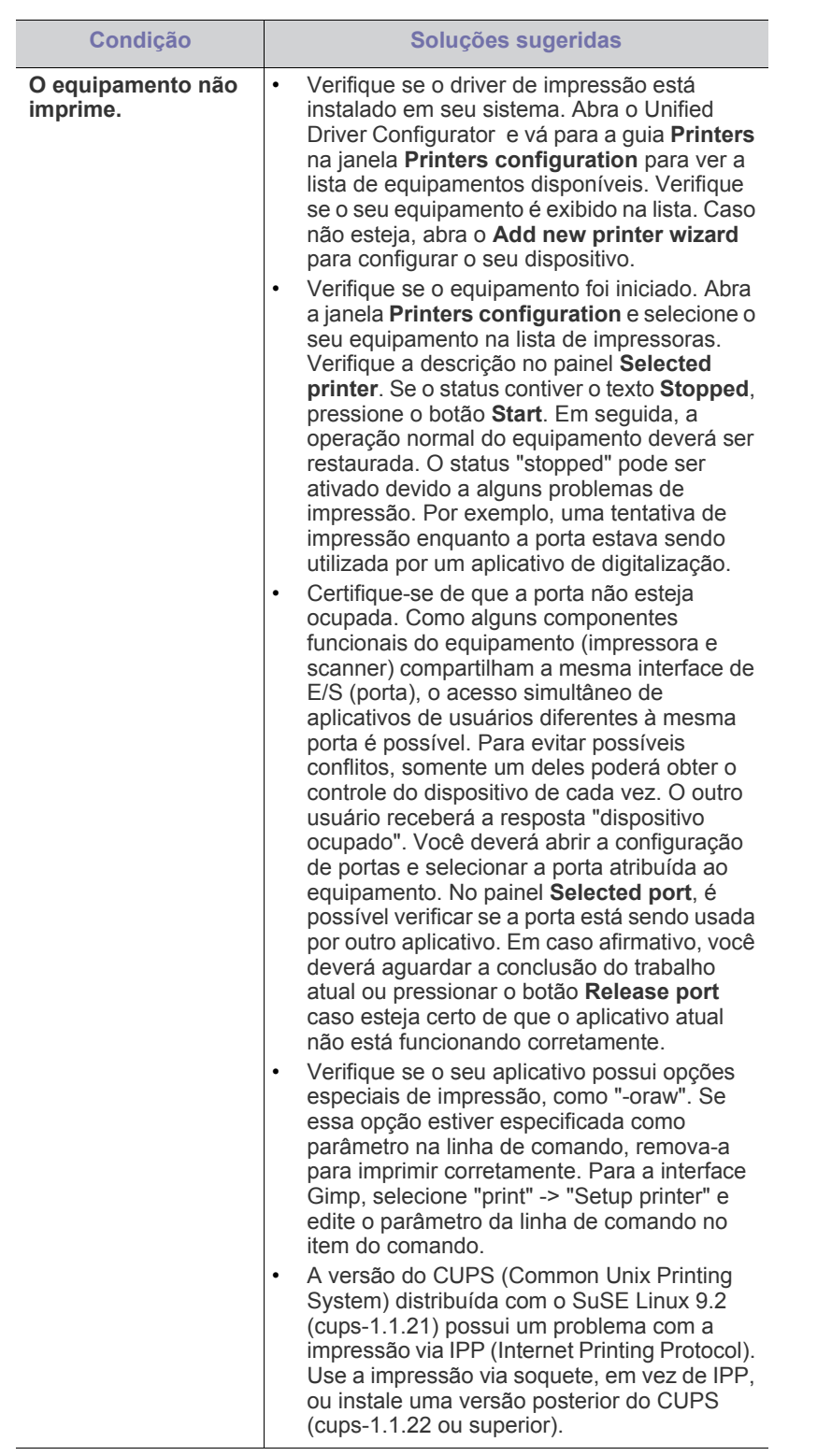

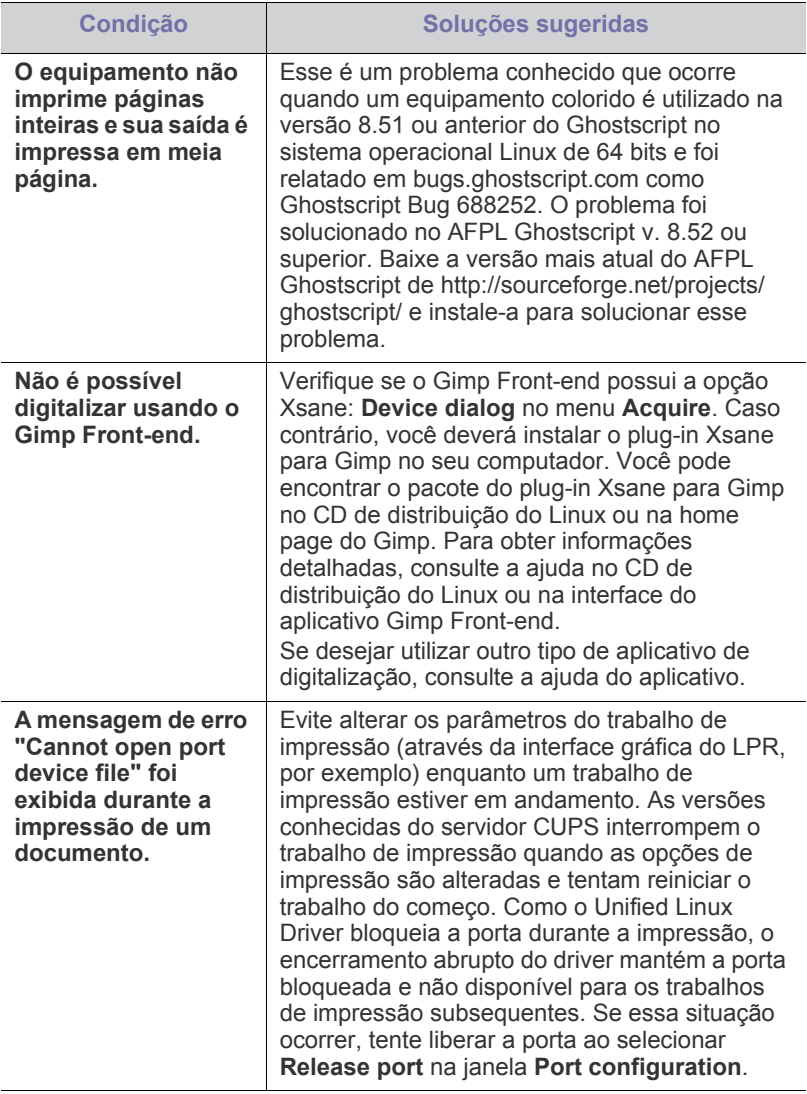

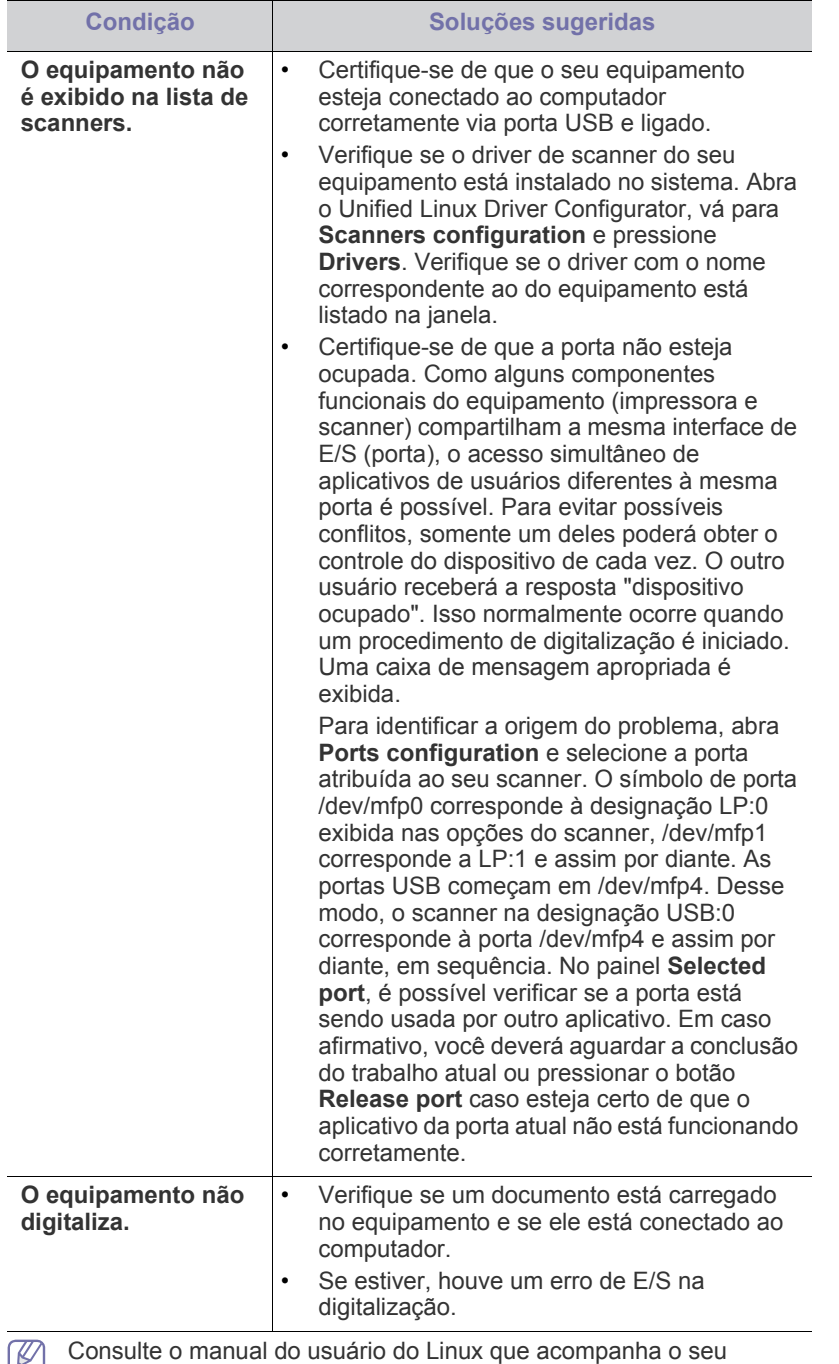

computador para obter mais informações sobre as mensagens de erro relacionadas ao Linux.

## <span id="page-165-0"></span>**Comum Problemas no MAC**

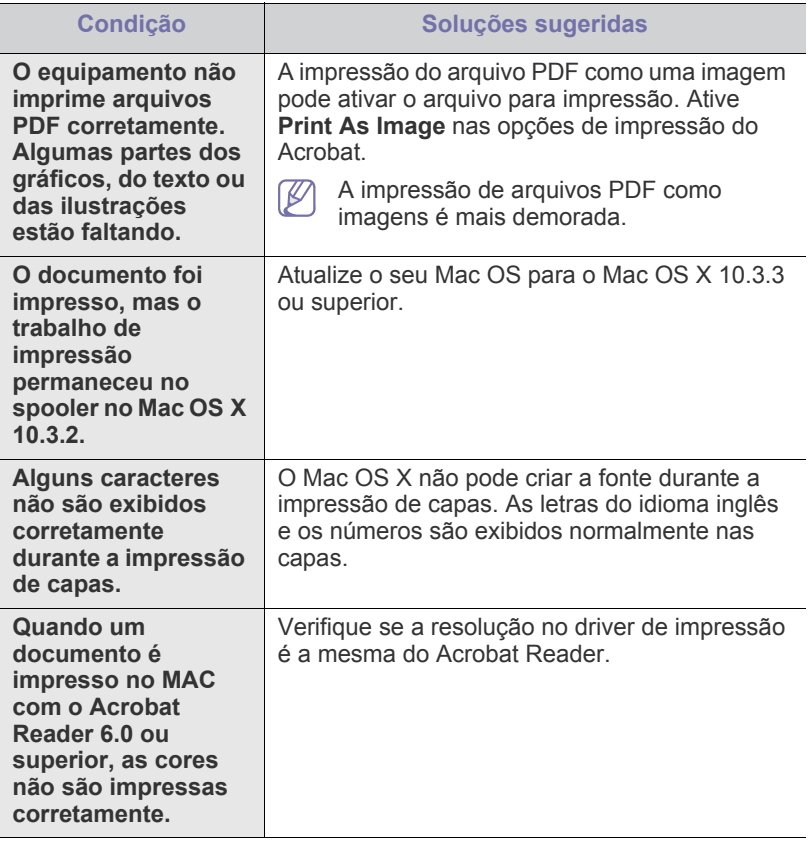

 $\bigcircled{\!\!\! Z}$ Consulte o manual do usuário do MAC que acompanha o seu computador para obter mais informações sobre as mensagens de erro relacionadas ao MAC.

# Suprimentos e Acessórios

Este manual contém informações sobre a compra de suprimentos, acessórios e peças de reposição disponíveis para seu equipamento.

#### **Este capítulo inclui:**

- [Como comprar](#page-166-0)
- Disponível suprimentos
- Os acessórios disponíveis podem variar em função do país. Entre em W contato com seu representante de vendas para obter a lista dos acessórios disponíveis.

## <span id="page-166-0"></span>**Como comprar**

Para fazer pedidos de suprimentos, acessórios e peças de reposição [autorizados pela Samsung, entre em contato com o revendedor local da](http://www.samsung.com/supplies)  Samsung ou com a loja em que você comprou seu equipamento. Você também pode visitar www.samsung.com/supplies, selecionar seu país/ região e obter informações sobre como entrar em contato com a assistência.

## <span id="page-166-1"></span>**Disponível suprimentos**

Quando a vida útil dos suprimentos se esgotar, você poderá fazer o pedido dos seguintes tipos de suprimentos para seu equipamento:

Dependendo das opções e do modo dos trabalhos, a vida útil do  $\not\!\! \not\!\! \varnothing$ cartucho de toner pode variar.

Você deve comprar os suprimentos, incluindo cartuchos de toner, no  $\sqrt{1}$ mesmo país em que adquiriu o seu equipamento. Caso contrário, os suprimentos serão incompatíveis com o seu equipamento, pois suas configurações variam de acordo com o país.

### **SCX-812x Series**

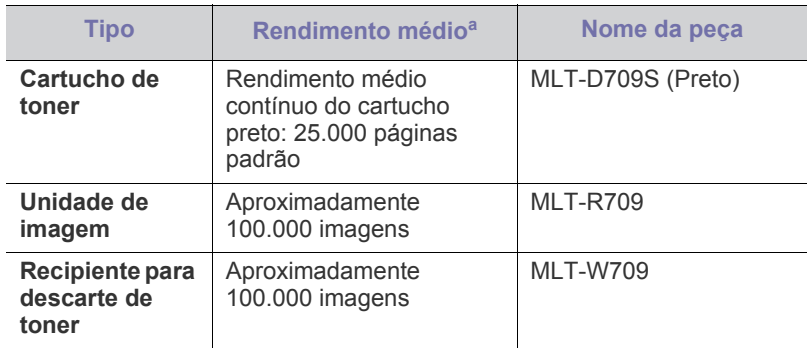

a.Valor do rendimento declarado de acordo com uma cobertura de 5%.

- [Acessórios disponíveis](#page-167-0)
- [Verificando a vida útil dos itens de reposição](#page-168-0)

### **CLX-92x1\_9301 Series**

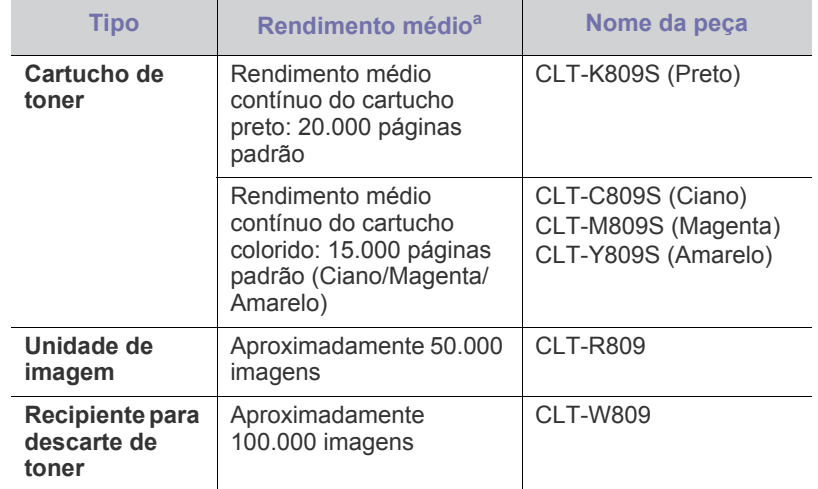

a.Valor do rendimento declarado de acordo com uma cobertura de 5%.

### **Precauções necessárias aoacessórios de instalação**

• Desconecte o cabo de alimentação. Nunca remova a tampa da placa de controle se o equipamento estiver ligado.

Para evitar a possibilidade de choques elétricos, sempre desconecte o cabo de alimentação ao instalar ou remover QUALQUER acessório interno ou externo.

• Descarregue a eletricidade estática.

A placa de controle e os acessórios internos (placa de rede ou módulo de memória) são sensíveis à eletricidade estática. Antes de instalar ou remover acessórios internos, descarregue a eletricidade estática do seu corpo tocando em um objeto metálico, como a placa de metal traseira de um dispositivo aterrado. Se você caminhar antes de concluir a instalação, repita esse procedimento para descarregar a eletricidade estática novamente.

• Ativando os acessórios adicionais nas propriedades do driver PostScript.

Após a instalação de um acessório, como uma bandeja opcional, os usuários do driver PostScript deverão fazer configurações adicionais. Vá para as propriedades da impressora PostScript e defina o acessório adicionado como ativado.

Ao instalar acessórios, observe que a bateria no interior do equipamento é um componente de serviço. Não tente substituí-la.

Haverá o risco de explosão se a bateria for substituída por outra de tipo incorreto. Descarte as baterias usadas de acordo com as instruções.

## <span id="page-167-0"></span>**Acessórios disponíveis**

Você pode comprar e instalar acessórios para aprimorar o desempenho e a capacidade do equipamento.

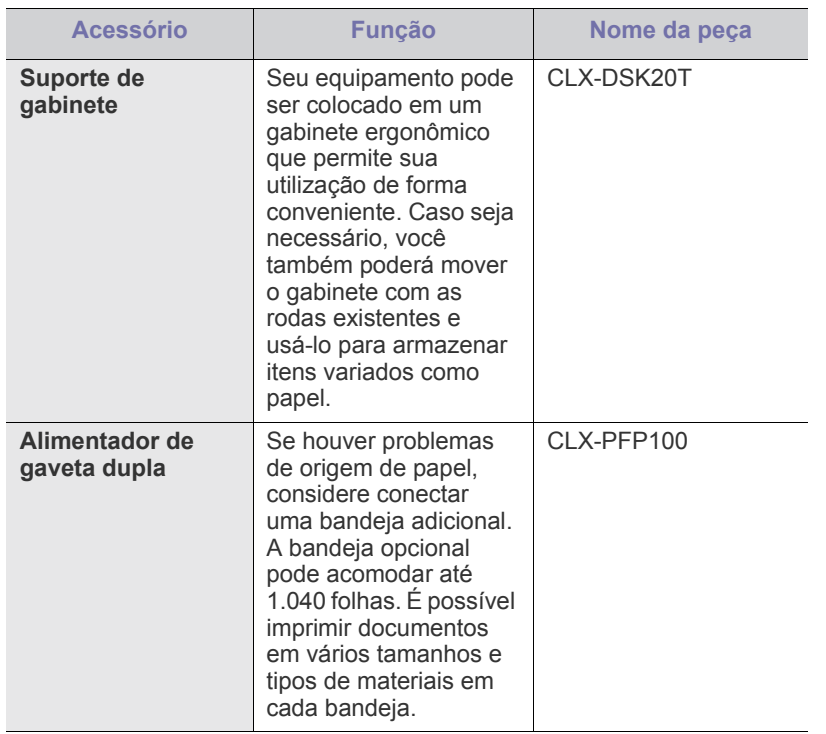

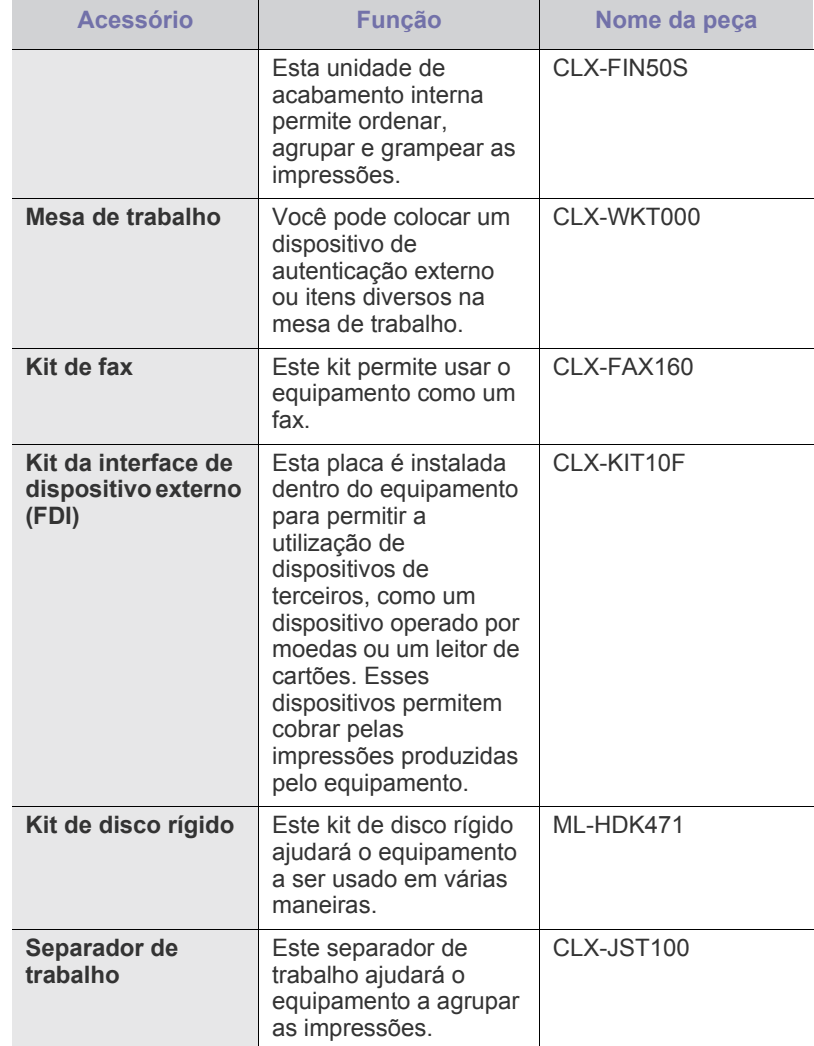

## <span id="page-168-0"></span>**Verificando a vida útil dos itens de reposição**

Se houver obstruções de papel ou problemas de impressão frequentes, verifique a vida útil restante dos suprimentos. Substitua as peças correspondentes, se necessário.

- **1.** Pressione **Config máquina** > **Outras** > **Vida útil suprim.** na tela principal.
- **2.** Verifique a vida útil dos suprimentos.
- **3.** Pressione **Voltar** para retornar à tela anterior.

# **Especificações**

Este capítulo apresenta informações sobre as especificações deste equipamento.

Este capítulo inclui:

- [Especificações de hardware](#page-169-0)
- [Especificações ambientais](#page-169-1)
- [Especificações elétricas](#page-170-0)
- [Especificações dos materiais de impressão](#page-171-1)

 $\mathbb{Z}$ Os valores de especificação são baseados na data preliminar. Consulte **[www.samsung.com](http://www.samsung.com/printer)** para obter informações atuais.

## <span id="page-169-0"></span>**Especificações de hardware**

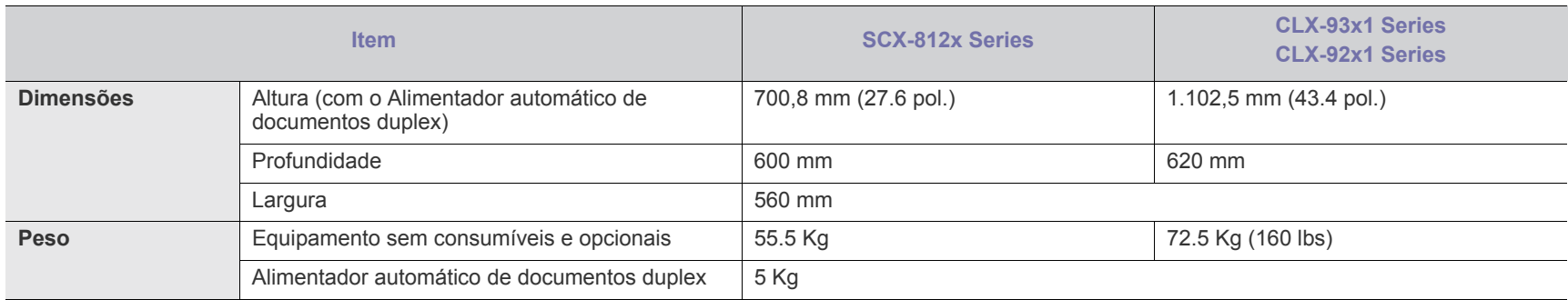

## <span id="page-169-1"></span>**Especificações ambientais**

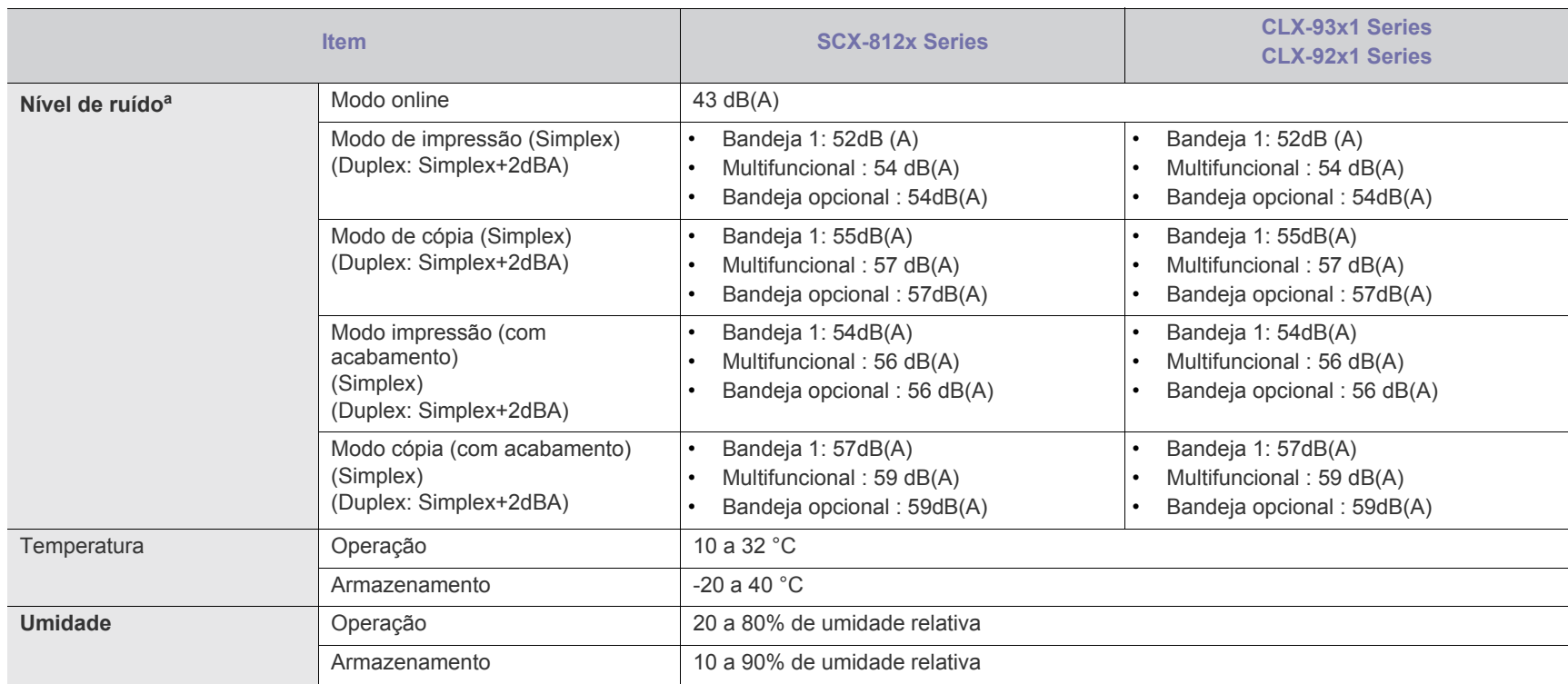

a.Nível de pressão sonora, ISO 7779. Configuração testada: instalação básica do equipamento, impressão simplex em papel A4.

## <span id="page-170-0"></span>**Especificações elétricas**

Os requisitos elétricos são baseados no país/região onde o dispositivo é vendido. Não converta as tensões de operação. Fazer isso pode causar danos ao dispositivo e invalidar a garantia do produto.

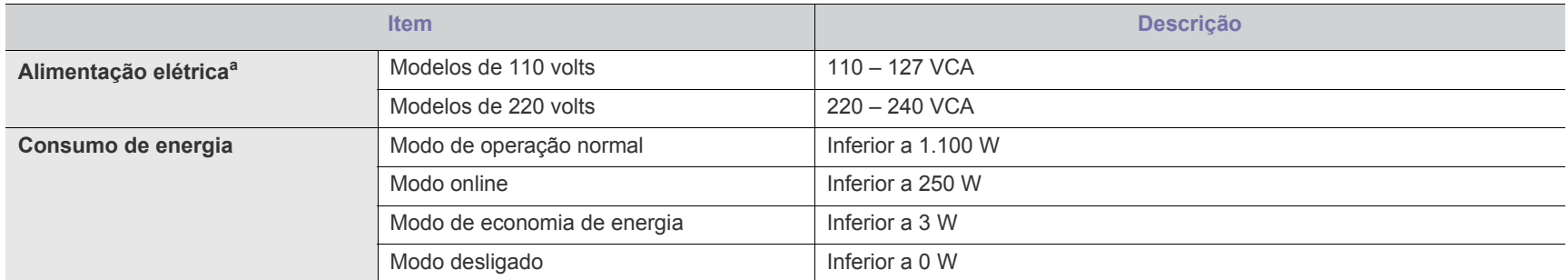

a.consulte a etiqueta no equipamento para identificar a tensão, a frequência (hertz) e o tipo de corrente do equipamento.

## <span id="page-171-1"></span><span id="page-171-0"></span>**Especificações dos materiais de impressão**

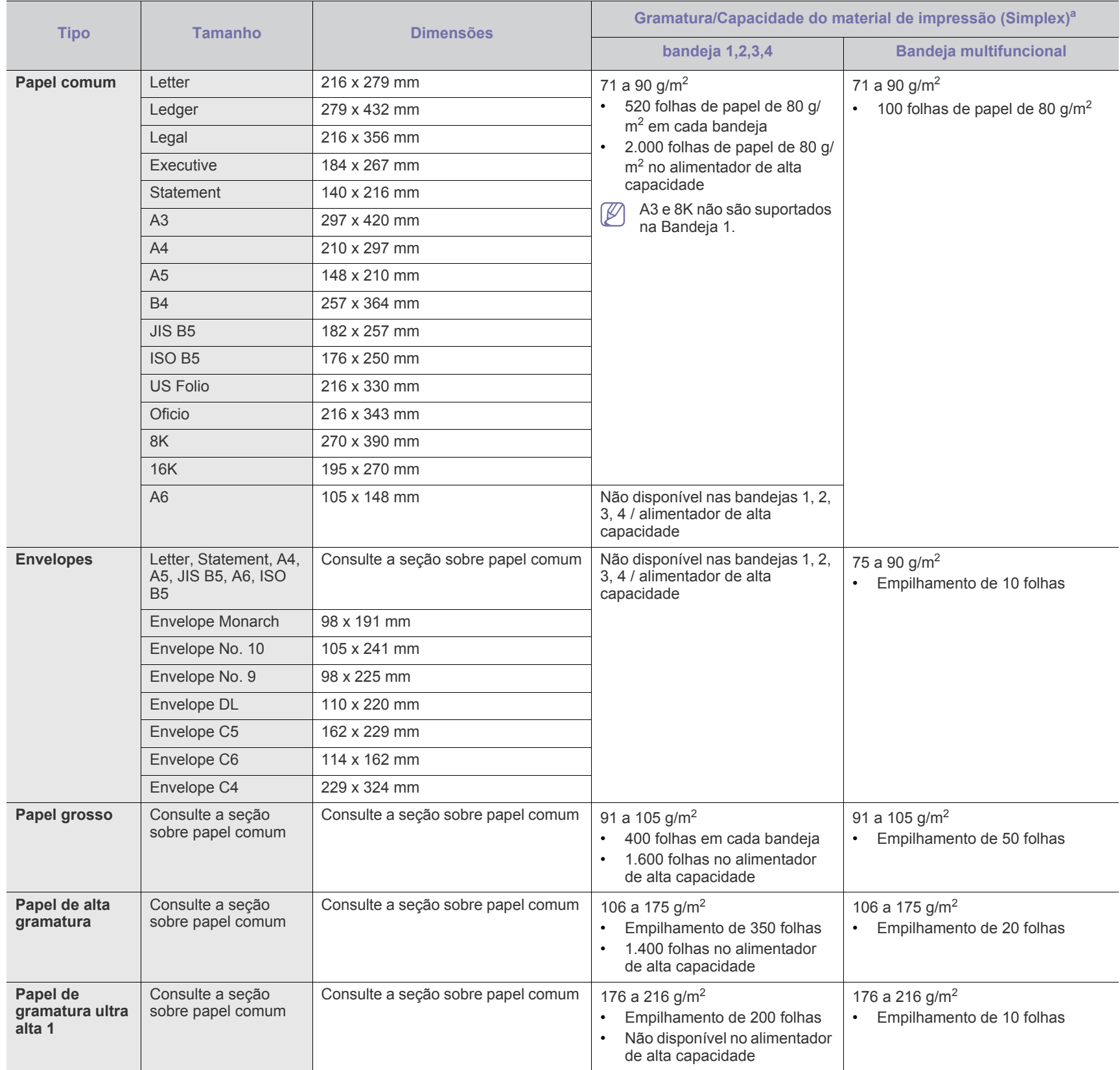

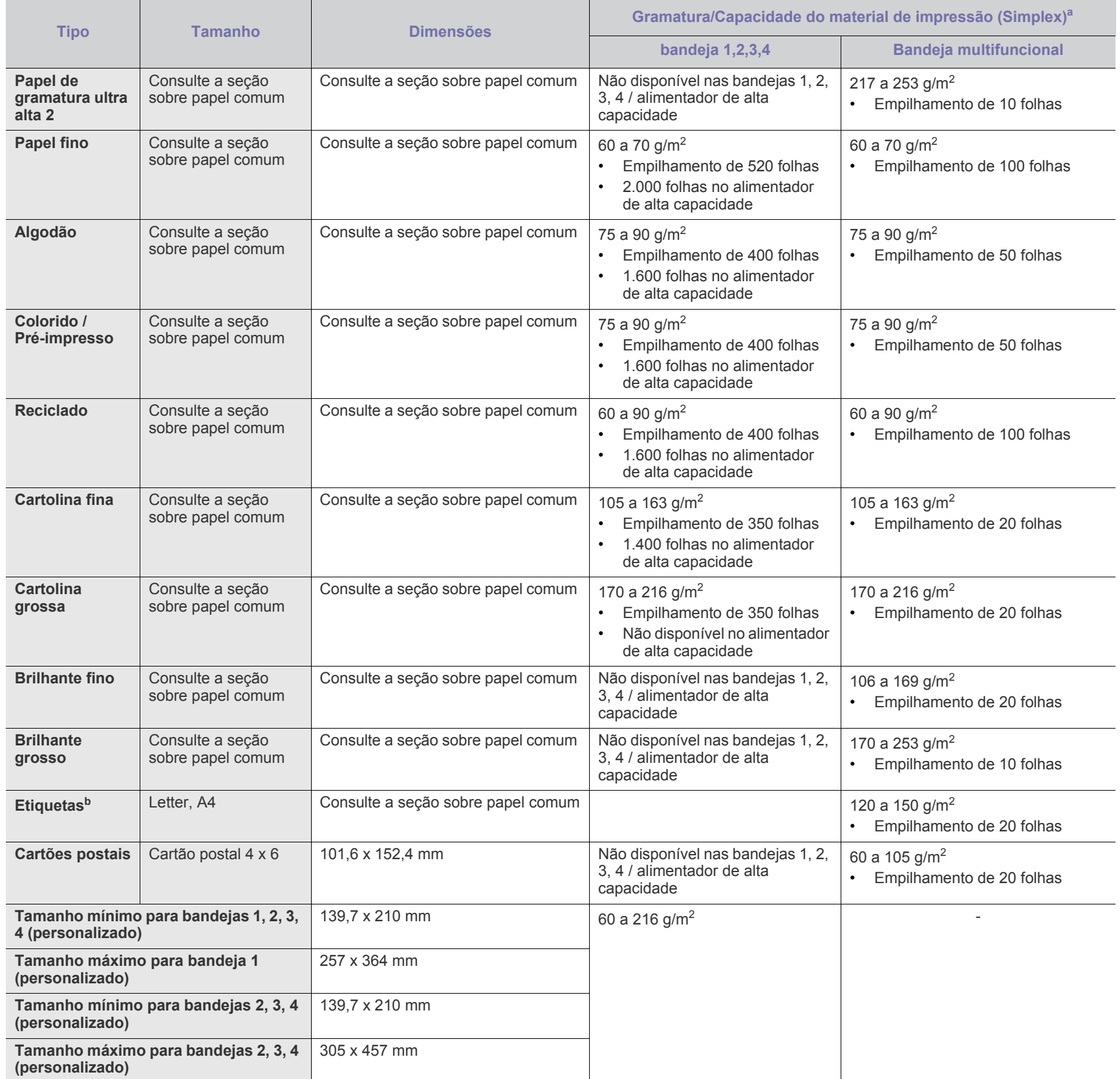

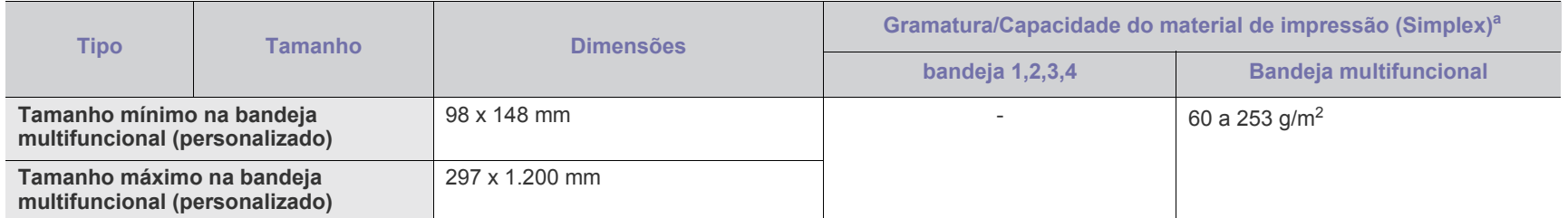

a.A capacidade máxima pode variar em função da gramatura e espessura do material, além das condições ambientais.

b.A suavidade das etiquetas usadas neste equipamento é de 100 a 250 (sheffield). Isso significa o nível numérico de suavidade.

## **Requisitos do sistema**

Antes de começar, verifique se o seu sistema atende aos seguintes requisitos:

### **Windows**

O seu equipamento oferece suporte aos seguintes sistemas operacionais Windows.

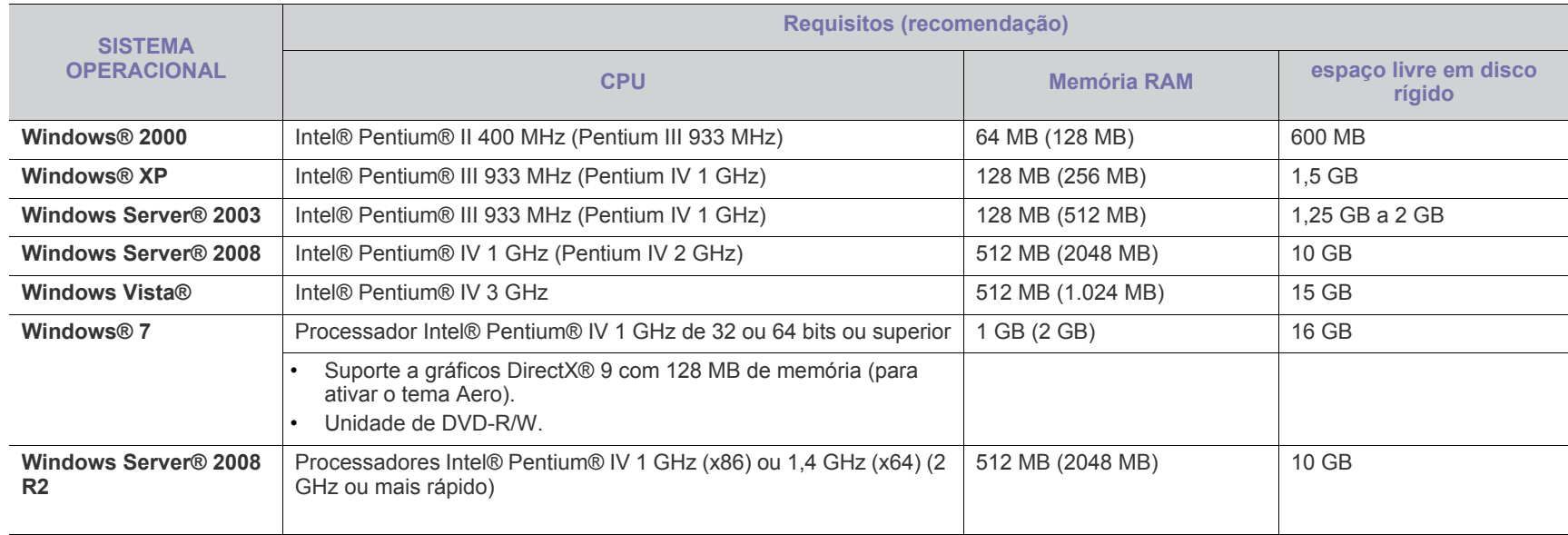

• O Internet Explorer 6.0 ou superior é o requisito mínimo para todos os sistemas operacionais Windows.  $\mathbb{Z}$ 

• Usuários com direitos de administrador podem instalar o software.

• O **Windows Terminal Services** é compatível com o seu equipamento.

• Para **Windows 2000**, **Services Pack 4** ou mais recente é necessário.

### **MAC**

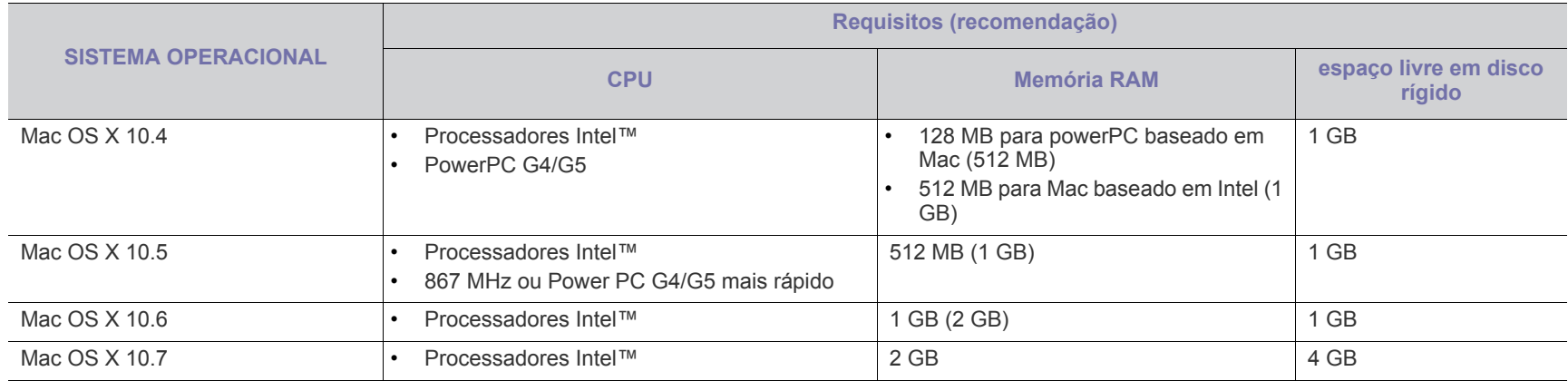

### **Linux**

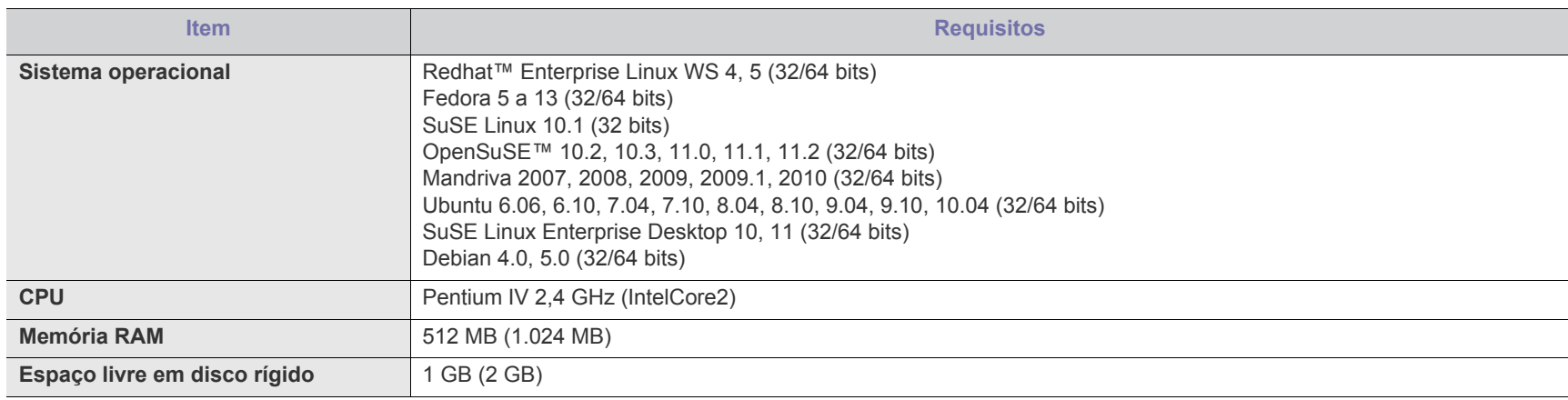

### **UNIX**

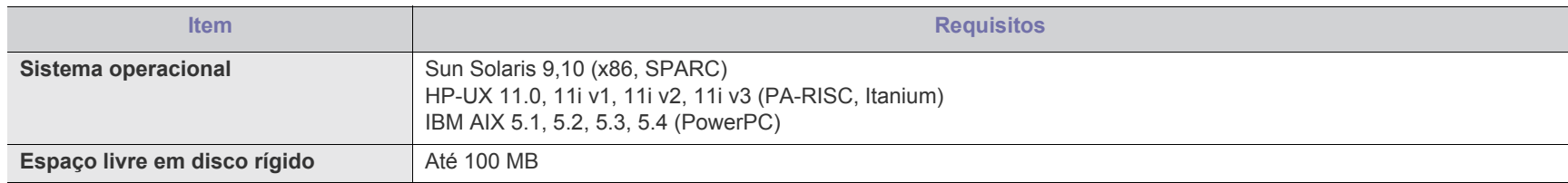

# Contact SAMSUNG worldwide

If you have any comments or questions regarding Samsung products, contact the Samsung customer care center.

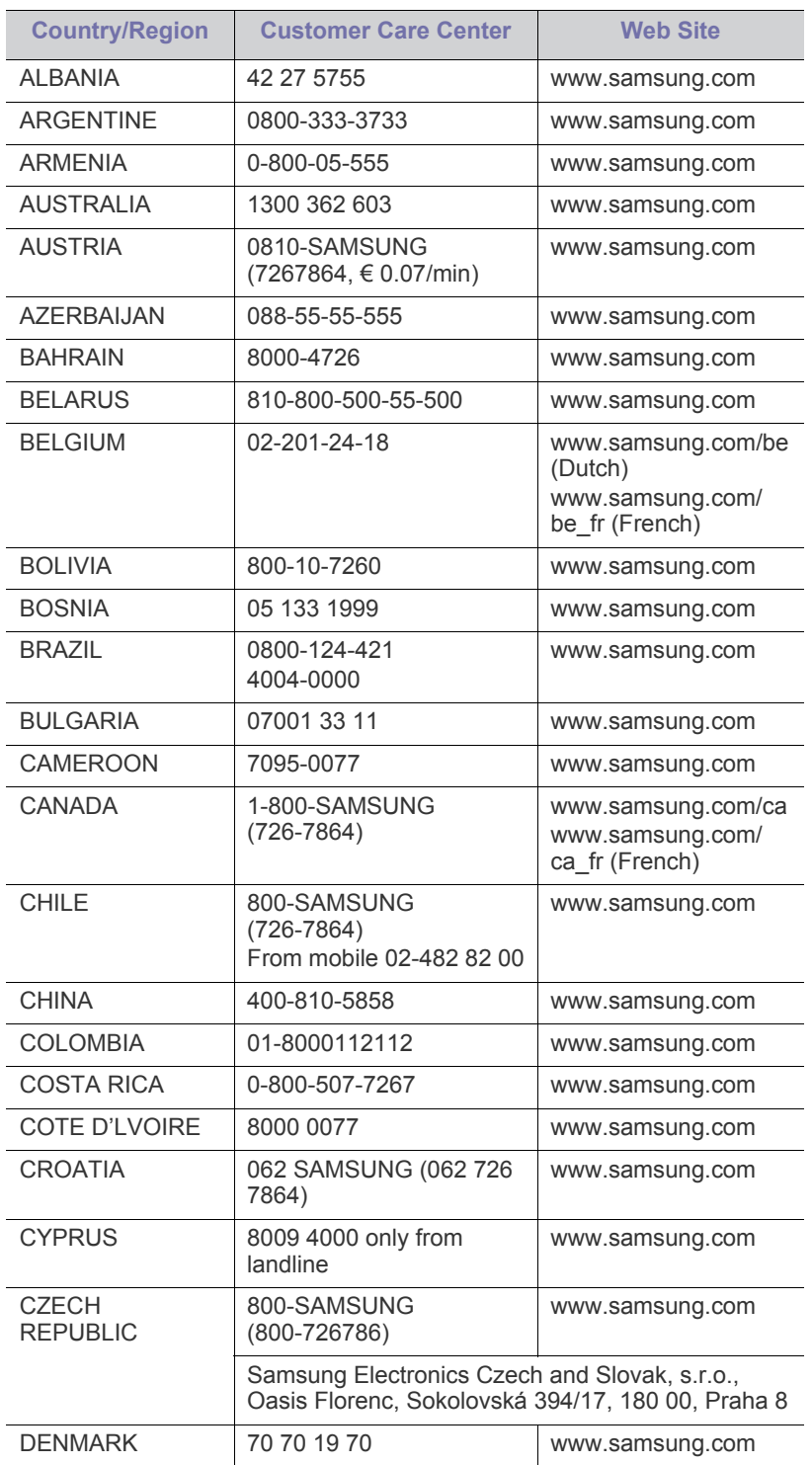

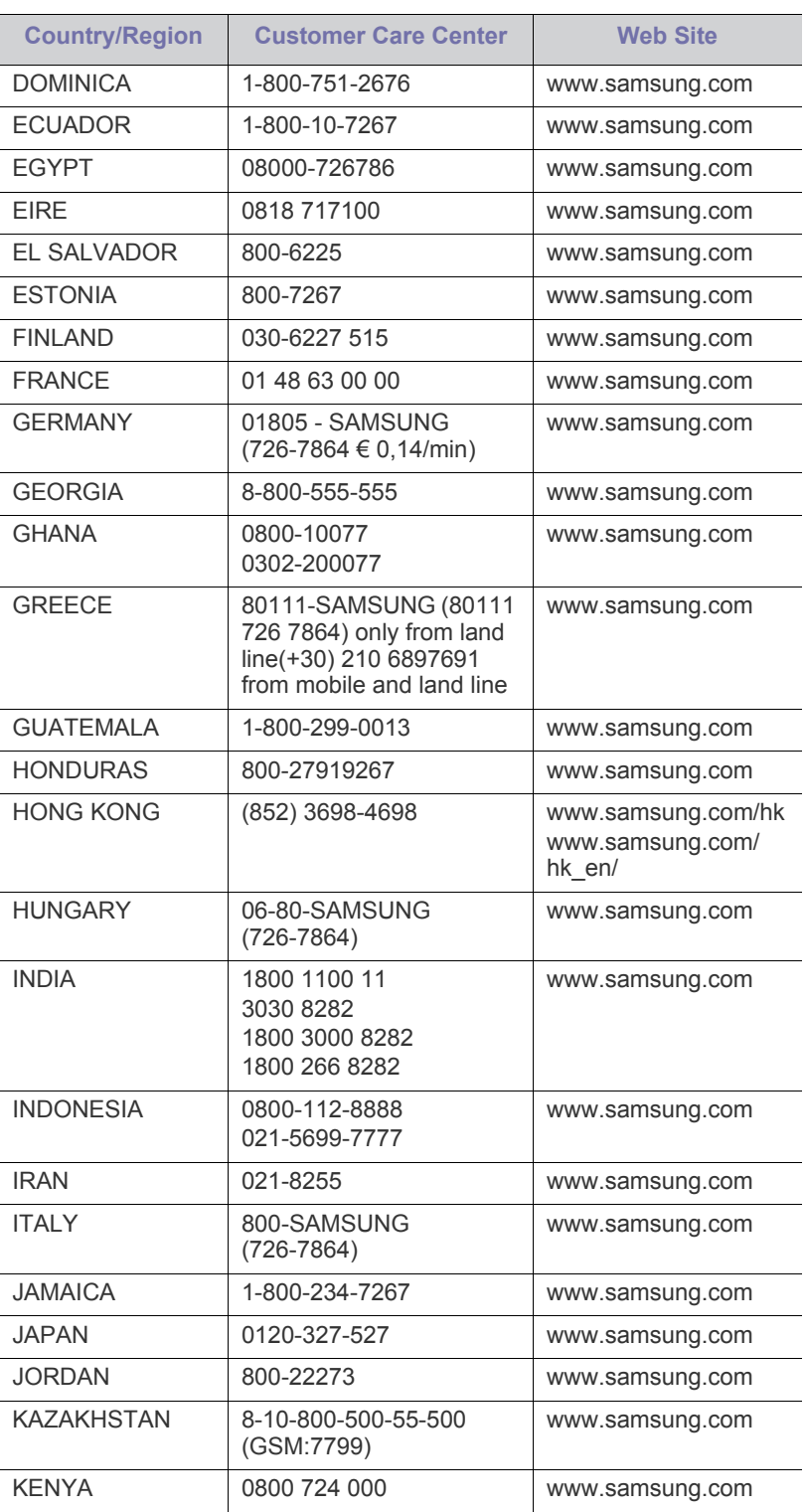

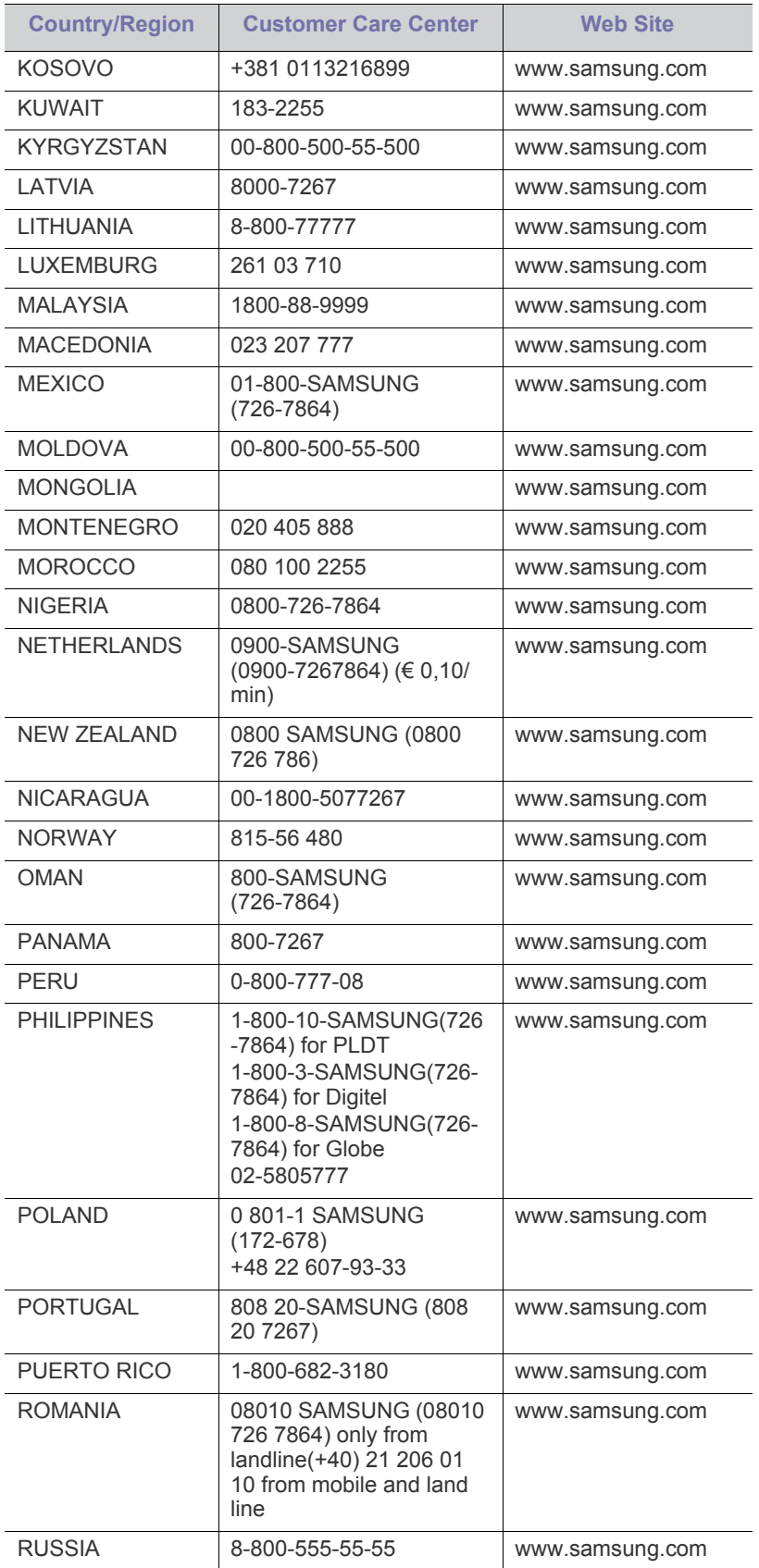

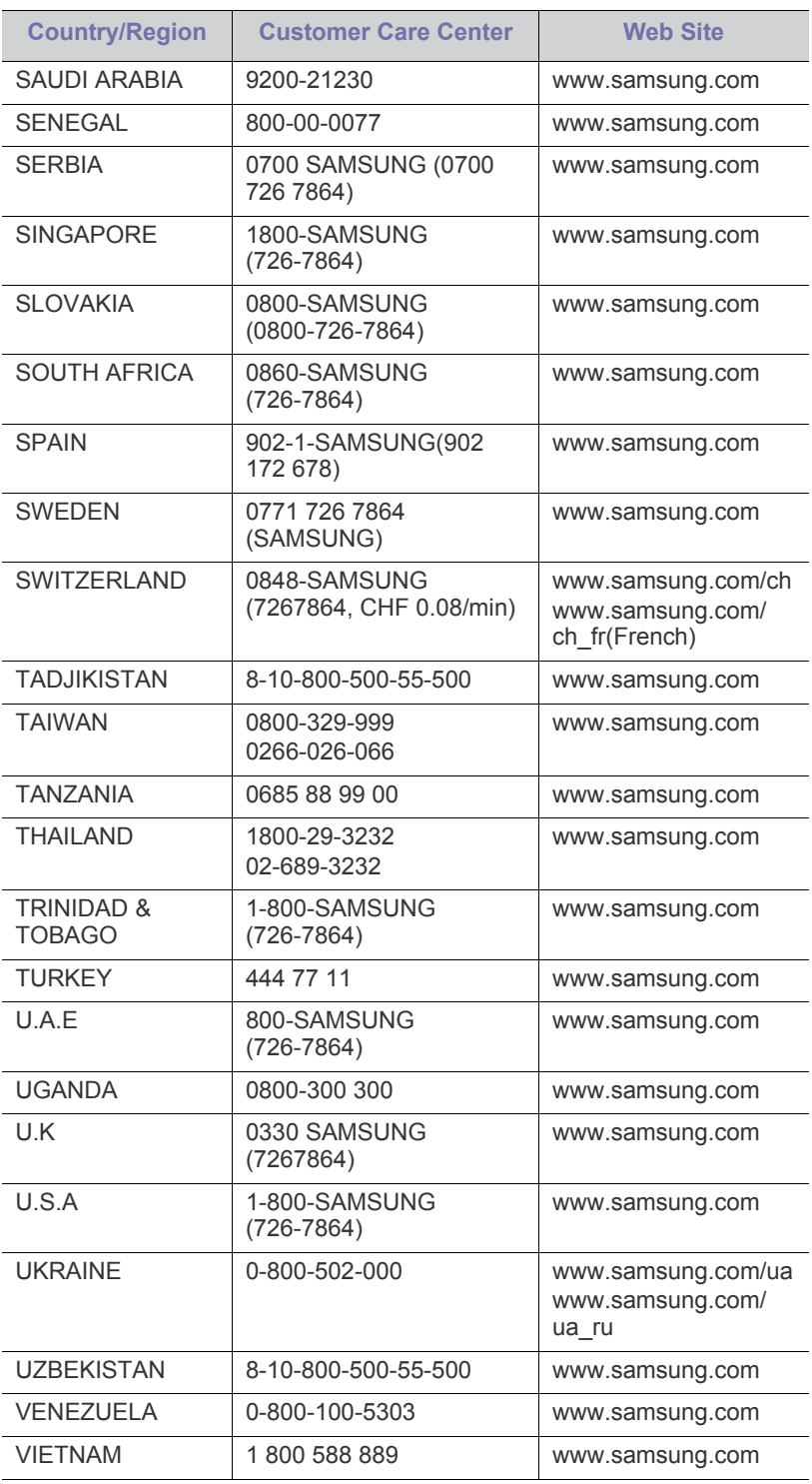

## Glossário

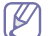

O glossário a seguir o ajudará a familiarizar-se com o produto, permitindo a sua compreensão das terminologias normalmente usadas neste manual do usuário.

### **802.11**

802.11 é um conjunto de padrões para comunicação de rede local sem fio (WLAN), desenvolvido pelo IEEE LAN/MAN Standards Committee (IEEE 802).

### **802.11 b/g**

O padrão 802.11 b/g pode compartilhar o mesmo hardware e usar banda de 2,4 GHz. A largura de banda do 802.11 b é de até 11 Mbps, enquanto a do 802.11 g é de até 54 Mbps. Os dispositivos 802.11 b/g podem sofrer interferência ocasional de fornos de micro-ondas, telefones sem fio e dispositivos Bluetooth.

### **Ponto de acesso**

Ponto de acesso ou ponto de acesso sem fio (AP ou WAP) é um dispositivo que conecta dispositivos de comunicação sem fio em redes locais sem fio (WLAN) e age como um transmissor central e receptor de sinais de rádio da WLAN.

### **Alimentador automático de documentos (ADF)**

Um alimentador automático de documentos (ADF) é uma unidade de digitalização que alimenta automaticamente uma folha do documento original de cada vez para que o equipamento possa digitalizar várias folhas ao mesmo tempo.

### **AppleTalk**

O AppleTalk é um conjunto de protocolos pertencente e desenvolvido pela Apple, Inc para redes de computadores. Ele foi incluído no MAC original (1984) e deixou de ser usado pela Apple em função do TCP/IP.

### **Profundidade de bits**

Termo gráfico de computadores que descreve o número de bits usados para representar a cor de um único pixel em uma imagem bitmap. Uma profundidade maior de cores fornece um intervalo mais amplo de cores distintas. À medida que o número de bits aumenta, o número de cores possíveis se torna grande demais para um mapa de cores. Um esquema de cores de 1 bit é normalmente chamado de monocromático ou preto-e-branco.

### **BMP**

Um formato gráfico de bitmap usado internamente pelo subsistema gráfico do Microsoft Windows (GDI), empregado normalmente como um formato de arquivo gráfico simples nessa plataforma.

### **BOOTP**

Bootstrap Protocol. Um protocolo de rede usado por um cliente de rede para obter seu endereço IP automaticamente. Geralmente, esse procedimento é executado no processo de inicialização dos

computadores ou de seus sistemas operacionais. Os servidores BOOTP atribuem o endereço IP de um conjunto de endereços a cada cliente. O BOOTP permite que 'estações de trabalho sem disco' obtenham um endereço IP antes de carregar qualquer sistema operacional avançado.

### **CCD**

O dispositivo de acoplamento por carga (CCD) é um dispositivo de hardware que torna possível a digitalização. O mecanismo de travamento do CCD também é usado para fixar o módulo do dispositivo de acoplamento por carga, impedindo que qualquer dano seja causado quando o equipamento é movido.

### **Agrupamento**

O agrupamento é um processo de impressão de vários trabalhos de cópia em grupos. Quando o agrupamento é selecionado, o dispositivo imprime um conjunto inteiro antes de imprimir cópias adicionais.

### **Painel de controle**

Um painel de controle é uma área plana, normalmente vertical, em que os instrumentos de controle e monitoração são exibidos. Geralmente, ele é encontrado na parte frontal do equipamento.

### **Cobertura**

Termo usado para medir o uso do toner na impressão. Por exemplo, 5% de cobertura significa que um papel de tamanho A4 possui aproximadamente 5% de imagens ou textos. Portanto, se o papel ou o documento possuir imagens complexas ou uma grande quantidade de texto, a cobertura será superior e, ao mesmo tempo, a utilização de toner corresponderá à cobertura.

### **CSV**

Valores separados por vírgulas (CSV). Um tipo de formato de arquivo, o CSV é usado para trocar dados entre aplicativos diferentes. Esse formato de arquivo, na forma usada pelo Microsoft Excel, tornou-se um pseudo-padrão em todo o setor, até mesmo em plataformas não Microsoft.

### **Alimentador automático de documentos duplex**

Um alimentador automático de documentos duplex (DADF) é uma unidade de digitalização que alimenta e inverte automaticamente uma folha de papel para que o equipamento possa digitalizar os dois lados do papel.

### **Padrão**

O valor ou a configuração em vigor quando a impressora é retirada da caixa, redefinida ou inicializada.

### **DHCP**

O Dynamic Host Configuration Protocol (DHCP) é um protocolo de rede cliente-servidor. Um servidor DHCP fornece parâmetros de

configuração específicos para o host cliente DHCP que, geralmente, solicita as informações necessárias para participar de uma rede IP. O DHCP também fornece um mecanismo para alocação de endereços IP em hosts clientes.

### **DIMM**

Dual Inline Memory Module (DIMM) é uma pequena placa de circuito onde a memória reside. A memória DIMM armazena todos os dados presentes no equipamento, como dados de impressão ou de fax recebidos.

### **DLNA**

A Digital Living Network Alliance (DLNA) é um padrão que permite que os dispositivos de uma rede doméstica compartilhem informações uns com os outros via rede.

### **DNS**

O Domain Name Server (DNS) é um sistema que armazena informações associadas a nomes de domínios em um banco de dados distribuído em redes, como a Internet.

### **Impressora matricial**

Uma impressora matricial é um tipo de impressora de computador com uma cabeça de impressão que percorre a página de um lado para outro e imprime por impacto ao pressionar uma fita de tecido que contém tinta contra o papel (semelhante a uma máquina de escrever).

### **PPP**

Pontos por polegada (PPP) é uma medida de resolução usada para digitalização e impressão. Geralmente, um PPP alto gera uma resolução mais alta, detalhes mais visíveis na imagem e um tamanho de arquivo maior.

### **DRPD**

Detecção de padrão de toque diferenciado. O Toque diferenciado é um serviço oferecido pelas companhias telefônicas que permite que o usuário atenda vários números de telefone diferentes usando uma única linha.

### **Duplex**

Um mecanismo que vira uma folha de papel automaticamente para que o equipamento possa imprimir (ou digitalizar) nos dois lados do papel. Uma impressora equipada com uma unidade duplex pode imprimir em ambos os lados do papel durante um único ciclo de impressão.

### **Ciclo de trabalho**

O ciclo de trabalho é a quantidade de páginas que não afeta o desempenho da impressora durante um mês. Geralmente, a impressora possui limitações de vida útil, como páginas por ano. A vida útil representa a capacidade média de impressões, normalmente no período de garantia. Por exemplo, se o ciclo de trabalho for de 48.000 páginas por mês, considerando 20 dias úteis, o limite de uma impressora é de 2.400 páginas por dia.

### **ECM**

O modo de correção de erros (ECM) é um modo de transmissão opcional existente em equipamentos de fax ou fax modem Classe 1. Ele automaticamente detecta e corrige erros no processo de transmissão de fax que, em alguns casos, são ocasionados por ruídos na linha telefônica.

### **Emulação**

A emulação é uma técnica usada por um equipamento para obter os mesmos resultados de outro.

Um emulador copia as funções de um sistema em um sistema diferente, de modo que o segundo sistema se comporta como o primeiro. A emulação se concentra na reprodução exata de um comportamento externo, ao contrário de uma simulação que consiste em um modelo abstrato da operação de um sistema, muitas vezes levando em consideração seu estado interno.

### **Ethernet**

A Ethernet é uma tecnologia de rede de computadores com base em quadros para redes locais (LANs). Ela define o cabeamento e a sinalização da camada física, além dos formatos dos quadros e protocolos para o controle de acesso a mídias (MAC)/camada de enlace do modelo OSI. A Ethernet é mais comumente padronizada como IEEE 802.3. Ela se tornou a tecnologia de LAN mais difundida desde os anos 90 até hoje.

### **EtherTalk**

Um conjunto de protocolos desenvolvido pela Apple Computer para rede de computadores. Ele foi incluído no MAC original (1984) e deixou de ser usado pela Apple em função do TCP/IP.

### **FDI**

A Interface de dispositivo externo (FDI) é uma placa instalada dentro do equipamento para permitir a utilização de um dispositivo de terceiros, como um dispositivo operado por moedas ou um leitor de cartões. Esses dispositivos permitem cobrar pelas impressões produzidas pelo equipamento.

### **FTP**

O File Transfer Protocol (FTP) é frequentemente usado para trocar arquivos por meio de qualquer rede que ofereça suporte ao protocolo TCP/IP (como a Internet ou uma intranet).

### **Unidade do fusor**

A peça de uma impressora a laser que promove a fusão do toner com o material de impressão. Consiste de algumas peças como as de aquecimento e um rolo de pressão. Após a transferência do toner para o papel, a unidade de fusão aplica calor e pressão para garantir que o toner continue no papel permanentemente, razão pela qual o papel apresenta-se quente ao sair de uma impressora a laser.

### **Gateway**

Uma conexão entre redes de computadores ou entre um computador e uma rede de computadores e uma linha telefônica. O gateway é muito popular, já que é um computador ou uma rede que permite o acesso a outro computador ou rede.
#### **Escala de cinza**

Sombras na cor cinza que representam áreas claras ou escuras quando imagens coloridas são convertidas em tons de cinza; as cores são representadas por várias sombras em cinza.

#### **Meios-tons**

Um tipo de imagem que simula a escala de cinza por meio da variação do número de pontos. Áreas muito coloridas consistem em um grande número de pontos, enquanto que áreas claras consistem em um número menor de pontos.

#### **Unidade de disco rígido**

A unidade de disco rígido (HDD), muitas vezes chamada de unidade de disco ou disco rígido, é um dispositivo de armazenamento não volátil que armazena dados codificados digitalmente em discos giratórios de alta velocidade com superfícies magnéticas.

#### **IEEE**

O Institute of Electrical and Electronics Engineers (IEEE) é uma organização profissional internacional sem fins lucrativos voltada para o avanço da tecnologia relacionada à eletricidade.

#### **IEEE 1284**

O padrão de porta paralela 1284 foi desenvolvido pelo Institute of Electrical and Electronics Engineers (IEEE). O termo "1284-B" está relacionado a um tipo de conector específico na extremidade do cabo paralelo que é conectado ao periférico (uma impressora, por exemplo).

#### **Intranet**

Uma rede privada que usa os protocolos da Internet, conectividade de rede e, possivelmente, o sistema de telecomunicações público para compartilhar com segurança parte das informações ou operações de uma organização com seus funcionários. Algumas vezes, o termo faz referência somente ao serviço mais visível, o site interno.

#### **endereço IP**

Um endereço Internet Protocol (IP) é um número exclusivo usado na identificação e comunicação de dispositivos em uma rede que segue o padrão IP.

#### **IPM**

As imagens por minuto (IPM) são uma forma de medir a velocidade de uma impressora. Uma taxa de IPM indica o número de folhas com apenas um lado que a impressora pode processar em um minuto.

#### **IPP**

O Internet Printing Protocol (IPP) é um protocolo padrão para imprimir e gerenciar trabalhos de impressão, tamanhos de mídia, resolução e assim por diante. O IPP pode ser usado localmente ou pela Internet para centenas de impressoras, além de oferecer suporte a controle de acesso, autenticação e criptografia, o que o torna uma solução de impressão muito mais segura e eficaz do que as anteriores.

#### **IPX/SPX**

IPX/SPX significa Internet Packet Exchange/Sequenced Packet Exchange. Ele é um protocolo de rede usado pelos sistemas operacionais Novell NetWare. O IPX e o SPX oferecem serviços de conexão semelhantes ao TCP/IP, sendo que o protocolo IPX apresenta semelhanças com o IP e o SPX apresenta semelhanças com o TCP. O IPX/SPX foi projetado inicialmente para redes locais (LANs) e é um protocolo muito eficiente para este fim (normalmente seu desempenho supera o TCP/IP em uma LAN).

#### **ISO**

A International Organization for Standardization (ISO) é uma organização que controla o estabelecimento de padrões internacionais e é composta por representantes de organizações de padronização de vários países. Ela é responsável por estabelecer padrões comerciais e industriais para o mundo inteiro.

## **ITU-T**

A International Telecommunication Union é uma organização internacional estabelecida para padronizar e regulamentar telecomunicações e comunicações por rádio internacionais. Suas tarefas principais incluem padronização, alocação do espectro de rádio e organização de ajustes de interconexão entre diferentes países para possibilitar chamadas telefônicas internacionais. O -T em ITU-T indica telecomunicação.

#### **Gráfico ITU-T No. 1**

Gráfico de teste padronizado publicado pelo ITU-T para transmissões de documentos por fax.

#### **JBIG**

O Joint Bi-level Image Experts Group (JBIG) é um padrão de compactação de imagens sem nenhuma perda de precisão ou qualidade projetado para a compactação de imagens binárias, especificamente para fax, podendo também ser usado em outras imagens.

#### **JPEG**

O Joint Photographic Experts Group (JPEG) é um método padrão de compactação com perdas usado frequentemente em imagens fotográficas. Ele é o formato usado para armazenar e transmitir fotografias na World Wide Web.

#### **LDAP**

O Lightweight Directory Access Protocol (LDAP) é um protocolo de rede para consulta e modificação de serviços de diretório em execução sobre o TCP/IP.

#### **LED**

Um diodo emissor de luz (LED) é um dispositivo semicondutor que indica o status de um equipamento.

#### **Endereço MAC**

O Media Access Control (MAC) é o identificador exclusivo associado a um adaptador de rede. O endereço MAC é um identificador exclusivo de 48 bits geralmente escrito com 12 caracteres hexadecimais agrupados

em pares (por exemplo: 00-00-0c-34-11-4e). Normalmente, esse endereço é codificado em uma placa de rede (NIC) pelo fabricante e é usado como um auxílio para roteadores que tentam localizar computadores em redes grandes.

#### **Periférico multifuncional (MFP)**

Um periférico multifuncional (MFP) é um equipamento de escritório que inclui impressora, copiadora, fax, scanner, etc, em um mesmo gabinete.

#### **MH**

Modified Huffman (MH) é um método de compactação para diminuir a quantidade de dados que precisam ser transmitidos entre equipamentos de fax para transferir a imagem recomendada pelo ITU-T T.4. O MH é um esquema de codificação de comprimento de execução baseado em livro de códigos otimizado para compactar espaços em branco de forma eficiente. Como a maioria dos fax consiste principalmente em espaços em branco, isso minimiza o tempo de transmissão da maioria dos fax.

#### **MMR**

Modified Modified READ (MMR) é um método de compactação recomendado pelo ITU-T T.6.

#### **Modem**

Um dispositivo que modula um sinal de operadora para codificar informações digitais, além de desmodular esse sinal da operadora para decodificar informações transmitidas.

#### **MR**

Modified Read (MR) é um método de compactação recomendado pelo ITU-T T.4. O MR codifica a primeira linha digitalizada usando o MH. A linha seguinte é comparada à primeira, as diferenças são determinadas e, em seguida, codificadas e transmitidas.

#### **NetWare**

Sistema operacional de rede desenvolvido pela Novell, Inc. No início, usava multitarefas colaborativas para executar vários serviços em um PC. Seus protocolos de rede se baseavam em uma pilha Xerox XNS prototípica. Hoje, o NetWare oferece suporte ao TCP/IP e ao IPX/SPX.

#### **OPC**

O Organic Photo Conductor (OPC) é um mecanismo que cria uma imagem virtual para impressão usando um raio de laser emitido por uma impressora a laser. Geralmente, ele possui cor verde ou cinza e um formato cilíndrico.

A superfície do tambor existente em uma unidade de digitalização sofre um lento desgaste ao ser usada na impressora. A unidade deve ser substituída de forma adequada devido ao desgaste causado pelo contato com a escova de revelação do cartucho, com o mecanismo de limpeza e com o papel.

#### **Originais**

A primeira amostra de algo, como um documento, fotografia, texto etc, que é copiada, reproduzida ou convertida para produzir outras, mas que não representa em si uma cópia e nem deriva de outras fontes.

#### **OSI**

Open Systems Interconnection (OSI) é um modelo desenvolvido pela International Organization for Standardization (ISO) para comunicações. O OSI oferece uma abordagem padrão e modular para o design da rede que divide o conjunto necessário de funções complexas em camadas gerenciáveis, autônomas e funcionais. As camadas são, de cima a baixo: Aplicação, Apresentação, Sessão, Transporte, Rede, Enlace e Física.

#### **PABX**

Um Private Automatic Branch Exchange (PABX) é um sistema de comutação telefônica automático em uma empresa privada.

#### **Pcl**

Printer Command Language (PCL) é uma Page Description Language (PDL) desenvolvida pela HP como um protocolo de impressão que se tornou um padrão no setor. Desenvolvido originalmente para as primeiras impressoras a jato de tinta, o PCL foi lançado em vários níveis: para impressoras matriciais, térmicas e a laser.

#### **PDF**

O Portable Document Format (PDF) é um formato de arquivo pertencente e desenvolvido pela Adobe Systems para representar documentos bidimensionais em um formato independente de dispositivo e resolução.

#### **Postscript**

PostScript (PS) é uma linguagem de descrição de páginas e de programação usada principalmente na área de editoração eletrônica. Ele é executado em um interpretador para gerar uma imagem.

#### **Driver de impressão**

Um programa usado para enviar comandos e transferir dados do computador para a impressora.

#### **Materiais de impressão**

Materiais como papel, envelopes, etiquetas e transparências que podem ser usados em uma impressora, um scanner, um equipamento de fax ou uma copiadora.

#### **PPM**

Páginas por minuto (PPM) é um método de medição para determinar a velocidade de funcionamento da impressora. Ele é equivalente ao número de páginas que a impressora pode produzir em um minuto.

## **Arquivo PRN**

Uma interface para um driver de dispositivo que permite que o software interaja com o driver usando chamadas de sistema de entrada/saída padrão que simplificam muitas tarefas.

#### **Protocolo**

Uma convenção ou um padrão que controla ou habilita a conexão, a comunicação e a transferência de dados entre dois pontos de extremidade computacionais.

#### **PS**

consulte PostScript.

## **PSTN**

A Rede telefônica pública comutada (PSTN) é constituída pelas redes telefônicas de circuito comutado de todo o mundo. Geralmente, ela é roteada através de mesas telefônicas em instalações industriais.

## **RADIUS**

Remote Authentication Dial In User Service (RADIUS) é um protocolo para autenticação remota de usuários e contabilidade. O RADIUS possibilita o gerenciamento centralizado de dados de autenticação como nomes de usuários e senhas usando um conceito de autenticação, autorização e contabilidade para gerenciar o acesso à rede.

## **Resolução**

A nitidez de uma imagem, medida em pontos por polegada (PPP). Quanto maior o número de pontos por polegada, maior a resolução.

#### **SMB**

Server Message Block (SMB) é um protocolo de rede aplicado principalmente a arquivos de compartilhamento, impressoras, portas seriais e comunicações variadas entre nós de uma rede. Ele também oferece um mecanismo de comunicação autenticada entre processos.

## **SMTP**

O Simple Mail Transfer Protocol (SMTP) é o padrão para transmissões de email pela Internet. O SMTP é um protocolo relativamente simples, baseado em texto, em que um ou mais destinatários de uma mensagem são especificados e, em seguida, a mensagem de texto é transferida. Ele é um protocolo cliente-servidor, onde o cliente transmite uma mensagem de email para o servidor.

## **SSID**

Service Set Identifier (SSID) é o nome de uma rede local sem fio (WLAN). Todos os dispositivos sem fio em uma WLAN usam o mesmo SSID para comunicação. Os SSIDs diferenciam maiúsculas de minúsculas e possuem um comprimento máximo de 32 caracteres.

#### **Máscara de sub-rede**

A máscara de sub-rede é usada em conjunto com o endereço de rede para determinar qual parte do endereço representa a rede e qual parte representa o host.

## **TCP/IP**

O Transmission Control Protocol (TCP) e Internet Protocol (IP); o conjunto de protocolos de comunicação que implementa a pilha de protocolos sobre a qual a Internet e a maioria das redes comerciais funcionam.

## **TCR**

O Relatório de confirmação de transmissão (TCR) oferece detalhes sobre cada transmissão, como status do trabalho, o resultado da transmissão e o número de páginas enviadas. Esse relatório pode ser configurado para impressão depois de cada trabalho ou apenas depois de transmissões com falha.

#### **TIFF**

O Tagged Image File Format (TIFF) é um formato de imagem bitmap com resolução variável. O TIFF descreve dados de imagens tipicamente provenientes de scanners. Imagens TIFF usam identificações, palavras-chave que definem as características da imagem incluída no arquivo. Esse formato flexível e independente de plataforma pode ser usado para imagens que foram produzidas por vários aplicativos de processamento de imagens.

## **Cartucho de toner**

Um tipo de frasco ou recipiente usado em equipamentos como impressoras e que contém toner. O toner é um pó usado em impressoras e copiadoras a laser para formar o texto e as imagens no papel impresso. Ele pode ser derretido pela combinação de calor/ pressão aplicada pela unidade de fusão, o que causa sua adesão às fibras do papel.

## **TWAIN**

Um padrão do setor para scanners e software. O uso de um scanner e um programa compatíveis com o padrão TWAIN permite iniciar digitalizações a partir do programa. Trata-se de uma API de captura de imagem para os sistemas operacionais Microsoft Windows e Apple MAC.

## **Caminho UNC**

O Uniform Naming Convention (UNC) é um modo padrão de acessar compartilhamentos de rede no Windows NT e em outros produtos Microsoft. O formato de um caminho UNC é: \\<nome\_do\_servidor>\<nome\_do\_compartilhamento>\<Diretório adicional>

# **URL**

O Uniform Resource Locator (URL) é o endereço global de documentos e recursos na Internet. A primeira parte do endereço indica o protocolo que deve ser usado e a segunda parte especifica o endereço IP ou o nome do domínio onde o recurso está localizado.

## **USB**

Universal Serial Bus (USB) é um padrão desenvolvido pela USB Implementers Forum, Inc., para conectar computadores e periféricos. Diferentemente da porta paralela, o USB é projetado para conectar de forma simultânea uma única porta USB do computador a vários periféricos.

## **Marca d'água**

Uma marca d'água é uma imagem ou um padrão reconhecível em papel que parece mais claro quando exibida pela luz transmitida. As marcas d'água foram introduzidas pela primeira vez em Bolonha, na Itália, em 1282; elas foram usadas por fabricantes de papel para identificar seus produtos e também em selos de postagem, moedas e outros documentos públicos para combater a falsificação.

#### **WEP**

O Wired Equivalent Privacy (WEP) é um protocolo de segurança especificado no padrão IEEE 802.11 para fornecer o mesmo nível de segurança que uma LAN com fio. O WEP oferece segurança criptografando os dados enviados por rádio de forma que eles sejam protegidos ao serem transmitidos de um ponto de extremidade para outro.

## **WIA**

A Windows Imaging Architecture (WIA) é uma arquitetura de imagens introduzida originalmente no Windows Me e no Windows XP. A digitalização pode ser iniciada a partir desses sistemas operacionais usando um scanner compatível com WIA.

#### **WPA**

Wi-Fi Protected Access (WPA) é uma classe de sistemas de proteção de redes de computadores sem fio (Wi-Fi) que foi criada para aprimorar os recursos de segurança do WEP.

#### **WPA-PSK**

WPA-PSK (WPA Pre-Shared Key) é um modo especial de WPA para pequenas empresas e usuários domésticos. Uma chave compartilhada, ou senha, é configurada no ponto de acesso sem fio (WAP) e em quaisquer dispositivos de desktop ou laptop sem fio. O WPA-PSK gera uma chave exclusiva para cada sessão entre um cliente sem fio e o WAP associado, proporcionando uma maior segurança.

#### **WPS**

O Wi-Fi Protected Setup (WPS) é um padrão de configuração de redes domésticas sem fio. Se o seu ponto de acesso sem fio oferecer suporte ao WPS, você poderá configurar a conexão de rede sem fio facilmente sem usar um computador.

## **XPS**

A XML Paper Specification (XPS) é uma especificação de uma linguagem de descrição de página (PDL) e um novo formato de documento desenvolvidos pela Microsoft que apresenta benefícios para documentos portáteis e eletrônicos. Trata-se de uma especificação XML baseada em um novo caminho de impressão e um formato de documento independente de dispositivo baseado em vetor.

# Índice

# **A**

acessórios instalação *[168](#page-167-0)* pedidos *[168](#page-167-1)*

ajuda utilização *[107](#page-106-0)*

ajuste do segundo plano cópia *[64](#page-63-0)*

alimentador de documentos *[40](#page-39-0)*

ambos os lados do papel copiar *[73](#page-72-0)* impressão *[108](#page-107-0)*

AnyWeb Print *[120](#page-119-0)*

# **B**

bandeja colocação de papel na bandeja multifuncional *[43](#page-42-0)*, *[48](#page-47-0)* pedido de uma bandeja opcional *[168](#page-167-2)*

bandeja de alimentação de papel cópia *[53](#page-52-0)*

bandeja multifuncional colocação *[43](#page-42-0)* dicas de utilização *[43](#page-42-1)* utilização de materiais especiais *[46](#page-45-0)*

bandeja opcional colocação de papel *[41](#page-40-0)* pedidos *[168](#page-167-2)*

botão Parar *[30](#page-29-0)*

botões

Contador *[36](#page-35-0)* ECO *[37](#page-36-0)* Interromper *[38](#page-37-0)* Status de trabalhos *[37](#page-36-1)*

# **C**

caixa de documentos compreensão da tela caixa de documentos *[94](#page-93-0)*

cartucho de toner redistribuição do toner *[127](#page-126-0)* substituição do toner *[128](#page-127-0)*

catálogo de endereços

SyncThru Web Service *[97](#page-96-0)*

#### colocação

colocação na bandeja 1 *[41](#page-40-1)* documentos no vidro de leitura do scanner *[39](#page-38-0)* materiais especiais *[46](#page-45-1)* no alimentador de documentos *[40](#page-39-0)* papel na bandeja multifuncional *[43](#page-42-0)*

compreensão da tela de digitalização *[77](#page-76-0)*

compreensão da tela de fax *[68](#page-67-0)*

conexão cabo de impressora *[35](#page-34-0)*

configuração de um catálogo de endereços de um painel de controle *[95](#page-94-0)*

configurações favoritas impressão *[107](#page-106-1)*

configurações padrão configuração da bandeja *[48](#page-47-0)*, *[69](#page-68-0)*

convenção *[21](#page-20-0)*

#### cópia

agrupamento *[55](#page-54-0)*, *[64](#page-63-0)*, *[55](#page-54-1)*, *[54](#page-53-0)* compressão da tela de cópia *[51](#page-50-0)*, *[65](#page-64-0)*, *[52](#page-51-0)*, *[53](#page-52-1)*, *[57](#page-56-0)*, *[61](#page-60-0)*, *[62](#page-61-0)* exclusão de imagens do verso *[64](#page-63-1)* marca *[63](#page-62-0)*, *[62](#page-61-1)* n cópias por página *[58](#page-57-0)* redução ou ampliação de cópias *[53](#page-52-2)* seleção da bandeja de alimentação de papel *[53](#page-52-0)*, *[56](#page-55-0)*, *[63](#page-62-1)*

Copia ID *[57](#page-56-0)*

cópia rápida *[65](#page-64-1)*

copying collation *[55](#page-54-2)*, *[53](#page-52-3)*

# **D**

digitalização ajuste do contraste *[83](#page-82-0)* configuração de programas *[87](#page-86-0)* documentos com dois lados *[83](#page-82-1)* exclusão de imagens do verso *[85](#page-84-0)* formato do arquivo *[86](#page-85-0)* informações básicas *[77](#page-76-1)* Linux *[89](#page-88-0)* Macintosh *[88](#page-87-0)* notificações de conclusão de trabalhos *[87](#page-86-1)*

para conexão de rede para email *[78](#page-77-0)*, *[79](#page-78-0) [86](#page-85-1)* qualidade da digitalização *[86](#page-85-2)* resolução *[83](#page-82-2)* seleção da orientação dos documentos *[83](#page-82-3)*, *[84](#page-83-0)* TWAIN *[88](#page-87-1)*

digitalização para email *[78](#page-77-0)*

digitalização para servidor *[79](#page-78-0)*

digitalizando configuração de programas *[75](#page-74-0)*

disco rígido *[24](#page-23-0)*

dispositivo de memória USB como digitalizar *[81](#page-80-0)* impressão *[118](#page-117-0)*

documento original colocação no alimentador de documentos *[40](#page-39-0)*, *[39](#page-38-1)* eliminação de obstruções *[135](#page-134-0)*

driver PostScript solução de problemas *[163](#page-162-0)*

# **E**

easy document creator *[122](#page-121-0)* Carregar para SNS *[123](#page-122-0)* configuração *[123](#page-122-1)*, *[124](#page-123-0)* digitalização *[123](#page-122-2)* Digitalização para SNS *[124](#page-123-1)* digitalização rápida *[123](#page-122-3)* enviar fax *[123](#page-122-4)*, *[124](#page-123-2)* nome do dispositivo *[123](#page-122-5)* pesquisar *[123](#page-122-6)*, *[124](#page-123-3)*

edição endereço individual *[96](#page-95-0)*

editando endereço de grupo *[96](#page-95-1)*

envio de faxes envio com retardo *[70](#page-69-0)*, *[69](#page-68-1)* rediscagem do último número *[70](#page-69-1)*

envio duplex digitalizando *[83](#page-82-1)* faxes *[73](#page-72-1)*

especificações

gerais *[170](#page-169-0)* materiais de impressão *[172](#page-171-0)*

exclusão catálogo de endereços *[97](#page-96-1)*

exclusão do verso digitalização *[85](#page-84-0)*

extensão telefônica *[71](#page-70-0)*

# **F**

fax email endereço individual *[95](#page-94-1)*

fax sending resending automatically *[70](#page-69-2)*

#### faxes

ajuste da resolução *[73](#page-72-2)*, *[74](#page-73-0)*, *[71](#page-70-1)* compreensão da tela de fax *[68](#page-67-1)*, *[75](#page-74-1)*, *[69](#page-68-2)* envio *[69](#page-68-1)*, *[72](#page-71-0)* impressão de relatórios de envio de faxes *[74](#page-73-1)* preparo para enviar faxes *[66](#page-65-0)* recebimento *[71](#page-70-2)*, *[72](#page-71-1)*, *[71](#page-70-3)*, *[70](#page-69-1)* seleção da orientação dos documentos *[73](#page-72-3)*, *[72](#page-71-2)* transmissão de faxes com retardo *[70](#page-69-3)*

formato do arquivo digitalização *[86](#page-85-0)*

# **G**

gerenciamento de memórias USB *[119](#page-118-0)*

glossário *[179](#page-178-0)*

grupo endereço de grupo *[96](#page-95-2)*

# **I**

impressão ajuste de documentos ao tamanho de papel selecionado *[109](#page-108-0)*, *[108](#page-107-1)*, *[111](#page-110-0)* impressão de documentos Windows *[101](#page-100-0) [111](#page-110-1)* Macintosh *[114](#page-113-0)* Windows *[108](#page-107-2)* Linux *[115](#page-114-0)* Macintosh *[112](#page-111-0)* pôsteres *[108](#page-107-3)* UNIX *[116](#page-115-0)* utilização de marcas dágua *[109](#page-108-1)*, *[110](#page-109-0)* várias páginas em uma única folha de papel Macintosh *[114](#page-113-1)* Windows *[108](#page-107-4)*

impressão de documentos

Linux *[115](#page-114-0)* Macintosh *[112](#page-111-0)* UNIX *[116](#page-115-0)*

impressão de n páginas Macintosh *[114](#page-113-2)* Windows *[108](#page-107-5)*

impressão de sobreposições criação *[110](#page-109-1)* exclusão *[110](#page-109-2)* impressão *[110](#page-109-3)*

#### informações *[9](#page-8-0)*

informações de regulamentação *[14](#page-13-0)*

## **J**

JPEG USB scanning memory device *[86](#page-85-3)*, *[96](#page-95-3)*, *[98](#page-97-0)*

# **L**

LED botão Interromper *[38](#page-37-0)* compreendendo o LED de status *[32](#page-31-0)*, *[31](#page-30-0)* status do equipamento *[32](#page-31-1)*

#### Linux

digitalização *[89](#page-88-0)* impressão *[115](#page-114-0)* problemas comuns no Linux *[165](#page-164-0)*, *[115](#page-114-1)* requisitos do sistema *[176](#page-175-0)* unified driver configurator *[124](#page-123-4)*

# **M**

Macintosh digitalização *[88](#page-87-0)* impressão *[112](#page-111-0)* problemas comuns no Macintosh *[166](#page-165-0)* requisitos do sistema *[175](#page-174-0)*

#### marca dágua

criação *[109](#page-108-2)* edição *[109](#page-108-3)* impressão *[109](#page-108-4)*

materiais de impressão brilhante *[48](#page-47-1)* cartolina *[47](#page-46-0)*, *[48](#page-47-0)* diretrizes *[40](#page-39-1)* envelope *[46](#page-45-2)*, *[47](#page-46-1)* guia papel nas preferências de impressão *[103](#page-102-0)* materiais especiais *[46](#page-45-0)* papel timbradopréimpresso *[48](#page-47-2)* suporte de saída *[172](#page-171-0)*

memória USB como gerenciar *[119](#page-118-0)*

mensagem de erro *[148](#page-147-0)*

modo de cores digitalizando *[85](#page-84-1)*

# **N**

n cópias por página *[58](#page-57-0)*

# **O**

obstrução dicas para evitar obstruções de papel *[138](#page-137-0)* remoção de papel *[139](#page-138-0)*

opções do dispositivo *[107](#page-106-2)* orientação dos documentos

cópia *[56](#page-55-0)* digitalização *[83](#page-82-3)* faxes *[73](#page-72-3)*

# **P**

painel de controle *[30](#page-29-1)* para dispositivo de memória USB *[81](#page-80-0)*, *[82](#page-81-0)* pasta compartilhada *[93](#page-92-0)* pesquisa catálogo de endereços *[97](#page-96-2)* política de arquivos digitalizando *[86](#page-85-1)*

pôsteres impressão *[108](#page-107-3)*

preferências de impressão Linux *[115](#page-114-1)*

print resolution set Linux *[115](#page-114-2)*

problemas problemas de alimentação de papel *[155](#page-154-0)*, *[161](#page-160-0)*, *[158](#page-157-0)* tela sensível ao toque *[155](#page-154-1)*

propriedades da impressora acesso às preferências de impressão *[102](#page-101-0)*

# **Q**

qualidade digitalização *[86](#page-85-2)*

# **R**

recebimento de faxes alteração do modo de recebimento *[71](#page-70-4)* extensão telefônica *[71](#page-70-5)* na secretária eletrônicafax *[72](#page-71-3)* recebimento duplex *[72](#page-71-4)*, *[71](#page-70-6)*, *[72](#page-71-5)*

recipiente para descarte de toner

substituição do recipiente para descarte de toner *[133](#page-132-0)*

recursos *[23](#page-22-0)* driver de impressão *[101](#page-100-1)* recurso de material de impressão *[172](#page-171-0)*, *[170](#page-169-0)*

relatórios relatório de confirmação de email *[79](#page-78-1)*, *[74](#page-73-2)* remoção do segundo plano

cópia *[64](#page-63-1)* digitalização *[85](#page-84-2)*

requisitos Linux *[176](#page-175-0)* Macintosh *[175](#page-174-0)* sistema *[175](#page-174-1)* Unix *[176](#page-175-1)* Windows *[175](#page-174-2)*

resolução digitalização *[83](#page-82-2)* faxes *[73](#page-72-2)*

resolução de impressão definição Macintosh *[113](#page-112-0)*

# **S**

scanner colocação de documentos *[39](#page-38-0)* vidro de leitura *[39](#page-38-1)*

segurança informações *[9](#page-8-1)* símbolos *[9](#page-8-2)*

service contact numbers *[177](#page-176-0)*

SMB FTP endereço individual *[95](#page-94-2)*

Status da impressora Samsung *[121](#page-120-0)*

Status das impressoras informações gerais *[121](#page-120-0)*

suprimentos pedidos *[167](#page-166-0)* suprimentos disponíveis *[167](#page-166-1)*

# **T**

tamanho do documento faxes *[72](#page-71-2)*

tela de apresentação *[30](#page-29-2)*

tela sensível ao toque solução de problemas *[155](#page-154-1)*

tipo do documento cópia *[56](#page-55-1)* digitalização *[84](#page-83-0)*

faxes *[74](#page-73-3)* TWAIN digitalização *[88](#page-87-1)*

## **U**

unidade de imagem substituição da unidade de imagem *[131](#page-130-0)* UNIX impressão *[116](#page-115-0)* requisitos do sistema *[176](#page-175-1)* usb compreensão da tela usb *[117](#page-116-0)* utilitário de impressão direta *[110](#page-109-0)*

# **V**

vidro de leitura do scanner colocação de documentos *[39](#page-38-1)* visão frontal 1 *[25](#page-24-0)* visão frontal 2 *[26](#page-25-0)* visão interna *[28](#page-27-0)*, *[29](#page-28-0)* visão traseira *[27](#page-26-0)*

# **W**

Windows digitalização *[77](#page-76-2)* impressão *[101](#page-100-2)* problemas comuns no Windows *[164](#page-163-0)* requisitos do sistema *[175](#page-174-2)*